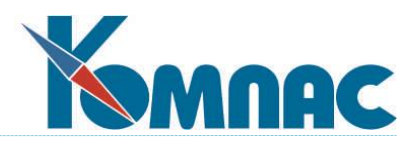

**ERP - система «КОМПАС»**

# **РУКОВОДСТВО ПОЛЬЗОВАТЕЛЯ Раздел XII Расчет заработной платы (Зарплата)**

© Компания «КОМПАС», Санкт-Петербург, 2024

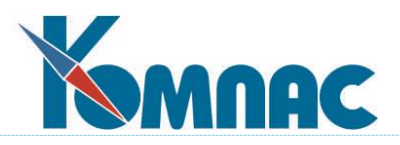

# СОДЕРЖАНИЕ

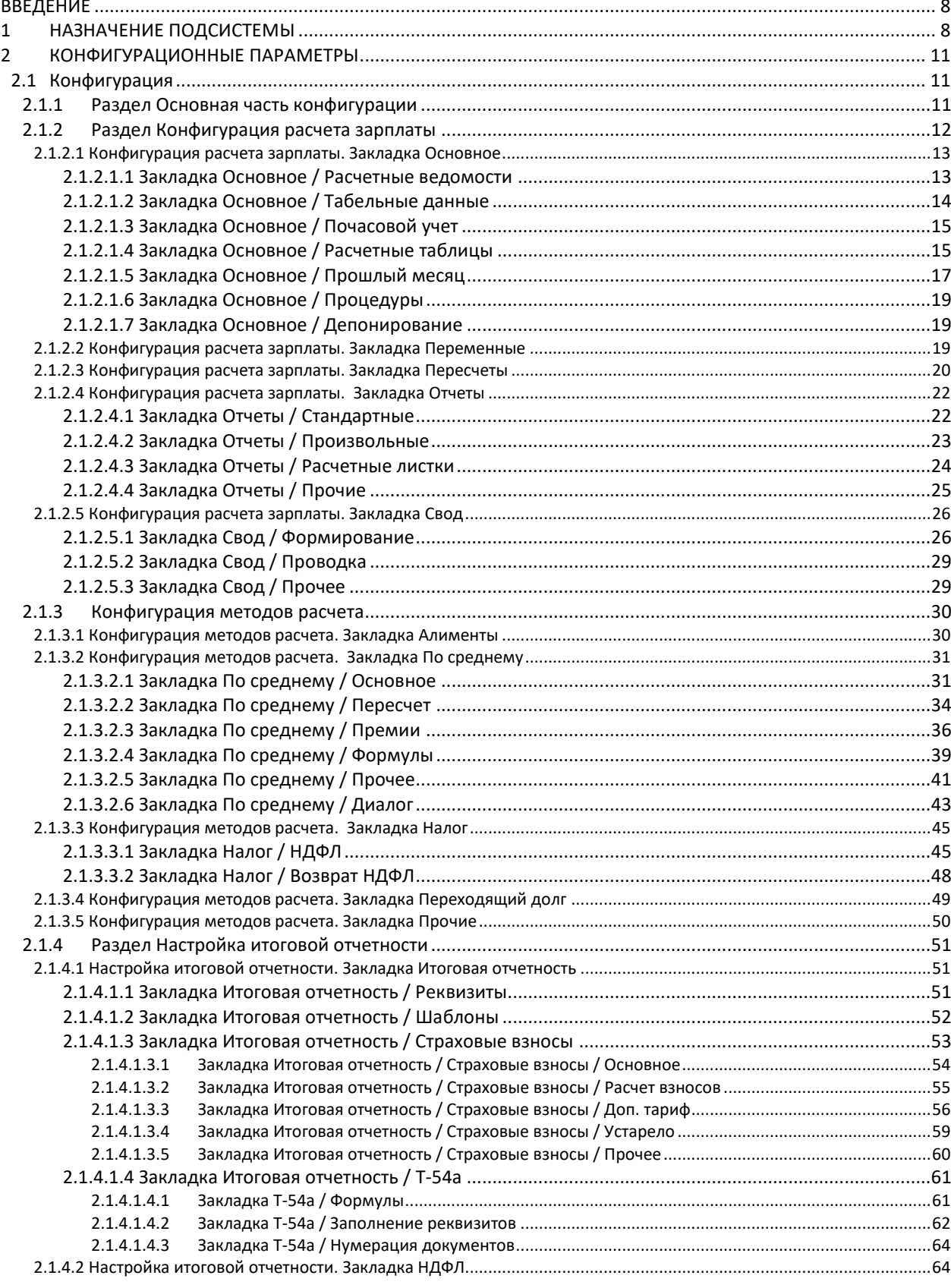

 $\overline{2}$ 

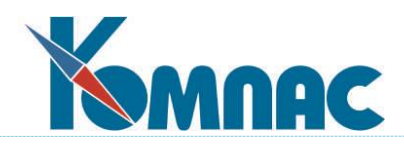

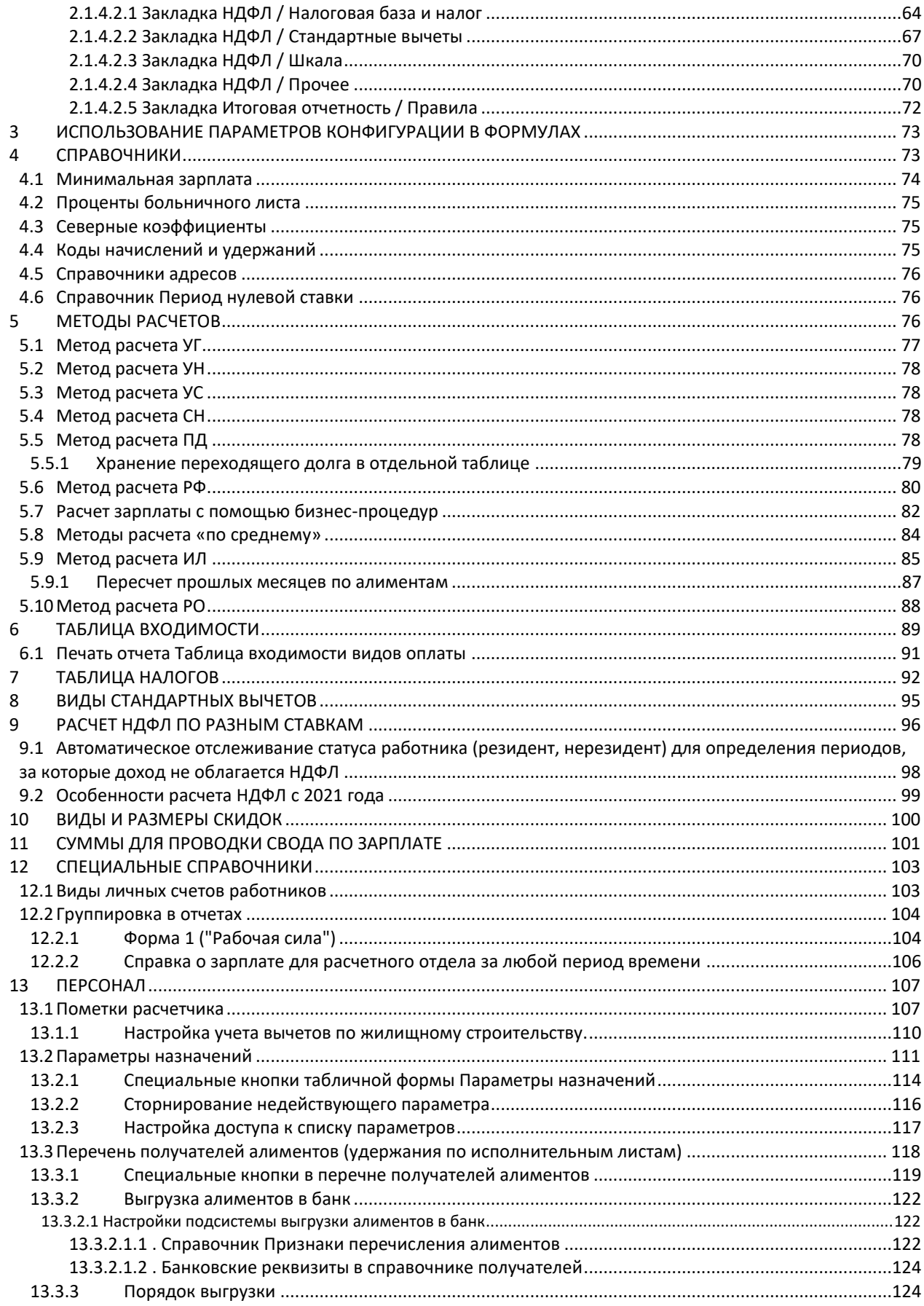

 $\overline{\mathbf{3}}$ 

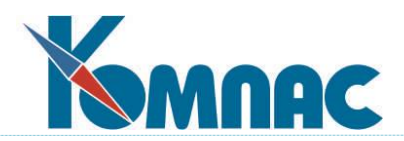

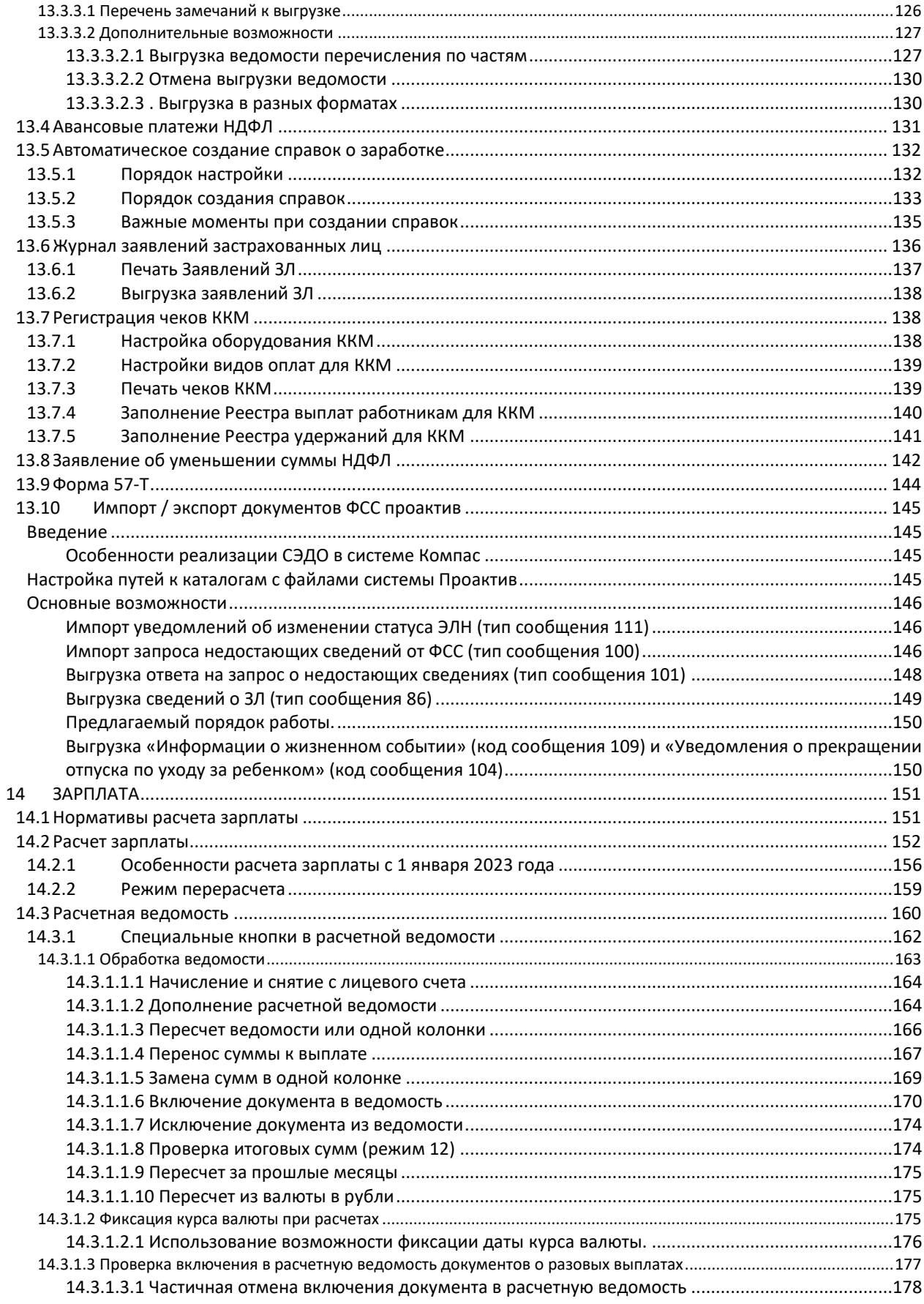

 $\overline{\mathbf{4}}$ 

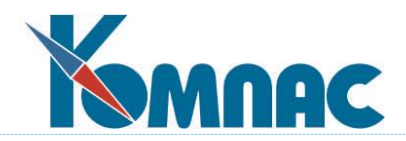

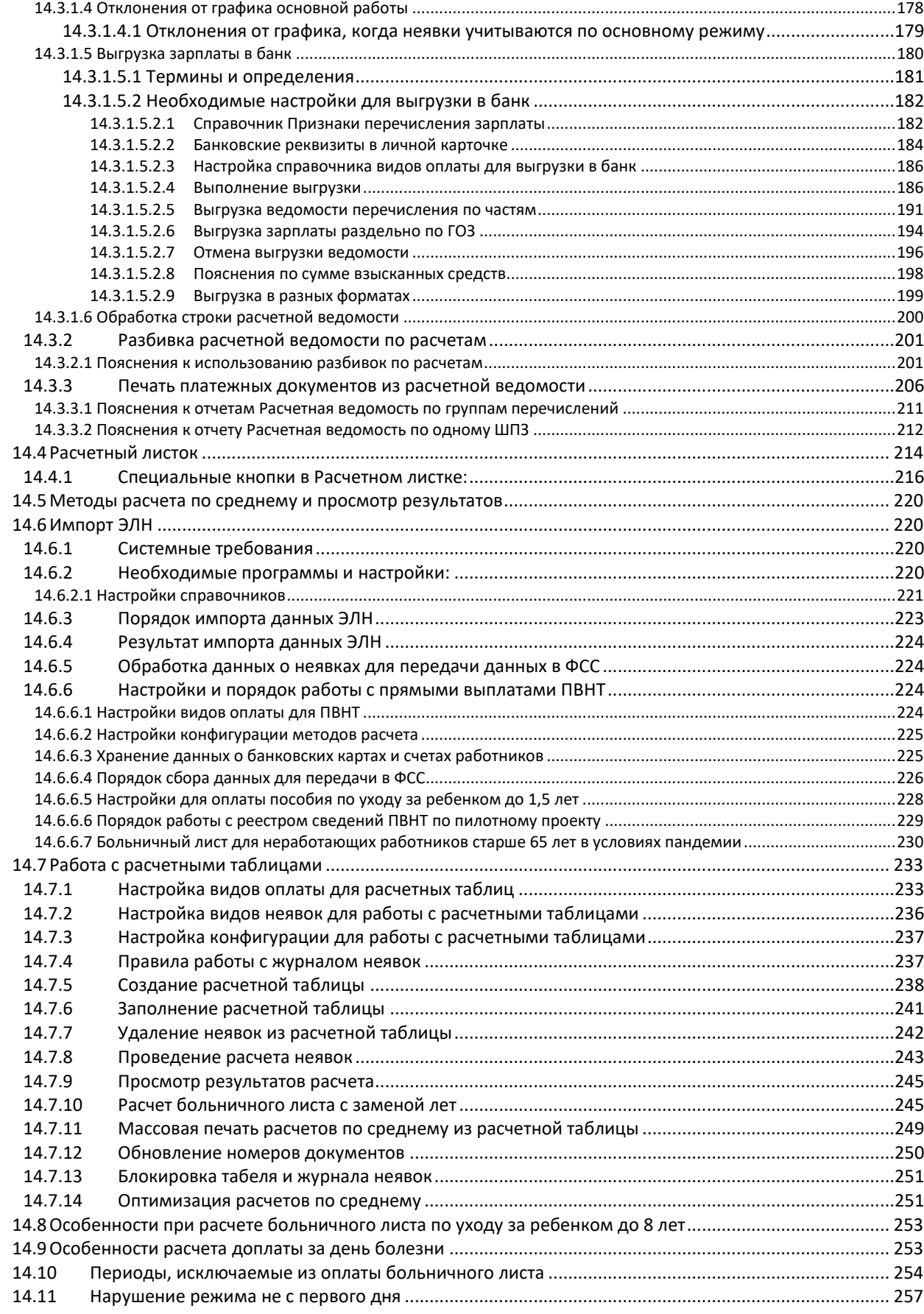

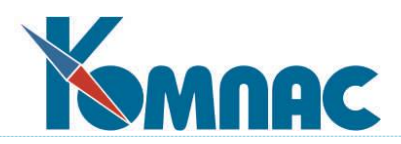

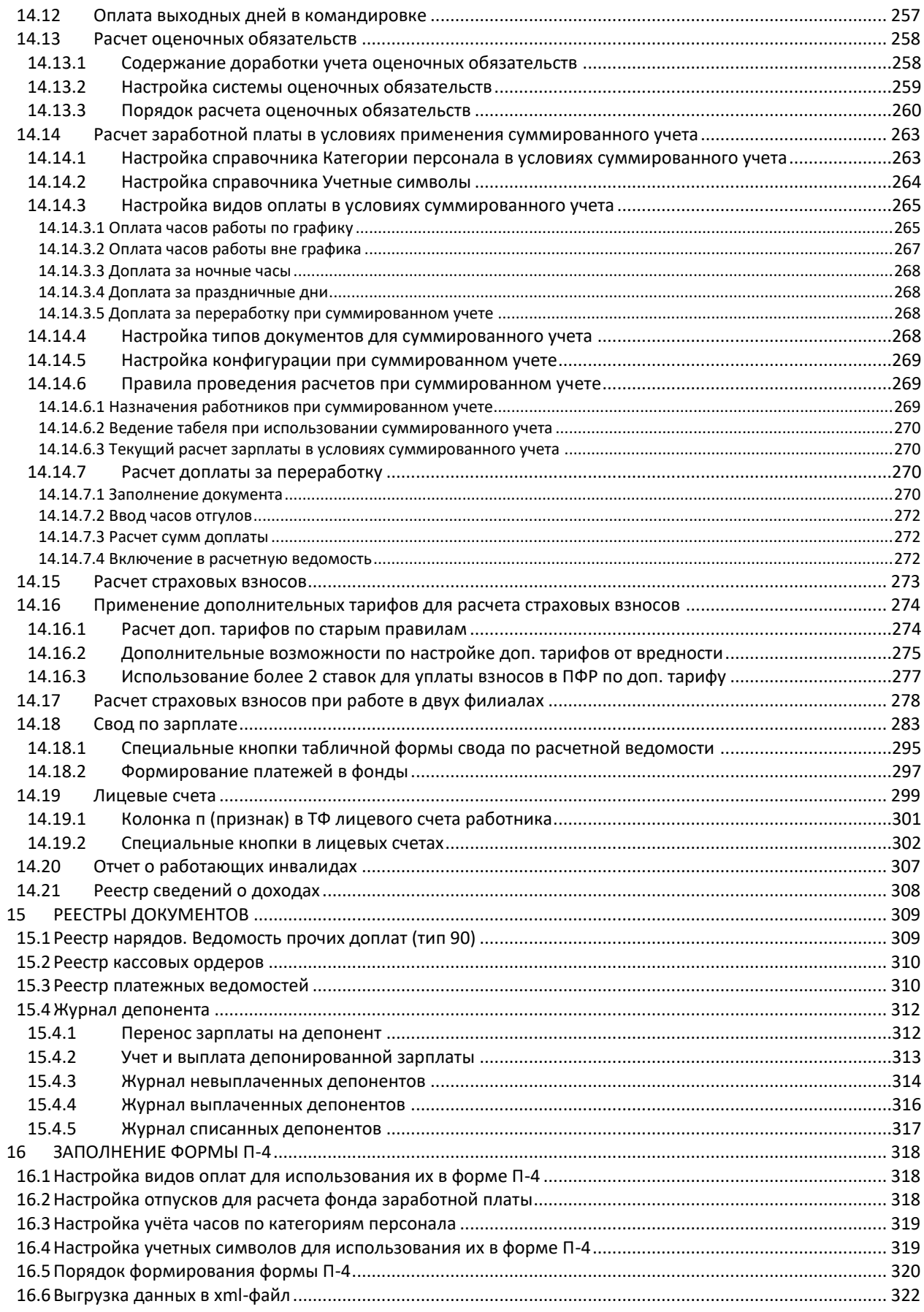

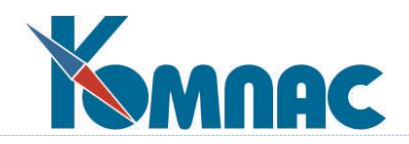

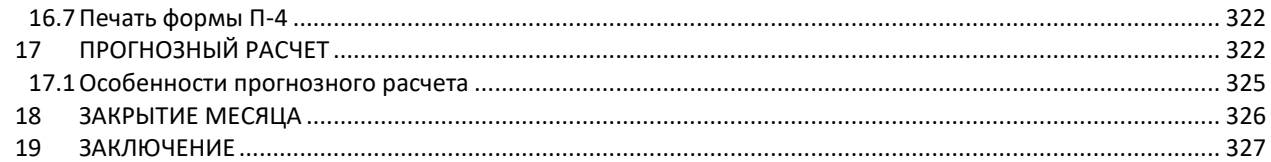

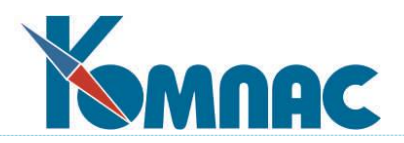

# **ВВЕДЕНИЕ**

<span id="page-7-0"></span>Модуль **Расчет заработной платы** входит в состав ERP-системы **«КОМПАС»**. На нее в полной мере распространяются все правила работы с комплексом в целом и построения на его основе индивидуальных информационных систем. Здесь используются все общесистемные справочники. Поэтому перед прочтением этой книги рекомендуем ознакомиться с другими разделами документации, в первую очередь, с документами **Общесистемные справочники**, **Общие правила работы**, **Справочники подсистемы «Управление персоналом»** и **Документооборот**.

Для полноценного использования подсистемы системному администратору будет полезно освоить раздел 2 *Мастера* в документе **Руководство системного администратора**.

По мере развития модуля и усложнения задач, возникающих как при расчете заработной платы, так и при формировании отчетности из него начали выделяться самостоятельные модули: **Кадровый учет**, **Расчет нарядов**, **Электронные индивидуальные сведения для ПФ РФ и ФНС**. Все эти модули имеют много общего в **Конфигурации** и интерфейсе с модулем **Расчет заработной платы**, так как являются звеньями одной цепи, формирующими и использующими практически общий набор данных. Как следствие, в различных модулях подсистемы используются функциональные возможности, решающие одинаковые задачи. В этом разделе будут изложены сведения, касающиеся непосредственно **расчета заработной платы**, со ссылками на материалы других разделов руководства там, где это необходимо.

Порядок изложения материала в данном разделе руководства соответствует последовательности внедрения программы на рабочем месте:

- порядок работы по оформлению, назначениям работника, организации учета рабочего времени описан в разделах руководства **Кадровый учет**;
- расчет заработной платы: **Расчетные ведомости**, **Расчетные листки**, **Лицевые счета**, **Сводные ведомости по заработной плате**;
- специальные режимы расчета: **расчет по больничным листкам**, **расчет отпускных** и **компенсаций с использованием среднего заработка**, **расчет с использованием нарядов (индивидуальных**, **бригадных**, **сводные наряды**);
- выплаты начисленной зарплаты: **платежные ведомости**, **кассовые ордера, перечисление на банковские карточки**, **депонирование зарплаты, удержание и перечисление сумм по исполнительным листам**.

После того, как у Вас сформируется некоторая база данных и появятся некоторые навыки работы с подсистемой, можно переходить к изучению порядка формирования выходных форм: справок, отчетов и т.п.

Первоначальное изучение подсистемы рекомендуется проводить, используя демонстрационную или специально созданную тренировочную базу данных. Отлаженные и выверенные справочники и оперативные данные впоследствии можно импортировать в реальную базу данных.

#### <span id="page-7-1"></span>**1 НАЗНАЧЕНИЕ ПОДСИСТЕМЫ**

Модуль **Расчет заработной платы** предназначен для автоматизации расчета заработной платы на предприятиях различного профиля.

Программа обеспечивает:

- ведение кадрового учета и кадрового делопроизводства, кроме функций ведения штатного расписания;

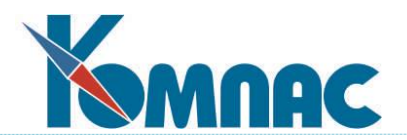

- функции расчета зарплаты в полном объеме;
- подготовку отчетности в федеральную налоговую службу;
- ведение основных видов стандартных нарядов и других документов, учитываемых при расчете зарплаты.

Функции кадрового учета и делопроизводства, порядок подготовки отчетности в ФНС, ведение нарядов описаны в соответствующих разделах руководства **Кадровый учет**, **Электронные индивидуальные сведения для ПФ РФ и ФНС и Расчет нарядов**.

В данном разделе описаны функции расчета заработной платы:

- автоматическое формирование или ручное заполнение табеля учета рабочего времени;
- возможность заполнения (расчета) табеля в специальном режиме на заданную дату. В этом режиме все ручные корректировки не затираются;
- расчет среднесписочной численности (унифицированные формы), по обособленным подразделениям, по отделам;
- автоматический расчет нормативов рабочего времени на каждый месяц для различных графиков работы с возможностью ручной корректировки;
- расчет зарплаты по произвольной схеме начислений, удержаний и отчислений. Дорасчет, перерасчет с широкими возможностями настройки объема и порядка проведения, в т.ч. проведение перерасчетов за прошлые периоды;
- расчет начисленной зарплаты от суммы "к выдаче";
- расчет сдельной зарплаты: сдельные тарифы;
- наряды по нескольким видам оплат (иное название: ведомости прочих доплат) предназначенные для ручного ввода сумм с возможностью разнести эти суммы по разным видам оплат, разным ШПЗ и месяцам работы. В этих нарядах также предусмотрено автоматический расчет премий по указанным процентам;
- описание новых методов расчета зарплаты без применения языков программирования;
- настройка справочника кодов начислений и удержаний на потребности любого предприятия;
- расчет больничных листов и отпускных в соответствии с законодательством;
- расчет налога на доходы физических лиц и страховых взносов с учетом всех возможных скидок;
- связь системы управления персоналом с программами сдачи отчетности в пенсионный фонд и государственную налоговую службу;
- расчет отчислений ДСВ и НПФ;
- ведение картотеки лицевых счетов;
- формирование справки в налоговую инспекцию для отдельных работников и налогового отчета по предприятию в целом на основе информации лицевых счетов;
- автоматическое перечисление средств по исполнительным листам (например, алиментов) с расчетом почтовых расходов по произвольным принципам;
- автоматическое начисление зарплаты на банковские карточки;
- автоматическое формирование платежных поручений для перечисления выплат в бюджетные фонды;
- ведение реестра расчетных ведомостей и подчиненной таблицы расчетных листков. Возможности по ручному и автоматическому формированию данных в расчетных ведомостях. Печать расчетных ведомостей и расчетных листков, а также других отчетов;

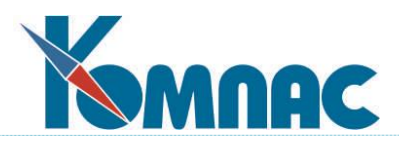

- формирование платежных документов по межрасчетной и окончательной выплате заработной платы. В качестве платежных документов могут использоваться платежные ведомости, расчетно-платежные ведомости, кассовые ордера. Предусмотрена также возможность печати расчетных ведомостей (в стандартизованной и упрощенной форме), расчетных листков и других отчетов по расчетной ведомости;
- печать различных сводных ведомостей по кодам начислений и удержаний за месяц;
- формирование сводов по расчетной ведомости (либо в целом за месяц, квартал, год) с возможностью настройки степени детализации. В наиболее детальном варианте суммы в своде разбиваются не только по видам оплаты, но и по отделам, бригадам, договорам, счетам, статьям, шифрам затрат, номерам документов. Использование информации из сводов для передачи данных по проводкам;
- Начисление расчетной ведомости на лицевые счета работников, печать лицевых счетов.

Работа бухгалтера, как известно, ведется в рамках отчетного периода. Для модуля **Расчет заработной платы** отчетным периодом обычно является месяц. Работа с отчетным периодом заканчивается его закрытием. Результаты работы модуля, связанные с формированием проводок по начислению и выплате зарплаты, передаются в модуль **Бухгалтерский и налоговый учет** (см. раздел 5.5 руководства **Бухгалтерия**) для формирования квартального, а затем и годового баланса. Логика работы с программой позволяет при необходимости вернуться к уже закрытому периоду, внести необходимые изменения и повторить закрытие. При этом проводки, уже сделанные для последующих периодов, сохраняются.

Основным назначением подсистемы является ведение одной или нескольких баз данных, в которых хранятся сведения о сотрудниках, начисленной заработной плате и проведенных удержаниях, а также о сделанных выплатах. Взаимная увязка данных, во многом опирается на два базовых справочника: **коды начислений и удержаний** и **категории персонала**.

Получение корректных результатов при работе с модулем **Расчет заработной платы** может быть гарантировано только в случае соблюдения определенной технологии работы, которая предполагает: предварительную настройку модуля перед его эксплуатацией, работу в рамках отчетного периода, закрытие текущего и переход к работе в следующем периоде. На этапе предварительной настройки должны быть введены все конфигурационные параметры, и, по возможности, заполнены все наиболее часто используемые справочники. В версии поставки сделаны настройки по умолчанию, но для учета при работе с подсистемой специфики предприятия может потребоваться их изменение. Для проведения этих изменений целесообразно обратиться к разработчикам подсистемы, которые имеют богатый опыт внедрения программы на предприятиях различного профиля. В текущем отчетном периоде, как уже отмечалось ранее, бухгалтером, сотрудником отдела кадров или расчетчиком выполняется ввод и обработка различных первичных документов, затем производится начисление заработной платы с формированием соответствующих проводок. Логика работы подсистемы позволяет организовать практически сквозную автоматизированную систему обработки документов, начиная от приема сотрудника на работу и заканчивая выпуском всех необходимых ведомостей и формированием проводок для расчета баланса.

Очевидно, что наибольшую функциональность обеспечивает эксплуатация всех модулей подсистемы **Управление персоналом**: Кадровый учет, Расчет заработной платы, Электронные индивидуальные сведения для ПФ и ИФНС, Расчет нарядов.

Напоминаем, что в данном разделе руководства описан порядок функционирования модуля **Расчет заработной платы** в части, касающейся расчета и начисления заработной платы.

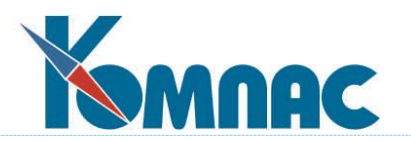

# <span id="page-10-0"></span>**2 КОНФИГУРАЦИОННЫЕ ПАРАМЕТРЫ**

# <span id="page-10-1"></span>**2.1 Конфигурация**

Конфигурационные параметры служат для общей настройки подсистемы, модуля, а также для хранения некоторых установок, индивидуальных для каждого пользователя. Перед началом работы с подсистемой ее необходимо настроить. Для этого следует выбрать пункт меню **Настройка** / **Конфигурация**. На экране появляется форма для выбора нужного раздела конфигурации (см. Рис. 2.1).

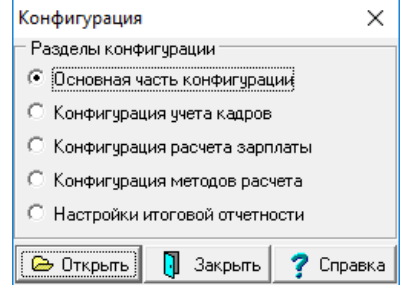

Рис.2.1 Форма для выбора раздела конфигурации

**Конфигурация учета кадров** подробно описано в руководстве **Кадры** в разделе 2.2.

#### <span id="page-10-2"></span>**2.1.1 Раздел Основная часть конфигурации**

Внешний вид раздела представлен на Рис. 2.2.

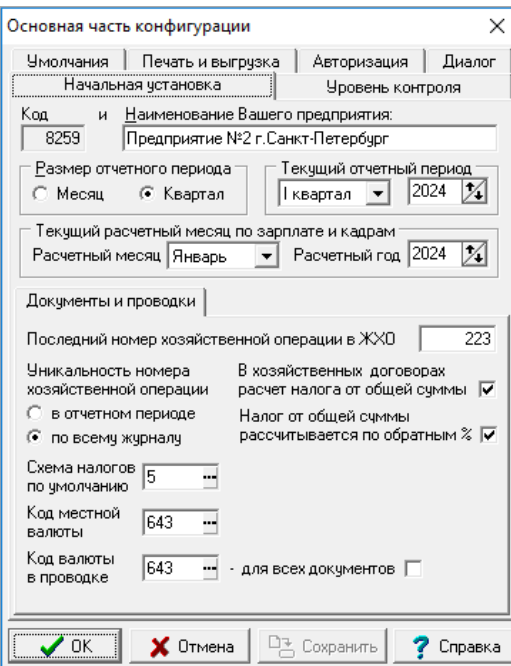

Рис.2.2 Основная часть конфигурации

Для удобства работы настройки объединены в функциональные группы и располагаются на соответствующих *закладках.*

Часть закладок и раздел **Конфигурации «Конфигурация учета кадров»** содержат настройки общих параметров системы и подробно описаны в разделе 2.1 руководства **Конфигурация** и в разделе 2.2 руководства **Кадры**.

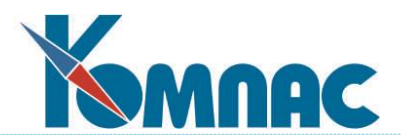

Тем не менее, позвольте, еще раз обратить Ваше внимание на важность вопроса правильной настройки системы.

В модуле **Расчет заработной платы** в форме **Конфигурация**, раздел **Основная часть конфигурации**, присутствуют следующие закладки, основная часть которых содержит общие для всех модулей и подсистем ERP-системы «КОМПАС» настройки и описаны в соответствующих разделах руководств:

- **начальная установка** содержит ряд параметров, необходимых для определения при инициализации работы системы;
- **печать документов**  на закладке определяются параметры формирования печатных форм отчетов и других документов;
- **уровень контроля** позволяет установить режим формирования проводок, и наиболее актуальна для подсистемы **Управление финансами и документооборот**;
- **авторизация**  на закладке часть настроек доступна только в том случае, если Вы вошли в задачу с непустым кодом оператора. Тогда индивидуально для данного кода оператора Вы можете включить авторизацию доступа к базе данных;
- **умолчания** настройки на закладке, как правило, делаются только при внедрении системы, и наиболее важны при работе с подсистемой **Управление финансами и документооборот;**
- **диалог -** настройки этой группы каждый оператор делает для себя индивидуально;
- **Учет кадров**  содержит основные настройки, касающиеся **кадрового учета**, описаны в соответствующем разделе руководства пользователя.

Далее, рассмотрим содержание следующих разделов конфигурации: **Конфигурация расчета зарплаты**, **Конфигурация методов расчета** и **Настройки итоговой отчетности**.

#### <span id="page-11-0"></span>**2.1.2 Раздел Конфигурация расчета зарплаты**

Внешний вид раздела представлен на Рис. 2.3.

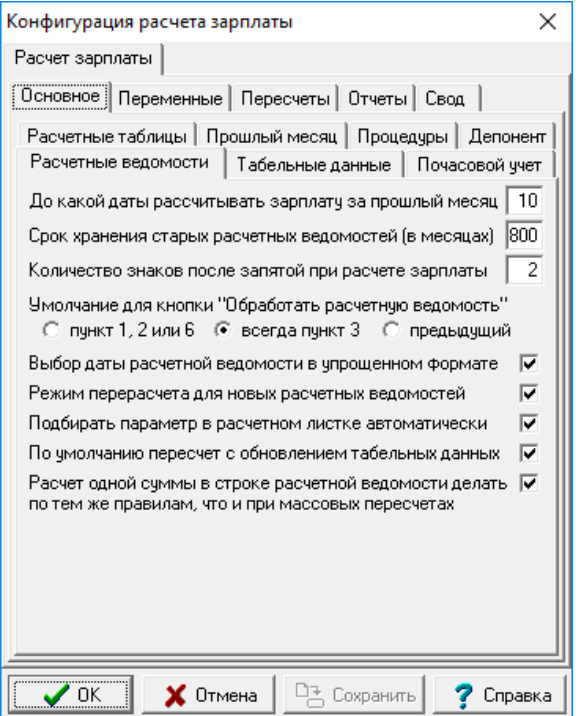

Рис.2.3 Конфигурация расчета зарплаты. Закладка **Расчетные ведомости**

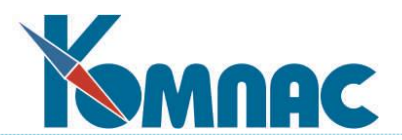

Данный раздел содержит основные настройки для модуля **Расчет заработной платы.**

# <span id="page-12-0"></span>**2.1.2.1 Конфигурация расчета зарплаты. Закладка Основное**

Данная закладка, в свою очередь, также содержит несколько закладок.

# <span id="page-12-1"></span>**2.1.2.1.1 Закладка Основное / Расчетные ведомости**

Здесь (см. Рис.2.3) можно узнать / настроить следующее:

- **до какой даты** текущего месяца **рассчитывать зарплату за прошлый месяц** - этот параметр учитывается при формировании новой расчетной ведомости для проверки, соответствует ли дата ведомости расчетному месяцу. Если нет, выводится предупреждение, однако расчет зарплаты можно продолжить;

i

*Подсказка: Дата должна быть меньше, чем дата выплаты зарплаты за истекший месяц, установленной коллективным или банковским договором.*

- **срок хранения расчетных ведомостей (в месяцах)** после истечения этого срока при закрытии месяца расчетные ведомости (с предварительным запросом) будут удалены (данные из них сохраняются в лицевых счетах);
- уровень округления при расчете зарплаты число знаков после запятой (фактически копейки) по умолчанию при расчете начислений или удержаний. Индивидуальные уровни округления могут быть заданы в **справочнике расчетных кодов**;
- переключатель **Умолчание для кнопки «Обработать расчетную ведомость»** регулирует умолчание для операции обработки расчетной ведомости. Если переключатель находится в положении **пункт 1, 2 или 6**, то умолчание для операции обработки устанавливается с учетом того, была ли ведомость начислена на лицевые счета и отмечены ли строки в ведомости. Если переключатель находится в положении **всегда пункт 3**, то в качестве умолчания для операции выбирается пункт 3: дополнить ведомость новыми строками. Если переключатель находится в положении **предыдущий**, то в качестве умолчания используется тот пункт, который был выбран тем же оператором в предыдущий раз;
- следующий флажок регулирует формат перечня расчетных ведомостей, используемого для **выбора даты** ранее сформированной расчетной ведомости. Перечень в **упрощенном формате** строится намного быстрее, но не содержит сведений о расчетных ведомостях, удаленных по сроку хранения, а также не имеет информации о том, какие расчетные ведомости имеют заполненные расчетные листки;
- еще один флажок показывает, что новые расчетные ведомости должны формироваться в **режиме перерасчета**. Данная настройка является умолчанием, в то время как для каждой расчетной ведомости режим может быть установлен отдельно;
- установка еще одного флажка **Подбирать параметр в расчетном листке автоматически** обеспечивает автоматический подбор параметра при вводе кода начисления в строку расчетного листка. Эта возможность несколько замедляет обработку введенного кода начисления, но зато в большинстве случаев позволяет обойтись без ручного выбора параметра из перечня действующих значений;
- следующий флажок **По умолчанию пересчет с обновлением табельных** данных позволяет установить режим работы программы, при котором пересчет существующих строк по умолчанию будет производиться с обновлением табельных данных";

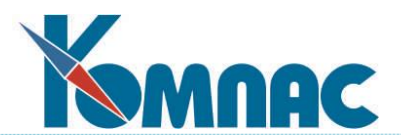

- Установка следующего флажка показывает, следует ли **производить расчет одной суммы в колонке расчетной ведомости по тем же правилам, что и при массовых пересчетах**, то есть с разбивкой по срокам действия параметров, если вид оплаты имеет аргумент и настроен соответствующим образом. Данный режим рекомендуется в качестве основного при использовании программы;
- в группе настроек **Выполнять автоматический пересчет за прошлые месяцы:** следует установить нужный флажок, либо, оба одновременно;
- с помощью следующей настройки можно установить **прозрачный режим пересчета фондов за прошлые месяцы с отражением результатов в протоколе**. По умолчанию флажок не установлен. Этим достигается то, что при пересчете за прошлые месяцы, не будет выводиться предупреждение о том, что были изменены нормы времени.

# <span id="page-13-0"></span>**2.1.2.1.2 Закладка Основное / Табельные данные**

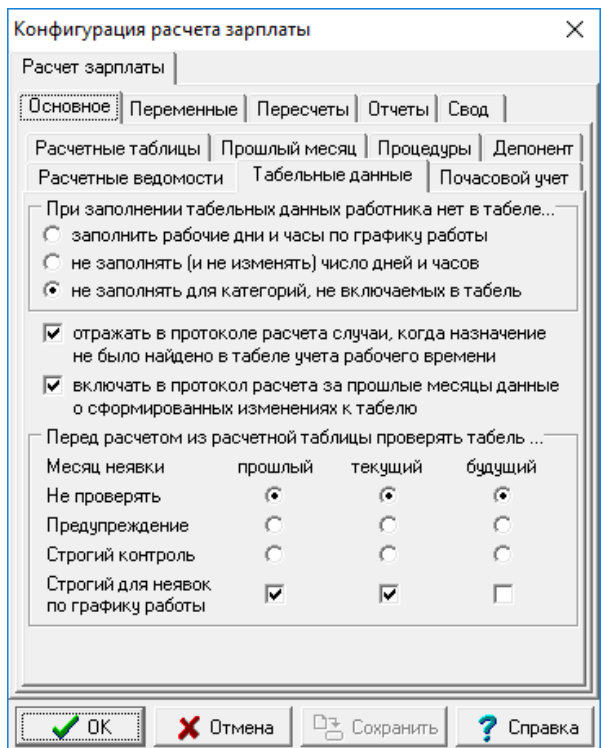

Рис.2.4 Конфигурация расчета зарплаты. Закладка **Табельные данные**

- На этой закладке можно установить один из трех вариантов заполнения табельных данных в расчетной ведомости в случае, если работника нет в табеле учета отработанного времени за месяц (или табель вовсе не ведется).
- В первом варианте дни и часы работы будут рассчитываться по графику работы. Во втором варианте дни и часы не будут заполняться, а если были уже заполнены, то не будут изменяться. В третьем варианте дни и часы будут рассчитываться по графику работы для тех категорий персонала, для которых предусмотрено автоматическое включение в табель с автоматическим заполнением отработанных дней, тогда как для остальных категорий табельные данные в расчетном листке не заполняются, а если уже заполнены, то обнуляются. Данная настройка имеет прямое действие при массовых расчетах. При перерасчете

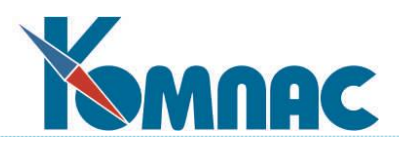

одной строки настройка является только умолчанием, тогда как окончательное решение остается за оператором. Следует обратить внимание, что если в расчетную ведомость включено уже закрытое или еще не открытое назначение, то отсутствие назначения в табеле является нормальным, так что сообщение об этом не выводится, а дни и часы в расчетном листке не заполняются при любой настройке в конфигурации.

- Флажок **Отражать в протоколе расчета случаи, когда назначение не было найдено в табеле учетного времени** по умолчанию установлен. В этом случае, после расчета зарплаты, в протоколе расчета упомянутые случаи отражаться не будут.
- На этой закладке можно сделать настройку, которая регулирует проверку отражения неявки в табеле при расчете из расчетной таблицы. По умолчанию, для текущего и прошлого месяца проверка выполняется на уровне предупреждения (информация включается в протокол, но расчет производится), а для будущего месяца проверка не выполняется.

В связи с тем, что для неявок по графику работы дни неявки определяются по табелю, плюс к трем переключателям (прошлый, текущий, будущий) имеется три флажка **Строгий для неявок по графику работы**. Если флажок установлен, для таких неявок переключатель не действует, а действует строгий контроль. По умолчанию флажок установлен для прошлого и текущего месяца и снят для будущего месяца, в котором табеля обычно нет.

#### <span id="page-14-0"></span>**2.1.2.1.3 Закладка Основное / Почасовой учет**

На этой закладке можно сделать настройки для почасового учета. По умолчанию все флажки не установлены.

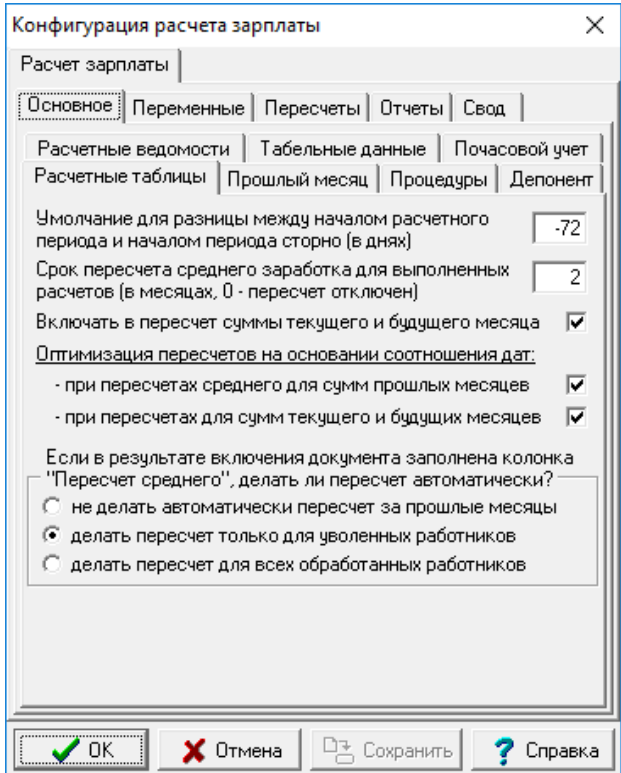

# <span id="page-14-1"></span>**2.1.2.1.4 Закладка Основное / Расчетные таблицы**

Рис.2.5 Конфигурация расчета зарплаты. Закладка **Расчетные таблицы**

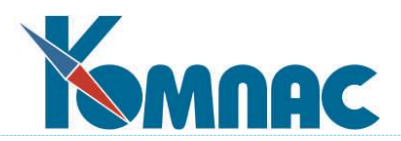

- На этой закладке можно сделать настройку, которая регулирует проверку отражения неявки в табеле при расчете из расчетной таблицы (подробнее об автоматическом расчете отпусков и неявок см. раздел 14.6 Расчетные таблицы для оплаты неявок настоящего руководства). По умолчанию, для текущего и прошлого месяца проверка выполняется на уровне предупреждения (информация включается в протокол, но расчет производится), а для будущего месяца проверка не выполняется.
- Имеется настройка за сколько дней назад или вперед будут сторнированы средние в случае необходимости, посчитаны через расчетную таблицу.
- Также, есть настройка **Срок пересчета среднего заработка**, с помощью которой можно установить, за сколько предыдущих месяцев будет производится расчет. По умолчанию срок устанавливается равным 6 месяцев. Если указать 0, пересчет среднего заработка вообще не выполняется.
- В конфигурацию на закладку **Расчет зарплаты / Основное / Расчетные таблицы** после настройки, касающейся сроков пересчета среднего заработка, имеется флажок **Включать в пересчет суммы текущего и будущего месяца;**

1. если флажок установлен, пересчет среднего заработка выполняется и для сумм текущего и будущего месяца, если суммы текущего месяца вошли в средний заработок, но только в том случае, если пересчет выполняется по инициативе оператора, а не в рамках формирования (дополнения) расчетной ведомости или пересчета с обновлением табельных данных. Если там же в конфигурации одновременно включен перерасчет при включении документа, этот перерасчет будет затрагивать текущий и будущие месяцы. При этом расчетный период заимствуется из первоначального расчета раздельно по строкам расчетной таблицы.;

2. если в результате перерасчета за прошлые месяцы или за текущий (будущий) месяц в расчетный листок было записано изменение к сумме, ранее рассчитанной в другой расчетной ведомости, в таблице LIC\_CH заполняется новое поле Результат пересчета старых сумм (PR\_RECALC). Такие строки выделяются цветом (цвет можно настроить). При попытке пересчитать такую строку в обычным режиме выводится предупреждение о том, что при обычном расчете будет получен неверный результат;

3. заполнение нового поля также предусмотрено при расчете неявки текущего месяца через расчетную таблицу, если эта неявка была включена в две расчетные таблицы, то есть, во втором случае производился перерасчет с учетом предыдущих результатов.

- **ОБРАТИТЕ ВНИМАНИЕ:**
- хотя, новый флажок и другие настройки в части пересчета среднего заработка расположены на закладке **Расчетные таблицы** они касаются не только результатов расчета через расчетные таблицы, но также и других случаев расчета по среднему, в том числе не в связи с неявками, а, например, компенсации за неиспользованный отпуск. При этом надо помнить, что порядок пересчета видов оплаты принципиально отличается для видов оплаты, подлежащих расчету от неявок (символ # в колонке "Авто пуск"), и для других видов оплаты, рассчитываемых по среднему. Для видов оплаты, у которых в колонке **Авто пуск** указано **#**, пересчет производится только в том случае, если они рассчитаны через расчетную таблицу. При этом для каждой неявки пересчет выполняется отдельно с учетом данных об этой неявке, полученных из расчетной таблицы. Для других видов оплаты выполняется один пересчет в целом за месяц работы. Это означает, что если в одном месяце имеется несколько строк с таким видом оплаты, результат пересчета может быть не таким, как ожидалось;

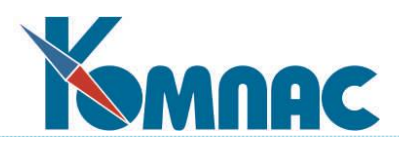

- при пересчете за текущий и будущие месяцы колонка **Пересчет среднего** не учитывается, так как эта колонка указывает на необходимость пересчета даже тех сумм, которые от текущего месяца не зависят. Для пересчета за текущий и будущие месяцы достаточно наличия сумм и включения месяца в расчетный период;
- при расчете компенсации за неиспользованный отпуск основанием для включения текущего месяца в расчетный период является увольнение в последний рабочий день месяца. Это основание учитывается автоматически, если ранее в аналогичном случае для этого вида оплаты в диалоге расчета был установлен флажок включить текущий месяц работы. Тем не менее, сделана доработка: если делается пересчет с учетом нового флажка, то размеры расчетного периода заимствуются из старого расчета, даже если оснований для включения текущего месяца нет. Эта доработка действует и для тех видов оплаты, которые рассчитываются через расчетную таблицу.
- Ниже имеется настройка **об оптимизации пересчетов на основании соотношения дат**. Если обе галочки включены, то может на перечетах прошлых периодов экономиться общее время расчета заработной платы.
- Имеется переключатель **Если в результате включения документа заполнена колонка "Пересчет среднего", делать ли пересчет автоматически?** Возможны варианты:
- 1. не делать автоматически пересчет за прошлые месяцы;
- 2. делать пересчет только для уволенных работников (умолчание);
- 3. делать пересчет для всех обработанных работников.

Если выбран любой вариант, кроме первого, после включения документа и заполнения колонки **Пересчет среднего** для текущего работника будет автоматически выполнен пересчет за прошлые месяцы. В результате могут быть пересчитаны суммы, которые начислены по среднему в предыдущих месяцах. Настройка действует не только для сумм, которые рассчитаны через расчетные таблицы, но и для других видов оплаты, для которых включен пересчет за прошлые месяцы. Информация о том, что проведен пересчет за прошлые месяцы, отражается в протоколе включения документа. Если выбран первый или второй вариант, пересчет за прошлые месяцы может быть проведен по инициативе оператора или автоматически при формировании следующей расчетной ведомости. Следует, однако, помнить, что пересчет среднего также регулируется другой настройкой на той же закладке, с помощью, которой пересчет может быть полностью отключен. Кроме того, для уволенных работников пересчет в следующей расчетной ведомости возможен только после того, как они будут включены в эту расчетную ведомость вручную.

#### <span id="page-16-0"></span>**2.1.2.1.5 Закладка Основное / Прошлый месяц**

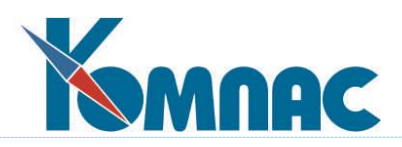

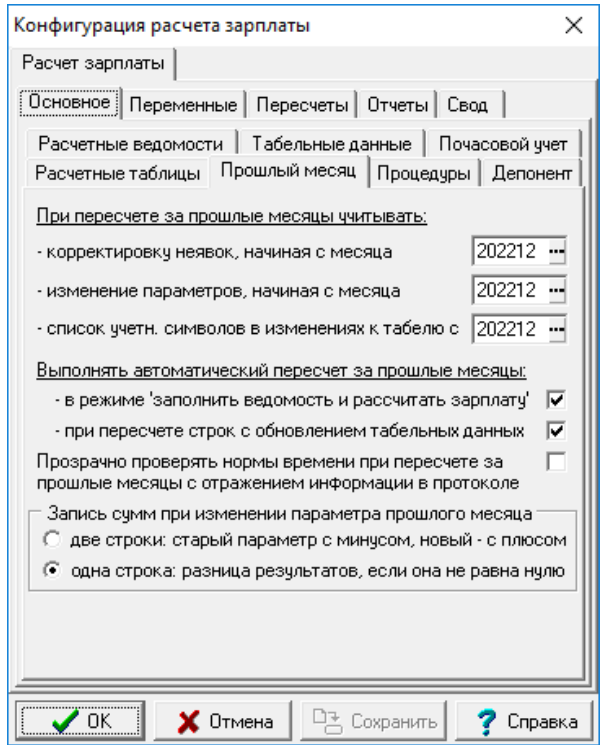

Рис. 2.6 Конфигурация расчета зарплаты. Закладка **Прошлый месяц**

- В конфигурацию на закладку **Расчет зарплаты** / **Прошлый месяц** добавлены настройки с какого месяца нужно учитывать данные о пересчете за прошлые месяцы. Месяц указывается отдельно для следующих данных:
	- 1) корректировка неявок. Учитываются корректировки неявок с заполненной колонкой Расчет за прошлые месяцы, у которых начало периода корректировки не раньше указанного месяца;
	- 2) изменение параметров. Учитываются параметры с заполненной колонкой Расчет за прошлые месяцы, у которых дата начала действия не раньше указанного месяца;
	- 3) список учетных символов в изменениях к табелю. Учитываются изменения к табелю с указанного месяца, у которых заполнены колонки Измененные учетные символы и Расчет за прошлый месяц.
- На этой же закладке имеются другие настройки пересчета за прошлый месяц, которые говорят о том, в каких режимах он включается.
- А также имеется переключатель Запись сумм при изменении параметра прошлого месяца. Возможные варианты:
	- 1) две строки: старый параметр с минусом, новый с плюсом;
	- 2) одна строка: разница результатов, если она не равна нулю.

Режим две строки не учитывается для видов оплаты, которые рассчитываются по среднему или в справочнике в колонке Авто пуск указано # (по журналу неявок). Для остальных видов оплаты режим две строки действует независимо от того, по каким основаниям делается пересчет за прошлые месяцы. Следует также учитывать следующее:

- если для вида оплаты, не зависящего от дней и часов, параметр меняется в середине месяца, для правильного расчета у вида оплаты в колонке **Разбить по месяцам** должна быть

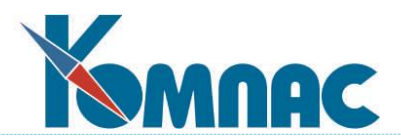

указана звездочка (**учитывать срок действия параметра**), так как иначе при наличии двух параметров в течение месяца они оба считаются действующими в течение всего месяца;

- если для вида оплаты действует режим **две строки**, то не учитывается настройка учитывать отклонения при пересчете за прошлые месяцы на закладке **Расчет зарплаты / Основное / Почасовой учет**, то есть, отклонения учитываются всегда, если в справочнике заполнена колонка **Разбить на строки**.

# <span id="page-18-0"></span>**2.1.2.1.6 Закладка Основное / Процедуры**

Здесь можно выбрать из списка имеющихся бизнес-процедуру, которая будет выполняться перед расчетом заработной платы, выбора или создания расчетного среза и фильтрации расчетных срезов при показе.

#### <span id="page-18-1"></span>**2.1.2.1.7 Закладка Основное / Депонирование**

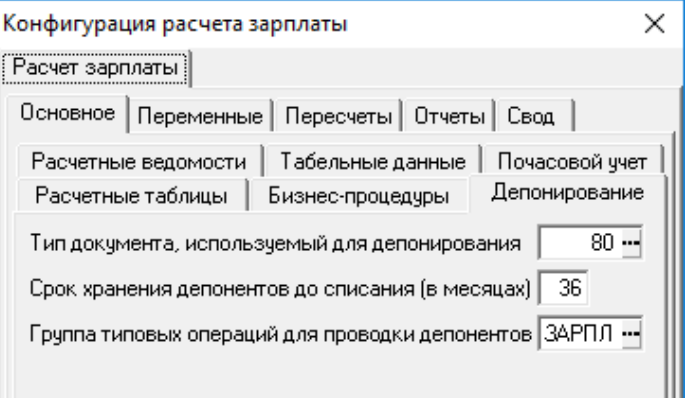

Рис.2.7 Конфигурация расчета зарплаты. Закладка **Депонирование**

На этой закладке расположены настройки для депонирования:

- Тип документа, используемый для депонирования, выбирается из справочника по F7;
- Срок хранения депонентов до списания (в месяцах), по умолчанию устанавливается значение 36;
- Группа типовых операций для проводки депонентов. По умолчанию устанавливается группа ЗАРПЛ. Эта настройка служит для решения задачи по упорядочению использования типовых операций при выборе типовой операции для списания депонентов. При этом справочник автоматически устанавливается на группу, указанную в конфигурации.

#### <span id="page-18-2"></span>**2.1.2.2 Конфигурация расчета зарплаты. Закладка Переменные**

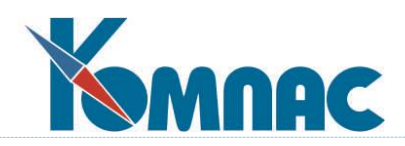

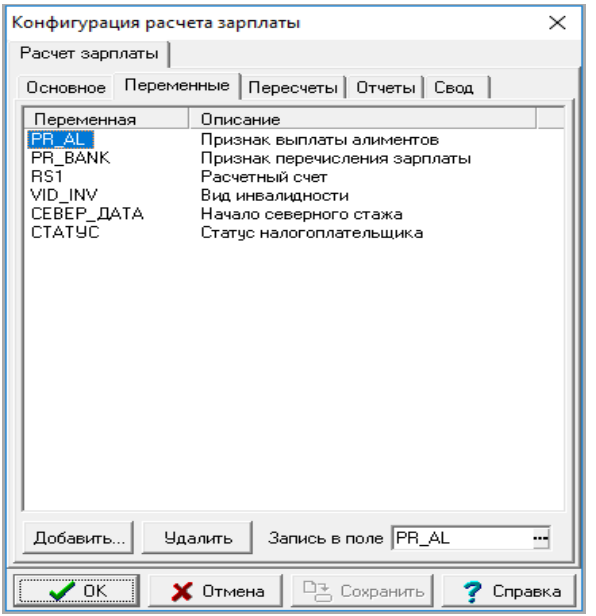

Рис.2.8 Конфигурация расчета зарплаты. Закладка **Переменные**

На этой закладке можно указать, какие реквизиты из личной карточки можно будет использовать в формулах для расчета заработной платы. Реквизит выбирается с помощью кнопки *Добавить*. При этом требуется также указать имя переменной (по умолчанию - псевдоним поля), которая будет использоваться для этого реквизита в формулах. Для каждой из переменных дополнительно можно указать имя поля в расчетной ведомости, в которое будет записываться значение из личной карточки при формировании ведомости или добавлении строк. Если имя поля указано, то при расчете заработной платы значение соответствующей переменной будет браться не из личной карточки, а прямо из расчетной ведомости, что особенно важно при перерасчете старых расчетных ведомостей, при формировании которых значение в личной карточке могло быть другим.

#### <span id="page-19-0"></span>**2.1.2.3 Конфигурация расчета зарплаты. Закладка Пересчеты**

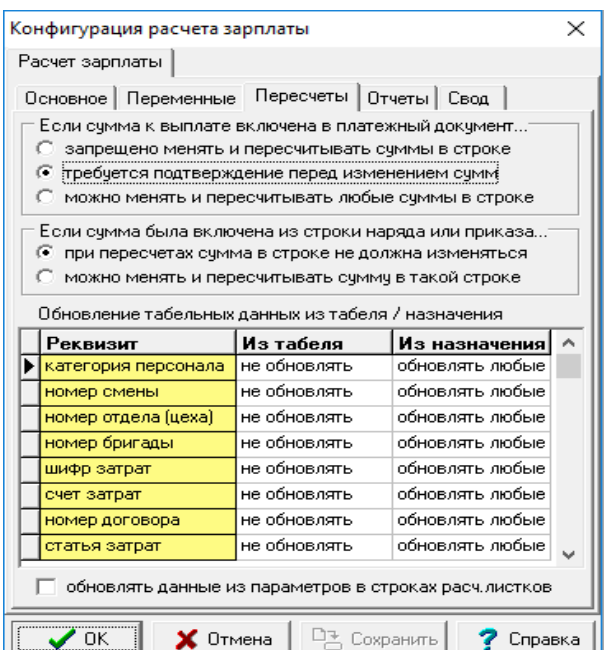

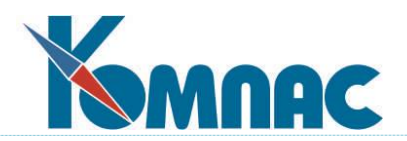

Рис.2.9 Конфигурация расчета зарплаты. Закладка **Пересчеты**

На этой закладке можно определить:

- режим корректировки тех строк **расчетной ведомости**, сумма к выдаче по которым уже включена в **платежные документы**, а также тех строк расчетных листков, в которых содержится сумма выплаты, включенная в платежный документ. Вы можете разрешить корректировать такие строки или перевести проверку на уровень предупреждения, однако, если при корректировке изменится сумма к выплате, надо будет перепечатать платежные документы, повторив их регистрацию в реестре ведомостей или кассовых ордеров. Следует обратить внимание, что если контроль за изменением суммы выплат включен, то при изменении таких сумм в порядке перерасчета никогда не меняются суммы, включенные в платежные документы, а все изменения вносятся в другие (новые) строки расчетного листка;
- здесь же можно запретить изменение в автоматическом режиме сумм, включенных в расчетные листки из документов с помощью операции **Включить документ** *в* **расчетную ведомость**. Следует обратить внимание, что, если запрет на автоматическую корректировку установлен, расчеты тех же видов оплаты проводятся без учета сумм, включенных из документов. Это означает, что если в соответствии с параметром расчета работнику должна быть начислена некоторая сумма, она будет начислена полностью несмотря на то, что в расчетном листке уже имеется сумма по тому же виду оплаты, включенная из документа. Несколько иначе осуществляются операции, действующие на общую сумму по виду оплаты: прямой ввод в колонку расчетной ведомости или операции автоматического изменения сумм. В этом случае общая сумма по виду оплаты содержит сумму, включенную из документа, однако все изменения в расчетный листок вносятся новыми строками;
- на этой же закладке можно изменить режим заполнения некоторых реквизитов в расчетной ведомости при ее формировании или обновлении табельных данных. Данная настройка представлена в виде таблицы **Обновление табельных данных из табеля** / **назначения**. Для каждого реквизита, представленного в колонке *Реквизит*, должно быть установлено значение отдельно для табеля (колонка *Из табеля*) и отдельно для штатной расстановки (колонка **Из назначения**). Выбор значения осуществляется из списка допустимых значений по кнопке F7. Для выбранного реквизита возможны следующие варианты:
	- 1. в обеих колонках установлено значение **не обновлять**. В этом случае данный реквизит переносится в расчетную ведомость из назначения при добавлении строки или изменении табельного номера, но при последующих пересчетах не изменяется, даже если в назначении его значение уже изменилось;
	- 2. в колонке *Из табеля* установлено значение «обновлять любые», в колонке *Из назначения* - «не обновлять». В этом случае при добавлении строки проверяется, не отличается ли значение этого реквизита в табеле от значения того же реквизита в назначении работника. Если отличается, значение реквизита берется из табеля. При последующих пересчетах с обновлением табельных данных реквизит обновляется, если в табеле его значение изменилось;
	- 3. в колонке *Из табеля* установлено значение «не обновлять», в колонке *Из назначения* - «обновлять любые». Аналогично случаю (1), но при пересчетах с обновлением табель-

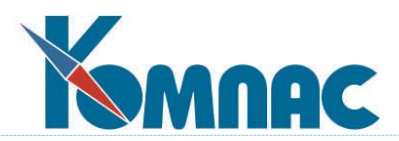

ных данных значение реквизита обновляется из назначения, если в назначении его значение изменилось;

- 4. в обеих колонках установлены значения **обновлять любые**. Аналогично случаю (2), однако, если при пересчетах с обновлением табельных данных соответствующая строка в табеле не найдена, обновление реквизита осуществляется из назначения. **По умолчанию**, из табеля заимствуются код категории персонала и номер смены. Не рекомендуется отказываться от переноса этих параметров, так как это может привести к тому, что отработанное время по табелю не будет соответствовать фонду рабочего времени, который рассчитывается по коду категории персонала и номеру смены. При этом следует учитывать, что при изменении в расчетной ведомости категории персонала, номер смены всегда обновляется из того же источника, вне зависимости от настроек. Исключение составляет случай, когда предусмотрено заимствование смены из табеля, причем категория персонала в назначении и в табеле совпадают: в этом случае номер смены берется из табеля. Также следует учитывать, что номер смены заимствуется даже в том случае, если он не указан. Остальные реквизиты заимствуются, если в источнике данных они указаны - в противном случае значение реквизита в расчетной ведомости не изменяется.
- Флажок **Обновлять данные из параметров в строках расчет. листков** по умолчанию не установлен. Если его становить, то при пересчете строк в расчетной ведомости будет обеспечено обновление реквизитов в строках расчетных листков.

#### <span id="page-21-0"></span>**2.1.2.4 Конфигурация расчета зарплаты. Закладка Отчеты**

На закладке **Отчеты** можно настроить правила печати отчетов по заработной плате. Данная закладка, в свою очередь, состоит из 4-х закладок (см. Рис. 2.10), описанных ниже.

#### <span id="page-21-1"></span>**2.1.2.4.1 Закладка Отчеты / Стандартные**

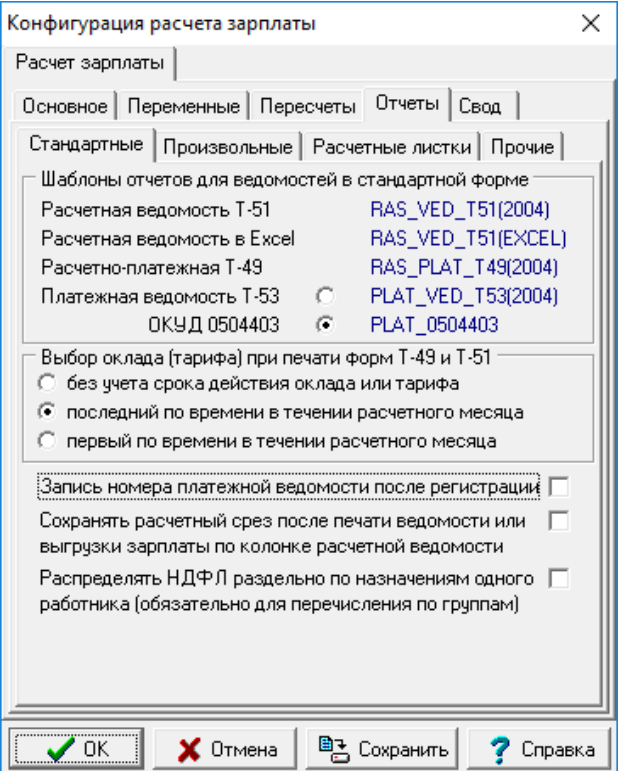

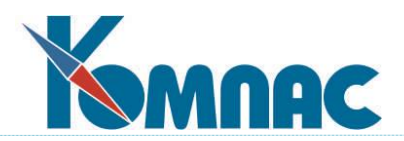

# Рис.2.10 Конфигурация расчета зарплаты. Закладка **Отчеты** / **Стандартные**

- На закладке **Стандартные** для справки указаны псевдонимы шаблонов, которые используются для печати расчетных, расчетно-платежных и платежных ведомостей в стандартизованных форматах Т-51, Т-49 и Т-53. Особенностью шаблона для расчетной ведомости в формате MS Excel является упрощенная структура шапки таблицы, что обусловлено необходимостью соблюдать совместимость между различными версиями MS Excel. Кроме того, в шаблоне предусмотрен специальный скрытый параметр отчета с именем TITLE\_RIGHT\_COL, значение которого определяет номер правой колонки при формировании титульного листа формы.

**Обратите внимание** на возможность выбора режима печати платежных ведомостей Т-53. Если включен режим **0504403 по ОКУД**, то во всех диалогах вместо текста "Т-53" указывается текст "ОКУД 0504403", а вместо шаблона отчета PLAT\_VED\_T53(2004) используется шаблон отчета PLAT\_0504403. Шаблон используется для бюджетных организаций.

- Дополнительный переключатель **Выбор оклада (тарифа**) при печати форм Т-49 и Т-51 позволяет указать, как следует подсчитывать оклад или тариф при печати стандартных форм Т-51 (расчетная ведомость) и Т-49 (расчетно-платежная ведомость).
- С помощью флажка **Запись номера платежной ведомости после регистрации** можно отключить использование нового режима формирования платежных документов: запись номера платежной ведомости после регистрации в реестре.
- Для того, чтобы сохранение текущего состояния предлагалось автоматически после формирования платежной ведомости из колонки, в **Конфигурации** на закладке **Конфигурация расчета зарплаты** / **Отчеты** / **Стандартные»** надо установить флажок **Сохранять расчет после печати ведомости по колонке**.
- Последний флажок предназначен для распределения зарплаты по лицевым счетам подразделений, а внутри них по группам перечислений. Если ведется такой учет, то имеется возможность **распределять НДФЛ раздельно по назначениям одного работника (для перечисления заработной платы по группам перечислений)**.

# <span id="page-22-0"></span>**2.1.2.4.2 Закладка Отчеты / Произвольные**

На закладке **Произвольные** можно указать шаблоны отчетов для печати ведомостей в нестандартной форме.

Расчетные и расчетно-платежные ведомости можно также печатать в упрощенном (свободном формате). При этом используются шаблоны отчетов, указанные на закладке **Произвольные**. Шаблоны для печати расчетной ведомости указываются отдельно для отчета по одной расчетной ведомости (за 1 дату) и в целом за месяц. Кроме того, для каждого из этих случаев могут быть указаны шаблоны, используемые:

- o для отчета со стандартным титульным листом;
- o для отчета, включающего суммы отчислений;
- o для отчета и со стандартным титульным листом, и с отчислениями.

Следует учитывать, что для отчета со стандартным титульным листом большая часть титульного листа печатается программно. Поэтому описания заголовка отчета в шаблоне должно содержать только выходные данные: кем и когда утверждена отчетная форма. Эти данные печатаются в верхнем правом углу титульного листа.

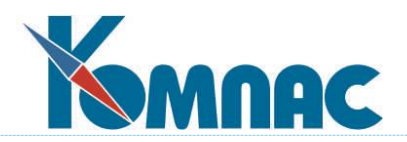

Ниже на рисунке приведены шаблоны платежных ведомостей в упрощенной форме.

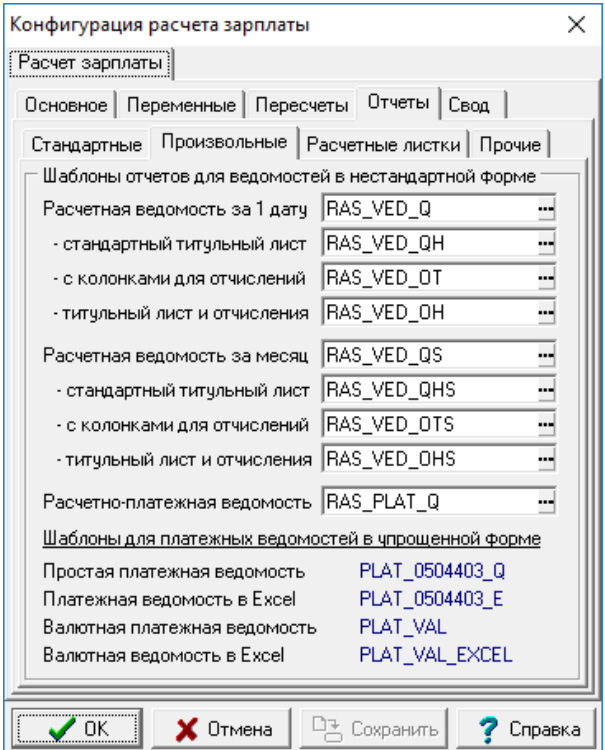

Рис.2.11 Конфигурация расчета зарплаты. Закладка **Отчеты** / **Произвольные**

# <span id="page-23-0"></span>**2.1.2.4.3 Закладка Отчеты / Расчетные листки**

На закладке **Расчетные листки** (см. Рис. 2.12) Вы можете указать:

 псевдонимы отчетов, используемых для печати расчетных листков: по одному и списком. Печать одного расчетного листка можно запустить из расчетной ведомости и из табличной формы расчетного листка. Печать расчетных листков списком можно запустить только из расчетной ведомости.

Имеется возможность распечатать **расчетный листок (листки) в целом за месяц.** Это очень удобно, когда в одном месяце используется несколько расчетных ведомостей. При выборе соответствующего шаблона расчетного листка - LIC\_CH\_MON: для печати одного листка или LIC\_CH\_MON\_BAT: для печати листков списком, в одном расчетном листке будут представлены расчеты по всем расчетным ведомостям в данном отчетном месяце. **ОБРАТИТЕ ВНИМАНИЕ**:

- 1. Для сокращения информации об операциях с переходящим долгом в новых отчетах предусмотрены только данные об общем входящем долге работника на начало месяца (в заголовке отчета) и общем исходящем долге работника на конец месяца. Если в месяце у работника было несколько назначений, в расчетных листках для всех назначений будут одинаковые данные о входящем и исходящем долге, так как эти данные являются общими для всех назначений работника.
- 2. Печать одного расчетного листка может быть выполнена не только из табличной формы расчетной ведомости, но и из табличной формы расчетного листка, причем в этом случае можно напечатать расчетный листок по текущей расчетной ведомости или

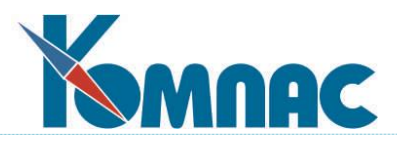

по другой расчетной ведомости. Использование шаблона в целом за месяц в этом случае неуместно. Поэтому для шаблона расчетного листка в этом случае предусмотрена отдельная настройка в Конфигурации – **Печать одного расчетного листка** - **Из табличной формы расчетного листка**;

- в каком формате следует печатать расчетные листки в этих случаях: в стандартном формате, в формате MS Excel либо запрашивать формат перед печатью;
- следует ли при печати расчетных листков списком использовать оптимизацию для работы с налоговыми данными. Эта настройка влияет на скорость печати расчетных листков, но только в том случае, если в шаблоне расчетных листков используются функции из группы Подоходный налог или Единый социальный налог.

С помощью флажка **Оптимизация для налоговых данных при печати листков** можно отключить оптимизацию алгоритма формирования расчетных листков по шаблону, включающему данные о налоговой базе НДФЛ и ЕСН. Напомним, что вышеуказанная оптимизация была сделана для ускорения процесса формирования расчетных листков при расчете зарплаты.

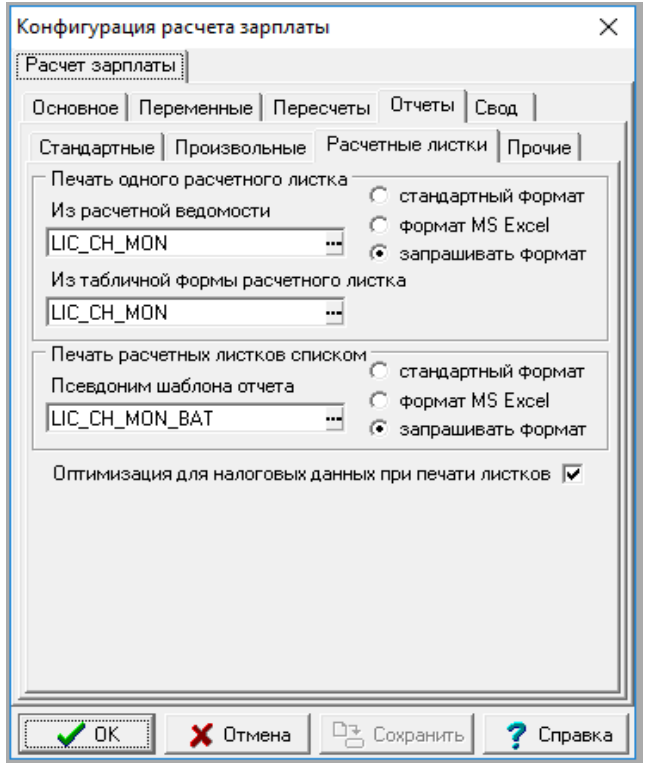

Рис.2.12 Конфигурация расчета зарплаты. Закладка **Отчеты** / **Расчетные листки**

# <span id="page-24-0"></span>**2.1.2.4.4 Закладка Отчеты / Прочие**

На закладке **Прочие** (см. Рис. 2.13) Вы можете указать:

- какие дополнительные отчеты будут печататься из расчетной ведомости;
- какие отчеты будут печататься из свода по заработной плате;
- какие отчеты будут печататься из лицевых счетов.

В зависимости от положения переключателя, список шаблонов (формируется с помощью кнопки) рассматривается как дополнение к стандартному (задается в описании соответствующих табличных форм) или используется вместо стандартного.

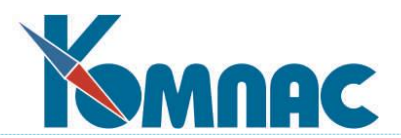

1) Флажок **при печати расчета по среднему заполнять RASCHET\_TMP** по умолчанию не установлен. При этом, при печати документа по результатам расчета по среднему таблица RASCHET\_TMP в папке KompasTMP не заполняется, поэтому в печатной форме нельзя использовать таблицы документа (ksql>>Table>>) с идентификаторами RASCHET\_VYP, RASCHET\_GMRAB и RASCHET\_N\_UD. В поставке такие таблицы документа нигде не используются, но могут быть использованы в шаблонах заказчиков.

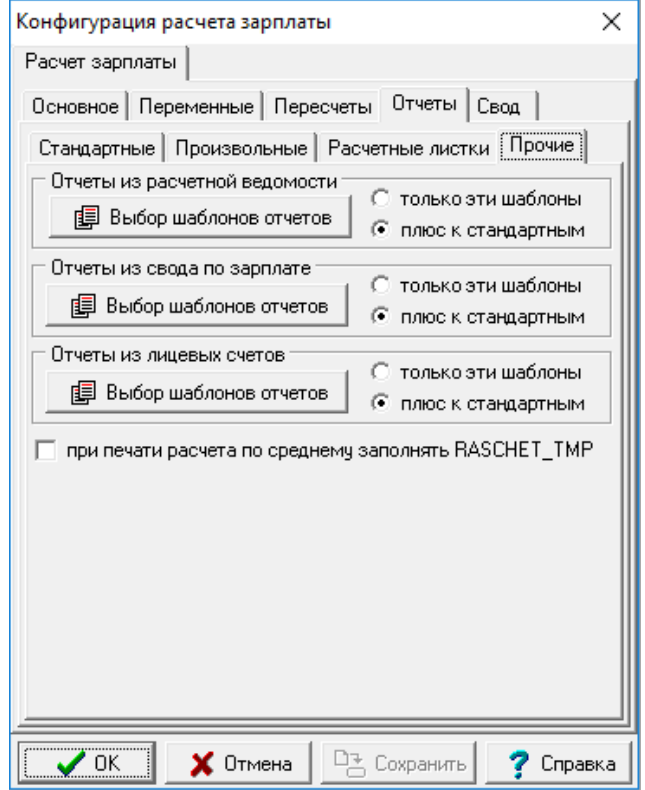

Рис.2.13 Конфигурация расчета зарплаты. Закладка **Отчеты /Прочие**

# <span id="page-25-0"></span>**2.1.2.5 Конфигурация расчета зарплаты. Закладка Свод**

Данная закладка, в свою очередь, состоит из 3-х закладок (см. Рис. 2.14), описанных ниже.

<span id="page-25-1"></span>**2.1.2.5.1 Закладка Свод / Формирование**

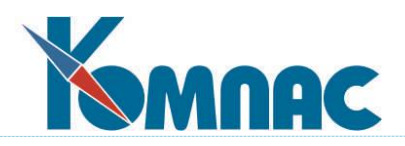

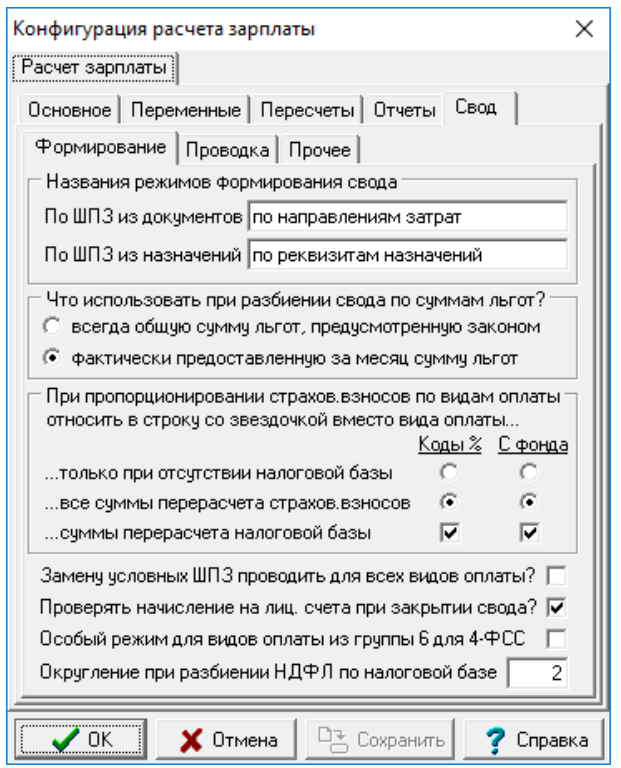

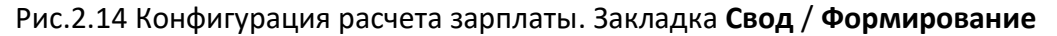

В разделе **Свод** можно указать параметры построения сводной ведомости на основании расчетной ведомости по зарплате:

- **Названия режимов формирования сводов**, с помощью которых будут отличаться своды, сформированные по шифрам производственных затрат (ШПЗ), счетам и подразделениям затрат, указанными в документах (нарядах, приказах и т.п.), от сводов, в которых ШПЗ, счета затрат и подразделения представлены в соответствии с реквизитами назначений работников;

*Примечание: Формирование сводных ведомостей с использованием данной настройки осуществляется с использованием дополнительного переключателя в диалоговом окне, вызываемом непосредственно перед формированием свода***.**

- С помощью специального переключателя можно указать, какая сумма льгот (общая или фактически предоставленная за месяц) будет использоваться при формировании свода в режиме **с разбиением по размеру льгот**. При втором варианте размер свода получается больше, однако этот вариант позволяет правильно учесть при проводках информацию о тех инвалидах, по доходам которых льгота уже не предоставляется;
- еще одна группа настроек регулирует **порядок распределения отчислений по налоговой базе** при формировании свода в режиме разбиения отчислений с учетом налоговой базы каждого работника, а также при формировании отчета *Налоговая база и отчисления из расчетной ведомости*. Настройки делаются отдельно для отчислений, учитываемых с помощью расчетных кодов с типом % (отчисления), и отдельно для налогов с фонда оплаты.

Основная настройка регулирует, какие суммы рассматриваются как суммы перерасчета налога: только те суммы налога, которые не могут быть распределены по налоговой базе,

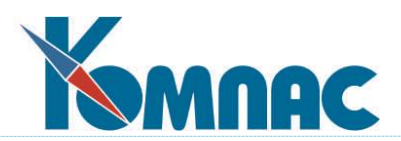

так как в текущем месяце налоговая база для работника равна нулю, или все суммы налога, не обусловленные налоговой базой текущего месяца, а связанные с перерасчетном налоговой базы или суммы льгот за прошлые месяцы. Следует обратить внимание, что для налогов от фонда оплаты оба режима пересчета требуют наличия сохраненных результатов расчета налогов за прошлый месяц. При отсутствии таких данных сумма пересчета выявлена не будет. В отчете *Налоговая база и отчисления из расчетной ведомости* суммы пересчета отражаются в первой строке отчета: со звездочкой () вместо вида оплаты. При формировании свода такие суммы не распределяются по налоговой базе, а относятся на затратные реквизиты по месту работы, указанные в строке расчетной ведомости. Для налогов с фонда оплаты, которые обычно не представлены отдельными строками в своде и записываются только в дополнительные поля NALS1-NALS9, для отражения сумм перерасчета в свод включаются специальные строки со звездочками вместо вида оплаты. Сведения о пересчете суммы налогов для каждого работника включаются в протокол, который составляется одновременно с формированием отчета или свода по заработной плате.

Дополнительные флажки регулируют, следует ли подсчитывать и указывать в протоколе и первой строке отчета *Налоговая база и отчисления из расчетной ведомости* сумму пересчета налоговой базы и льгот по налогу. Для такого подсчета необходимо наличие рассчитанных налогов за прошлый месяц. При отсутствии таких данных сумма пересчета налоговой базы будет нулевой. В отличие от упомянутого отчета, в своде по зарплате сумма пересчета налоговой базы никак не отражается, так как не является объектом проводок, однако сведения о пересчете налоговой базы включаются в протокол в обоих случаях;

- флажок **Замену условных ШПЗ проводить для всех видов оплаты?** по умолчанию не включен. При включенном флажке распределение сумм c условным ШПЗ производится для всех видов оплаты, а не только для типов \*, +, %. В этом режиме исключается причина для выдачи сообщения, о том, что база распределения отсутствует, хотя это не так.
- с помощью специального флажка **Проверять начисления на лиц. счета при закрытии свода?** можно регулировать, надо ли проверять начисление расчетной ведомости на лицевые счета перед закрытием свода. Значение по умолчанию – да.
- Флажок **Особый режим для видов оплаты из группы 6 для 4-ФСС** по умолчанию не установлен. Если флажок установлен, то для видов оплаты из указанной группы, имеющих тип \*, + или !, суммы в своде заполняются по следующим правилам:
	- 1) в строке с видом из группы 6 оплаты сумма увеличивается на сумму всех страховых взносов, отнесенных к сумме по виду оплат. При этом поля с суммами страховых взносов в этой строке содержат нули;
	- 2) в строке с видом оплаты для страховых взносов и затратными реквизитами по назначению работника (реально берутся из строки расчетной ведомости) в колонку для суммы страховых взносов добавляется сумма страховых взносов, отнесенная к сумме по виду оплаты из группы 6. При этом в общую сумму по этой строке ничего не добавляется;
	- 3) если налог на травму рассчитывается с помощью сумм для проводки свода, сумма налога на травму добавляется в колонку для строки, в которой указан сам вид оплаты из группы 6 и затратные реквизиты по назначению работника. При этом в общую сумму по этой строке ничего не добавляется.
- настройка **Округление при разбиении НДФЛ по налоговой базе** определяет уровень

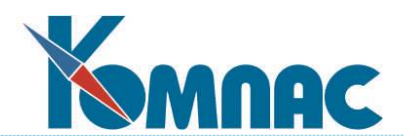

округления при распределении НДФЛ по налоговой базе для свода, для расчетной ведомости по ШПЗ и в случае переноса суммы к выплате в колонку с разбивкой по ШПЗ. По умолчанию установлено значение 2.

# <span id="page-28-0"></span>**2.1.2.5.2 Закладка Свод / Проводка**

Здесь можно сделать следующие настройки:

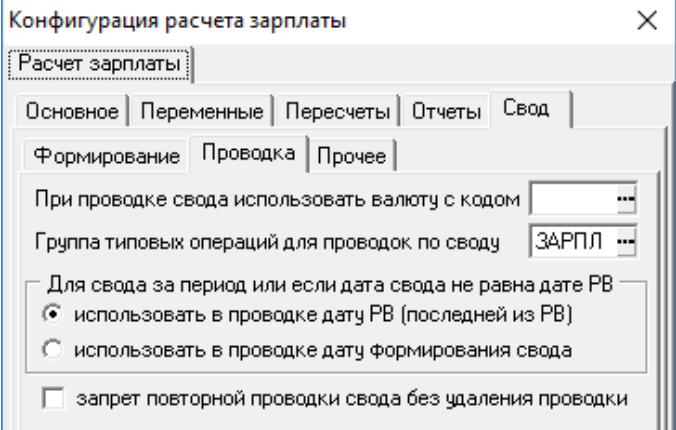

Рис.2.15 Конфигурация расчета зарплаты. Закладка **Свод** / **Проводка**

- **код валюты**, который будет использован при проводке свода. По умолчанию код валюты не указан, проводка осуществляется в рублевом варианте. Следует заметить, что для того, чтобы указанный код валюты действительно был использован, необходимо, чтобы типовая операция, используемая при проводке свода, была оформлена в валютном варианте;
- настройка **Группа типовых операций для проводок по своду** используется для решения задачи по упорядочению использования типовых операций при выборе типовой операции для проводки свода и списания депонентов, при этом справочник автоматически устанавливается на группу, указанную в конфигурации (по умолчанию - группа ЗАРПЛ);
- настройка **Для свода за период или если дата свода не равна дате РВ** выбрать режим, который позволяет использовать дату формирования свода (может не совпадать с датой расчетной ведомости) в качестве даты проводки свода;
- флажок **запрет повторной проводки свода без удаления проводки** позволяет установить запрет повторной проводки свода без удаления предыдущей проводки. Если такой запрет установлен, при повторной проводке вариант **Провести свод, проводку не удалять** недоступен.

# **ОБРАТИТЕ ВНИМАНИЕ**:

- 1) если при удалении проводки она не найдена в ЖХО, возможность повторной проводки свода сохраняется независимо от новой настройки;
- 2) для свода по расчетной ведомости, которая уже была проведена из другого свода, сохраняется возможность проводки из текущего свода без удаления проводки, выполненной из другого свода. Но проводку, выполненную из текущего свода, при включенной настройке в конфигурации удалять обязательно.

# <span id="page-28-1"></span>**2.1.2.5.3 Закладка Свод / Прочее**

В связи с тем, что с 2023 года все обязаны перейти на двухразовую выплату заработной

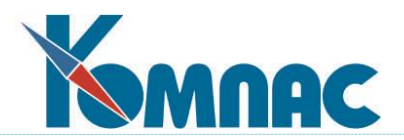

платы, получилось, что в каждой расчетной ведомости может образовываться долг за работником.

Для того чтобы не было его удвоения/утроения входящего и исходящего была введена такая настройка:

- 1. никогда не включать данные о переходящем долге;
- 2. включать в свод по одной расчетной ведомости (умолчание);
- 3. всегда включать данные о переходящем долге.

Новая настройка учитывается при формировании свода. На ранее сформированные своды настройка не влияет.

#### <span id="page-29-0"></span>**2.1.3 Конфигурация методов расчета**

На этой закладке устанавливается порядок проведения некоторых расчетов. Настройки разбиты на группы, которые находятся на закладках, описанных ниже.

#### <span id="page-29-1"></span>**2.1.3.1 Конфигурация методов расчета. Закладка Алименты**

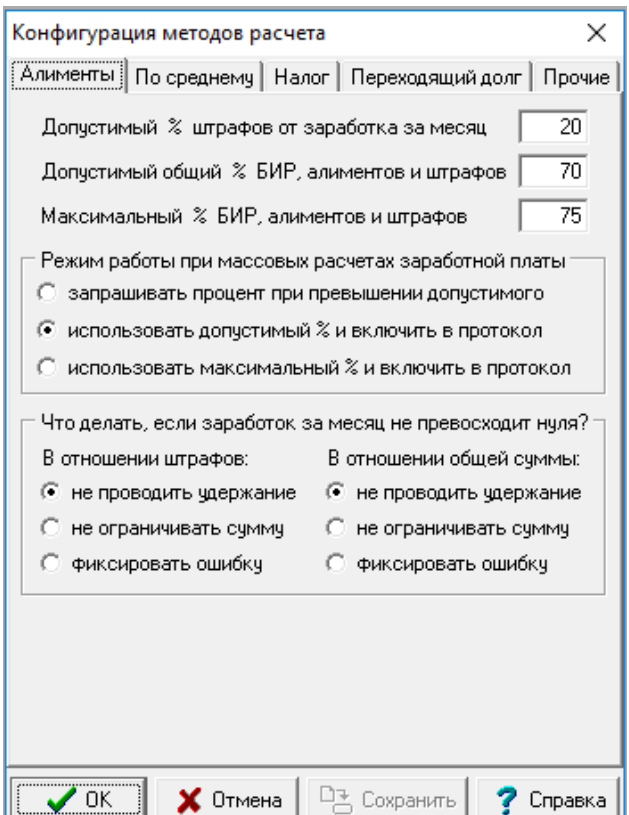

Рис.2.16 Конфигурация методов расчета. Закладка **Алименты**

Группа настроек **Алименты** позволяет настроить правила расчета для метода Исполнительный лист (**ИЛ**):

- **допустимый процент штрафов** от заработка в месяц. Для того, чтобы эта проверка была возможна, хотя бы для одного кода удержания штрафа должна быть заполнена колонка **таблицы входимости**, показывающая с каких начислений берутся штрафы в процентах. **Значение по умолчанию** определяется коллективным договором и НК РФ, для примера – 20%;
- допустимый **общий процент алиментов**, БИР и штрафов. Для того, чтобы эта проверка

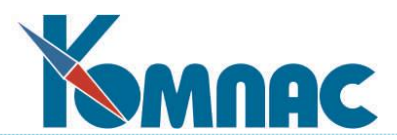

была возможна, хотя бы для одного кода удержания алиментов должна быть заполнена колонка **таблицы входимости (справочника коды начислений)**, показывающая с каких начислений берутся алименты в процентах и, соответственно, по допустимому проценту от какой суммы контролируется общая сумма по исполнительным листам;

- **максимальная сумма процентов алиментов**, **БИР и штрафов**. Если он больше допустимого, то при превышении допустимого процента и наличии долга в сумме или в днях, выводится предложение выбрать повышенный процент общей суммы удержаний по исполнительным листам в пределах от допустимого до максимального;
- настройка **Режим работы при массовых расчетах заработной платы** включает 3 варианта: запрашивать процент при превышении допустимого, *использовать допустимый % и включать в протокол*, *использовать максимальный % и включать в протокол*. В двух последних случаях информация о таких работниках будет включена в протокол расчета. Значение по умолчанию – 1 вариант;
- **что делать если заработок за месяц не превысил нуля** отдельно в отношении штрафов и в отношении общей суммы по исполнительным листам. Возможные варианты: не проводить удержание, не ограничивать сумму удержания, фиксировать ошибку. Значение по умолчанию – не проводить удержание.

#### <span id="page-30-0"></span>**2.1.3.2 Конфигурация методов расчета. Закладка По среднему**

Данная закладка, в свою очередь, состоит из 6-и закладок (рис. 2.17), описанных ниже.

#### <span id="page-30-1"></span>**2.1.3.2.1 Закладка По среднему / Основное**

На этой закладке (см. Рис.2.17) настраивается режим **Расчетов по среднему**:

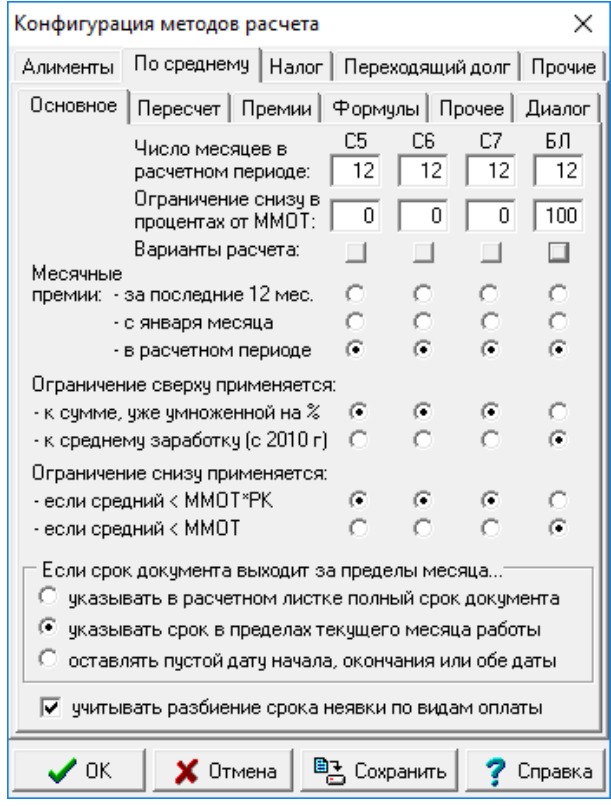

Рис.2.17 Конфигурация методов расчета. Закладка **По среднему** / **Основное**

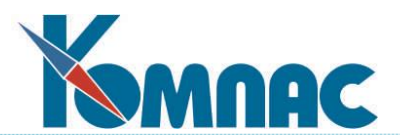

 Прежде всего, здесь можно уточнить **число месяцев в расчетном периоде** и **ограничение снизу** суммы оплаты в процентах от ММОТ. Для каждого из четырех методов эти величины устанавливаются индивидуально. Для каждого метода отдельно можно настроить порядок расчета в случае, если в расчетном периоде нет заработка или все дни расчетного периода исключены с учетом правил расчета (см. Рис. 2.18).

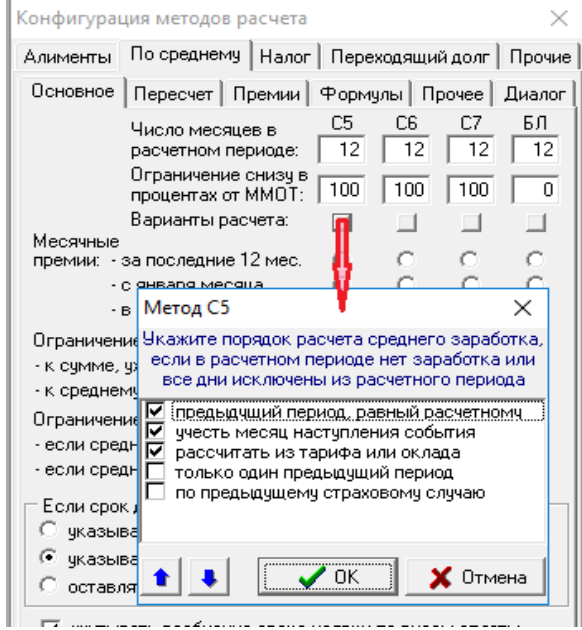

Рис.2.18 Вызов формы настройки расчета среднего заработка для метода С5 при отсутствии заработка в расчетном периоде

- Настройка осуществляется путем выбора среди следующих вариантов:
- **предыдущий период, равный расчетному**;
- **учесть месяц наступления события**. Этот вариант означает, что для расчета среднего заработка используется заработок в месяце наступления нетрудоспособности или другого события, подлежащего оплате по среднему;
- **рассчитать из тарифа или оклада**;
- **только один предыдущий период**. В этом варианте берется в рассмотрение только один предыдущий период, равный расчетному. Если в нем нет заработка или отработанных дней, далее рассматриваются другие (последующие) варианты;
- **по предыдущему страховому случаю**. Этот вариант следует использовать только для оплаты временной нетрудоспособности и отпуска по уходу за ребенком. Предыдущий страховой случай разыскивается в журнале неявок, причем используются учетные символы, которые в справочнике видов оплаты связаны с методом БЛ либо с методом РФ при условии, что колонка «Оплата б/л» содержит признак «Р». Если такая запись в журнале неявок найдена, производится расчет заработка за 12 месяцев, предшествующих дате начала неявки либо первичного б/л, если он указан в этой записи. Если неявка не найдена, выводится сообщение и этот вариант не применяется.

Выбранные варианты можно расположить в определенном порядке – в процессе расчета эти варианты будут предлагаться именно в таком порядке. При выборе порядка расположения вариантов следует учитывать, что вариант «рассчитать из тарифа или оклада» не предполагает возврата к какому-либо другому варианту, то есть, он должен быть последним. Для изменения порядка следования вариантов выделите щелчком

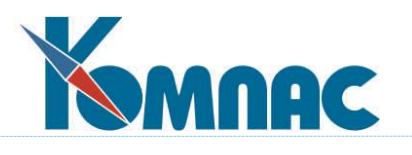

мыши строку, которую Вы хотите переместить, и нажмите одну из кнопок  $\begin{array}{|c|} \hline \bullet \end{array}$ Следует также учитывать, что если настройкой для вида оплаты предусмотрен учет даты приема при определении размера расчетного периода, то эта настройка также учитывается при использовании вариантов «предыдущий период, равный расчетному» и «по предыдущему страховому случаю». В связи с этим расчетный период может оказаться меньше, чем 12 месяцев. Если работник принят в течение основного расчетного периода, указанные варианты вообще не применяются.

По умолчанию для метода БЛ используется только единственный вариант:

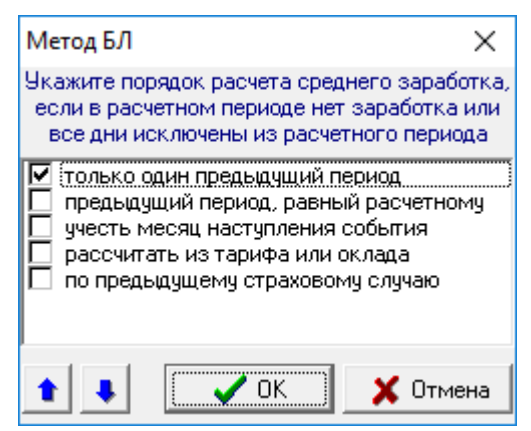

Рис. 2.19 Вариант настройки для метода БЛ

Такая же настройка используется при расчете размера оплаты отпуска по уходу за ребенком до 1,5 лет.

Для остальных случаев расчета по среднему используется такая последовательность вариантов:

- предыдущий период, равный расчетному;
- учесть месяц наступления события;
- рассчитать из тарифа или оклада.

Такая же настройка используется при расчете размера оплаты отпуска по уходу за ребенком до 1,5 лет.

- Далее, расположены переключатели, которые позволяют для каждого месяца установить период подсчета месячных премий (для других премий период устанавливается отдельно, см. ниже). Возможные варианты:

за последние 12 месяцев;

с начала текущего года (для января - за весь предыдущий год);

в пределах расчетного периода.

Примечание: Если ежемесячные премии входят в систему оплаты труда, то они включаются в расчет средней заработной платы для всех методов расчета, кроме БЛ. Для метода расчета БЛ включаются только премии текущего года.

В процессе расчета размер расчетного периода и период подсчета месячных премий можно изменить. Также можно изменить размер ограничения снизу, установив индивидуальный процент для каждого метода расчета;

- настройка, с помощью которой для каждого метода расчета по среднему можно указать, как применяется ограничение сверху при расчете суммы оплаты с 2010 года.
- настройка, с помощью которой для каждого метода расчета по среднему можно указать,

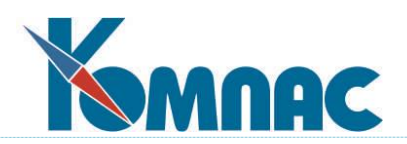

как применяется ограничение снизу, если

- 1) средний < ММОТ\*РК;
- 2) средний < ММОТ.

По умолчанию для метода БЛ используется вариант 2. Для единообразия такая же настройка предусмотрена для других методов расчета, но для них по умолчанию используется вариант 1. Если используется вариант 2, причем РК больше 1, в протокол расчета включается информация о том, каков должен быть среднедневной заработок, чтобы оплата больничного листа выполнялась из ММОТ, умноженной на РК.

- Настройка **Если срок документа выходит за пределы месяца**, с помощью которой можно выбрать режим переноса срока отпуска или больничного в расчетный листок в случае, когда этот срок выходит за пределы месяца работы, указанного в строке расчетного листка:
	- o указывать в расчетном листке полный срок документа;
	- o указывать строк в пределах текущего месяца работы;
	- o оставлять пустой дату начала, окончания или обе даты.
- Если общий срок больничного листа частично оплачивается за счет производства, а частично - за счет ФСС с учетом норматива ЧАСТЬ\_БЛ, то с помощью дополнительного флажка **Учитывать разбиение срока неявки по видам оплаты** можно включить режим, при котором для каждого вида оплаты отражается свой срок оплаты. При этом продолжают действовать настройки, описанные выше, если и этот срок оплаты выходит за пределы месяца. **Значение по умолчанию** – есть.

# <span id="page-33-0"></span>**2.1.3.2.2 Закладка По среднему / Пересчет**

Рекомендованные настройки представлены на Рис. 2.20.

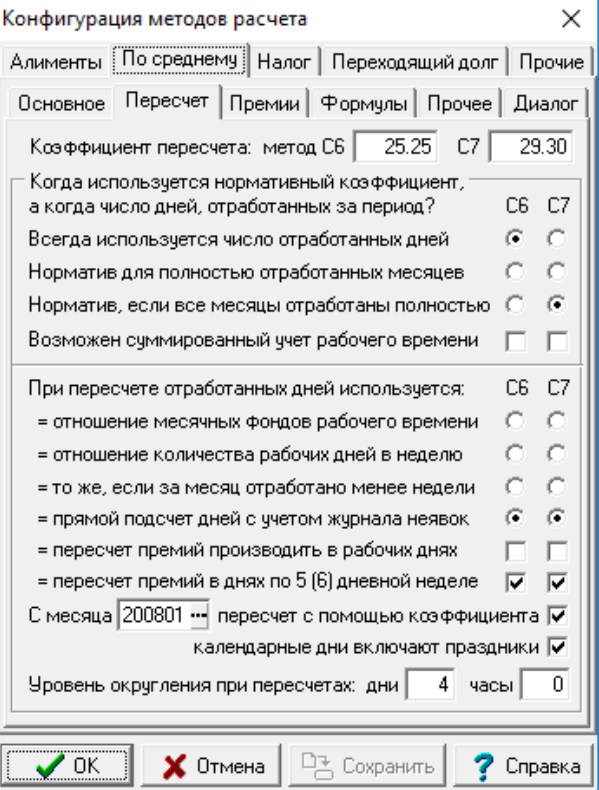

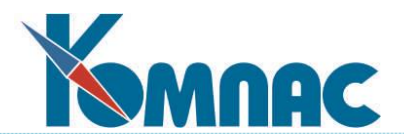

# Рис.2.20 Конфигурация методов расчета. Закладка **По среднему** / **Пересчет**

На этой закладке**,** кроме нормативных коэффициентов, используемых при **расчетах по среднему**, имеется панель настройки, которая позволяет отдельно для метода С6 и для метода С7 указать, когда используются нормативные коэффициенты, а когда - прямое деление на число отработанных дней, пересчитанное в 6-ти или 7-дневную неделю, соответственно.

Возможны следующие варианты настройки:

- **всегда используется число отработанных дней**. Именно такой режим предусматривался порядком расчета среднего в 2000-2001 годах;
- **норматив используется для полностью отработанных месяцев**, а для не полностью отработанных месяцев - число отработанных дней. Этот порядок действовал до 2000 года, а также предусмотрен новым трудовым кодексом РФ;
- **норматив** используется, только **если все месяцы в расчетном периоде отработаны полностью**. Иначе используется число отработанных дней;

Следует учитывать, что эта настройка используется только в том случае, если при расчете не применяется суммированный учет рабочего времени (расчет среднечасового заработка). Впрочем, здесь же, сняв специальный флажок, Вы можете закрыть возможность использования **суммированного учета рабочего времени** для каждого из этих методов отдельно.

На этой же панели имеются настройки для каждого из методов, которые определяют алгоритм пересчета числа отработанных дней:

- **отношение месячных фондов рабочего времени** из соотношения фондов рабочего времени за месяц по 6-ти или 7-дневной неделе и по графику работы;
- **отношение количества рабочих дней в неделю** с использованием коэффициентов 6/5, 7/5, а для работающих по 6-дневной неделе - 7/6. Следует обратить внимание, что указанные коэффициенты используются для всех категорий работников при пересчете дней, в течении которых работник был в отпуске, а в отношении отработанных дней - только для тех категорий персонала, для которых предусмотрена фиксированная 5-ти или 6-дневная рабочая неделя, тогда как для остальных категорий по-прежнему используется соотношение фондов рабочего времени. Данная настройка вообще не учитывается, если расчет по среднему осуществляется на основе суммированного учета рабочего времени в часах;
- с использованием коэффициентов, перечисленных в предыдущем пункте, для тех месяцев, в которых **отработано менее 1 недели**. В остальных случаях дни пересчитываются из соотношения фондов рабочего времени. Этот вариант наиболее полно удовлетворяет требования действующего законодательства;
- **прямой подсчет дней с учетом журнала неявок** используется в настоящее время для более точного расчета календарных дней, приходящихся на отработанное время. Если при выборе этого алгоритма установить флажки **пересчет премий производить в рабочих днях**, при расчете среднего заработка с помощью соответствующего метода производится как расчет календарных дней с учетом журнала неявок, так и расчет отработанных дней по лицевым счетам. Результат расчета по лицевым счетам используется только для пересчета премий на отработанное время. Результат расчета с учетом журнала неявок в этом случае не используются для пересчета премий, а используются только для расчета среднедневного заработка по уже посчитанному общему заработку за расчетный период.;

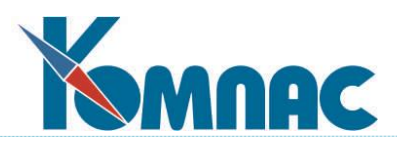

- месяц, с которого (по умолчанию с января 2008 года) пересчет отработанных дней в календарные производится с помощью коэффициента пересчета (**29.3**), указанного для метода **С7** (оплата отпускных в календарных днях);
- флажок **календарные дни включают праздники**. Флажок относится только к методу **С7** и активен только при одновременном выборе варианта *прямой подсчет дней с учетом журнала неявок* и установке флажка *пересчет с помощью коэффициента*. При установленном флажке количество календарных дней, приходящихся на время, отработанное в месяце, будет включать праздничные дни, являющиеся выходными (выходные праздничные дни). При снятом флажке такие дни в количестве календарных дней, приходящихся на время, отработанное в месяце, учитываться не будут.
- Также может быть указано, что с **января 2008** года пересчет отработанных дней в календарные производится с помощью коэффициента 29.3 (по правилам постановления 922). Здесь же может быть уточнен месяц, с которого действует это правило. Результат пересчета помещается в колонку "Рабочих дней по календарю". В частности, для месяцев, отработанных полностью, в этой колонке будет указано 29.3, а для других месяцев - меньшее значение. Чтобы можно было увидеть число календарных дней до пересчета, в таблицу RASCHET и табличную форму RASCHET O добавлена колонка DAYR K. Колонка по умолчанию скрыта: она будет открыта автоматически, если действует режим пересчета по правилам постановления 922.
- В этой же группе можно указать **уровень округления при пересчете отработанных дней.**

# <span id="page-35-0"></span>**2.1.3.2.3 Закладка По среднему / Премии**

На закладке **Премии** настраивается порядок учета квартальных, полугодовых и годовых премий при расчетах по среднему. Следует учитывать, что настройки, предусмотренные для месячных премий, не должны применяться для премий, выплачиваемых одновременно с зарплатой. Такие премии включаются в средний заработок целиком и должны быть отмечены в таблице входимости обычным символом +, а не символом \*.
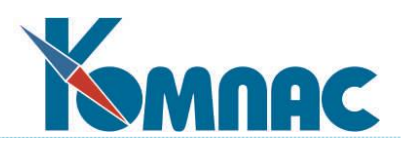

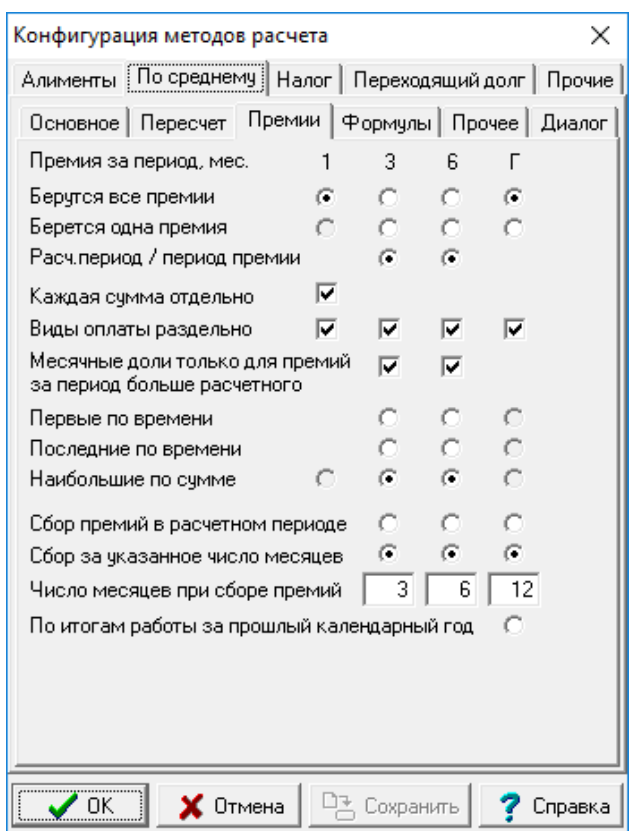

Рис.2.21 Конфигурация методов расчета. Закладка **По среднему** / **Премии**

Для каждого из этих видов премий, Вы можете указать:

- 1) сколько премий берется в средний заработок. Возможные варианты:
- берутся **все премии** в сумме;
- берется **одна премия**. Для месячных премий данный вариант подразумевает одну премию за каждый месяц отчетного периода (или другого периода, за который собираются месячные премии);
- для квартальных и полугодовых премий возможен также вариант **расчетный период / период премии**. Если расчетный период равен 12 месяцам, то этот вариант означает, что квартальных премий может быть взято не более 4, а полугодовых премий - не более 2.

Следует обратить внимание, что если для квартальных или полугодовых премий использован вариант "берется одна премия", то норма "в месячной доле за каждый месяц расчетного периода" реализуется путем деления суммы премии на число месяцев (3 или 6), за которое предоставляется премия, с последующим умножением на число месяцев в отчетном периоде.

Если флажки **Месячные доли только для премий за период больше расчетного** установлены, то для квартальных и полугодовых премий вариант "в месячной доле за каждый месяц расчетного периода" применяется только в том случае, если период, за который предоставляется премия, больше расчетного периода. В остальных случаях используется фактически начисленная сумма премии (пересчитанная на время, отработанное в расчетном периоде, если оно отработано не полностью).

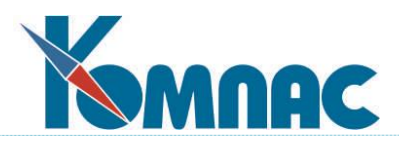

Если же выбран какой-либо другой вариант, причем премии собираются за весь расчетный период (см. ниже), то пересчет не производится, так как размер периода, за который предоставлены премии, равен размеру расчетного периода. Исключение составляет случай, когда число месяцев в расчетном периоде не кратно числу месяцев, за который предоставляется премия. В этом случае число премий округляется в большую сторону и используется коэффициент пересчета, равный отношению числа месяцев в расчетном периоде к общему числу месяцев, за которые предоставляются премии. Второе из этих значений рассчитывается как число месяцев, за которое предоставляется одна премия, умноженное на число премий, которое допускается включать в средний заработок.

Например, если работник принят на работу за 10 месяцев до наступления страхового случая, размер расчетного периода равен 10 месяцам. При этом квартальных премий все равно можно включать 4, а полугодовых – 2, но сумма премий должна быть умножена на коэффициент 10/12.

2) дополнительный флажок определяет, ведется ли подсчет числа премий **для каждого вида оплаты отдельно** или все виды оплаты с одним периодом, за который предоставляется премия, рассматриваются вместе. Этот флажок должен устанавливаться в зависимости от того, какая трактовка фразы "по одному основанию" признается верной. Если все премии за один период времени считаются премиями по одному основанию, флажок должен быть снят. Если премии для разных видов оплаты считаются премиями по разным основаниям, флажок должен быть установлен.

Следует учитывать, что, если данный флажок установлен для месячной премии, настройка 1 может иметь только значение **все премии**. Суммы премий за один месяц по одному виду оплаты рассматриваются как одна премия, разбитая на частичные суммы, а не как несколько премий по одному основанию. Это связано с тем, что во многих случаях разбиение суммы премии по нескольким строкам расчетного листка может быть вызвано необходимостью распределить эту сумму по ШПЗ или подразделениям затрат, а совсем не тем, что это премии по разным основаниям. Поэтому в случае, если каждый вид оплаты обрабатывается отдельно, невозможно выделить две премии с одним видов оплаты за один и тот же месяц;

- 3) если для включения в средний заработок необходимо выбрать одну из нескольких месячных премий даже в том случае, если эти премии начислены за один месяц по одному виду оплаты, устанавливается флажок Месячные премии: **каждая сумма – отдельная премия**. Если этот флажок установлен, то даже в режиме «Виды оплаты раздельно» разрешается для месячных премий устанавливать режим отбора «Берется одна премия». При наличии нескольких сумм премий в одном месяце берется наибольшая сумма.
- 4) если флажки **Месячные доли только для премий за период больше расчетного** установлены, то для квартальных и полугодовых премий вариант "в месячной доле за каждый месяц расчетного периода" применяется только в том случае, если период, за который предоставляется премия, больше расчетного периода. В остальных случаях используется фактически начисленная сумма премии (пересчитанная на время, отработанное в расчетном периоде, если оно отработано не полностью).
- 5) если предыдущие настройки предусматривают включение в средний заработок не всех премий, решение вопроса о том, какие премии выбирать для включения в средний заработок, определяется дополнительной настройкой. Возможные варианты:

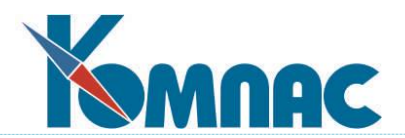

- · берутся премии, более ранние по времени (за первые месяцы);
- · берутся премии, более поздние по времени (за последние месяцы);
- · берутся премии, наибольшие по размеру. Этот вариант принимается по умолчанию. Для месячных премий возможен только этот вариант, так как отбор по времени для месячных премий невозможен: они все выплачены за один месяц;
- 6) дополнительно для каждого из вида премий можно указать, за какой период собираются суммы премий. Для месячных премий эта настройка делается отдельно для каждого метода расчета на закладке **Расчетный период**. Для премий за период времени более 1 месяца настройка делается одинаково для всех методов расчета. Возможные варианты:

· **премии собираются в расчетном периоде**. Следует учитывать, что для разных видов неявок расчетный период может быть разным. Соответственно, в этом варианте и премии будут собираться за разный период времени;

· **премии собираются за указанное число** предыдущих **месяцев**. **Число месяцев** должно быть указано отдельно;

· для годовых премий возможен третий вариант: берутся премии, выплаченные **по итогам работы за предыдущий календарный год** вне зависимости от того, когда эти премии выплачены. Период, по результатам работы в котором выплачивается премия, определяется по значениям в полях **Дата начала** и **Дата окончания** в строке расчетного листка, в которой представлена премия. Для того, чтобы использовать данный вариант настройки, необходимо обеспечить заполнение этих данных для годовых премий. Если годовые премии включаются в расчетную ведомость из приказов, то может быть использован режим включения документа, при котором поля **Дата начала** и **Дата окончания** заполняются датами, указанные в приказе в качестве периода времени, за который предоставляется премия.

Аналогичные настройки действуют и для других премий, выплачиваемых за период работы более 1 месяца, но не являющихся годовыми, полугодовыми и квартальными:

· для премий за период 2 месяца действуют настройки квартальной премии;

· для премий за период от 4 до 5 месяцев действуют настройки полугодовой премии;

- · для премий за период от 7 до 11 месяцев действуют настройки годовой премии.
- 7) если для включения в средний заработок необходимо выбрать одну из нескольких месячных премий даже в том случае, если эти премии начислены за один месяц по одному виду оплаты, устанавливается флажок Месячные премии: **каждая сумма – отдельная премия**. Если этот флажок установлен, то даже в режиме «Виды оплаты раздельно» разрешается для месячных премий устанавливать режим отбора «Берется одна премия». При наличии нескольких сумм премий в одном месяце берется наибольшая сумма.

### **2.1.3.2.4 Закладка По среднему / Формулы**

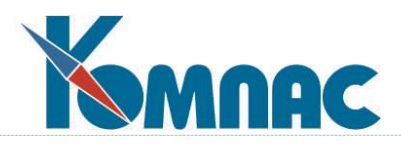

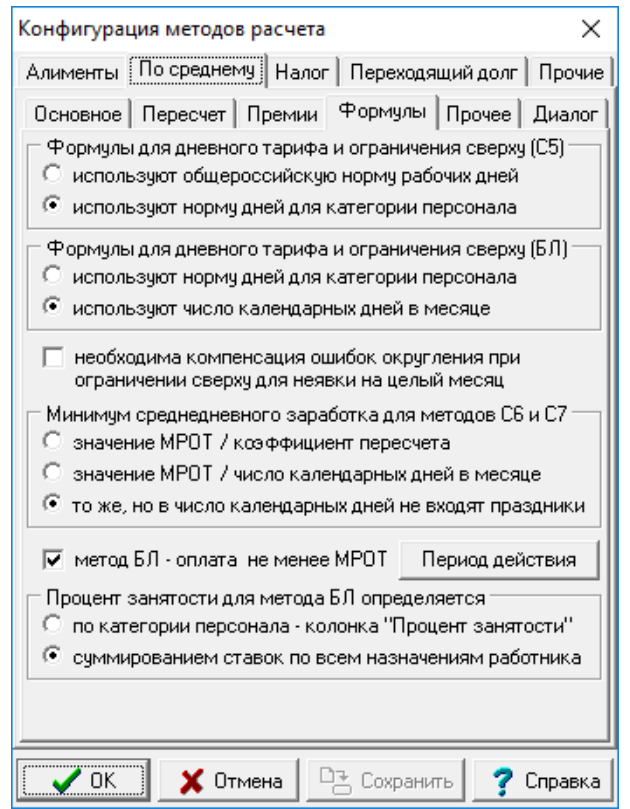

Рис.2.22 Конфигурация методов расчета. Закладка **По среднему** / **Формулы**

На закладке **Формулы** можно сделать следующие настройки:

- для суммированного расчета рабочего времени можно уточнить, как в справочнике видов начислений настроены **формулы для расчета дневного тарифа и ограничения суммы оплаты сверху**: в пересчете на рабочий день: по общероссийской норме или по графику работы категории персонала. Рекомендуется второй способ, так как при сложных графиках работы это позволит программе более точно пересчитать тариф и ограничение на 1 час неявки.

**Формула для расчета дневного тарифа для метода С5** (кнопка  $\frac{2+2}{1}$  на панели инструментов *Справочника видов оплаты*) может быть, например, такой:

МАХ(ПАРАМЕТР 12,ПАРАМЕТР 11\*НОРМА ЧАСОВ)/(КОН МЕС(РАБ ГГГГММ)-НАЧ\_МЕС(РАБ\_ГГГГММ)+1)

Здесь предполагается, что ПАРАМЕТР\_12 соответствует окладу, а ПАРАМЕТР\_11 – тарифу;

- настройка, с помощью которой можно указать правила расчета для **минимума среднедневного заработка для методов С6 и С7**. По умолчанию используется настройка **то же, но в число календарных дней не входят праздники**;
- указать, как настроена формула для расчета дневного тарифа и **для ограничения сверху в видах оплаты с методом БЛ** (например, больничный лист по производственной травме, кнопка на панели инструментов *Справочника видов оплаты*). По умолчанию настройка имеет значение «**использует норму дней для категории персонала**». При этом

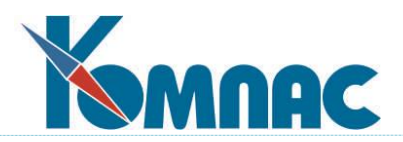

следует учитывать, что действующая версия программы требует, чтобы размер пособия задавался в пересчете на **рабочие дни,** который внутри метода пересчитывается в календарные дни.

- еще один флажок включает режим отображения **результатов расчета при их просмотре**, в котором для каждого вида оплаты и месяца болезни указывается не только сумма оплаты, то и действующие ограничения на сумму оплаты в день;

установкой специального флажка можно определить, следует ли проводить **компенсацию ошибки округления** при ограничении сверху для неявки на целый месяц. Компенсация использовалась для того, чтобы при неявке на целый месяц получить сумму оплаты, точно равную максимальному месячному размеру оплаты больничного листа. В связи с тем, что с 2010-года ограничение задается в виде максимального дневного размера оплаты, компенсация становится не нужной и ее можно отключить. Отключение может оказаться необходимым, если сумма оплаты за целый месяц из-за попытки компенсации ошибки округления будет отличаться от ожидаемой;

- настройка **Метод БЛ – оплата не менее МРОТ** введена в 2020 году. В связи с Федеральным законом от 01.04.2020 N 104-ФЗ реализован временный порядок оплаты больничных листов, действующий с 1 апреля по 31 декабря 2020 г.: размер оплаты в пересчете на полный месяц должен быть не меньше федерального МРОТ независимо от стажа. Данная настройка регулирует такой режим расчета;
- переключатель **Процент занятости для метода БЛ определяется**. Возможные значения:
	- 1) по категории персонала колонка **Процент занятости**;
	- 2) суммирование ставок по всем назначениям работника.

Во втором режиме суммирование ставок, (количество ставок указывается в штатной расстановке для назначения работника) производится на дату начала страхового случая. При этом для назначений, у которых размер ставки не указан, ставка считается равной 1, а общий процент занятости не может превышать 100%.

В диалоге настройки параметров расчета указывается, откуда пришел процент занятости:

- из категории;
- ставки на определенную дату (дата указывается там же);
- назначено умолчание (если в категории процент не указан либо нет ни одного назначения на нужную дату);
- из старого расчета (если используется средний заработок из предыдущего расчета, процент занятости по-прежнему заимствуется).

Если в диалоге меняется дата начала, предлагается пересчитать процент занятости. Следует, однако, учитывать и то, что если у БЛ есть первичный документ, процент занятости определяется на дату начала первичного БЛ, так что пересчет в этом случае не приведет изменению процента. Пересчет не производится, если процент получен из категории, из предыдущего расчета или был изменен вручную. Если процент занятости изменен вручную, это отражается в диалоге.

### **2.1.3.2.5 Закладка По среднему / Прочее**

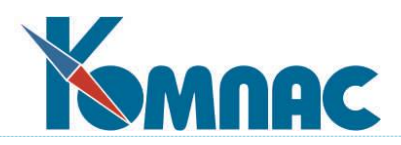

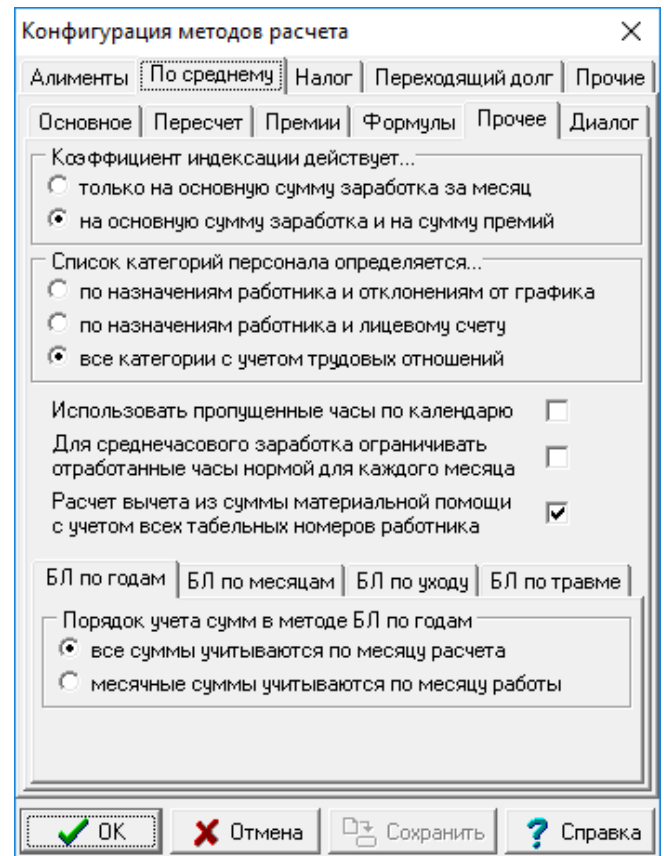

Рис.2.23 Конфигурация методов расчета. Закладка **По среднему** / **Прочее**

На закладке **Прочее** можно сделать следующие настройки:

- указать, действует ли **коэффициент индексации** только на основной заработок или также на суммы премий;
- выбрать один из трех предложенных вариантов режима определения **списка категорий персонала** при расчете среднего заработка, суммы по всем категориям персонала в рамках трудовых отношений берутся: по назначениям работника и отклонениям от графика, или по назначениям работника и лицевому счету, или все категории с учетом трудовых отношений (по умолчанию выбран именно этот режим). Если выбран последний вариант, для методов С5, С6 и С7 меняется порядок подсчета среднего заработка: подсчет ведется по всем категориям персонала, имеющим такой же код трудовых отношений, что и текущая категория. Именно такая настройка рекомендуется в программе;
- настройка **Использовать пропущенные часы по календарю** позволяет изменить правила расчета оплачиваемых часов при расчете по часам для неявок, для которых указано число дней в неделю 5. Если настройка включена, то в указанных случаях число часов неявки должно рассчитываться так: для каждого дня неявки по рабочему календарю к числу пропущенных часов добавляется число часов с учетом значения в колонке «Норма часов в день» (D\_HOURS2) и с учетом предпраздничных дней. Такое правило должно использоваться в тех случаях, когда оплата производится на основании журнала неявок. Если же число дней оплаты введено вручную, должно производится умножение на число часов, соответствующее обычному дню;

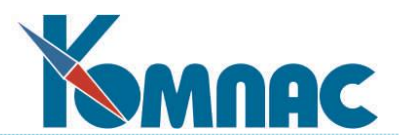

- флажок Для среднечасового заработка ограничивать отработанные часы нормой для каждого месяца по умолчанию не установлен;
- Флажок **Расчет вычета из суммы материальной помощи с учетом всех табельных номеров работника** необходимо установить;
- Внизу закладки расположены 4 подзакладки для настройки:
	- 1 **БЛ по годам.** Здесь расположен переключатель, с помощью которого можно выбрать порядок включения сумм при расчете с помощью метода БЛ по годам. Необходимо выбрать вариант **все суммы учитываются по месяцу расчета**.
	- 2 **БЛ по месяцам.** Не используется.
	- 3 **БЛ по уходу.** Здесь находятся 2 настройки, первая из которых **Больничный по уходу: после скольких дней платим 50%** в дополнительном разъяснении не нуждается. В настройке **БЛ по уходу за ребенком доя 8 лет: 100 % с месяца** указывается **Месяц начала действия** Федерального закона № 151-ФЗ от 26.05.2021. По умолчанию установлено значение 202109 (сентябрь 2021г.).
	- 4 **БЛ по травме. Н**астройка используется только для бытовой травмы в тех годах, в которых б/л по бытовой травме оплачивался не за все дни.

### **2.1.3.2.6 Закладка По среднему / Диалог**

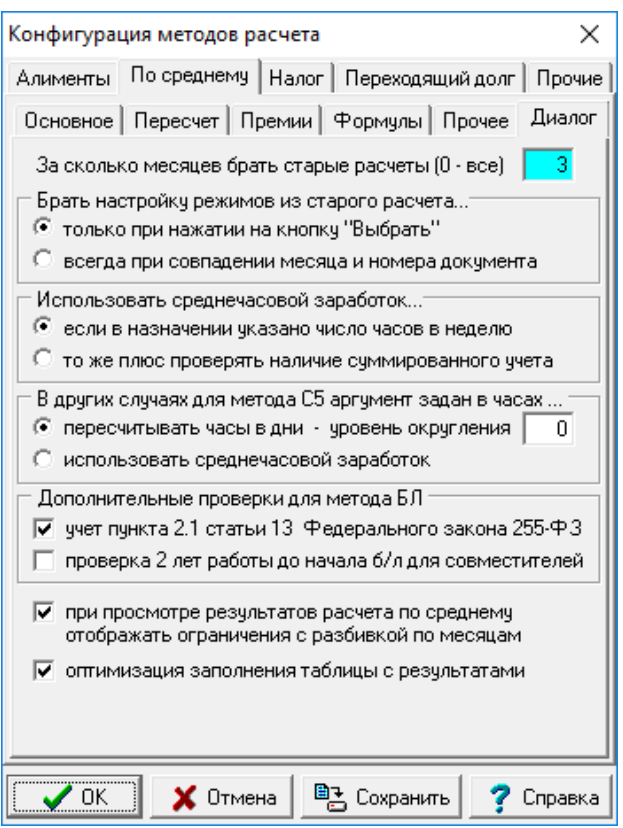

Рис.2.24 Конфигурация методов расчета. Закладка **По среднему** / **Диалог**

На этой закладке находятся следующие настройки:

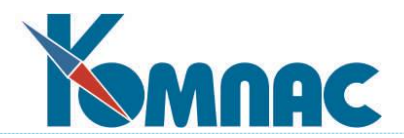

- настройка **За сколько месяцев брать старые расчеты (0-все)** определяет число предыдущих месяцев, в которых разыскиваются старые расчеты, из которых можно взять средний заработок. Эта настройка позволяет уменьшить число строк в диалоге выбора старого расчета по среднему;
- настройка **Брать настройки режимов из старого расчета…** определяет берутся ли при расчете по среднему настройки из старого расчета за тот же месяц с тем же номером документа, если в диалоге выбора расчета нажата кнопка *Пересчет*.

Напомним, что заимствуются следующие настройки:

- 1) дата начала неявки, если эта дата еще не определена;
- 2) дата окончания неявки, если эта дата еще не определена;
- 3) текст основания льготы, если этот текст еще не заполнен;
- 4) размер рабочей недели, по которому оплачивается неявка;
- 5) размер расчетного периода, если в предыдущем расчете он указан;
- 6) для методов С6 и С7 среднемесячное число дней (норматив), если этот параметр еще не определен для оплачиваемой неявки;
- 7) номер первичного документа.

При расчете путем выбора из журнала неявок первые 7 настроек заполняются из журнала и справочника видов неявок, но если расчет запущен другим способом, они могут быть взяты из предыдущего расчета;

- 8) перечень категорий персонала, по которым собираются данные;
- 9) режим расчета БЛ: "по годам" или "по месяцам". Режим расчета "по годам" устанавливается, если в предыдущем расчете он был установлен. Иначе режим определяется тем, в каком году производится расчет;
- 10) для режима расчета "по годам" перечень лет, используемых при расчете, процент занятности. а также признак использования данных других страхователей;
- 11) режим использования норматива МЕНЕЕ 3 МЕС;
- 12) процент оплаты неявки и размер стажа;
- 13) для б/л по уходу число дней, оплачиваемых из стажа и исходя из 50%;
- 14) число оплачиваемых часов, если число дней в предыдущем расчете совпадает с числом дней в текущем расчете.
- переключатель **Использовать среднечасовой заработок…** определяет, когда следует использовать среднечасовой заработок. Возможные варианты:
	- 1) если в назначении указано число часов в неделю (старый вариант);
	- 2) то же плюс проверять наличие суммированного учета.

Во втором варианте среднечасовой заработок используется в том случае, если в назначении указано число часов в неделю и, кроме того, в расчетном периоде у работника имеются назначения с категориями персонала, для которых в этих месяцах настроен суммированный учет рабочего времени;

- настройка **В других случаях для метода С5 аргумент задан в часах…** позволяет выбрать один из двух вариантов:
	- 1) расчет в днях пересчет из часов. Этот режим действовал до сих пор, но теперь в настройке можно указать уровень округления для числа дней;

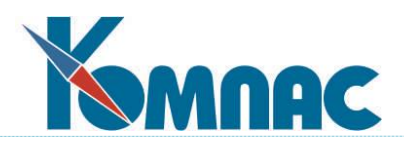

2) расчет в часах - производится расчет среднечасового заработка, независимо от других настроек.

Для работников, работающих в режиме суммированного учета, по-прежнему всегда используется вариант 2, независимо от указанной настройки. В других случаях вариант 2 не соответствует постановлению Правительства РФ от 24 декабря 2007 г. N 922, так как пунктами 9 и 13 этого постановления использование среднечасового заработка ограничивается работниками, для которых установлен суммированный учет рабочего времени. Имеется мнение экспертов, что в других случаях все же должен использоваться расчет в днях (вариант 1) - см. статью "Перерывы для кормления ребенка" (Шаповал Е.А., "Главная книга", 2015, N 19);

- настройка **Дополнительные проверки для метода БЛ** обеспечивает следующие проверки: при расчете по методу БЛ на основании журнала неявок проверяются условия пункта 2.1 статьи 13 Федерального закона 255-ФЗ, а для принятых на неосновное место работы (настройка в личной карточке на закладке **Документы** / **Трудовой договор**) наличие двух лет стажа на предприятии на дату начала б/л (первичного б/л). При необходимости выдается предупреждение.
- флажок, который **при просмотре результатов расчета по среднему** включает режим отражения ограничений с разбивкой по месяцам. Для ЭЛН настройка рекомендована;
- с помощью флажка **оптимизация заполнения таблицы с результатами** можно включить или отключить оптимизацию алгоритма формирования расчетных листков по шаблону, включающему данные о налоговой базе НДФЛ и ЕСН, для ускорения формирования и печати расчетных листков. По умолчанию оптимизация включена.

# **2.1.3.3 Конфигурация методов расчета. Закладка Налог**

Закладка **Налог** в свою очередь содержит 2 закладки **НДФЛ** и **Возврат НДФЛ**.

### **2.1.3.3.1 Закладка Налог / НДФЛ**

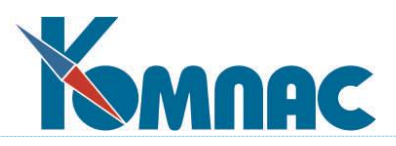

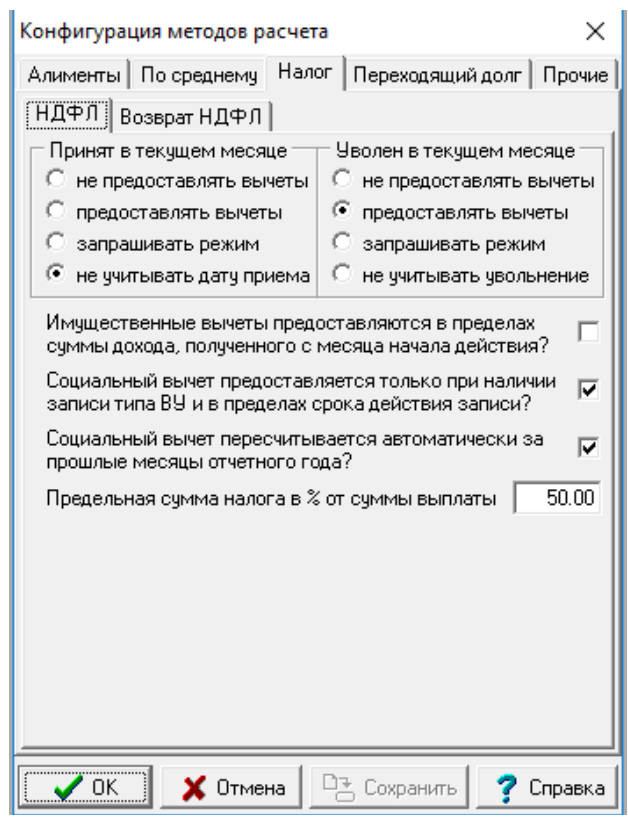

Рис.2.25 Конфигурация методов расчета. Закладка **Налог** / **НДФЛ**

На этой закладке расположены следующие настройки:

- Группа настроек **Принят в текущем месяце**. Здесь можно указать, следует ли предоставлять вычет по налогу (НДФЛ) тем штатным работникам, у которых в личной карточке указана *дата приема*, приходящаяся на текущий расчетный месяц. По умолчанию эта дата не учитывается, а вопрос о предоставлении льготы решается исключительно исходя из **категории персонала** и **назначений**, по которым производится начисление заработной платы в текущем месяце. Вы можете включить учет даты. Что же касается собственно месяца приема, то в Вашем распоряжении будут следующие возможности: не предоставлять вычеты, предоставлять вычеты или запрашивать режим при расчете. Последний вариант выбирать не рекомендуется, так как это приведет к тому, что процесс расчета заработной платы будет время от времени прерываться, и Вы вынуждены будете отвечать на вопросы;
- аналогичная группа настроек имеется для уволенных работников **Уволен в текущем месяце**. Здесь также по умолчанию дата увольнения не учитывается. Если учет даты увольнения включен, имеются три возможности настройки: не предоставлять вычета, предоставлять вычеты или запрашивать режим при расчете;
- с помощью флажка **Имущественные вычеты предоставляются в пределах суммы дохода, полученного с месяца начала действия?** можно включить режим расчета имущественных вычетов в пределах налоговой базы за период с даты начала действия, указанной в пометках расчетчика (см. письмо Минфина РФ от 29.04.2010 N 03-04-05/9-235). Если одновременно действует несколько вычетов: в первую очередь учитывается вычет, у которого меньше дата начала действия;

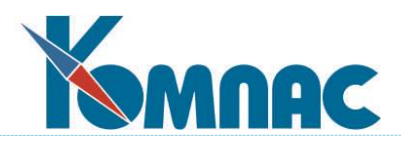

- флажок **Социальный вычет предоставляется только при наличии записи типа ВУ и в переделах срока действия записи?** позволяет учесть Федеральный закон от 06.04.2015 № 85-ФЗ, по которому предусмотрено, что налоговый агент может представлять налогоплательщику социальные налоговые вычеты, предусмотренный подпунктами 2 и 3 пункта 1 статьи 219 НК РФ с 2016 года. Запись типа **ВУ** заводится в Пометках расчетчика для сотрудника, которому положены социальные вычеты. Вычет предоставляется только при наличии в пометках расчетчика записи с типом **ВУ** и соответствующим кодом вычета, действующей в текущем месяце. Вычеты, предоставленные в прошлых месяцах, по-прежнему не пересчитываются вне зависимости от наличия и сроков действия записи в пометках расчетчика (см. Раздел 13.1 настоящего Руководства);
- флажок **Социальный вычет пересчитывается автоматически за прошлые месяцы отчетного года**? Позволяет обеспечить раздельный учет ограничения на общую сумму социального вычета для разных кодов вычета на детей;
- настройка **Предельная сумма налога в % от суммы выплаты.** По умолчанию установлено значение 50 %. Следует иметь в виду следующие особенности реализации указанного ограничения:
	- термин в процентах от суммы выплаты взят из Налогового кодекса РФ. Для практического учета ограничения этот термин нуждается в конкретизации. Общепризнанным является мнение, что базой, от которой берется процент, является все начисления за расчетный месяц, предназначенные к выплате в денежной форме. В эту базу не включается доход, полученный в натуральной форме, а также такие виды дохода, как материальная выгода и другие доходы, суммы которых не выплачиваются в составе заработной платы. В то же время, данная базовая сумма отличается от суммы к выплате, так как он не уменьшается на суммы взносов, штрафов, алиментов и других удержаний, а также на суммы межрасчетных выплат. В терминах пакета Компас данные правила означают, что в базу для исчисления процента включаются все суммы по видам оплаты с типом + и \*, для которых расчетный месяц совпадает с расчетным месяцем обрабатываемой расчетной ведомости. Если в расчетном месяце имеется несколько расчетных ведомостей, учитывается текущая расчетная ведомость плюс все расчетные ведомости, начисленные на лицевые счета. Кроме того, учитываются суммы, введенные прямо в лицевой счет, за исключением данных с предыдущего места работы;
	- сумма налога, которая сравнивается с процентом от выплаты, подсчитывается по правилам, сходным с правилами подсчета базовой суммы. В частности, учитываются все суммы НДФЛ, подлежащие удержанию в расчетном месяце обрабатываемой расчетной ведомости;
	- если превышение имеет место, удерживаемые суммы налога уменьшаются (но не менее, чем до нуля в целом за расчетный месяц). При этом сначала уменьшаются суммы налога по ставке 35%, а затем – суммы налога по ставке 13%. Если в расчетном месяце производилось удержание налога с доходов будущих и прошлых месяцев, сначала уменьшаются суммы налога за будущий месяц, затем – за текущий месяц, а затем – за прошлые месяцы;

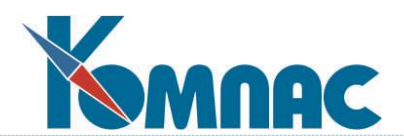

- если в расчетном месяце производилось удержание налога с доходов других отчетных периодов (при соответствующей настройке в конфигурации), этот налог учитывается при подсчете общей суммы НДФЛ, подлежащей удержанию в расчетном месяце и, соответственно, подлежащей ограничению. Однако, уменьшение суммы налога, удержанного с дохода за другие отчетные периоды, возможно только при пересчете суммы налога за соответствующий отчетный период, то есть, из строки расчетного листка, в которой в качестве месяца работы указан месяц другого отчетного периода;
- в протоколе расчета отражается как сумма налога до ограничения, так и сумма налога с учетом ограничения. Если ограничение суммы было произведено, в протокол дополнительно включаются данные для расчета ограничения.

# **2.1.3.3.2 Закладка Налог / Возврат НДФЛ**

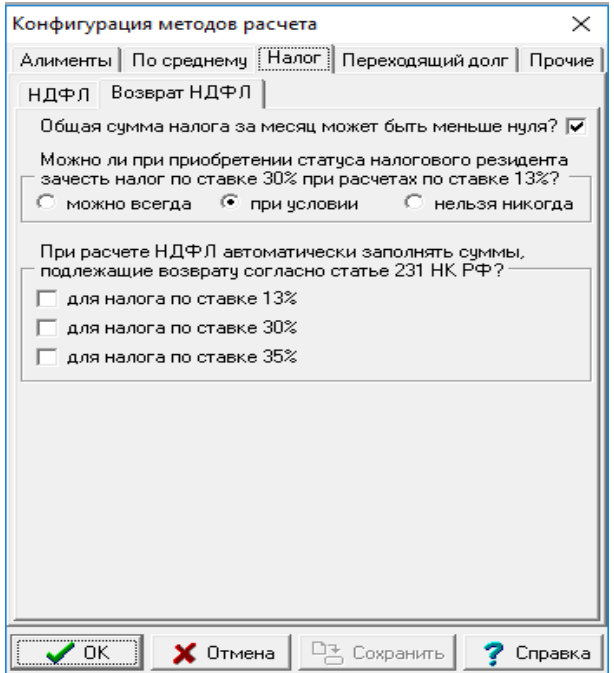

Рис.2.26 Конфигурация методов расчета. Закладка **Налог** / **Возврат НДФЛ** На этой закладке находятся следующие настройки:

# - флажок **Общая сумма налога за месяц может быть меньше нуля?**

В соответствии с Федеральным законом от 27.07.2010 № **229-ФЗ**, с 2011 года возврат суммы налога налогоплательщику в связи с **перерасчетом по итогу налогового периода в соответствии с приобретенным им статусом налогового резидента** производится налоговым органом, в котором он был поставлен на учет по месту жительства (месту пребывания). Такому налогоплательщику в месяце получения статуса налогового резидента *излишне удержанный налог не возвращается, но в этом и последующих месяцах НДФЛ не удерживается, пока общая сумма налога, исчисленная по ставке 13 процентов, не превысит сумму налога, ранее удержанного по ставке 30 процентов. Если это не произойдет до окончания налогового периода, возврат НДФЛ производится налоговым органом*. Для выполнения этого правила флажок должен быть не установлен.

- переключатель **Можно ли при приобретении статуса налогового резидента зачесть налог** 

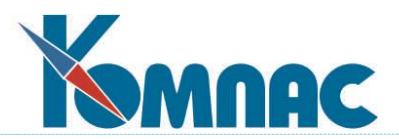

**по ставке 30 % при расчете по ставке 13%?** Для каждого из предложенных 3-х вариантов переключателя предусмотрены подсказки. Например, для варианта **При условии**, при наведении на него курсора, выдается подсказка «*Если работник отработал в РФ 183 дня с начала года*». Это значит, что, если работник в текущем отчетном году отработал **183 дня или более в пределах РФ**, налог, ранее удержанный по ставке 30%, зачитывается при очередных расчетах по ставке 13%. По умолчанию установлено значение **Можно всегда;**

- переключатель **При расчете НДФЛ автоматически заполнять суммы, подлежащие возврату согласно статье 231 НКРФ**? предназначен для настройки автоматического заполнения данных об излишне удержанном налоге и дальнейшего возврата излишне удержанной суммы налога путем перечисления на счет налогоплательщика. Настройка выполняется для каждой ставки налога отдельно.

# **2.1.3.4 Конфигурация методов расчета. Закладка Переходящий долг**

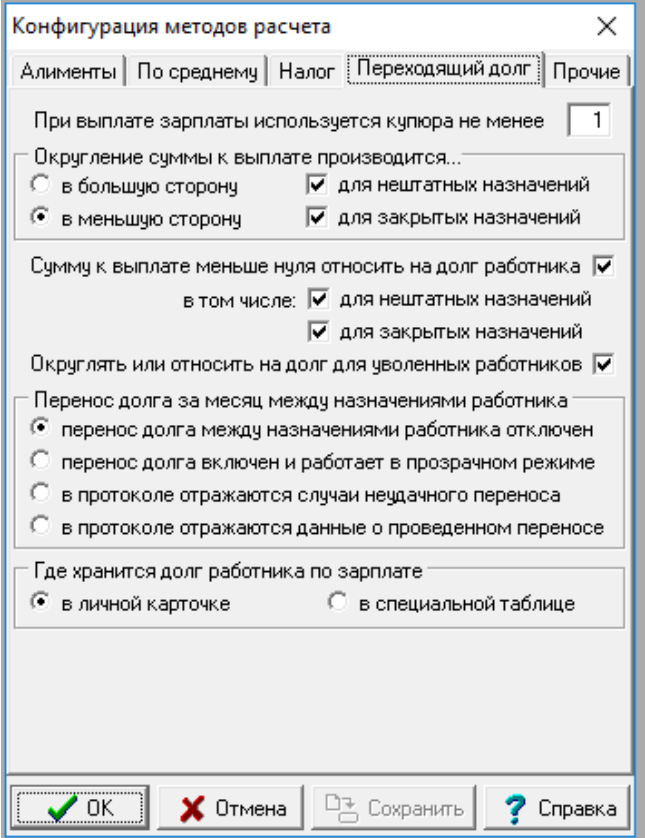

### Рис.2.27 Конфигурация методов расчета. Закладка **Переходящий долг**

На этой закладке настраиваются правила работы **метода ПД (**переходящий долг). Вы можете указать:

- · **наименьшую купюру**, используемую при выплате зарплаты сумма к выплате будет округляться до числа кратного заданному значению, при значении 0 округление не производится;
- · здесь же можно указать, следует ли **округлять сумму** к выплате в большую или в меньшую сторону. Остаток с соответствующим знаком учитывается в поле *Долг по зарплате Личной карточки* работника;

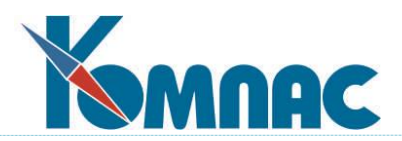

- · дополнительно можно указать, следует ли проводить округление суммы к выплате для *нештатных назначений* (код категории персонала 20 или более) и для *закрытых назначений* (заполнена дата окончания действия);
- · предыдущие настройки касаются округления положительной суммы к выплате. Для случая, когда итоговая сумма к выплате оказывается отрицательной, здесь же можно отдельно указать, следует ли такую сумму **переносить на долг работника**. Перенос отрицательной суммы на переходящий долг можно запретить отдельно для *нештатных работников* и для уже *закрытых назначений*;
- · в том случае, если работник имеет несколько назначений, можно определить, будет ли, и если будет, то каким образом, переноситься **долг за месяц между назначениями работника**;
- · еще один переключатель определяет **место хранения переходящего долга работника**.

По умолчанию долг хранится в кадровой картотеке, но может быть установлен режим, при котором долг хранится в специальной таблице долгов. Режим хранения долга может быть изменен только в задаче **Зарплата**. Если режим был изменен, то при сохранении конфигурационных настроек выводится предупреждение с предложением осуществить автоматический перенос долга из личных карточек в специальную таблицу или обратно, в зависимости от нового режима. Рекомендуется во всех случаях изменения указанной настройки согласиться с проведением такого переноса.

### **2.1.3.5 Конфигурация методов расчета. Закладка Прочие**

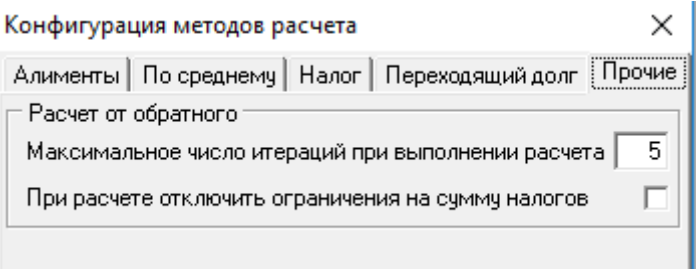

Рис.2.28 Конфигурация методов расчета. Закладка **Прочие**

На этой закладке пока имеется две настройки, которые регулируют правила реализации метода расчета от обратного - **РО.**

- **Максимальное число итераций при выполнении расчета**. По умолчанию устанавливается значение 5. Этот параметр задается для того, чтобы избежать зацикливания при выполнении расчета по методу РО (см. раздел настоящего руководства **Метод расчета РО**, Этап 8).
- настройка **При расчете отключить ограничение на сумму налогов** предусматривает при расчете компенсации Gross от Net расчет налогов *без учета ограничений*. Данная настройка касается только расчета налогов с целью расчета суммы компенсации и не касается итогового расчета налогов уже после расчета компенсации. В настоящее время данная настройка учитывается только при расчете НДФЛ. По умолчанию флажок не установлен.

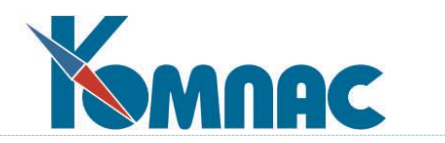

# **2.1.4 Раздел Настройка итоговой отчетности**

В разделе **Настройки итоговой отчетности** Конфигурации (см. Рис. 2.29) настройки разделены на 2 группы.

# **2.1.4.1 Настройка итоговой отчетности. Закладка Итоговая отчетность**

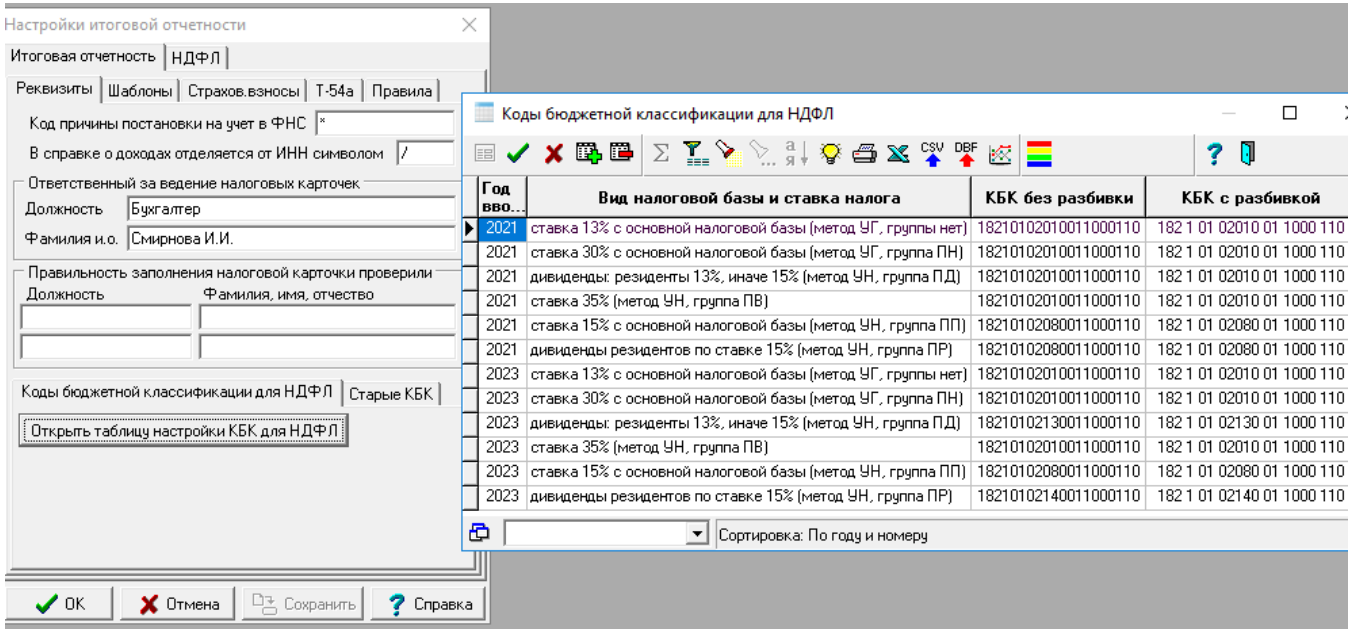

### Рис.2.29 Настройка итоговой отчетности. Закладка **Итоговая отчетность** / **Реквизиты**

### **2.1.4.1.1 Закладка Итоговая отчетность / Реквизиты**

На закладке **Реквизиты** (см. Рис. 2.29) Вы можете указать **код причины постановки** (КПП) предприятия на учет в налоговой инспекции, который используется в печатных формах налоговых документов и при выгрузке данных о доходах в электронном виде. Здесь же Вы можете указать, какой разделитель используется в справке о доходах между ИНН предприятия и кодом причины постановки на учет.

Если КПП в конфигурации не задан, в справке о доходах будет присутствовать только ИНН, а при выгрузке данных в электронном виде будет использован КПП из справочника партнеров: используются данные собственного предприятия, код которого указан на закладке **Начальная установка**. Если необходимо, чтобы и в справке о доходах ИНН был дополнен кодом КПП из справочника партнеров, укажите в конфигурации вместо КПП звездочку (\*).

Следует обратить внимание, что если работодателем является физическое лицо, то КПП задавать не следует (при выгрузке данных он будет заменен звездочками), но зато код ИНН должен содержать 12 символов.

Кроме того, здесь можно задать должность и ФИО ответственного за ведение налоговых карточек и двух проверяющих (используются при формировании этого вида документов). Следует, однако, обратить внимание, что для каждого оператора, работающего с задачей и имеющего свой код оператора, должности и ФИО ответственного и проверяющих задаются индивидуально.

Для заполнения раздела о данных перечисления сумм налога в бюджет справки о доходах необходимо указать коды бюджетной классификации для каждой ставки НДФЛ.

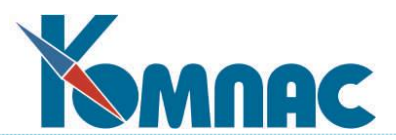

Ниже расположена группа настроек **Коды бюджетной классификации** при перечислении НДФЛ для разных ставок налога.

С помощью кнопки **Открыть таблицу КБК для НДФЛ** открывается таблица, в которой можно настроить разные КБК для разных лет. Старые КБК перенесены на отдельную закладку **Старые КБК**. Они используются для тех отчетных годов, которые не упомянуты в настроечной таблице. КБК автоматически заполняются в отчете 6 НДФЛ при создании нового отчета в зависимости вида оплаты по НДФЛ.

В процедурах заполнения отчета 6-НДФЛ данные по дивидендам выделяются отдельными строками, если КБК дивидендов в настройке отличаются от основных.

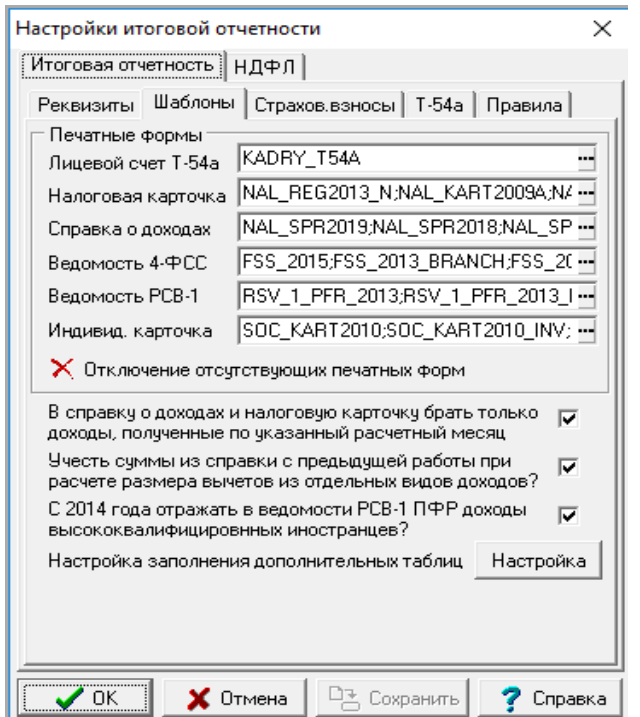

### **2.1.4.1.2 Закладка Итоговая отчетность / Шаблоны**

Рис.2.30 Настройка итоговой отчетности. Закладка **Итоговая отчетность** / **Шаблоны**

На закладке **Шаблоны** (см. Рис. 2.30) имеется шесть полей, в которых Вы можете указать, по каким шаблонам в формате MS Word будет производиться печать первичных документов и отчетов, связанных с расчетом налогов и взносов по заработной плате. Для одного вида документа можно указать сразу несколько шаблонов: тогда перед печатью придется уточнить, по какому шаблону будет производиться печать. Для того, чтобы выбрать подходящие шаблоны из списка, используйте клавишу F7 или кнопку  $\blacksquare$  в конце поля ввода, затем, в открывшемся окне настройки, добавьте новые или удалите устаревшие шаблоны документов.

Кнопка **Отключение отсутствующих печатных форм** позволяет выполнить отключение тех печатных форм, которые были удалены.

Кроме настройки непосредственно шаблонов, на этой закладке можно указать:

 режим работы подсистемы отчетности по НДФЛ: по умолчанию в справку о доходах и налоговую карточку берутся только доходы, полученные до расчетного месяца, указанного в диалоге печати;

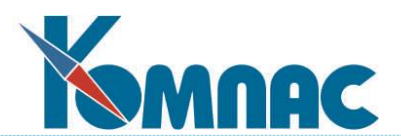

- **учитывать ли суммы из справки с предыдущей работы** при расчете размера вычетов из отдельных видов дохода. По умолчанию флажок установлен;
- отражать ли в ведомости РСВ-1 ПФР доходы высококвалифицированных работников с 2014 года. По умолчанию флажок установлен;
- настройка заполнения дополнительных таблиц. Для настройки необходимо нажать на кнопку *Настройка*, с помощью которой можно для разных учетных периодов установить режим заполнения дополнительной таблицы при формировании ведомостей РСВ-1 ПФР и 4-ФСС. Для каждой из этих ведомостей отдельно устанавливается один из трех возможных вариантов:
	- не заполнять;
	- перечень инвалидов;
	- перечень иностранцев.

Кроме того, имеется настройка формата дополнительной таблицы, действующая для обоих ведомостей. Возможные варианты:

- **Paradox в KompasTMP** (для старых форм). Лучше не использовать;
- **временная на сервере**. В этом варианте создается временная таблица на сервере, которая сохраняется до закрытия табличной формы картотеки лицевых счетов или до завершения программы. Для использования этой таблицы в печатных формах следует вместо запроса Печать.TEMP\_REGR из файла QUERIES.DAT использовать запрос Отчеты.TEMP\_REGR\_STT из файла QUERZRP.DAT. Запрос Отчеты.TEMP\_REGR\_STT имеет макропараметр, для заполнения которого в печатной форме должен быть строковый параметр TEMP\_REGR\_NAME, значение которому задается автоматически при печати формы из картотеки лицевых счетов. При других вариантах настройки использовать такую печатную форму не допускается - будет выведено сообщение. Для заполнения стандартного варианта настройки предусмотрен скрипт.

**ОБРАТИТЕ ВНИМАНИЕ**: несмотря на то, что в действующей форме 4-ФСС нет таблицы с инвалидами, использовать вариант "не заполнять " можно только в том случае, если инвалидов нет вообще, так как заполнение таблицы требуется для отражения в 4-ФСС количества инвалидов. При этом используется переменная КОЛ ИНВАЛ, реализованная в этой версии программно и учитывающая настройку в конфигурации. Одноименная функция из таблицы транслятора в этой версии не учитывается.

### **2.1.4.1.3 Закладка Итоговая отчетность / Страховые взносы**

Закладка состоит из нескольких закладок, которые описаны ниже.

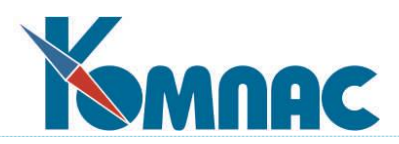

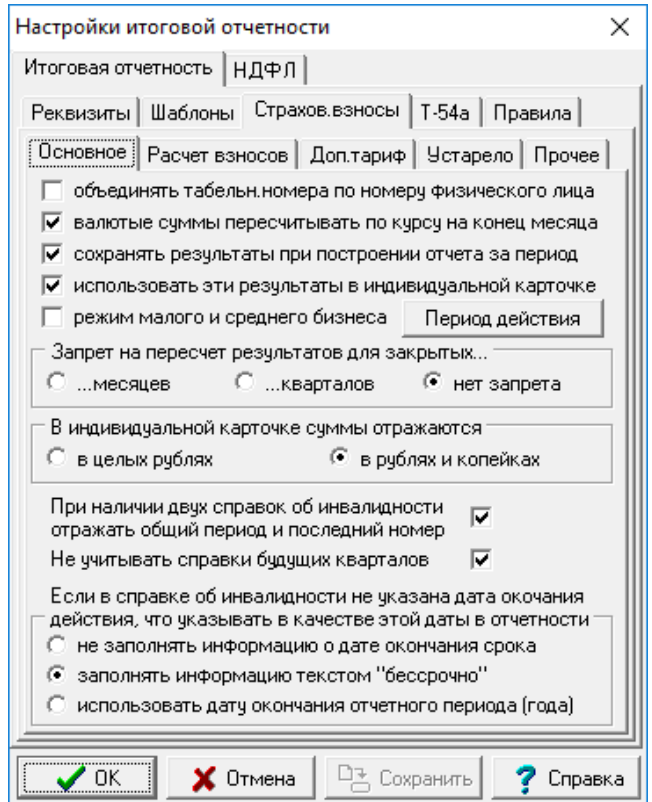

Рис.2.31 Настройка итоговой отчетности. Закладка **Итоговая отчетность** / **Страховые взносы**

## **2.1.4.1.3.1 Закладка Итоговая отчетность / Страховые взносы / Основное**

На закладке (см. Рис. 2.31) расположены следующие настройки:

- флажок **объединять табельн. номера по номеру физического лица -** это специальная настройка для учета объединения личных карточек одного работника, который работает в нескольких филиалах, при расчете страховых взносов такого работника;
- назначение настройки **валютные суммы пересчитывать по курсу на конец месяца** определено названием настройки и останавливаться на ней не будем;
- **сохранять результаты при построении отчета за период;**
- **использовать эти результаты в индивидуальной карточке;**
- флажок **режим малого и среднего бизнеса** и кнопка **Период действия**, при нажатии на которую появляется табличная форма, с перечнем периодов. Для каждого периода можно указать месяц начала и месяц окончания. Эту таблицу можно заполнить с помощью скрипта PERIOD\_MINI.SQL. При этом устанавливаются стандартные сроки: с апреля 2020 года бессрочно (месяц окончания не заполнен). Если для конкретного случая сроки должны быть другими, их надо исправить вручную. Эти настройки служат для учета положений ФЗ от 01.04.2020 N 102-ФЗ, который был принят в целях поддержки предпринимательства в условиях сложившейся неблагоприятной экономической ситуации в связи с угрозой распространении короновируса. По умолчанию флажок не установлен. Если флажок установлен, то предприятие получает право платить взносы по пониженным тарифам. При этом в сетке налогов для страховых взносов имеется дополнительная колонка "*Льготная ставка*", которая используется только для видов оплаты с группами С2, С3, С5 и только с месяца, указанного в конфигурации. Для заполнения этих колонок значениями, оговоренными в законе, предназначен скрипт taxrates<год>.sql;

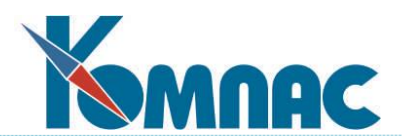

- настройка **Запрет на пересчет результатов для закрытых….** позволяет запретить изменение в автоматическом режиме сумм, включенных в расчетные листки из документов с помощью операции *Включить документ в расчетную ведомость*. Запрет может быть установлен для закрытых месяцев или кварталов. Следует обратить внимание, что, если запрет на автоматическую корректировку установлен, расчеты тех же видов оплаты проводятся без учета сумм, включенных из документов. Это означает, что если в соответствии с параметром расчета работнику должна быть начислена некоторая сумма, она будет начислена полностью несмотря на то, что в расчетном листке уже имеется сумма по тому же виду оплаты, включенная из документа. Несколько иначе осуществляются операции, действующие на общую сумму по виду оплаты: прямой ввод в колонку расчетной ведомости или операции автоматического изменения сумм. В этом случае общая сумма по виду оплаты содержит сумму, включенную из документа, однако все изменения в расчетный листок вносятся новыми строками;
- настройка **В индивидуальной карточке суммы отражаются** позволяет установить, в каких единицах будут отражаться суммы: в целых рублях или с копейками:
	- в самом низу расположены настройки, связанные с учетом инвалидности, которые включают в себя:
		- флажок **При наличии двух справок об инвалидности отражать общий период и последний номер** по умолчанию установлен. При этом в форме РСВ для таких работников колонка "Дата окончания действия" будет содержать информацию о периоде, начало которого совпадает с началом действия первой справки, а конец - с окончанием действия последней справки. Если в той же колонке необходимо иметь более полную информацию о периодах действия справок, вместо полей DATA\_N и DATA\_OK следует использовать значение поля SROK\_INV, которое независимо от настройки в конфигурации содержит полную информацию о всех справках, действующих в отчетном периоде;
		- с помощью флажка **Не учитывать справки будущих кварталов** можно включить режим учета только тех справок, срок действия которых начался в текущем квартале или раньше. Это нужно для корректного отражения реквизитов справок об инвалидности при выгрузке РСВ в xml-файл в случае, если у сотрудника таких справок несколько, и сроки их действия распространяются не на один квартал;
		- настройка **Если в справке об инвалидности не указана дата окончания действия, что указывать в качестве этой даты в отчетности** позволяет выбрать, что будет использовано в качестве такой даты в отчетности.

**2.1.4.1.3.2 Закладка Итоговая отчетность / Страховые взносы / Расчет взносов**

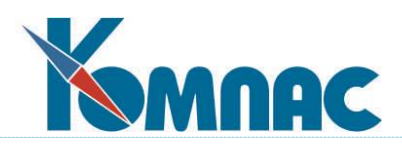

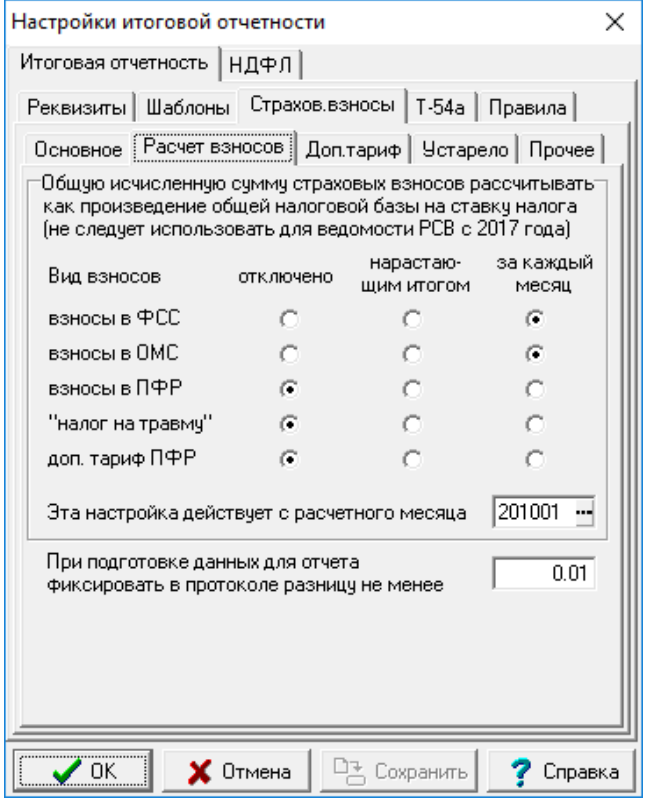

Рис.2.32 Настройка итоговой отчетности.

Закладка **Итоговая отчетность** / **Страховые взносы / Расчет взносов**

Здесь расположены следующие настройки:

1) флажки-радиокнопки (радиокнопки проставлены в рекомендуемое положение), предусмотрена колонка отключено;

2) сверху текстом добавлено примечание, что расчет от общей налоговой базы не следует использовать для ведомости РСВ с 2017 года.

Настройка **При подготовке данных для отчета фиксировать в протоколе разницу не менее** определяет правила, по которым происходит проверка начисления взносов при расчете базы страховых взносов: отражаются те работники и виды оплаты, для которых разница не меньше значения, указанного в конфигурации. По умолчанию установлено значение 0.01.

**2.1.4.1.3.3 Закладка Итоговая отчетность / Страховые взносы / Доп. тариф**

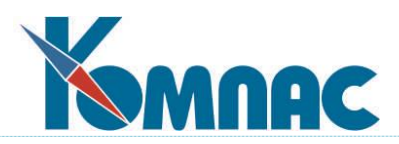

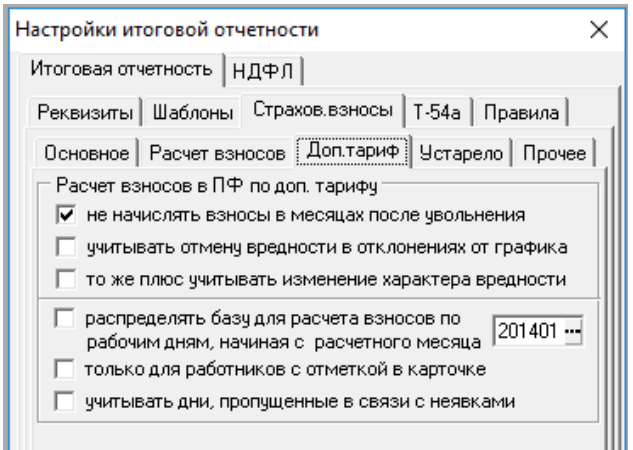

Рис.2.33 Настройка итоговой отчетности. Закладка **Итоговая отчетность** / **Страховые взносы** / **Доп. тариф**

На этой закладке расположена группа настроек **Расчет взносов в ПФ по доп. тарифу** для учета неполной занятости на работах с вредными условиями труда, которая, в свою очередь включает следующие настройки**:**

- настройка **не начислять взносы в месяцах после увольнения**. Эта настройка включена по умолчанию. Она действует при любом способе настройки взносов по доп. тарифу. Если настройка включена, с сумм, начисленных в месяцах после увольнения взносы по доп. тарифу не берутся. При этом в протоколе расчета отражается дата увольнения, взятая из личной карточки;
- настройка **учитывать отмену вредности в отклонениях от графика.** Эта настройка по умолчанию выключена. Если ее включить, она будет действовать только для тех работников, для которых настройка взносов по доп. тарифу выполнена с помощью данных о вредности в назначении работника. При этом если у такого работника есть отклонения от графика, в которых колонка "Код вредной профессии" пуста (по умолчанию эта колонка содержит звездочку), то суммы, отнесенные к этому отклонению от графика, не включаются в базу для исчисления взносов по доп. тарифу. Включение в базу остальных сумм за тот же месяц зависит от того, имеется ли в этом месяце хотя бы один день, в котором вредность действует, то есть отклонений от графика в этот день нет либо хотя для одного такого отклонения колонка "Код вредной профессии" заполнена. Если такие дни есть, другие суммы за этот месяц включаются в базу, иначе все суммы за этот месяц не включаются в базу.
- настройка **распределять базу для расчета взносов по рабочим дням, начиная с расчетного месяца** и, далее, поле ввода для расчетного месяца. Если эту настройку включить, действуют следующие правила:
	- 1 с указанного месяца не действует настройка доп. тарифа с помощью категорий персонала, то есть для всех работников, работающий в условиях, дающих право на досрочную пенсию, настройка должна быть сделана с помощью данных о вредности в назначении работника или в отклонении от графика;
	- 2 с указанного месяца расчет налоговой базы для доп. тарифа выполняется по правилам, описанным в письме Минтруда от 05.06.2013 № 17-3/10/2-3105;
	- 3 новые правила действуют для всех работников, то есть для каждого работника проверяются назначения и отклонения от графика. Таким образом, с помощью отклонения

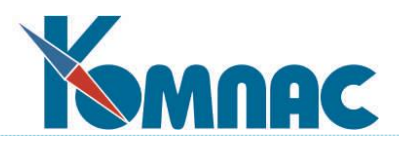

от графика расчет страховых взносов по доп. тарифу можно не только отключить или изменить, но также включить для тех работников, для которых он не включен в назначении;

- 4 распределение налоговой базы производится для всех месяцев, для которых либо имеются отклонения от графика, отменяющие, изменяющие или включающие расчет страховых взносов по доп. тарифу, либо имеются, по крайней мере, два назначения с разной настройкой вредности;
- 5 отработанные дни для распределения собираются по расчетным листкам работника. При этом используется число дней для вида оплаты с типом \* и типом аргумента РД (обычно это вид оплаты 12), а также виды оплаты с типом \* и типом аргумента Д, отмеченные в новой колонке справочника **Дни работы для доп. тарифа**. Колонка расположена в группе настроек, имеющих отношение к аргументу. Такую отметку, например, следует установить для вида оплаты, с помощью которого производится оплата командировки, так как дни в командировке можно считать отработанными.

Для того чтобы число отработанных дней правильно разбивалось по отклонениям от графика, в настройке вида оплаты с типом аргумента РД должна быть предусмотрена разбивка по отклонениям (колонка **Разбить на строки**). Следует ли делать такую же настройку для отмеченных видов оплаты с типом аргумента Д, заказчик должен решить самостоятельно в зависимости от того, должны ли учитываться отклонения от графика в период командировки или других аналогичных неявок;

- 6 в протоколе расчета страховых взносов предусмотрено отражение числа отработанных дней с разбивкой по видам страховых взносов с доп. тарифом. Разбивка отражается только для тех месяцев, в которых для расчета страховых взносов с доп. тарифом необходимо распределение сумм. В частности, месяц должен быть не меньше указанного в конфигурации;
- 7 если в месяце, в котором необходимо распределение сумм, нет отработанных дней, распределение производится по календарным дням. При этом отклонения от графика уже не учитываются, так как вряд ли такие отклонения должны учитываться в период, когда работник не работал. В протоколе расчета при этом указывается нулевое количество отработанных дней и далее в скобках – число календарных дней;
- 8 если в месяце, в котором необходимо распределение сумм, у работника имеется два одновременно действующих назначения (совместительство), число отработанных дней по двум назначениям суммируется. Поэтому общее число дней может быть больше, чем число рабочих дней в месяце. Если при этом вредность настроена только для одного назначения, в число дней с разбивкой по видам страховых взносов с доп. тарифом попадут только дни, отработанные в рамках одного назначения. Эти дни далее будут использованы для распределения суммарного заработка по двум назначениям. Такие правила формально вытекают из письма Минтруда, хотя не исключен вариант, что при подготовке письма этот случай просто не был рассмотрен;
- 9 следует учитывать, что распределению подвергается не только налоговая база, но также и общая сумма дохода, а также суммы, исключаемые из налоговой базы. Это необходимо для заполнения РСВ, для формирования отчетов по налоговой базе и необлагаемым суммам, а также для формирования свода с разбивкой отчислений по налоговой базе каждого работника. В связи с особенностями алгоритмов расчета стра-

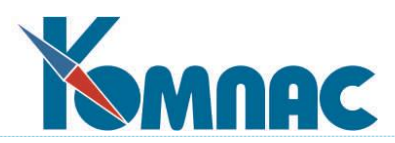

ховых взносов и отчетности по страховым взносам, распределение производится отдельно для каждой суммы из расчетного листка. При этом результаты распределения каждой суммы округляются до копеек. Эту особенность необходимо учитывать при сверке результатов с ожидаемыми суммами.

 Настройка **только для работников с отметкой в карточке** позволяет уменьшить время проведения расчетов и формирования отчетных документов за счет того, что анализ назначений и отклонений от графика будет производиться только для тех работников, у которых имеется соответствующая отметка в личной карточке. Предполагается, что эта отметка должна делаться для тех работников, у которых в трудовом договоре упоминается возможность работы во вредных условиях. Поэтому флажок «Доп. тариф по дням работы» расположен в группе «Трудовой договор» на закладке «Документы». Кроме того, в табличной форме кадровой картотеке предусмотрена одноименная колонка, в которой можно использовать пункт локального меню **Заполнить колонку** (Alt+F3).

Если этот режим включен, то для работников, для которых отметки в карточке нет, действуют старые правила. Также старые правила действуют для всех работников в отношении доходов, полученных до месяца, указанного в конфигурации;

- флажок **учитывать дни, пропущенные в связи с неявками,** включает режим, при котором учитываются положения письма Пенсионного фонда РФ от 28.06.2013 № ТМ-30-26/9649, касающиеся учета неявок. Для того, чтобы неявка была учтена при подсчете количества дней, необходимо выполнение следующих условий:
	- 1) в записи о неявке не должно быть указано число часов неявки или число часов работы (распределение налоговой базы по часам в системе КОМПАС не предусмотрено);
	- 2) в записи о неявке не должна быть заполнена колонка **Компенс. отпуск**, так как запись, в которой заполнена эта колонка, не связана с неявкой;
	- 3) для учетного символа, указанного в записи о неявке, в справочнике учетных символов не должны быть заполнены колонки **Группа** и **Ночные, вечерние**, так как учетные символы, для которых эти колонки заполнены, не связаны с неявками;
	- 4) учетный символ, указанный в записи о неявке, не должен быть упомянут в колонке **Дни работы для доп. тарифа** в справочнике видов оплаты, так в таких случаях дни неявки включаются в полное число отработанных дней (см. подпункт 5 пункта 3).

Рабочие дни по графику работы, попадающие на период таких неявок, включаются в общее число рабочих дней за месяц. Кроме того, если в справочнике видов неявок заполнена колонка **Льготный стаж непрерывный**, эти дни включаются в число дней по тому доп. тарифу, который настроен для назначения работника, действующего в период неявки. Отклонения от графика в период неявок не учитываются.

Если неявки были учтены, в протоколе расчета страховых взносов число дней, которое использовано для пропорционального распределения налоговой базы, отражается в виде двух чисел: полное число отработанных дней плюс число дней, пропущенных в связи с неявками. Полное число отработанных дней подсчитывается по расчетным листкам, включая дни по видам оплаты, для которых заполнена колонка Дни работы для доп. тарифа. Число дней, пропущенных в связи с неявками, подсчитывается по журналу неявок и графику работы с учетом категории персонала и, возможно, номера смены, указанного в назначении работника.

### **2.1.4.1.3.4 Закладка Итоговая отчетность / Страховые взносы / Устарело**

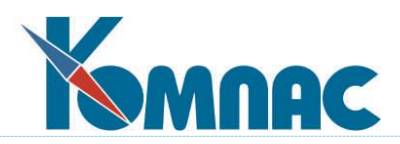

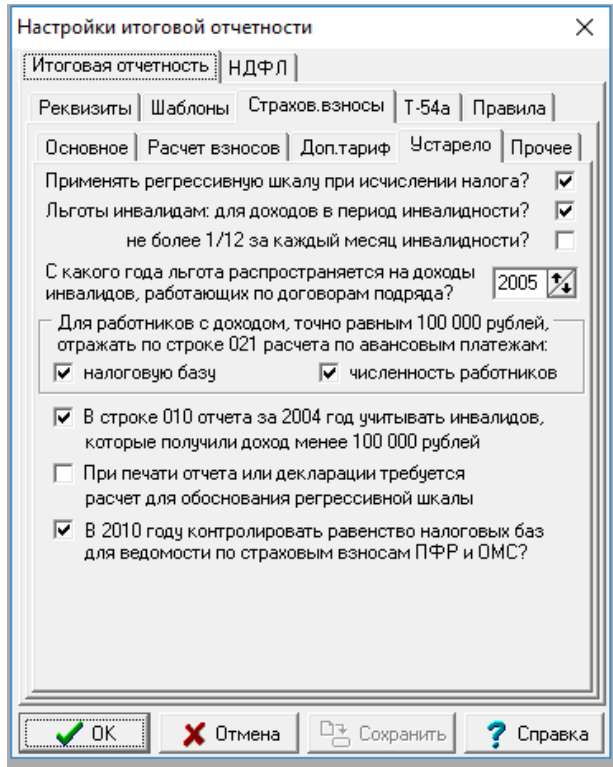

Рис.2.34 Настройка итоговой отчетности.

#### Закладка **Итоговая отчетность** / **Страховые взносы** / **Устарело**

Эти настройки перенесены на такую закладку в связи с тем, что более они не используются в нынешних реалиях.

Все расчеты и налоговая отчетность с использованием данных конфигурационным переменных утратили свою законодательную силу и более не проверяются фискальными органами.

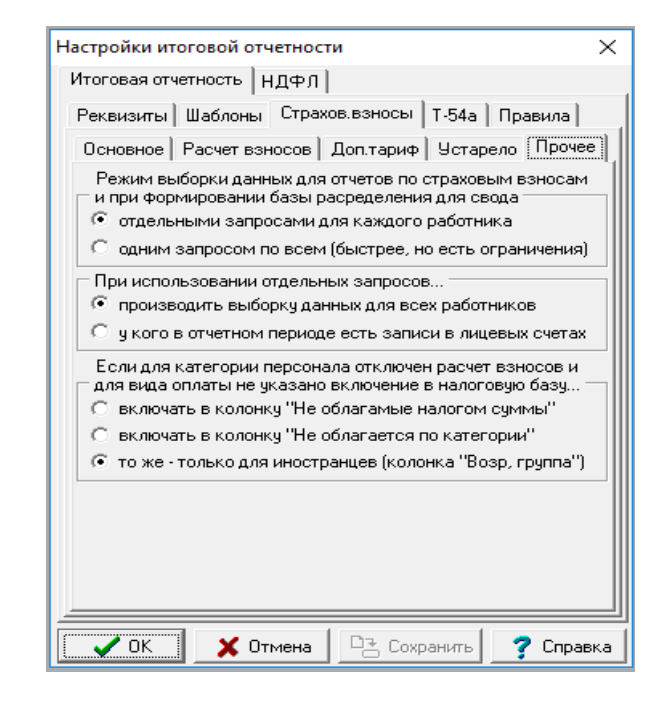

#### **2.1.4.1.3.5 Закладка Итоговая отчетность / Страховые взносы / Прочее**

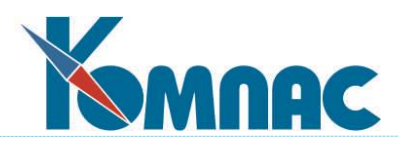

Рис.2.35 Настройка итоговой отчетности. Закладка **Итоговая отчетность** / **Страховые взносы** / **Прочее**

Здесь находятся следующие настройки:

- настройка **Режим выборки данных для отчетов по страховым взносам и при формировании базы распределения для свода** позволяет установить режим, при котором при сборе данных для заполнения базы страховых взносов или базы распределения для формирования свода выборка данных из лицевых счетов производится отдельными запросами для каждого работника. Это позволяет избежать ограничение на общий объем данных, получаемых из одного запроса. Такой режим работы более медленный, чем старый. Этот режим установлен по умолчанию. Если на предприятии число работников небольшое, то можно использовать старый режим **одним запросом по все (быстрее, но есть ограничения)**.
- настройка **При использовании отдельных запросов…** используется совместно с предыдущей настройкой. Можно установить режим, при котором обработка ведется только для тех работников, у которых в отчетном периоде имелись записи в лицевых счетах. Это увеличивает время выполнения запроса по выборке из кадровой картотеки, но далее выборка из лицевых счетов выполняется для меньшего числа работников. Этот режим также действует только в том случае, если не включено объединение табельных номеров по номеру физического лица. См. раздел
- настройка **Если для категории персонала отключен расчет взносов и для вида оплаты не указано включение в налоговую базу…**регулирует учет сумм, для которых включение в налоговую базу страховых взносов отключено настройкой таблицы входимости, и одновременно в категории персонала расчет страховых взносов отключен колонкой **База ЕСН**. Возможные варианты:
	- 1) **включать в колонку "Не облагаемые налогом суммы"** (этот вариант действовал до версии 12.86.02.48 от 24.01.2020);
	- 2) **включать в колонку "Не облагаемые по категории"** (этот вариант действовал с версии 12.86.02.48 от 24.01.2020);
	- 3) **то же только для иностранцев (в категории заполнена колонка "Возр.группа")**. Этот вариант устанавливается по умолчанию. Эта настройка непосредственно влияет на заполнение РСВ, так как никакие суммы из колонки **Не облагаемые по категории** в РСВ не отражаются. Настройку не следует менять в середине года, так как это может привести к сторнированию сумм, включенных в РСВ за предыдущие кварталы года.

### **2.1.4.1.4 Закладка Итоговая отчетность / Т-54а**

На этой закладке находятся настройки, которые нужны для формирования отчета Т54а. Здесь можно задать **Псевдоним отчета для лицевого счета Т-54а**, выбрав нужный отчет из списка, который вызывается во кнопке " справа. По умолчанию установлен отчет с псевдонимом LIC\_CH\_54A.

Также данная закладка состоит из 3-х дополнительных закладок:

### **2.1.4.1.4.1 Закладка Т-54а / Формулы**

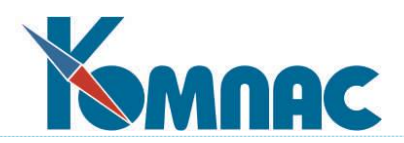

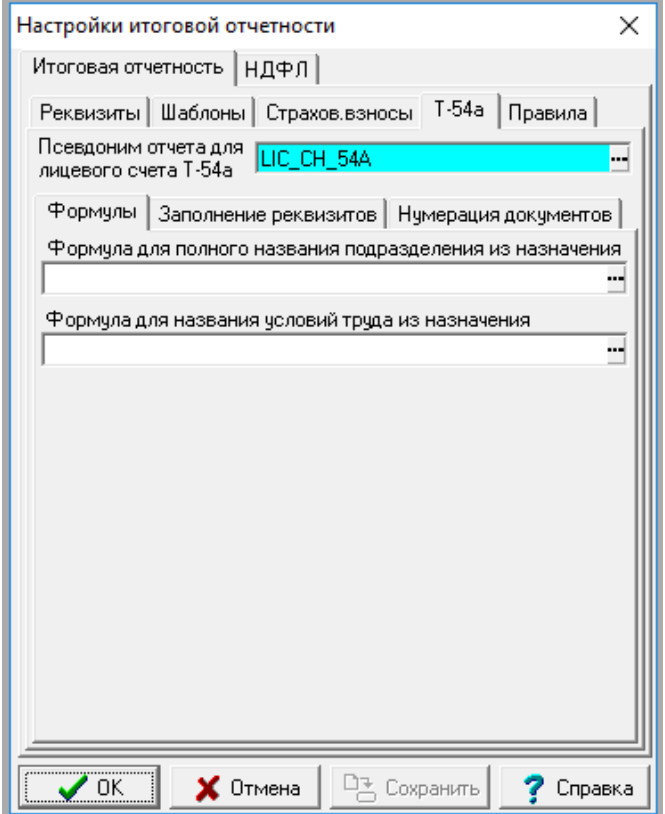

Рис. 2.36 Настройка итоговой отчетности. Закладка **Итоговая отчетность** / **Т-54а** / **Формулы**

На этой закладке можно указать:

- **Формула для полного названия подразделения из назначения**. Формула вычисляется для каждого назначения, включаемого в соответствующую часть выходной формы, и может использовать любые реквизиты этого назначения. Вычисленное значение должно помещаться в колонку **Структурное подразделение**. Первое вычисленное значение также должно отражаться в шапке формы. По умолчанию формула пуста. Если формула пуста, название подразделения печатается по старым правилам;
- **Формула для названия условий труда из назначения**. Формула вычисляется для каждого назначения, включаемого в соответствующую часть выходной формы, и может использовать любые реквизиты этого назначения. Вычисленное значение должно помещаться в колонку **Условия труда**. По умолчанию формула пуста. Если формула пуста, названия условий труда печатается по старым правилам.

#### **2.1.4.1.4.2 Закладка Т-54а / Заполнение реквизитов**

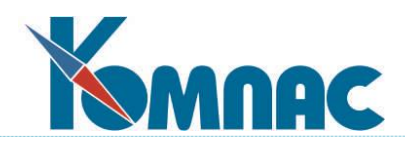

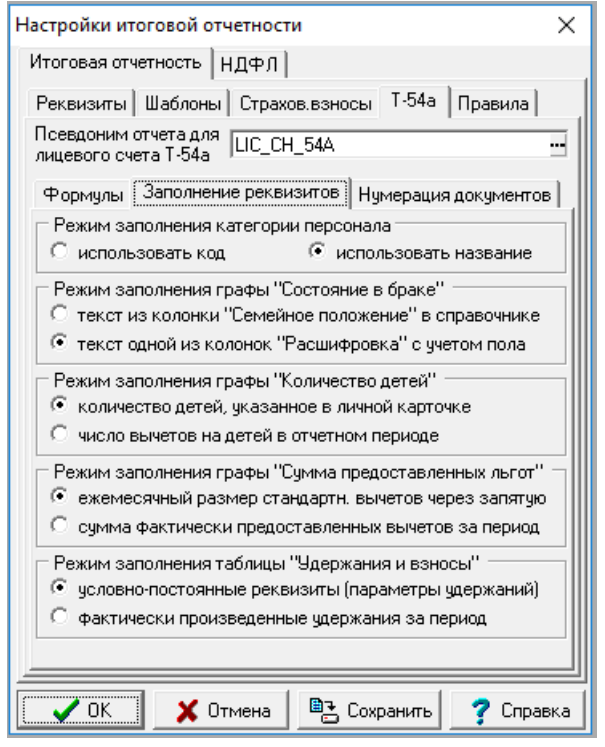

Рис. 2.37 Настройка итоговой отчетности.

#### Закладка **Итоговая отчетность** / **Т-54а** / **Заполнение реквизитов**

На этой закладке можно указать и настроить:

- **Режим заполнения категории персонала** код или название. По умолчанию графа заполняется названием категории. Эта настройка должна учитываться при формировании выходной формы Т-54а;
- **Режим заполнения графы «Состояние в браке».** Нужно выбрать один из 2-х предложенных вариантов:
	- Текст из колонки **Семейное положение** в справочнике:
	- Текст из колонки **Расшифровка** с учетом пола.
- Настройка **Режим заполнения графы «Количество детей**» определяет порядок заполнения графы **Количество детей** в форме Т-54а:
	- 1. количество детей, указанное в личной карточке;
	- 2. число вычетов на детей в отчетном периоде. Во втором варианте используется число вычетов на детей в отчетном периоде, за который печатается отчет.

### **ОБРАТИТЕ ВНИМАНИЕ**:

- 1. подсчет числа вычетов на детей ведется по общим правилам, действующим в системе: сроки вычетов на детей, учитываются только в том случае, если либо в личной карточке вместо кода вычета указана звездочка, либо в **Конфигурации** на закладке **НДФЛ** / **Прочее** установлен режим хранения истории вычетов в пометках расчетчика (см. раздел 2.1.4.2.4 настоящего руководства). Во втором случае дополнительно нужно, чтобы в пометках расчетчика была хотя бы одна запись о вычете на детей. Если условия не выполнены, число вычетов на детей по-прежнему берется из личной карточки. С учетом этих правил в экранной форме личной карточки реквизит **Вычетов на детей** помечен как реквизит с ограниченным использованием;
- 2. если период формирования отчета включает более одного календарного года, число вычетов определяется за ту часть периода, которая относится к последнему из этих

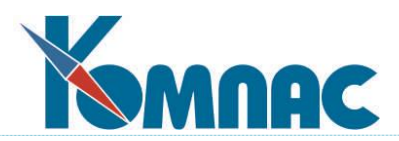

календарных лет, то есть, по тем же правилам, по которым заполняется графа **Сумма предоставленных льгот**.

- **Режим заполнения графы «Сумма предоставленных льгот»** ежемесячная сумма стандартных вычетов или сумма фактически предоставленных вычетов за период. По умолчанию используется первый вариант. Второй вариант предусмотрен для совместимости, хотя он и не соответствует правилам заполнения Т-54а.
- **Режим заполнения таблицы "Удержания и взносы"** условно-постоянные реквизиты (параметры удержаний) или фактически предоставленные удержания за период. По умолчанию используется первый вариант. При этом для тех параметров, которые подлежат отражению в этой таблицы, в справочнике должна быть заполнена **колонка Включать параметр в Т-54а**. Второй вариант сохранен для совместимости, хотя он и не соответствует правилам заполнения Т-54а.

### **2.1.4.1.4.3 Закладка Т-54а / Нумерация документов**

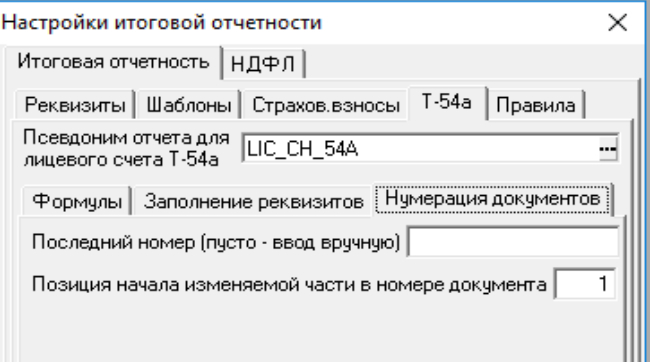

Рис. 2.38 Настройка итоговой отчетности.

### Закладка **Итоговая отчетность** / **Т-54а** / **Нумерация документов**

На этой закладке можно сделать следующие настройки для нумерации документов Т-54а:

- **последний номер (пусто – ввод вручную).**
- **Позиция начала изменяемой части в номере документа**.

Если номер не заполнен, нумерация документов осуществляется вручную. Иначе по умолчанию для нового документа предлагается следующий номер, который затем сохраняется в **Конфигурации** в качестве последнего номера. Изменяемая часть заменяется по тем же правилам, как и при нумерации документов. Чтобы в качестве изменяемой части использовался табельный номер работника, номер в **Конфигурации** должен содержать фрагмент **таб.N**. Этот фрагмент будет заменяться табельным номером работника, а сама настройка в **Конфигурации** изменяться не будет. Одновременно с фрагментом **таб.N** можно использовать фрагмент **годN**, который автоматически заменяется номером отчетного года для месяца, который указан в диалоге печати из картотеки лицевых счетов.

### **2.1.4.2 Настройка итоговой отчетности. Закладка НДФЛ**

Данная закладка состоит из 3-х дополнительных закладок:

### **2.1.4.2.1 Закладка НДФЛ / Налоговая база и налог**

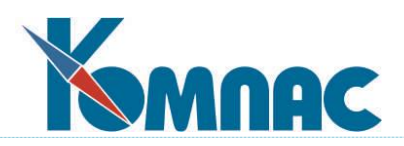

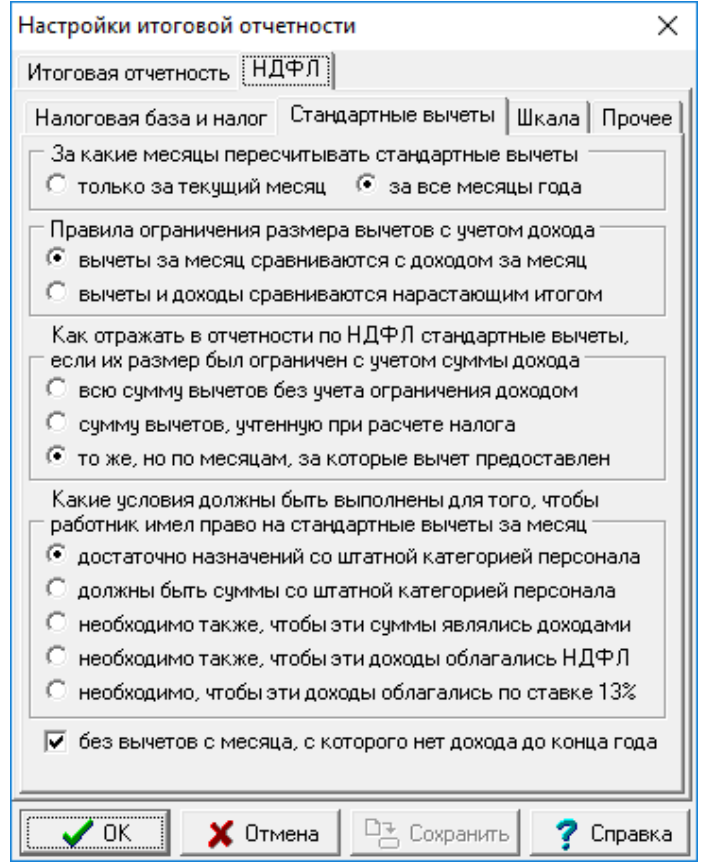

Рис.2.39 Настройка итоговой отчетности.

Закладка **Итоговая отчетность** / **НДФЛ / Налоговая база и налог**

На 1-ой дополнительной закладке расположены следующие настройки:

 настройка **Как отражать в отчетности доход и исчисленный налог**. Если для этой настройки выбран режим **по месяцам работы**, следует также установить две дополнительные настройки, которые находятся ниже:

- 1) настройка **Как отражать в отчетности по НДФЛ.** Здесь нужно указать, что делать, если месяц, за который выплачен доход, относится к предыдущему или следующему году, то есть, к другому налоговому периоду. Возможные варианты (отдельно для будущего и для прошлого года):
	- такой доход не следует показывать в налоговой отчетности текущего года, а следует показывать в отчетности прошлого или будущего года. В частности, если доход выплачен в порядке перерасчета зарплаты за прошлый год, необходимо заново выпустить документы, составляющие отчетность по НДФЛ за прошлый год. Налог с дохода прошлого или будущего года должен рассчитываться по правилам прошлого или будущего года, соответственно;
	- относить этот доход к январю или декабрю текущего года, соответственно (принимается по умолчанию).

Следует обратить внимание, что при первом варианте расчет НДФЛ за прошлый или будущий отчетный период проводится автоматически, если меняется налогооблага-

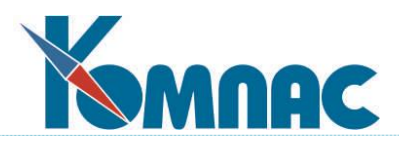

емый доход за один из месяцев этого периода. Кроме того, НДФЛ можно пересчитать явно или одновременно с другими зависимыми видами оплаты. При этом, однако, текущей в расчетном листке должна быть строка, в которой в качестве месяца работы указан один из месяцев соответствующего отчетного периода;

- 2) настройка **При включении в налоговую базу аванса (оплаты) за отпуск будущих периодов**, следует ли учитывать стандартные вычеты за этот будущий месяц. Если при расчете суммы налога с начислений за отпуск будущих месяцев стандартные вычеты будущих месяцев не будут учитываться, сумма налога окажется завышенной. При этом в следующем месяце часть налога придется вернуть. С другой стороны, при начислении отпускных за будущий месяц еще нет данных об общем доходе, который работник получит за этот месяц работы. В этом случае невозможно точно установить, не достигнет ли доход предельного уровня. В связи с этим предусмотрена настройка, с помощью которой можно выбрать один из следующих вариантов:
	- не учитывать стандартные вычеты за будущие месяцы текущего года и за будущий год. В этом варианте вычеты за будущие месяцы не предоставляются. Однако если вычеты за будущий месяц уже введены (например, вручную), а для настройки, описанной ниже (пункт 4), выбран вариант по месяцу расчета, то они учитываются в той сумме, в какой указаны, и не пересчитываются;
	- учитывать стандартные вычеты за будущие месяцы текущего года в пределах суммы дохода, начисленного за работу или отпуск в этом будущем месяце. Эта настройка аналогична второму варианту настройки 5, но действует только для будущих месяцев;
	- учитывать стандартные вычеты за будущие месяцы текущего года по общим правилам. Этот вариант отличается от предыдущего варианта только в том случае, если настройкой 5 предусмотрено сравнение суммы дохода и суммы вычетов нарастающим итогом с начала года.

При любой настройке стандартные вычеты за будущие месяцы текущего года не учитываются, если с учетом дохода, начисленного за работу или отпуск в будущем месяце, общий доход с начала года превысил предельный уровень.

На той же закладке имеется вторая группа настроек, которые не влияют на расчет налога, но учитываются в налоговой отчетности. Основная настройка в этой группе **Как отражать в отчетности УДЕРЖАННЫЙ налог** определяет, как показывать в налоговой отчетности налог, фактически удержанный с доходов за прошлые или будущие месяцы. Возможные варианты ответа:

- по расчетным месяцам, то есть, с учетом того, в каких месяцах налог был удержан. В результате, если расчет налога производится с учетом месяца работы, в отдельные месяцы может образовываться долг за налогоплательщиком или налоговым агентом;
- по месяцам работы, то есть, с учетом того, с дохода за какой месяц этот налог начислен. В этом случае распределение удержанного налога по месяцам не будет соответствовать перечислению налога по месяцам.

Если для основной настройки в этой группе выбран режим по месяцам работы, следует также установить дополнительную настройку **Как отражать в отчетности по НДФЛ** 

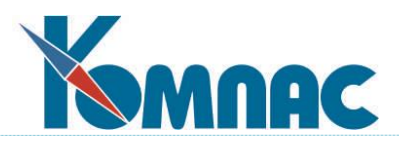

**налог удержанный**, с помощью которой настраивается следует ли показывать в налоговой отчетности текущего года налог, фактически удержанный с доходов за прошлые или будущие отчетные периоды. Возможные ответы (отдельно для будущего и для прошлого года):

- не показывать такой налог в налоговой отчетности текущего года, а включить его в отчетность прошлого или будущего года. В этом случае сумма удержанного налога в налоговой отчетности не будет совпадать с суммой налога, перечисленной за тот же год;
- показывать такой налог январем или декабрем текущего года, соответственно. При удержании налога с доходов, выплаченных за прошлый год, в налоговой отчетности должно фиксироваться погашение долга прошлого отчетного периода. При удержании налога с доходов, выплаченных авансом за будущий год, а налоговой отчетности будет фиксироваться долг по налогу, переходящий на следующий отчетный период.
- с помощью флажка **Ограничить авансовые платежи суммой исчисленного налога?**  можно включить ограничение суммы авансовых платежей, отражаемой в графе *Сумма фиксированных авансовых платежей*, суммой исчисленного налога. Устанавливается отдельно для формы 2-НДФЛ и 6-НДФЛ. Это ограничение может понадобиться в случае, если работник уплачивал авансовые платежи, сумма которых превысила исчисленный налог.

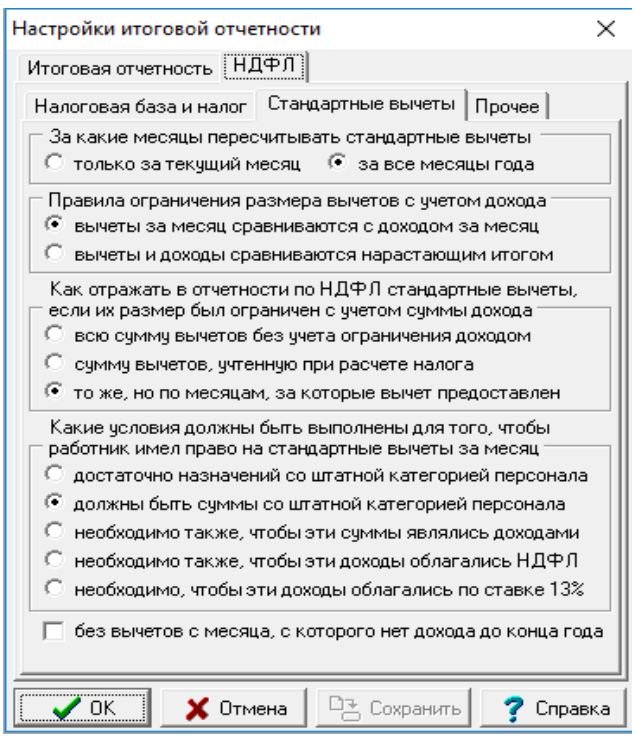

# **2.1.4.2.2 Закладка НДФЛ / Стандартные вычеты**

Рис.2.40 Настройка итоговой отчетности. Закладка **Итоговая отчетность** / **НДФЛ / Стандартные вычеты**

На второй дополнительной закладке *Стандартные вычеты* представлены настройки, с помощью которых устанавливаются правила учета месяца работы при предоставлении стандартных вычетов:

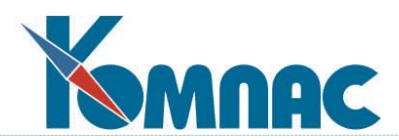

- как подсчитывать доход при решении вопроса **о праве на стандартные вычеты** (для сравнения с предельным уровнем дохода). Возможные варианты ответа на этот вопрос:
	- o **по расчетным месяцам**, то есть, право на стандартные вычеты в текущем месяце определяется с учетом суммы дохода, реально выплаченного работнику с начала года по текущий расчетный месяц включительно. Именно этот вариант используется в алгоритме расчета НДФЛ, реализованном в предыдущих версиях программы. Если в новой версии программы установлен вариант, при котором доход учитывается по месяцу работы, то при таком алгоритме в налоговой отчетности будет наблюдаться несоответствие между суммой дохода с начала года, посчитанной с учетом месяца работы, и предоставленными вычетами. В связи с этим некоторые эксперты считают, что должен использоваться другой вариант, представленный далее;
	- o **по месяцу работы**, то есть, при решении вопроса о праве на стандартные вычеты следует учитывать доход с учетом месяца, за который он выплачен. В частности, при оплате отпуска будущих месяцев, сумма этой оплаты не влияет на решение вопроса о праве на вычеты в текущем месяце. С другой стороны, при доплате за прошлые месяцы работник может лишиться право на вычеты за прошлый месяц, в результате чего налог с доходов прошлого месяца должен быть пересчитан. Наоборот, если с работника был снят излишне выплаченный доход прошлого месяца, он может приобрести право на вычет в этом месяце, в результате чего налог с дохода прошлого месяца также должен быть пересчитан.

Следует **обратить внимание**, что в варианте по расчетным месяцам продолжают действовать старые правила в отношении вычетов, отнесенных в лицевом счете к прошлым месяцам: такие вычеты, не изменяются, даже если они не соответствуют текущим данным о праве работника на стандартные вычеты. Тем самым сохраняется неявная возможность хранения истории изменения права на вычеты. Если же выбран вариант по месяцам работы, при расчете могут быть автоматически изменены вычеты за любой месяц отчетного периода. При этом данные о праве на вычет распространяются на все месяцы отчетного периода. В отношении вычетов на содержание детей история изменения вычета может быть задана явно в перечне детей работника. Тогда за разные месяцы отчетного периода будут предоставлены разные вычеты. В отношении вычетов за будущие месяцы правила регулируются дополнительной настройкой, описанной выше в пункте 2;

- **как ограничивать сумму вычета с учетом суммы дохода работника**. Возможные варианты настройки:
	- o надо сравнивать сумму дохода за текущий месяц с суммой вычетов за текущий месяц. Если сумма вычетов больше, ограничить сумму вычетов, учитываемую в текущем месяце, отложив остаток вычетов для возможного использования в следующих месяцах. Следует особо подчеркнуть, что в этом варианте вычет текущего месяца учитывается не полностью даже в том случае, в предыдущие месяцы текущего года работнику был выплачен доход, превышающий стандартные вычеты за те же месяцы;
	- o надо сравнивать сумму дохода с начала года с суммой вычетов с начала года и только в том случае, если сумма вычетов больше, ограничивать сумму вычетов.

Следует **обратить внимание**, что в расчетный листок сумма вычета всегда записывается

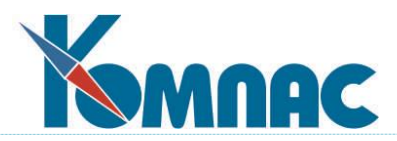

полностью. Информацию о том, какая сумма была реально учтена, можно получить из протокола расчета. Кроме того, при некоторых вариантах настройки, описанных ниже в пункте 6, информацию о том, какая сумма вычета была реально учтена, можно получить из налоговой отчетности.

Следует также обратить внимание, что при расчете дохода, который сравнивается с суммой вычета за месяц или с начала года, используются общие правила расчета налоговой базы, описанные выше в начале данной статьи и в пункте 1. Настройка, описанная в пункте 4, при этом не учитывается;

- **как отражать в налоговой отчетности сумму вычета в тех случаях, когда стандартный вычет учтен не полностью**. Возможные варианты ответа:
	- o **отражать в налоговой отчетности всю сумму вычета**, на которую имеет право работник. В этом случае налоговая база с начала года не будет равняться общей сумме дохода с начала года минус общей сумме вычетов с начала года. В частности, из налоговой отчетности не будет видно, почему вычет с начала года в очередном месяце учтен не полностью, если для настройки 5 использован первый вариант;
	- o **отражать в налоговой отчетности вычет в той сумме, которая учтена при расчете**. В результате вычеты за месяц будут иметь нестандартные размеры, составляющие часть от обычной суммы вычета. За некоторые месяцы сумма вычета может, наоборот, оказаться больше обычной суммы вычета, если учтен остаток вычета с предыдущего месяца;
	- o аналогично предыдущему, но сумму вычета, отложенную и учтенную в последующих месяцах, отражать тем месяцем, в котором она была отложена. В этом случае за некоторые месяцы размер вычетов может быть меньше стандартного, но не будет месяцев, за которые размер вычетов будет больше стандартного. С другой стороны, в этом варианте сумма налога за некоторые месяцы может не соответствовать разнице между совокупным доходом и размером вычета: аналогично первому варианту.

Следует учитывать, что настройка касается только общей суммы вычетов, указываемой в налоговой отчетности. Суммы по отдельным видам вычетов приводятся полностью, так как не ясно, как распределять уменьшение суммы вычета по отдельным видам;

- какие условия должны быть выполнены для того, чтобы работник в принципе имел право на вычет за отдельный месяц отчетного периода. Возможные варианты ответа:
	- o в лицевом счете работника должны ненулевые суммы за этот месяц, причем для этих сумм должна быть указана штатная категория персонала. Суммы, введенные в лицевой счет из справки с прежнего места работы, не учитываются. Для текущего месяца в этом варианте достаточно, чтобы работник был включен в расчетную ведомость с указанием штатной категории персонала;
	- o аналогично предыдущему, но необходимо, чтобы суммы являлись доходами, то есть виды оплаты имели тип "\*", "+" или "!". Именно такой вариант принимается по умолчанию. Данный вариант, равно как и варианты, рассмотренные ниже, предполагают, что при отсутствии у работника доходов за какой-то месяц, вычеты за этот месяц ему не предоставляются;
	- o дополнительно необходимо, чтобы указанные доходы облагались НДФЛ (по любой

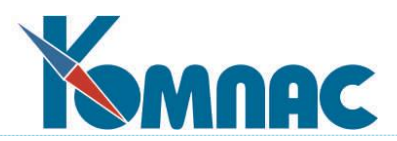

ставке). При этом учитываются только доходы, расчет которых производится с помощью методов УГ, УС или УН. Если, например, НДФЛ с дивидендов рассчитывается с помощью метода РФ, соответствующие доходы не будут учтены в этом варианте;

o в отличие от предыдущего варианта, учитываются только доходы, облагаемые НДФЛ по ставке 13%.

Следует учитывать, что данная настройка касается только тех работников, для которых в личной карточке для переключателя *Предоставлять вычеты* выбран вариант *для штатных*. Если выбран вариант *во всех случаях*, учитываются только даты приема и увольнения. Если выбран вариант *не предоставлять*, вычеты не предоставляются вне зависимости от наличия доходов.

 флажок **без вычетов с месяца, с которого нет дохода до конца года** регулирует учет письма Минфина РФ от 22.10.2014 г. N 03-04-06/53186. По умолчанию флажок установлен. При этом если у работника (работницы) с некоторого месяца и до конца отчетного года нет доходов, облагаемых по ставке 13%, стандартные вычеты за эти месяцы не даются вне зависимости от других настроек на той же закладке. Если в какой-то из этих месяцев появится доход, облагаемый по ставке 13%, вычеты предоставляются за этот и все предшествующие пропущенные месяцы (при соблюдении других настроек на той же закладке). Для того, чтобы этот режим работал эффективно, настройка **За какие месяцы пересчитывать стандартные вычеты** должна быть установлена в положение "за все месяцы года".

# **2.1.4.2.3 Закладка НДФЛ / Шкала**

На данной закладке установлено, что начиная с 2024 года будет отслеживаться общий предельный уровень НДФЛ по ставке 13%. Для условий 2024 года – это 15 000 000 руб., включая дивиденды.

Так же установлена галочка для **компенсаций ошибок округления**.

### **2.1.4.2.4 Закладка НДФЛ / Прочее**

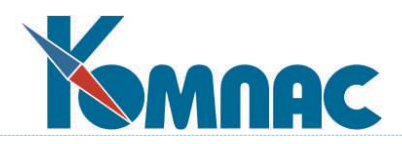

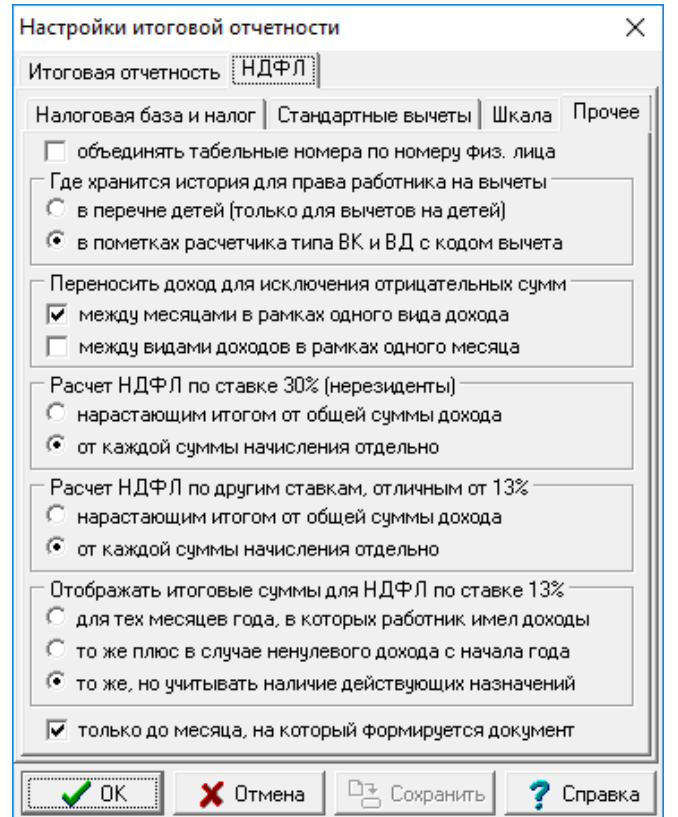

Рис.2.41 Настройка итоговой отчетности. Закладка **Итоговая отчетность** / **НДФЛ / Прочее**

На третьей дополнительной закладке **Прочее** представлены следующие настройки:

- с помощью флажка **Объединять табельн. номера по номеру физического лица** можно включить режим, при котором расчет и формирование отчетности по НДФЛ будет производиться в сумме по нескольким табельным номерам одного работника в рамках одного или нескольких филиалов;
- настройка **Где хранится история для права работника на вычеты имеет 2 возможных варианта:**
	- **в перечне детей** (только для вычетов на детей). Этот упрощенный способ принимается по умолчанию. В этом режиме в дополнительных полях перечня детей для каждого ребенка можно указать, предоставляется ли по этому ребенку вычет, сроки действия вычета и код вычета. Недостатками такого способа является то, что он не позволяет отслеживать историю изменения вычета на самого работника. Кроме того, даже для вычета на ребенка может оказаться, что в разные периоды времени вычет то предоставляется, то не предоставляется. Возможен также вариант, при котором в разные периоды на одного ребенка предоставляются вычеты с разными кодами. Следует также обратить внимание, что хранение сведений об истории вычета на детей не освобождает от необходимости заполнения аналогичных данных в пометках расчетчика, так как именно оттуда берутся данные об основании предоставления вычета для включения в налоговую отчетность;
	- **в пометках расчетчика** типа ВК и ВД с кодом вычета. При использовании этого способа

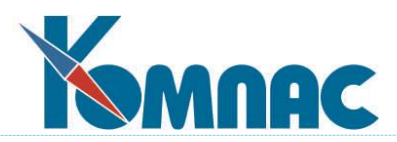

данные об основании предоставления вычета, необходимые для налоговой отчетности, объединяются с данными об истории права на вычет, используемой при расчете налога. Для того, чтобы записи в пометках расчетчика использовались при расчете налога, в них должен быть указан код вычета: на работника в записях типа ВК или на детей в записях типа ВД. Записи, в которых код вычета не указан, по-прежнему используются только как источник данных об основании предоставлении вычета.

Если в этом режиме пометки расчетчика по данному работнику не содержат ни одной записи типа ВК с кодом вычета, используется код вычета, указанный в личной карточке, который считается действующим бессрочно. Если же в пометках расчетчика есть хотя бы одна такая запись, код вычета из личной карточки не учитывается, а используются только данные из пометок расчетчика. В этом случае для тех периодов времени, которые не покрываются записями типа ВК с кодом вычета, стандартный вычет на работника не предоставляется.

Аналогично, если в пометках расчетчика по данному работнику нет ни одной записи типа ВД с кодом вычета, используется код вычета и число детей, указанные в личной карточке, которые считаются действующими бессрочно. Сведения из перечня детей в этом режиме не учитываются, а дополнительные колонки в перечне детей, используемые при первом способе, автоматически скрываются. Если же в пометках расчетчика есть хотя бы одна запись типа ВД с кодом вычета, код вычета и число детей из личной карточки не учитывается, а используются только данные из пометок расчетчика. Если детей несколько и по всем предоставляется вычет с одним и тем же кодом, эти данные можно оформить в виде одной записи, в которой указывается число детей и общий срок действия вычета. Когда число детей, по которым предоставляются вычеты, меняется, срок действия старой записи закрывают и оформляют новую запись с новым числом детей и новым сроком действия. В то же время, допускается другой вариант, при котором по каждому ребенку оформляется отдельная запись в пометках расчетчика с соответствующим сроком действия. За пределами срока действия таких записей вычет на детей не предоставляется;

- флажок **Переносить доход для исключения отрицательных сумм** регулирует правила исчисления налога в том случае, если налоговая база за текущий месяц является отрицательной, при том что в целом за отчетный год налоговая база является положительной. Формально, в этом случае часть налога, ранее удержанного в том же отчетном году, следует вернуть. Однако, при выгрузке данных в налоговую отрицательные суммы не допускаются. В связи с этим стандартным является режим, при котором сумма налога за соответствующий месяц принимается равной нулю, то есть образуется долг за налоговым агентом. Если же Вы считаете, что налог следует вернуть в любом случае, Вы можете установить данный флажок;
- настройки, регулирующие порядок расчета НДФЛ по ставкам, отличным от 13 % по ставке 30 % (для нерезидентов) и другим;
- Настройка отображения итоговых сумм НДФЛ по ставке 13 % в налоговой карточке с помощью группы переключателей и флажка, который регулирует период, за который учитываются итоговые суммы (только до месяца, на который формируется документ).

### **2.1.4.2.5 Закладка Итоговая отчетность / Правила**
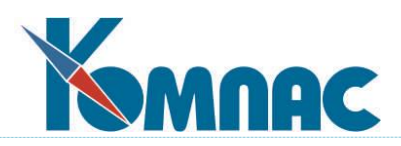

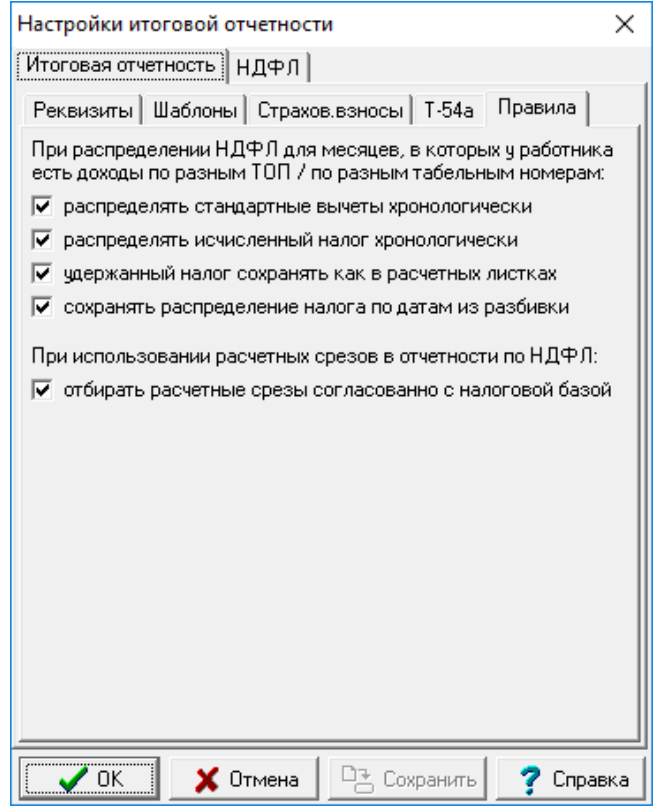

Рис.2.42 Настройка итоговой отчетности. Закладка **Итоговая отчетность** / **Правила**

На этой закладке отражены условия отражения в отчетности 6НДФЛ доходы, вычеты и удержания с датами выплат в разрезе по ТОП.

Рекомендуется отметить все флажки, включая нижний.

## **3 ИСПОЛЬЗОВАНИЕ ПАРАМЕТРОВ КОНФИГУРАЦИИ В ФОРМУЛАХ**

Любой из конфигурационных параметров может быть включен в язык формул задачи. Для этого в пункте меню **Сервис** / **Параметры конфигурации** следует найти или добавить строчку с нужным параметром (код параметра Вы можете выбрать из полного списка стандартных параметров, нажав клавишу **F7** в колонке *Обозначение*) и указать для него подходящее имя в формуле. Все такие параметры в конструкторе формул появятся в группе **Параметры конфигурации**.

В таблицу параметров конфигурации можно добавить и новый параметр, не являющийся стандартным. Для него надо указать обозначение, наименование, выбрать один из пяти возможных типов и указать, будет ли значение этого параметра общим для всех операторов или индивидуальным для каждого. Разумеется, введенные Вами параметры не появятся в стандартном диалоге настройки конфигурации, однако Вы можете задать или изменить их значение прямо здесь: для этого в табличной форме предусмотрена специальная кнопка , а также сочетание клавиш **Ctrl+F7**.

#### **4 СПРАВОЧНИКИ**

**Справочник** – табличная форма, информация из которой используется в процессе работы других табличных или экранных форм. В основе справочника может лежать таблица

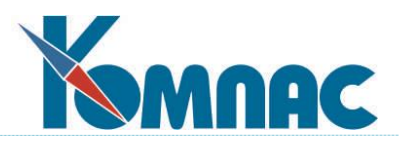

базы данных или запрос на выборку данных из одной или нескольких таблиц, в описании которого явно указано – использовать как справочник.

Следующий этап работы с подсистемой – заполнение справочников. В справочниках модуля **Расчет заработной платы** хранятся различные сведения о структуре предприятия, системе налогов, видах отпусков и т.п.

Все справочники условно можно разделить на несколько групп. К первой группе мы отнесем все общесистемные справочники, которые используются всеми подсистемами ERPсистемы «КОМПАС», в подсистеме могут быть откорректированы или, например, распечатаны. Эти справочники Вам хорошо известны: *План счетов*, *Типы документов*, *Операции и проводки*, *Подразделения организации*, *Внешние партнеры* и т.д. Описание этих справочников приведено в отдельных документах **Общесистемные** с**правочники** и **Справочники подсистемы «Управление финансами»**, поэтому здесь не приводится. Вторую группу составят справочники, которые мы назовем вспомогательными. Эти справочники легко заполняются: они, как правило, содержат только определенную часть информации и не имеют строго определенной очередности заполнения. К ним можно отнести такие справочники, как *Справочник должностей*, *Виды трудовых договоров*, *Виды отпусков и неявок*, *Учетные символы*, *Северные коэффициенты*, *Минимальная зарплата*, *Почтовые расходы*, *Проценты больничного*, *Праздничные дни* и ряд других.

Данный раздел hуководства мы начнем именно с описания этих справочников, их заполнение должно стать Вашим следующим шагом при внедрении подсистемы. Следуя «от простого - к сложному», мы перейдем к описанию основных справочников подсистемы - тех, которые оказывают непосредственное влияние на алгоритмы расчета заработной платы.

Наиболее трудным является заполнение справочника *Виды начислений и удержаний*, а также тех, которые расшифровывают отдельные реквизиты справочника *Виды начислений и удержаний*.

При работе со справочниками используются табличные и экранные формы. Правила работы с ними описаны в отдельном документе **Общие\_правила** и поэтому здесь не приводятся. Если панель инструментов конкретной табличной или экранной формы содержит, наряду со стандартными кнопками, ряд специальных кнопок, то их описание Вы найдете в соответствующих разделах книги.

#### **4.1 Минимальная зарплата**

В этом справочнике в простой табличной форме сведена информация о законодательном изменении размера минимальной заработной платы. При выходе нового Закона о размере минимальной заработной платы следует заполнить две колонки**: Дата ввода** и **Минимальный размер оплаты труда**. В третьей колонке для справки указывается наименование нормативного акта, законодательно изменившего минимальный размер оплаты труда. Пример заполнения справочника представлен на Рис. 4.1.

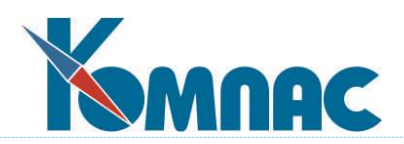

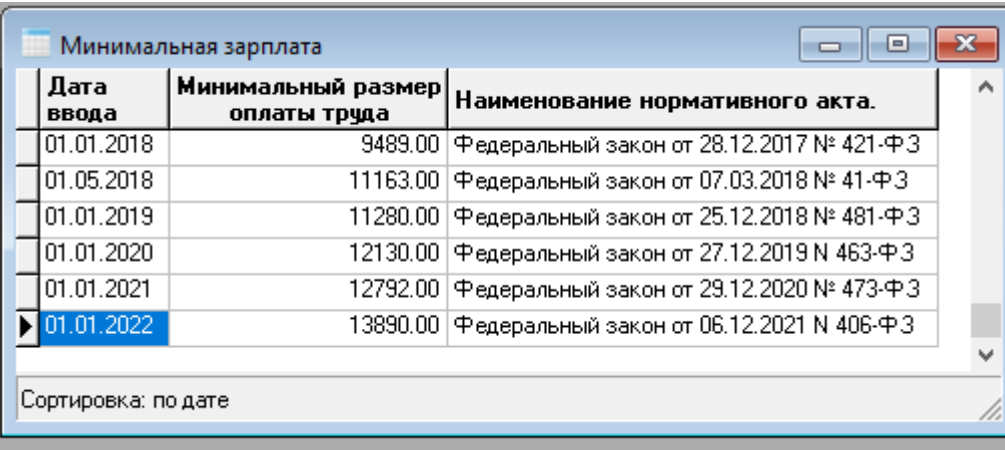

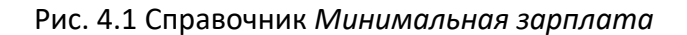

### **4.2 Проценты больничного листа**

Вспомогательный справочник, который содержит значения непрерывного стажа и соответствующим им процент выплат по больничному листу. Поставляется заполненным. Не представляет трудностей при изменении.

### **4.3 Северные коэффициенты**

Небольшой вспомогательный справочник (см. Рис. 4.2) должны заполнить те организации, которые выплачивают своим сотрудникам «северные» надбавки. Справочник имеет простую табличную форму, где необходимо заполнить категорию коэффициентов, стаж работы в условиях Крайнего Севера, процент надбавок. Справочник имеет древовидную структуру, поэтому в левой части табличной формы Вы видите дерево категорий.

Данным справочником так же можно воспользоваться при расчете процентов за выслугу лет.

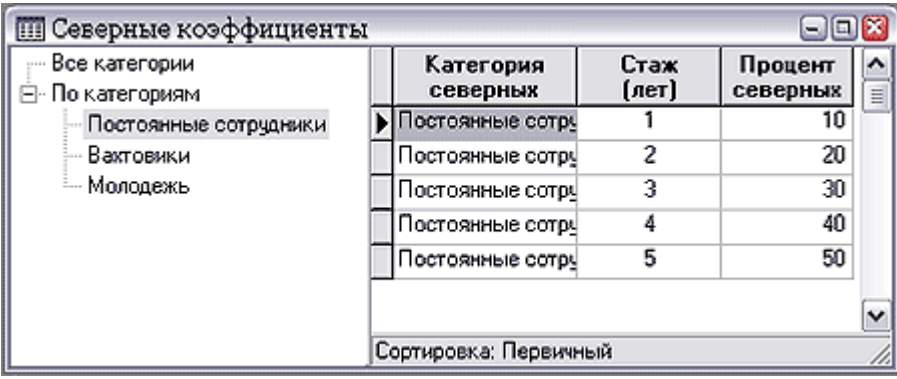

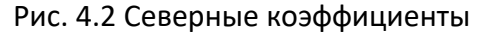

### **4.4 Коды начислений и удержаний**

Справочник **Видов оплаты (коды начислений и удержаний)** является одним из **основных** при настройке расчета заработной платы, поэтому точностью его заполнения будет определяться правильность полученных результатов. Все данные о начисленной заработной

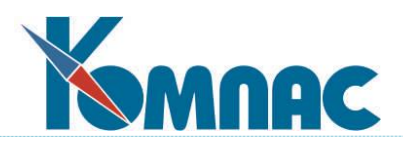

плате, об удержаниях и выплатах, а также о параметрах расчета заработной платы (окладах, тарифах, процентах) хранятся в терминах **статей** начислений и удержаний, количество, названия и взаимосвязь которых определяется в процессе настройки программы с помощью **справочника Видов оплаты**. Любая статья начислений или удержаний с точки зрения расчета заработной платы определяется расчетным кодом, но расчетный код описывает статью не полностью. Подробно порядок работы со справочником и значения расчетных кодов описаны в разделе 2 руководства **Справочники\_персонал**.

### **4.5 Справочники адресов**

Справочник используется при заполнении *Адреса фактического* и *Адреса по прописке* в **личной карточке** сотрудника и далее используется при выгрузке данных, представляемых в ПФ и ИФНС.

Содержимое справочника может быть импортировано в модуль из представляемых налоговыми органами файлов Классификатора адресов России. Порядок импорта описан в разделе 10 руководства **Справочники\_персонал.**

## **4.6 Справочник Период нулевой ставки**

Справочник можно вызвать из пункта меню **Справочники**, пункт **Период нулевой ставки**. В этом справочнике можно указать период действия ФЗ от 08.06.2020 N 172-ФЗ в отношении данного предприятия (далее - период нулевой ставки). Закон вносит несколько поправок в часть 2 НК, направленных на поддержку бизнеса в условиях короновирусной инфекции.

## **5 МЕТОДЫ РАСЧЕТОВ**

Методы расчета используются при описании видов оплаты одноименного справочника. Как уже упоминалось выше, в зависимости от типа начисления или удержания, для него может быть задан один из следующих **методов расчета**:

- **УГ** расчет НДФЛ 13%;
- **УН** расчет НДФЛ 35%;
- **УС -** расчет НДФЛ с северных;
- **СН** расчет социального налога;
- **ПД** переходящий долг;
- **ДП** долг предприятия;
- **РФ** расчет по формуле;
- **БЛ** больничный лист;
- **C5** оплата по среднему без изменения графика работы;
- **C6** оплата отпускных по графику 6-дневной недели;
- **С7** оплата отпускных по календарному графику;
- **ИЛ** удержание по исполнительным листам;
- **РО –** расчет от обратного.

Для правильной настройки видов оплаты, использующих большинство из перечисленных методов, необходимо с помощью специальной кнопки (مرد عليه ) в справочнике **Видов оплаты** настроить **таблицу входимости**, а также задать формулу расчета. Формула, как и метод расчета, указывается в строке состояния окна справочника.

Если сумма по виду оплаты зависит от других сумм с помощью таблицы входимости, то для

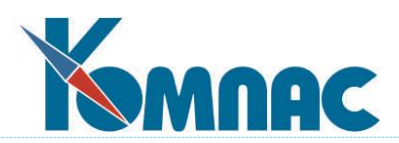

метода РФ можно дополнительно указать, что сумма разбивается по месяцам: в соответствующей колонке справочника проставляется плюс. Это означает, что если исходные суммы представлены в расчетном листке с разными месяцами работы, то сумма по данному виду оплаты будет рассчитываться для каждого месяца отдельно. Результат расчета будет записываться с тем же месяцем работы, который указан в исходных суммах. Если вид оплаты имеет параметр, то дополнительно можно указать, что будет учитываться срок действия параметра: вместо плюса в колонке проставляется звездочка. Срок учитывается путем пропорционального уменьшения суммы по колонке таблицы входимости или суммы параметров с учетом числа календарных дней месяца, в течение которых действовал параметр.

Колонка **Разбить по месяцам** не заполняется, если расчетный вид оплаты имеет аргумент одного из стандартных типов, так как в этом случае помесячная разбивка производится всегда: за счет автоматического расчета аргумента отдельно для каждого месяца. При такой разбивке всегда учитывается срок действия параметра.

Для *метода РФ* могут быть также заполнены колонки **Код валюты** и **Валюта**. При этом результаты расчета по формуле считаются валютной суммой, которая записывается в специальную колонку расчетного листка и подлежит пересчету в рублевую сумму по курсу. Код валюты можно указывать и для тех видов оплаты, для которых никакой метод расчета не назначен. В этом случае валютную сумму следует вводить в специальную колонку расчетного листка вручную, после чего она будет автоматически пересчитана в рублевую сумму по курсу.

Опишем более подробно **методы расчетов**.

Пояснение в скобках к первым двум методам расчета (**УГ**, **УН,** см. список выше) - условное и отражает типичные случаи использования этих методов. На самом деле, процентная ставка налога (или несколько процентных ставок, в зависимости от размера налоговой базы) задаются в специальной **Таблице налогов** (см. описание в разделе 7 настоящего руководства), в которой могут быть одновременно заданы различные ставки для разных отчетных периодов. Основное же отличие между методами **УГ** и **УН** состоит в том, что все налоги с помощью метода **УГ** считаются от единой налоговой базы, на размер которой влияют размеры стандартных вычетов, правом на которые обладает работник. Метод **УН** может использоваться для расчета нескольких налогов от других, вообще говоря, разных налоговых баз. При этом стандартные вычеты не примеряются, но могут учитываться скидки (вычеты из отдельных видов доходов). Метод **УС** применялся до 2001 года для расчета налога с северных надбавок и коэффициентов.

**ОБРАТИТЕ ВНИМАНИЕ**: расчет всех налогов с использованием этих трех методов производится одновременно и при индивидуальном расчете о его результатах выдается подробный протокол.

#### **5.1 Метод расчета УГ**

**УГ** - расчет подоходного налога от основной налоговой базы. Коды начислений, облагаемых налогом, определяются с помощью **таблицы входимости**. Налогооблагаемый доход может быть уменьшен на суммы скидок и вычетов. Кроме того, доход некоторых работников может быть полностью или частично освобожден от налогообложения, что определяется соответствующей настройкой кода удержания. При наличии нескольких кодов с методом **УГ** для всех таких кодов должен использоваться один номер колонки соответствия, так как исчисление налогов осуществляется от общей базы. Ставки налога отражаются в **таблице налогов** (см. описание в разделе 7 настоящего руководства). Особый статус имеет налог, для которого в

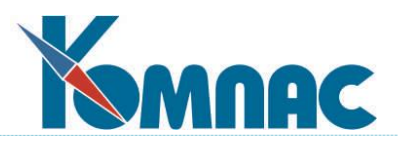

колонке **Группа** указан признак **ПН** (налог с нерезидентов): такой налог удерживается только с тех работников, у которых в личной карточке отмечено отсутствие статуса налогового резидента, причем **стандартные вычеты** (см. далее) при этом не применяются. Другие налоги, рассчитываемые с помощью метода **УГ,** для таких работников приравниваются нулю.

## **5.2 Метод расчета УН**

**УН** - расчет подоходного налога от других налоговых баз без учета стандартных вычетов. Как правило, этот код применяется для расчета налога от доходов, облагаемых по ставке 35%. Использование обычного метода **РФ** в этом случае затруднено, так как для части доходов предусмотрены вычеты (скидки), которые в методе **УН** учитываются автоматически.

С 2021 года метод используется не только для НДФЛ по ставке 35%, но также и для НДФЛ по ставке 15% с налоговой базы, превышающей 5 млн. рублей.

## **5.3 Метод расчета УС**

**УС** - расчет НДФЛ с северных. Коды начислений, облагаемых налогом, определяются с помощью **таблицы входимости**. Доход некоторых работников может быть полностью или частично освобожден от налогообложения, что определяется соответствующей настройкой кода удержания. При наличии нескольких кодов удержаний с методом **УС** для всех таких кодов должен использоваться один номер колонки соответствия, так как исчисление налогов осуществляется от общей базы. При этом номер колонки должен отличаться от номера, использованного для метода **УГ.** Расчет НДФЛ с использованием обоих методов производится одновременно, так как расчет налога с северных зависит от результатов расчета налога с обычных доходов.

### **5.4 Метод расчета СН**

**СН (единый социальный налог за счет работодателя)** - расчет единого социального налога, предусмотренного налоговым кодексом. Коды начислений, облагаемых налогом, определяются с помощью **таблицы входимости**. Перед включением в налоговую базу, доход работника может быть уменьшен на суммы *скидок* и *налоговых льгот*. Кроме того, доход некоторых работников может вообще не включаться в налогооблагаемую базу для некоторых отчислений, что определяется соответствующей настройкой **расчетного кода** (настраивается

с помощью кнопки  $\Box$  - от чего зависит для вида оплаты (отчисление). Для нужного вида начисления из списка по кнопке F7 выбирается соответствующее значение). Как правило, для каждого фонда предусматривается отдельный код, однако, для всех может использоваться один номер колонки соответствия, если исчисление налогов осуществляется от общей базы. Ставки налога, в зависимости от размера дохода отражаются в специальной **таблице налогов**, в которой могут быть одновременно заданы различные ставки для разных отчетных периодов, в том числе - **регрессивная шкала ставок.**

### **5.5 Метод расчета ПД**

**ПД (переходящий долг)**. Фактически, скрывает в себе два метода. Для кода типа «=» метод состоит в переносе долга предыдущего месяца из личной карточки или подчиненной таблицы к личной карточке, где тоже могут храниться долги работника в зависимости от настройки конфигурации системы. Для кода типа «**#**» производится подсчет суммы к выдаче,

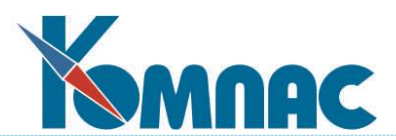

которая затем округляется до заданного уровня. Уровень округления в виде наименьшей купюры задается в конфигурации. Округление может производиться в большую или меньшую сторону (тоже задается в конфигурации) или до нуля, если сумма к выдаче отрицательна, а в конфигурации включен режим переноса отрицательной суммы на долг работника. Разница между новой и старой суммой долга и является переходящим долгом, который при начислении расчетной ведомости на лицевые счета будет добавлен в личную карточку.

Использование кода с типом «#» можно запретить для некоторых назначений. С помощью конфигурации это можно сделать для всех нештатных или для всех закрытых назначений. Кроме того, если для кода предусмотреть параметр, то запрет можно устанавливать для конкретных назначений, причем используются следующие значения параметра:

1 - запрещает округлять положительную сумму к выплате,

- 2 запрещает переносить отрицательную сумму на долг,
- 3 запрещает и то, и другое.

**ДП (долг предприятия)** - также учитывается в личной карточке, но в другом поле: суммы с типом **=** увеличивают долг предприятия, тогда как суммы с типом **#** уменьшают. Автоматического погашения долга при расчете заработной платы не предусмотрено: погашение производится только по инициативе расчетчика.

### **5.5.1 Хранение переходящего долга в отдельной таблице**

Выпуск некоторых отчетов требует, чтобы расчетные ведомости за текущий месяц были начислены на лицевые счета. В то же время для корректировки данных в расчетных ведомостях по результатам анализа этих отчетов необходимо, чтобы соответствующие строки не были начислены на лицевые счета. В связи с этим в процессе доводки расчета зарплаты за месяц начисление и снятие с лицевых счетов обычно проводится неоднократно. Это не позволяет применить те или иные меры, запрещающие корректировку личных карточек на период начисления и снятия с лицевых счетов, так как такие меры существенно затруднили бы эксплуатацию пакета в период доводки заработной платы за месяц. Отсутствие же таких мер приводит к тому, что изменения долгов, внесенные в личные карточки при начислении или снятии с лицевых счетов, могут быть утеряны, если уже после этих операций другой оператор внес изменения в личную карточку. Это происходит в том случае, если данные из кадровой картотеки были считаны до проведения операций по начислению или снятию с лицевых счетов, а сохранение изменений в кадровую картотеку было произведено после этих операций.

В целом, личная карточка работника служит для хранения самых разных сведений о работнике, которые, как правило, вводятся и корректируются вручную. Использование той же таблицы для хранения оперативных данных следует признать неудачным. В связи с этим, рекомендуется альтернативный режим работы программы, при котором информация о долгах хранится в специальной таблице, которая предназначена только для этого. Использование такого режима существенно повышает надежность хранения оперативной информации о переходящем долге.

Альтернативный режим может быть установлен в **Конфигурации** задачи Зарплата.

**[Конфигурация](mk:@MSITStore:E:/KompasDemo/DISTR_MS_1286_03_50_TEST/help/Winzrp.chm::/configdb_zrp_rnd.htm)** / **Конфигурация методов расчета** / **Переходящий долг** / **Где хранится долг работника по зарплате** (см. Рис. 5.1):

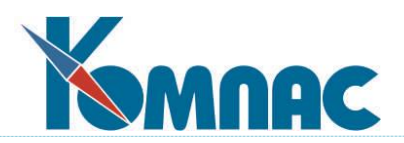

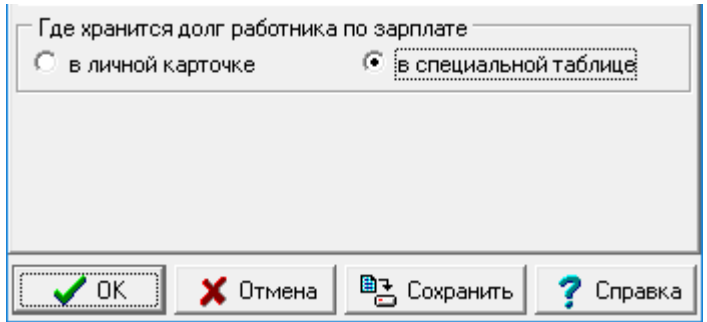

Рис. 5.1 Настройка хранения переходящего долга

При этом производится автоматический перенос долгов из личных карточек в специальную таблицу. Аналогично при обратном переключении на обычный режим производится перенос долгов из дополнительной таблицы в личные карточки.

В дальнейшем программа работает строго в соответствии с выбранным режимом. Если выбран режим хранения долга в отдельной таблице, сведения о долгах в личных карточках более не используются при расчете зарплаты и не изменяются при начислении и снятии с лицевых счетов, а, значит, эти сведения неизбежно устареют после первого же начисления или снятия с лицевых счетов. В связи с этим при включении указанного режима во всех задачах пакета (не только в задаче Зарплата) колонка **Долг работника** в кадровой картотеке или справочнике персонала автоматически заменяется колонкой, вычисляемой по таблице долгов. Такая замена позволяет видеть в колонке актуальные данные о долгах в соответствии с выбранным режимом работы, причем – без корректировки табличной формы кадровой картотеки или справочника персонала. В то же время такая замена имеет и отрицательные последствия:

- нельзя вводить данные непосредственно в колонку **Долг работника**. Для корректировки долгов предусмотрена специальная табличная форма **Переходящий долг работников.** Эта табличная форма может быть использована для ввода или корректировки долгов вне зависимости от того, какой режим работы программы используется, так как загрузка данных в табличную форму и сохранение изменений производится строго в соответствии с действующей настройкой;
- если для табличной формы кадровой картотеки установлен режим подсчета итогов через SQL-запрос, в подсчет итогов не будут включаться данные о долгах. Это связано с тем, что текущая версия инструмента не позволяет подсчитать в режиме через SQL-запрос итоги, основанные на вычисляемых колонках. Для подсчета итогов можно воспользоваться табличной формой **Переходящий долг работников**;
- в экранной форме **Личной карточки** сумма переходящего долга отображается без права корректировки.

### **5.6 Метод расчета РФ**

РФ - расчет по формуле, определяемой с помощью конструктора формул. В формулах расчета (см. Примеры формул) обычно используются следующие переменные, выделенные в группу Расчет зарплаты по формуле:

АРГУМЕНТ - аргумент для расчета;

СУМ\_КОЛ - сумма, посчитанная по колонке **таблицы соответствия** для текущей строки расчетной ведомости;

ПАРАМЕТР - параметр для расчета;

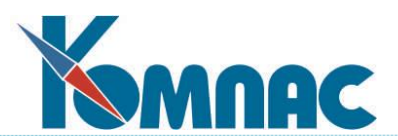

ПАРАМЕТР\_XX - параметр назначения, предусмотренный для одного из расчетных кодов (при описании кода указано название параметра), причем XX - номер параметра, указанный при описании кода, либо номер самого кода, если номер параметра не указан. С помощью переменных этого вида можно использовать в формуле одновременно несколько параметров. В этом случае, однако, удобнее заполнить для кода начисления список параметров и использовать в формуле одну переменную: СУМ\_ПАРАМ;

ПРОЦЕНТ\_АЛИМЕНТОВ - из соответствующей колонки расчетной ведомости;

ШТАТ - код категории персонала в текущей строке расчетной ведомости;

НОРМА\_ДНЕЙ - фонд рабочего времени в часах для данной категории персонала в текущем месяце;

НОРМА\_ЧАСОВ - фонд рабочего времени в днях для данной категории персонала в текущем месяце;

ГРАФИК\_ЧАСОВ - число рабочих часов по графику для данной категории персонала в текущем месяце. Может отличаться от фонда рабочего времени в часах для категорий, работающих неполный рабочий день;

НАЧ\_МЕС\_РВ - начало месяца (из расчетной ведомости);

КОН\_МЕС\_РВ - конец месяца (из расчетной ведомости);

ГГГГММ\_РВ - расчетный год и месяц (из расчетной ведомости);

ГОД\_РВ - расчетный год (из расчетной ведомости);

МЕСЯЦ\_РВ - расчетный месяц (из расчетной ведомости);

СУМ\_КОНТР - сумма по контракту (из расчетной ведомости);

ВЫД\_КОНТР - уже выдано по контракту (из расчетной ведомости);

СТАВКА - размер ставки согласно данным из текущего назначения;

ОТДЕЛ\_РВ - номер отдела, указанный в текущей строке ведомости;

ШИФР\_ЗАТРАТ - шифр затрат, указанный в текущей строке ведомости;

ХОЗ\_ДОГОВОР - номер хозяйственного договора, указанный в текущей строке ведомо-

сти;

РАЗРЯД - разряд (класс), указанный в текущей строке ведомости;

БРИГАДА - номер бригады, указанный в текущей строке расчетной ведомости;

УСЛОВИЯ - условия труда, указанные в текущей строке ведомости;

СЕВ КАТЕГ - категория северных для текущей категории персонала (определяется по таблице фондов рабочего времени);

нормативы расчета, заданные для данного месяца и данной категории персонала. Особо следует обратить внимание на норматив ПРОЦ\_С\_ДИВИД, который должен использоваться при расчете подоходного налога (НДФЛ) с дивидендов;

другие переменные, основанные на личной карточке работника, номенклатуру которых можно настроить в конфигурации.

Могут также использоваться следующие **функции** из той же группы:

СУМ\_КОД - сумма по коду;

СЕВ\_ПРОЦ - процент северных.

Полезными при расчете зарплаты оказываются также переменные из другой группы **Текущие значения**:

ДАТА\_РАСЧЕТА - дата открытой расчетной ведомости;

ТАБ\_НОМЕР - табельный номер текущего работника;

СТРОКА\_РВ - назначение текущей строки ведомости.

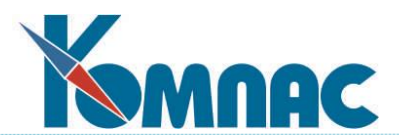

КОД\_ПАРАМ (ID\_PARAM) - при расчете суммы с учетом конкретного параметра возвращает код этого параметра. Переменная, в основном, предназначена в случае, если сумма рассчитывается с помощью бизнес-процедуры. В функции CUR\_SUM имеется 4-й параметр, с помощью которого можно указать код параметра.

Пример формулы с использованием КОД\_ПАРАМ и функции CUR\_SUM: IF(ШТАТ < 50, ПАРАМЕТР, CUR\_SUM(ТАБ\_НОМЕР,РАБ\_ГГГГММ,"99",КОД\_ПАРАМ)) 99 - это вид оплаты.

Напоминаем, что в реальных условиях вместо ШТАТ < 50 может использоваться более сложное условие для определения основного назначения. Чтобы параметры, общие для всех назначений, можно было пересчитывать за прошлые месяцы, внесены изменения в правила поиска видов оплаты для пересчета, чтобы общие параметры также подвергались пересчету. Следует учитывать, что для правильного пересчета за прошлые месяцы обязательными являются следующие настройки вида оплаты:

- 1) в колонке **Разбить по месяцам** должен стоять **+** или **\***;
- 2) в колонке **Расчет за прошлые месяцы** должна стоять **\***.

В процессе развития подсистемы переменные в этот список могут добавляться. Полный список, так же, как и описание переменных и функций Вы можете найти в соответствующих разделах справочной системы программы.

### **5.7 Расчет зарплаты с помощью бизнес-процедур**

До версии 12.86.03 в системе была только одна возможность по использованию бизнеспроцедур для расчета зарплаты: в формуле расчета можно использовать функцию BPRUN (русский вариант ПРОЦ\_ЧИСЛО). Параметр функции содержит псевдоним бизнес-процедуры. При работе этой бизнес-процедуры доступны все переменные языка формул, которые доступны в обычной формуле. Бизнес-процедура должна вернуть числовой результат расчета. На заполнение других полей расчетного листка бизнес-процедура не может повлиять.

В версии 12.86.03 появилась вторая возможность: в справочнике видов оплаты можно заполнить новую колонку **Бизнес процедура вместо формулы (для метода РФ).** Как видно из названия, эта настройка действует только для видов оплаты с методом РФ. Если указана бизнес-процедура, формулу можно не задавать, так как начиная с версии 12.86.03 формула не будет использоваться для такого вида оплаты. Вместо этого для расчета будет запускаться указанная бизнес-процедура. В этой бизнес-процедуре тоже доступны все переменные языка формул, которые доступны в обычной формуле. Но от первого способа имеются существенные отличия:

- 1) в бизнес-процедуру первым параметром передается объект класса **ZrpRes**, который ранее можно было использоваться только в сочетании с функцией CalcArgum. Свойства этого класса позволяют получить некоторые дополнительные данные для расчета (см. ниже);
- 2) результат расчета необходимо записать в свойство result класса ZrpRes. Также можно изменить значения некоторых других свойств класса (см. ниже), что будет учтено при записи результата в расчетный листок;
- 3) если по каким-то причинам расчет провести невозможно, бизнес-процедура должна вернуть текст сообщения об ошибке в качестве возвращаемого значения (оператором Return). При удачном расчете можно не возвращать ничего или вернуть нулевое значение. Для реализации новой возможности класс **ZrpRes** дополнен новыми свойствами. Неко-

торые свойства, которые доступны только для чтения при использовании функции CalcArgum,

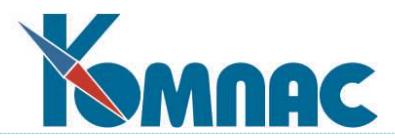

могут быть изменены, если объект класса ZrpRes передан в качестве параметра в бизнес-процедуру для расчета суммы по виду оплаты. Полный перечень свойств представлен в таблице.

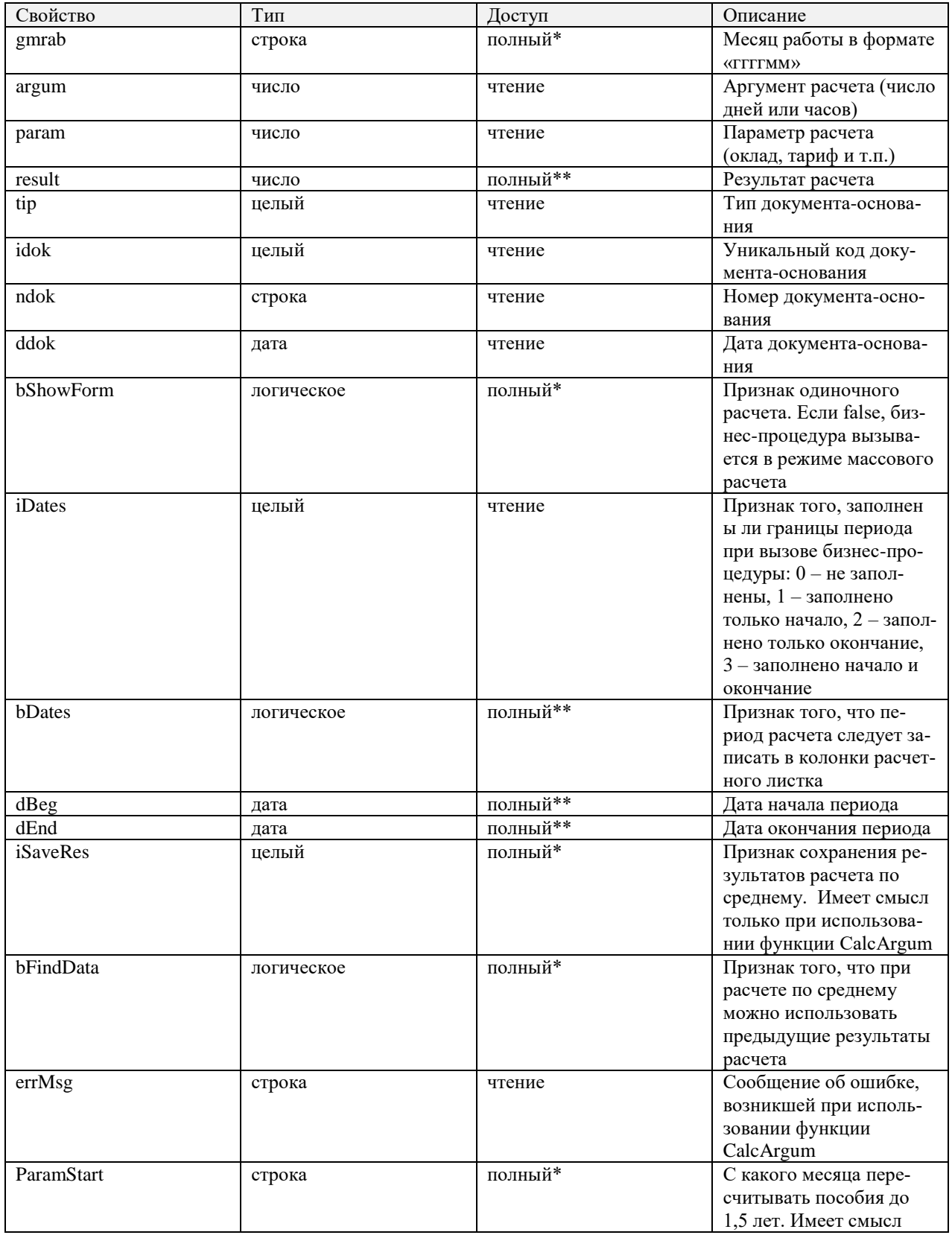

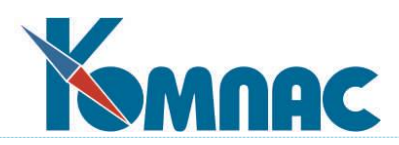

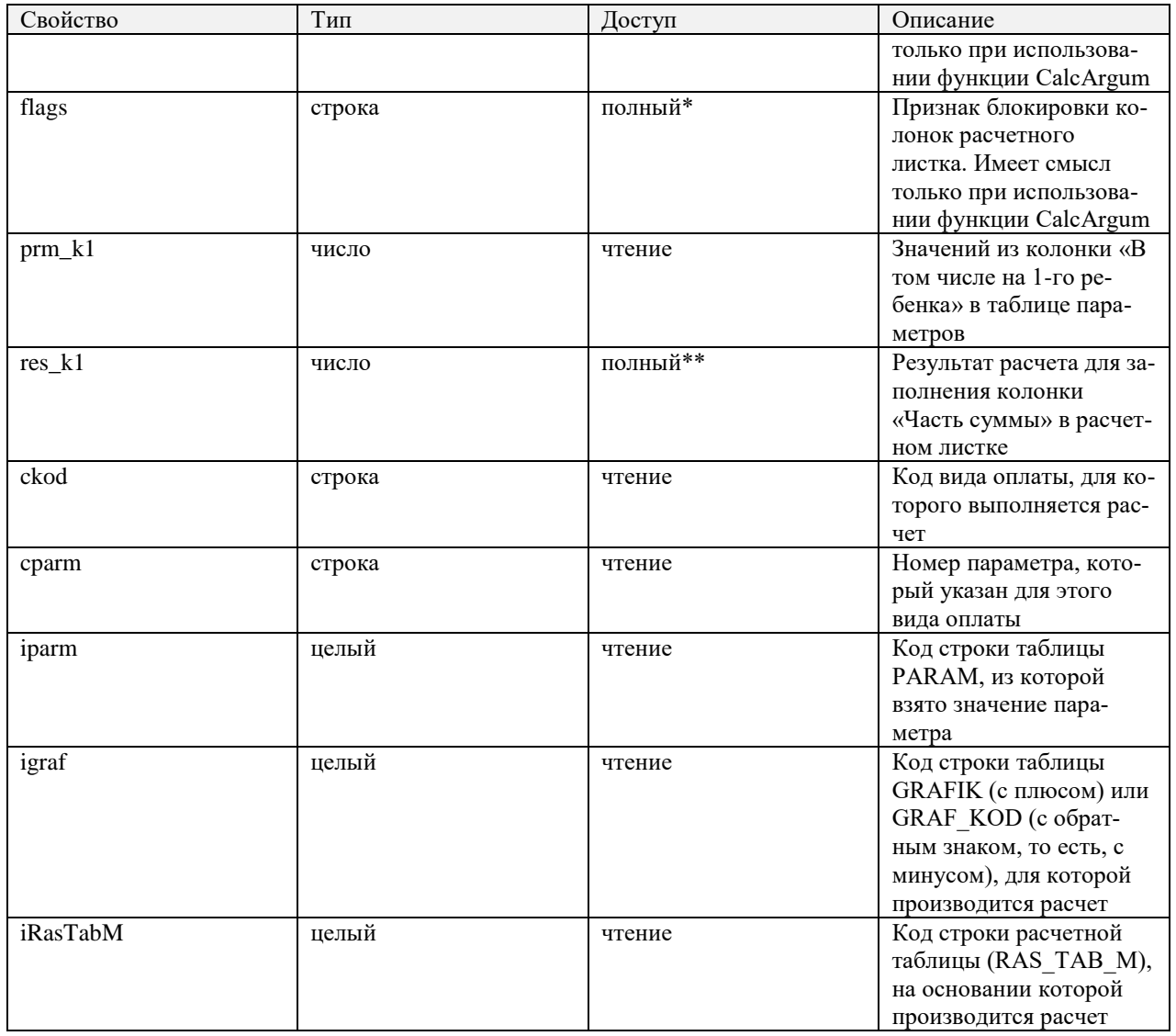

Примечания:

\* если полный доступ отмечен звездочкой, это означает, что изменение значения этого свойства никак не влияет на сохранение результатов расчета;

\*\* если полный доступ отмечен двумя звездочками, это означает, что изменения значения свойства доступно только в том случае, если объект класса ZrpRes передан в качестве параметра в бизнес-процедуру для расчета суммы по виду оплаты.

В рамках доработки унифицировано сообщение, которое выдается в разных случаях при отсутствии нужной бизнес-процедуры.

### **5.8 Методы расчета «по среднему»**

**БЛ** - расчет больничного листа по среднему. Коды начислений, которые включаются в средний заработок, определяются с помощью **таблицы входимости.** Ограничение сверху настраивается в шкале страховых взносов для каждого календарного года через SQL – скрипт, передаваемый вместе с очередным дистрибутивом к версии. Кроме того, в **Конфигурации** может быть установлено, что гарантированный минимум оплаты больничного «**не менее МРОТ**». МРОТ так же передается через SQL – скрипт, передаваемый вместе с очередным дистрибутивом к версии;

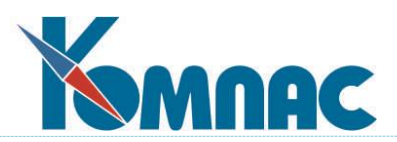

**C5** - оплата по среднему без изменения графика работы. Как правило, используется для оплаты командировки, для оплаты за дни, в которые работник повышал квалификацию или проходил медицинские осмотры. В целом, аналогичен методу **БЛ**, но для этого метода в конфигурации может быть указано другое число расчетных месяцев для подсчета среднего, другое ограничение сверху (если формула в описании кода начисления не задана, то ограничения нет) и другой процент от минимальной заработной платы (сейчас - 100%);

**C6** - оплата отпускных по календарному графику (с учетом или без учета выходных праздничных дней, в зависимости от настроек в **Конфигурации методов расчета**, для случаев, если месяц отработан не полностью, применяется нормативный коэффициент (сейчас - 25.5). Если отработан месяц полностью, используется прямой подсчет с учетом журнала неявок.

В настоящее время используется исключительно редко;

**С7** - оплата отпускных по календарному графику (с учетом или без учета выходных праздничных дней, в зависимости от настроек в **Конфигурации методов расчета.** Аналогично предыдущему, однако, с другим нормативным коэффициентом (сейчас - 29.3) и так же при пересчете отработанных дней используется прямой подсчет с учетом журнала неявок.

При описании кода начисления, использующего один из методов **расчета по среднему**, может быть предусмотрен параметр, который трактуется как процент оплаты. Например, для некоторых категорий работников отпуск оплачивается в размере 50% среднего заработка. Если для работника параметр не задан, он считается равным 100%. Непосредственно в **процессе расчета** размер процента оплаты может быть изменен. Если параметр предусмотрен для больничного листа, то процент оплаты больничного, заданный в **личной карточке**, для этого начисления не применяется.

Если действует режим пересчета с помощью коэффициента (настройка в нижней части на закладке **По среднему** / **Пересчет** в **Конфигурации методов расчета** см. полное описание в разделе 2.1.3.2 настоящего руководства), то для настройки **Когда используется нормативный коэффициент, а когда число дней, отработанных за период?** всегда подразумевается вариант **Норматив для полностью отработанных месяцев**, а не тот вариант, который установлен в **Конфигурации**.

#### **5.9 Метод расчета ИЛ**

**ИЛ** - расчет удержаний по исполнительным листам. Отличается от расчета таких же удержаний с помощью метода **Р**Ф (расчет по формуле) следующими дополнительными возможностями:

- контроль общей суммы алиментов, исправительных работ и штрафов с возможностью отнесения части суммы, превышающей допустимый уровень, на долг по алиментам или штрафам. Допустимый уровень в процентах от суммы заработка за месяц настраивается в **Конфигурации** (см. описание в разделе 2.1.3.1 настоящего руководства). В **Конфигурации** также можно предусмотреть режим использования повышенного процента, если общий процент алиментов составляет 50% и имеется долг в рублях или в днях.

Если, наоборот, общая сумма удержаний за месяц оказывается отрицательной (например, в случае сторнирования ранее начисленной зарплаты), вся отрицательная сумма удержаний относится на долг, который погашается в следующих месяцах по мере возможности

- Для учета **Федерального закона** от 29.06.2021 N **234-ФЗ**, направленный на обеспечение неприкосновенности минимального размера дохода, необходимого для существования

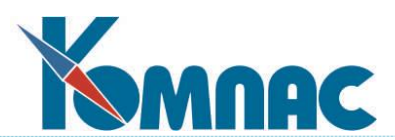

должника-гражданина и лиц, находящихся на его иждивении, в системе существуют следующие правила в расчете удержаний по исполнительным листам (**ИЛ**):

- 1) в таблице параметров, в которой регистрируются **ИЛ**, есть колонка с отметкой о том, что по данному **ИЛ** имеется требование о сохранении заработной платы и иных доходов должника ежемесячно в размере прожиточного минимума, это колонка **Учесть прож. минимум**;
- 2) для работников, у которых есть **ИЛ** с такой отметкой, общая сумма за месяц по этим ИЛ ограничивается, чтобы остаток зарплаты после удержания НДФЛ и сумм по всем ИЛ (включая ИЛ без такой отметки) не был меньше значения норматива **МИН\_ОСТАТОК**, который должен быть задан при наличии таких ИЛ. Норматив **МИН\_ОСТАТОК** должен быть добавлен в таблицу **Нормативы расчета** (см. раздел 14.1 настоящего руководства). Если у работника несколько ИЛ с такой отметкой, ограничение сумм удержания проводится в порядке приоритетов (с большим приоритетом - в первую очередь), а в рамках одного приоритета - пропорционально сумме удержания до ограничения (статья 111 229-ФЗ от 02.10.2007 в редакции от 30.12.2021).

### **ОБРАТИТЕ ВНИМАНИЕ:**

- 1) сумма заработка минус НДФЛ в этом случае определяется по тем же правилам, по которым рассчитывается ограничение в процентах от заработка - по колонке таблицы входимости для вида удержаний с методом **ИЛ** и группой АЛ;
- 2) при ограничении удержаний для **ИЛ** с новой отметкой не формируется долг в днях или в рублях, который должен фиксироваться для алиментов. В соответствии с 234-ФЗ в отношении алиментов требование о сохранении прожиточного минимума не должно применяться.
- автоматический учет дней неявки без уважительных причин, а также неоплаченных дней больничного листа, в том числе - по бытовой травме. По возможности, за дни неявки удерживаются алименты в том же размере, что и за дни работы. Однако, если, из-за ограничения на общий процент алиментов, все дни неявки покрыть не удается, остаток дней относится на долг работника по алиментам в днях. К дням неявки без уважительных причин относятся те неявки, которые внесены в таблицу отпусков и других неявок, причем использован учетный символ, для которого в справочнике учетных символов установлен признак "Считать недоработкой". К неоплаченным дням больничного листа по бытовой травме относятся рабочие дни за первые 5 календарных дней неявки, соответствующим образом оформленной в таблице отпусков и других неявок. Число неоплачиваемых дней может быть уточнено в конфигурации;
- для больничного листа, который вообще не оплачивается (символ **#** в таблице неявок), к неоплаченным относятся все рабочие дни за период больничного;
- автоматическое покрытие долга прошлых месяцев по алиментам, БИР и штрафам. Для покрытия долга в днях удерживается дополнительная сумма алиментов. При расчете этой дополнительной суммы алиментов уже удержанная за месяц сумма алиментов делится на число оплаченных дней и умножается на погашаемое количество дней долга. При этом не учитывается сумма алиментов, удержанная с сумм перерасчета за прошлые месяцы или с сумм авансовых начислений в счет будущих месяцев. Если работник в текущем месяце имеет несколько назначений, погашение каждого дня долга считается возможным, если общая дополнительная сумма алиментов с доходов всех назначений не приводит к превышению 50% от заработка. Для тех назначений, по которым предусмотрен скользящий график работы, число дней долга (по 5-дневной рабочей неделе) пересчитывается на число дней по графику. Если долг в днях не удалось покрыть до истечения срока действия

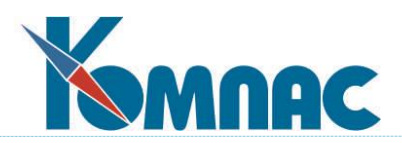

исполнительного листа, долг покрывается за счет автоматического продления срока действия.

Для покрытия положительного долга в рублях сумма удержания увеличивается на сумму долга, но не более, чем допускается ограничением на общую сумму. Для покрытия отрицательного долга в рублях сумма удержания, наоборот, уменьшается, но не менее, чем до нуля. Уменьшение суммы удержания производится до проверки на общую сумму удержания в процентах от заработка и до покрытия долга в днях, что позволяет за счет отрицательного долга покрыть дополнительный долг в днях;

- возможность просмотра и распечатки протокола расчета по исполнительным листам за месяц. Протокол выводится, если расчет запущен кнопкой пересчета одного удержания или если в расчетном листке нажата кнопка просмотра результатов. Следует обратить внимание, что форма протокола несколько различается в этих двух случаях, так как просмотр результатов дает только сводный результат по всем назначениям работника, тогда как при пересчете дополнительно выделяются результаты по текущему назначению.

Для использования метода ИЛ обязательно наличие параметра. Параметры в виде процента или суммы должны быть внесены в таблицу параметров, причем для процента обязательно указывать признак %. Для исчисления суммы в процентах также необходимо заполнить таблицу входимости. Таблица входимости для алиментов и штрафов также используется при подсчете общей суммы заработка для контроля за допустимым уровнем удержаний по исполнительным листам за месяц.

#### **5.9.1 Пересчет прошлых месяцев по алиментам**

Для метода ИЛ (удержания по исполнительным листам) имеется механизм пересчета за прошлые месяцы. Для этого необходимо:

- 1) добавить в табличную форму расчетного листка новую строку;
- 2) указать прошлый месяц работы;

3) указать код вида удержания. При этом убедиться, что параметр установился автоматически (в **Конфигурации** / **Расчет зарплаты** на закладке **Расчет зарплаты** / **Основное** должен быть установлен флажок **Подбирать параметр в расчетном листке автоматически**); 4) нажать кнопку пересчета и выбрать вариант только сумму удержания. Если для работника нужно провести пересчет по двум исполнительным листам, описанные действия нужно повторить дважды.

#### **ОБРАТИТЕ ВНИМАНИЕ:**

1. Ограничение на общую сумму удержаний в процентах от заработка минус НДФЛ действует для каждой расчетной ведомости в сумме по всем удержаниям, которые были сделаны в этой расчетной ведомости, независимо от того, за какой месяц выполнен расчет. Если при пересчете за прошлый месяц учет этого ограничения потребовал увеличение суммы долга, при расчете за текущий месяц работы эта сумма долга считается долгом за прошлые месяцы несмотря на то, что сумма долга отражена в расчетной ведомости за текущий расчетный месяц.

2. Если для исполнительного имеется требование о сохранении заработной платы и иных доходов должника ежемесячно в размере прожиточного минимума (у параметра заполнена колонка **Учесть прожиточный минимум**), ограничение действует для расчетного месяца - в сумме по всем удержаниям, которые были сделаны в этом расчетном месяце,

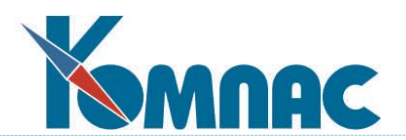

независимо от того, за какой месяц выполнен расчет.

3. С учетом предыдущих двух абзацев в форме протокола вы можете получить более полную информацию.

### **5.10 Метод расчета РО**

**РО -** расчет от обратного. Этот метод оплаты реализует широко распространенный метод оплаты труда, при котором работодатель начисляет работнику такой доход, при котором работник получает на руки заранее оговоренную сумму. Таким образом, суммы налогов, удержанных с дохода, компенсируются работодателем. Фактически, алгоритм метода состоит в дополнении начисленной суммы таким образом, чтобы скомпенсировать сумму налогов, исчисленных от начисленной (дополняемой суммы) и от самой суммы дополнения.

При использовании данного метода следует учитывать следующее:

- суммы, подлежащие дополнению, могут вноситься в расчетную ведомость вручную, включаться из документа или рассчитываться на основании параметра. Для того чтобы во всех этих случаях запускался метод расчета, этот метод расчета должен быть использован для другого вида оплаты. Назначение этого дополнительного вида оплаты: дополнение суммы по основному виду оплаты по правилам, описанным выше. Наличие дополнительного вида оплаты также обеспечивает хранение в неизменном виде исходной суммы по основному виду оплаты, необходимой в случае повторных пересчетов;
- настройка дополнительного вида оплаты должна включать столбец таблицы входимости, в которой должны указываться удержания, которые должны увеличивать сумму (символ "\*"), а также основной вид оплаты, подлежащий дополнению (символ "+"). Допускается указывать несколько видов оплаты, подлежащих дополнению. Данная настройка обеспечивает, что метод расчета будет запущен при изменении сумм, подлежащих дополнению, но не будет запускаться при изменении сумм налогов. Это является важным в связи с тем, что дополнительный вид оплаты обычно облагается теми же налогами;
- в расчетном листке могут быть налогооблагаемые начисления, которые не подлежат дополнению. Так как заранее неизвестно, какая доля налогов приходится на виды оплаты, подлежащие дополнению, в задачу метода расчета входит выявление этой части методом последовательных приближений. Другой способ определения этой доли невозможен, так как правила зависимости налога от налоговой базы могут быть самыми разными, в том числе – нелинейными;
- вне зависимости от того, в какой валюте вводились дополняемые начисления, расчет дополнительного вида оплаты осуществляется в рублях. При этом используется рублевый эквивалент дополняемых начислений, рассчитанный по общим правилам.

При использовании данного расчетного метода важно представлять алгоритм расчета, который в нем реализован. Ниже дается краткое описание этапов этого алгоритма.

1. По таблице входимости выявляются дополняемые виды оплаты (символ "+") и компенсируемые виды оплаты (символ "\*"). Если столбец таблицы входимости для вида оплаты не назначен либо в этом столбце нет ни одного символа "+" или ни одного символа "\*", выдается диагностика и расчет не производится.

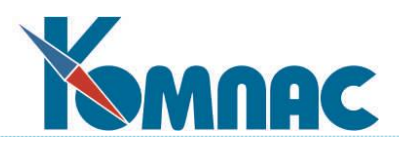

2. По расчетному листку выявляются дополняемые суммы (N), а также сумма по самому виду оплаты, подлежащему расчету (D). Текущие суммы для компенсируемых видов оплаты на этом этапе не подсчитываются, так как при вызове метода расчета не ясно, которые из них уже пересчитаны, а какие еще не пересчитаны.

3. Суммы, подлежащие дополнению, и суммы по самому виду оплаты, подлежащему расчету, временно заменяются нулевыми. Следует обратить внимание, что для правильного расчета удержаний, суммы должны быть изменены непосредственно в базе данных. Для хранения предыдущих сумм предусматривается специальное поле в тех же записях.

4. Производится пересчет компенсируемых видов оплаты. В связи с тем, что эти суммы могут зависеть друг от друга, результаты расчета должны записываться в базу данных. По той же причине виды оплаты пересчитываются в порядке их взаимозависимости. В процессе пересчета подсчитывается общая сумма компенсируемых видов оплаты (U0).

5. Дополняемые суммы и сумма по самому виду оплаты заменяются исходными (сохраненными) значениями.

6. Производится повторный пересчет компенсируемых видов оплаты. В процессе пересчета подсчитывается общая сумма компенсируемых видов оплаты (U1).

7. Производится сравнение общей суммы удержаний, полученной на этапах 4 и 6. При этом зависимость компенсируемых видов оплаты от дополняемых видов оплаты интерполируется линейной зависимостью:

 $U1 = K*(N + D) + U0$ .

В связи с этим коэффициент K может быть рассчитан по формуле:

 $K = (U1 - U0) / (N + D).$ 

Если коэффициент K оказывается равным или большим единицы, выдается диагностика и расчет не производится. Иначе новое значение для суммы по рассчитываемому виду оплаты рассчитывается исходя из того, что оно должно полностью компенсировать разницу U1 - U0:

 $D = K^*N / (1 - K)$ .

Для того чтобы можно было повторно пересчитать компенсируемые виды оплаты, новое значение записывается в базу данных.

8. Этапы 6 и 7 повторяются до тех пор, пока не окажется, что на этапе 7 сумма по рассчитываемому виду оплаты, округленная до уровня, заданного в справочнике расчетных кодов, не изменилась. Во избежание зацикливания, число итераций ограничивается значением, заданным в конфигурации.

9. По окончании работы метода производится пересчет зависимых видов оплаты по общим правилам. Однако в связи с тем, что компенсируемые виды оплаты уже пересчитаны и записаны в базу данных, список измененных видов оплаты изначально должен включать эти виды оплаты.

### **6 ТАБЛИЦА ВХОДИМОСТИ**

Говоря о настройке **кодов начислений и удержаний**, мы не раз упоминали о **таблице** 

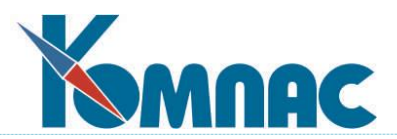

**входимости**, которая определяет взаимную связь кодов начислений и удержаний. Взаимозависимость кодов начислений и удержаний можно корректировать в двух режимах (двух формах), которым соответствуют две кнопки в справочнике расчетных кодов:

 $\blacktriangle$  - позволяет указать, как учитывается сумма по текущему коду при расчете других начислений и удержаний, например, какие с этой суммы берутся налоги (см. Рис.6.1);

- позволяет указать, какие суммы начислений и удержаний используются при расчете текущего начисления или удержания.

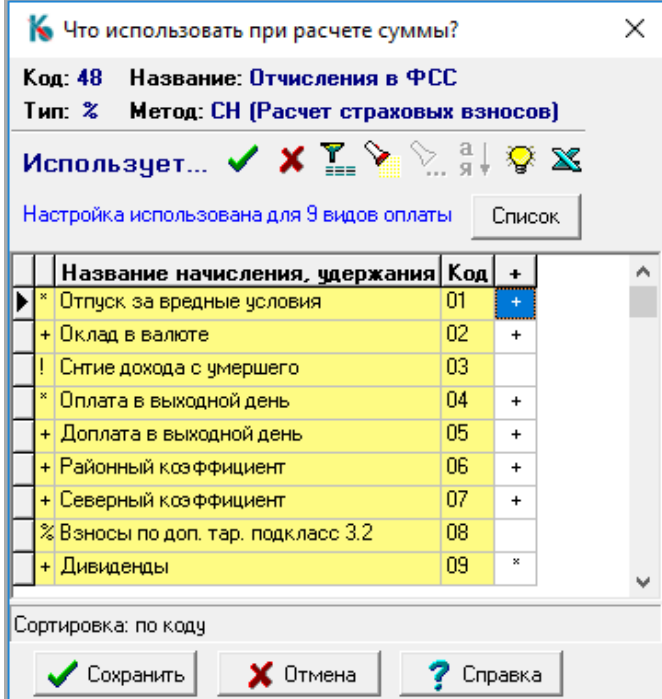

Рис. 6.1 Таблица входимости

Обе формы отражают настройки взаимосвязи кодов в «зеркальном» виде. Так, например, если для кода расчета соц. страхования в правой форме установить отметку «+» для кода «оклад», то для кода «оклад» в левой форме появится этот же знак напротив кода соц. страхование. Отсюда вывод: настраивать таблицу входимости можно в любой из форм. В большинстве случаев могут использоваться символы:

**+** (плюс) - сумма по коду добавляется;

**-** (минус) - сумма по коду вычитается.

Для метода **УГ (подоходный налог)** и метода **СН (расчет страховых взносов)** дополнительно можно использовать символ:

**\*** (звездочка) - сумма не облагается налогом и не включается в налоговую отчетность.

Кроме того, для метода **СН** необлагаемые виды доходов можно разбить на группы для правильного отражения их в налоговой отчетности. Для этого в таблице входимости для таких доходов надо указать числовое значение от 1 до 9.

Также для метода **СН** вместо знака (плюс) можно использовать символ (решетка) - сумма включается в налоговую базу, и на нее не действуют льготы, предусмотренные, например, для

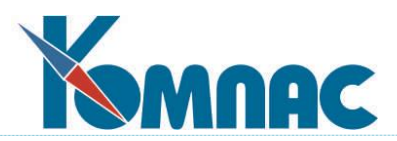

инвалидов. Эту настройку следует использовать для тех доходов, по которым льгота не действует для всех категорий работников. Для того, чтобы исключить предоставление льгот по всем доходам некоторых категорий персонала, следует использовать соответствующую настройку в справочнике категорий персонала.

Если использовать во входимости **\*** (звездочку) , то это будет означать, что сумма не облагается страховыми взносами и не включается в соответствующую отчетность.

Для методов **расчета по среднему** знак (минус) использовать нельзя, но зато можно использовать дополнительные символы:

**д** - то же самое, что (плюс), но дополнительно аргумент рассматривается как отработанные дни;

**ч** - то же самое, что + (плюс), но аргумент рассматривается как отработанные часы. Для некоторых видов начислений аргумент рассматривается как отработанные дни или часы, даже если в таблице входимости указан плюс;

**\*** (звездочка) - сумма включается в 1/12 средней премии;

 **#** (решетка) - сумма учитываться в среднем заработке, но не должна умножаться на коэффициент индексации, если при проведении расчета таковой будет введен;

**3** (цифра три) - сумма является квартальной премией (в расчет берется 1/3);

**6** (цифра шесть) - сумма является полугодовой премией (в расчет берется 1/6);

**г** (русская буква г) - сумма является годовой премией (в расчет берется 1/12).

**=** (знак равенства) – используется только при расчете по годам. Суммы, отмеченные с помощью этого символа, учитываются только при расчете б/л по правилам, действующим с 2011 года. Если б/л считается по правилам 2010 года, эти суммы не учитываются.

Кроме того, имеется возможность пометить суммы других премий, выдаваемых по итогам работы за период более 1 месяца: для этого используются цифры от 2 до 9 и символы «а» (10 месяцев) и «б» (11 месяцев). Следует обратить внимание, что премии, учитываемые с помощью разных кодов начислений, считаются премиями по разным основаниям (в терминологии правил расчета по среднему), а, следовательно, учитываются при подсчете среднего заработка независимо, даже если период работы, за который даются эти премии, совпадает.

Если не указан никакой символ, то связи между такими начислениями или удержаниями нет, по крайней мере, в том направлении, которое соответствует нажатой кнопке.

### **6.1 Печать отчета Таблица входимости видов оплаты**

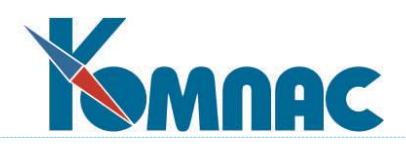

| VGXYY®2+22+2 「5函c+:岳母?!                                  |  |                 |        |                |                                                                                                    |  |
|----------------------------------------------------------|--|-----------------|--------|----------------|----------------------------------------------------------------------------------------------------|--|
| Справочник видов оплаты                                  |  |                 |        |                | X<br> ⊟                                                                                                |  |
| Все типы<br>⊟⊹Потипам                                    |  | Koal Tun        |        | Kopp.<br>счет  | Название начислен<br>удержания или вып                                                                 |  |
| — Учтенный доход<br>— Возвраты и долги<br>--- Отчисления |  | 113<br>47       | z<br>% | 96/<br>69 / 02 | Сторно резерва взносі<br>Отчисления в федерал                                                          |  |
| — Начисления, дни (часы).<br>— Начисления<br>— Удержания |  | 48<br>Сортировк |        | E9.701         | <u> Птчисления в ФСС</u><br>Справочник видов оплаты<br>Что будем печатать?                             |  |
| Метод: СН<br>Формулы нет                                 |  |                 |        | Ŧ              | © Печатную форму документа по шаблону<br>Стандартный отчет по табличной форме<br>:Таблица входимости в |  |
|                                                          |  |                 |        | Принтер        | $\mathbb{X}$ MS Excel<br>Отмена                                                                        |  |

Рис. 6.2 Печать отчета Таблица входимости

Печать отчета осуществляется из ТФ Справочник видов оплаты по кнопке Печать на панели инструментов, далее, из предложенного списка, выбрав значение **Таблица входимости видов оплаты**, и нажав на копку **Принтер**, как показано на Рис. 6.2. Чтобы сформировать отчет в формате MS Excel, нужно выбрать кнопку **MS Excel.** 

В отчете перечислены виды оплаты и показано, как они учитываются в колонках таблицы входимости. Для сокращения числа колонок каждый номер колонки отражен в отчете один раз. При этом в качестве заголовка такой колонки используется код одного из видов оплаты с этим номером колонки, его название и номер колонки в скобках. Если номер колонки отражен в справочнике *Справочник столбцов таблицы входимости* (SPR\_KOLON), вместо названия вида оплаты используется название колонки из этого справочника. При изменении шаблона отчета необходимо учитывать следующее:

- 1) порядок следования колонок определяется запросом Отчеты.KODTAB\_COLS. В варианте, который включен в поставку, колонки сортируются по кодам видов оплаты, а не по номерам колонок. Изменить порядок следования колонок можно путем изменения сортировки в этом запросе;
- 2) заголовки колонок определяются процедурой KODTAB\_COLS, которая также разбивает длинные заголовки на две строки;
- 3) если нужно ограничить номенклатуру видов оплаты, отражаемых в отчете, необходимо добавить условие отбора в запрос Отчеты.KODTAB\_ROWS. Например, в запросе могут отбираться виды оплаты, которые были использованы в течение какого-то периода времени (встречаются в таблице LIC\_CH за этот период). Если нужно ограничить номенклатуру колонок, дополнительное условие отбора необходимо добавлять в запрос Отчеты.KODTAB\_COLS.

### **7 ТАБЛИЦА НАЛОГОВ**

Этот справочник служит для записи действующей системы налогообложения доходов физических лиц, а также ставок отчислений единого социального налога и страховых взносов

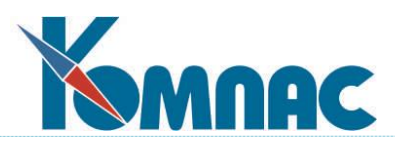

в ПФ РФ за счет работодателя. Для каждого расчетного кода, связанного с налоговыми удержаниями, должен быть использован расчетный метод **УГ, УС** или **СН**, а в данном справочнике должна присутствовать хотя бы одна строка с указанием **процента удержания**. Кроме того, в справочник необходимо добавить строки для того вида оплаты, с помощью которого производится расчет подоходного налога с дивидендов. Ставки налога, указанные в таких строках, не используются при расчете налога, но используются в налоговой отчетности.

В простейшем случае в этой строке ничего кроме кода удержания и процента заполнять не надо. Если удержание производится по прогрессивной или регрессивной шкале, то расчетному коду должно соответствовать несколько строк - по одной для каждого уровня налогообложения. При этом в колонке **Нижняя граница дохода** указывается та сумма дохода, при превышении которой начинает действовать записанный в этой строке процент. Для той строчки сетки налогообложения, которая применяется, начиная с нулевого дохода, в качестве нижней границы дохода обязательно следует указать нулевое значение.

**Процент** берется от суммы превышения дохода по сравнению с нижней границей дохода, а к полученному числу добавляется сумма из колонки **Базовая сумма налога**. И процент, и обе суммы могут быть прямо скопированы из закона или указа, устанавливающего шкалу налогообложения.

|                 |        | Налоги с доходов физических лиц    |                                                                   |                   |                    | П               | ×         |   |
|-----------------|--------|------------------------------------|-------------------------------------------------------------------|-------------------|--------------------|-----------------|-----------|---|
| EB              | ✓xட≞   | Y,<br>Σ                            | $\mathbb{Z}$ : $\mathbb{Z} \oplus \mathbb{Z}$ is the $\mathbb{Z}$ |                   | ⊗                  |                 |           |   |
| Код<br>налога   | ввода  | Месяц   Нижняя граница  <br>дохода | Базовая сумма<br>налога                                           | Процент<br>налога | Для ин-<br>валидов | Для<br>группы 1 |           | ۸ |
| 47              | 202201 | 0.00                               | 0.00                                                              | 0.00              | 0.00               |                 | ÷         |   |
| 47              | 202201 | 1 565 000.00                       | 0.00                                                              | 0.00              | 0.00               |                 | $\ddot{}$ |   |
| 48              | 202201 | 0.00                               | 0.00                                                              | 2.90              | 2.90               | 1.80            | $\ddot{}$ |   |
| 48              | 202201 | 1 032 000.00                       | 29 928.00                                                         | 0.00              | 0.00               |                 | ÷         |   |
| 49              | 202201 | 0.00                               | 0.00                                                              | 0.00              | 0.00               |                 | $\ddot{}$ |   |
| 50              | 202201 | 0.00                               | 0.00                                                              | 5.10              | 5.10               |                 | $\ddot{}$ |   |
| $\overline{47}$ | 202301 | 0.00                               | 0.00                                                              | 0.00              | 0.00               |                 | +         |   |
| 47              | 202301 | 1917000.00                         | 0.00                                                              | 0.00              | 0.00               |                 | ÷.        |   |
| 48              | 202301 | 0.00                               | 0.00                                                              | 0.00              | 0.00               |                 | +         |   |
| 48              | 202301 | 1 917 000.00                       | 0.00                                                              | 0.00              | 0.00               |                 | +         |   |
| 49              | 202301 | 0.00                               | 0.00                                                              | 0.00              | 0.00               |                 | +         |   |
| 50              | 202301 | 0.00                               | 0.00                                                              | 0.00              | 0.00               |                 | $\ddot{}$ |   |
|                 |        |                                    | Сортировка: по месяцу                                             |                   |                    |                 |           |   |

Рис. 7.1 Пример заполнения справочника **Таблица налогов**

Справочник позволяет Вам описать одновременно несколько сеток налогообложения, действовавших в разное время. Для этого служит самая левая колонка **Месяц ввода**: в этой колонке надо указать конкретный месяц в форме **ггггмм.** При расчете налогов программа автоматически выбирает самую «свежую» сетку, однако введенную не позже того месяца, за который производится расчет.

Работать с таким справочником можно только исключительно открыв другой системный **справочник видов оплаты**.

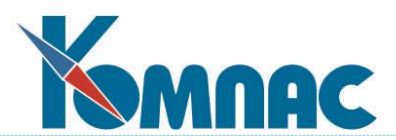

Содержание таблицы налогов может быть выведено на экран для одного кода удержа-

ния или отчисления (страховые взносы) с помощью кнопки из **справочника видов оплаты.** В этом случае в таблице нет колонки для расчетного кода. При добавлении новой строки этот реквизит заполняется автоматически и не может быть изменен.

Для страховых взносов (код группы для страховой части - **C5,** для накопительной - **С6)** таблица налогов имеет несколько другой вид. Во-первых, в справочнике имеется дополнительная колонка **Возрастная группа**, которая позволяет ввести различную сетку для разных возрастных групп. Следует, однако, учитывать, что число строк и размеры нижней границы дохода для всех возрастных групп должны быть одинаковыми. Отличаться могут только проценты и базовые суммы налога. Если среди этих одновременно действующих сеток имеется такая, которая отвечает возрастной группе работника, то используется именно она. Иначе, если имеется сетка, в которой возрастная группа не указана, то используется эта общая сетка. Иначе налог считается нулевым.

Во-вторых, для того, чтобы было удобно работать в рамках одной возрастной группы, таблица налогов имеет дерево групп, с помощью которого можно выделить одну группу или открыть все группы. Если в дереве выбрать вторую строчку **По возрастным группам**, будет выделена только общая сетка налогов для всех возрастных групп (действовала в 2001 году).

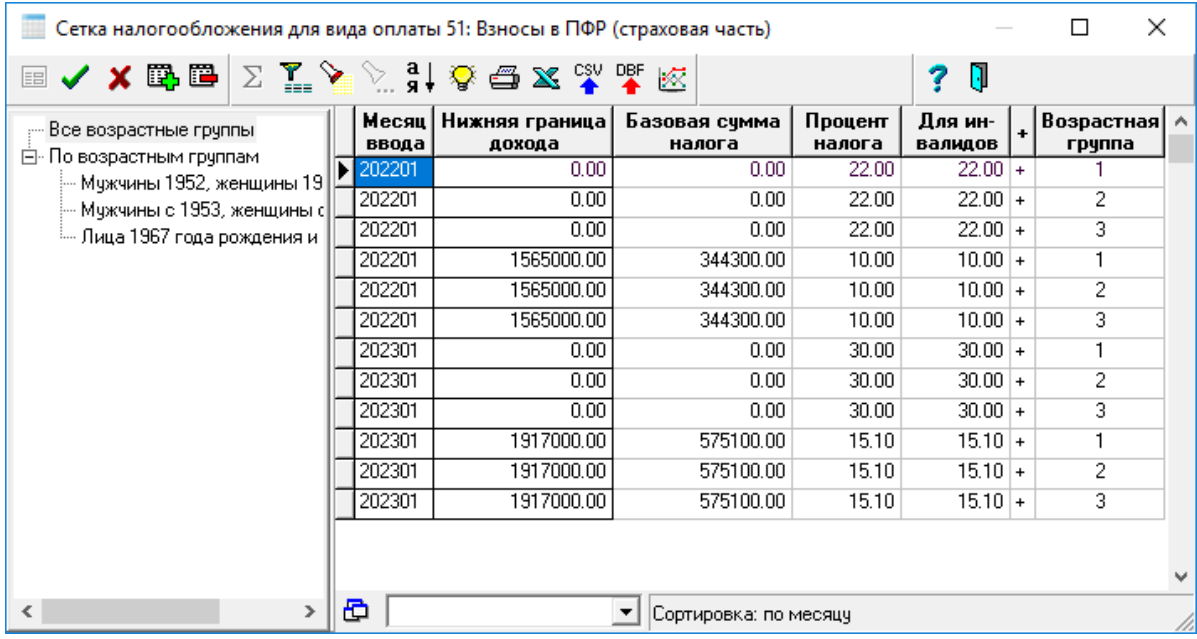

Рис. 7.2 Сетка налогообложения, вызываемая из справочника расчетных кодов.

Правила разделения работников по возрастным группам настраиваются с помощью соответствующего справочника. Специального пункта меню для него нет, но получить к нему доступ можно, если в таблице **Сетка налогообложения** (см. Рис.7.2) вызвать справочник для колонки **Возрастная группа** и в окне справочника нажать кнопку **Правка.**

Для учета требований вышеупомянутого закона в части взносов по инвалидам, в таблицу налогов добавлены колонки **Процент для инвалидов** и **+** (Инвалиды отдельно).

В более ранние годы с инвалидов удерживалась меньшая ставка, поэтому требовалось заполнение колонки *Для инвалидов*. Сейчас ставки налога уравнены.

Заполнение колонки *Для инвалидов* показывает, что вместо суммы льгот, вычисляемой

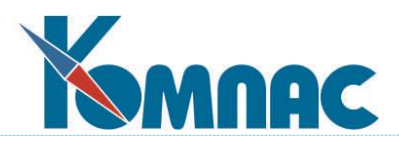

с помощью формулы из описания вида оплаты, следует применять отдельную ставку страховых взносов с доходов инвалидов. Эта колонка должна заполняться для всех строк таблицы налогов, в которых описаны ставки страховых взносов, действующие с 2010 года, в том числе для накопительных взносов в ПФ РФ. Это связано с тем, что этот признак частично изменяет правила работы расчетного метода **СН**, причем это изменение касается всех отчислений. В частности, если признак заполнен, инвалидность определяется без учета формулы, а всегда по таблице *Пометки расчетчика*. Это позволяет не задавать формулу для страховых и накопительных взносов для ПФ РФ – сумма взносов с доходов инвалидов будет рассчитана на основании таблицы **Пометки расчетчика**.

Также для отражения ставки ФСС, равной 1,8%, для тех работников, у которых в лицевых счетах за отчетный год имеются строки с категориями персонала, для которых в колонке **Возрастная группа** указано значение 1 (иностранные граждане с 2020 года) предусмотрена колонка **Для группы 1**.

#### **8 ВИДЫ СТАНДАРТНЫХ ВЫЧЕТОВ**

В стандартной поставке справочник находится в пункте меню **Настройка** / **Кодификаторы по НК РФ.** Пример заполнения таблицы кодов вычетов представлен на Рис. 8.1.

Этот кодификатор, как и некоторые другие аналогичные кодификаторы, распространяется Федеральной налоговой службой (ФНС).

Содержание кодификатора взято из приказа Министерства по налогам и сборам от 11.11.2000 № БГ-3-08/379 и содержит коды вычетов из дохода, полученного с начала 2001 года. Этот кодификатор влияет не только на оформление налоговой отчетности, но и на сам расчет подоходного налога, так как для стандартных вычетов, предоставляемых за каждый месяц получения дохода, и для вычетов из отдельных видов дохода здесь (в дополнительной табличке) указывается размер вычета: в рублях или кратный **минимальной заработной плате**.

В каждой строчке таблицы указывается:

- с какого года введен вычет;
- с какого года расчет упразднен;
- размер вычета (для вычетов на детей в расчете на одного ребенка);
- код дохода, для которого предназначен данный вычет.

Вычеты, для которых год удаления заполнен, имеют серый цвет. Цвет настраивается.

Кодификатор имеет дерево групп, соответствующее группировке вычетов, предусмотренной в приказе № БГ-3-08/379 (см. Рис. 8.1). Кроме того, для каждого вычета в специальной колонке кодификатора можно указать, предоставляется ли он работнику всегда: *на работника* или он дается на каждого *иждивенца (на ребенка)*, или он действует только для отдельных видов доходов: *на вид дохода*. Этот признак используется при подборе вычетов в экранной форме **личной карточки**, и при вызове кодификатора из справочника **расчетных кодов**, где допускается выбирать только вычеты из отдельных видов доходов. Для дополнительной проверки в таких строках указывается код дохода, с которого предоставляется вычет.

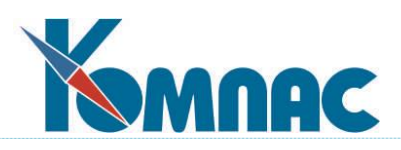

| Кодификатор "Виды вычетов по НК РФ"                                          |                           |                                               |      |      |                                         | ×    |  |
|------------------------------------------------------------------------------|---------------------------|-----------------------------------------------|------|------|-----------------------------------------|------|--|
| ▣✓Xட๋; │ ∑ ි ି > ံ ๋ ๋ ଁ ª ╳ ๊ ๊ ๊ ๊ ๊                                       |                           | $+ 50$<br>N                                   |      |      |                                         |      |  |
| Все группы<br>۸                                                              | Koal                      | Наименование вычета                           |      |      | Введен   Удален   Разновидность   Доход |      |  |
| ⊟- По группам                                                                | 510                       | Сумма уплаченных работодателем взносов на на  | 2015 |      | прочие вычеты                           |      |  |
| — Стандартные налоговые вычеты, преду                                        | 511                       | Вычеты из счммы доходов в виде выигрышей в а  | 2022 |      | на вид дохода                           | 3011 |  |
| — Социальные налоговые вычеты, предчо                                        | 512                       | Вычет из сумм материальной помощи стчдентам   | 2022 |      | на вид дохода                           | 2763 |  |
| --- Имущественные налоговые вычеты, пр                                       |                           | Исключен, начиная с отчетности за 2009 год.   |      | 2009 | на вид дохода                           | 2530 |  |
| — Профессиональные налоговые вычеть                                          | 201                       | Расходы по операциям с ценными бумагами, обр  |      |      | прочие вычеты                           |      |  |
| - Вычеты в размерах, предусмотренных                                         | 202                       | Расходы по операциям с ценными бумагами, не ( |      |      | прочие вычеты                           |      |  |
| — Налоговые льготы, установленные зак!                                       | 203                       | Расходы по операциям с ценными бумагами, не ( |      |      | прочие вычеты                           |      |  |
| — Суммы, уменьшающие налоговую базу!                                         | ZU4                       | Исключен                                      |      | 2015 | прочие вычеты                           |      |  |
| — Суммы, уменьшающие налоговую базу                                          | $\blacktriangleright$ 205 | Сумма убытка по операциям с ценными бумагам   |      |      | прочие вычеты                           |      |  |
| — Суммы, уменьшающие налоговую базу.<br>— Симмы, именьшающие налоговию бази. |                           |                                               |      |      |                                         |      |  |
|                                                                              |                           | Сортировка: По группе                         |      |      |                                         |      |  |

Рис. 8.1 Кодификатор *Виды вычетов*

Кнопка в справочнике **расчетных кодов** позволяет открыть окно с размерами того вида вычета, который указан для текущего вида начисления (см. описание в разделе 2, подраздел **Специальные кнопки в справочнике видов оплаты** руководства **Справочники\_персонал**).

# **9 РАСЧЕТ НДФЛ ПО РАЗНЫМ СТАВКАМ**

В соответствии с Налоговым кодексом РФ, разные виды дохода облагаются разными ставками налога. Большая часть доходов облагается по ставке 13% и для расчета такого налога используется метод **УГ**.

- Для других ставок настройка производится следующим образом:

для подоходного налога (НДФЛ) **с дивидендов** может использоваться расчет по формуле: метод **РФ.** В таблице входимости для соответствующего кода удержания следует отметить те коды начисления, по которым производится учет начисленных дивидендов. В этом случае расчетная формула может быть оформлена следующим образом:

MAX(0, округ(СУМ\_КОЛ\*если(СТАТУС>1,ДИВИД\_НЕРЕЗ,13)/100,0)) Если среди получающих дивиденды есть работники, не имеющие статуса налогового резидента, то для правильного расчета дивидендов надо в перечень кадровых переменных добавить переменную для поля STATUS (например, переменную можно назвать СТАТУС). Возможен вариант формулы, который учитывает расчетный год, но в связи с тем, что дивиденды обычно начисляются раз в год, гораздо проще просто исправить формулу.

Для того чтобы, удержанный налог правильно отражался в налоговой отчетности, для кода удержания в колонке **Группа** следует указать признак **ПД**. Для того, чтобы при расчете исчисленного налога ставка налога определялась верно, дополнительно необходимо сделать следующие настройки:

1. в таблице налогов указать ставку налога для каждого периода времени. Для дивидендов ставка налога из этой таблицы используется только в налоговой отчетности, тогда как при расчете налога используется ставка, указанная в формуле расчета.

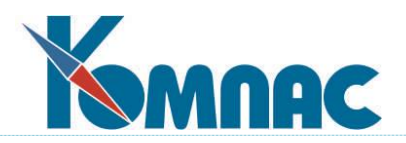

|        | Сетка налогообложения для вида о |                         |                   | × |    |
|--------|----------------------------------|-------------------------|-------------------|---|----|
|        |                                  | ▣✔★6\$(B ∑∑Ŷ ░ ╣ ତୁ⊖≤ ▒ |                   |   | DĘ |
| ввода  | Месяц   Нижняя граница<br>дохода | Базовая сумма<br>налога | Процент<br>налога |   |    |
| 200501 | 0.00                             |                         | 9.00              |   |    |
| 201501 | 0.00                             |                         | 13.00             |   |    |
| 202101 | 0.00                             | 0.00                    | 13.00             |   |    |
| 202101 | 5 000 000.00                     | 650 000.00              | 0.00              |   |    |
|        |                                  |                         |                   |   |    |
|        |                                  |                         |                   |   |    |
|        |                                  | Сортировка: по месяцу   |                   |   |    |

Рис. 9.1 Сетка *НДФЛ с дивидендов*

- 3) если среди получающих дивиденды есть работники, не имеющие статуса налогового резидента, то для правильного расчета исчисленной суммы налога необходимо предусмотреть норматив с именем **ДИВИД\_НЕРЕЗ**, который показывает процент налога с дивидендов для нерезидентов. Значение этого норматива должно равняться 30.
- 4) причем, начиная с 2024 года, будет отслеживаться предельный уровень для всех видов 13% налогов, как отмечено в **Конфигурации Итоговой отчетности** (см. описание раздела 2.1.4.2.3 настоящего руководства).

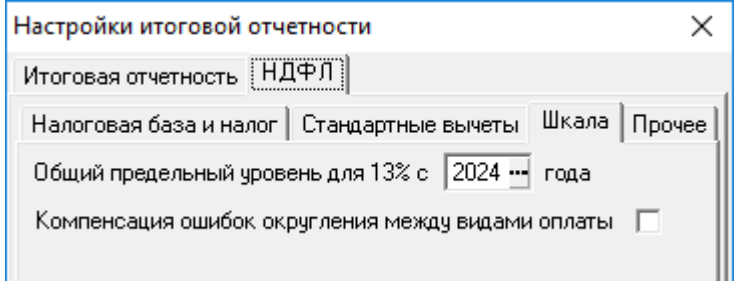

Рис. 9.2 Конфигурация *Предельный уровень НДФЛ*

- расчет налога с призов, выигрышей и материальной выгоды также может производиться по формуле. Однако, если Ваши работники получают призы или выигрыши, с суммы которых предоставляется вычет, предусмотренный п.28 ст.217 НК РФ, то для расчета такого налога удобнее использовать метод **УН,** который автоматически учитывает вычеты, указанные при описании кодов начислений. В этом случае, однако, ставку налога 35% следует отразить в таблице налогов. В обоих случаях коды начислений, подлежащие налогообложению, отмечаются в таблице входимости, а для правильного отражения доходов и налогов в налоговой отчетности в колонке **Группа** для кода удержания следует указать признак **ПВ**, а для кодов начислений - один из признаков, позволяющих правильно расположить суммы доходов в разделе 5 налоговой карточки.
- для расчета налога с нерезидентов рекомендуется использовать метод **УГ**, причем код удержания, с помощью которого он будет учитываться, должен иметь признак **ПН** в колонке **Группа**. Номер колонки таблицы входимости должен использоваться тот же, что и для НДФЛ по ставке 13%: если работник имеет статус налогового резидента, налог будет

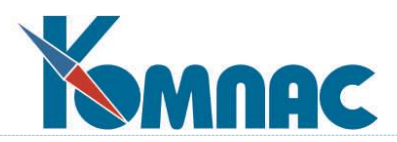

удерживаться с помощью кода, не имеющего признака **ПН**. Если же работник не имеет статуса налогового резидента, будет использоваться код налога с признаком **ПН**, причем стандартные вычеты из дохода в этом случае не предоставляются.

Обеспечено отражение в налоговой отчетности налогов по ставке 15% с налоговой базы, превышающей 5 млн рублей. Эти данные доступны с использованием номеров налогов 6 и 7. Налоговая база, превышающая 5 млн рублей, автоматически переносится от налогов м номерами 1 и 3 к налогам с номерами 6 и 7, соответственно.

## **9.1 Автоматическое отслеживание статуса работника (резидент, нерезидент) для определения периодов, за которые доход не облагается НДФЛ**

В системе имеется возможность автоматического отслеживания статуса работника (резидент, нерезидент) для автоматического определения периодов, за которые доход не облагается НДФЛ (как доход, полученный нерезидентом от источника за пределами РФ). Исчисление налога по ставке 0%, в зависимости от наличия статуса нерезидента.

- 1) в структуре данных имеется таблица и табличная форма **Данные для статуса налогового резидента** (NAL\_RES). Таблица имеет следующие реквизиты:
	- табельный номер работника;
	- дата начала периода;
	- дата окончания периода;
	- признак место работы (в пределах РФ или за пределами РФ);
	- реквизиты документа-основания (тип, номер, дата);
	- комментарий дополнительная информация (текстовое поле с произвольным текстом).

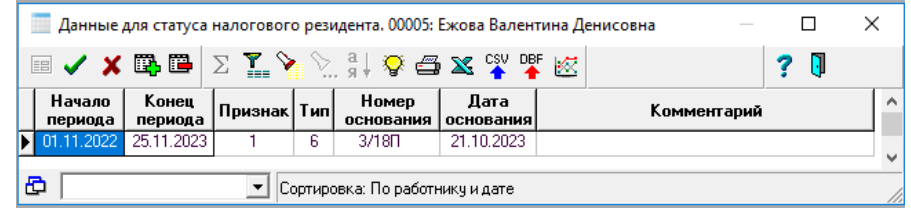

Рис. 9.3 Данные для статуса налогового резидента

Обязательными к заполнению являются первые четыре реквизита. **Дата окончания** периода может быть не заполнена. Это означает, что работа в пределах РФ или за пределами РФ продолжается и дата ее окончания неизвестна. Периоды работы не должны пересекаться.

Для работы с табличной формой **Данные для статуса налогового резидента** (NAL\_RES) эта табличная форма должна быть подключена в качестве дополнительной кадровой таблицы **Конфигурация** / **Конфигурация учета кадров** *-* закладка **Таблицы**.

При этом в **Кадровой картотеке** или в личной карточке при использовании кнопки **Доп. таблицы** можно будет выбрать эту табличную форму из списка кадровых таблиц (см. описание раздела 4.1.1 руководства **Кадры**). В этом случае табличная форма заполняется в разрезе одного работника. Допускается подключать табличную форму **Данные для статуса налогового резидента** (NAL\_RES) в главное меню модуля. В этом случае табличная форма позволяет получить информацию одновременно по всем работникам.

Проверка периодов на не пересечение обеспечивается бизнес-процедурой

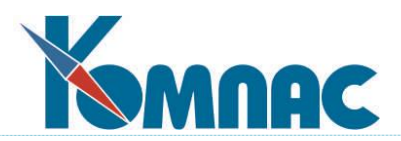

NAL\_RES\_CHECK, которая подключена к табличной форме «Данные для статуса налогового резидента» (NAL\_RES) в качестве реакции на события «перед сохранением новой записи» и «перед сохранением старой записи».

- 2) перед расчетом или формированием налоговых документов по состоянию на определенный месяц (далее – расчетный месяц) производится автоматическое определение статуса налогового резидента по следующим правилам:
	- если для работника таблица **Данные для статуса налогового резидента** (NAL\_RES) не заполнена, статус определяется по старым правилам, то есть с учетом реквизита в личной карточке;
	- если для работника данная таблица заполнена, статус налогового резидента определяется путем подсчета числа дней работы в пределах РФ за 12 месяцев, последним из которых является расчетный месяц. Для тех периодов времени, которые не отражены в таблице, учитывается статус, указанный в личной карточке. Если в личной карточке указан статус **налоговый резидент**, считается, что эти периоды времени работник находился в РФ. Если в личной карточке указан статус **налоговый нерезидент**, считается, что эти периоды времени работник находился за пределами РФ. Такой вариант позволяет для работников, постоянно проживающих в РФ, заполнять таблицу только периодами работы за пределами РФ, а для работников, постоянно проживающих за пределами РФ, заполнять таблицу только периодами работы в РФ. В то же время не исключается вариант заполнения таблицы за весь период работы;
	- если в таблице **Данные для статуса налогового резидента** NAL\_RES для текущего работника за последние 12 месяцев присутствует хотя бы одна запись, в протокол расчета НДФЛ включается информация о распределении последних 12 месяцев на периоды присутствия в РФ и за пределами РФ. Эти данные дополняются общим итогом о числе дней, проведенных в РФ.
- 3) признак о доходе от *источников за пределами РФ* в **штатной расстановке** учитывается при расчете только в том случае, если работник по состоянию на расчетный месяц не имеет **статуса налогового резидента**.

# **9.2 Особенности расчета НДФЛ с 2021 года**

На основании Федерального закона от 23.11.2020 N 372-ФЗ "О внесении изменений в часть вторую Налогового кодекса Российской Федерации в части налогообложения доходов физических лиц, превышающих 5 миллионов рублей за налоговый период" выполнены следующие доработки:

- 1) в **справочнике видов оплаты** для удержаний с методом **УН** можно использовать новые значения в колонке **Группа**:
	- ПП 15% с резидентов, ВКС и пр.
		- ПР 15% с дивидендов резидентов.

Предусмотрен скрипт taxrates2021N.sql, который добавляет новые виды оплаты с такими группами, если их еще нет. В качестве образца используются, соответственно, вид оплаты с методом **УГ** и пустой группой (налог по ставке 13%) и вид оплаты с группой **ПД** (налог с дивидендов), если такой вид оплаты имеется (если вида оплаты нет, то вид оплаты с группой **ПР** не добавляется). Из образца берутся все настройки, кроме названия, метода расчета (задается **УН**) и группы (задается **ПП** или **ПР**). Скрипт также вносит следующие изменения:

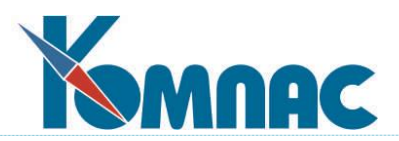

- настраивает сетку налогообложения, действующую с 2021 года, для новых и старых видов оплаты. Для старых видов оплаты сетка предусматривает удержание по ставке 13% с налоговой базы не более 5 000 000 руб., то есть, в сумме не более 650 000 руб. для каждого из этих видов оплаты отдельно. Это соответствует пункту 3 статьи 2 упомянутого закона в отношении доходов, полученных в 2021 и 2022 году. Для новых видов оплаты сетка предусматривает удержание по ставке 15% с суммы превышения 5 000 000 руб. Реально из этой сетки берется только ставка 15%, тогда как нижняя граница дохода указана в этой сетке для наглядности;
- для вида оплаты с группой **ПД** (если он имеется) меняет порядковый номер при пересчетах (колонка N), чтобы этот вид оплаты пересчитывался вместе с другими видами подоходного налога. При внесении изменений в справочник видов оплаты с помощью новой версии программы такой порядок пересчетов сохраняется. Не следует после выполнения скрипта вносить изменения в справочник с помощью предыдущих версий программ, так как при этом порядок пересчета может быть нарушен;
- 2) алгоритм расчета подоходного налога в расчетной ведомости доработан в следующих отношениях:
	- для налоговых периодов с 2021 года действие алгоритма распространяется и на удержание с группой **ПД**, даже если у этого вида оплаты указан метод **РФ**. При этом расчет производится по правилам метода **УН**, а формула не учитывается, так как метод УН предполагает иное использование формул. Для резидентов расчет выполняется нарастающим итогом с учетом сетки налогообложения - по ставке 13% в сумме не более 650 000 руб. в год. Для нерезидентов налог рассчитывается по ставке, заданной нормативом ДИВИД\_НЕРЕЗ;
	- обеспечен расчет видов оплаты с группами **ПП** и **ПР**, если налоговая база по ставке 13% (основная база для резидентов и ВКС) либо сумма дивидендов для резидентов превышает 5 000 000 руб. При этом сумма налога рассчитывается по ставке 15% с суммы превышения;
	- результаты расчета для видов оплаты с группами **ПД**, **ПП** и **ПР** отражаются в протоколе расчета по правилам метода **УН** (дополнительными строками при наличии данных). Вывод протокола теперь дополнительно возможен из строки расчетного листка, в которой указан вид оплат с группой **ПД**;
	- 3) доработан расчет базы распределения НДФЛ по видам оплаты, используемой при формировании свода и расчетной ведомости по ШПЗ (полной). Суммы по видам оплаты с группами **ПП** и **ПР** распределяются по тем же видам оплаты, по которым распределяется налог по ставке 13% и налог с дивидендов, соответственно.

### **10 ВИДЫ И РАЗМЕРЫ СКИДОК**

В стандартной поставке справочник находится в пункте меню **Настройка** / **Кодификаторы по НК РФ.**

Эти кодификаторы, как и некоторые другие аналогичные кодификаторы, распространяются Федеральной налоговой службой (ФНС).

Кодификатор видов скидок (см. рис. 10.1) предусмотрен в программе для описания скидок с дохода, включаемого в налогооблагаемую базу при расчете страховых взносов. Размеры этих скидок задаются в дополнительной таблице.

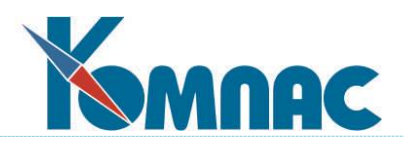

Кнопка **Позволяет открыть окно с размерами того вида скидок, который указан в те**кущей строке. При переходе к другому виду скидки таблица автоматически обновляется. Размер каждой скидки может быть задан разным для разных периодов, так как окно содержит таблицу, в первой колонке которой указывается, с какого месяца действует размер скидки, указанный в текущей строчке. Кроме того, в каждой строчке указывается, задана ли скидка в рублях или в ММОТ, а для скидок в отношении страховых взносов - предоставляется ли она за каждый месяц работы: **мес**, или один раз в год: год. Аналогичная кнопка в справочнике **расчетных кодов** позволяет вызвать открыть окно с размерами того вида скидки, который указан для текущего вида начисления.

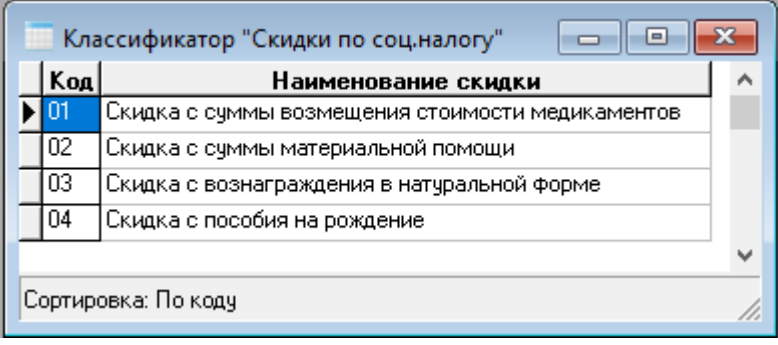

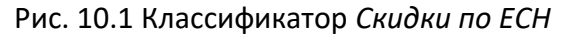

## **11 СУММЫ ДЛЯ ПРОВОДКИ СВОДА ПО ЗАРПЛАТЕ**

Настройка сбора сумм по своду в этом справочнике используется в сложных вариантах формирования проводки **по своду**, например, для проводки сумм налога на травму (рекомендовано) или резерва на отпуск, которые не принято рассчитывать от начислений каждого работника в отдельности (см. Рис. 11.1).

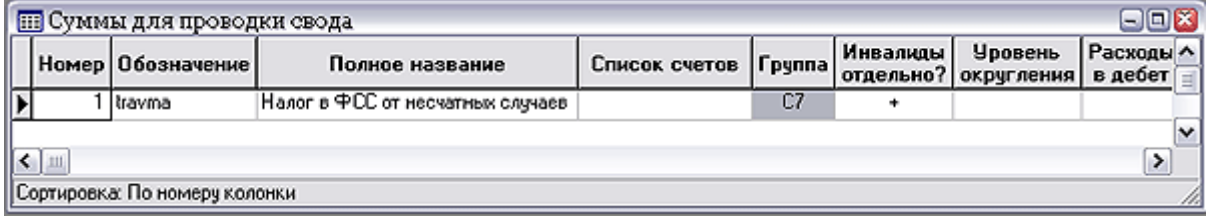

Рис. 11.1 Суммы для проводки свода

Для каждой разновидности суммы в справочнике указывается уникальный порядковый номер (присваивается автоматически при добавлении строки, но может быть изменен по Вашему усмотрению), краткое обозначение и полное наименование.

кнопки В справочнике расчетных кодов и в самом справочнике сумм для проводки позволяет указать, для каких видов начислений или удержаний суммы из свода включаются в каждую разновидность суммы для проводки. Эта информации может быть использована в **типовой операции**, используемой для проводки свода по заработной плате, если в формуле расчета проводки применяется функция СУМ\_СВОД. Следует обратить внимание, что в качестве аргумента этой функции используется либо номер, либо обозначение суммы, которые указаны в табличной форме этого справочника.

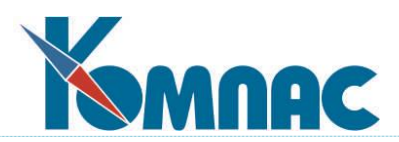

В тех случаях, когда некоторые из видов начислений, включаемых в проводку, могут списываться на разные счета, может оказаться необходимым ограничить сумму проводки только некоторыми из этих счетов. Такие счета следует перечислить через точку с запятой в последней колонке справочника. Удобнее всего это сделать, если вызвать **План счетов** в качестве справочника и отметить в нем сразу несколько счетов (удерживайте клавишу **Ctrl** при отметке второй и последующих строк). Если счетов (субсчетов) в списке оказывается слишком много, сократить размер списка можно за счет использования звездочки в конце некоторых из элементов списка. Например, элемент следующего вида: *2\** приведет к учету всех затратных счетов от 20 до 29 и всех субсчетов. Для тех строк справочника, в которых колонка **Список счетов** вообще не заполнена, сбор данных осуществляется по всем счетам.

Настройки сумм для проводки в своде можно использовать в формулах, например, в шаблонах отчетов по своду. Для этого служит функция ИЗ\_СУМ\_СВОД.

Предусмотрена возможность использования сумм для проводки свода не только в проводках и отчетах по своду, но и в других случаях расчета налогов с фонда оплаты. Для этого необходимо указать *обозначение группы* в соответствующей колонке справочника, аналогично тому, как это делается для кодов отчислений в справочнике расчетных кодов. При этом суммы налогов не будут включаться в расчетные листки, однако могут использоваться в большинстве отчетов наравне с суммами ЕСН и страховых взносов: используются следующие по порядку номера налогов.

Кнопка **Позволяет задать ставку для исчисления налога**. Если ставка изменяется с течением времени, можно указать несколько ставок, для каждой из которых заполняется *месяц ввода* в действие. Страховые взносы от несчастных случаев (налог на травму) имеют две одновременно действующие ставки, одна из которых должна иметь пометку для инвалидов в колонке *Вид ставки*. При этом в самом справочнике должен быть проставлен плюс в колонке *Инвалиды отдельно*: иначе сведения об инвалидности анализироваться не будут.

Следует учитывать, что в базу для исчисления налога включаются все суммы начислений, перечисленные в настройке суммы для проводки свода, то есть сведения из колонки **Список счетов** в этом случае не используются. Однако здесь используются данные из другой колонки: **Расходы в дебет**. Эта настройка позволяет собрать по лицевым счетам расходы по страхованию от несчастных случаев. Действуют те же правила, что и при сборе данных по страховым взносам. Для того чтобы разделить расходы между взносами и налогом на травму необходимо использовать разные коды для больничных листов с разными корреспондирующими счетами.

Если в конфигурации предусмотрено сохранение результатов расчета страховых взносов при построении отчетов, аналогичное сохранение будет производиться и для налогов, имеющих код группы в суммах для проводки свода. При этом налоговая база и суммы налогов за текущий месяц будут рассчитываться как разница между соответствующими значениями с начала года и за предыдущие месяцы, аналогично тому, как это делается для страховых взносов.

Кнопка **В** позволяет пересчитать налоговую базу и суммы налога за предыдущие месяцы для текущей строки справочника. Этой возможностью следует воспользоваться в том случае, если настройка налога была сделана в середине года, так что налоговые базы и суммы

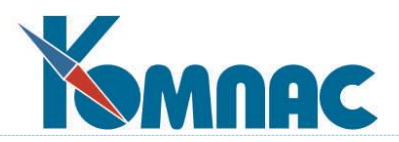

налога не были сохранены вместе со страховыми взносами. Если пересчет не будет произведен, налоговая база и сумма налога за предыдущие месяцы будет добавлена к суммам за первый из месяцев, для которых суммы ЕСН и страховых взносов не были сохранены.

Результатами сделанных здесь настроек можно воспользоваться в следующих случаях:

1) при использовании переменных ЕСН\_ОТЧЕТ, ЕСН\_ОТЧИС, ЕСН\_2002 и ЕСН\_2005. Кроме того, для получения данных только по инвалидам, можно использовать переменную СУМ\_ИНВАЛ;

2) в отчетах, основанных на таблицах TEMP\_ESNV и TEMP\_ESNW (печатаются из расчетной ведомости). Для налога на травму в таблице TEMP\_ESNW предусмотрено дополнительное поле INVS7, в которое записывается налоговая база, посчитанная только по инвалидам, тогда как в поле BASE7 записывается суммарная налоговая база. В связи с тем, что в расчетной ведомости не хранятся суммы налогов с фонда оплаты, для этих налогов предусмотрен расчет одновременно с заполнением TEMP\_ESNW. При этом если имеются сохраненные суммы налога за предыдущий месяц, налог рассчитывается как разница между общей суммой налога с начала года и суммой налога за предыдущие месяцы. Иначе налог рассчитывается с налоговой базы текущего месяца. В качестве примера могут использоваться шаблоны отчетов типа SUM\_ESNV\_T и SUM\_ESNW\_T;

3) при печати отчета по льготам для инвалидов (меню Зарплата): этот отчет можно сформировать не только по сумме взносов, но и по налогу с фонда оплаты. Во втором случае в отчет включается не сумма льгот, а налоговая база за месяцы действия инвалидности;

4) при формировании свода с учетом налоговой базы каждого работника, налоги с фонда оплаты учитываются наравне со страховыми взносами. В частности, распределенная сумма налога на травму записывается в поле NALS7. Порядок подсчета налогов аналогичен случаю заполнения таблицы TEMP\_ESNW. При разбиении свода по суммам льгот разбиение действует для всех доходов, которые облагаются налогами с фонда оплаты по отдельной ставке для инвалидов, даже если эти доходы не облагаются страховыми взносами. Для того чтобы значения из поля NALS7 и других аналогичных полей использовать в проводках по своду, может быть использована переменная НАЛОГИ № <№ номер налога>.

**ОБРАТИТЕ ВНИМАНИЕ**: Иногда необходимо, чтобы некоторые виды доходов, не облагаемые налогом на травму, не попадали в отчет SUM\_ESNV\_T, а также в общую сумму дохода, которая может быть получена с помощью переменных ЕСН\_ОТЧЕТ, ЕСН\_ОТЧИС, ЕСН\_2002, ЕСН\_2005 и СУМ\_ИНВАЛ. Этого можно добиться, если для таких начислений в настройке сумм для проводки свода использовать не пробел, а звездочку.

### **12 СПЕЦИАЛЬНЫЕ СПРАВОЧНИКИ**

#### **12.1 Виды личных счетов работников**

В стандартной поставке данный справочник не представлен, но может быть добавлен с помощью **Администратора меню.** Добавлять нужно табличную форму MNEMCHET.

При некоторых сложных системах учета суммы, полученные при расчете заработной платы, собираются на специальных бухгалтерских счетах, индивидуальных для каждого работника. Для этого проводка свода по зарплате осуществляется с помощью **специальных функций**. У каждого работника может быть несколько таких счетов. Например, на одном счете

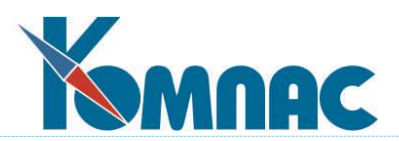

ведется учет начисленной заработной платы, тогда как на другом счете могут накапливаться суммы отчислений в Пенсионный фонд РФ. Сами номера счетов указываются в **штатной расстановке**, тогда как в данном справочнике определяется номенклатура таких счетов для каждого работника. Для каждого вида личных счетов указывается порядковый номер (присваивается автоматически при добавлении строки), текстовое пояснение, раздел плана счетов, из которого обычно выбирается данный вид личного счета, а также значение по умолчанию - на тот случай, если счет является не вполне личным, а может повторяться. Для каждого вида личного счета в штатной расстановке будет отведена отдельная колонка (при наличии соответствующего поля в структуре таблицы). Заголовок колонки формируется из текстового описания (см. Рис.12.1).

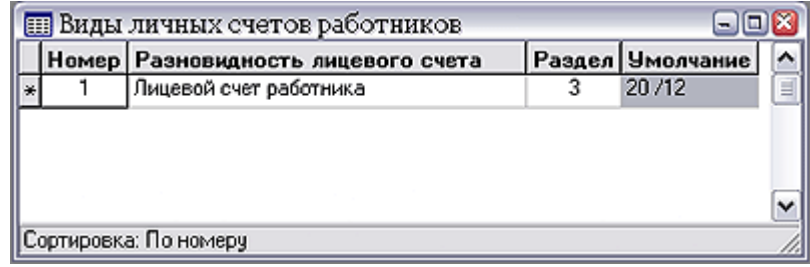

#### Рис.12.1 Личные счета работников

Кнопка (клавиши **Shift+F9**) позволяет явным образом описать заголовок колонки в штатной расстановке с разбивкой на несколько строк.

#### **12.2 Группировка в отчетах**

Этот специальный справочник, представленный на Рис. 12.2, находится в пункте меню **Настройка.** Он используется для печати некоторых отчетных форм.

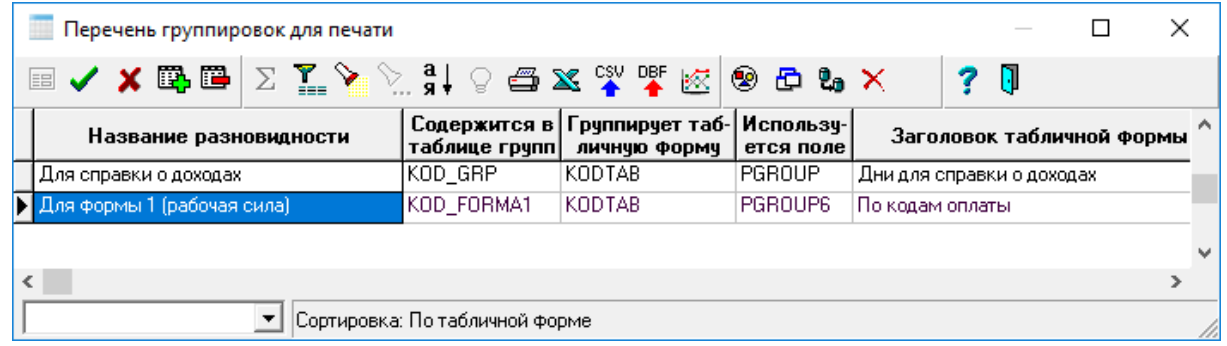

Рис.12.2 Справочник **Группировка в отчетах**

### **12.2.1 Форма 1 ("Рабочая сила")**

В настоящее время-это **Форма 1 ("Рабочая сила")** утверждена приказом Росстата N 839 от 18.12.2017 г.

На панели инструментов справочника Группировка в отчетах имеется иконка НА **дактировать группы**. Откроем эту иконку для указанной формы. Группы поставляются вместе с дистрибутивом в виде SQL-скрипта.

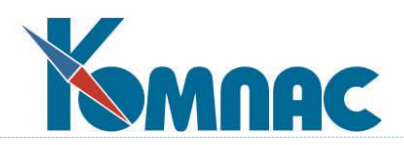

| Для формы 1 (рабочая сила) | Kog | $\begin{array}{c c c c c} \hline \multicolumn{1}{c }{\mathbf{0}} & \multicolumn{1}{c }{\mathbf{0}} \end{array}$<br>Описание группы |
|----------------------------|-----|----------------------------------------------------------------------------------------------------|
| — Все подгруппы            |     | 4 отпуск (ежегод. учебный, доп.)                                                                                                   |
| <b>I</b> По подгруппам     |     | 5 простои не по вине работника                                                                                                    |
|                            |     | 6 другие оплаченные отпуска                                                                                                    |
|                            |     | 9 заработная плата                                                                                                    |
|                            |     | 10 доплаты                                                                                                    |
|                            |     | 11 премии                                                                                                    |
|                            |     | 12 районные выплаты                                                                                                    |
|                            |     | 13 другие виды оплаты труда                                                                                                    |
|                            |     | 14 оплата в неденежной форме                                                                                                    |
|                            |     | 18 единовременные поощр. выплаты                                                                                                   |
|                            |     | 20 оплата питания                                                                                                    |
|                            |     | 21 оплата питания в неденеж. форм                                                                                                  |
|                            |     | 23 стоимость жилья                                                                                                    |
|                            |     | 24 безвозмездные счбсидии                                                                                                    |
|                            |     | 25 другие расходы                                                                                                    |
|                            |     | 28 взносы НПФ                                                                                                    |
|                            |     | 29 добровольные имущ. страх. взн.                                                                                                  |
|                            |     | 30 добровольные мед. страх. взн.                                                                                                   |
|                            |     | 31 вых. пособие при увольнении                                                                                                    |
|                            |     | 32 по врем. недрудосп. за счет пр                                                                                                  |
|                            |     | 33 материальные расходы                                                                                                    |
|                            |     | 34 другие соц. расходы                                                                                                    |
|                            |     | 35 расходы на проф. обучение                                                                                                    |
|                            |     | 36 обучение с произв необходимост                                                                                                  |
|                            |     | 39 расходы на командировки                                                                                                    |
|                            |     | 40 из них суточные                                                                                                    |
|                            |     | 41 оплата проезда                                                                                                    |
|                            |     | 42 другие неклассиф, расходы                                                                                                    |
|                            |     | 44 докоды по акциям и вкл. в имущ                                                                                                  |
|                            |     |                                                                                                    |
|                            | ඬ   | Сортировка:                                                                                                    |

Рис.12.3 Группы для Формы 1 «Рабочая сила»

Так же имеется и вторая иконка **Показать табличную форму <sup>В</sup>,** которая открывает табличную форму **Справочник видов оплаты**, где слева представлено дерево настройки из Рис. 12.3.

С помощью красной стрелочки (иконка **в другую группу**) необходимо перераспределить виды оплаты по дереву групп, как это необходимо.

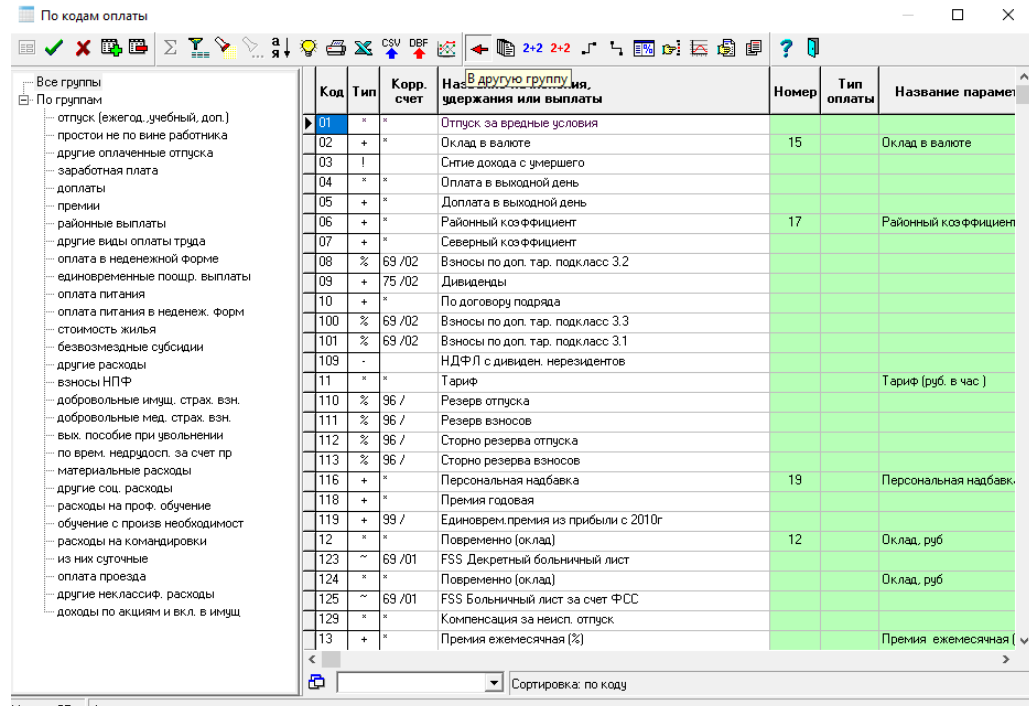

Метод: С7 Формчлы нет

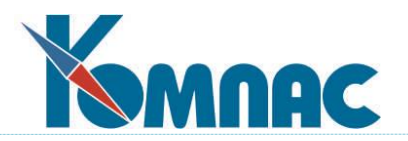

### Рис.12.4 Настройка видов оплаты для **Формы 1 «Рабочая сила»**

Далее необходимо выполнить печать **Формы 1**.

Форма печатается из **Картотеки лицевых счетов**: кнопка **Печать**, вариант **Произвольный отчет по шаблону**, отчет **Форма 1 (рабочая сила)**. В диалоге печати указать расчетный месяц, например, декабрь, расчетный год …

## **12.2.2 Справка о зарплате для расчетного отдела за любой период времени**

В предложенном варианте представлен отчет, который может служить основой для самостоятельной разработки справки произвольной формы для предоставления по требованию за любой промежуток времени.

**ОБРАТИТЕ ВНИМАНИЕ**!!! Данный отчет не является унифицированным.

1. Настройки в метаданных: отчет SPRAV\_DOH;

запрос SPRAV\_DOH;

справочник видов оплат - колонка PGROUP2 «Сумма для справки о доходах»,

колонка PGROUP «Дни для справки о доходах»;

картотека лицевых счетов – отчет SPRAV\_DOH;

2. Настройка **справочника видов оплаты**

На панели инструментов справочника **Группировка в отчетах** (см. описание в раз-

деле 12.2 настоящего руководства) имеется иконка **Редактировать группы**. Откроем эту иконку для указанной формы. Группы поставляются вместе с дистрибутивом в виде SQL-скрипта. Имеется 1 группа для сбора дней.

Так же имеется и вторая иконка **Показать табличную форму <sup>(р)</sup>, которая откры**вает табличную форму **Справочник видов оплаты**, где слева представлено дерево настройки (см. Рис. 12.5):

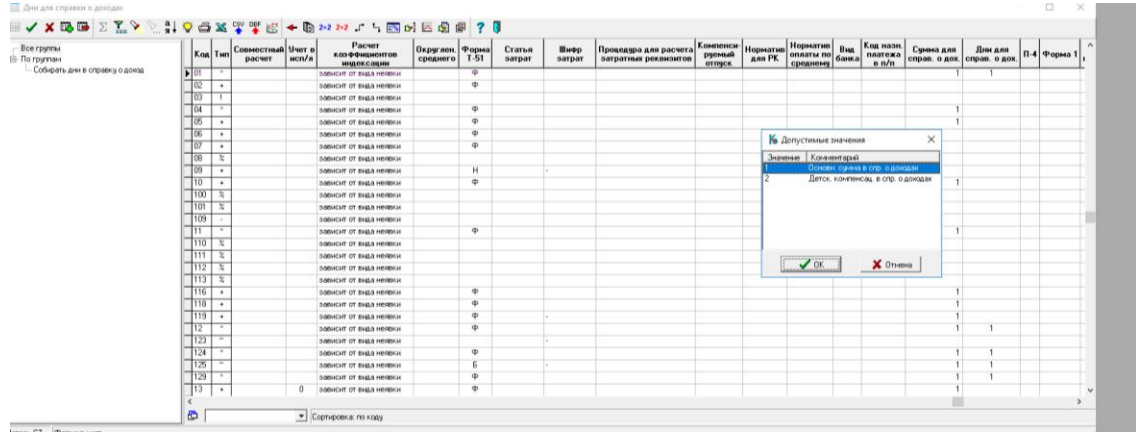

Рис.12.5 Настройка видов оплаты для справки для расчетного отдела

С помощью красной стрелочки (иконка **«в другую группу»**) необходимо перераспределить виды оплаты по дереву групп, как это необходимо.

В колонку **Дни для справки о доходах** против кодов, у которых тип «Д», «РД» (если таковые должны включаться в данную справку) проставьте значение 1. Так же воз-

106

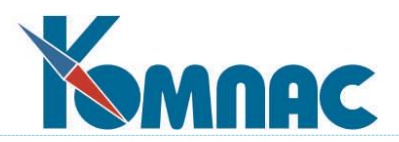

можен альтернативный вариант через выбор из справочника по клавише F7 для соответствующей колонки;

- 3. В колонке **Сумма для справки о доходах** против видов начислений по F7 проставьте значения 1 - для видов оплат, которые войдут в основную сумму заработной платы, 2 – виды оплат, которые относятся к детским компенсациям;
- 4. Далее необходимо выполнить печать Формы, которая печатается из **Картотеки лицевых счетов**: кнопка **Печать**, вариант **Произвольный отчет по шаблону**, отчет - **Справка о доходах для расчетного отдела** только по начисленным на лицевые счета расчетным ведомостям;

В формате ГГГГмм задается начало и окончание расчетного периода и табельный номер;

Данные для справки группируются по месяцу работы.

### **13 ПЕРСОНАЛ**

Раздел меню **Персонал** содержит ряд основных справочников, связанных с учетом персонифицированных сведений о сотрудниках предприятия, составе их семей и проч. Своевременное заполнение и правильное ведение этих справочников позволяет **автоматизировать** работу Вашего отдела кадров и дополнительно повысит **надежность** работы расчетных методов и алгоритмов. Основные функциональные возможности программы в части кадрового учета подробно описаны в разделе руководства пользователя **Кадровый учет**. Здесь же мы подробно остановимся на тех особенностях ведения учета кадров, которые имеют непосредственное отношение к расчету заработной платы.

#### **13.1 Пометки расчетчика**

**Пометки расчетчика** - это табличная форма (см. Рис.13.1), которая может быть вызвана для каждого работника из **Кадровой картотеки** или **Личной карточки** (в стандартной поставке

это кнопка **Другие таблицы** из Кадровой картотеки (**Доп. таблицы** из **Личной карточки**), где из перечня дополнительных табличных форм выбирается форма **Пометки расчетчика**). Таблица предназначена для записи всевозможных данных о работнике, которые не укладываются в другие табличные формы. Каждая запись может содержать порядковый номер, собственно текст пометки, до трех сумм, а также реквизиты сопроводительного документа.

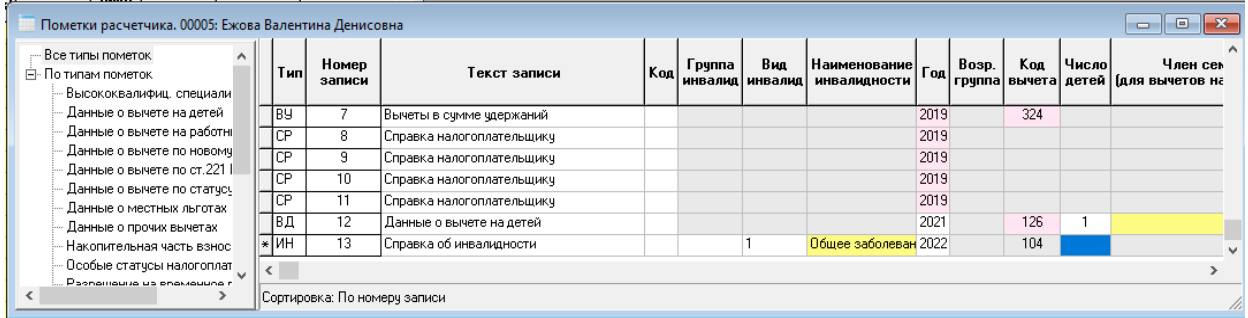

#### Рис.13.1 Таблица *Пометки расчетчика*

Как правило, пометки используются только для справки. Можно также всю табличку или ее часть включить в печатную форму, основанную на кадровой картотеке.

Особые функции выполняют пометки, у которых заполнена самая первая колонка: **Тип.**

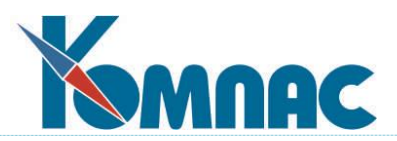

Соответствующие данные используются для того, чтобы дополнить данными печатные формы налоговой карточки, справки о доходах и индивидуальной карточки по Единому социальному налогу. Берутся только те данные, в которых:

(а) - указан текущий отчетный год либо отчетный год не указан, но по сроку своего действия они попадают на текущий отчетный год (напомним, что пустая дата начала или окончания срока означает отсутствие ограничения срока снизу или сверху);

(б) - указан идентификатор одного из следующих типов:

**ТД** - реквизиты трудового договора или заменяющего его документа. Здесь в качестве текста следует указать вид договора (трудовой, гражданско-правовой, авторский или лицензионный), а также надо указать номер и дату договора;

**ВК** - данные об основании основного вычета из доходов, которым пользуется работник;

**ВД** - данные об основании вычета на детей и иждивенцев; В **Конфигурации** должен быть установлен режим, при котором записи типа **ВК** и **ВД** также используются для хранения сведений об изменении права работника на стандартные вычеты (см. описание раздела 2.1.4.2.4 настоящего руководства). В этом режиме такие записи должны содержать **код вычета** в соответствующей колонке, а также срок действия вычета. Для записей типа **ВД** в этом режиме также может использоваться колонка **Число детей;**

**ВЖ** - данные об основании вычета, равного сумме, потраченной на жилищное строительство или покупку жилья (применялся до 2001 года, вновь используется с января 2005). При печати документов из записи этого типа берутся три суммы (сумма на текущий год, общая сумма и сумма остатка, перенесенного на следующий год), а также текст пометки (адрес нового жилья). Подробнее – смотри ниже;

**ВВ** - данные об основании вычета по статусу вдовы (вдовца);

**ВР** - данные о вычете по ст.221 НК РФ. Следует обязательно указать код вычета в соответствующей колонке, а также реквизиты документа (см. ниже);

**ВЛ** - данные о льготах по НДФЛ, предусмотренными законодательством субъектов федерации. Здесь также следует обязательно указать код вычета и реквизиты документа;

**ВП** - данные о прочих вычетах. При печати документов из записи этого типа берется только текст;

**ВС** - реквизиты **Уведомления о социальном вычете**, полученного работником от налогового органа о подтверждении права налогоплательщика на социальный налоговый вычет. Обязательными к заполнению являются колонки Год, Код вычета, Сумма остатка, Номер основания;

**ВУ – Социальные вычеты (удержания**). Это налоговый вычет, который предоставляется на основании обращения сотрудника, т.е. предоставляется только желающим**.** Для того, чтобы этот вычет действовал, должна быть установлен флажок **Социальный вычет предоставляется только при наличии записи типа ВУ и в переделах срока действия записи?** в **Конфигурации** –раздел **Конфигурация методов расчета**, закладка **Налог** / **НДФЛ** (см. раздел 2.1.3.3.1 настоящего руководства). Обязательными к заполнению являются колонки **Год** и **Код вычета**;

**КС** - этот тип записи тип записи задает для работника статус высококвалифицированного специалиста на указанный отчетный период. Обязательной к заполнению является колонка Год. Сроки действия этой записи определяют сроки действия статуса высококвалифицированного специалиста в этом году. Если срок действия статуса продолжается в следующем отчетном году, для учета статуса в отношении следующего года должна быть заведена отдельная запись с указанием нового отчетного года;
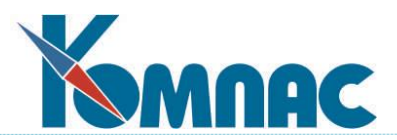

**СЗ –** этот тип записи должен использоваться для иностранных граждан с целью заполнения в индивидуальной карточке **строки Статус застрахованного (код)**. Код вводится в колонку **Код**, в которой предусмотрен справочник. Колонка обязательна должна быть заполнена;

**ИН** - реквизиты справки об инвалидности. В качестве текста должен быть указан характер инвалидности. Кроме того, указываются форма инвалидности, сроки действия, серия, номер и дата справки об инвалидности;

**СР** - реквизиты справки о доходах, выданной работнику (для отражения реквизитов в налоговой карточке). В этом и в следующих двух случаях отчетный год должен быть обязательно указан, так как для каждого отчетного года учет справок ведется отдельно. Кроме того, обязательными являются номер и дата справки;

**СГ -** реквизиты справки о доходах, выданный по требованию ФНС (ИФНС);

**СВ** - реквизиты справки (документа), направленного в ФНС (ИФНС), на взыскание задолженности налогоплательщика. Сумма, переданная на взыскание, должна быть при этом внесена в лицевой счет работника;

**РЖ -** этот тип записи должен использоваться для иностранцев с разрешением на временное проживание и периодом действия разрешения. Требовалось для выгрузки форм в ПФ в 2012 году. Сейчас не актуально;

**ПФ** – этот тип записи введен для того, чтобы в соответствии с Федеральным законом от 03.12.2012 N 243-ФЗ, для лиц 1967 года рождения и моложе, которые до 31.12.2013 года распорядились своей накопительной частью, по их желанию в 2014 году может быть сохранен процент накопительной части, равный 6% (страховая часть при этом составит 16%, для инвалидов – 15%). Для остальных лиц этих возрастов будет применяться процент накопительной части, равный 2%, а страховой части 20% (для инвалидов – 19%). Т.е. решение, какой тариф выбрать, - за гражданином. Новый расчет - с 2014 года. работников, с чьих доходов накопительная часть в 2014 году должна начисляться по ставке 6%, добавить в пометки расчетчика запись типа ПФ. В такой записи обязательно нужно заполнить колонки **Год** и **Возр.группа**;

**СН** – этот тип записи введен для учета новых статусов налогоплательщика НДФЛ. В записях этого типа обязательно заполнять колонку **Код** (выбор из справочника):

4 - участники программы добровольного переселения;

5 - беженцы или получившие временное убежище;

6 - работники по найму на основании патента.

Для применения статуса при выгрузке запись в пометках должна действовать в декабре отчетного года, при печати справки - в том расчетном месяце, для которого печатается справка;

**АВ** - уведомления об аванс. платеже. Для этого типа записи указываются реквизиты уведомления о праве вычета на суммы авансовых платежей;

**Пусто** - Прочие разновидности пометки.

Если выше не оговорено иного, то из каждой записи при печати документов берутся только реквизиты документа, если тип документа указан, либо только текст записи, если тип документа не указан или нулевой.

Следует обратить внимание, что записи с реквизитами справок о доходах, вносятся в пометки расчетчика автоматически при печати таких справок. В случае необходимости, однако, эти записи могут быть внесены или откорректированы вручную.

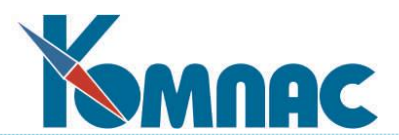

Для записей типа **ВЖ,** а также для других аналогичных записей нужно указать код вычета. Код вычета в сочетании с указанным отчетным годом и общей суммой вычета обеспечивает в модуле **Управление персоналом** (расчет зарплаты) автоматический расчет вычетов, приходящихся на каждый расчетный месяц: с учетом реального уровня налогооблагаемого дохода.

# **13.1.1 Настройка учета вычетов по жилищному строительству.**

- тип записи **ВЖ**;
- отчетный год, которому будет соответствовать эта запись, например, **2022**;
- код вычета, который будет проставляться в расчетный листок и далее в лицевой счет берется по справочнику вычетов НК РФ (F7);
- общая сумма, потраченная на жилищное строительство;
- остаток суммы на начало года (для первого года вся сумма). Этот остаток по мере начисления расчетных ведомостей на лицевые счета будет автоматически уменьшаться;
- текущая сумма в начале задается нулевой. В дальнейшем, при начислении на лицевые счета сумма будет автоматически увеличиваться;
- другие реквизиты задаются в том виде, в каком они должны быть представлены в налоговой отчетности. На расчет суммы вычета они не влияют.

При наличии таких записей сумма вычетов рассчитывается одновременно с расчетом НДФЛ: в размере налогооблагаемого дохода, оставшегося после предоставления скидок и других вычетов. По исчерпанию суммы вычета льготы данного вида перестают предоставляться. Если же после закрытия года оказывается, что имеется остаток суммы, переходящий на следующий год, и по закону работник имеет право перенести остаток на новый год, в пометках расчетчика следует завести новую строку: в качестве отчетного года указывается новый год, в качестве текущей суммы - ноль (сумма будет рассчитываться автоматически). В качестве остатка суммы указывается сумма на начало нового года, этот остаток будет автоматически уменьшаться. Остальные реквизиты берутся такими же, как и в строке за прошлый год.

*Предоставление имущественного вычета в зависимости от статуса работника* (см. раздел 9.1 настоящего руководства):

Если у работника изменился статус, и он стал нерезидентом, ранее предоставленные ему имущественные вычеты сторнируются. Для того, чтобы сторнирование происходило правильно, следует сохранить запись о праве на имущественный вычет в табличной форме *Пометки расчетчика*. В противном случае ранее предоставленные имущественные вычеты не будут распознаны как имущественные, а будут считаться дополнительными вычетами, которые были внесены вручную.

Если в **Конфигурации** / **Настройки итоговой отчетности** на закладке **НДФЛ** / **Стандартные вычеты** переключатель **За какие месяцы пересчитывать стандартные вычеты** установлен в положение **за все месяцы года**, сторнирование производится с разбивкой по месяцам. Иначе сторнирование всей суммы производится текущим месяцем.

Дополнительно для нерезидентов предусмотрено сторнирование стандартных вычетов даже в том случае, если в Конфигурации для упомянутой выше настройки установлен режим **только за текущий месяц**. Сторнирование при этом производится текущим месяцем. На расчет налогов и налоговую отчетность эта доработка не оказывает влияние, так как стандартные вычеты не действуют на налог по ставке 30%.

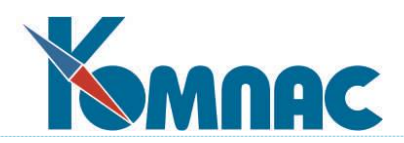

### **13.2 Параметры назначений**

Параметры назначений – кажется одним из наиболее сложных для восприятия понятий в модуле **Управление персоналом** (Расчет зарплаты). Дело в том, что именно здесь, в этой таблице «спрятаны» дополнительные условия расчета заработной платы и удержаний из нее для каждого работника. На самом деле, все не так сложно. Основное, что нужно запомнить на первое время: в этой таблице записана дата начала и окончания действия того или иного назначения работника, а также процент или суммы надбавок, авансов, алиментов для каждого действующего назначения работника. Второе: одновременно действовать могут несколько назначений параллельно.

Для заведения, просмотра, удаления параметров назначения предназначена кнопка <u>В</u>, которая используется в табличных формах кадровой картотеки, штатной расстановки или перечня назначений, и, конечно же, в **расчетной ведомости** и **расчетном листке,** и позволяет вызвать дополнительное окно с описаниями параметров назначения и общих параметров расчета заработной платы для работника (см. Рис.13.2).

|                                 |                | Параметры расчета зарплаты: Анисимов Виктор Васильевич, табельный номер 00100 |                       |                           |                              |                    |                              |                                                           |                                |      |                    | $\Box$            |
|---------------------------------|----------------|-------------------------------------------------------------------------------|-----------------------|---------------------------|------------------------------|--------------------|------------------------------|-----------------------------------------------------------|--------------------------------|------|--------------------|-------------------|
|                                 | Код            | Название параметра                                                            | Значение<br>параметра | $\boldsymbol{\mathsf{z}}$ | $+1$                         | Начало<br>действия | <b>Окончание</b><br>действия | Лата<br><b>ОТКРЫТИЯ</b><br>параметра параметра назначения | Лата<br>закрытия<br>назначения | Типl | Номер<br>основания | Лата<br>документа |
| $\blacktriangleright$ $\mid$ 11 |                | ариф (руб. в час.)                                                            | 770                   |                           |                              | 01.04.2020         |                              | 01.04.2020                                                |                                |      |                    |                   |
|                                 | $\sqrt{2}$     | (Оклад, руб <sub>)</sub>                                                      | 20000                 |                           | $+$ $\overline{\phantom{a}}$ | 01.06.2018         | 29.11.2023                   | 01.06.2018                                                | 29.11.2023                     |      |                    |                   |
|                                 | 13.            | Премия ежемесячная [%]                                                        | 50 <sup>2</sup>       |                           |                              | 01.06.2018         | 01.01.2020                   | 01.06.2018                                                | 29.11.2023                     |      |                    |                   |
|                                 | 13             | Премия ежемесячная [%]                                                        | $30 \,   \, x$        |                           |                              | 01.03.2020         | 02.03.2020                   | 01.04.2020                                                |                                |      |                    |                   |
|                                 |                | Районный коэффициент                                                          | 1.13                  |                           |                              | 01.06.2018         | 01.01.2020                   | 01.06.2018                                                | 29.11.2023                     |      |                    |                   |
|                                 | 34             | Процент ночных                                                                | 80 <sub>1</sub>       |                           |                              | 01.06.2018         | 29.11.2023                   | 01.06.2018                                                | 29.11.2023                     |      |                    |                   |
|                                 | 38             | <mark>Чход до 3 лет</mark>                                                    | 50                    |                           |                              | 01.06.2018         | 01.01.2020                   | 01.06.2018                                                | 29.11.2023                     |      |                    |                   |
|                                 | 39             | Параметр 39                                                                   |                       |                           |                              | 01.06,2018         | 01.01.2020                   | 01.06.2018                                                | 29.11.2023                     |      |                    |                   |
|                                 | 39             | Параметр 39                                                                   |                       |                           |                              | 01.04.2020         |                              | 01.04.2020                                                |                                |      |                    |                   |
|                                 | 41             | Профсоюз                                                                      | 0.01                  |                           |                              | 01.06.2018         | 01.01.2024                   |                                                           |                                |      |                    |                   |
|                                 | $\mathsf{M}$ л | Исполнительный лист                                                           | $25 \,   \, 2$        |                           |                              | 01.09.2020         | 29.11.2023                   | 01.06,2018                                                | 29.11.2023                     |      |                    |                   |

Рис.13.2 Таблица параметров назначения

Использование этой дополнительной таблицы становится необходимым, если:

- параметру начисления или удержания не соответствует ни одна колонка в структуре таблицы для штатной расстановки. В некоторых случаях недостающую колонку можно добавить с помощью мастера таблиц, однако злоупотреблять этим не следует, так как большое число колонок для параметров в таблице назначений замедляет работу программы;
- в течение срока действия назначения параметр меняет свое значение. В некоторых случаях изменение значения параметра можно отражать прямой его корректировкой в строке штатной расстановки, однако при этом теряется информация об истории изменения параметра. Кроме того, такой способ не подходит, если значение параметра, например, оклад, меняется в середине месяца, так что первую часть месяца следует оплачивать исходя из старого оклада, а вторую - уже из нового;
- необходимо отслеживать общую начисленную или удержанную сумму и закончить начисление или удержание по исчерпании определенного уровня (например, при оплате по договору);
- необходимо задать одновременно несколько параметров одного вида, например, несколько сумм или процентов удержаний по разным исполнительным листам с перечисле-

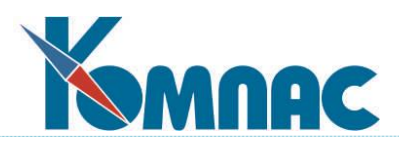

нием удержанных денег в разные адреса. Кому именно причитаются удержанные алименты, можно указать прямо здесь с использованием специального справочника получателей алиментов. Особым является случай, при котором одновременно действует несколько параметров, имеющих **аргумент** типа *дни* или *часы по табелю*. Как правило, при расчете начисления или удержания в соответствии с таким параметром используется количество дней или часов в течение расчетного месяца с учетом срока действия параметра. Однако, для начислений, имеющих тип \* (звездочка), для которых общая сумма аргументов несет большую смысловую нагрузку, эта общая сумма удерживается в пределах, указанных в табеле. Это означает, что для второго из одновременно действующих параметров аргумент чаще всего будет нулевым. Поэтому, если для некоторого начисления Вам потребуется иметь несколько одновременно действующих параметров, не следует такое начисление относить к типу \* - используйте для него тип + (плюс);

- действие параметра должно распространяться одновременно на все назначения работника. Иногда этого можно добиться, заведя одинаковые параметры для всех назначений работника, однако это не вполне технологично. Кроме того, может оказаться, что индивидуальные расчеты для каждого из назначений по отдельности приведут к иной общей сумме, нежели при расчете в целом по всем назначениям.

В таблице **параметров назначений** цветом фона выделены, во-первых, строки с параметрами, общими для всех назначений работника (обычно они имеют голубой фон), а, вовторых, строки с параметрами других назначений (эти строки обычно имеют желтый фон). Параметры других назначений нельзя ни корректировать, ни удалять. Для того, чтобы изменить эти строки, нужно найти в **штатной расстановке** или **перечне назначений** соответствующее назначение и только потом корректировать параметры. Параметры, общие для всех назначений корректировать можно, даже если таблица параметров вызвана из штатной расстановки или перечня назначений. Более того, с помощью специальной кнопки можно менять статус параметра: от общего параметра к параметру только текущего назначения и обратно.

Если для некоторого параметра назначения в дополнительном окне параметров заведена одна или несколько строк, значения параметра в назначении и в дополнительном окне будут автоматически поддерживаться в соответствии, а именно - в назначении указывается последнее по времени значение параметра. Параметры, общие для всех назначений, не влияют на значение того же параметра, указанные в назначении. Следует заметить, что при расчете заработной платы действует несколько другой вариант (см. раздел 4.4 настоящего руководства) этих же правил, так как при этом учитывается месяц, за который производится расчет.

Если для некоторого параметра в дополнительном окне нет строк, то, по умолчанию, изменение значения параметра в колонке штатной расстановки не приводит к изменению таблицы параметров. Однако, в **Конфигурации** может быть установлен другой режим работы, при котором ввод параметра в колонку штатной расстановки автоматически приводит к добавлению строки в таблицу параметров (см. описание настройки в разделе 2.2.2 руководства **Кадры**). В этой строке проставляется только номер и значение параметра. Остальные реквизиты, включая срок действия, остаются незаполненными. Исключение составляет поле **Признак (**см. далее), в которое проставляет символ процента (%), если такой символ имеется в названии параметра. В штатной расстановке имеется специальная кнопка , которая позво-

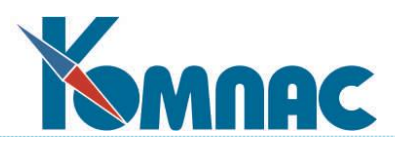

ляет для всех параметров из колонок штатной расстановки, которые не отражены в дополнительной таблице параметров, завести строки в этой таблице. Кроме того, с помощью кнопки

鬮 можно для некоторых колонок параметров задать специальный режим, при котором ввод нового параметра автоматически приводит к закрытию предыдущего значения параметра, а новое значение сопровождается дополнительными данными: сроком действия, сведениями о документе-основании, шифром затрат и так далее.

В таблице **параметров назначений** имеется несколько колонок, которые нуждаются в специальном пояснении. Прежде всего, это относится к колонке **Признак**. В табличной форме эта колонка имеет лаконичный заголовок: **%**. Заголовок показывает, какой символ обычно ставится в эту колонку, хотя можно использовать и другие признаки. Никаким особым образом в программе этот признак не используется, но в формулах расчета зарплаты можно использовать специальную переменную, значением которой является символ, стоящий в этой колонке. Таким образом, можно, например, отличить процент алиментов от параметра, характеризующее удержание по исполнительным листам равными суммами. Для этого достаточно записать формулу в виде:

ЕСЛИ(ПРИЗНАК= «%»,СУМ\_КОЛ\*ПАРАМЕТР/100,ПАРАМЕТР)

Следует обратить внимание, что если процент алиментов задан не в таблице параметров, а прямо в **личной карточке**, то подразумевается, что он имеет признак **%.**

Если при расчете используется не расчет по формуле, а **метод ИЛ** (исполнительный лист), использование признака **%** является обязательным, если удержание должно производиться в процентах. При любом другом значении признака (в том числе, и пустом) значение параметра воспринимается как сумма, которую следует удержать.

Еще одна колонка имеет столь же лаконичный заголовок**: + (плюс).** Обычно, эта колонка пуста. В этом случае, даже если параметр задан из кадровой картотеки, то есть одновременно для всех назначений, расчет для каждого назначения производится индивидуально. В тех случаях, когда расчет должен быть совместным, в данной колонке надо указать знак плюс. При этом расчет все также будет производиться для каждого назначения, но так, как будто все назначения слиты воедино. В частности, если в формуле используется переменная СУМ\_КОЛ, то эта сумма будет подсчитываться по всем назначениям. После проведения расчетов (и надлежащего округления суммы), результат будет записан в расчетный листок по текущему назначению, но не полностью, а за вычетом сумм, которые уже имеются в расчетных листках по другим назначениям. Этот режим особенно важен для тех общих параметров, которые имеют характер суммы, а не процента. Если этого не сделать, то у работника, имеющего несколько одновременно действующих назначений, указанная сумма начислялась бы или удерживалась по каждому из назначений. Если параметр является процентом, то его общность можно явно не указывать. Более того, если расчет уже произведен, а данные о таком «процентном» параметре появились позже и требуется произвести перерасчет, то при первом расчете не стоит указывать признак совместной обработки, так как в этом случае вся сумма будет начислена или удержана по первому же назначению.

Для тех параметров расчета зарплаты, для которых установлен признак **+** (*В сумме по всем назначениям*), можно дополнительно указать, действует ли параметр для закрытых назначений или после увольнения работника при условии, что дата окончания действия параметра не указана или не меньше начала текущего месяца. Настройка производится в колонке

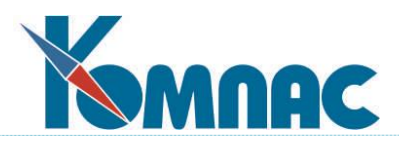

"**>**". По умолчанию колонка "**>**" не заполнена - общий для всех назначений параметр продолжает действовать для закрытых назначений, если колонка "**%**" содержит символ % или заполнена колонка *Почтовый сбор*.

**ОБРАТИТЕ ВНИМАНИЕ**: для видов оплаты с методом ИЛ, даже если параметр признан не действующим, но по нему имеется долг, расчеты производятся с целью погашения долга, однако новые суммы по такому исполнительному листу не начисляются. Кроме того, для метода ИЛ обеспечено обнуление ранее начисленных сумм в расчетном листке, если при новом расчете параметр был признан недействующим.

Имеется еще одна специфическая колонка, которая озаглавлена **Почтовый сбор**. Параметры, в которых в этой колонке проставлен плюс (+), используются для тех работников, с которых должны удерживаться не только алименты, но и почтовый сбор за их перечисление получателям. При этом отметка в колонке преследует одновременно две цели. Во-первых, при проведении расчета заработной платы эта отметка показывает, что расчет в соответствии с данным параметром надо производить с учетом только тех сумм, которые связаны с тем же получателем (очевидно, что код получателя надо указать). Во-вторых, удержанные суммы почтовых сборов специальным образом учитывают при сборе данных по получателям алиментов. При этом следует обратить внимание, что собственно значение параметра можно не указывать, а производить расчет с использованием специальной функции ПОЧТ\_ПРОЦ, которая позволяет рассчитать процент почтовых сборов в зависимости от вида почтовых сборов и суммы перевода. Если же процент указывается при описании параметра, то формулу расчета, учитывающую оба случая, можно написать, например, так:

СУМ\_КОЛ\*ЕСЛИ(ПАРАМЕТР>0,ПАРАМЕТР,ПОЧТ\_ПРОЦ(КОД\_ПОЛУЧАТЕЛЯ,СУМ\_КОЛ))/100

Разумеется, для успешного применения этой формулы необходимо, чтобы при описании соответствующего кода удержания было указано, с каких именно сумм берутся почтовые сборы, то есть, какие суммы учитываются при подсчете значения СУМ\_КОЛ. В связи с тем, что процент почтовых сборов зависит от суммы перевода. Для работников, имеющих несколько назначений, при описании параметра почтовых сборов следует обязательно указывать признак совместной обработки, чтобы процент рассчитывался от общей суммы, удержанной по всем назначениям.

Данные в трех колонках меняются автоматически при **начислении** расчетных ведомостей на **лицевые счета**, либо при снятии с лицевых счетов. Это относится к колонкам «В т.ч. уже оплачено», «Долг в рублях» и «Долг в днях». Первая колонка используется только для тех кодов, для которых задана **Общая сумма** удержания или начисления, тогда как остальные две колонки используются для **метода ИЛ** (исполнительный лист). При внедрении программы в эти поля могут быть внесены суммы, удержанные (или начисленные) до начала использования программы.

В заключение заметим, что если назначение открыто в соответствии со **штатным расписанием**, то для такого назначения не следует указывать в дополнительном окне те параметры, которые описываются в штатном расписании: такие параметры должны иметь одно значение на весь срок действия назначения.

#### **13.2.1 Специальные кнопки табличной формы Параметры назначений**

На панели инструментов табличной формы **Параметры назначений** имеется целый ряд

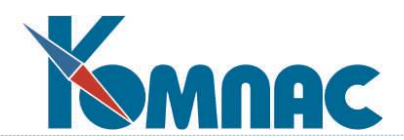

дополнительных кнопок. Опишем их функциональное назначение:

圃 - позволяет вернуться в **кадровую картотеку**, **штатную расстановку** или **перечень назначений**, то есть туда, откуда первоначально была вызвана таблица параметров. Заметим, что если Вы активизируете другое окно, из которого могут вызываться параметры, таблица параметров автоматически подстраивается под параметры текущей строки в этом окне, однако возврат всегда осуществляется в ту табличную форму, из которой таблица параметров была открыта. Если эта родительская табличная форма закрывается, то закрывается и таблица параметров.

σ - позволяет изменить статус параметра: от общего параметра к параметру только данного назначения и обратно. Разумеется, эта кнопка активна только в случае, когда таблица параметров выведена для конкретного назначения, и только для тех строк, которые связаны с данным назначением или являются общими.

角 - позволяет получить справку о суммах, начисленных или удержанных в соответствии с данным параметром. Суммы приводятся в виде строк расчетных листков, в которых производилось начисление или удержание. В форме **Просмотр сумм для параметра расчета**, которая открывается при нажатии на эту кнопку, для удобства, присутствует колонка **Месяц работы** (GM\_RAB), позволяющая увидеть к какому месяцу работы относится сумма в данной строке.

圚 - позволяет просмотреть документ-основание параметра расчета, если его реквизиты указаны в текущей строке, и он хранится в одном из реестров документов.

- позволяет изменить цвет фона для строк с общими параметрами расчета зарплаты для работника и для строк с параметрами других назначений.

多 - кнопка **Заполнить выплаты на 1-го ребенка** запускает процедуру, корректирующая суммы пособий по уходу за детьми до 1.5 лет.

Процедура выполняет следующие действия:

1) запрашивает табельный номер работника, вид оплаты, начальный и конечный месяц обработки, а также общий ежемесячный размер пособия и размер пособия на первого ребенка. Если размер пособия менялся во времени в связи с индексацией пособий или в связи с появлением дополнительных детей, процедуру надо будет запустить отдельно для каждого периода времени с постоянным размером пособия. При нажатии на эту кнопку на экране появляется окно запроса, где нужно уточнить следующие данные (см. Рис.13.3):

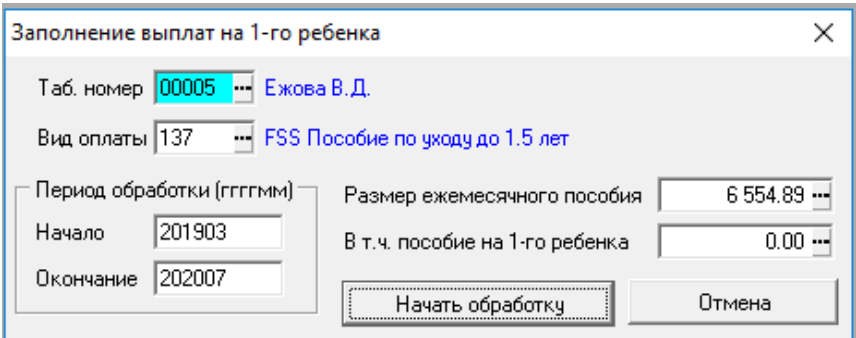

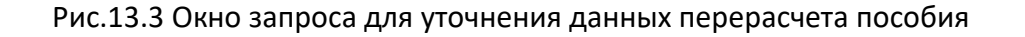

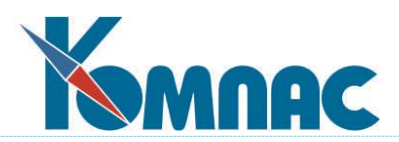

2) далее, при нажатии на кнопку **Начать обработку** процедура выполняет заполнение поля **В том числе на 1-го ребенка** в таблице **Лицевые счета** (LIC\_CH), пропорционально выделяя из общей суммы пособия сумму, приходящуюся на 1-го ребенка.

 $\left| \frac{18}{120} \right|$  - эта кнопка действует при просмотре справки о суммах, начисленных или удержанных в соответствии с параметром, позволяет подсчитать общую сумму и сравнить ее с суммой, накопленной в описании параметра. Если в суммах имеется расхождение, оно, при Вашем согласии, будет устранено. Следует, однако, обратить внимание, что если накопление сумм производилось в течение нескольких лет, то в расчетных листках может не быть всех сумм, из которых состоит общая сумма накопления, то есть совсем не обязательно «первоисточник» (расчетные листки) содержит более полные и правильные данные.

### **13.2.2 Сторнирование недействующего параметра**

В системе имеется алгоритм сторнирования выплат по отменённым параметрам назначений.

Для этого в таблице параметров имеется колонка **Сторно с даты закрытия**. Заполнять эту колонку следует в том случае, если изменение параметра произведено "задним числом", то есть, требуется сторнирование сумм, избыточно начисленных по этому параметру. Колонку также следует заполнять в случае, если параметр аннулируется "задним числом", то есть, дата окончания заполняется значением, меньшим даты начала.

 При расчете за прошлые месяцы новая колонка учитывается аналогично колонке **Расчет за прошлые месяцы**, но пересчет делается, начиная с месяца, включающего дату закрытия (если закрыт последним днем месяца, то со следующего месяца), и до месяца, предыдущего к текущему. Кроме того, отметка о том, что пересчет уже сделан, делается после того, как не осталось сумм с месяцем работы, равным текущему расчетному месяца, то есть, сторнирование выполнено полностью.

 При расчете за текущий месяц колонка учитывается, если для расчетной ведомости действует режим перерасчета. При этом для всех сумм, начисленных в связи с такими параметрами в предыдущих расчетных ведомостях, выполняется пересчет (сторнирование) суммы. Если вид оплаты имеет аргумент в виде числа дней или часов по табелю, для пересчета (сторнирования) аргумента пересчет для текущего месяца должен выполняться с обновлением табельных данных.

 Следует учитывать, что пересчет (сторнирование) сумм текущего месяца для параметров, закрытых и аннулированных "задним числом", должен выполняться в рамках того назначения, в рамках которого суммы были начислены. Для этого может потребоваться включить в расчетную ведомость уже закрытое назначение. В связи с этим протокол о закрытых назначениях, которые следует включить в расчетную ведомость текущего месяца, дополнен случаями, когда для таких назначений имеются параметры с заполненной колонкой **Сторно с даты закрытия**.

 Если суммы текущего месяца по закрытым или аннулированным параметрам не будут пересчитаны (сторнированы) при обработке этого месяца, пересчет будет выполнен в следующем месяце в рамках пересчета за прошлые месяцы.

Заполнение колонки автоматически выполняется в следующих случаях:

 1) если при исполнении приказа об изменении оклада (тарифа) закрывается старый параметр, причем для нового параметра устанавливается режим пересчета за прошлые месяцы. Напомним, что режим пересчета за прошлые месяцы устанавливается, если начало действия

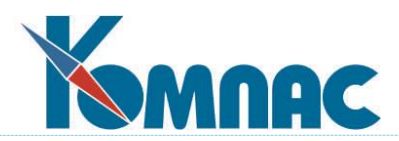

нового параметра относится к прошлому расчетному месяцу, и при этом либо значение параметра уменьшилось, либо значение параметра увеличилось, но оператор на вопрос **Проводить пересчет зарплаты за прошлый месяц** ответил **производить пересчет для работника** или **производить пересчет для всех**;

 2) если при исполнении приказа о перемещении или увольнении старое назначение закрывается датой, меньшей даты окончания предыдущего месяца, и при этом в **Конфигурации** на закладке **Учет кадров** / **Реестры** / **Исполнение** установлен режим закрытия параметров назначений, закрываемых при исполнении этих приказов (см. описание раздела 2.2.6 руководства **Кадры**);

 3) если при изменении параметров с помощью диалога **Режим ввода параметров** в этом диалоге заполнено поле **Действующий параметр - закрыть, указав дату**, а для нового параметра устанавливается режим пересчета за прошлые месяцы. Правила установки режима здесь аналогичны пункту 1.

# **13.2.3 Настройка доступа к списку параметров**

При необходимости может быть проведена настройка прав доступа для каждого параметра, для которого требуется запрет на изменение. Для настройки необходимо выполнить следующие действия:

- 1) в мастере табличных форм необходимо найти табличную форму **Справочник операций для доступа** (CFG\_OPERSPR) и нажать кнопку **Открыть фор**му;
- 2) добавьте строку, в колонку **Обозначен**ие ввести обозначение, состоящее из символов ZRPARAM и, далее, без пробелов – код параметра (например, ZRPARAM003), а в колонку **Описание операции** введите, либо, название параметра, либо, название операции, например, «Ручное изменение параметра 003». В справочнике операций имеется кнопка, с помощью которой можно добавить новый вид операции в диалоге:

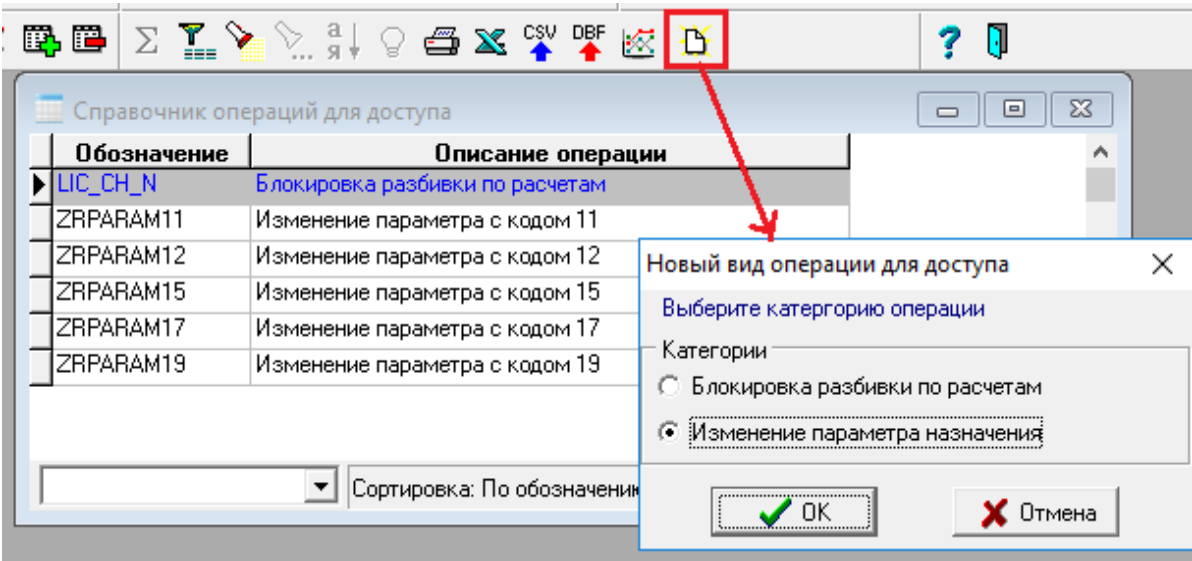

Рис.13.4 Настройка доступа к списку параметров

- 3) в мастере табличных форм откройте табличную форму **Настройка доступа к операциям** (CFG\_OPERACCS) и нажмите кнопку **Открыть форму**;
- 4) в дереве операций выберете операцию, добавленную на этапе 2;

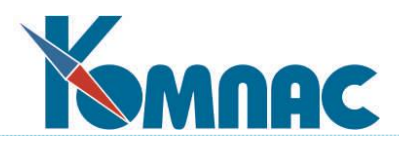

5) добавьте строки для тех пользователей или ролей (рекомендуется), которые должны иметь доступ к ручному изменению данного параметра. При этом в колонке **Доступ** должен быть указан плюс (при добавлении строки устанавливается по умолчанию). Пример настройки:

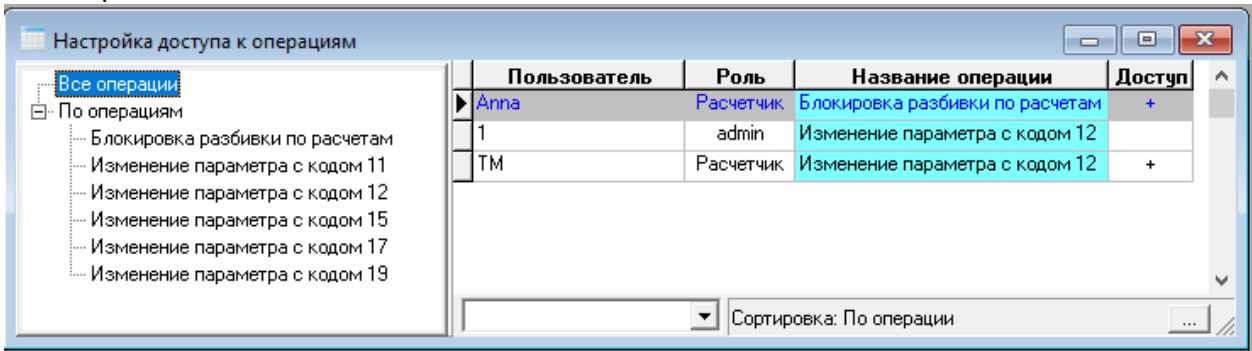

Рис.13.5 Пример настройки доступа к списку параметров

Если для параметра добавлена хотя бы одна строка в табличную форму **Настройка доступа к операциям** (CFG\_OPERACCS), доступ к ручному изменению этого параметра будут иметь только те пользователи, которым доступ назначен либо по коду пользователя, либо по одной из его ролей. Для остальных параметров, для которых настройка не была сделана, доступ к ручному изменению будут иметь все пользователи.

# **13.3 Перечень получателей алиментов (удержания по исполнительным листам)**

Данная табличная форма является одновременно и справочником, и оперативной таблицей (см. Рис.13.6). В ней Вы регистрируете всех физических и юридических лиц, которые являются получателями сумм, удерживаемых с работников по исполнительным листам. Здесь же можно подготовить суммы к выплате через кассу, переводу в банк или по почте.

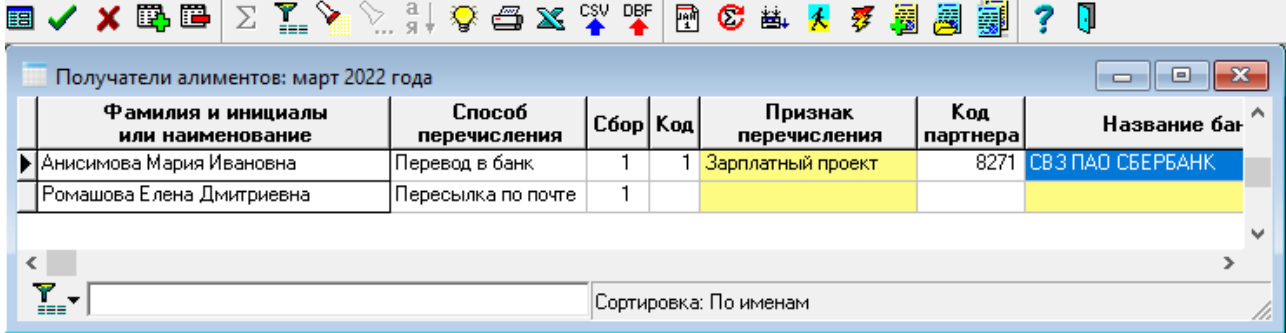

Рис.13.6 Получатели алиментов

Для каждого получателя может быть выбран один из четырех способов перечисления удержанных сумм:

- **оплата через кассу** (принимается по умолчанию). Выплата из кассы может производиться как кассовыми **ордерами,** так и платежными **ведомостями.** Никаких дополнительных данных о таком получателе (кроме фамилии, имя и отчества) можно не указывать;
- **пересылка по почте.** Для такого получателя обязательно надо заполнить поле **адреса,** а также указать вид **почтовых сборов** по справочнику. Если почтовые сборы должны удер-

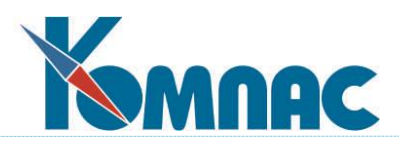

живаться с плательщика, то это следует специально отразить в параметрах расчета заработной платы для работника, являющегося плательщиком алиментов. Если удержания с плательщика не произведены или произведены не в полном объеме, то остальная сумма почтового сбора будет удерживаться из суммы перевода;

- **перевод в банк.** Для такого получателя важно заполнить поле с **лицевым счетом.** Кроме того, следует указать **код партнера,** в регистрационной карточке которого описаны соответствующие реквизиты банка. Если получателем является юридическое лицо, в качестве кода партнера указывается его код, однако для правильного формирования отчетных документов расчетный счет партнера следует продублировать в поле для лицевого счета;
- **прочие виды оплаты**. Как привило, этот вид перечисления используется для юридических лиц, которым удержанные суммы перечисляются непосредственно на расчетный счет платежным поручением. В связи с этим, обязательно надо указывать **код партнера,** который будет использован при формировании платежного документа.

Та же табличная форма позволяет произвести целый ряд операций по учету удержанных сумм, расчету почтовых сборов и формированию необходимых платежных документов с помощью специальных кнопок на панели инструментов, описание которых рассмотрено в разделе ниже.

# **13.3.1 Специальные кнопки в перечне получателей алиментов**

**国** (клавиша **F9)** - позволяет получить доступ к данным о суммах удержаний для получателя, описанного в текущей строке. Суммы приводятся в разрезе расчетных месяцев и плательщиков алиментов. Будучи вызвана, таблица не меняется при перемещении по перечню получателей. Для того, чтобы вызвать таблицу сумм для очередного получателя, следует снова нажать ту же кнопку, клавишу или дважды щелкнуть мышкой по соответствующей строке перечня.

(клавиша **F8)** - позволяет осуществить **печать** как самого перечня, так и документа по одному из шаблонов отчетов, основанных как на перечне получателей, так и на таблице удержанных сумм.

В настоящее время кнопка печати используется очень редко, т.к. выгрузка алиментов осуществляется в банк либо как зарплатный проект, либо отдельными платежными поручениями.

Остановимся лишь на отчетах, которые требуют пояснения. К таким отчетам относятся:

- **Перечень получателей алиментов**. При выборе этого пункта формируется стандартный отчет по табличной форме **Получатели алиментов**;
- **Платежная ведомость на выплату.** Этот отчет является разновидностью стандартной платежной ведомости на выплату алиментов через кассу. Формирование платежной ведомости допускается производить с учетом фильтра, а также по специально отмеченным строкам. Сформированная ведомость может быть не только напечатана, но и записана в реестр ведомостей для последующей обработки: формирование кассовых ордеров, депонирование неполученных сумм и т.п.
- **Почтовые переводы для ВСЕХ СТРОК.** После выбора данного варианта для печати, на экран выводится диалог печати, в котором предусмотрено автоматическое заполнение графы **Сообщение**. Текст сообщения формируется по шаблону, заданному в К**онфигурация** / **Учет кадров** на закладке **Прочее**, но может быть изменен в диалоге печати. Также предусмотрено заполнение раздела **данные представителя отправителя**, если

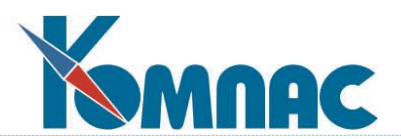

в диалоге печати указан табельный номер представителя. Выбор табельного номера выполняется из специального справочника представителей с учетом даты печати. Ниже приведены названия псевдонимов отчетов:

- **ведомость выплат алиментов через кассу -** ALIM\_KASS;
- **список почтовых переводов по алиментам** ALIM\_POST;
- **список почтовых переводов с разбивкой -** ALIM\_POST2**;**
- **внутренний список почтовых переводов -** ALIM\_POST1.

При подготовке новых шаблонов для печати отчетов из перечня получателей алиментов следует учитывать, что программа умеет распознавать параметры отчета (они же могут использоваться в запросах) со следующими именами:

- **MRAS** расчетный месяц. По умолчанию используется текущий расчетный месяц. При необходимости напечатать документы за другой месяц, следует перед началом формирования документов сменить месяц с помощью соответствующей кнопки (см. ниже). Месяц изменяется также в процессе обработки данных об алиментах, если для обработки выбран месяц, отличный от текущего. Какой месяц является текущим, можно видеть из заголовка табличной формы получателей алиментов;
- **CODB** код партнера или банка. Если в отчете имеется параметр с этим именем, то перед формированием отчета на экран будет выведен перечень получателей алиментов, у которых указан код партнера, и соответствующих банковских реквизитов: Вы должны будете выбрать один из реквизитов и соответствующий код партнера будет использован в качестве значения параметра CODB.

Если в отчете или в запросах, использованных в шаблоне отчета, используются другие параметры, то перед формированием отчета будет выведено окно настройки, которое позволяет задать параметрам нужные значения.

- позволяет изменить месяц, за который будут формироваться отчеты, платежные ведомости, почтовые переводы и платежные поручения. Тот же месяц, по умолчанию, будет использоваться при обработке данных с использованием кнопок, перечисленных ниже.

 $\overline{\mathfrak{C}}$  - позволяет собрать данные об удержанных суммах за один из расчетных месяцев. На Ваш выбор, сбор сумм может осуществляться:

- по всем расчетным ведомостям за указанный расчетный месяц;
- только по расчетным ведомостям, которые начислены на лицевые счета;

 с отбором расчетных ведомостей. В этом последнем случае на экран будет выведен перечень всех расчетных ведомостей за месяц, и Вы сможете выбрать те из них, по которым должен производиться сбор данных.

Одновременно со сбором данных может быть произведена подготовка сумм к перечислению, то есть действие этой кнопки можно совместить со следующей.

# - позволяет подготовить суммы за месяц к переводу по почте и к перечислению в банк. Обрабатываются только те получатели, у которых указаны соответствующие виды перечисления алиментов. Кроме того, если Вы предварительно установили фильтр (клавиша **F6),** то как правило, будут обрабатываться только отфильтрованные строки.

Подготовка к переводу **в банк** заключается в простановке типа перечисления в соответствующих строках таблицы удержанных сумм (с целью последующего отбора при печати отчетов), а также в переносе удержанной суммы в колонку выплаченной суммы. В качестве номера платежного документа для таких строк временно проставляется мнемоника

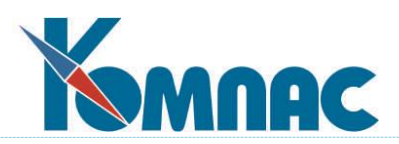

(сбербанк). Конкретный номер платежного документа в такие строки будет проставлен при выполнении операции формирования платежных поручений (см. выше).

Подготовка к переводу **по почте** дополнительно включает расчет почтовых сборов с учетом вида почтовых сборов, указанных для получателя. Если сбор осуществляется за счет получателя, то на сумму сбора будет уменьшена сумма перевода. Итоговая сумма записывается в специальную колонку **Чистая сумма перевода.** Заметим, что так как выделение суммы почтового сбора из суммы перевода не всегда может быть сделано точно, то в результате могут образоваться копейки, которые не включаются в перевод. Этот остаток помещается в колонку **Сумма долга,** и он будет учтен в следующем месяце. В качестве номера платежного документа для сумм, переведенных по почте, проставляется мнемоника (по почте).

Другие суммы, для которых предусмотрена выплата через кассу или прочие виды выплат, не затрагиваются обработкой с помощью данной кнопки, так как они обрабатываются одновременно с формированием платежных документов: кассовых ордеров, платежных ведомостей и платежных поручений. Не обрабатываются также строки, в которых уже указан тип перечисления алиментов, отличающийся от того, который считается основным для получателя, а также те из строк, предназначенных для перечисления в банк, в которых уже указан номер документа.

- $\overline{3}$  позволяет автоматически сформировать ведомость перечисления, платежное поручение и XML-файл (либо CSV-файл) для выгрузки алиментов на банковские карточки. Более подробно данная функциональность описана в следующем разделе 13.3.2 **Выгрузка алиментов в банк** настоящего руководства.
- $\vert\bm{\mathcal{K}}\vert$  позволяет открыть карточку партнера/получателя, код которой указан в текущей строке, или создать новую карточку партнера/получателя, если в текущей строке еще не указан код партнера.

В таблице сумм, вызываемой из перечня получателей алиментов, (см. выше, по кнопке ) также имеется ряд кнопок, предназначенных для обработки данных:

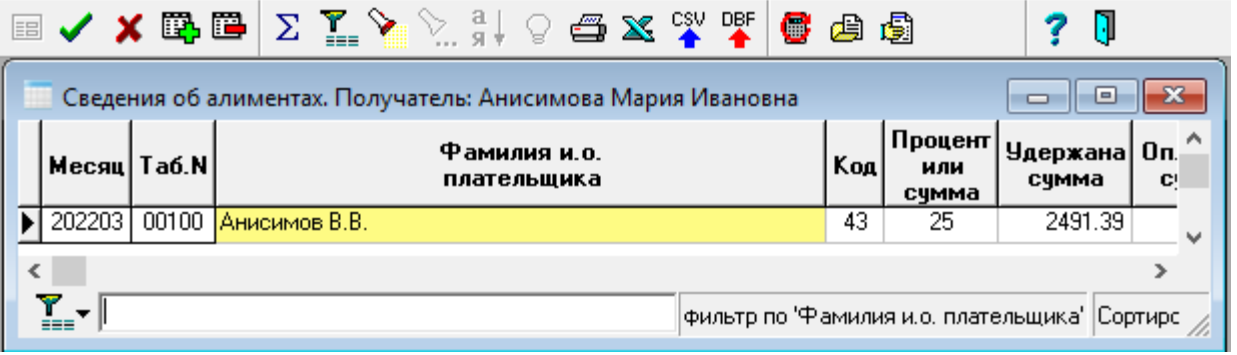

Рис.13.7 Данные о суммах удержаний для получателя

- позволяет осуществить формирование и **печать** платежного документа для сумм, выплачиваемых кассовыми ордерами или другими видами индивидуальных платежных документов. Потребуется указать тип формируемого платежного документа. После записи документа в реестр его тип, номер, дата и сумма будут автоматически внесены в текущую строку таблицы.

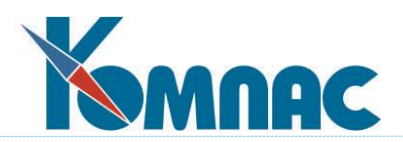

- позволяет просмотреть сформированный ранее платежный документ или документ-основание удержания алиментов, если его реквизиты указаны в текущей строке, и он хранится в одном из реестров документов.

国 - позволяет получить справку о том, из каких сумм в расчетных листках сложились собранные суммы удержаний. Суммы приводятся в разрезе по табельным номерам, категориям персонала, отделам и т.д. Кроме того, суммы могут быть ограничены только начисленными на лицевые счета либо приведены полностью. Для переключения между режимами используется специальная кнопка. По умолчанию, используется режим, в котором в последний раз производился сбор данных об алиментах (см. выше).

- позволяет пересчитать суммы только для строк, которые предназначены для пересылки по почте.

# **13.3.2 Выгрузка алиментов в банк**

Подсистема выгрузки алиментов в банк позволяет автоматически сформировать ведомость перечисления, платежное поручение и XML-файл (либо CSV-файл) для выгрузки алиментов на банковские карточки. Система обладает настройками, позволяющими одновременно производить выгрузку в несколько разных банков, включая несколько зарплатных проектов, а также случаи прямой выгрузки на расчетные счета получателей. Настоящий документ содержит краткую инструкцию по использованию этой подсистемы.

### **13.3.2.1 Настройки подсистемы выгрузки алиментов в банк**

Для выгрузки алиментов с помощью описываемой подсистемы необходимо выполнить ряд настроек, правила которых описаны в настоящем разделе.

#### **13.3.2.1.1 . Справочник Признаки перечисления алиментов**

Этот справочник является основным инструментом настройки, позволяющим определить правила перечисления алиментов для разных получателей. Справочник имеет следующие колонки:

- код целочисленный, уникальный;
- название произвольное текстовое значение, которое в достаточной степени характеризует этот элемент справочника;
- порядок перечисления целочисленный (в табличной форме отражается расшифровка). Допустимые значения:

1 – общее платежное поручение плюс перечень получателей (режим «зарплатный проект»);

2 – отдельные платежные поручения для каждого получателя (режим «другие банки»);

- код плательщика по справочнику партнеров. Если не заполнен, подразумевается код своего предприятия;
- расчетный счет плательщика заполняется только при наличии кода плательщика. Эту колонку следует заполнять, если должен использоваться не основной счет своего предприятия, указанный на закладке **Основной счет**, а один из счетов, перечисленных на закладке **Расч. счета**. Если колонка не заполнена, подразумевается основной счет;
- код получателя по справочнику партнеров\*;

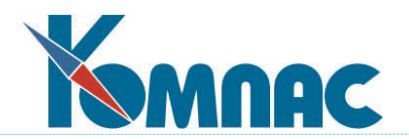

- расчетный счет получателя\* заполняется только при наличии кода получателя. Если колонка не заполнена, подразумевается основной счет;
- номер договора с банком\*;
- дата договора с банком\*;
- шаблон для назначения платежа в платежном поручении. Может содержать участки подстановки, которые при автоматическом формировании платежных поручений заполняются соответствующими значениями:

<ФИО> - фамилия, имя и отчество получателя\*\*; <ФИО\_П> - фамилия, имя и отчество плательщика\*\*; <N\_ОСН> - номер исполнительного листа\*\*; <D\_ОСН> - дата исполнительного листа\*\*; <ВЫПЛАТА> - вид перечисления, указанный в ведомости перечисления; <МЕСЯЦ> - месяц прописью (не включает предлог «за»); <РЕЕСТР> - номер реестра при выгрузке в XML или CSV\*; <ДАТА> - дата реестра при выгрузке в XML или CSV\*; <GUID> - уникальный идентификатор файла при выгрузке в XML или CSV\*; <ДОГОВОР> - номер договора с банком\*; <ДАТА\_ДОГ> - дата договора с банком\*; <РУБ\_КОП> - сумма в рублях и копейках цифрами; <ПРОПИСЬ> - сумма прописью.

В табличной форме можно выбрать мнемоническое обозначение с помощью клавиши F7 или соответствующей кнопки. Однако при этом следует учесть, что выбранное мнемоническое обозначение вставляется **в конец** текста шаблона;

- настройка для тега ОтделениеБанка\*. Определяет порядок использования этого тега при выгрузке в XML. Допустимые значения (в табличной форме отображается расшифровка):
	- 1 использовать всегда. В этом режиме, если для получателя отделение банка не указано, будет фиксироваться ошибка;
	- 2 при наличии данных тег заполняется только в том случае, если у получателя отделение указано;
	- 3 не использовать тег;
	- 0 заполнять символом 0.
- максимальная длина значения для тега ОтделениеБанка\*. Если колонка заполнена, а длина значения больше, будет фиксироваться ошибка;
- настройка для тега ФилиалОтделенияБанка\*. Аналогично настройке для тега ОтделениеБанка;
- максимальная длина значения для тега ФилиалОтделенияБанка\*;
- дополнительные колонки описаны в подразделе 13.3.3.2.

Поля и участки подстановки, помеченные звездочкой\*, используются только для порядка перечисления 1 (зарплатный проект). Участки подстановки, помеченные двумя звездочками\*\*, используются только для порядка перечисления 2 (другие банки).

По умолчанию справочник заполняется с помощью скрипта, который есть в поставке, и содержит следующие строки:

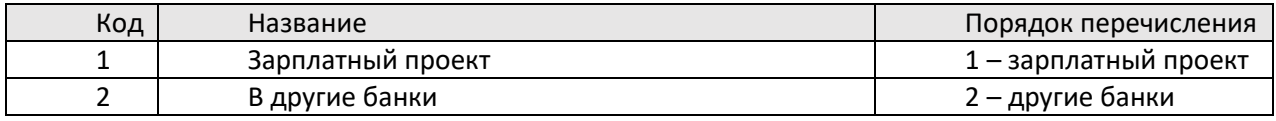

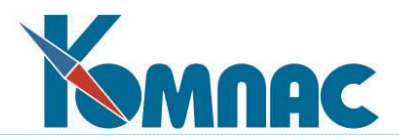

В большинстве случаев в справочнике необходимо заполнить другие колонки по правилам, описанным в настоящем разделе. Если используется несколько зарплатных проектов, потребуется добавить дополнительные строки с порядком перечисления 1. Для порядка перечисления 2 (другие банки), как правило, достаточно одной строки с кодом 2. Но, если для разных банков текст назначения платежа должен быть разным, может использоваться несколько строк с этим порядком перечисления, которые будут отличаться шаблоном для назначения платежа.

### **13.3.2.1.2 . Банковские реквизиты в справочнике получателей**

Для использования подсистемы необходимо, чтобы для всех получателей, для которых в колонке **Способ перечисления** указано **Перевод в банк**, был заполнен признак перечисления.

Для зарплатного проекта дополнительно требуется заполнение лицевого счета получателя в банке. В некоторых случаях может требоваться заполнение кода отделения банка и кода филиала отделения банка (ФОСБ), если это оговорено настройкой справочника признаков перечисления. Для этого у получателя должна быть заполнена колонка **Код банка**, тогда как код отделения и филиала банка указываются в соответствующей карточке партнера.

Если для некоторых получателей используется прямое перечисление платежными поручениями на расчетный счет, для таких получателей в справочнике внешних партнеров должна иметься запись с указанием банковских реквизитов получателя. Код такой записи по справочнику партнеров должен быть указан в колонке Код банка.

# **13.3.3 Порядок выгрузки**

для выполнения выгрузки служит кнопка Выгрузка в банк **Вланки в табличной форме спра**вочника получателей (см. Рис. 13.8). Перед этим необходимо выполнить стандартные опера-

ции по сбору сумм за расчетный месяц (кнопка  $\overline{\mathbb{C}}$  на панели инструментов). Для ввода параметров выгрузки используется диалог следующего вида:

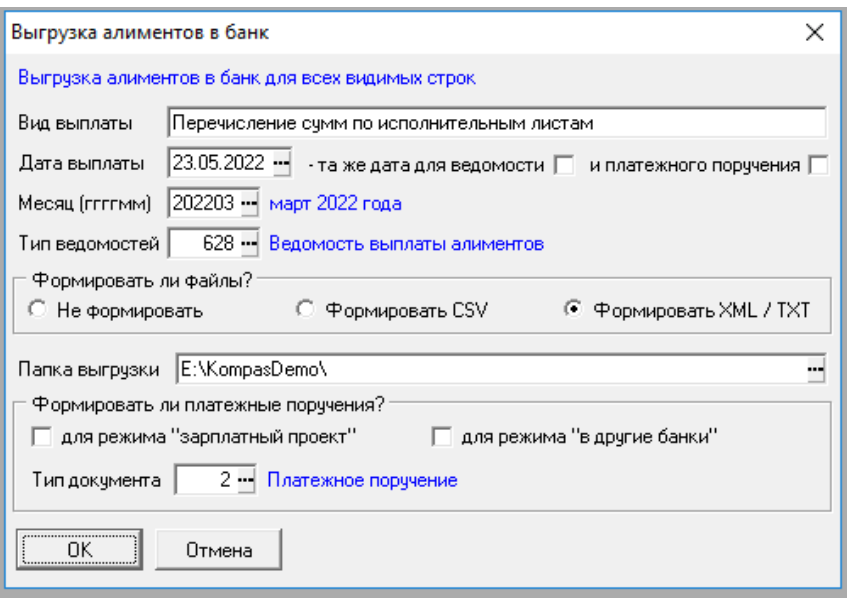

Рис.13.8 Форма настройки для выгрузки алиментов в банк

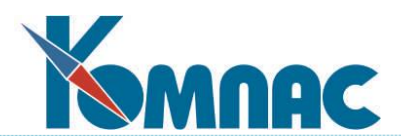

Краткие пояснения по элементам этого диалога:

- в верхней части диалога характеризуется условие отбора строк для выгрузки. Это могут быть все строки, как на рисунке 13.6, отмеченные строки, если строки отмечены, с учетом фильтра, если установлен фильтр. Эти правила отбора могут сочетаться, то есть могут отбираться отмеченные строки с учетом фильтра. Во всех случаях выгрузка производится только для тех получателей, для которых выгружаемая сумма за месяц больше нуля;
- **вид выплаты** текстовое описание вида выплаты. Попадет в ведомость перечисления в поле «Вид перечисления»;
- **дата выплаты,** а также флажки, расположенные рядом, с помощью которых можно обеспечить использование той же даты в качестве даты ведомостей и даты платежных поручений. По умолчанию в качестве даты выплаты по-прежнему используется текущая календарная дата, но в диалоге дату можно изменить. В этом случае указанная дата также используется в диалоге формирования расчетного среза.
- **месяц**  рабочий месяц **(ггггмм)**, для которого производится выгрузка;
- **тип ведомостей**  тип ведомости перечисления по справочнику типов документов. По умолчанию используется тот тип, который использовался в прошлый раз. При использовании подсистемы выгрузки алиментов рекомендуется тип документа, для которого используется экранная форма **Ведомость перечисления алиментов** (VEDOM\_A), а для перечня получателей – табличная форма **Таблица в ведомости перечисления алиментов** (VEDOM\_AM). Псевдонимы экранной формы и подчиненной табличной формы можно указать в описании типа документа на закладке **Реестр**. Даже если используется другая экранная форма и другая табличная форма с перечнем получателей, документ обязательно должен храниться в таблице VEDOM, а перечень получателей – в таблице VEDOM\_M. Хранение перечня получателей в таблице PRIKAZ\_M не допускается;
- переключатель **Формировать ли файлы?** позволяет задать режим выгрузки в формате CSV или XML для режима «зарплатный проект». Если требуется только сформировать ведомость перечисления, но не формировать файл, надо выбрать вариант «Не формировать». Например, этот вариант используется, если в конкретных условиях принято формировать одну общую ведомость перечисления, а затем перечисление выполнять частями. Подробнее об этом см. раздел 13.3.3.2.1 настоящего руководства;
- **папка для выгрузки** необходима, если задан режим выгрузки в формате CSV или XML;
- **группа Формировать ли платежные поручения?** позволяет задать автоматический режим создания платежных поручений отдельно для режима «зарплатный проект» и для режима «другие банки». Дополнительно необходимо указать тип платежного поручения по справочнику типов документов.

Следует учитывать, что, если необходимо формировать одну общую ведомость перечисления, а затем перечисление выполнять частями, флажки в группе «Формировать ли платежные поручения» должны быть сняты, так как для каждой части должны формироваться отдельные платежные поручения.

После нажатия кнопки ОК, начинается процесс формирования документов. При этом сначала проверяется, для всех ли получателей, для которых требуется выгрузка с учетом условия отбора строк, имеются необходимые банковские реквизиты. Если по некоторым получателям есть замечания, перечень замечаний выводится в виде табличной формы. Выгрузка при этом не производится, так как сначала необходимо устранить замечания. Корректировка банковских реквизитов может быть выполнена прямо из табличной формы с замечаниями – с

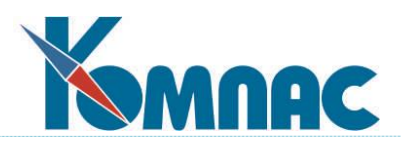

помощью экранной формы. После исправления всех замечаний выгрузку надо запустить повторно.

Если замечаний по банковским реквизитам нет, выгрузка продолжается и по результатам выполнения выводится протокол, в котором отражаются реквизиты сформированных документов. В некоторых случаях в протоколе могут содержаться сообщения об ошибках, которые связаны не с банковскими реквизитами получателей, а с ошибками настройки справочника **Признаки перечисления алиментов**. При наличии таких ошибок некоторые документы могут быть не сформированы. Перечень возможных замечаниq к выгрузке приведен в разделе 13.3.3.1 настоящего Руководства.

Следует учитывать, что ведомость перечисления формируется не только для режима «*зарплатный проект*», но и для режима «*другие банки*». При формировании платежных поручений их реквизиты отражаются в строках ведомости перечисления. Экранную форму платежного поручения можно открыть прямо из ведомости перечисления – в экранной форме есть кнопка «Документ из таблицы».

Сбор данных об удержаниях по исполнительным листам (ИЛ) происходит таким образом, чтобы суммы, удержанные с одного плательщика и подлежащие перечислению в банк одному получателю, разбивались по номерам ИЛ, если их удержание производилось по нескольким ИЛ.

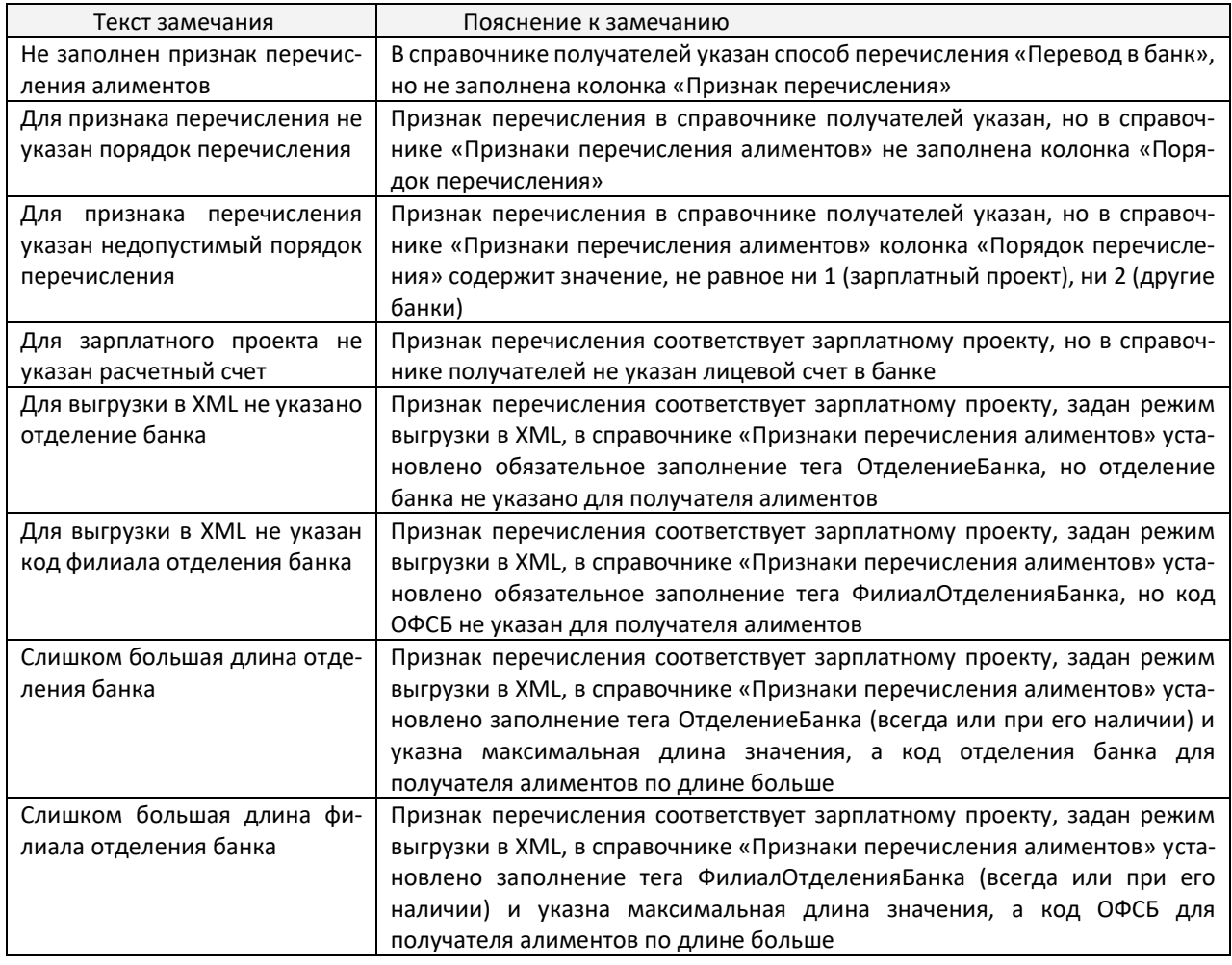

# **13.3.3.1 Перечень замечаний к выгрузке**

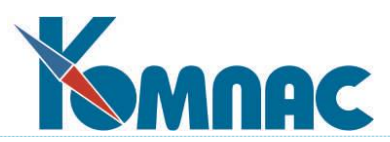

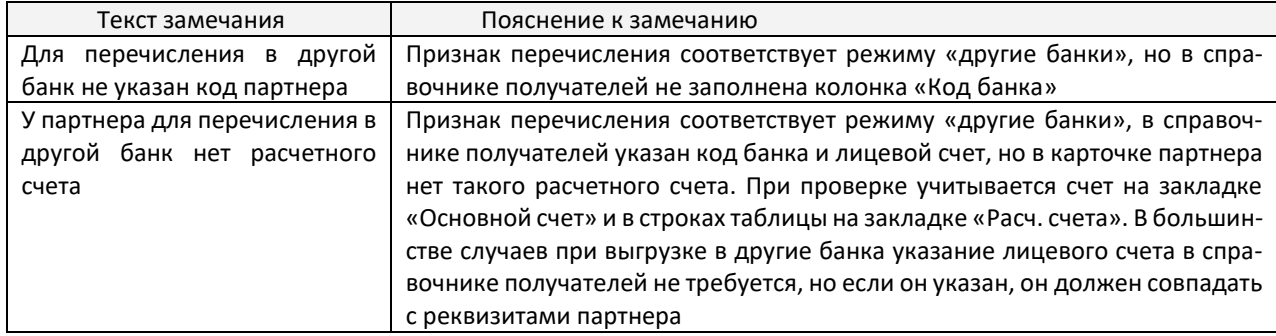

#### **13.3.3.2 Дополнительные возможности**

#### **13.3.3.2.1 Выгрузка ведомости перечисления по частям**

Если ведомость перечисления была сформирована, но для нее не формировались платежные поручения, и ведомость не выгружалась в формат CSV или XML, такую ведомость можно выгрузить полностью или по частям.

Для этого нужно выполнить следующие действия:

- 1) в реестре ведомостей с помощью кнопки **Таблица документа** открыть перечень получателей за пределами экранной формы;
- 2) при необходимости отметить строки, которые ранее не выгружались и должны быть выгружены в рамках этой части, либо установить фильтр;
- 3) нажать кнопку **Выгрузка в банк** .

В результате будет выведен диалог, который для режима **зарплатный проект** имеет следующий вид:

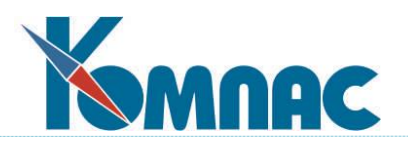

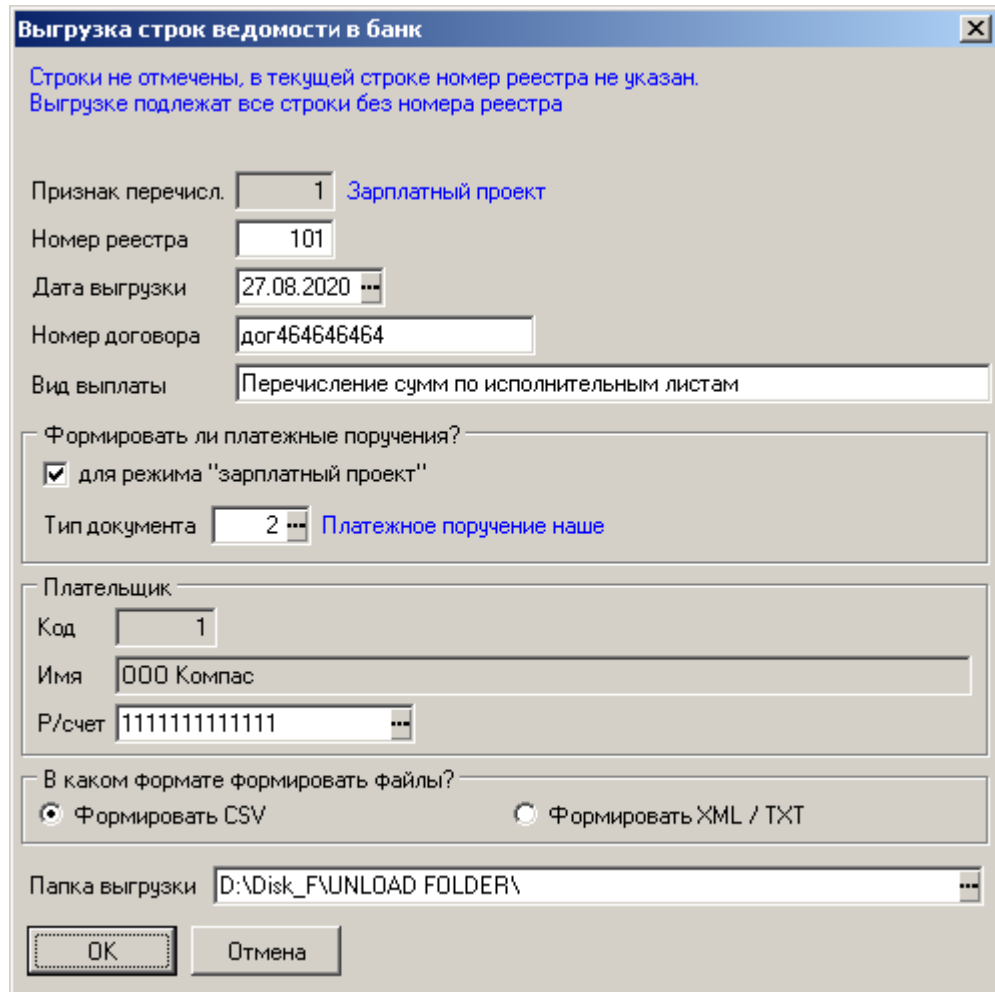

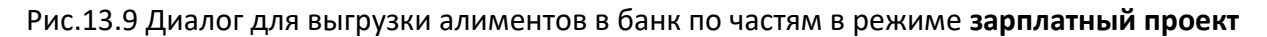

Краткие пояснения по элементам этого диалога:

- в верхней части диалога характеризуется условие отбора строк для выгрузки. Если строки не отмечены и в текущей строке номер реестра не указан, то выгружаться будут все строки, которые не были ранее выгружены. Если строки отмечены, будут выгружаться отмеченные строки. В обоих случаях может учитываться фильтр, установленный в перечне получателей. Если нужно повторно выгрузить ранее выгруженные строки, следует встать на одну из таких строк – будут повторно выгружены все строки с тем же номером реестра. Фильтр при этом не учитывается;
- признак перечисления берется из ведомости и не может быть изменен;
- номер реестра для строк, которые ранее не выгружались, устанавливается автоматически. Если строки выгружаются повторно, используется старый номер реестра;
- дата выгрузки для строк, которые ранее не выгружались, устанавливается равной текущей календарной дате. Если строки выгружаются повторно, используется старая дата выгрузки;
- группа **Формировать ли платежные поручения** для строк, которые не выгружались, аналогична случаю выгрузки из справочника получателей (см. раздел 13.3.3 настоящего руководства). Если строки выгружаются повторно, вместо этой группы диалог содержит информацию о ранее сформированном платежном поручении. Эта информация изменению не подлежит;

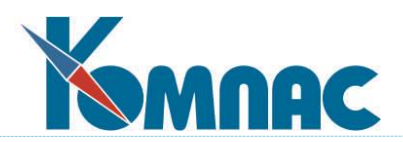

- группа **Плательщик** содержит информацию о плательщике текущем предприятии;
- переключатель **В каком формате формировать файлы** и поле с папкой для выгрузки аналогичны случаю выгрузки из справочника получателей (см. раздел 13.3.3 настоящего руководства), но без варианта **Не выгружать**.

При нажатии на кнопку **ОК** начинается процесс выгрузки. При этом сначала проверяется, для всех ли получателей, для которых требуется выгрузка с учетом условия отбора строк, имеются необходимые банковские реквизиты. Если по некоторым получателям есть замечания, перечень замечаний выводится в виде табличной формы. Выгрузка при этом не производится, так как сначала необходимо устранить замечания. Корректировка банковских реквизитов может быть выполнена прямо из табличной формы с замечаниями – с помощью экранной формы. После исправления всех замечаний выгрузку надо запустить повторно. Пояснения к возможным замечаниям даны в разделе 13.3.3.1 настоящего руководства.

Если ведомость была сформирована в режиме **другие банки**, диалог имеет следующий вид:

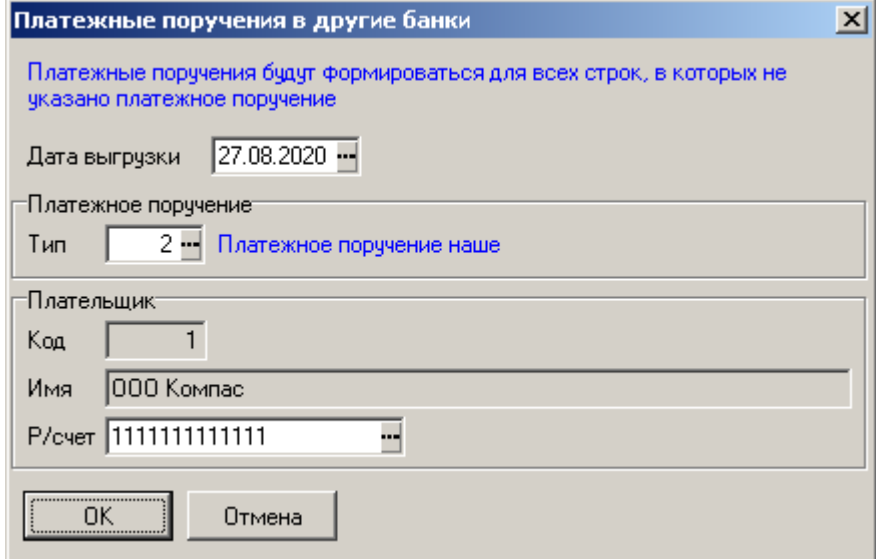

Рис.13.10 Диалог для выгрузки алиментов в банк по частям в режиме **другие банки**

Краткие пояснения по элементам этого диалога:

- в верхней части диалога характеризуется условие отбора строк для выгрузки. Если строки не отмечены, платежные поручения будут формироваться для всех строк, для которых они ранее не были сформированы. Если строки отмечены, платежные поручения будут формироваться для отмеченных строк. В обоих случаях может учитываться фильтр, установленный в перечне получателей. Для строк, по которым платежные поручения уже сформированы, повторное формирование платежных поручений не предусмотрено. Отмечать их нельзя;
- дата выгрузки устанавливается равной текущей календарной дате;
- группа **Платежное поручение** аналогична группе **Формировать ли платежные поручения при выгрузке** из справочника получателей (см. раздел 13.3.3 настоящего руководства);
- группа **Плательщик** содержит информацию о плательщике текущем предприятии.

При нажатии на кнопку **ОК** начинается процесс формирования платежных поручений. В этом случае предварительная проверка банковских реквизитов не предусмотрена. Если по банковским реквизитам есть замечания, замечания отражаются в протоколе, и такие строки

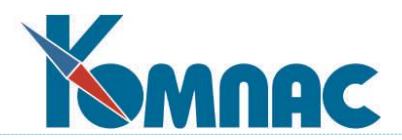

ведомости пропускаются. Для пропущенных строк платежные поручения могут быть сформированы в том же режиме, но только после исправления замечаний к банковским реквизитам.

### **13.3.3.2.2 Отмена выгрузки ведомости**

Если ведомость была выгружена по частям, а возникла необходимость выгрузить ведомость повторно одним файлом или иначе разбить на части, необходимо сначала отменить старые выгрузки.

Для этого нужно выполнить следующие действия:

- 1) в реестре ведомостей с помощью кнопки «Таблица документа» открыть перечень получателей за пределами экранной формы;
- 2) нажать кнопку **Отменить выгрузку**;
- 3) в протоколе с информацией о том, как была выгружены строки ведомости, нажать кнопку **О**К. Предварительно протокол необходимо сохранить, так как ранее сформированные платежные поручения придется удалять вручную – они перечислены в протоколе.

Отмена выгрузки не требуется и, поэтому, не выполняется, если ведомость перечисления не выгружалась по частям или была сформирована в режиме **другие банки**.

### **13.3.3.2.3 . Выгрузка в разных форматах**

Если требуется выгружать алименты в разные банки, причем файлы перечисления имеют разный формат, необходимы следующие настройки:

- 1) для каждого банка и каждого формата файла в справочнике **Признаки перечисления алиментов** должны быть отдельные строки. Если при этом формат отличается от XMLформата, используемого в ПАО «Сбербанк», в колонке **Процедура выгрузки в формат XML или TXT** необходимо указать псевдоним процедуры, выполняющей выгрузку. Требования к таким процедурам оговорены ниже. Если для конкретных форматов не требуются данные об отделении или (и) филиале банка, проверку этих данных рекомендуется отключить с помощью соответствующих колонок (см. раздел 13.3.2.1.1 настоящего руководства). Кроме того, для некоторых форматов требуется код организации в банке. Для него предусмотрена дополнительная колонка **Код в банке**;
- 2) при выгрузке ведомостей переключатель **В каком формате формировать файлы** необходимо устанавливать в положение **Формировать XML / TXT**, даже если для некоторых банков должен формироваться файл CSV или похожий на CSV.

В поставку включены следующие процедуры, выполняющие выгрузку файлов в различных форматах:

- 1. Процедура выгрузки в формат CSV для ПАО «Сбербанк» псевдоним Алименты.ALIM\_CSV\_SP. Эта процедура используется для всех ведомостей, если выбран вариант **Формировать CSV**. Но если для некоторых признаков перечисления она указана в колонке **Процедура выгрузки в формат XML или TXT**, то для таких признаков перечисления эта процедура будет использоваться при любом положении переключателя **В каком формате формировать файлы**.
- 2. Процедура выгрузки в формат XML для ПАО «Сбербанк» псевдоним Алименты.ALIM\_XML\_SP. Эта процедура используется по умолчанию, если переключатель **В каком формате формировать файлы** установлен в положение **Формировать XML / T**XT, а в справочнике **Признаки перечисления алиментов** псевдоним процедуры не указан.

При разработке процедур для выгрузки в других форматах необходимо учитывать следующие требования, которые предъявляются к процедурам, которые можно указывать в

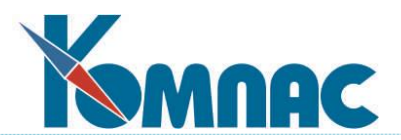

### справочнике **Признаки перечисления алиментов**:

- 1) процедура должна быть оформлена в виде подпрограммы. При вызове подпрограмме передаются следующие параметры:
	- набор данных таблица VEDOM\_UPL, в текущей строке которой содержатся параметры выгрузки ведомости. Примеры использования этого параметра можно увидеть в перечисленных выше процедурах;
	- набор данных запрос, содержащий записи таблицы VEDOM\_M или PRIKAZ\_M, подлежащие выгрузке;
	- список протокол, в котором можно размещать замечания, а также результаты выгрузки. Протокол во всех случаях должен заканчиваться двумя строками, в первой из которых должно быть указано число выгруженных строк, а во второй – полное имя выгруженного файла;
- 2) процедура должна возвратить строку, содержащую номера выгруженных строк (поле N\_PP) через запятую. Если ни одна строка не была выгружена, надо вернуть пустую строку.

В тех случаях, когда у Вас реализованы процедуры выгрузки, не удовлетворяющие этим требованиям, а запускаемые отдельно из реестра ведомостей, это не означает, что нельзя использовать подсистему, описанную в настоящем документе. Достаточно при выгрузке установить переключатель **В каком формате формировать файлы** в положение **Не формировать**, сформировать ведомость перечисления, а затем выгрузить ее в другом формате с использованием самостоятельно реализованных процедур.

### **13.4 Авансовые платежи НДФЛ**

В это пункте меню можно вести реестр приказов об учете авансовых платежей. Данные по приказу вводятся в ЭФ приказа, см. рисунок ниже.

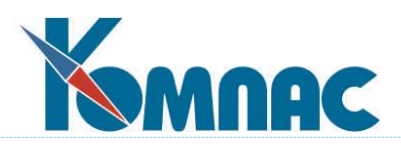

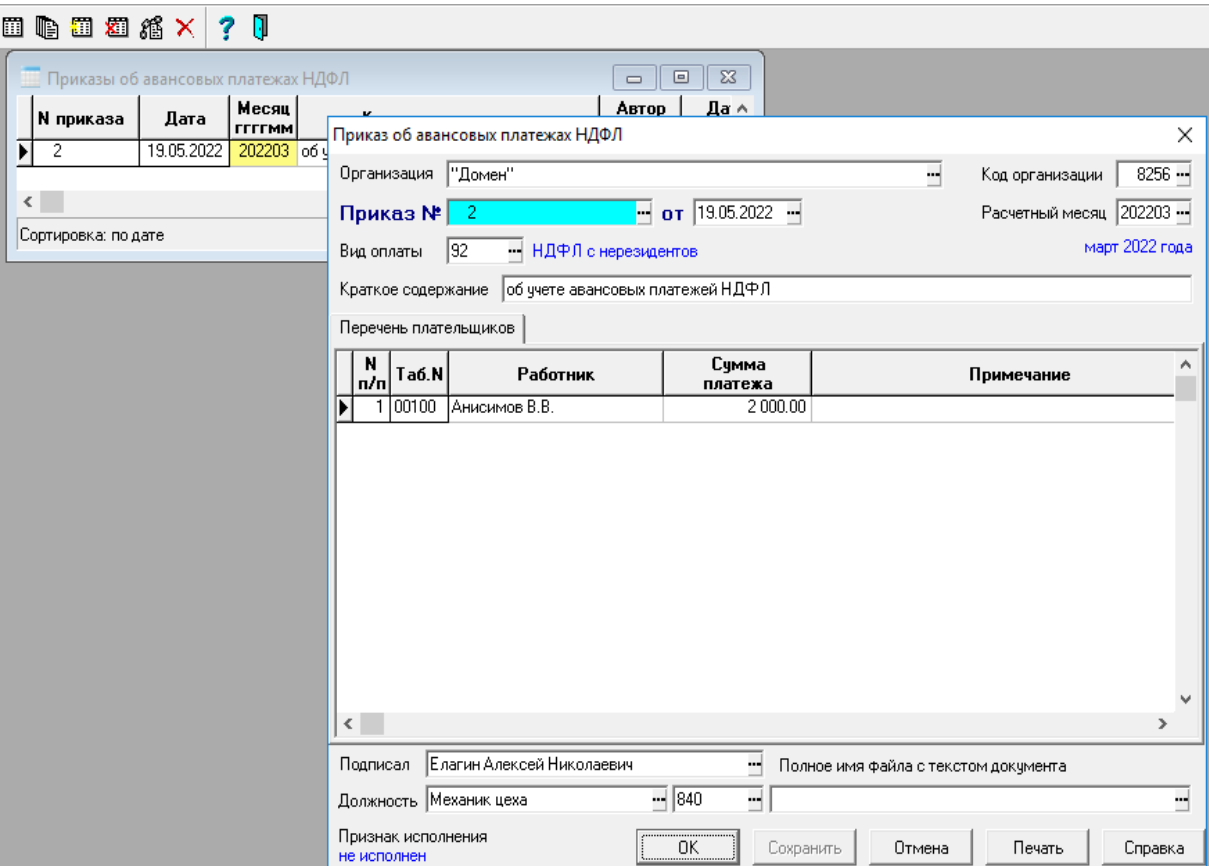

Рис.13.11 Реестр приказов об учете аванс. платежей НДФЛ

При исполнении приказа (кнопка *Исполнение пр***иказа** на панели инструментов реестра) данные попадают в лицевые счета работников с признаком авансового платежа НДФЛ.

Отменить исполнение приказа можно по кнопке *Отмена исполнения* на панели инструментов реестра.

# **13.5 Автоматическое создание справок о заработке**

В модуле **Расчет заработной платы** обеспечена автоматизация создания **справок о заработке за 2 года и за текущий период (182н)** и **справки о среднем заработке за 3 месяца** (Постановление правительства от 14.09.2021 N 1552). В данном разделе описан порядок использования этой подсистемы.

**ОБРАТИТЕ ВНИМАНИЕ:** реестр справок о заработке за 2 года и за текущий период открывается из пункта меню **Персонал** / **Справки о заработке**. А реестр справок о среднем заработке за 3 месяца открывается из пункта меню **Персонал** / **Справки о среднем за 3 месяца**.

#### **13.5.1 Порядок настройки**

Перед использованием подсистемы должны быть произведены следующие настройки:

- 1. Если у Вас еще нет типа документов для вышеуказанных справок о заработке, их необходимо создать. Можно это сделать вручную, но лучше воспользоваться соответствующими скриптами, которые есть в поставке:
	- для создания типа документа **для справки о заработке за 2 года и за текущий период** нужно выполнить скрипт sprdok\_midsprav\_ms.sql или sprdok midsprav or.sql, в зависимости от платформы Вашей базы данных;

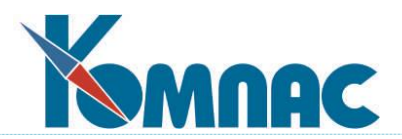

- для создания типа документа для **справки о среднем заработке за 3 месяца** нужно выполнить скрипт sprdok\_midsprav3.sql.
- 2. Создать два вида оплаты по одному для справки каждого вида (Рис. 13.10). У вида оплаты для **справки о заработке за 2 года и за текущий перио**д должны быть следующие настройки:
	- тип: ~ (промежуточные суммы);
	- метод: БЛ;
	- авто пуск: (авто пуск отключен);
	- роль при расчете по среднему: С (справка о заработке за 2 года);
	- колонка таблицы входимости такая же, как при оплате б/л за счет ФСС. Строка таблицы входимости (кнопка «Куда входит»), как правило, должна быть пустой;
	- с помощью кнопки  $\blacksquare$  (Печатные формы) связать с видом оплаты печатные формы:

```
SPRAV_ZRP_2YEAR_2017;
SPRAV ZRP 2YEAR 2017-5.
```
Допускается подключение и старых вариантов печатных форм для справки этого

У вида оплаты для **справки о среднем заработке за 3 месяца** должны быть следующие настройки:

- тип: ~ (промежуточные суммы);
- метод: С5;

вида.

- авто пуск: (авто пуск отключен);
- роль при расчете по среднему: 3 (справка о среднем за 3 мес.);
- колонку таблицы входимости необходимо настроить самостоятельно с учетом требований Постановления правительства от 14.09.2021 N 1552. Для этого используется кнопка «От чего зависит». Строка таблицы входимости (кнопка «Куда входит»), как правило, должна быть пустой;
- с помощью кнопки **(3)** (Печатные формы) связать с видом оплаты печатную форму: MIDSPRAV3.

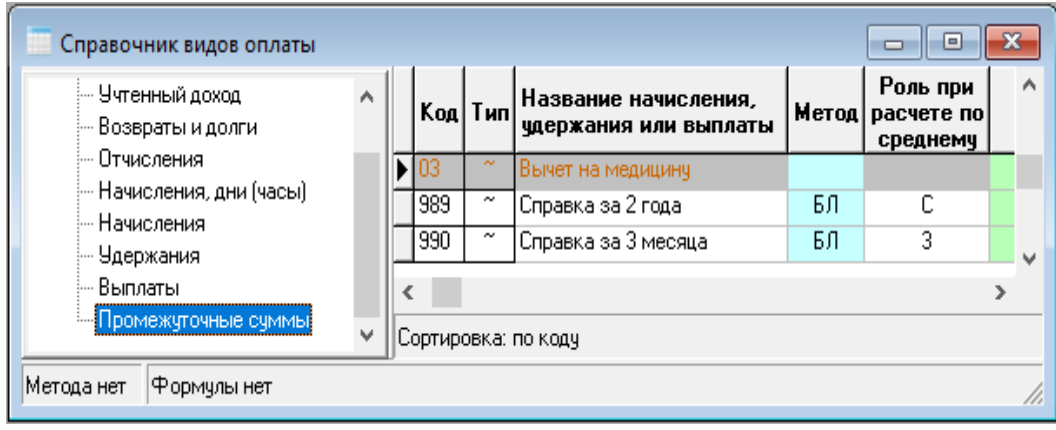

#### Рис.13.12 Настройка видов оплаты для справок о заработке

#### **13.5.2 Порядок создания справок**

- 1) открыть расчетную ведомость;
- 2) найти в расчетной ведомости нужного работника. Если его еще нет, добавить строку

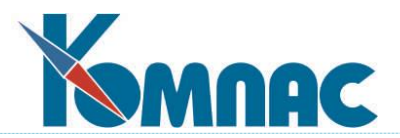

для этого работника в расчетную ведомость. Если справку требуется сформировать для работника, уволенного в прошлом месяце, при добавлении строки надо ввести табельный номер, а затем согласиться на выбор уже закрытого назначения;

- 3) строка расчетной ведомости не должна быть начислена на лицевые счета. При необходимости ее следует снять с лицевых счетов;
- 4) открыть расчетный листок работника;
- 5) нажать кнопку **(11)** (Справка о заработке). При этом будет выведен диалог с предложением выбрать вид справки:

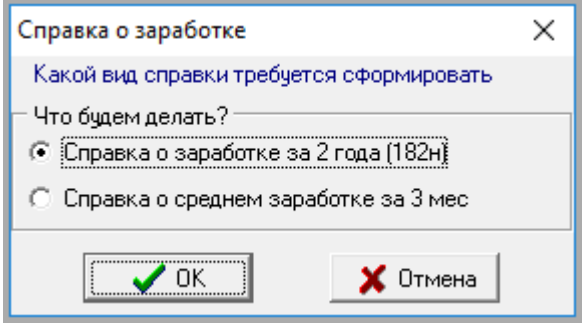

Рис.13.13 Форма для выбора типа справки о заработке для печати

Если для типа документа **Справка о заработке за 2 года** признак совместной нумерации равен **\***, добавление документа выполняется с показом экранной формы. Это позволяет ввести номер документа вручную, см. рисунок ниже.

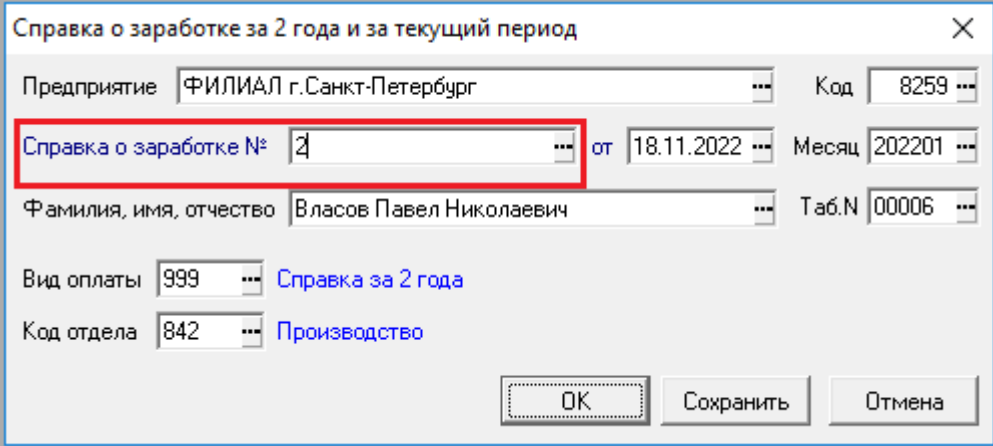

Рис.13.14 ЭФ справки о заработке за 2 года

По результатам выбора в соответствующем реестре будет создан новый документ, а в расчетный листок будет добавлена новая строка, в которой будет автоматически указан нужный вид оплаты, реквизиты созданного документа и число дней 1 (Рис.13.15);

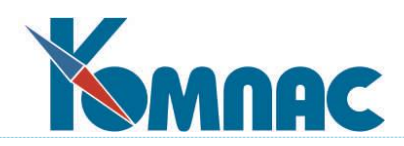

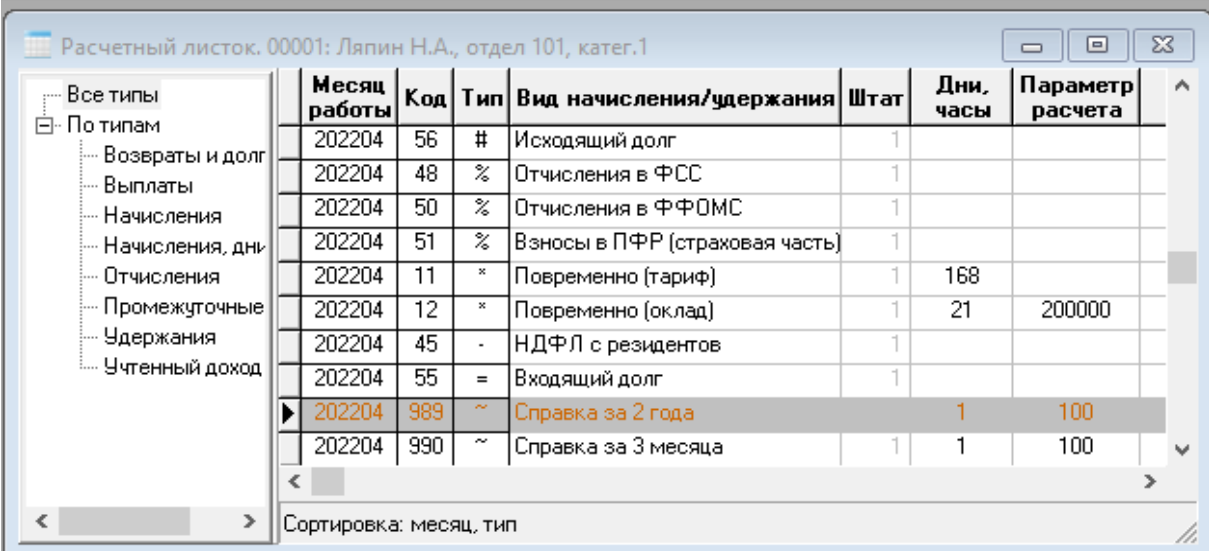

Рис.13.15 Пример расчетного листка с видами оплаты для справок о заработке

- 6) далее выполняется обычный расчет по среднему в диалоговом режиме;
- 7) по окончании расчета по среднему следует нажать кнопку печати и выбрать вариант **Печатную форму по виду оплаты**.

#### **13.5.3 Важные моменты при создании справок**

**ОБРАТИТЕ ВНИМАНИЕ**: При использовании подсистемы автоматического формирования справок необходимо иметь в виду следующее:

- 1. При создании документа ему устанавливается номер и дата в соответствии с настройкой типа документа. Если использовать настройки, предусмотренные в скриптах из поставки, новый документ создается с сегодняшней датой и следующим номером в пределах текущего года. Номер является чисто числовым. Если Вам требуется указывать номер вручную, в описании типа документа поле **Код совместной нумерации** следует заполнить звездочкой. В этом случае создание документа будет сопровождаться выводом экранной формы, в которой надо будет указать номер документа.
- 2. Если для работника уже был создан документ в реестре для того же месяца, будет выведен диалог, который позволяет либо использовать реквизиты старого документа, либо создать еще один (новый) документ в реестре.
- 3. Если при нажатии кнопки в текущей строке расчетного листка уже указан нужный вид оплаты, используется именно эта строка. Иначе добавляется новая строка. Если используется текущая строка, в ней не должны быть заполнены реквизиты документа, так как при наличии реквизитов документа использование процедуры не требуется.
- 4. По окончании работы процедуры документ можно просмотреть с помощью кнопки **В** (Просмотр документа). Также документ можно просмотреть непосредственно в реестре. Результаты расчета по среднему можно просмотреть не только в расчетном листке, но также и в реестре – для этого в табличной форме реестра предусмотрена специальная кнопка. Печать документа тоже можно выполнить в табличной форме реестра. Если для типа документа установлен флажок **Наличие хранимого текста**, в реестре можно не только напечатать документ, но и прикрепить сформированный текст документа к строке реестра.
- 5. в разделе 2 **справки о заработке по форме 182н** указывается не только период работы

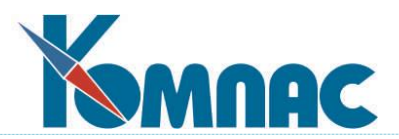

с даты последнего приема, но и предыдущие периоды работы, если их срок полностью или частично приходится на 2 или 5 предыдущих лет (в зависимости от шаблона, по которому печатается справка). Предыдущие периоды работы определяются по назначениям работника. При этом учитываются только назначения с категориями, в рамках которых начисляются страховые взносы в ФСС, а назначений объединяются в один период работы, если между ними прошло менее 15 календарных дней.

### **13.6 Журнал заявлений застрахованных лиц**

Заявления застрахованных лиц (ЗЛ) хранятся в отдельном реестре – пункт меню **Персонал** / **Журнал заявлений в ФСС.**

Запись журнала представляет собой перечень заявлений ЗЛ:

|                                  | Реестр ФСС: журнал заявлений ЗЛ<br>e |                |                           |                              |      |  |  |  |  |  |
|----------------------------------|--------------------------------------|----------------|---------------------------|------------------------------|------|--|--|--|--|--|
| Дата                             | Расчетный <br>месяц                  | Номер<br>пачки | Дата<br>начала<br>периода | Дата<br>окончания<br>периода |      |  |  |  |  |  |
| 19.06.2019                       | 201903                               |                | 19.06.2018                | 19.06.2019                   | فمنة |  |  |  |  |  |
| Сортировка: По дате формирования |                                      |                |                           |                              |      |  |  |  |  |  |

Рис. 13.16 Реестр заявлений ЗЛ

Для любой строки реестра можно открыть ЭФ, в которой можно автоматически заполнить **Перечень заявлений** по данным из журнала неявок с помощью кнопки **Заполнить**, а также открыть и просмотреть *Перечень заявлений* по кнопке **Перечень заявлений** (см. рисунок ниже):

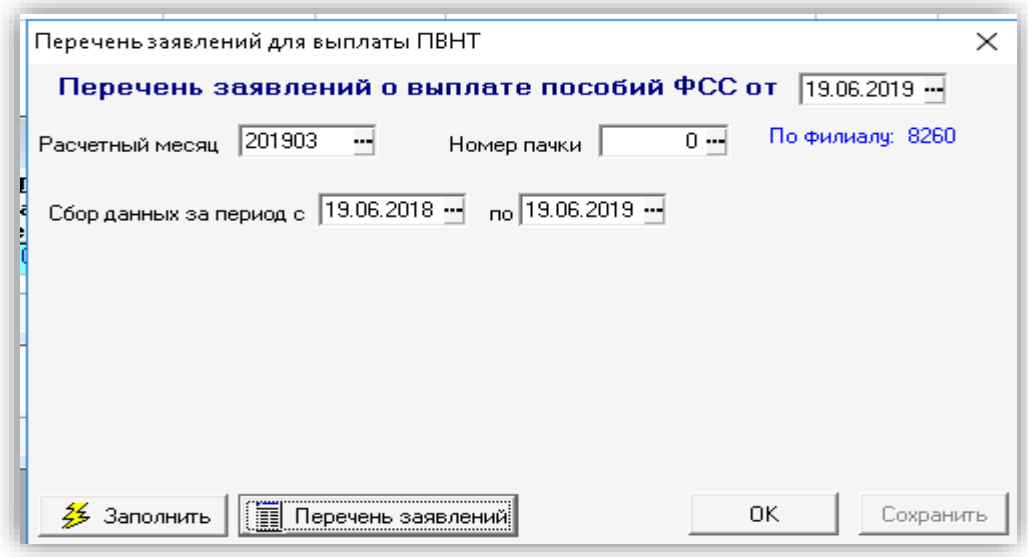

Рис. 13.17 ЭФ реестра заявлений ЗЛ

При формировании реестра сведений о застрахованных лицах (реестр заявлений в ФСС) в режиме **Новые или изменённые сведения ЗЛ** предусмотрена возможность прервать построение реестра. При этом будет выведен протокол о том, сколько строк удалено и добавлено.

При формировании реестра сведений о застрахованных лицах (реестр заявлений в ФСС)

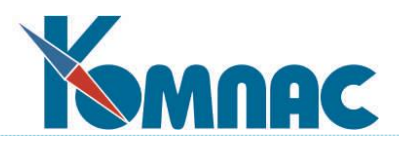

в режиме **заполнение сведений по журналу неявок** заполняются сведения при наличии оснований для назначения пособия в журнале неявок (аналогично заявлениям о назначении).

Для каждой строки *Перечня заявлений* можно открыть экранную форму **Заявления**, где можно проверить и вручную дополнить необходимые данные:

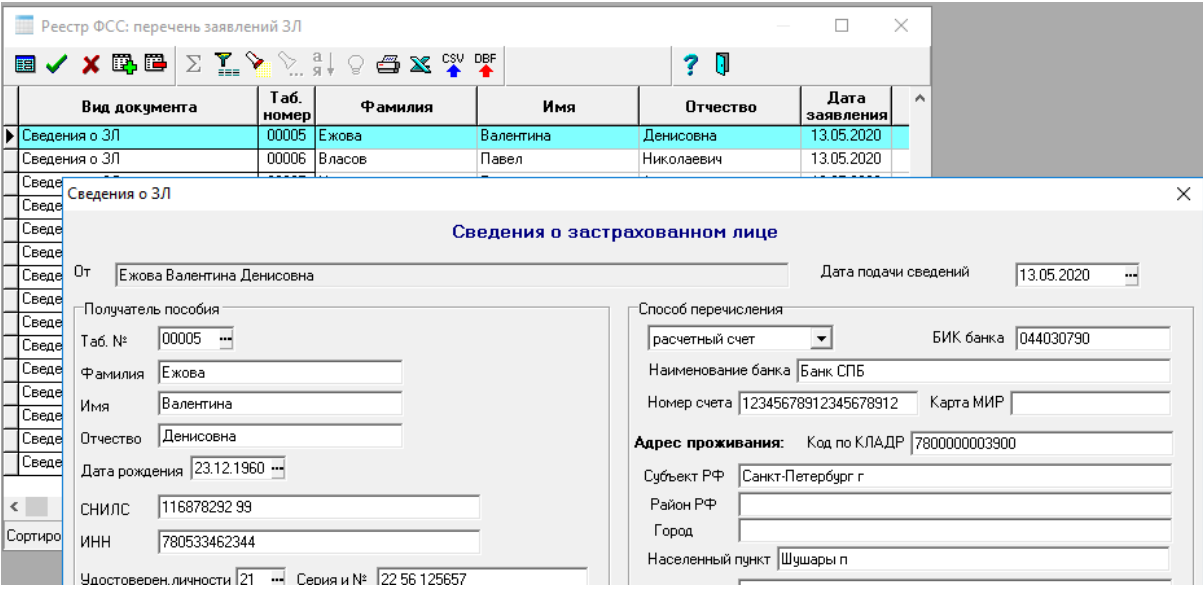

Рис. 13.18 ЭФ заявления ЗЛ

Данные из заявлений планируется использовать при заполнении **Реестра сведений ФСС**.

# **13.6.1 Печать Заявлений ЗЛ**

Печать формы **Заявления** ЗЛ производится из **Перечня заявлений ЗЛ** пакетом по списку или для отдельной записи. Перечень заявлений можно открыть из **Реестра ФСС: журнал заявлений ЗЛ** (см. Рис. 13.16) по кнопке **Перечень заявлений**. Либо, из ЭФ Реестра ФСС, нажав соответствующую кнопку на ЭФ.

В открывшемся **Перечне заявлений** нужно нажать кнопку **Печать** и выбрать нужный режим печати, как показано на Рис. 13.19.

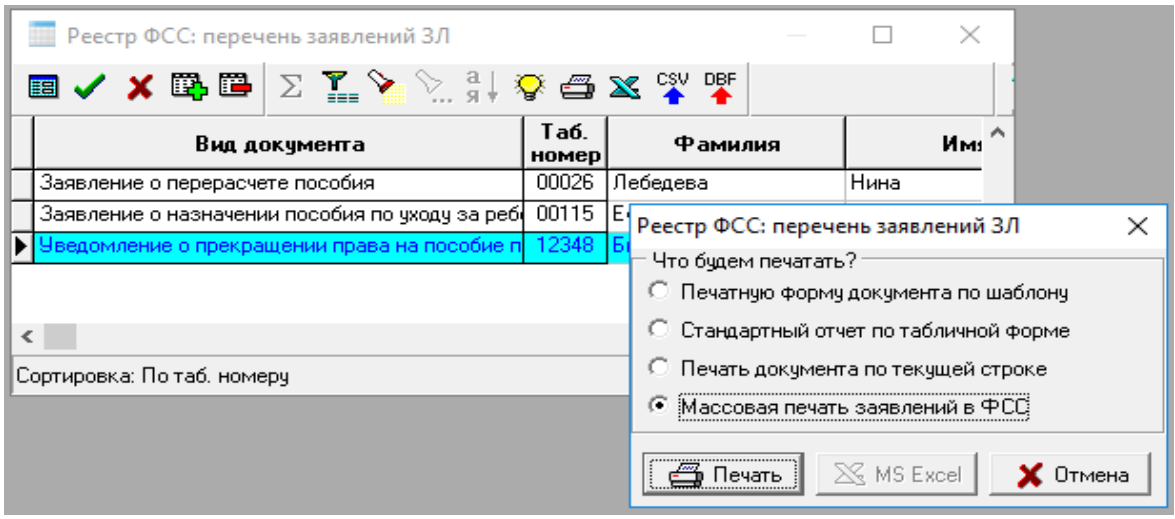

Рис. 13.19 Выбор режима печати для заявлений ЗЛ

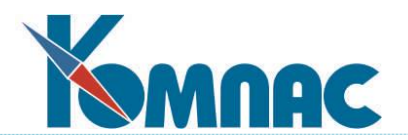

### **13.6.2 Выгрузка заявлений ЗЛ**

Выгрузка сведений о ЗЛ производится из **Журнала заявлений ЗЛ** (см. Рис. 13.16) для до-

кументов**,** содержащих строки типа **Сведения о ЗЛ**. Выгрузка осуществляется по кнопке на панели инструментов в виде набора xml-файлов в формате документа 86 СЭДО. Для каждого работника выгружается отдельный файл.

### **13.7 Регистрация чеков ККМ**

# **13.7.1 Настройка оборудования ККМ**

Перед использованием оборудования необходимо выполнить настройки 1. Регистрация драйвера выполняется в табличной форме, которая вызывается с помощью пункта меню **Сервис** / **Подключение устройств** / **Драйверы оборудования. Н**ажмите кнопку

**Выбрать драй**вер на панели инструментов:

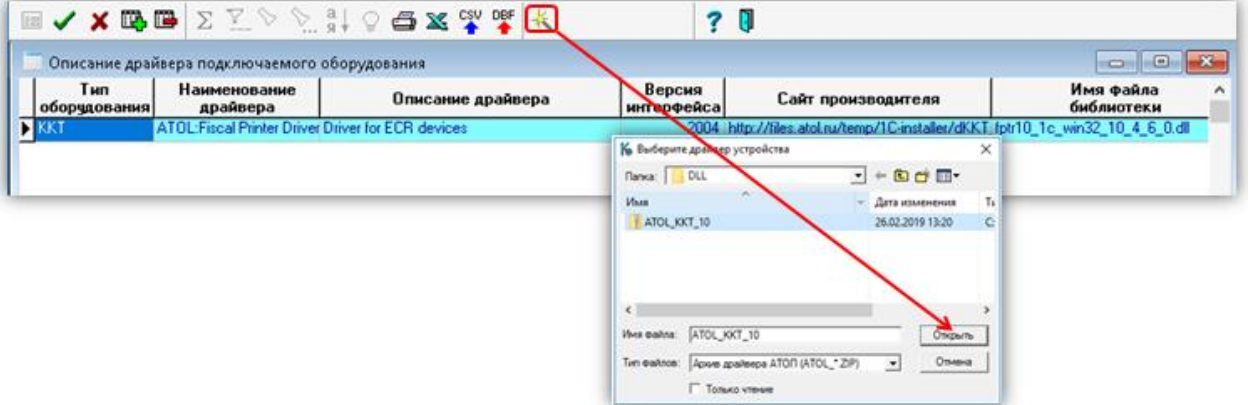

Рис. 13.20 Регистрация драйвера для оборудования ККМ

В открывшемся диалоге, выберите архив драйвера. Далее, нужно выполнить ряд действий по распаковке архива, следуя указаниям программы. После регистрации драйвера можно переходить к добавлению устройств, использующих данный драйвер.

2. Регистрация устройств выполняется в табличной форме Описание подключаемого устройства (пункт меню **Сервис** / **Подключение устройств** / **Подключаемые устройства)**. Для добавления нового устройства, в открывшейся ТФ, добавьте строку и выберете один из зарегистрированных в системе драйверов:

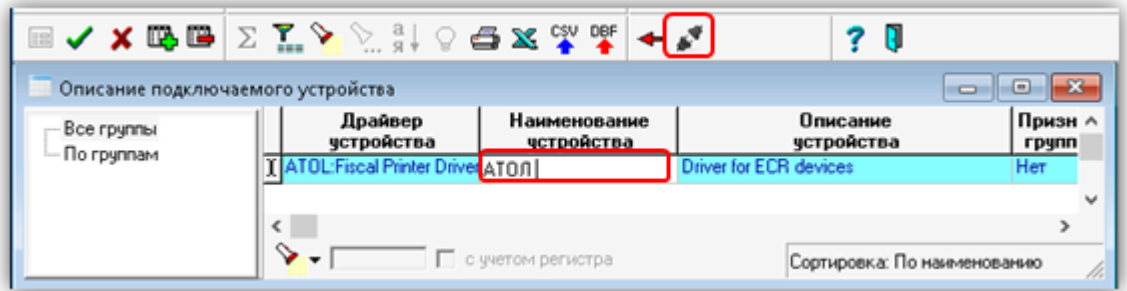

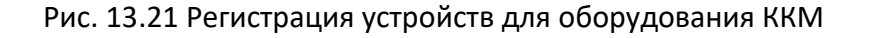

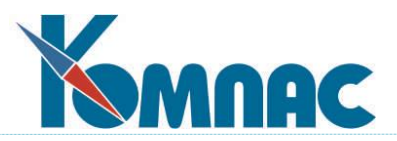

Для использования устройства ему обязательно необходимо присвоить уникальное имя – заполните колонку **Наименование устройства**.

Проверка подключения устройства с заданными параметрами производится из табличной формы устройств, нажатием кнопки **Тест устройства**.

После добавления устройства его параметры подключения автоматически вносятся в таблицу параметров устройства.

3. Для управления параметрами подключения устройств предназначена табличная форма **Параметры подключаемого устройства** (пункт меню **Сервис** / **Подключение устройств** / **Параметры подключаемого устройства)**. Здесь можно задать значение для любого параметра подключения, определенного производителем данного устройства. Для параметров, список допустимых значений которых предоставлен производителем, возможен выбор значения по F7 или из выпадающего списка:

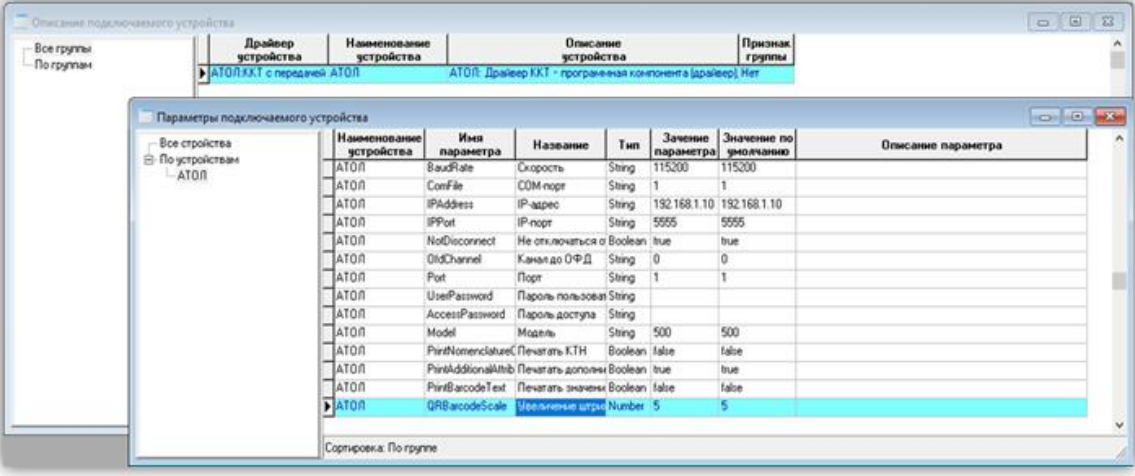

Рис. 13.22 Настройка параметров подключаемых устройств ККМ

# **13.7.2 Настройки видов оплат для ККМ**

Для учета прямых выплат работникам рекомендуется использовать виды оплаты типа #, так как это не начисление, а фиксация расчетов между работником и предприятием.

Для учета удержаний - виды оплаты типа =, так как это не удержания, которые уменьшают размер заработной платы, а фиксация расчетов между работником и предприятием.

Настройка видов оплаты для ККМ осуществляется в пункте меню Персонал/Регистрация чеков ККМ/ Настройка видов оплаты для ККМ. В этой таблице необходимо добавить и настроить все виды оплат, используемые для учета прямых выплат.

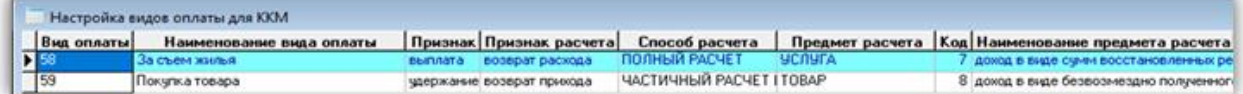

#### Рис. 13.23 Настройка видов оплаты для оборудования ККМ

### **13.7.3 Печать чеков ККМ**

Печать чеков по выплатам и удержаниям из заработной платы осуществляется непо-

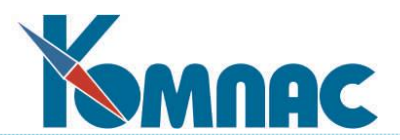

средственно из реестра удержаний или выплат работникам соответственно. Для этого необходимо:

- Рассчитать зарплату за нужный период. Суммы по новым видам оплат (см. раздел 13.7.2) должны присутствовать в расчетных ведомостях.
- Заполнить Реестры выплат и удержаний;

### **13.7.4 Заполнение Реестра выплат работникам для ККМ**

Заполнение реестра выплат осуществляется в пункте меню **Персонал** / **Регистрация чеков ККМ** / **Документы регистрации чеков ККМ (выплаты).** 

Правила работы с документами данного типа стандартны, как и для любого документа системы КОМПАС. Экранная форма документа содержит следующие колонки:

- Табельный номер, Фамилия, Имя, отчество;
- Вид оплаты;
- Признак расчета (заполняется автоматически);
- Признак способа расчета (заполняется автоматически);
- Признак предмета расчета (заполняется автоматически)
- Наименование предмета расчета (заполняется автоматически)
- Сумма (руб.) заполняется автоматически или вручную;
- Комментарий (текстовое поле), необязательно к заполнению;
- Чек передан (да, нет);
- Признак чека коррекции (да, нет)

Заполнение и дополнение реестра может осуществляться как вручную, так и автоматически.

Автоматическое заполнение осуществляется при нажатии кнопки **Заполнение**. При нажатии на кнопку **Заполнение** будет выдано предупреждение в том случае, если процесс уже выполнялся.

Строки для чеков коррекции вводятся только вручную.

В экранной форме **Реестра** нужно выбрать **Кассира**:

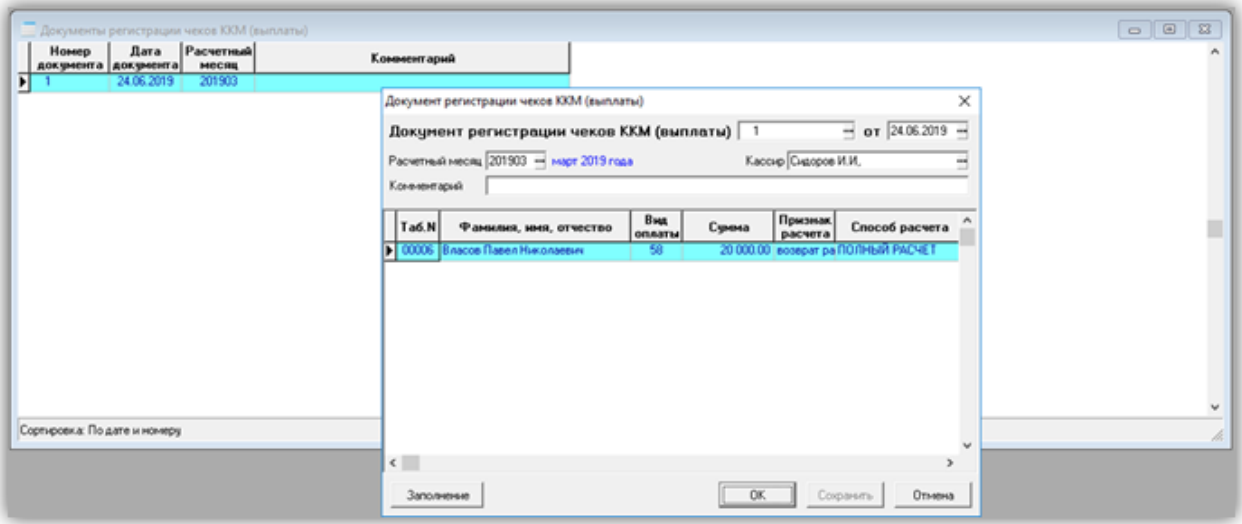

Рис. 13.24 Заполнение реестра выплат работникам для ККМ

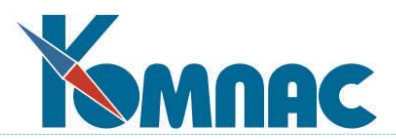

Печать чеков осуществляется из пункта меню **Персонал** / **Регистрация чеков ККМ** / **Документы регистрации чеков ККМ (выплаты).** Нажмите кнопку **Строки документа** на панели инструментов и в открывшейся табличной форме нажмите кнопку **Печать, выберите режим печати:**

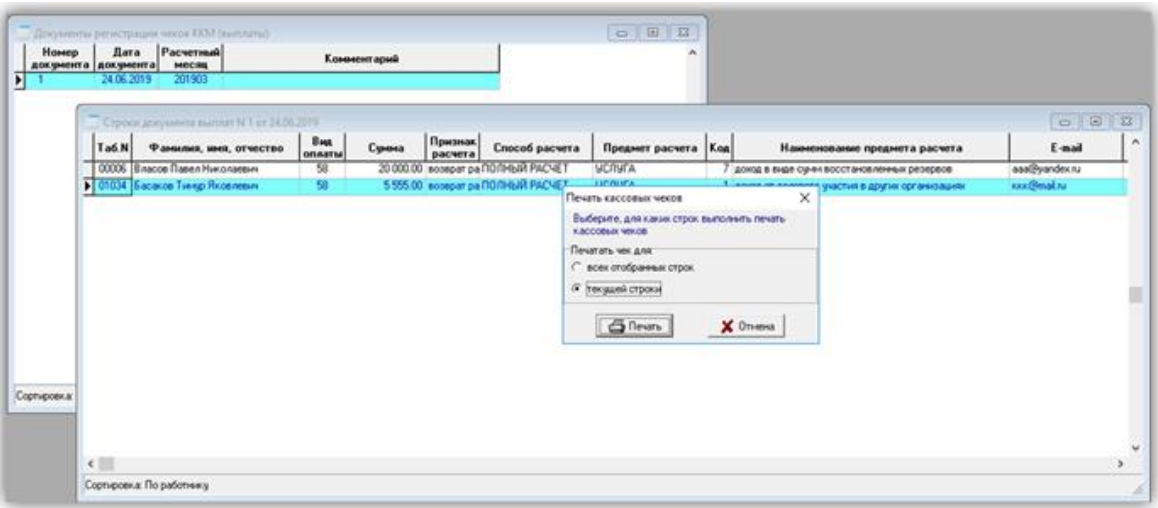

Рис. 13.25 Настройка для печати чеков ККМ (выплаты)

# **13.7.5 Заполнение Реестра удержаний для ККМ**

Заполнение Реестра удержаний осуществляется в пункте меню **Персонал** / **Регистрация чеков ККМ** / **Документы регистрации чеков ККМ (удержания**).

Правила работы с документами данного типа стандартны, как и для любого документа системы КОМПАС. Экранная форма документа содержит следующие колонки:

- Табельный номер, Фамилия, Имя, отчество;
- Вид оплаты;
- Признак расчета (заполняется автоматически);
- Признак способа расчета (заполняется автоматически);
- Признак предмета расчета (заполняется автоматически)
- Наименование предмета расчета (заполняется автоматически)
- Сумма (руб.) заполняется автоматически или вручную;
- Комментарий (текстовое поле), необязательно к заполнению;
- Чек передан (да, нет);
- Признак чека коррекции (да, нет)

Заполнение и дополнение реестра может осуществляться как вручную, так и автоматически.

Автоматическое заполнение осуществляется при нажатии кнопки **Заполнение**. При нажатии на кнопку **Заполнение** будет выдано предупреждение в том случае, если процесс уже выполнялся.

Строки для чеков коррекции вводятся только вручную.

В экранной форме **Реестра** нужно выбрать **Кассира**.

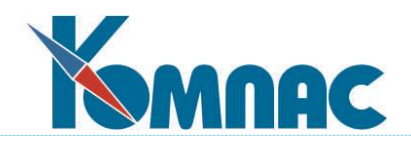

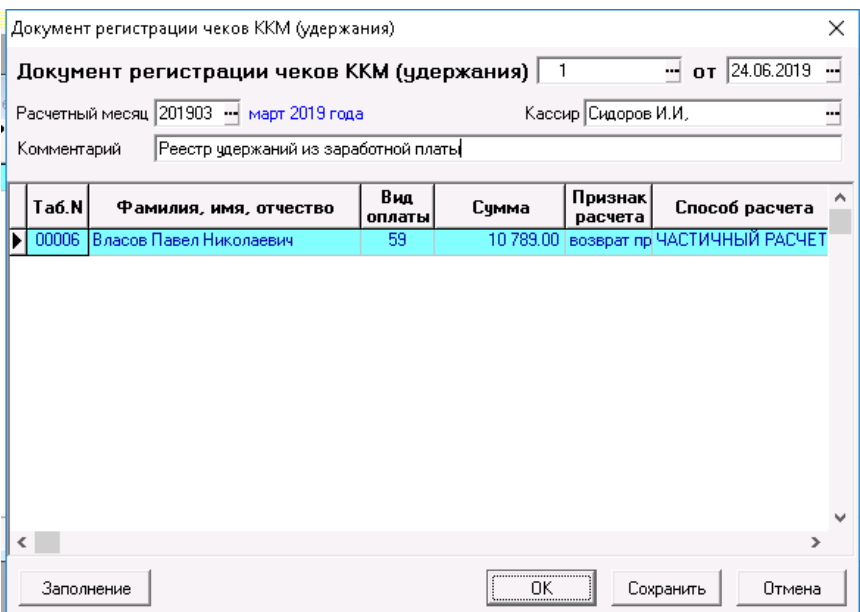

Рис. 13.26 Заполнение реестра удержаний для ККМ

Печать чеков для Реестра удержаний осуществляется из пункта меню **Персонал** / **Регистрация чеков ККМ** / **Документы регистрации чеков ККМ (удержания).** Далее, нужно нажать кнопку **Строки документа** на панели инструментов и, в открывшейся табличной форме, нажать кнопку **Печать**, выбрать режим печати.

# **13.8 Заявление об уменьшении суммы НДФЛ**

В соответствии с требованиями Приказа ФНС России от 08.12.2015 N ММВ-7-6/566@ "Об утверждении Рекомендуемого формата представления заявления о подтверждении права на осуществление уменьшения исчисленной суммы налога на доходы физических лиц на сумму уплаченных налогоплательщиком фиксированных авансовых платежей в электронной форме" предусмотрено формирование **заявления об уменьшении суммы НДФЛ**: выгрузка в *файл xml-формата* и *печатная форма.*

Для заполнения исходных данных заявления вызовите пункт меню **Зарплата** / **Заявление об уменьшении суммы НДФЛ**. Добавьте новую запись в реестр заявлений и откройте ЭФ для этой записи.

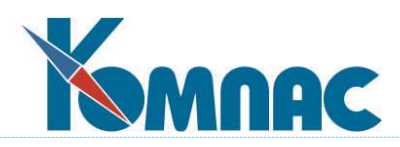

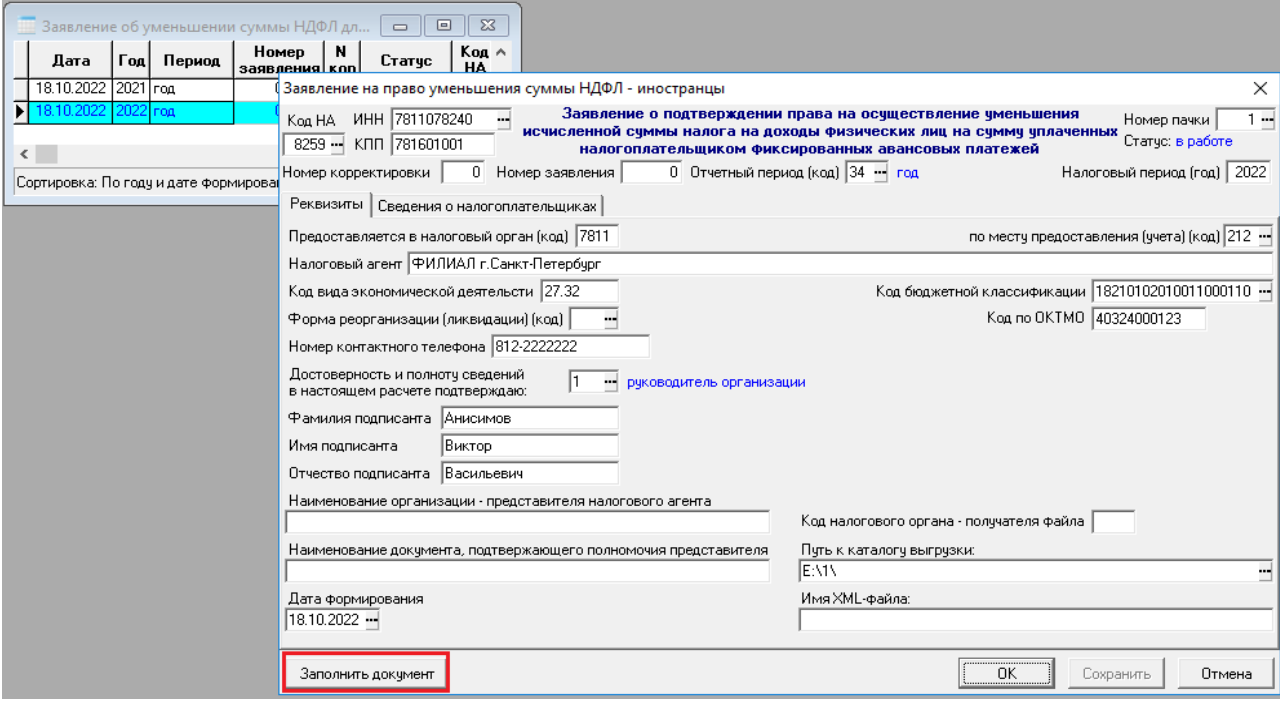

Рис. 13.27 ЭФ заявления об уменьшении суммы НДФЛ

В ЭФ Заявления Вы можете проверить и, в случае необходимости, отредактировать реквизиты. Далее, нажмите кнопку **Заполнить документ**. На экран будет выведено окно с запросом Ваших дальнейших действий (см. Рис. 13.28).

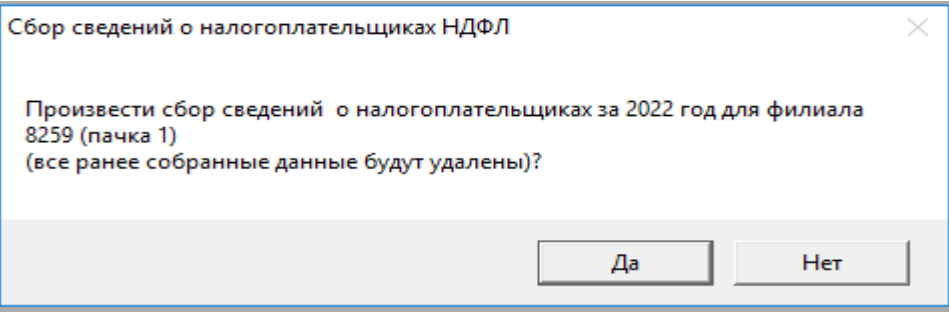

Рис. 13.28 Окно с запросом дальнейших действий пользователя

В случае, если Вы согласны собрать данные, нажмите кнопку **Да**. И, далее, на экран будет выведено окно с запросом для выбора признака отбора работников для Заявления, см. Рис. 13.29.

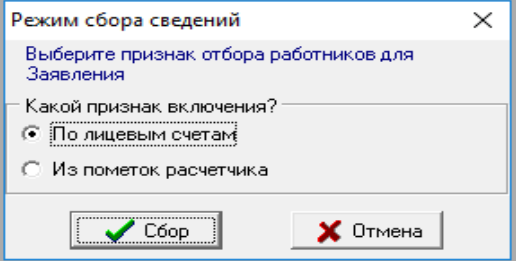

Рис. 13.29 Выбор признака отбора работников

Выбрав нужный признак, нажмите на кнопку **Сбор**. Сбор данных завершен.

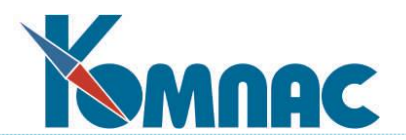

# **ОБРАТИТЕ ВНИМАНИЕ**:

1) для сбора данных по лицевым счетам у работника в лицевом счете за период должна быть запись о сумме авансового платежа с признаком **#** в колонке **п**, как показано на Рис. 13.30, где код 92 - это НДФЛ с нерезидента;

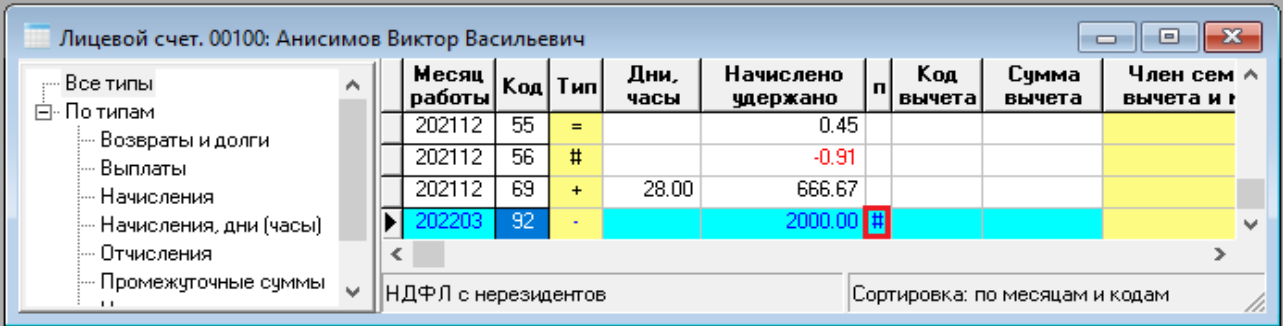

Рис. 13.30 Пример лицевого счета работника с суммой уменьшения НДФЛ

2) для сбора данных по пометкам расчетчика у работника должна быть запись с типом **СН** и кодом **6**, действующая в указанном периоде, как показано на Рис. 13.31.

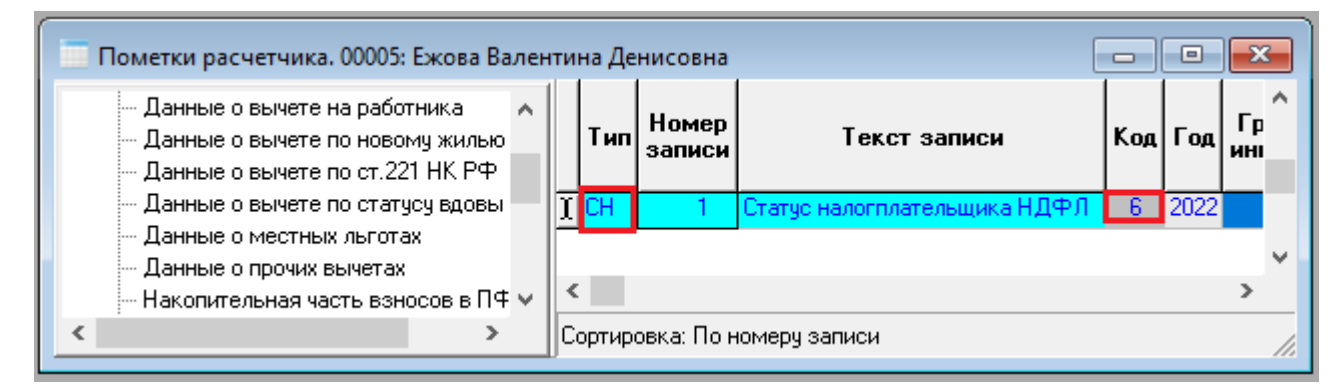

Рис. 13.31 Пример записи в таблице Пометки расчетчика

После окончания сбора данных для заявлений, нужно закрыть ЭФ.

В Реестре Заявлений с помощью кнопки <sup>\*</sup> можно выгрузить данные в xml-файл, предварительно указав каталог выгрузки.

По кнопке можно напечатать **Заявление**.

# **13.9 Форма 57-Т**

В пункте меню **Зарплата** имеется возможность выпуска **формы 57-Т "Сведения о заработной плате сотрудников по профессиям и должностям"** (Приказ Росстата от 26.06.2017 N 430).

Для использования формы необходимо выполнение настроек для формы П-4 (см. раздел 15.5) и заполнение колонок **Категория** и **Код по ОКПДТР** в **справочнике должностей**. В **кадровой картотеке** должно быть указано **образование** работника.
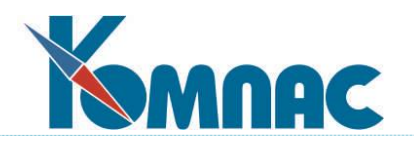

# **13.10 Импорт / экспорт документов ФСС проактив**

## **Введение**

Проактивные выплаты являются частью **Социального электронного документооборота**, далее, **СЭДО**.

С помощью СЭДО осуществляется взаимодействие между ФСС, медучреждениями и Страхователями (работодателями).

СЭДО опирается на Закон от 30.04.2021 № 126-ФЗ и Постановление Правительства от 23 ноября 2021 года № 2010.

## **Особенности реализации СЭДО в системе Компас**

В рамках первой части работ по поддержке проактивной системы выплат в ФСС пока планируется работать через стороннюю программу, которая умеет загружать и выгружать сообщения между Страхователем и ФСС в виде xml-файлов (рекомендуется программа **Контур**-**Экстерн**). Компас будет эти файлы обрабатывать.

## **Настройка путей к каталогам с файлами системы Проактив**

Перед началом работы рекомендуется настроить возможные пути к каталогам, как описано ниже. Пути хранятся в конфигурации для каждого пользователя.

Для настройки выберите пункт меню **Настройки** / **Настройка ФСС Проактив.** На экран будет выведена форма настройки, см. Рис.13.32.

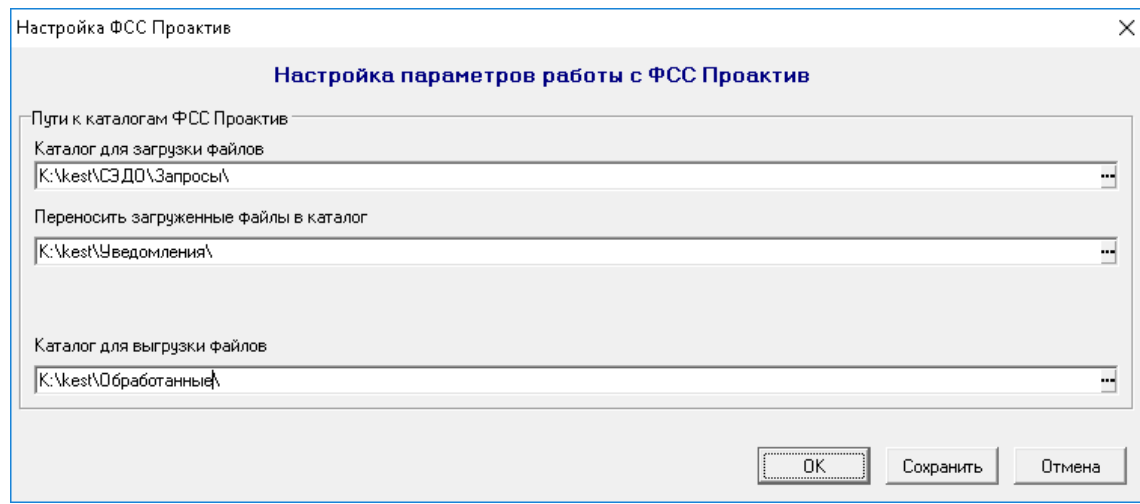

Рис. 13.32 Форма настройка путей к каталогам с файла

Настройка № 1 **Каталог для загрузки файлов**. Здесь указывается путь к каталогу, в котором будут находиться запросы, уведомления от ФСС (тип сообщения 100, 111). Эти файлы следует взять (скопировать) из сторонней программы, которой Вы пользуетесь (по нашей рекомендации это Контур), и положить в каталог, указанный в данной настройке. Обратите внимание, что эта настройка должна быть обязательно заполнена. Если она не заполнена до начала работы, то при выборе файла для импорта пользователю будет предложено это сделать.

Настройка № 2**. Каталог для имопрта файлов** (Переносить загруженные файлы в каталог). Если в данной настройке путь задан, то при успешной загрузке запроса от ФСС, обработанный запрос будет перемещаться из каталога, заданного в Настройке № 1, в каталог,

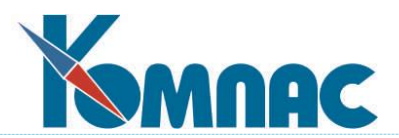

заданный в данной настройке. В случае, если при загрузке запроса от ФСС обнаружены ошибки, то на экран будет выведен протокол с перечнем ошибок. Запрос при этом не будет загружен в Компас, а также, не перемещен в каталог, указанный в данной настройке.

Если путь в данной настройке не задан, то все запросы от ФСС останутся там, куда были помещены первоначально.

## Настройка № 3. **Каталог для выгрузки файлов**.

Здесь указывается путь к каталогу, в который будет прозводиться выгрузка ответа на запрос о недостающих сведений (тип сообщения 101). Если данная настройка пустая, то выгрузка ответа на запрос будет производиться в каталог, который указан в Настройке № 1 (см. описание этой настройки выше).

Если пути в **Настройке ФСС Проактив** не заданы, то все запросы от ФСС останутся там, куда были помещены первоначально.

## **Основные возможности**

## **Импорт уведомлений об изменении статуса ЭЛН (тип сообщения 111)**

Импорт уведомлений производится из стандартного механизма загрузки ЭЛН. Перед началом импорта xml-файла нужно скачать этот файл из сторонней программы (например, Контур) и положить его в каталог, указанный в Настройке №1. Далее, нужно открыть **Журнал неявок**, нажать на кнопку **Загрузить ЭЛН** и выбрать вариант импорта данных, как показано на Рис. 13.33. При успешном импорте в **Журнал неявок** будет добавлена строка с ЭЛН, который далее, нужно рассчитать стандартным способом, через **Расчетные таблицы**. Обратите внимание, что рассчитывать нужно только закрытый ЭЛН. Если БЛ не более трех дней, оплачиваемых Страхователем, то дальнейшего взаимодействия с ФСС не требуется.

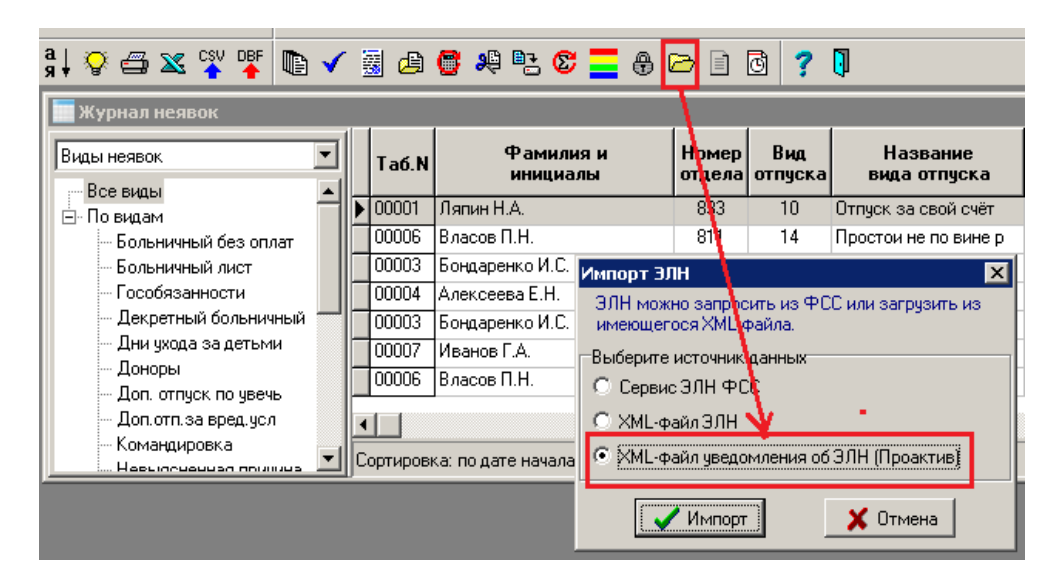

Рис. 13.33 Загрузка уведомлений об изменении статуса ЭЛН

## **Импорт запроса недостающих сведений от ФСС (тип сообщения 100)**

Перед началом импорта xml-файла, его нужно скачать из сторонней программы (например, Контур) и положить в каталог, указанный в Настройке № 1.

Если страховой случай предполагает оплату пособия от ФСС, рано или поздно должен

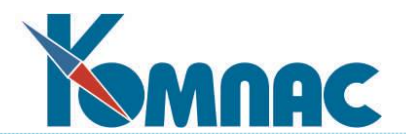

поступить Запрос на уточнение сведений для оплаты пособия.

Для импорта запроса недостающих сведений от ФСС откройте пункт меню **Зарплата** / **ФСС Проактив** / **Запросы на уточнения сведений (100).** Перед Вами откроется Реестр пакетов запросов на уточнение сведений.

| ФСС Проактив: реестр пакетов запросов на уточнение сведений |            |                             |                     |                                                |
|-------------------------------------------------------------|------------|-----------------------------|---------------------|------------------------------------------------|
|                                                             | Дата       | Homep <sup>1</sup><br>пачки | Статус<br>докчмента | Комментарин                                    |
|                                                             | 11.04.2023 | n                           | принят              | Пакет запросов от 11.04.2023                   |
|                                                             | 13.04.2023 | 0                           | отправлен           | Запрос о декретном больничном Ивановой П.О.    |
|                                                             | 17.04.2023 | 0                           |                     | сформирован Пакет запросов по бл за 17.04.2023 |
| Сортировка: По дате                                         |            |                             |                     |                                                |

Рис. 13.34 Реестр пакетов запросов на уточнение сведений

Каждая строка Реестра представляет собой пакет (набор) загруженных запросов на уточнение данных. В пакете может быть несколько запросов.

Если Вы хотите загрузить новый запрос в уже имеющийся пакет в Реестре, то откройте соответствующую строку. Если Вам нужно создать новый пакет, то добавьте новую строку в Реестр. Далее, откройте **экранную форму** нужной строки Реестра. Нажмите на кнопку **Загрузка проактивного запроса**. На экран будет выведена форма выбора файла для импорта из каталога, если путь к этому каталогу уже настроен (см. описание в Разделе **Настройка путей к каталогам с файлами системы Проактив**, Настройка № 1). Из появившегося списка xmlфайлов выберите нужный файл (см. Рис. 13.35).

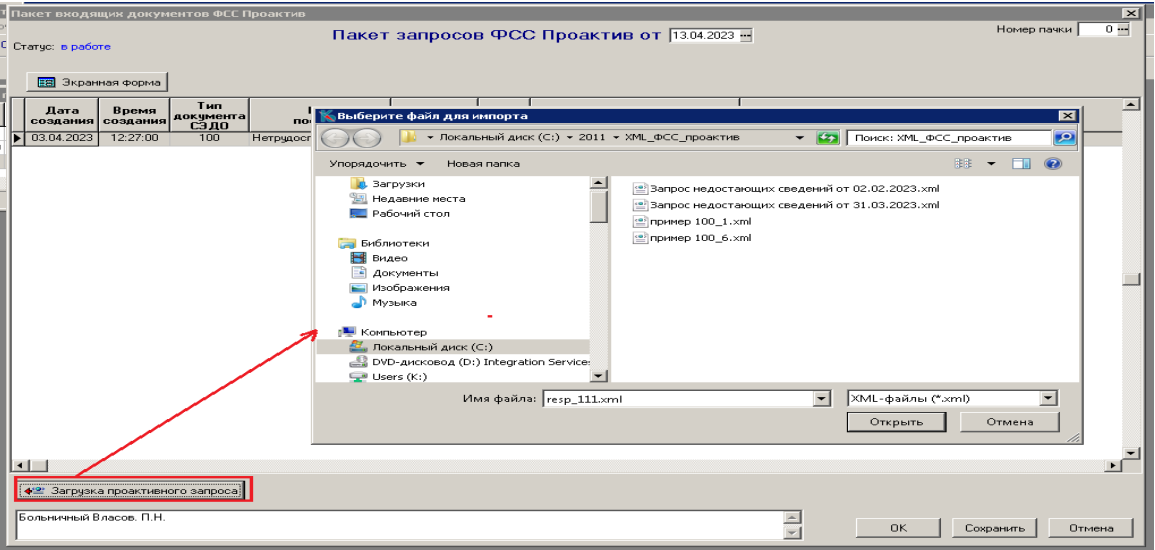

Рис. 13.35 Выбор запроса от ФСС для загрузки

При успешной загрузке в реестр добавится строка с информацией из запроса от ФСС. а файл будет перенесен в каталог, путь к которому указан в Настройке №2 (см. описание в Разделе **Настройка путей к каталогам с файлами системы Проактив**, Настройка № 2).

В противном случае будет выведено сообщение с содержанием замечаний, которые

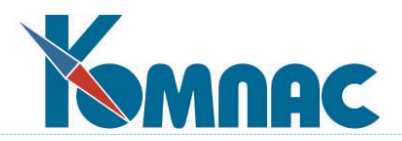

нужно устранить и повторить импорт.

В загруженном списке запросов по кнопке **Экранная форма** можно посмотреть данные запроса (см. Рис. 13.36). Редактирование загруженных запросов не предусмотрено.

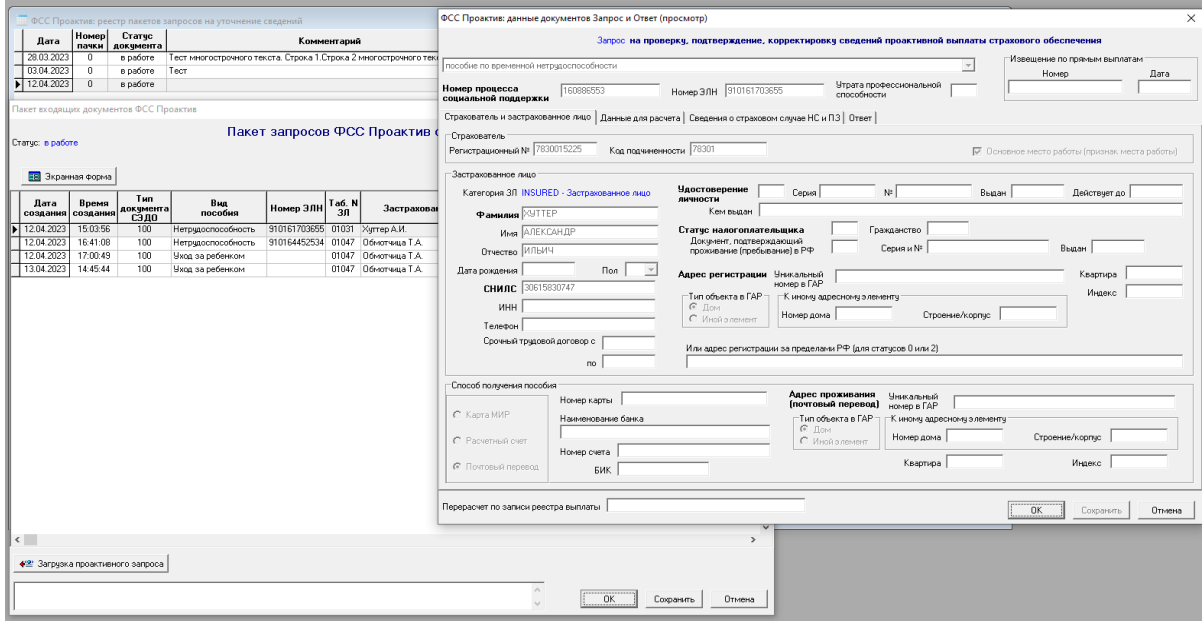

Рис. 13.36 Просмотр данных в запросе от ФСС

# **Выгрузка ответа на запрос о недостающих сведениях (тип сообщения 101)**

После импорта запроса о недостающих сведениях (см. описание предыдущего Раздела), Страхователь должен подтвердить, отклонить или откорректировать собранные данные по страховому случаю в ответном сообщении (тип сообщения 101).

Для ответов на запросы о недостающих сведений от ФСС откройте пункт меню **Зарплата**  / **ФСС Проактив** / **Ответы на запросы на уточнения сведений (101).**

Если Вы хотите добавить ответ в уже имеющийся пакет в Реестре, то откройте соответствующую строку. Если Вам нужно создать новый пакет, то добавьте новую строку в Реестр. Далее, откройте **экранную форму** строки. Нажмите на кнопку **Заполнить.**

При этом предлагается выбор пакетов запросов со статусом **В работе** или **Сформирован** (возможен множественный выбор). Для того, чтобы выбрать несколько предложенных пакетов запросов, нужно отметить их кнопкой INS на клавиатуре.

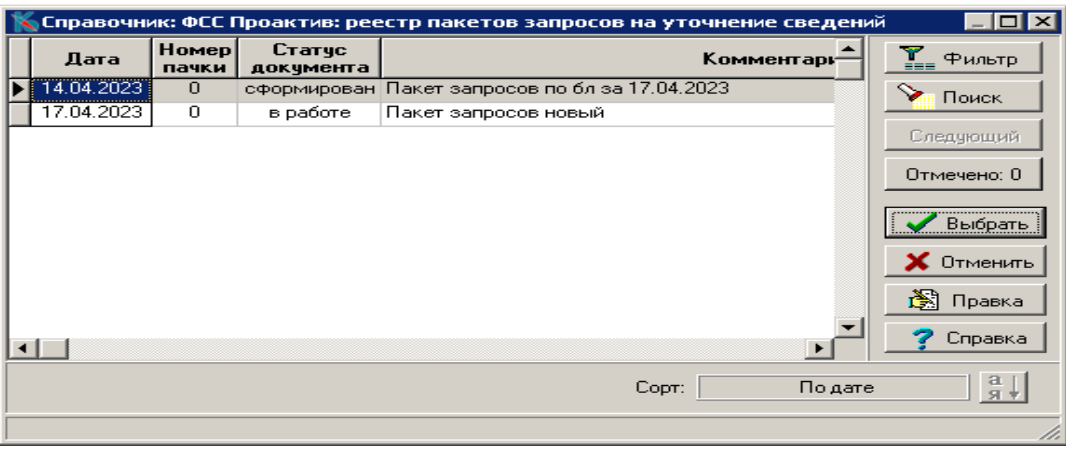

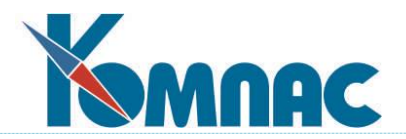

Рис. 13.37 Форма выбора пакета запросов на уточнение сведений

Из выбранных пакетов загружаются запросы, ответы на которые отсутствуют в текущем пакете ответов. Каждый сформированный ответ дополняется данными из соответствующего ЭЛН Реестра сведений в ФСС в части реквизитов, имеющихся в Реестре и доступных для редактирования по спецификации Ответа. Поиск строки Реестра производится по критериям:

- совпадение табельного номера и вида пособия;
- совпадение номера ЭЛН (для пособий 1- нетрудоспособность, 2 беременность и роды, 6 - проф. травма, болезнь);
- совпадение ФИО и даты рождения ребенка (для пособий 4 рождение ребенка и 5 уход за ребенком).

Выгрузка ответов производится по кнопке **Выгрузка в XML** для всего пакета ответов (см. Рис. 13.38).

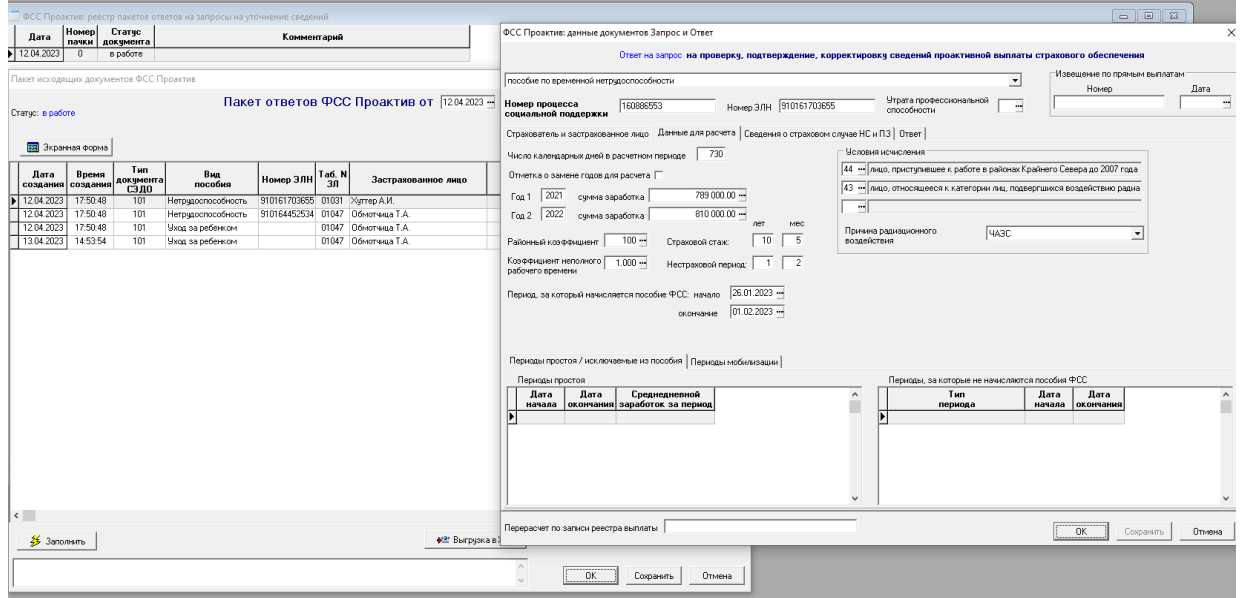

Рис. 13.38 Выгрузка проактивного подтверждения

Сформированный файл выгрузится в каталог, путь к которому указан в Настройке №3 (см. описание в Разделе **Настройка путей к каталогам с файлами системы Проактив**, Настройка № 3).

# **Выгрузка сведений о ЗЛ (тип сообщения 86)**

Выгрузка производится из пункта меню **Персонал** / **Журнал заявлений в ФСС** (см. описание раздела 13.6 настоящего руководства)**.** При создании нового документа в реестре заявлений ФСС учитываются настройки путей к каталогам системы Проактив (см. описание в Разделе **Настройка путей к каталогам с файлами системы Проактив**, Настройка № 3). Если путь к каталогу задан, то колонка **Путь к каталогу выгрузки** заполняется автоматически значением из этой настройки.

Перед началом выгрузки нужно сформировать список заявлений стандартным способом, проверить, добавить данные в случае необходимости и, далее, выгрузить по кнопке **Выгрузка сведений в XML**. В этой процедуре ничего не изменилось (см. соответствующую инструкцию). По окончании выгрузки будет выведен протокол.

Выгруженный xml-файл (файлы) нужно загрузить в стороннюю программу и отправить

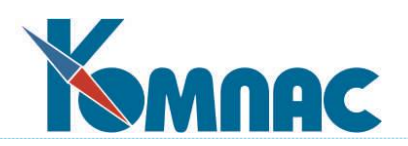

его в рамках этой программы в ФСС.

**Предлагаемый порядок работы.**

- 1. При поступлении проактивного Уведомления о закрытии ЭЛН, файл с Уведомлением загружается в журнале неявок по кнопке **Загрузить ЭЛН** (см. описание раздела **Импорт уведомлений об изменении статуса ЭЛН (тип сообщения 111)**).
- 2. Далее производятся стандартные действия по расчету пособия через расчетные таблицы и заполнению Реестра сведений ФСС. Если БЛ не более трех дней, оплачиваемых Страхователем, то дальнейшего взаимодействия с ФСС не требуется.
- 3. Если страховой случай предполагает оплату пособия от ФСС, рано или поздно должен поступить Запрос на уточнение сведений для оплаты пособия. Запрос загружается в реестре пакетов проактивных запросов (см. описание раздела **Импорт запроса недостающих сведений от ФСС (тип сообщения 100)**).
- 4. В реестре пакетов проактивных ответов формируются ответы на запросы. При этом используются данные из запросов и найденные подходящие данные из Реестра сведений ФСС. Сформированные и откорректированные ответы выгружаются в xml-файлы (см. описание раздела **Выгрузка ответа на запрос о недостающих сведениях (тип сообщения 101)**).
- 5. До выплаты пособия страхователь может отправлять ответы повторно, при этом требуется указать причину изменения на закладке **Ответ**.

**Выгрузка «Информации о жизненном событии» (код сообщения 109) и «Уведомления о прекращении отпуска по уходу за ребенком» (код сообщения 104)**

Работа с документами производится в реестре заявлений в ФСС, пункт меню **Персона**л – **Журнал заявлений в ФСС**. Файлы документов с кодом 109 выгружаются для строк с видом документа **Заявление о назначении пособия по уходу за ребенком** (см. Рис. 13.39).

**ОБРАТИТЕ ВНИМАНИЕ**: для документа 109 может требоваться наличие значения реквизита **Кем выдано свидетельство о рождении**. Для этого в таблицу DETY и в таблицу заявлений добавлено соответствующее поле.

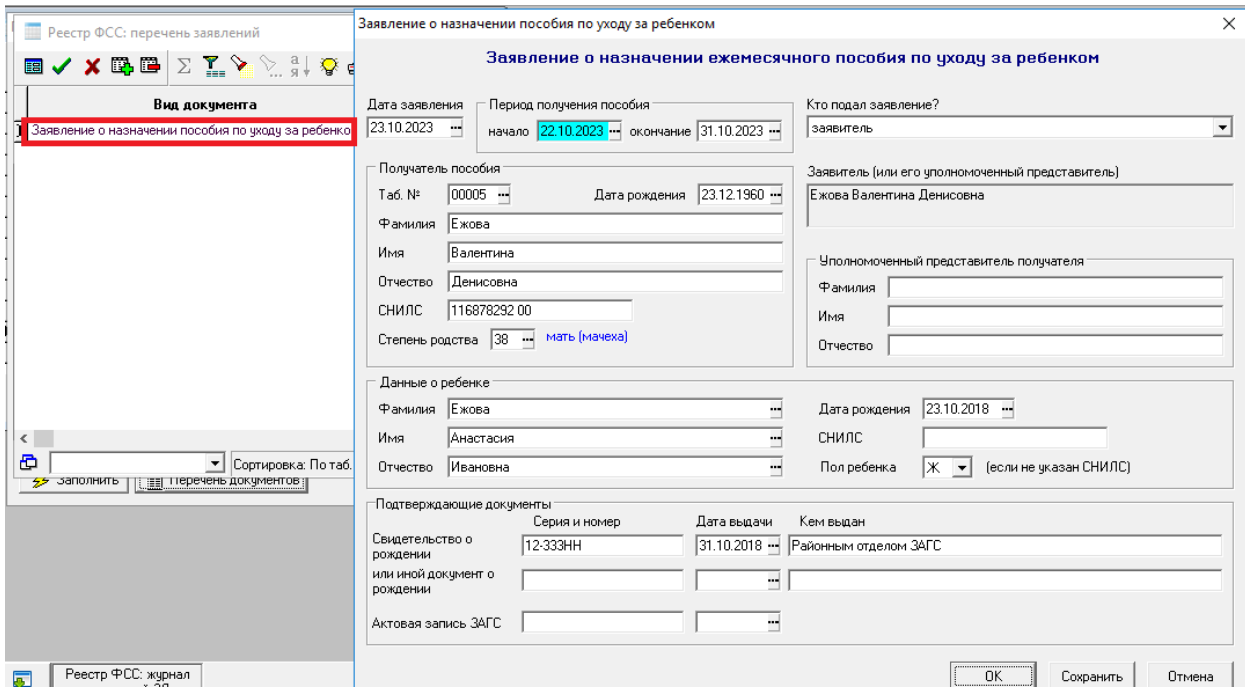

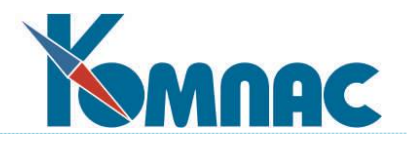

Рис. 13.39 Заполнение данных в ЭФ для типа сообщения 109

Файл реестра для документов с кодом 104 выгружается для всех строк с видом документа **Уведомление о прекращении права на пособие по уходу...**(см. Рис. 13.40).

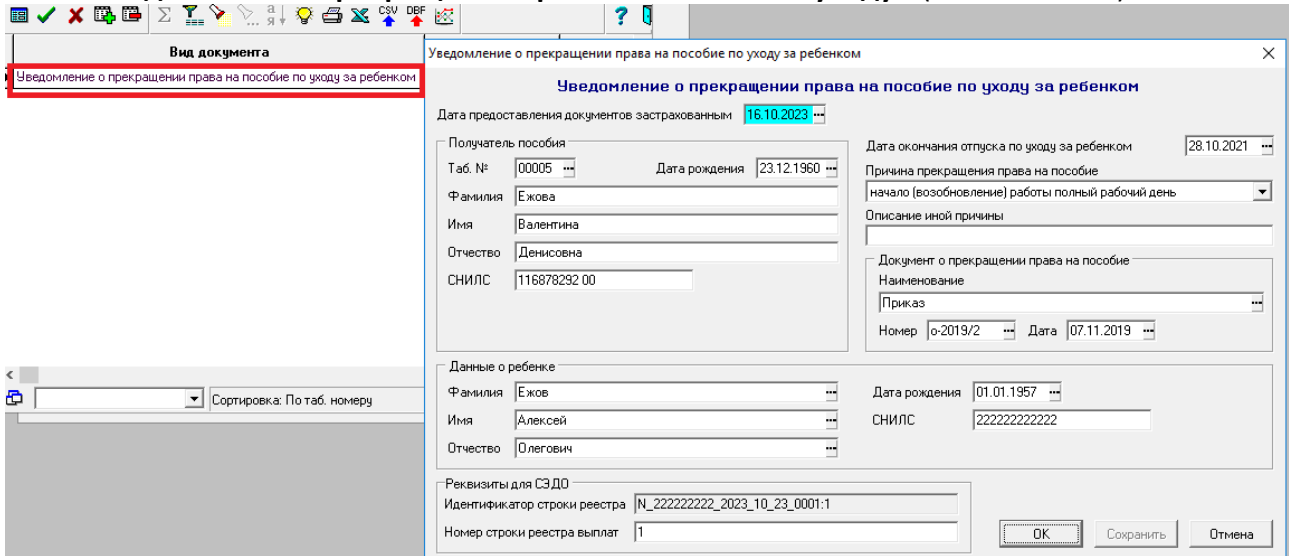

Рис. 13.40 Заполнение данных в ЭФ для типа сообщения 104

Порядок настройки и выгрузки в XML-файл такой же, как в предыдущем разделе **Выгрузка сведений о ЗЛ (тип сообщения 86).**

## **14 ЗАРПЛАТА**

## **14.1 Нормативы расчета зарплаты**

Нормативы для расчета заработной платы служат дополнительным элементом настройки, который позволяет использовать в формулах для расчета зарплаты переменные, значения которых являются одинаковыми для всех работников, или в пределах одной категории персонала, одного отдела, одной бригады, но могут меняться в зависимости от расчетного месяца. Для каждого расчетного месяца используется своя таблица со значениями нормативов. По умолчанию, при закрытии месяца нормативы из текущего месяца копируются в следующий, но могут быть в дальнейшем изменены. Могут быть также добавлены новые нормативы, которых не было в предыдущих месяцах, или удалены уже ненужные. Вызывается из пункта меню **Зарплата** / **Нормативы расчета** (см. рисунок ниже).

#### ? D

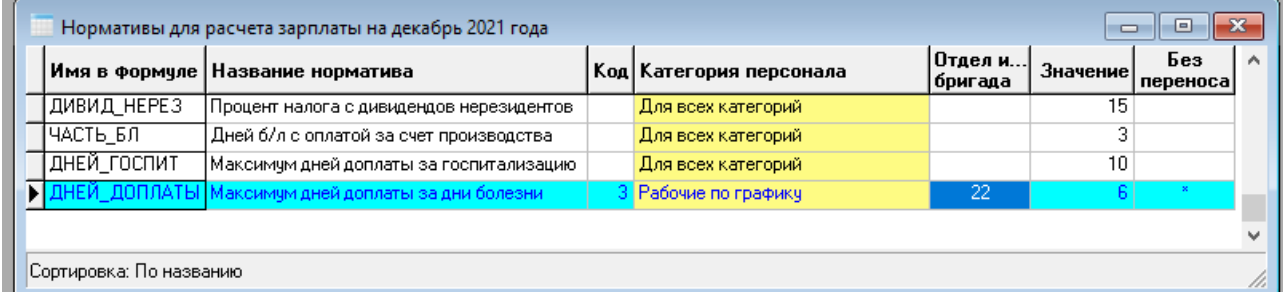

## Рис. 14.1 Нормативы расчета зарплаты

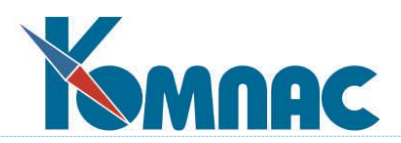

кнопка или соответствующий пункт локального меню позволяет произвести копирование нормативов без закрытия месяца или повторно скопировать нормативы из уже закрытого месяца. При этом потребуется указать месяц (по умолчанию - предыдущий), из которого следует копировать нормативы.

Во всех случаях не подлежат копированию нормативы, у которых в колонке **Без переноса** указана звездочка.

Для того, чтобы добавить новый норматив достаточно в новой строчке заполнить имя, с помощью которого этот норматив будет использоваться в формуле, а также пояснительный текст. Далее, указывается категория персонала, номер отдела или бригады и значение норматива. Если не указаны ни категория персонала, ни номер отдела или бригады, то такое значение норматива действует для всех тех категорий персонала, отделов и бригад, для которых норматив не указан индивидуально.

Если Вы хотите добавить новое значение того же норматива, но для другой категории, отдела или бригады используйте в новой строчке клавишу F7, с помощью которой можно получить полный список ранее использованных нормативов или список предопределенных нормативов, то есть таких нормативов, которые используются для настройки некоторых алгоритмов программы. Предопределенные нормативы следует использовать только по их прямому назначению.

Если норматив с введенным (или выбранным из перечня) именем ранее использовался, для него по умолчанию используется то значение, которое ранее было использовано для всех категорий и отделов, а если такого нет - то одно из имеющихся значений в этом или предыдущем расчетном месяце.

Особым является случай, если для некоторого расчетного месяца один и тот же норматив указан как с некоторой категорией персонала, так и с номером отдела, либо одновременно с номерами отделов и бригад. В этом случае отбор норматива для конкретного работника производится в следующем порядке, пока не будет найдено подходящее значение:

- 1) совпадает номер бригады (если он задан для назначения) и категория персонала;
- 2) совпадает номер бригады, а категория персонала для норматива не указана;
- 3) совпадает номер отдела и категория персонала;
- 4) совпадает номер отдела, а категория персонала для норматива не указана;
- 5) совпадает категория персонала, а номер отдела (бригады) для норматива на задан;

6) последним рассматривается норматив, у которого не указана ни категория персонала, ни номер отдела (бригады).

Важно также обратить внимание, что номер бригады учитывается только для расчетного метода РФ, тогда как при расчете подоходного и единого социального налога, равно как и при формировании выходных форм для налоговой отчетности отбор нормативов производится без учета бригады.

## **14.2 Расчет зарплаты**

После того, как заполнены все необходимые справочники, составлен в ручном или автоматическом режиме табель, можно приступать к расчету зарплаты.

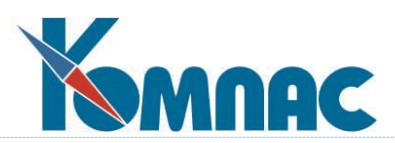

Итоги расчета зарплаты в программе оформляются в виде **расчетных ведомостей**. В каждом расчетном месяце может быть несколько расчетных ведомостей. Рекомендуется иметь минимум 2 (за первую половину месяца и за вторую). И не открывать одновременно несколько ведомостей без особой необходимости. Каждая ведомость условно характеризуется датой формирования, которая заменяет номер. При автоматическом формировании, перерасчете и других видах обработки каждой ведомости учитываются все данные из **реестра назначений**, из **лицевых счетов работников**, **нормативы фонда рабочего времени** на месяц, а также **табель учета рабочего времени** или, при его отсутствии, **график работы и данные об отпусках.** Другие расчетные ведомости учитываются только в том случае, если они *начислены на лицевой счет*. В противном случае, они считаются черновыми (пробными) и не учитываются.

Работа с расчетной ведомостью начинается с ввода ее даты (см. Рис.14.2). По умолчанию предлагается дата последней ведомости, с которой Вы работали. Если Вы хотите сформировать новую ведомость, введите другую дату.

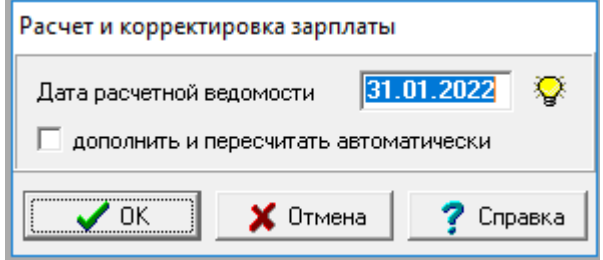

Рис.14.2 Форма вызова и формирования расчетной ведомости

В окне ввода даты можно использовать следующие кнопки:

- позволяет выбрать дату уже имеющейся ведомости из перечня, вид которого представ-

лен на Рис. 14.3. Для выбора нужной ведомости нужно нажать на кнопку  $\overline{\mathcal{B}}$  Выбрать

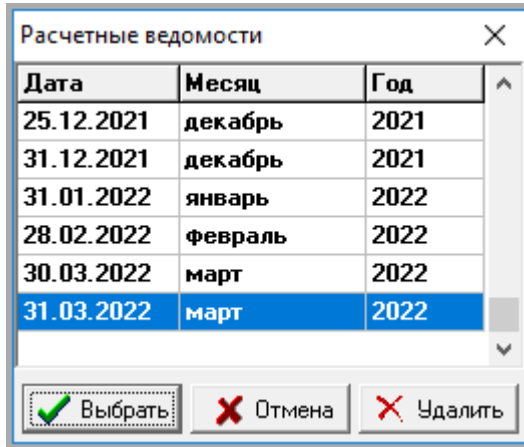

 $\times$  Удалить

Рис.14.3 Перечень расчетных ведомостей

- эта кнопка в перечне ведомостей позволяет удалить ненужную ведомость. Удалять с помощью этой кнопки можно только те ведомости, расчетные данные которых не начислены на лицевые счета. Если в правой части строки перечня стоит пометка **M,** то это

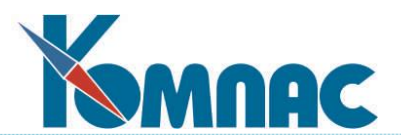

означает, что ведомость уже удалена по сроку хранения, однако расчетные листки от этой ведомости сохранены в составе лицевых счетов работников. Эти расчетные листки будут удалены только при *регламентной чистке лицевых счетов*. Следует обратить внимание, что если перечень расчетных ведомостей сформирован **в упрощенном формате**, то расчетные ведомости, удаленные по сроку хранения, в перечне не представлены.

После того, как номер ведомости введен и нажата кнопка  $\overline{|\mathcal{S}|}$  выбрать , программа проверяет, существует ли ведомость с введенной датой. Если такой ведомости еще нет, выводится дополнительное окно запроса (см. Рис.14.4).

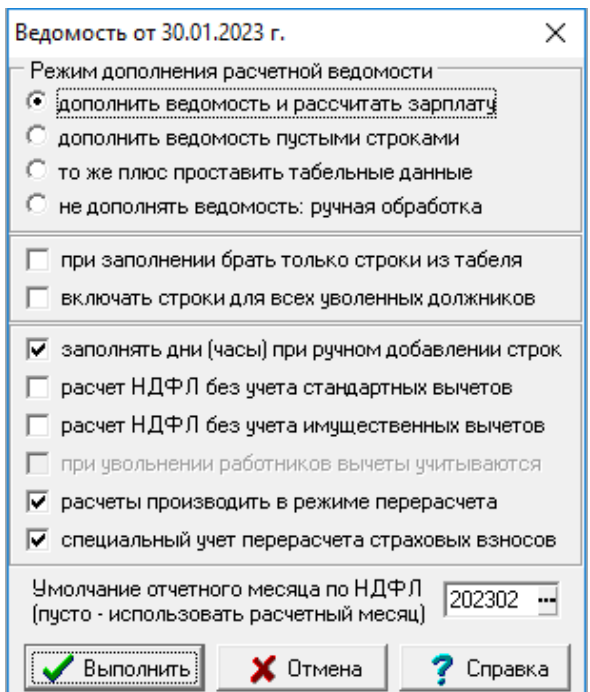

Рис.14.4 Выбор режима формирования новой расчетной ведомости

В окне диалога Вы можете указать режим формирования новой ведомости:

- **заполнить ведомость** (действующими назначениями) **и рассчитать зарплату**. При этом в расчетную ведомость будут включены все действующие назначения для всех работников;
- **заполнить ведомость пустыми строками**. Это будет, так называемая, «Пустографка» со списком работников;
- **то же плюс проставить табельные данные** в добавляемых строках: дни и часы работы, а также другие табельные данные для тех кодов начислений, для которых справочником предусмотрена автоматическая обработка;
- **не заполнять: ввод строк вручную**. Будет сформирована пустая ведомость, список работников и условия расчета зарплаты придется заносить вручную.

ï Подсказка: Этот режим может использоваться для расчета зарплаты для уволенных работников или уходящих в отпуск в середине месяца. Дату формирования ведомости указываем, как обычно, последним днем месяца. Ведомость пополняется по мере необходимости. В конце месяца ведомость открывается в режиме «дополнить и пересчитать». Такой режим формирования позволит Вам не «потерять» отпускников и уволенных и не увеличивать количество расчетных ведомостей и количество лишних строк в расчетных ведомостях.

Кроме того, могут быть установлены следующие специальные режимы обработки расчетной ведомости:

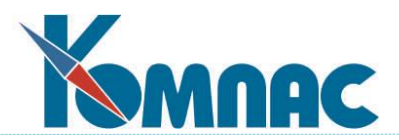

- при заполнении расчетной ведомости включать только те назначения, данные для которых имеются в табеле учета рабочего времени;
- при заполнении расчетной ведомости включать закрытые назначения для уже уволенных работников, если долг работника на начало месяца не равен нулю. Данный режим несовместим с предыдущим режимом, так как закрытых прошлыми месяцами назначений нет в табеле.

По умолчанию предлагается режим, использованный в предыдущий раз для этой или другой расчетной ведомости.

Кроме того, могут быть установлены следующие **специальные режимы обработки расчетной ведомости**:

- при ручном добавлении строк в расчетную ведомость заполнять дни (часы) в расчетном листке. Для новой расчетной ведомости этот режим по умолчанию включен. Если ведомость является межрасчетной, может оказаться удобным отключить данный режим для такой расчетной ведомости;
- правила учета стандартных и имущественных вычетов при расчете НДФЛ. По умолчанию для новой расчетной ведомости устанавливается режим, при котором эти вычеты учитываются. Если ведомость является межрасчетной, может использоваться режим, при котором вычеты не учитываются, то есть налог исчисляется от полной суммы дохода, полученного работником в межрасчетный период. Полагающиеся вычеты будут учтены при окончательном расчете заработной платы в конце месяца;
- дополнительный режим, дополняющий предыдущие две настройки: если работник уволен в текущем расчетном месяце, стандартные и имущественные вычеты учитываются при расчете НДФЛ в межрасчетной ведомости по общим правилам, установленным в **Конфигурации**, раздел **Конфигурация методов расчета**, закладка **Налог** / **НДФЛ**;
- специальный режим, при котором расчеты производятся в **режиме перерасчета**. По умолчанию для новой расчетной ведомости устанавливается режим, заданный в **Конфигурации**, раздел **Конфигурация расчета зарплаты**, закладка **Основное** / **Расчетные ведомости.**  В условиях расчета заработной платы 2 раза в месяц и уплатой НДФЛ рекомендуется в конфигурации этот режим включить.

Все специальные режимы, за исключением первого, запоминаются отдельно для каждой расчетной ведомости и действуют для нее до тех пор, пока не будут изменены с помощью того же окна настройки (см. ниже).

Наконец, надо указать расчетный месяц, с которым будет связана новая расчетная ведомость. По умолчанию предлагается текущий расчетный месяц, хотя в некоторых случаях может быть задан другой месяц. Программа автоматически проверяет соответствие между датой ведомости и расчетным месяцем, однако соответствие не обязательно должно быть "месяц в месяц": в конфигурации можно специально указать, до какого числа месяца заработная плата обычно рассчитывается за предыдущий месяц.

Стандартная процедура формирования и перерасчета расчетной ведомости предусматривает проведение оговоренного в справочнике расчетных кодов комплекса расчетов для одного, текущего месяца. По инициативе расчетчика, при доработке ведомости может быть проведен автоматический перерасчет отдельных начислений и удержаний, а также всех налогов для всех или части работников, в том числе - перерасчет за прошлые месяцы или начисление вперед на будущие месяцы работы.

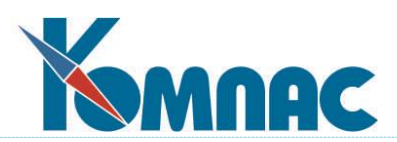

Если ведомость уже сформирована, то какие-либо изменения, в справочнике видов начислений, в назначениях и т.п. автоматически не приводят к перерасчету ведомости. Перерасчет возможен только по инициативе расчетчика и только в том объеме, который будет указан. Впрочем, новые назначения могут быть включены в расчетную ведомость в автоматическом режиме. Для этого уже при вводе даты ведомости надо установить флажок **Дополнить или пересчитать автоматически**. В этом случае на экран будет выведено окно настройки, аналогичное случаю новой ведомости, однако в этом случае режимы формирования ведомости заменяются на режимы ее дополнения. Окно настройки, практически такое же, как представленное на Рис.14.3. – разница заключается в отсутствии возможности указания месяца и года для проведения расчетов, также позволяет изменить специальные режимы обработки расчетной ведомости, установленные при ее формировании.

Расчетная ведомость является основой для формирования целого ряда выходных документов:

- платежных (платежные и расчетно-платежные ведомости, приходные и расходные кассовые ордера);
- выгрузочные файлы выплаты зарплаты в банк
- отчетных (расчетные ведомости, свод по заработной плате).

## **14.2.1 Особенности расчета зарплаты с 1 января 2023 года**

Изменения в алгоритме и настройках расчета зарплаты связаны с изменениями в расчете и перечислении НДФЛ.

В письме ФНС от 9 ноября 2022 г. N БС-4-11/15099@ обращается внимание, что в соответствии с изменениями, внесенными Федеральным законом от 14.07.2022 № 263-ФЗ, с 1 января 2023 года дата фактического получения дохода в денежной форме в виде оплаты труда определяется в соответствии с подпунктом 1 пункта 1 статьи 223 Кодекса как день выплаты дохода, в том числе перечисления дохода на счета налогоплательщика в банках, то есть, признается утратившим силу правило, в соответствии с которым при получении дохода в виде оплаты труда датой фактического получения дохода признавался последний день месяца, за который ему был начислен доход за выполненные трудовые обязанности в соответствии с трудовым договором (контрактом).

С учетом этих разъяснений, а также с учетом других положений Федерального закона от 14.07.2022 № 263-ФЗ, изменяются правила удержания, перечисления НДФЛ и отчетности по НДФЛ:

- 1. С 2023 года удерживать НДФЛ необходимо как при выплате аванса, так и при выплате заработной платы по итогам месяца. При этом даты получения дохода и удержания налога будут разные, так как перечисление дохода выполняется в разное время.
- 2. Установлены следующие сроки уплаты НДФЛ налоговым агентом:
	- если налог удержан с 23-го числа предыдущего месяца по 22-е число текущего, он должен быть перечислен не позднее 28-го числа текущего (речь идет об удержании НДФЛ с 23 января по 22 декабря);
	- за период с 1 по 22 января: не позднее 28 января;
	- за период с 23 по 31 декабря: не позднее последнего рабочего дня календарного года.
- 3. Установлены следующие сроки представления расчета 6-НДФЛ:

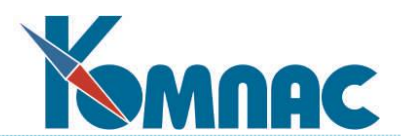

- за I-й квартал, полугодие, 9 месяцев: не позднее 25-го числа месяца, следующего за отчетным периодом;
- за год: не позднее 25 февраля года, следующего за отчетным.
- 4. Если перечисление второй части зарплаты выполняется в следующем месяце, датой получения дохода и удержания налога считается следующий месяц.

**Для учета новых правил пользователям модуля Расчет зарплаты системы КОМПАС необходимо будет внести следующие изменения в технологию использования модуля:** 

- 1. Перейти на оформление аванса путем расчета заработной платы за первую половину месяца, если это не было сделано ранее. Как правило, для аванса должна использоваться отдельная расчетная ведомость. Общие правила такого расчета состоят в следующем:
	- 1) для расчета зарплаты за первую половину месяца табель заполняется до 15-го числа. В табеле имеются для этого соответствующие возможности. Для некоторых работников (уволен, уходит в отпуск) табель может быть заполнен полностью, если необходимо произвести полный расчет в авансовой ведомости;
	- 2) проводится обычный расчет зарплаты с использованием табеля, заполненного по правилам подпункта 1;
	- 3) полученная сумма к выплате переносится на вид оплаты типа =, предназначенный для перечисления в банк;
	- 4) по расчетной ведомости формируется свод, делаются проводки по начислениям, удержаниям и выплатам. Из свода могут быть сформированы документы по перечислению НДФЛ (однако, см. далее пункт 2);
	- 5) в конце месяца табель заполняется полностью;
	- 6) в расчетной ведомости с другой датой производится повторный расчет зарплаты. Должен использоваться режим перерасчета. В результате будет начислена зарплата за те дни, за которые она не была начислена на этапе 2;
	- 7) правила обработки второй расчетной ведомости такие же, как описано в подпунктах 3 и 4;
	- 8) для проводок по страховым взносам и формирования документов по перечислению страховых взносов может быть сформирован свод за месяц в целом. Для проводки свода за месяц в целом должна использоваться другая типовая операция, которая включает проводки только по страховым взносам.
- 2. Если зарплата, начисленная разным работникам в одной расчетной ведомости, перечисляется в банк в разные сроки, обязательным является использование расчетных срезов по результатам каждого перечисления. В конфигурации на закладке **Расчет зарплаты** / **Отчеты** может быть включен режим сохранения расчетного среза (расчета) при формировании ведомости перечисления (платежной ведомости) по колонке (виду оплаты типа =). В такой расчетный срез попадут только те работники, которые были включены в ведомость перечисления. Отметка о перечислении НДФЛ, удержанного с этих работников, должна делаться прямо в расчетном срезе – подпункт **Перечисление НДФЛ** в пункте локального меню **Разбивка по расчетам**.

Важно учитывать, что платежные поручения на перечисление НДФЛ в этом случае нельзя формировать из свода, потому что каждое платежное поручение будет содержать только часть суммы НДФЛ, исчисленной в расчетной ведомости и отраженной в своде.

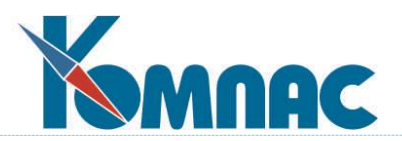

Вместо этого платежные поручения надо формировать вручную, указывая в них сумму, подсчитанную по расчетному срезу.

Если в рамках нормативных сроков перечисления НДФЛ для нескольких дат перечисления (получения дохода и удержания НДФЛ) формируется одно платежное поручение на перечисление НДФЛ, сумму для этого платежного поручения следует подсчитывать по нескольким расчетным срезам, а реквизиты этого платежного поручения следует использовать при отметке о перечислении НДФЛ для всех таких срезов.

Если отметка о перечислении НДФЛ сделана в расчетных срезах, для платежных поручений не требуется дополнительное распределение суммы по работникам, так как в отчетности по НДФЛ суммы перечисленного налога и даты перечисления будут браться из расчетных срезов.

3. Если зарплата, начисленная расчетной ведомости за месяц, перечисляется в следующем месяце, в отчете 6-НДФЛ и справке о доходах такие суммы дохода должны быть отнесены к следующему отчетному месяцу, а если зарплата за декабрь перечисляется в январе – к следующему отчетному году. С этой целью в расчетную ведомость будет добавлена колонка, которая позволит отнести некоторые или все строки расчетной ведомости к следующему отчетному месяцу по НДФЛ.

Для использования этой новой возможности пользователям потребуется выполнить следующие настройки:

- 1) в К**онфигурации итоговой отчетности** на закладке **НДФЛ** / **Налоговая база и налог** переключатели **Как отражать в отчетности доход и исчисленный налог** и **Как отражать в отчетности удержанный налог** установить в положение **по расчетным месяцам**. Дополнительно следует обеспечить, чтобы на той же станице в двух переключателях был выбран вариант **в январе текущего года**, а не **в отчете прошлого года**, а в соседних двух переключателях был выбран вариант **в декабре текущего года**, а не **в отчете будущего года**. Хотя, при настройках, указанных выше в настоящем подпункте, эти переключатели являются не активными, но их положение влияет на пересчет при изменении отчетного месяца по НДФЛ. Если в переключателях установлен вариант, отличающийся от рекомендуемого варианта, необходимо вышестоящий переключатель временно перевести в положение «по месяцам работы», установить правильный вариант, а потом вышестоящий переключатель вернуть в положение **по расчетным месяцам**;
- 2) в справочнике видов оплаты обеспечить, чтобы в колонке **Месяц работы НДФЛ** не были использованы плюсы;
- 3) при создании расчетной ведомости, из которой будет выполняться перечисление зарплаты, необходимо предварительно определиться с предполагаемой датой перечисления. Если перечисление зарплаты предполагается в следующем месяце, в диалоге создания расчетной ведомости необходимо в новом поле ввода указать следующий отчетный месяц НДФЛ, который при формировании расчетной ведомости будет использован для заполнения новой колонки;
- 4) непосредственно перед перечислением зарплаты во всех или некоторых строках расчетной ведомости можно изменить отчетный месяц, но в этом случае перед формированием платежных документов необходимо пересчитать НДФЛ в этих строках, а при выплате зарплаты раздельно по ШПЗ или раздельно по ТОП, необходимо также заново

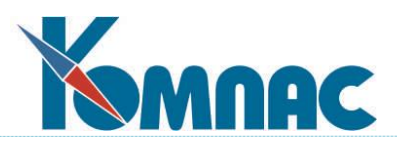

распределить рассчитанные суммы НДФЛ. Напоминаем, что изменение суммы НДФЛ влияет на сумму удержания по исполнительным листам. Поэтому сбор данных об удержании сумм по исполнительным листам следует выполнять после окончательного расчета НДФЛ. Если Вы используете расчет от обратного, необходимо также учитывать, что пересчет суммы НДФЛ приводит к пересчету доплаты к премии, рассчитываемой с помощью метода РО, а это может привести к пересчету страховых взносов;

5) если для разных работников, включенных в одну расчетную ведомость, перечисление зарплаты осуществляется в разных месяцах, необходимо обеспечить разные значения отчетного месяца НДФЛ для разных строк расчетной ведомости по правилам подпункта 4. Эти строки должны включаться в разные расчетные срезы. Даты расчетных срезов (даты получения дохода) не должны противоречить отчетному месяцу НДФЛ, указанному в строках расчетной ведомости, по которым формируется расчетный срез. Например, если в строках расчетной ведомости указан отчетный год январь 2023 года, дата расчетного среза должна принадлежать январю 2023 года.

## **14.2.2 Режим перерасчета**

В течение одного расчетного месяца может быть сформировано несколько *расчетных ведомостей* за разные даты. Как правило, в течение расчетного месяца формируется одна или несколько расчетных ведомостей для проведения межрасчетных выплат, а в конце месяца формируется основная расчетная ведомость для расчета остальной заработной платы за месяц.

Следует обратить внимание, что средства работы с расчетными ведомостями, имеющиеся в программе, позволяют отражать межрасчетные выплаты в одной расчетной ведомости вместе с окончательным расчетом заработной платы. Использование нескольких расчетных ведомостей имеет смысл лишь в том случае, если учетная политика предусматривает, что проводки по начислению дохода, а также по начислению и перечислению НДФЛ и страховых взносов должны производиться в день проведения межрасчетной выплаты. В этом случае по каждой расчетной ведомости формируется отдельный свод, по которому делается бухгалтерская проводка, и формируются платежные документы по перечислению налога. В связи с тем, что некоторые налоги (например, ЕСН) следует перечислять один раз в конце месяца, следует также сформировать общий свод по всем расчетным ведомостям за месяц. Именно по общему своду делается бухгалтерская проводка, и формируются платежные документы по перечислению ЕСН.

Если в одном расчетном месяце формируется несколько расчетных ведомостей, необходимо использовать специальный режим, который позволяет исключить повторное начисление заработной платы за одно и то же отработанное время или повторное удержание одних и тех же сумм. Такой режим задается в **Конфигурации,** раздел **Конфигурация расчета зарплаты**, закладка **Основное** / **Расчетные ведомости** настройка **Режим пересчета для новых расчетных ведомостей**, но этот режим может быть также включен или, наоборот, отключен для каждой расчетной ведомости отдельно.

**Режим перерасчета** характеризуется следующими особенностями:

1) при заполнении табельных данных для новой строки или при расчете в режиме с обновлением табельных данных учитывается число дней или часов, ранее оплаченных за тот же месяц работы, по тому же виду оплаты, для того же параметра (оклада, тарифа) и того же

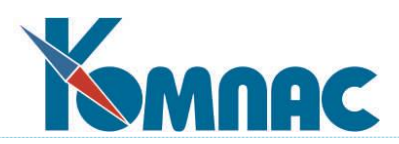

отклонения от графика. При этом учитываются другие расчетные ведомости при условии, что они начислены на лицевые счета, а также данные, введенные в лицевой счет вручную;

2) при расчете суммы по формуле расчет также производится с учетом других расчетных ведомостей, начисленных на лицевые счета. Учет других ведомостей при этом состоит в следующем:

- если в формуле используется число дней или часов, то в качестве этого значения подставляется общее число дней или часов. Это число состоит из значения, заданного в текущем расчетном листке, плюс число дней или часов, указанное для того же месяца работы, того же вида оплаты, того же параметра (оклада, тарифа, процента) и того же отклонения от графика, но в других расчетных ведомостях;
- если в формуле используется сумма по столбцу таблицы входимости, то соответствующая сумма подсчитывается не только по текущей расчетной ведомости, но и по другим расчетным ведомостям. Если для вида оплаты установлен режим разбивать по месяцам или учитывать срок параметра, то подсчет ведется в пределах одного месяца работы, но без учета расчетного месяца. Если для вида оплаты установлен режим не разбивать, не учитывать, подсчет ведется в пределах одного расчетного месяца без учета месяца работы. В втором случае месяц работы для текущей строки расчетного листка должен совпадать с расчетным месяцем. Если это не так, перерасчет отключается. Следует обратить внимание, что использование месяца работы, не совпадающего с расчетным месяцем, имеет смысл только для видов оплаты, которые либо не зависят от суммы по таблице входимости, либо для них включен режим разбивать по месяцам или учитывать срок параметра;
- результат расчета по формуле уменьшается на сумму, уже начисленную (удержанную) в других расчетных ведомостях для того же месяца работы, того же вида оплаты, того же параметра (оклада, тарифа, процента) и того же отклонения от графика;

3) если для параметра установлен режим **В сумме по всем назначениям**, сбор данных из других ведомостей осуществляется без учета номера назначения. Иначе сбор данных осуществляется в рамках одного назначения.

Следует обратить внимание, что режим перерасчета важен не только для того, чтобы не производить повторно уже сделанные начисления. Он также важен в тех случаях, когда результат расчета зависит от базовой суммы нелинейно.

## **14.3 Расчетная ведомость**

После выполнения расчета, на экран выводится табличная форма ведомости (см. Рис. 14.5).

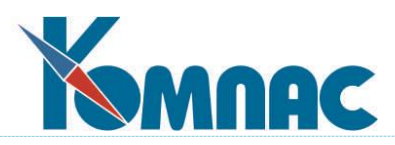

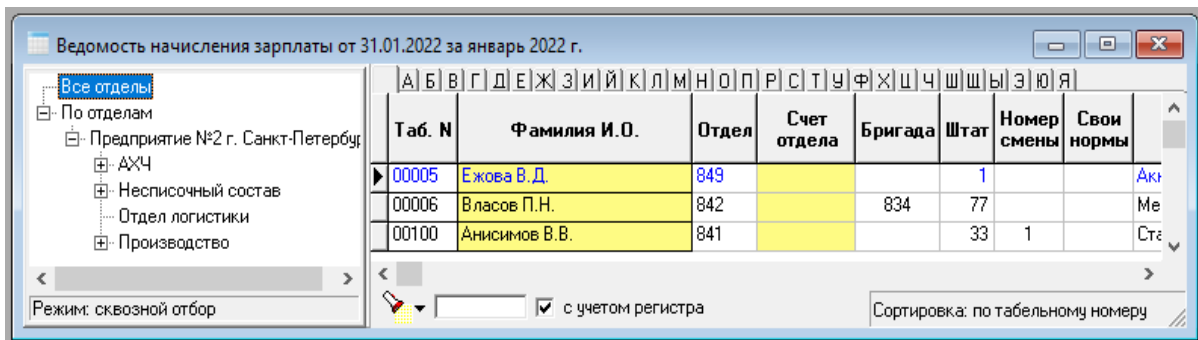

Рис. 14.5 Табличная форма расчетной ведомости

Для редактирования расчетной ведомости используется форма, состоящая из двух частей: **иерархического дерева подразделений** в левой части и **строк ведомости,** относящихся к текущему уровню иерархии, в правой табличной части. Если в правой части Вы хотите увидеть все строки, следует в дереве установить курсор на самой верхней «ветке» **Все отделы**. Соседняя ветка **По отделам** служит основой дерева подразделений. Если выбрать в дереве эту ветку, в табличную часть будут включены только те строки расчетной ведомости, в которых не указан ни номер отдела, ни номер бригады.

Для остальных веток дерева вывод табличной части возможен в двух режимах:

- **в режиме сквозного отбора** (устанавливается по умолчанию) в табличную форму включаются строки, относящиеся к выбранному отделу и всем подчиненным подразделениям или бригадам;
- **в режиме строгого отбора** в табличную форму включаются только строки, в которых выбранное подразделение указано либо в качестве отдела, либо в качестве бригады.

Переход от одного режима к другому осуществляется с помощью пункта контекстного меню **Режим отбора**, который вызывается из «деревянной» части окна щелчком правой клавиши мыши.

Табличная часть расчетной ведомости обладает следующими особенностями:

- при вызове справочника в поле **табельный номер** вызывается список свободных (не присутствующих в данной ведомости) действующих назначений **штатной расстановки**;
- при вводе **табельного номера** вручную производится проверка наличия свободных действующих назначений и выбирается первое из них. При отсутствии свободных назначений для данного табельного номера Вам предлагается выбрать назначение среди уже закрытых или еще не открытых назначений;
- при выборе назначения из штатной расстановки в расчетную ведомость переносятся большинство учетных реквизитов, которые в дальнейшем могут быть изменены. Следовательно, для конкретного месяца некоторые реквизиты назначения могут отличаться от постоянно действующих назначений. В частности, значения в полях **Шифр затрат** и **Счет затрат** используются при включении сумм, начисленных и удержанных, по данному назначению в свод по заработной плате. Подробнее об этом см. в разделе 11 **Суммы для проводки свода** настоящего руководства;
- при выборе назначения для строки расчетной ведомости автоматически производится подсчет отработанных фактически дней и часов за данный месяц в соответствии с **табелем**

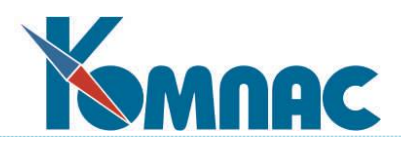

**учета рабочего времени**. Если назначение не найдено в табеле, с согласия оператора отработанные часы будут рассчитаны по графику для данной **категории персонала** с учетом сроков действия назначения и данных об отпусках работника. Одновременно с отработанными днями заполняются данные о днях или часах для всех видов начислений, для которых эти данные имеются, и которые помечены в справочнике кодов начислений, как подлежащие автоматической обработке. Для кодов начислений в диапазоне **10-25**, имеющих в справочнике расчетных кодов заполненное поле **Название аргумента**, рассчитанные значения появляются прямо в расчетной ведомости: в колонках, которые автоматически добавляются перед выводом табличной формы на экран. Для остальных кодов аргументы расчета записываются только в расчетный листок;

- значение в колонке **Признак выплаты алиментов** автоматически заносится из **Личной карточки** (закладка **Зарплата** / **Устаревшие параметры**), и при необходимости его можно изменить для данного расчетного месяца.
- значения в колонках *Всего начислено***,** *Всего удержано* и *Сумма к выплате* корректировке не подлежат, так как рассчитываются автоматически при любом изменении начислений или удержаний;
- для корректировки итоговых колонок необходимо использовать специальные функциональные кнопки на панели инструментов в расчетной ведомости или форму расчетного листка;
- изменять табельный номер или удалить текущую строку ведомости можно только в том случае, если данные не начислены на лицевой счет и в этой строке нулевые суммы для всех начислений и удержаний.

# **14.3.1 Специальные кнопки в расчетной ведомости**

Для **обработки расчетной ведомости** в табличной форме предусмотрены специальные кнопки:

雷 (клавиша **F9)** - позволяет перейти к работе с отдельной строкой расчетной ведомости в несколько другой форме, которую в ERP-системе **«КОМПАС»** принято называть **Расчетный листок (**см. раздел 14.4 настоящего руководства), так как по составу и структуре информации эта табличка очень похожа на традиционный расчетный листок.

(клавиша **F8**) - позволяет по результатам расчета заработной платы производить печать отчетных и **платежных документов (**см. далее раздел 14.3.3 настоящего руководства).

(клавиша **Ins**) - позволяет отметить текущую строку, или снять отметку, если строка уже отмечена. Если строки отмечены, перерасчет зарплаты производится только для отмеченных строк.

(клавиши **Ctrl+F7**) - позволяет провести **пересчет одной суммы** (см. далее, раздел 14.3.1.6 настоящего руководства) или всей строки ведомости. При перерасчете одного подоходного налога или ЕСН выдается расшифровка, поясняющая промежуточные результаты расчета.

単 (клавиши **Ctrl+F2**) - позволяет провести ряд операций с расчетной ведомостью (см. описание раздела 14.3.1.1. настоящего руководства).

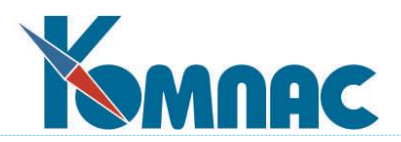

 (клавиши Alt+F8) - позволяет напечатать один из **отчетов**, перечисленных в описании табличной формы расчетной ведомости или в **Конфигурации** (см. раздел 2.1.2.4 настоящего руководства).

雾 - позволяет выгрузить зарплату в банк, (см. раздел 14.3.1.5 настоящего руководства).

- позволяет посмотреть параметры расчета зарплаты для назначения, соответствующего текущей строке расчетной ведомости, а также параметры расчета, общие для всех назначений.

園 (клавиши **Alt+F7)** - позволяет просмотреть и, при необходимости, скорректировать платежный документ, упомянутый в текущей строке таблицы.

角 - позволяет просмотреть **лицевой счет** работника. В отличие от обычного режима просмотра лицевого счета, в данном режиме представлены и те строки, которые относятся к текущей расчетной ведомости, даже если соответствующие суммы еще не начислены на лицевой счет. Такие строки выделены в лицевом счете цветом и их не допускается корректировать, даже если корректировка лицевого счета в целом допускается.

₩ - позволяет зафиксировать курс валюты для одного или группы работников на указанную пользователем дату с блокировкой при массовых пересчетах (см. раздел 14.3.1.2 настоящего руководства).

- проверка включения в расчетную ведомость документов о разовых выплатах (см. раздел 14.3.1.3 настоящего руководства).

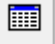

- позволяет открыть дополнительное окно отклонений от графика.

q - позволяет выполнить разбивку по расчетам (см. раздел 14.3.2 настоящего руководства).

## **14.3.1.1 Обработка ведомости**

Кнопка <sup>[益+]</sup> (клавиши Ctrl+F2) или соответствующий пункт локального меню позволяет произвести следующие операции с расчетной ведомостью (для перехода к нужной сточке перечня операций достаточно нажать цифру на клавиатуре):

- 1. Начислить ведомость на лицевой счет
- 2. Снять начисление с лицевых счетов
- 3. Дополнить ведомость новыми назначениями
- 4. Дополнить и рассчитать табельные данные
- 5. Дополнить и рассчитать заработную плату
- 6. Пересчитать существующие строки ведомости
- 7. Пересчитать одну колонку расчетной ведомости
- 8. Перенести сумму к выплате в колонку типа =

9. Заменить суммы в колонке на новые, в том числе, путем добавления или умножения на коэффициент

- 10. Включить документ в расчетную ведомость
- 11. Исключить документ из расчетной ведомости
- 12. Только проверить итоговые суммы
- 13. Перерасчет за прошлые месяцы

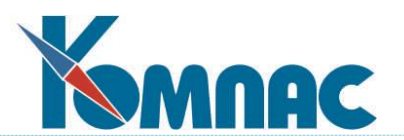

14. Пересчет из валюты в рубли

Пункты 6-10 и 12-14 могут выполняться как для всех видимых строк расчетной ведомости, так и только для некоторых из них. Во втором случае строки следует выделить с помощью клавиши **Ins** или специальной кнопки .

## **14.3.1.1.1 Начисление и снятие с лицевого счета**

Первые две операции (см. список выше) производятся одновременно для всей ведомости, даже если в табличную часть выведены только строки, относящиеся к одному подразделению. Начисление и снятие можно прервать нажатием на специальную кнопку **Отмена** в окне мониторинга обработки. Ваше желание прервать обработку надо будет подтвердить, но даже при утвердительном ответе обработка текущей строки будет закончена до конца.

Также, можно выполнить начисление или снятие с лицевых счетов только для отмечен-

ных строк. Для этого надо предварительно отметить нужные строки. Нажать на кнопку , выбрать режим начисления или снятия с лицевых счетов. На экране появится диалоговое окно, представленное на рисунке ниже. И, далее, выбрать нужный режим. Например, например, вариант, как показано на рисунке ниже.

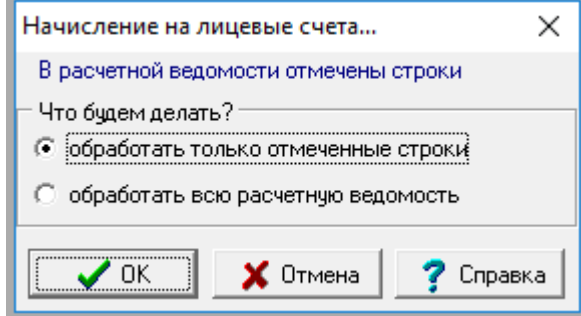

Рис. 14.6 Форма для выбора режима обработки ведомости

По результатам начисления на лицевые счета может быть выдан **протокол.** Кроме чисто системных сбоев в работе сети, которые прерывают обработку, в протокол могут быть включены замечания, о том, что при начислении не была найдена личная карточка работника или запись о его назначении. В первом случае это приведет к тому, что в личную карточку не будут внесены данные о переходящем долге, а во втором случае сумма, выплаченная по договору подряда, не будет добавлена к общей сумме по договору, имеющейся в назначении. Кроме того, может быть выдано сообщение о том, что для работников, в пометках расчетчика для которого предусмотрено автоматическое предоставление вычетов на жилищное строительство или аналогичных (указано в **пометках расчетчика**, см. описание раздела 13.1 настоящего руководства, пункт **Настройка учета вычетов по жилищному строительству** настоящего руководства), для некоторого вычета найдено более одной строки пометок для данного отчетного года. В этом случае сумма вычета оказывается добавлена к обоим строкам. Тем не менее, начисление на лицевые счета для работников, по которым имеются замечания, производится. Если эти ошибки для Вас являются критичными, следует снять ведомость с лицевых счетов (будет выдан протокол о тех же ошибках), устранить причину ошибок и повторить начисление на лицевые счета.

## **14.3.1.1.2 Дополнение расчетной ведомости**

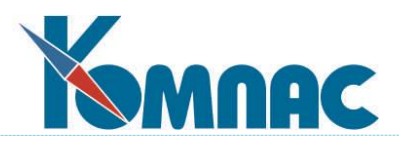

Дополнение существующей расчетной ведомости производится при выборе режимов 2- 5. Дополнение ведомости производится в рамках выделенного отдела в дереве отделов, что позволяет производить заполнение расчетной ведомости по отделам, в том числе - одновременно по разным отделам с разных рабочих мест.

Перед дополнением выводится дополнительное меню, которое позволяет определить режим отбора назначений, включаемых в расчетную ведомости, см. рисунок ниже.

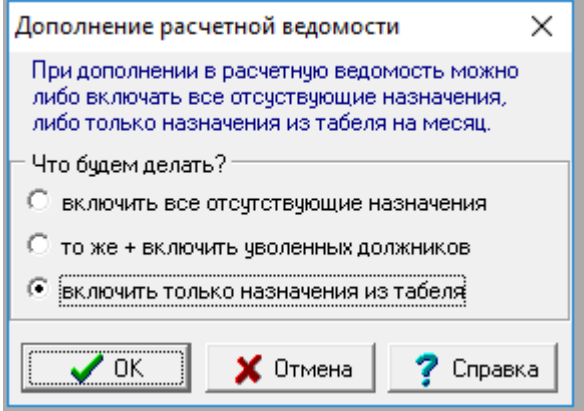

Рис. 14.7 Форма выбора режима

- при дополнении расчетной ведомости включать все назначения в рамках выбранного отдела, которые еще не включены в расчетную ведомость;
- то же, но дополнительно закрытые назначения для уже уволенных работников, если долг работника на начало месяца не равен нулю;
- при дополнении расчетной ведомости включать только те назначения, данные для которых имеются в табеле учета рабочего времени.

По умолчанию предлагается режим отбора назначений, использованный в предыдущий раз при заполнении или дополнении этой, или другой расчетной ведомости.

Во всех случаях, если запись в табеле найдена, данные из этой записи используются для расчета отработанных дней и часов, а также для заполнения дополнительных реквизитов расчетной ведомости. Каких именно, определяется настройкой в **Конфигурации** (см. описание раздела 2.1.2.1.1 настоящего руководства).

Если выбран пункт, предусматривающий расчет табельных данных в добавляемых строках, для таких строк заполняются отработанные дни и часы для тех видов начислений, для которых предусмотрена автоматическая обработка (признак **автопуск** в справочнике видов оплаты, (см. описание в разделе 2 руководства **Справочники\_персонал**). Для тех видов начислений, для которых предусмотрено разбиение сумм по отклонениям, при наличии отклонений от графика в расчетный листок добавляется несколько строк с соответствующим количеством дней или часов. Для назначений, которые не найдены в табеле, табельные данные заполняются только, если это предусмотрено **Конфигурацией** (см. описание раздела 2.1.2.1.1 настоящего руководства). В этом случае заполнение производится по графику работы для данной категории персонала с учетом сроков действия назначения и данных об отпусках работника.

Если выбран пункт, предусматривающий одновременный расчет заработной платы, после добавления строки и заполнения табельных данных, проводится полный комплекс расчетов, предусмотренный настройкой справочника начислений и удержаний (см. описание в разделе 2 руководства **Справочники\_персонал**).

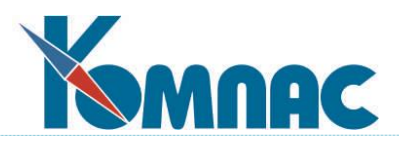

Если назначение уже включено в ведомость, оно повторно не включается и расчетные данные по этому назначению не пересчитываются. Для пересчета уже имеющихся в ведомости назначений предназначены соответствующие пункты меню пересчета ведомости, которые описаны ниже.

Дополнение строк расчетной ведомости при обработке можно прервать, если нажать на специальную кнопку в окне мониторинга обработки, кнопку **Отмена**. Ваше желание прервать обработку надо будет подтвердить, но даже при утвердительном ответе обработка текущей строки будет закончена до конца. По окончании обработки ведомости будет выведен итоговый протокол с результатами, который Вам будет предложено сохранить. Вы можете отказаться от сохранения протокола.

## **14.3.1.1.3 Пересчет ведомости или одной колонки**

**Перерасчет ведомости** (режим 6) возможен в двух режимах: с автоматическим обновлением табельных данных и без обновления, см. рисунок ниже.

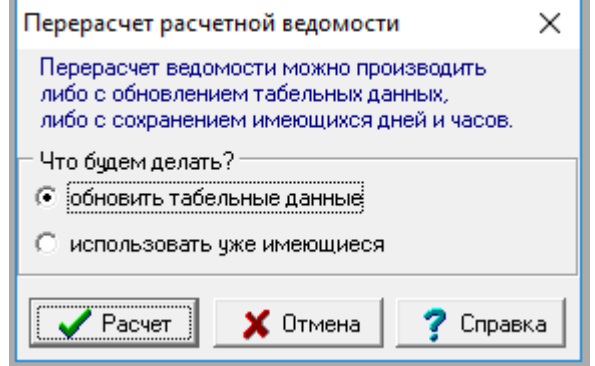

Рис. 14.8 Форма для уточнения выбора режима

Во втором случае табельные данные будут использованы в том виде, в котором они уже представлены в расчетной ведомости и расчетных листках работников. При обновлении табельных данных, для тех работников, у которых в табеле записей нет, они будут заново рассчитаны только в том случае, если это предусмотрено конфигурацией. При этом учитывается срок действия назначения, график работы, данные об отклонениях от графика, а также сведения об отпусках и других случаях отсутствия на работе. Если же запись в табеле имеется, используются данные именно из табеля. В конфигурации может быть уточнено, какие дополнительные реквизиты должны заимствоваться в расчетную ведомость одновременно с заполнением табельных данных.

Для тех видов начислений, для которых предусмотрено разбиение сумм по отклонениям, при наличии отклонений от графика обновление табельных данных приводит к появлению в расчетном листке нескольких строк с соответствующим количеством дней или часов.

**Перерасчет одной колонки** (режим 7) также возможен в двух режимах, но только для тех кодов, для которых аргумент может подбираться по табелю: в этом случае в окне настройки имеется специальный флажок. Для других кодов перерасчет производится без обновления табельных данных. Предварительно Вы должны будете выбрать расчетный код из перечня. По умолчанию, предлагается код, соответствующий текущей колонке. Допускается выбирать и такие коды, для которых нет колонки в расчетной ведомости.

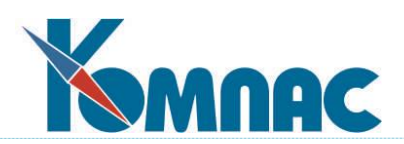

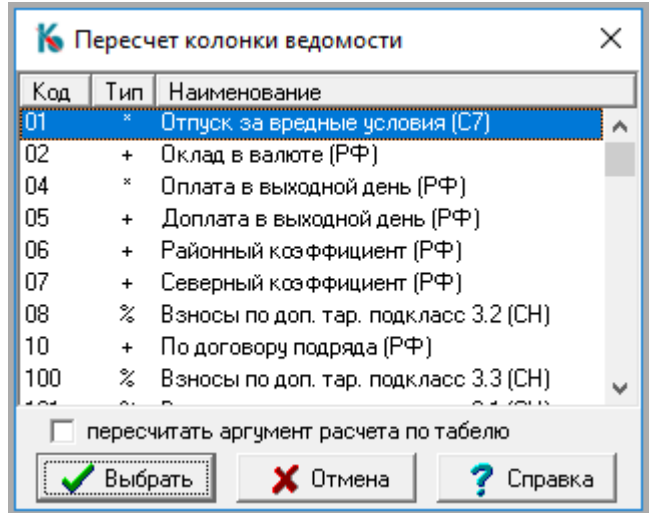

Рис. 14.9 Форма для выбора колонки ведомости для пересчета

При изменении суммы по коду будет автоматически произведен перерасчет зависимых кодов.

Оба пункта перерасчета могут выполняться как для всех видимых строк расчетной ведомости, так и только для некоторых из них. Во втором случае, перед выбором режима, строки следует выделить с помощью клавиши **Ins** или специальной кнопки.

**Перерасчет** можно прервать, нажав кнопку **Отмена** в окне мониторинга обработки. Решение прервать обработку надо подтвердить, но даже при утвердительном ответе обработка текущей строки будет завершена.

# **14.3.1.1.4 Перенос суммы к выплате**

**Перенос суммы к выплате** (режим 8) допускается только для кодов, имеющих тип **= (выплаты)** в справочнике видов оплат. При этом для того, чтобы сумма к выплате действительно переносилась, а не удваивалась, во втором случае она переносится с обратным знаком. Следует, однако, обратить внимание, что если от суммы по коду, на который переносится сумма к выплате, зависят другие коды, то в результате сумма к выплате может получиться не равной нулю. Перед началом операции выводится окно настройки (см. рисунок ниже), которое позволяет не только выбрать расчетный код, но и задать следующие настройки при переносе:

- округлить переносимую сумму до указанного уровня. Если после округления сумма окажется нулевой, такая сумма переноситься не будет;
- ограничить переносимые суммы указанным минимальным значением. Меньшие суммы переноситься не будут;
- можно указать дату операции, а также эту дату операции зафиксировать. Эти две настройки используются в следующих случаях:
	- если вид оплаты является валютным (в *справочнике видов оплаты* указан код валюты);
	- если для работника определена базовая валюта.

В обоих случаях пересчет выполняется по курсу на указанную дату в настройке. При этом заполняются колонки *Код валюты* и *Направление пересчета*.

При установленном флажке **Зафиксировать дату операции** фиксируется дата использованного курса и сам курс валюты.

В соответствующем поле диалогового окна можно указать конкретную дату либо оставить поле пустым. Во втором случае пересчет будет производиться по стандартным

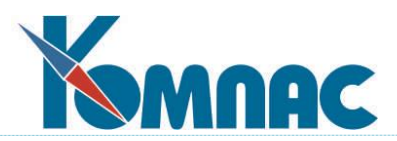

правилам: на дату, указанную в поле **Курс на дату** расчетной ведомости, а если эта дата не заполнена – на дату расчетной ведомости. При этом пересчет производится всегда, если вид оплаты является валютным или для работника определена базовая валюта. Пересчет не производится, если вид оплаты помечен, как не подлежащий пересчету в валюту. Для таких видов оплаты поле с датой операции и флажок **Зафиксировать дату операции** является недоступным.

Если в расчетном листке уже есть строка с видом оплаты, на который относится сумма к выдаче, причем выплата еще не произведена, эта строка может быть использована для записи суммы только при совпадении даты операции, и, если фиксация даты соответствует настройке в диалоговом окне. В остальных случаях в расчетный листок добавляется новая строка с тем же видом оплаты.

- флажок **Разбивать суммы выплат по ШПЗ**. При установке этого флажка для каждого ШПЗ, представленного в расчетном листке, сумма к выплате определяется по как сумма всех начислений минус сумма всех удержаний и выплат по этому ШПЗ. Для всех ШПЗ, для которых указанная разница больше нуля, эта разница помещается в строку расчетного листка с указанным видом оплаты типа = и соответствующим ШПЗ. Эта настройка действует для всех видов оплаты.

**ОБРАТИТЕ ВНИМАНИЕ**: для расчета суммы к выплате по описанным правилам требуется распределение НДФЛ по ШПЗ. С этой целью используется стандартный алгоритм распределения НДФЛ по налоговой базе. В связи с этим при выполнении операции **Перенести сумму к выплате в колонку** с установленным флажком **Разбивать по ШПЗ** может выводиться диалог о необходимости пересчета ранее сформированной базы распределения НДФЛ.

Настройки запоминаются для каждого вида оплаты индивидуально и в следующий раз для этого вида оплаты предлагаются ранее использованные.

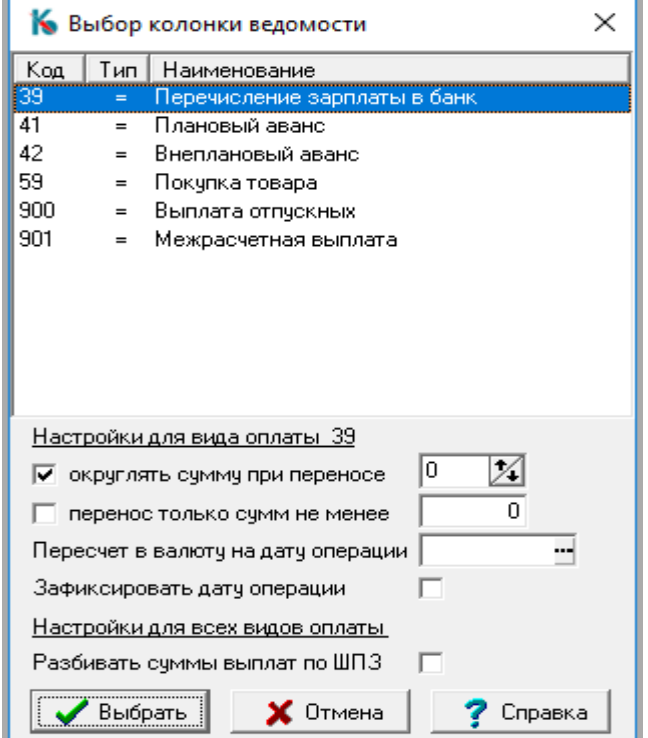

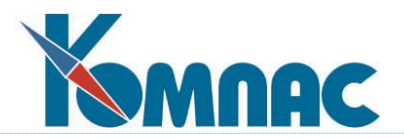

Рис. 14.10 Форма для выбора колонки ведомости для переноса суммы к выплате

**Перенос** может выполняться как для всех видимых строк расчетной ведомости, так и только для некоторых из них. Во втором случае строки следует выделить с помощью клавиши **Ins** или специальной кнопки.

**Перенос** можно прервать, нажав кнопку **Отмен***а* в окне мониторинга обработки. Даже при подтверждении решения о прерывании процесса переноса, текущая строка будет обработана до конца.

#### **14.3.1.1.5 Замена сумм в одной колонке**

**Замена сумм в одной колонке** (режим 9) выполняется с использованием специальной обработки (см. Рис.14.11).

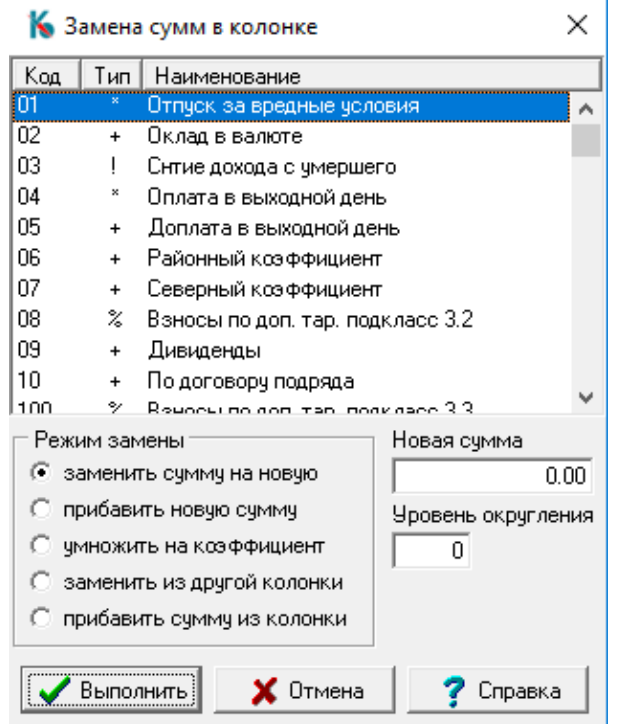

Рис.14.11 Настройка замены сумм в колонках расчетной ведомости

Перед началом обработки Вам надо будет выбрать код начисления или удержания, который будет изменяться, а также определить характер действия: **прямая замена сумм, добавление суммы или умножение существующей суммы на коэффициент**. В первом и втором случаях надо указать сумму, а в третьем случае - коэффициент. Кроме того, в третьем случае надо будет уточнить, до какого уровня следует округлять результат умножения суммы на коэффициент. Если Вы укажете отрицательное число, то можно добиться округления до десятков и сотен рублей.

В случае, если выбран вариант **заменить из другой колонки** или **прибавить сумму из колонки** форма для настройки будет выглядеть, как показано на рисунке ниже.

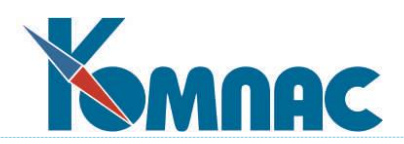

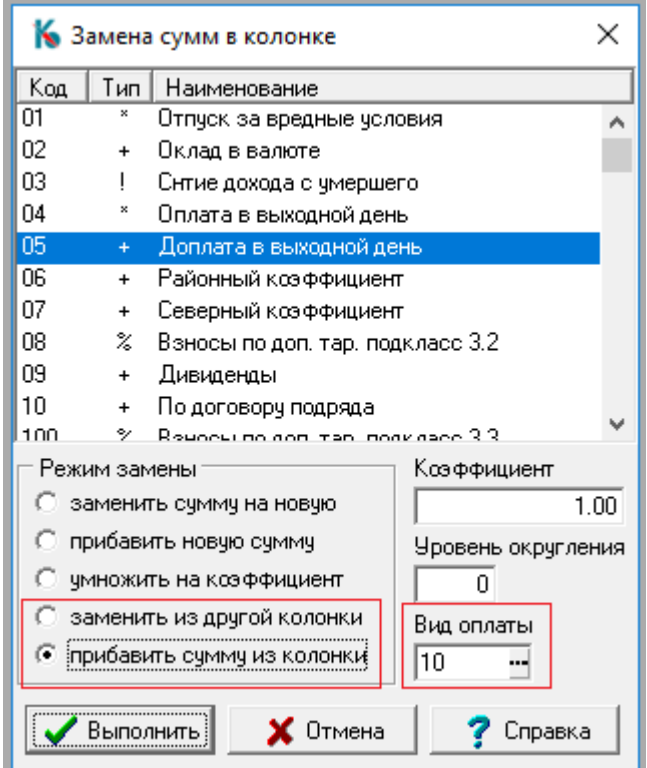

Рис.14.12 Настройка замены сумм в колонках расчетной ведомости

Как видно на рисунке, справа появляется поле для выбора вида оплаты, сумма из которой будет добавлена к выбранному ранее виду оплаты, либо, заменена.

После нажатия на кнопку **Выполнить,** указанное действие будет произведено со всеми строками расчетной ведомости, видимыми на экране (в том числе, с учетом фильтра), или для каждой из отмеченных строк (если хотя бы одна строка отмечена).

Обработку можно прервать, если нажать на кнопку **Отмен***а* в окне мониторинга обработки. Решение прервать обработку надо подтвердить, но даже при утвердительном ответе обработка текущей строки будет завершена.

В этом режиме для валютного вида оплаты обеспечен пересчет в валюту. Для остальных видов оплаты пересчет производится только в том случае, если для работника определена базовая. Пересчет не производится, если вид оплаты помечен, как не подлежащий пересчету в валюту.

## **14.3.1.1.6 Включение документа в ведомость**

**Включение документа в ведомость** (режим 10) возможно, если документ, в соответствии со **справочником типов документов**, имеет таблицу типа *Перечень работников*.

Перед началом обработки Вам надо будет ввести тип и номер документа, либо, выбрать их из **справочника типов документов** и **реестра** соответственно. Для выбора одновременно нескольких документов из реестра удерживайте нажатой клавишу **Ctrl** при выборе второго и последующих документов (см. Рис.14.13).

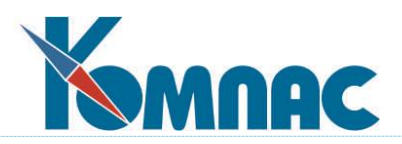

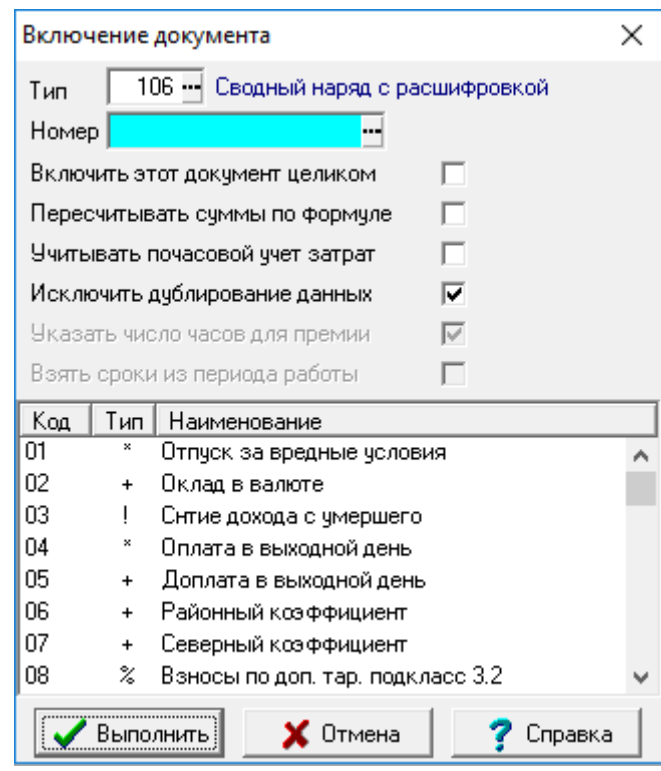

Рис.14.13 Включение документа в расчетную ведомость

Если в документе (документах) не указан код начисления или удержания, с которым в расчетную ведомость будут включаться суммы, потребуется также выбрать код из перечня. Если в документе кроме основной суммы имеется премия, то заголовок окна настройки изменяется на **Включение документа с премией,** и Вам предоставляется возможность указать вместо одного сразу два вида начисления. Чтобы сделать это, надо при отметке второго из видов держать нажатой клавишу **Ctrl.** Впрочем, в некоторых случаях допускается отметить только один вид начисления. При этом Вам придется уточнить, что следует сделать с премией из документа:

- включить премию общей суммой с основной суммой по документу;
- включить премию с тем кодом, который указан в документе. Если Вы, наоборот, выделили только код для премии, то из документа может быть заимствован основной вид оплаты. Если в документе не указан вид премии или, соответственно, вид оплаты, то этот вариант не используется;
- не переносить премию из документа в расчетную ведомость. Такой вариант чаще всего применяется в тех случаях, когда вид начисления для премии предусматривает автоматический расчет уже в самой ведомости, так что премия включается в сам документ только для того, чтобы документ приобрел законченный вид.

Если в документе основная сумма разнесена по нескольким видам оплат, то все эти виды оплат автоматически отмечаются в перечне (над перечнем справа указывается общее число отмеченных строк). Другой причиной наличия нескольких видов оплат может быть то, что при выборе документа Вы отметили несколько документов с разными видами оплаты. В этом случае у Вас имеется две возможности: оставить отмеченными все виды оплат, которые указаны в документе (документах), либо отметить вместо них один общий вид оплаты: в этом

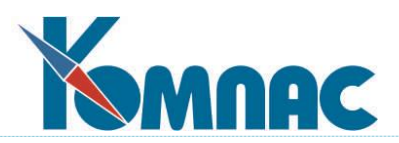

случае все суммы будут отнесены на один вид. Если в документах имеется премия, дополнительно к основному виду оплаты можно указать вид премии.

Наиболее сложным является вариант, когда имеется несколько документов, в некоторых из которых вид оплаты или премии не указан. Даже в этом случае можно указать один, а при наличии премии - два вида оплаты, которые будут использованы для всех документов. Иначе Вы можете сохранить отметки для всех видов оплаты, указанных в документах, добавив к ним один или, при наличии премии, два дополнительных вида оплаты, которые будут использованы для тех документов, в которых вид оплаты или премии не указан.

Дополнительно в окне настройки можно установить флажок, позволяющий включить документ (документы) в расчетную ведомость целиком. Подробнее об этом см. ниже.

Также можно установить флажок, который указывает, что перед включением в расчетную ведомость сумму следует пересчитать по формуле, предусмотренной для выбранного кода начисления. Пересчет производится только для основной суммы, тогда как сумма премии не изменяется. Если в формуле использована переменная АРГУМЕНТ, то ее значением будет именно то количество часов, которое указано в документе и которое будет перенесено в соответствующую строку расчетного листка. Дополнительно можно использовать переменные СУМ\_ДОКУМ (основная сумма по строке документа) и СУМ\_ПРЕМ (сумма премии по строке документа).

Если у выбранного вида оплаты есть параметр, то значение этого параметра используется в качестве значения переменной ПАРАМЕТР и записывается в колонку **Параметр расчета**. Если параметр имеет несколько значений в соответствующем месяце, используется последнее по времени значение. При этом должен быть установлен флажок **Пересчитывать суммы по формуле** в диалоге включения документа в расчетную ведомость.

Еще один флажок позволяет исключить дублирование данных при включении документа. Использовать его имеет смысл лишь в том случае, если есть основания опасаться, что документ уже был включен в расчетную ведомость, но отметки об этом по какой-то причине были утеряны из документа (например, перечень работников был сформирован заново). В обычном режиме при этом в расчетных листках работников появится вторая строка для того же документа. Если же установить данный флажок, то за счет дополнительной проверки (которая, естественно, несколько замедлит выполнение операции) будут найдены и использованы уже существующие строки. Строки ищутся с помощью кода начисления и номера по порядку, так, что, если при повторном формировании перечня работников порядок следования строк был нарушен или был изменен вид оплаты, данный режим не поможет. Следует также учесть, что если документ был создан заново (пусть даже и с тем же номером), то с точки зрения программы, это будет уже другой документ, так как совпадение номеров не является достаточным основанием считать документ тем же самым.

Следующий флажок доступен лишь в том случае, если в документе (документах) кроме основной суммы имеется **сумма премии**. Флажок регулирует, следует ли при включении суммы премии в расчетный листок указывать число отработанных часов, имеющееся в наряде. По умолчанию, число часов указывается только для основной суммы и не указывается для суммы премии. Если же будет выбран другой режим, то при включении следующего документа именно этот режим будет использоваться по умолчанию.

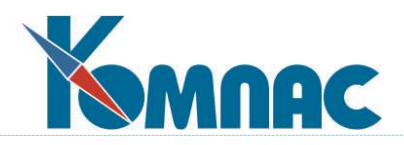

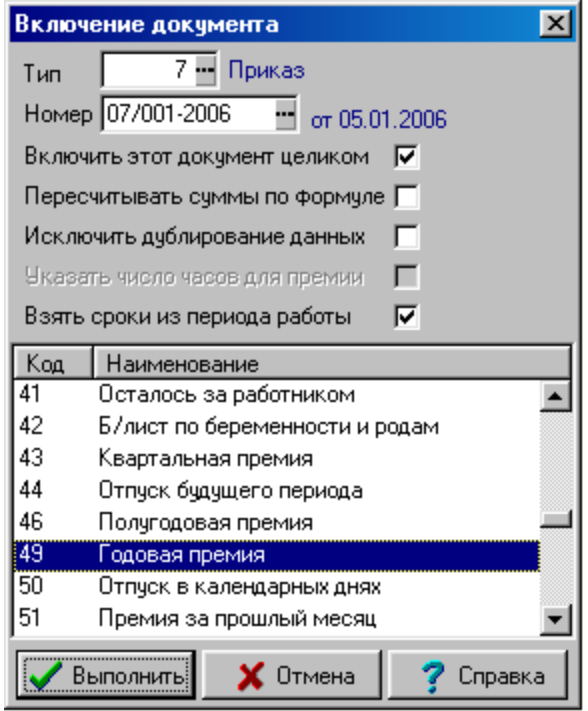

Последний флажок доступен лишь в том случае, если реестр документов построен на таблице PRIKAZ. Флажок позволяет включить режим, при котором поля **Дата начала** и **Дата окончания** в расчетном листке заполняются датами, указанные в приказе в качестве периода времени работы. Использование этого флажка особенно важно при включении приказа на выплату годовой премии (см. Рис. 14.14), так как позволяет заполнить в расчетном листке данные о периоде времени, за который выплачена премия. Эти сведения учитываются при расчете среднего заработка.

Рис. 14.14 Форма настройки выбора

Порядок обработки документа после нажатия на кнопку **Выполнит***ь* зависит от выбранного режима. Если флажок **Включить целиком** не установлен, то для каждой строки расчетной ведомости, видимой на экране (в том числе, с учетом фильтра), или для каждой из отмеченных строк (если хотя бы одна строка отмечена) будут разыскиваться соответствующие строки в таблице документа и, если они будут найдены, из них в расчетный листок работника будут перенесены суммы и некоторые другие реквизиты. Если строки в документе не будут найдены, расчетный листок не изменится. Наоборот, те суммы из документа, которым нет соответствующих строк в расчетной ведомости, не будут перенесены в ведомость, по крайней мере - в ту ее часть, которая в процессе обработки выведена на экран.

Если уставлен флажок **Включить документ** целиком, то отметка строк и фильтры (в том числе и фильтр по отделу) не учитываются, то есть в расчетные листки могут быть включены все строки документа без исключения. Если назначение, указанное в строке документа, не найдено в расчетной ведомости, оно будет автоматически добавлено. В то же время, если в документе есть строки, в которых назначение вообще не указано, такие строки не будут обрабатываться в этом режиме. Об этом выводится специальное сообщение, позволяющее Вам уточнить, стоит ли включать остальные строки или отменить операцию вообще.

Среди видов оплат, которые предполагают включение сумм из документа, могут иметься такие, для которых в справочнике кодов начислений и удержаний указан код валюты. Для таких видов оплаты включению подлежат **валютные суммы**, которые при этом автоматически пересчитываются из валюты в рубли. Если для валютного вида оплаты в документе указана только рублевая сумма, такие строки пропускаются, и информация об этих строках включается в протокол.

Следует заметить, что каждая сумма из документа обычно включается в расчетную ведомость не более одного раза. При этом в документе делается отметка о том, что сумма уже

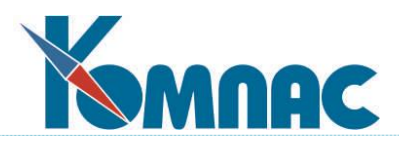

учтена в расчетной ведомости. Если попытаться повторно включить в ведомость тот же документ, будет выведено сообщение о том, что документ уже был полностью или частично включен в расчетную ведомость. Вы можете выбрать режим повторного включения документа: либо включать только ранее пропущенные суммы, либо включать все суммы. Второй вариант позволяет включать в расчетную ведомость одни и те же суммы два раза, например, по начислению и по удержанию одновременно.

## **14.3.1.1.7 Исключение документа из ведомости**

При выборе режима исключения ведомости (режим 11) на экран выводится список документов, включенных ранее в данную расчетную ведомость, см. Рис. 14.15 ниже.

Исключить документ из ведомости возможно, если документ, в соответствии со справочником типов документов, имеет таблицу типа **Перечень работников,** причем был включен в расчетную ведомость с помощью операции **Включить документ в расчетную ведомость** (см. предыдущий раздел).

Полный перечень документов, включенных в расчетную ведомость, выводится на экран и среди них надо выбрать тот, который необходимо исключить. Следует учитывать, что документ исключается из расчетной ведомости целиком, то есть текущий отдел, выбранный в дереве, а также фильтр и отмеченные строки при выполнении операции не учитываются. В строках документа, которые были исключены из расчетной ведомости, снимается отметка о том, что они были включены в ведомость.

Кнопка на форме выбора документа позволяет **просмотреть документ** из текущей строки, что может помочь определиться с выбором в сложных случаях

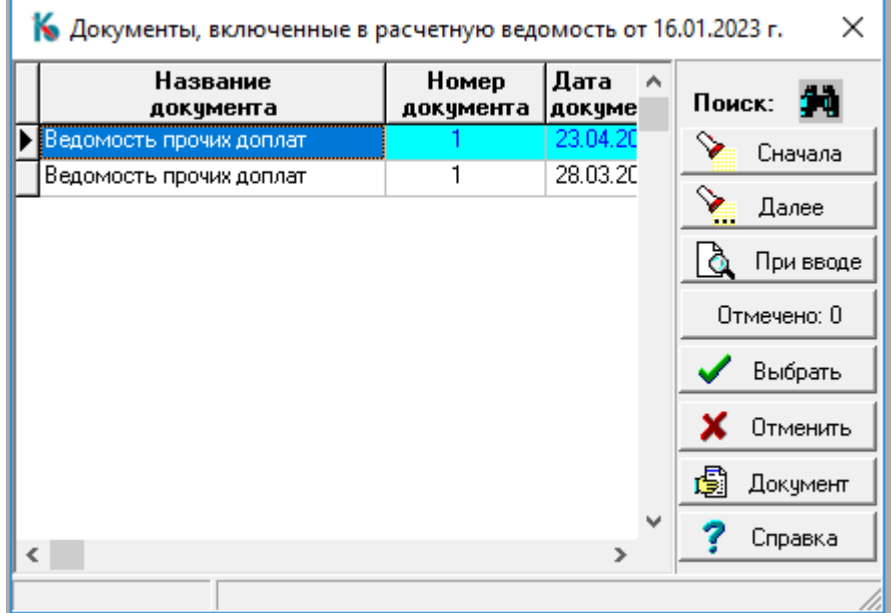

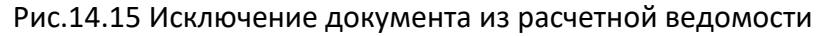

## **14.3.1.1.8 Проверка итоговых сумм (режим 12)**

В каждой строке расчетной ведомости хранятся итоговые суммы по одному назначению. Расшифровка этих сумм по месяцам работы и по документам дается в расчетном листке. Изза сбоев в работе системы может оказаться, что эти суммы не соответствуют друг другу. Для

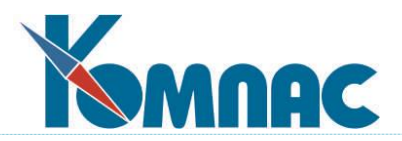

проверки и восстановления такого соответствия служит специальный пункт в меню обработки расчетной ведомости и расчетного листка.

## **14.3.1.1.9 Пересчет за прошлые месяцы**

При выборе данного режима при обработке ведомости (режим 13) происходит перерасчет за прошлые месяцы для всех строк ведомости или только для предварительно отмеченных строк. По окончании перерасчета выдается протокол.

## **14.3.1.1.10 Пересчет из валюты в рубли**

При выборе данного режима при обработке ведомости (режим 14) происходит перерасчет из валюты в рубли для всех строк ведомости или только для предварительно отмеченных строк. По окончании перерасчета выдается протокол. Перед началом пересчета на экран выводится форма для выбора Даты курса, см. Рис.14.16 ниже.

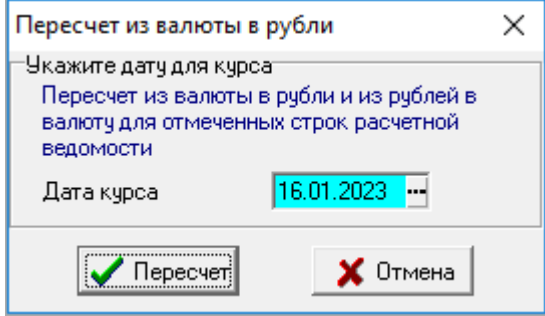

Рис.14.16 Форма для настройки пересчета из валюты в рубли

Таковы основные возможности обработки расчетной ведомости. Напомним, что все эти возможности Вы реализуете, нажав кнопку  $\mathbb{H}$ на панели инструментов или сочетание кла**виш Ctrl+F2.** По кнопке  $\blacksquare$ , или клавиши Ctrl+F7 Пересчитать строку, или соответствующий пункт контекстного меню в расчетной ведомости позволяет произвести пересчет одной строки расчетной ведомости**.**

## **14.3.1.2 Фиксация курса валюты при расчетах**

Реализована возможность устанавливать при расчете для отдельных работников персональный курс валюты. Данный курс не изменяется в дальнейшем, когда для расчетной ведомости производится пересчет из валюты в рубли и другие расчеты.

Фиксация курса валюты может быть произведена:

- при **пересчете из валюты в рубли** для одной строки расчетной ведомости можно зафиксировать **дату курса** для этой строки так, чтобы она не изменялась при выполнении операций пересчета валюты в рубли в расчетной ведомости и в расчетном листке;
- можно зафиксировать дату курса **без пересчета** для одной или нескольких строк расчетной ведомости, а также возможность снятия фиксации;
- можно зафиксировать курс для одной или нескольких строк расчетного листка, чтобы курс не изменялся при пересчетах расчетного листка и расчетной ведомости. Реализована возможность снятия фиксации.

Перечисленные возможности используются в том случае, если разные части заработной

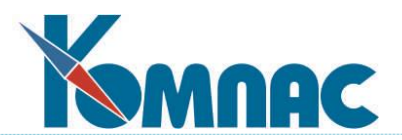

платы выплачивались работнику в разное время и поэтому должны быть пересчитаны по разным курсам.

**14.3.1.2.1 Использование возможности фиксации даты курса валюты.**

## 1 **Для расчетной ведомости**

В расчетной ведомости предусмотрена кнопка *Фиксация данных*, с помощью которой можно выполнить следующие операции:

- зафиксировать дату курса в текущей строке, если она задана, но еще не зафиксирована;
- снять фиксацию даты курса в текущей строке, если она задана и уже зафиксирована;
- зафиксировать дату курса во всех видимых (отфильтрованных) или отмеченных строках расчетной ведомости, в которых дата курса указана;
- снять фиксацию даты курса во всех видимых (отфильтрованных) или отмеченных строках расчетной ведомости, в которых дата курса зафиксирована.

# 2 **Для расчетного листка**

В расчетном листке предусмотрена кнопка *Фиксация данных*, с помощью которой можно выполнить следующие операции:

- зафиксировать курс в текущей строке, если курс задан, но еще не зафиксирован;
- снять фиксацию курса в текущей строке, если он задан и уже зафиксирован;
- зафиксировать курс во всех видимых (отфильтрованных) строках расчетного листка, в которых курс указан;
- снять фиксацию курса во всех видимых (отфильтрованных) строках расчетного листка, в которых курс зафиксирован.

В меню обработки расчетного листка (режим **Пересчитать сумму**…), предусмотрен пункт **то же с фиксацией даты курса**. Этот пункт представлен в меню только в том случае, если дата курса в текущей строке расчетной ведомости еще не зафиксирована. При использовании этого пункта пересчет производится на указанную дату и одновременно дата фиксации курса учитывается в строке расчетной ведомости.

Если дата курса уже зафиксирована, пересчет из валюты в рубли для данной строки расчетной ведомости возможен только на эту дату. Вместо диалога ввода даты при этом выводится информация о том, что дата курса зафиксирована. При массовых пересчетах из валюты в рубли для тех строк расчетной ведомости, в которых дата курса фиксирована, пересчет производится по курсу на ту дату, которая указана в строке расчетной ведомости. Информация о таких строках включается в протокол пересчета.

Если в строке расчетного листка курс зафиксирован, пересчет из валюты в рубли для такой строки производится по этому курсу во всех режимах пересчета. Если пересчет производится при изменении курса одновременно для всего расчетного листка или для нескольких строк расчетной ведомости, информация о числе строк расчетного листка, в которых сохранен зафиксированный курс, включается в протокол пересчета.

Уточнение Фиксация курса не препятствует изменению курса вручную - либо прямым вводом, либо выбором из справочника курсов валют. Если курс был зафиксирован в расчетном листке, то вручную измененный курс остается зафиксированным, то есть, не будет ме-

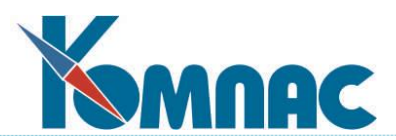

няться при пересчете из валюты в рубли. Если фиксация проведена в строке расчетной ведомости, то зафиксирована только дата курса. Поэтому если курс, введенный вручную, не соответствует дате, зафиксированной в расчетной ведомости, при пересчете из валюты в рубли он будет изменен. То есть, если оператор хочет изменить курс вручную и оградить его от дальнейших изменений, он должен зафиксировать его в расчетном листке.

# **14.3.1.3 Проверка включения в расчетную ведомость документов о разовых выплатах**

В расчетной ведомости предусмотрена кнопка  $\overline{18}$  на панели инструментов. В расчетную ведомость могут быть включены документы о разовых выплатах, если структура этих документов включает подчиненную таблицу вида **Перечень работников**.

Во всех случаях при включении документа в расчетную ведомость расставляются отметки:

- в таблице документа поле *Дата расчетной ведомости* заполняется датой той расчетной ведомости, в которую включен документ;
- в таблице *Лицевые счета* заполняются следующие поля: *Тип документа* кодом типа документа, включенного в эту строку; *Код документа* – кодом документа, включенного в эту строку; *Номер документа* – номером документа, включенного в эту строку; *Дата документа* – датой документа, включенного в эту строку; *Строка документа-основания*– номером строки перечня работников, которая была включена в данную строку лицевого счета.

При нажатии на кнопку на панели инструментов расчетной ведомости запрашивается, с какого месяца проводить проверку о разовых выплатах. Затем производится проверка и на экран в виде запросной формы выводится информация о строках документов, которые не были включены в расчетную ведомость. Такая информация представляется не по всем документам, имеющим подчиненную таблицу **Перечень работников**, а только по тем типам документов, которые предназначены для включения в расчетную ведомость (у которых в справочнике типов документов установлен формат товарного раздела **- Перечень работников** на закладке **Таблицы и склад,** см. описание раздела 2 руководства **Общесистемные** с**правочники**).

К документам, которые включаются в расчетную ведомость, предъявляются следующие требования:

- табличная форма документа должна быть основана на таблице PRIKAZ, NARAD или VEDOM;
- на закладке **Таблицы и склад** должен быть указан вид таблицы **Перечень работников**;
- если для типа документа указана подчиненная табличная форма (рекомендуется), эта табличная форма должна быть основана на таблице (в зависимости от таблицы документа):

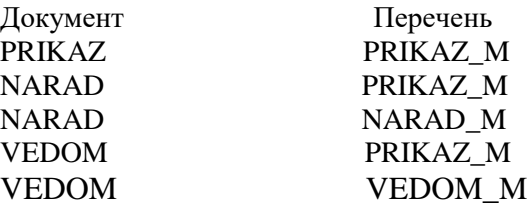

 экранная форма документа должна соответствовать предыдущим настройкам, то есть, она должна содержать перечень работников, основанный на табличной форме, указанной в описании типа документа в качестве подчиненной табличной формы.

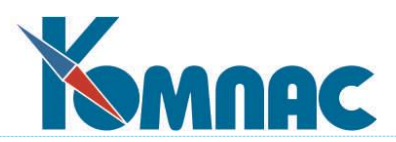

Если по результатам проверки выявлены документы, не включенные в расчетную ведомость или утерянные из расчетной ведомости, такие документы должны быть дополнительно включены в расчетную ведомость текущего или следующего месяца. Если документ не был включен в расчетную ведомость частично (дата расчетной ведомости не заполнена в некоторых строках), его следует включать в режиме **Включить только оставшиеся строки**. Если документ был утерян из расчетной ведомости (дата расчетной ведомости заполнена), его следует включать в режиме **Включить документ повторно**. При этом рекомендуется в окне настройки установить флажок "исключить дублирование данных".

## **14.3.1.3.1 Частичная отмена включения документа в расчетную ведомость**

Обеспечена возможность частичной отмены включения документа в расчетную ведомость.

1. При удалении строки из табличной формы расчетного листка, в которой указаны реквизиты документа, включенного в расчетную ведомость, в том числе – номер строки документа, обеспечено автоматическое снятие отметки о включении в расчетную ведомость для строки с указанным номером в этом документе. Снятие отметки выполняется после успешного удаления строки.

Обращаем внимание, что по правилам модуля Зарплата удаление строки из табличной формы расчетного листка допускается только в том случае, если суммы в этой строке нулевые. Кроме того, в некоторых случаях требуется согласие оператора на отметку некоторых неявок, как подлежащих пересчету. Эти правила не подлежат пересмотру в рамках настоящей доработки.

- 2. Если отметку о включении строки документа снять не удалось (строка в документе не найдена или возникли другие препятствия), должно выводиться сообщение с информацией о причинах того, что отметку снять не удалось.
- 3. По результатам удаления строки статус документа заменяется статусом **«исполнен частично»** или **«не исполнен»**, в зависимости от количества оставшихся строк документа, включенных в расчетную ведомость.

## **14.3.1.4 Отклонения от графика основной работы**

Кнопка в табличных формах **расчетной ведомости, расчетного листка[, штатной рас](mk:@MSITStore:E:/KompasDemo/DISTR_MS_1286_03_50_TEST/help/Winzrp.chm::/nazn.htm)[становки](mk:@MSITStore:E:/KompasDemo/DISTR_MS_1286_03_50_TEST/help/Winzrp.chm::/nazn.htm) или перечня назначений,** а также **[табеля учета](mk:@MSITStore:E:/KompasDemo/DISTR_MS_1286_03_50_TEST/help/Winzrp.chm::/tabrab.htm) рабочего времени** позволяет вызвать дополнительное окно c описанием отклонений от обычного графика работы. Использование этой дополнительной таблицы становится необходимым, если работник в течении расчетного месяца переходил с одного графика работы на другой либо был временно перемещен в другое подразделение, так что по данному назначению не работал. Дополнительно, эта таблица позволяет уточнить время работы во вредных [условиях,](mk:@MSITStore:E:/KompasDemo/DISTR_MS_1286_03_50_TEST/help/Winzrp.chm::/hc_spr_vred.htm) что позволяет точнее рассчитать стаж работы в этих условиях.

В таблице цветом фона выделены строки с данными для других назначений того же работника. Такие строки нельзя ни корректировать, ни удалять. Для того, чтобы изменить эти строки, нужно найти в штатной расстановке, перечне назначений или табеле соответствующее назначение и только потом корректировать данные.

Для каждого отрезка времени, отличающегося от других, в таблице заводится отдельная строка, в которой должны быть указаны даты начала и окончания отрезка времени. Отрезки

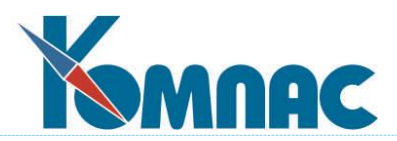

времени не должны пересекаться. Для последнего отрезка времени дата окончания может быть не задана, если это отклонение от графика продолжает действовать и будет действовать неопределенное время. Для тех промежутков времени, которые не представлены в таблице отклонений, табель заполняется обычным образом. Если промежуток времени описан в таблице, но для него не задано некоторых параметров, они принимаются такими, как указано в назначении работника.

Возможные варианты заполнения строк в таблице графика работы:

 можно проставить признак приостановки назначения в колонке X. Если этот признак установлен, другие колонки не должны заполняться, за исключением реквизитов документа-основания. Для соответствующего периода времени табель этого работника заполняется символами X, то есть, так же как до начала действия назначения и после его закрытия;

 можно указать категорию персонала, а также номер смены, если в фондах рабочего времени эта категория персонала разбита по сменам. Если категория персонала не указана, табель заполняется в соответствии с графиком той категории, которая указана в назначении работника, по первой смене или по индивидуальному графику. Если же категория персонала указана в дополнительной таблице, то для этого периода времени табель заполняется строго по графику этой категории и той смены, которая указана. По умолчанию используется первая смена. Нужный номер смены можно выбрать из **фондов [рабочего времени](mk:@MSITStore:E:/KompasDemo/DISTR_MS_1286_03_50_TEST/help/Winzrp.chm::/fondrab.htm)** на текущий месяц;

 можно указать условия труда. Если не указаны, действуют условия труда для той категории, по которой заполняется табель. Иначе берутся условия труда, которые указаны в дополнительной таблице. Если надо временно отменить вредные условия труда, стандартно действующие для категории персонала, необходимо в справочнике **[условий труда](mk:@MSITStore:E:/KompasDemo/DISTR_MS_1286_03_50_TEST/help/Winzrp.chm::/hc_spr_vred.htm)** предусмотреть строку для обычных условий труда (степень вредности не задана) и использовать ее при заполнении дополнительной таблицы;

 другие параметры, представленные в таблице, при заполнении табеля никак используются, но переносятся в **[расчетный листок](mk:@MSITStore:E:/KompasDemo/DISTR_MS_1286_03_50_TEST/help/Winzrp.chm::/lic_ch_m.htm)** работника для тех **[видов начислений,](mk:@MSITStore:E:/KompasDemo/DISTR_MS_1286_03_50_TEST/help/Winzrp.chm::/kodtab.htm)** для которых предусмотрено разбиение суммы по отклонениям от графика. Исключение составляют реквизиты документа-основания, которые приводятся в таблице только для справки.

При некоторых системах учета эта же таблица может быть использована для **почасового учета затрат.** С этой целью используется колонка **Почас. учет** и **Количество часов.** Если в первой из этих колонок проставлен плюс, допускается иметь несколько строк с одинаковым периодом действия, которые используются для распределения зарплаты за этот период пропорционально числу часов, указанному в этих строках в колонке **Количество часов.**

#### **14.3.1.4.1 Отклонения от графика, когда неявки учитываются по основному режиму**

Имеется еще один режим работы с отклонением от графика, когда неявки в течении срока отклонений будут учитываться по основному режиму.

При работе с новым режимом учета неявок обратите внимание на следующее:

- 1) при заполнении табеля в обычном режиме сначала учитываются неявки, а затем отклонения от графика, причем в период неявки отклонения от графика не учитываются. В новом режиме порядок заполнения табеля другой: сначала учитываются отклонения от графика, а затем на полученный скорректированный график "накладываются" неявки. При этом следует учитывать, что отклонение от графика, в котором нет изменений ни в категории персонала, ни в номере смены, никак не влияет на заполнение табеля.
- 2) если с помощью отклонения от графика указано, что назначение временно не действует

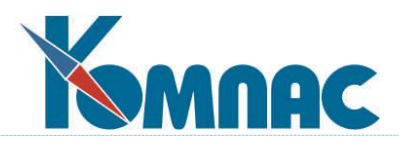

(заполнена колонка X), и такое отклонение от графика приходится на период неявки, в обычном режиме оно не учитывается. В новом режиме на период такого отклонения от графика табель будет заполняться символами X независимо от наличия неявок в период отклонения;

4) особый режим сохранен для неявок, с помощью которых отражается неполный рабочий день. Сокращение рабочего обычно задается с указанием конкретной категории персонала. Если в период действия неявки на неполный день имеется отклонение от графика с другой категорией персонала, для этой категории персонала сокращение рабочего дня должно быть задано отдельно (с указанием категории персонала). Если сокращение рабочего дня задано с помощью неявки без указания категории персонала, оно действует во всех случаях.

В **Конфигурации** в разделе **Учет кадров** на закладке **График** / **Отклонения** / **Совместный учет отклонений от графика и неявок в табеле** имеется настройка, определяющая порядок учета неявок и отклонений от графика при формировании табеля:

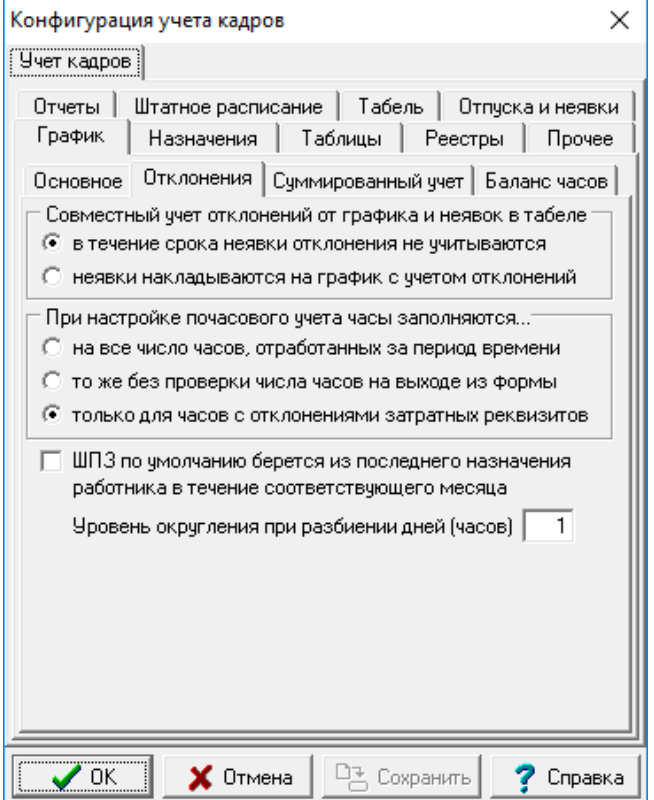

Рис. 14.17 Настройка в Конфигурации

- в течение срока неявки отклонения не учитываются (умолчание, обычный режим работы);
- неявки накладываются на график работы с учетом отклонений (новый режим).

## **14.3.1.5 Выгрузка зарплаты в банк**

Кнопка на панели инструментов  $\frac{37}{27}$  в табличной форме расчетной ведомости.

Данная подсистема позволяет автоматически сформировать ведомость перечисления, платежное поручение и XML-файл (либо CSV-файл) для выгрузки зарплаты на банковские карточки. Система обладает настройками, позволяющими одновременно производить выгрузку в несколько разных банков, включая несколько зарплатных проектов, а также случаи прямой
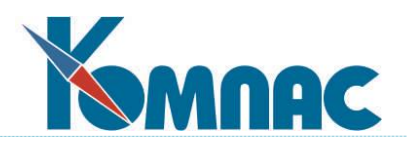

выгрузки на расчетные счета работников.

# **14.3.1.5.1 Термины и определения**

При описании подсистемы используется довольно много сходных по звучанию терминов, различия между которыми могут показаться не всегда понятными. Поэтому здесь приведена таблица терминов с необходимыми пояснениями.

Таблица 1

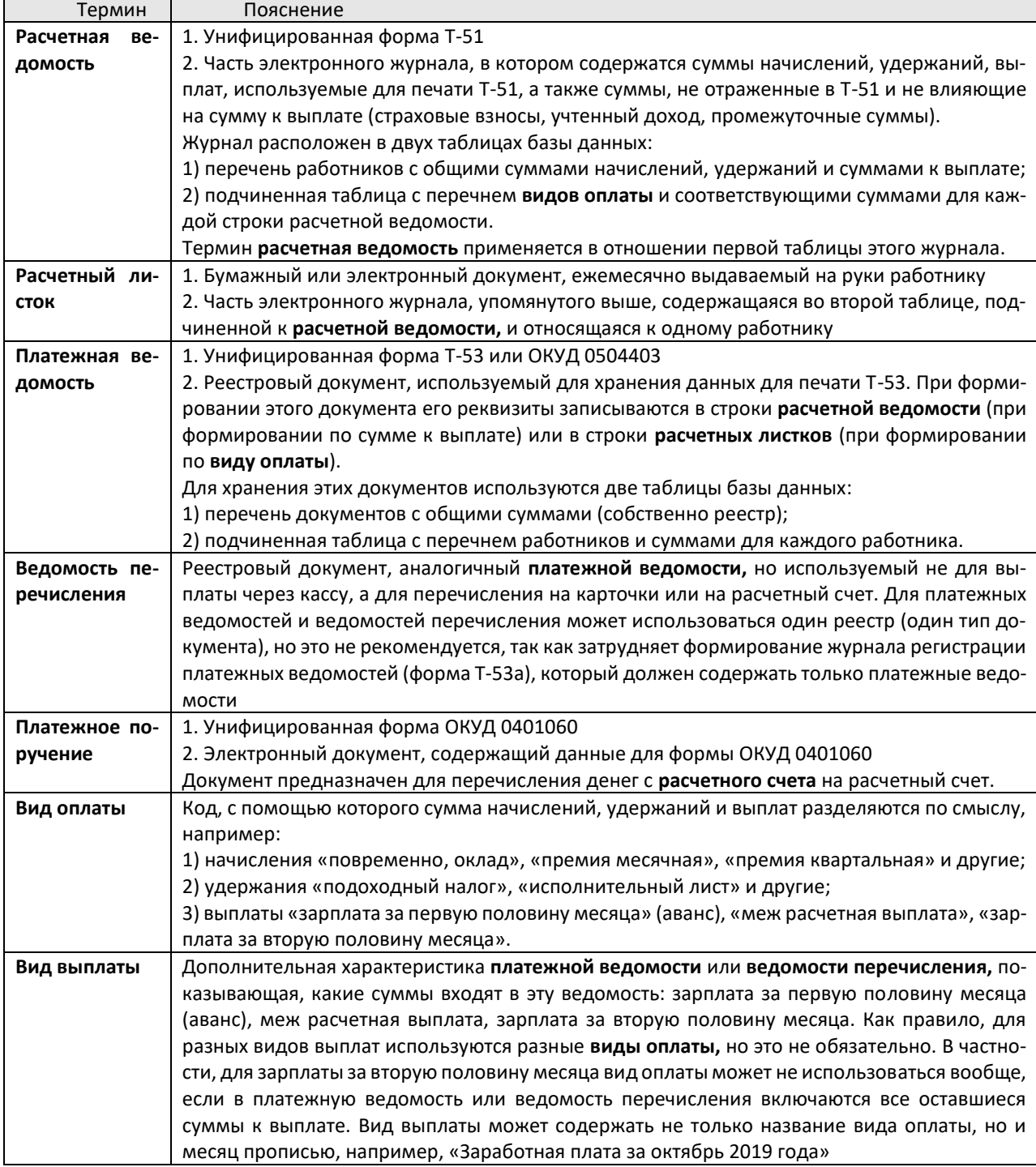

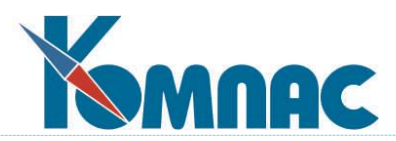

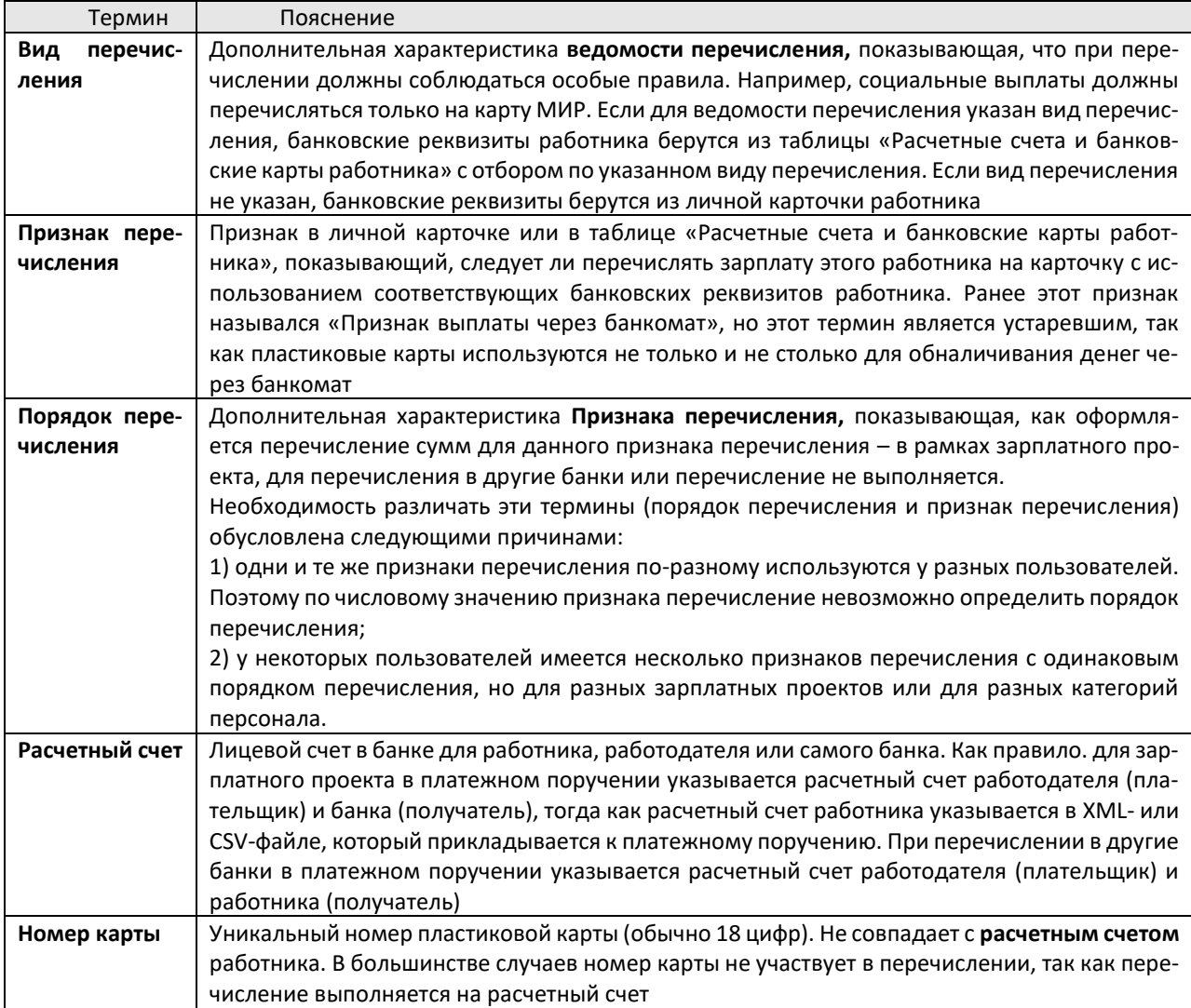

# **14.3.1.5.2 Необходимые настройки для выгрузки в банк**

Для выгрузки зарплаты с помощью описываемой подсистемы необходимо выполнить ряд настроек, правила которых описаны ниже в настоящем разделе.

# **14.3.1.5.2.1 Справочник Признаки перечисления зарплаты**

Этот справочник является основным инструментом настройки, позволяющим определить правила перечисления зарплаты для различных групп работников. Справочник имеет следующие колонки:

- код целочисленный, уникальный;
- название произвольное текстовое значение, которое в достаточной степени характеризует этот элемент справочника;
- порядок перечисления целочисленный (в табличной форме отражается расшифровка). Допустимые значения:

1 – общее платежное поручение плюс перечень работников (режим «зарплатный проект»);

2 – отдельные платежные поручения для каждого работника (режим «другие банки»).

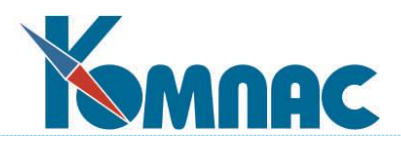

Если колонка не заполнена, для работников с этим признаком перечисления автоматическое формирование документов не производится, однако, документ может быть сформирован вручную (по-старому);

- код плательщика по справочнику партнеров. Если не заполнен, подразумевается код своего предприятия;
- расчетный счет плательщика заполняется только при наличии кода плательщика. Эту колонку следует заполнять, если должен использоваться не основной счет своего предприятия, указанный на закладке «Основной счет», а один из счетов, перечисленных на закладке **Расч. счета**. Если колонка не заполнена, подразумевается основной счет;
- код получателя по справочнику партнеров\*;
- расчетный счет получателя\* заполняется только при наличии кода получателя. Если колонка не заполнена, подразумевается основной счет;
- номер договора с банком\*;
- дата договора с банком\*;
- шаблон для назначения платежа в платежном поручении. Может содержать участки подстановки, которые при автоматическом формировании платежных поручений заполняются соответствующими значениями:

<ФИО> - фамилия, имя и отчество работника\*\*;

<ВЫПЛАТА> - часть вида выплаты до информации о месяце (не включает предлог «за»); <МЕСЯЦ> - месяц прописью (не включает предлог «за»);

<РЕЕСТР> - номер реестра при выгрузке в XML или CSV\*;

<ДАТА> - дата реестра при выгрузке в XML или CSV\*;

<GUID> - уникальный идентификатор файла при выгрузке в XML или CSV\*;

<ДОГОВОР> - номер договора с банком\*;

<ДАТА\_ДОГ> - дата договора с банком\*;

<РУБ\_КОП> - сумма в рублях и копейках цифрами;

<ПРОПИСЬ> - сумма прописью.

В табличной форме можно выбрать мнемоническое обозначение с помощью клавиши F7 или соответствующей кнопки. Однако при этом следует учесть, что выбранное мнемоническое обозначение вставляется **в конец** текста шаблона;

- настройка для тега ОтделениеБанка\*. Определяет порядок использования этого тега при выгрузке в XML. Допустимые значения (в табличной форме отображается расшифровка):
	- 1 использовать всегда. В этом режиме, если для работника отделение банка не указано, будет фиксироваться ошибка;
	- 2 при наличии данных тег заполняется только в том случае, если у работника отделение указано;
	- 3 не использовать тег;
	- 0 заполнять символом 0.
- максимальная длина значения для тега ОтделениеБанка\*. Если колонка заполнена, а длина значения больше, будет фиксироваться ошибка;
- настройка для тега ФилиалОтделенияБанка\*. Аналогично настройке для тега ОтделениеБанка;
- максимальная длина значения для тега ФилиалОтделенияБанка\*; Поля и участки подстановки, помеченные звездочкой\*, используются только для по-

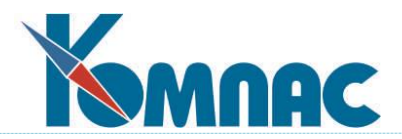

рядка перечисления 1 (зарплатный проект). Участки подстановки, помеченные двумя звездочками\*\*, используются только для порядка перечисления 2 (другие банки).

По умолчанию справочник заполняется с помощью скрипта и содержит следующие строки:

Таблица 2

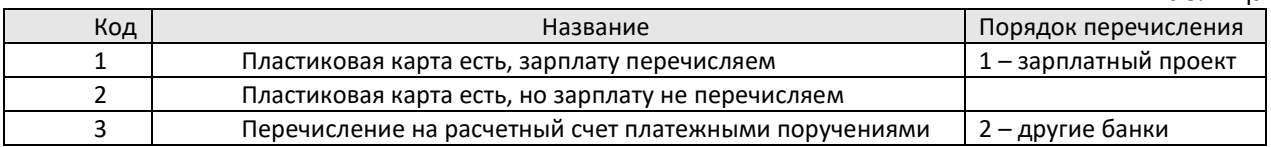

В большинстве случаев в справочнике необходимо заполнить другие колонки по правилам, описанным в настоящем разделе. Если используется несколько зарплатных проектов, потребуется добавить дополнительные строки с порядком перечисления 1. Для порядка перечисления 2 (другие банки), как правило, достаточно одной строки с кодом 3. Но, если для разных банков текст назначения платежа должен быть разным, может использоваться несколько строк с этим порядком перечисления, которые будут отличаться шаблоном для назначения платежа.

#### **14.3.1.5.2.2 Банковские реквизиты в личной карточке**

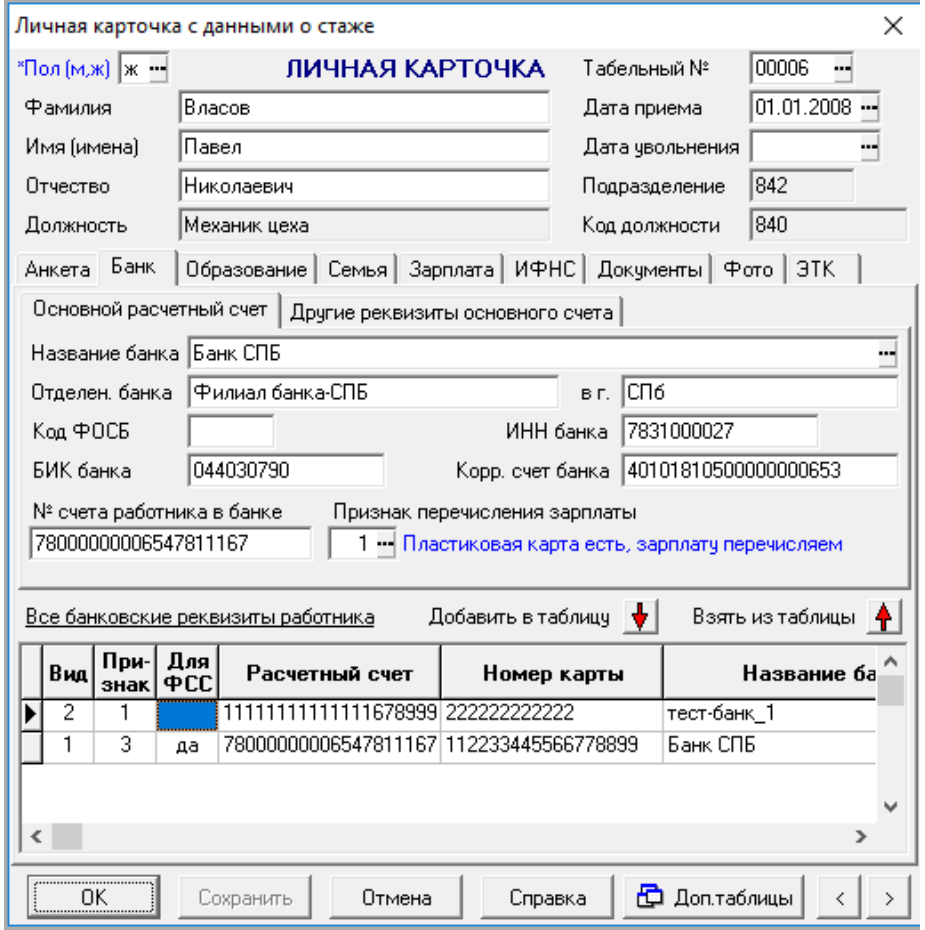

Рис. 14.18 Закладка **Банк** Личной карточки сотрудника

Если в личных карточках на закладке **Банк** уже указан признак перечисления 1 для работников, которым зарплата перечисляется на карточку в рамках зарплатного проекта, то в

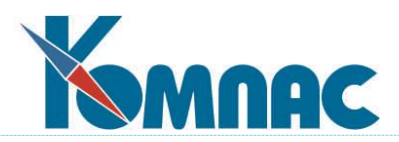

большинстве случаев для таких работников никаких дополнительных настроек не требуется. В некоторых случаях пользователи используют разные признаки для перечисления в разные банки или для разных категорий персонала. В этом случае необходимо убедиться, что содержание справочника **Признаки перечисления зарплаты** соответствует ранее использовавшейся нумерации признаков. Во всех случаях для зарплатного проекта требуется заполнение номера счета работника в банке. В некоторых случаях может требоваться заполнение кода отделения банка и кода филиала отделения банка (ФОСБ), если это оговорено настройкой справочника признаков перечисления.

Если у работника имеется несколько карточек или банковских счетов, которые перечислены в подчиненной таблице **Все банковские реквизиты работника**, признак перечисления надо заполнить в этих строках. При этом действуют те же правила, что и для основных реквизитов на закладке **Банк**. Чтобы реквизиты из таблицы использовались при перечислении зарплаты, их надо либо перенести в основную часть закладки с помощью кнопки **Взять из таблицы**, либо в таблице должна быть заполнена колонка **Вид** (вид перечисления), так как реквизиты из перечня счетов используются только при перечислении определенного вида. Если перечисление делается без указания вида перечисления, всегда используются основные реквизиты с закладки **Банк**.

В таблице **Все банковские реквизиты работника** имеются колонки для фамилии, имени и отчества, как они были указаны при открытии счета (например, как очень часто бывает, ФИО указывается на латинице). В этом случае надо заполнить колонки, как показано на рисунке ниже. Эти колонки можно заполнить непосредственно в **Личной карточке** сотрудника на закладке **Банк**, в таблице **Все банковские реквизиты сотрудника**. Либо, можно в ТФ **Кадровая картотека** вызвать ТФ PERSONAL\_ACC по кнопке **Другие таблицы** на панели инструментов. И при формировании файла при выгрузке зарплаты в банк реквизиты ФИО будут указываться, как заполнены вышеупомянутые колонки. Если ни одна из этих колонок не заполнена, используются основные варианты фамилии, имени и отчества из **Личной карточки** сотрудника.

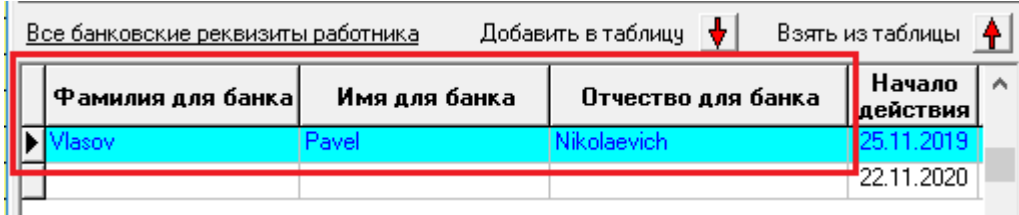

Рис. 14.19 Банковские реквизиты сотрудника в Личной карточке

Если для некоторых работников используется прямое перечисление платежными поручениями на расчетный счет, для таких работников в справочнике внешних партнеров должна иметься запись с указанием банковских реквизитов получателя. Код такой записи по справочнику партнеров должен быть указан в личной карточке: закладка **Банк**, поле **Код получателя при перечислении в другой банк**. Если запись в справочнике уже есть, ее можно выбрать по F7. Если записи еще нет, можно автоматически создать новую запись. Для этого в указанном поле надо использовать сочетание клавиш Ctrl+F7 или соответствующий пункт локального меню. При создании новой записи в справочнике партнеров в нее копируются следующие данные:

- краткое и полное наименование - фамилия, имя и отчество работника;

- банковские реквизиты на закладке «Основной счет» - копируются банковские реквизиты

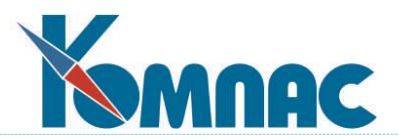

из личной карточки или из той записи в таблице «Расчетные счета и банковские карты работника», для которой установлен режим перечисления «другие банки»;

- режим проверки ИНН и КПП - устанавливается равным 5 (прочие партнеры);

- операции НДС - устанавливается равным 1 (как с физ. лицами, ИП).

Если код партнера в поле уже указан, сочетание клавиш Ctrl+F7 позволяет вызвать карточку партнера на редактирование.

## **14.3.1.5.2.3 Настройка справочника видов оплаты для выгрузки в банк**

Как правило, перечисление зарплаты предполагает предварительное формирование в расчетном листке записей с видом оплаты типа = (выплаты). Особенности перечисления сумм для таких видов оплаты может быть настроено с помощью следующих колонок в справочнике:

- в колонке **Вид банка** можно указать вид перечисления для сумм по этому виду оплаты. Если перечисление выполняется с ненулевым видом перечисления, используются банковские реквизиты из дополнительной таблицы на закладке **Банк** личной карточки;
- в колонке **Код назн. платежа в п/п** можно указать код, который при перечислении сумм по этому виду оплаты будет записываться в платежные поручения на закладку **Отметки**. При печати платежного поручения это значение попадает в графу 20. При использовании системы **Банк-клиент** это значение отражается с помощью тега *КодНазПлатежа*. При выгрузке ведомости перечисления в формат XML это значение берется из платежного поручения и отражается в составном элементе СчетаПК с помощью тега *КодВидаДохода.*

Дополнительно с помощью колонки **Включать в сумму взыскания** могут быть отмечены те удержания (обычно – по исполнительным листам), которые должны учитываться при подсчете суммы взысканных средств, а при выгрузке в XML отражаться с помощью тега *ОбщаяСуммаУдержаний*. Подробнее об этом см. в подразделе 14.3.1.5.2.8 настоящего руководства.

## **14.3.1.5.2.4 Выполнение выгрузки**

Для выполнения выгрузки служит кнопка Выгрузка в банк <sup>雰</sup> в табличной форме расчетной ведомости. При этом сначала надо будет определиться, какие суммы будут выгружаться – суммы по виду оплаты типа = (рекомендуется) или итоговые суммы к выплате. Для ввода остальных параметров используется диалог следующего вида:

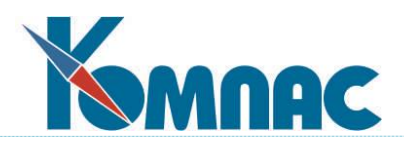

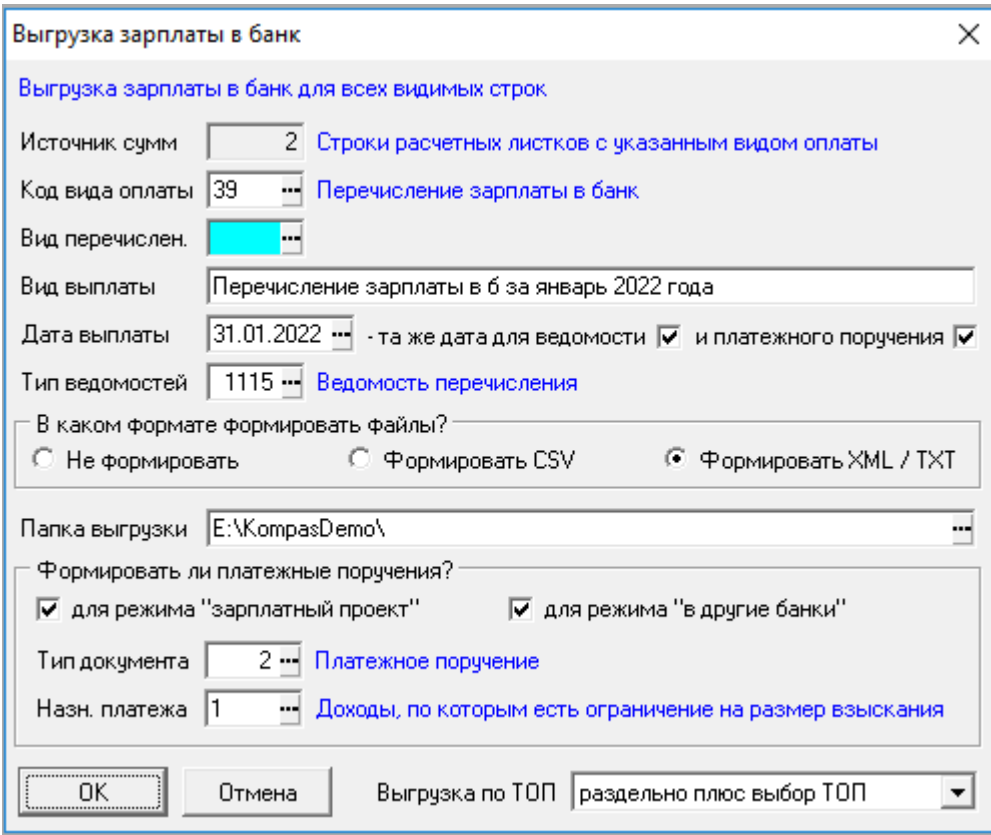

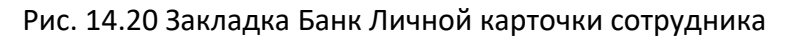

Краткие пояснения по элементам этого диалога:

- в верхней части диалога характеризуется условие отбора строк для выгрузки. Это могут быть все строки, как на картинке, строки по одному отделу, если отдел выбран в дереве, отмеченные строки, если строки отмечены, с учетом фильтра, если установлен фильтр. Эти правила отбора могут сочетаться, то есть могут отбираться отмеченные строки по одному отделу с учетом фильтра. Во всех случаях выгрузка производится только для тех работников, для которых выгружаемая сумма больше нуля;
- **источник сумм** корректировке не подлежит, так как содержит результаты предыдущего диалога;
- **код вида оплаты** поле активно, если в предыдущем диалоге выбран вариант «Строки расчетных листов с указанным видом оплаты». По умолчанию поле содержит код вида оплаты, который использовался в прошлый раз;
- **виды перечисления** по умолчанию берется из справочника видов оплаты. Если источником сумм является итоговая сумма к выплате, по умолчанию используется ранее использованное значение для этого источника сумм;
- **вид выплаты** текстовое описание вида выплаты, которое составляется из названия вида оплаты и расчетного месяца. Попадет в ведомость перечисления – в поле «Вид выплаты»;
- **дата выплаты**, а также флажки, с помощью которых можно обеспечить использование той же даты в качестве даты ведомостей и даты платежных поручений. По умолчанию в качестве даты выплаты используется текущая календарная дата, но в диалоге дату можно изменить. В этом случае указанная дата также используется в диалоге формирования расчетного среза по результатам выгрузки;

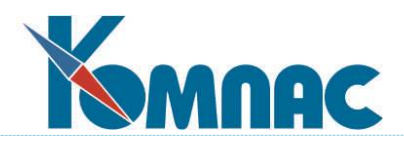

- **тип ведомостей** тип ведомости перечисления по справочнику типов документов. По умолчанию используется тот тип, который использовался в прошлый раз. При использовании подсистемы выгрузки рекомендуется тип документа, для которого используется экранная форма «Ведомость перечисления зарплаты» (VEDOM\_B), а для перечня работников – табличная форма «Таблица в ведомости перечисления зарплаты» (VEDOM\_BM). Псевдонимы экранной формы и подчиненной табличной формы можно указать в описании типа документа на закладке Реестр. Все дополнительные возможности, описанные ниже по выгрузке, реализованы только в этих визуальных формах. Даже если используется другая экранная форма и другая табличная форма с перечнем работников, документ указанного типа обязательно должен храниться в таблице VEDOM, а перечень работников – в таблице VEDOM\_M. Хранение перечня работников в таблице PRIKAZ\_M не допускается;
- переключатель **В каком формате формировать файлы** позволяет задать режим выгрузки в формате CSV или XML для режима **зарплатный проект**. Если требуется только сформировать ведомость перечисления, но не формировать файл, надо выбрать вариант **Не формировать**. Например, этот вариант используется, если в конкретных условиях принято формировать одну общую ведомость перечисления, а затем перечисление выполнять частями. Подробнее об этом см. раздел 14.3.1.5.2.5 настоящего руководства;
- **папка для выгрузки** необходима, если задан режим выгрузки в формате CSV или XML;
- группа **Формировать ли платежные поручения** позволяет задать автоматический режим создания платежных поручений отдельно для режима **зарплатный проект** и для режима **другие банки**. Дополнительно необходимо указать тип платежного поручения по справочнику типов документов. Здесь же можно указать значение для заполнения поля **Назн. платежа** в экранной форме платежного поручения на закладке **Отметки** (см. раздел 14.3.1.5.2.3 настоящего руководства). По умолчанию эта настройка заполняется из справочника видов оплаты. Если источником сумм является итоговая сумма к выплате, по умолчанию используется ранее использованное значение для этого источника сумм.
- выпадающий список **Выгрузка по ТОП** со следующими допустимыми значениями:
	- все ТОП вместе;
	- раздельно по ТОП;
	- раздельно плюс выбор ТОП.
		- o При закрытии диалога кнопкой ОК значение этой новой настройки запоминается и в следующий раз устанавливается по умолчанию;
		- o если установлен вариант **раздельно по ТОП**, для каждого ТОП формируется отдельный комплект документов (ведомостей перечисления, платежных поручений, выгруженных файлов). При этом код ТОП записывается в ведомости перечисления, и название ТОП отображается в табличной форме реестра ведомостей;
		- o если установлен вариант **раздельно плюс выбор ТОП**, выводится диалог, в котором можно выбрать один или несколько ТОП для раздельной выгрузки. На выбор предлагаются только те ТОП, по которым есть суммы для выгрузки с учетом других правил отбора (дерева, фильтров, отметки строк);
		- o если по результатам выгрузки предусмотрено формирование расчетного среза, в режимах **раздельно по ТОП** и **раздельно плюс выбор ТОП,** для каждого выгруженного ТОП формируется отдельный срез. При этом код ТОП записывается в

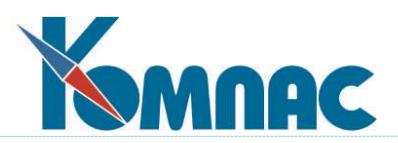

справочник расчетных срезов, а дополнять имеющийся срез, для которого не проставлены сведения об оплате НДФЛ, допускается только в том случае, если расчетный срез сформирован для того же ТОП.

Следует учитывать, что, если необходимо формировать одну общую ведомость перечисления, а затем перечисление выполнять частями, флажки в группе **Формировать ли платежные поручения** должны быть сняты, так как для каждой части должны формироваться отдельные платежные поручения (см. раздел 14.3.1.5.2.5 настоящего руководства).

После нажатия кнопки ОК, начинается процесс формирования документов. При этом сначала проверяется, для всех ли работников, для которых требуется выгрузка с учетом условия отбора строк, имеются необходимые банковские реквизиты. Если по некоторым работникам есть замечания, перечень замечаний выводится в виде табличной формы. Выгрузка при этом не производится, так как сначала необходимо устранить замечания. Корректировка банковских реквизитов может быть выполнена прямо из табличной формы с замечаниями – с помощью экранной формы. После исправления всех замечаний выгрузку надо запустить повторно.

Краткие пояснения к замечаниям в случае, **если вид перечисления не указан:**

Таблица 3

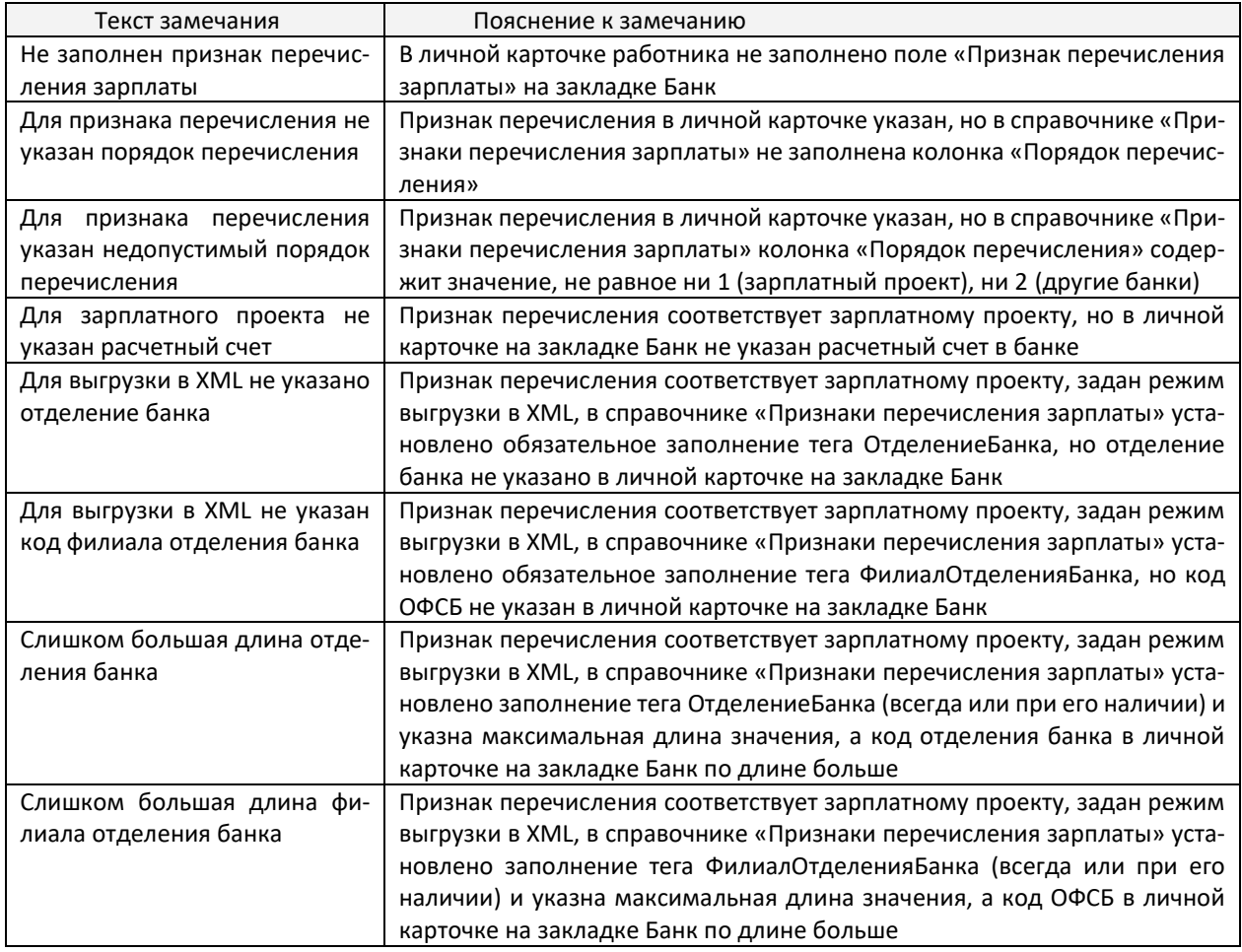

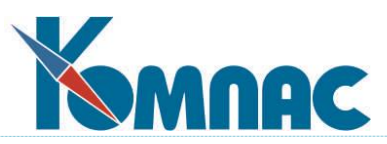

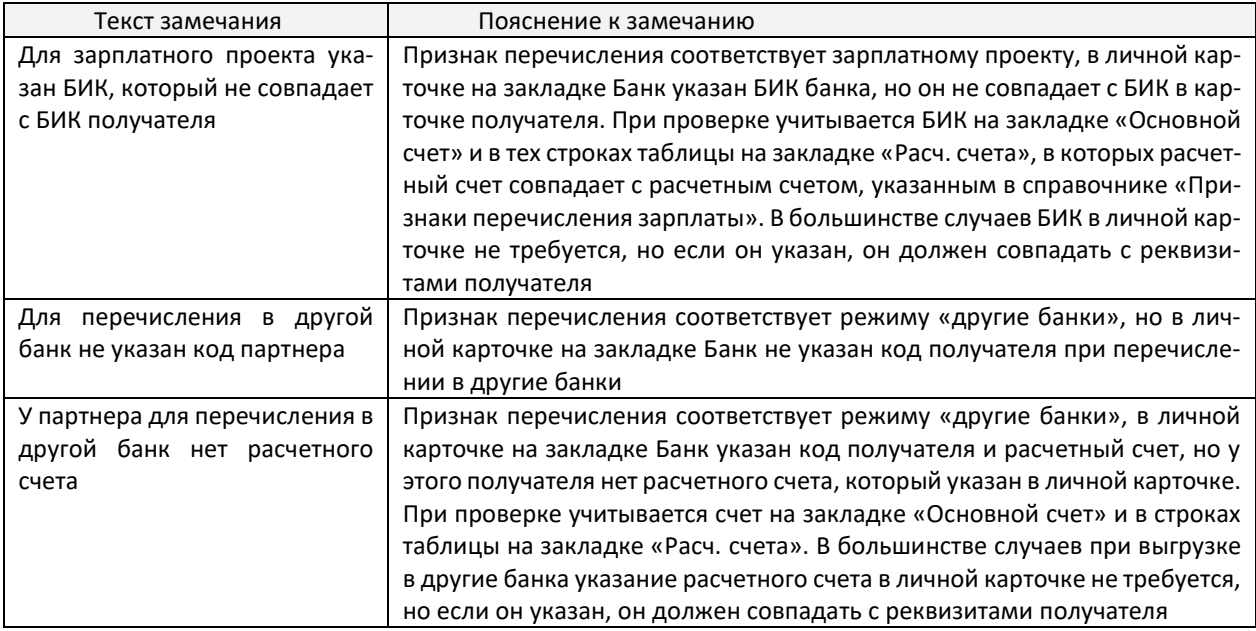

Краткие пояснения к замечаниям в случае, **если вид перечисления указан:**

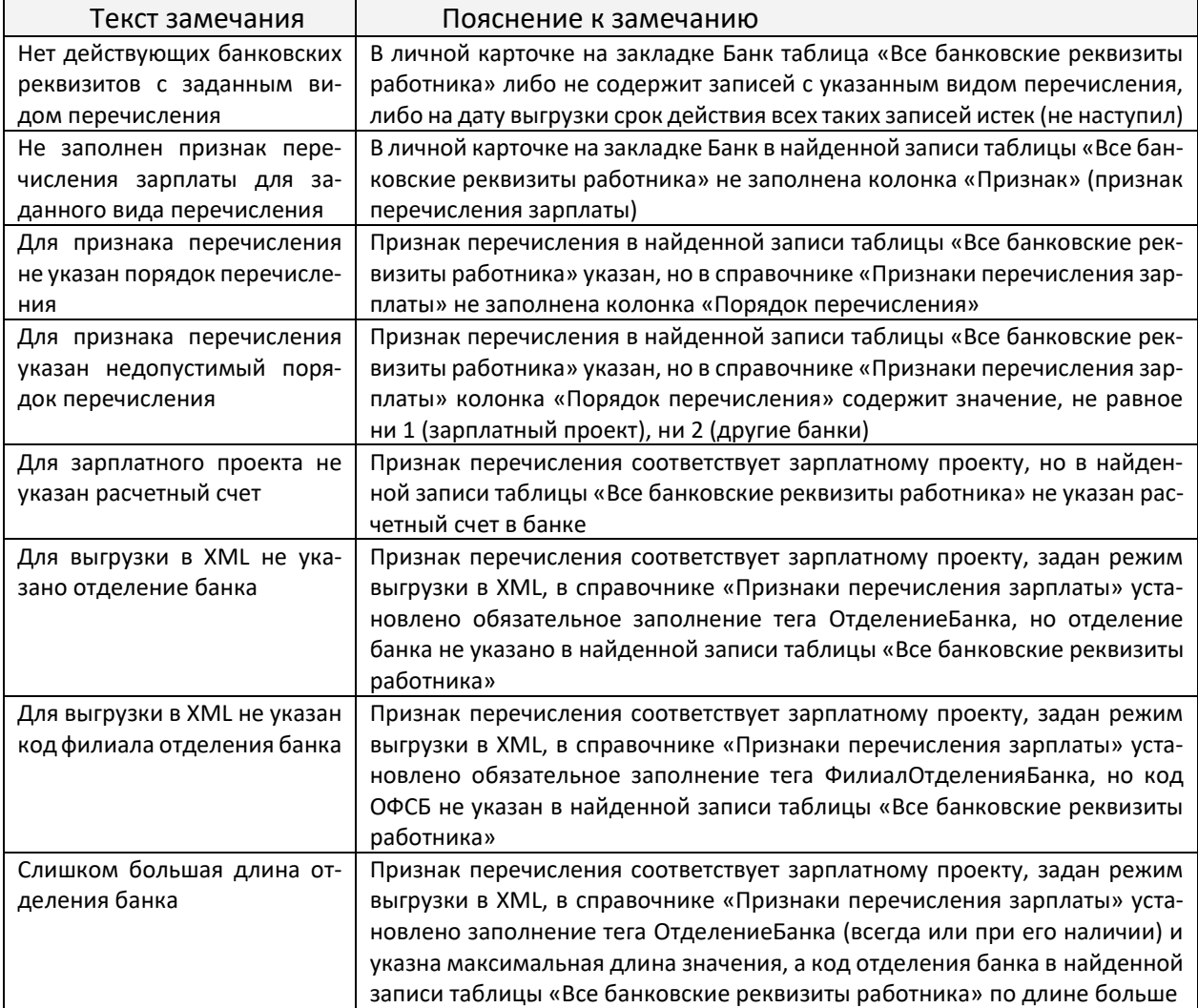

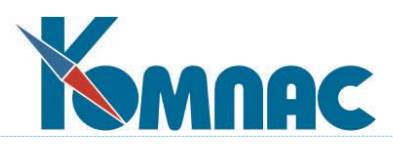

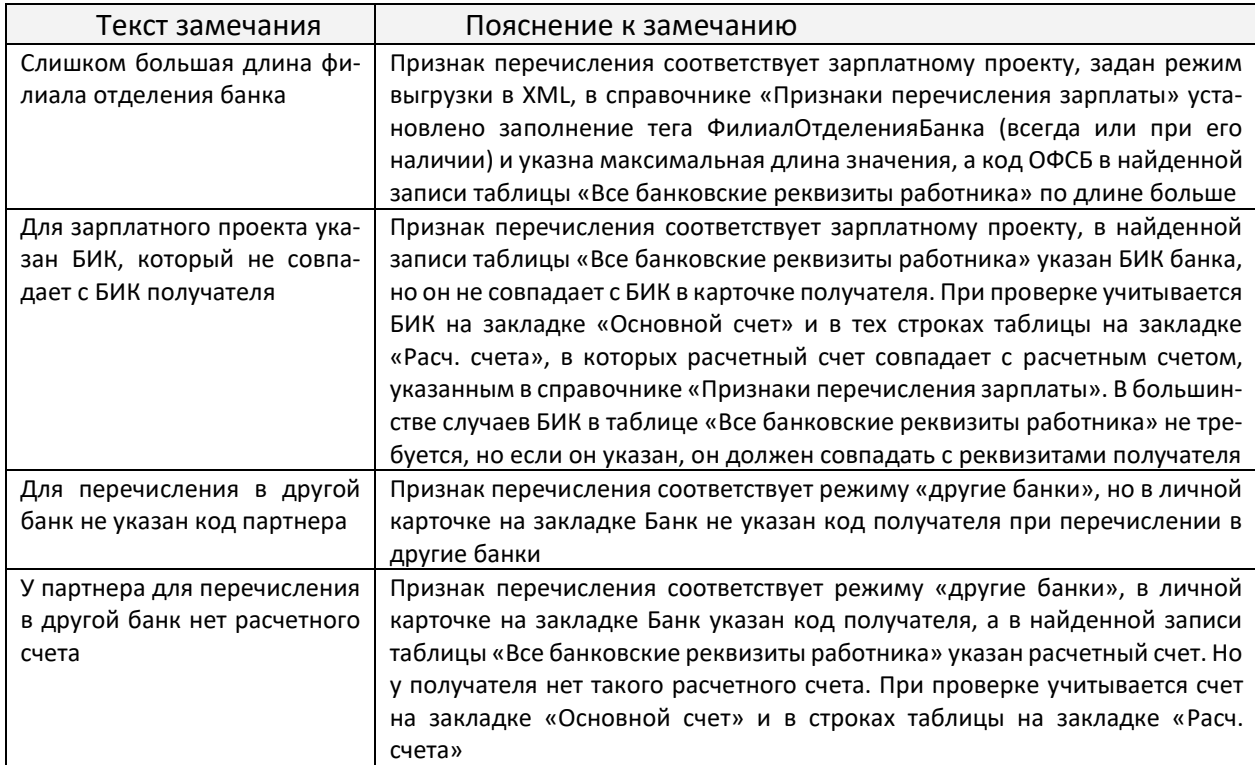

Если замечаний по банковским реквизитам нет, выгрузка продолжается и по результатам выполнения выводится протокол, в котором отражаются реквизиты сформированных документов. В некоторых случаях в протоколе могут содержаться сообщения об ошибках, которые связаны не с банковскими реквизитами работников, а с ошибками настройки справочника **Признаки перечисления зарплаты**. При наличии таких ошибок некоторые документы могут быть не сформированы.

Если ведомость создана вручную и в ней не заполнена дата расчетной ведомости, в протоколе замечаний используется текущая календарная дата.

При выгрузке зарплаты в банк в создаваемых ведомостях перечисления строки сортируются по фамилии, имени и отчеству.

Следует учитывать, что ведомость перечисления формируется не только для режима **зарплатный проект**, но и для режима **другие банки**. При формировании платежных поручений их реквизиты отражаются в строках ведомости перечисления. Экранную форму платежного поручения можно открыть прямо из ведомости перечисления – в экранной форме есть кнопка **Документ из таблицы**.

## **14.3.1.5.2.5 Выгрузка ведомости перечисления по частям**

Если ведомость перечисления была сформирована, но для нее не формировались платежные поручения, и ведомость не выгружалась в формат CSV или XML, такую ведомость можно выгрузить полностью или по частям.

Для этого нужно выполнить следующие действия:

- 1) в реестре ведомостей с помощью кнопки **Таблица документа** открыть перечень работников за пределами экранной формы;
- 2) при необходимости отметить строки, которые ранее не выгружались и должны быть выгружены в рамках этой части, либо установить фильтр;
- 3) нажать кнопку **Выгрузка в банк** .

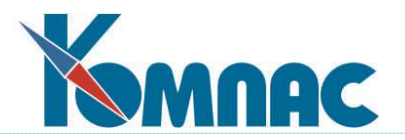

В результате будет выведен диалог, который для режима **зарплатный проект** имеет следующий вид:

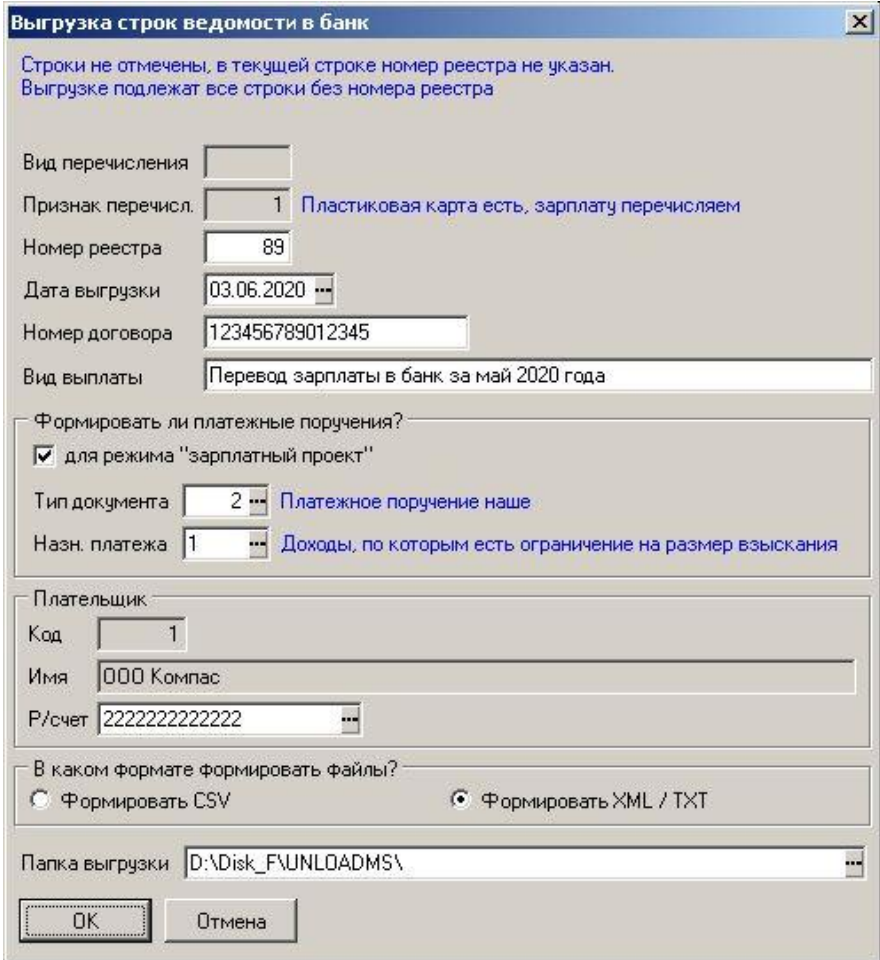

Рис. 14.21 Форма настройки выгрузки зарплаты в банк

Краткие пояснения по элементам этого диалога:

- в верхней части диалога характеризуется условие отбора строк для выгрузки. Если строки не отмечены и в текущей строке номер реестра не указан, то выгружаться будут все строки, которые не были ранее выгружены. Если строки отмечены, будут выгружаться отмеченные строки. В обоих случаях может учитываться фильтр, установленный в перечне работников. Если нужно повторно выгрузить ранее выгруженные строки, следует встать на одну из таких строк – будут повторно выгружены все строки с тем же номером реестра. Фильтр при этом не учитывается;
- вид перечисления берется из ведомости и не может быть изменен;
- признак перечисления берется из ведомости и не может быть изменен;
- номер реестра для строк, которые ранее не выгружались, устанавливается автоматически. Если строки выгружаются повторно, используется старый номер реестра;
- дата выгрузки для строк, которые ранее не выгружались, устанавливается равной текущей календарной дате. Если строки выгружаются повторно, используется старая дата выгрузки;
- группа **Формировать ли платежные поручения** для строк, которые не выгружались, аналогична случаю выгрузки из расчетной ведомости (см. раздел 14.3.1.5.2.4 настоящего ру-

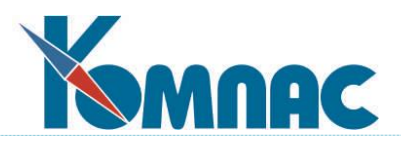

ководства). Если строки выгружаются повторно, вместо этой группы диалог содержит информацию о ранее сформированном платежном поручении. Эта информация изменению не подлежит;

- группа **Плательщик** содержит информацию о плательщике текущем предприятии;
- переключатель **В каком формате формировать файлы** и поле с папкой для выгрузки аналогичны случаю выгрузки из расчетной ведомости (см. раздел 14.3.1.5.2.4 настоящего руководства), но без варианта **Не выгружать**.

При нажатии на кнопку ОК начинается процесс выгрузки. При этом сначала проверяется, для всех ли работников, для которых требуется выгрузка с учетом условия отбора строк, имеются необходимые банковские реквизиты. Если по некоторым работникам есть замечания, перечень замечаний выводится в виде табличной формы. Выгрузка при этом не производится, так как сначала необходимо устранить замечания. Корректировка банковских реквизитов может быть выполнена прямо из табличной формы с замечаниями – с помощью экранной формы. После исправления всех замечаний выгрузку надо запустить повторно. Пояснения к возможным замечаниям даны в разделе 14.3.1.5.2.4 настоящего руководства.

Если ведомость была сформирована в режиме **другие банки**, диалог имеет следующий вид:

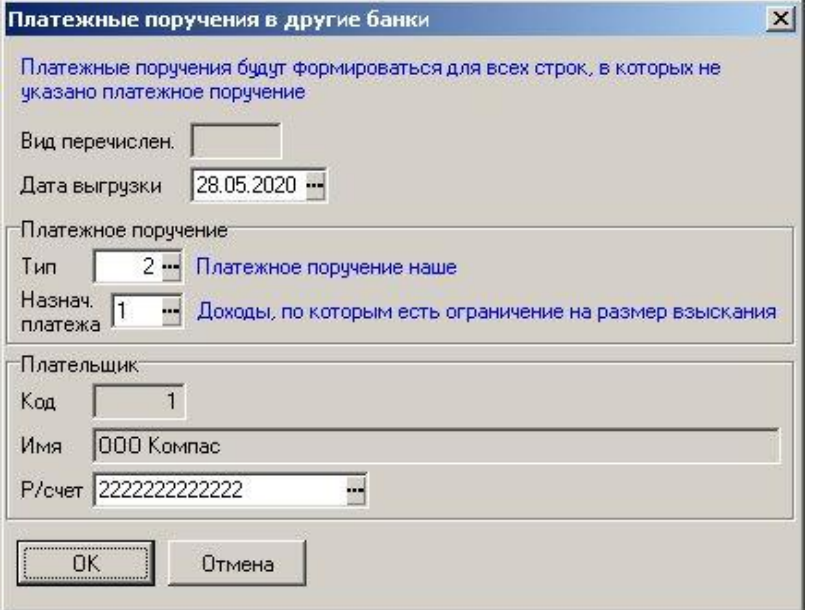

Рис. 14.22 Форма диалога для настройки в режиме **другие банки**

Краткие пояснения по элементам этого диалога:

- в верхней части диалога характеризуется условие отбора строк для выгрузки. Если строки не отмечены, платежные поручения будут формироваться для всех строк, для которых они ранее не были сформированы. Если строки отмечены, платежные поручения будут формироваться для отмеченных строк. В обоих случаях может учитываться фильтр, установленный в перечне работников. Для строк, по которым платежные поручения уже сформированы, повторное формирование платежных поручений не предусмотрено. Отмечать их нельзя;
- вид перечисления берется из ведомости и не может быть изменен;
- дата выгрузки устанавливается равной текущей календарной дате;

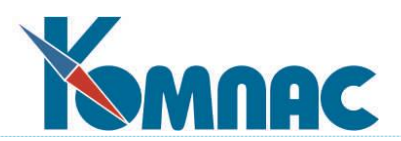

- группа **Платежное поручение** аналогична группе **Формировать ли платежные поручения** при выгрузке из расчетной ведомости (см. раздел 14.3.1.5.2.4 настоящего руководства);
- группа **Плательщик** содержит информацию о плательщике текущем предприятии. При нажатии на кнопку ОК начинается процесс формирования платежных поручений. В

этом случае предварительная проверка банковских реквизитов не предусмотрена. Если по банковским реквизитам есть замечания, замечания отражаются в протоколе, и такие строки ведомости пропускаются. Для пропущенных строк платежные поручения могут быть сформированы в том же режиме, но только после исправления замечаний к банковским реквизитам.

# **14.3.1.5.2.6 Выгрузка зарплаты раздельно по ГОЗ**

1. В систему добавлен справочник «Группы перечисления зарплаты» (BANK\_GRPS). Для каждого ГОЗ может быть заведена отдельная группа, если перечисления по этому ГОЗ должны выполняться отдельно. Отдельная группа должна быть заведена для тех перечислений, которые отличаются назначением платежа (2 вместо 1). К пустой (нулевой) группе будут относиться суммы перечисления, не связанные с ГОЗ или с назначением платежа 2, но в справочник такую группу добавлять не надо, так как ее наличие подразумевается.

В справочнике имеются следующие колонки:

- код группы;
- название группы;
- код ГОЗ по справочнику, имеющемуся в системе Компас. Это поле позволит увязать группу перечисления с теми ШПЗ, которые относятся к указанному ГОЗ. Увязка необходима для стандартного варианта использования ШПЗ. Для конкретного заказчика заполнение не требуется, так как увязка лицевых счетов подразделений с группами перечисления выполняется непосредственно (см. пункт 2);
- код плательщика по справочнику партнеров;
- расчетный счет плательщика;
- назначение платежа (1-3 или пусто).
- 2. В справочник «Расчетные счета подразделений» (CHET\_OTDEL) добавлена колонка с кодом группы перечисления (поле ID\_GROUP). Аналогичная колонка добавлена в справочник видов оплаты (KODTAB).

В табличную форму «Расчетный листок» (LIC\_CH\_M) добавлена колонка с кодом группы перечисления (поле ID\_GROUP) и колонка с отметкой основной группы (поле DEF\_GROUP).

Новые колонки в расчетном листке заполняются автоматически при выполнении операции «Перенести сумму к выплате в колонку» с разбивкой по группам (см. пункт 4). При этом действуют следующие правила:

- если в строке расчетного листка уже указан код группы, он не меняется автоматически. Это позволяет при необходимости изменить код группы, и в дальнейшем он не будет меняться;
- иначе если для вида оплаты в справочнике указана группа перечисления, используется код группы перечисления из справочника видов оплаты;
- иначе если в строке расчетного листка указан лицевой счет подразделения и для этого лицевого счета в справочнике указана группа перечисления, код группы берется из этого лицевого счета подразделения. Если в строке расчетного листка лицевой счет

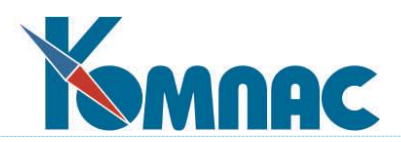

подразделения не указан, вместо него учитывается лицевой счет подразделения, указанный в строке расчетной ведомости (основной лицевой счет);

 иначе если в строке расчетного листка указан ШПЗ, и для этого ШПЗ в справочнике указан ГОЗ, берется группа, в которой указан такой же ГОЗ. Если в строке расчетного листка не указан ШПЗ, вместо него учитывается ШПЗ, указанный в строке расчетной ведомости (основной ШПЗ).

Отметка основной группы ставится в тех строках расчетного листка, в которых код группы перечисления оказался таким же, как и рассчитанный по основному лицевому счету подразделения или основному ШПЗ, указанным в строке расчетной ведомости, то есть, без учета данных в строках расчетного листка.

- 3. В конфигурацию расчета зарплаты на закладку «Отчеты / Стандартные» добавлен флажок «Распределять НДФЛ раздельно по назначениям одного работника». Если этот флажок установлен, при формировании базы распределения НДФЛ для каждого расчетного листка распределение НДФЛ производится отдельно, благодаря чему распределенная сумма всегда равна удержанной сумме НДФЛ в этом расчетном листке. Этот режим является обязательным, чтобы можно было перечислять зарплату раздельно по группам. Режим формирования базы распределения НДФЛ запоминается в самой базе. База, сформированная в режиме, который отличается от установленного в конфигурации, не считается корректной и пересчитывается.
- 4. Если включен режим, оговоренный пунктом 3, то при выполнении операции «Перенести сумму к выплате в колонку» доступен вариант «Разбивать суммы выплат по группам». Если этот флажок выбран, сумма к выплате может быть разбита на несколько строк в расчетном листке с разными кодами групп перечислений. При этом учитывается код группы, который в соответствии с пунктом 2 оказался в строках для начислений. Из общей суммы начислений с одинаковым кодом группы вычитается сумма НДФЛ, отнесенная к этим начислениям, а также сумма выплат, которая ранее могла быть уже сформирована по той же группе. Результат (разница) записывается в новую строку с типом = и соответствующей группой перечисления. Если уже существует строка с типом = и этой группой перечисления, причем она еще не была включена в платежный документ, разница добавляется к этой строке. Следует учитывать, что большинство удержаний (кроме НДФЛ), как правило, относятся к основной группе. Это также относится к долгу прошлого месяца.
- 5. В диалог выгрузки добавлен выпадающий список, задающий режим раздельной выгрузки. Если источником сумм является итоговая сумма к выдаче, эта настройка может иметь значения:
	- 1) все ТОП вместе;
	- 2) раздельно по ТОП. В этом случае для каждого ТОП формируется отдельный комплект документов (ведомостей перечисления, платежных поручений, выгруженных файлов). При этом код ТОП записывается в ведомости перечисления, и название ТОП отображается в табличной форме реестра ведомостей;
	- 3) раздельно плюс выбор ТОП. В этом случае выводится дополнительный диалог, в котором можно выбрать один или несколько ТОП для раздельной выгрузки. На выбор предлагаются только те ТОП, по которым есть суммы для выгрузки с учетом других правил отбора (дерева, фильтров, отметки строк).

Если источником сумм является сумма по виду оплаты и включен режим «Распределять НДФЛ раздельно по назначениям одного работника», выпадающий список имеет другие значения:

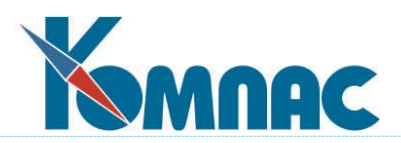

- 1) ТОП вместе, группы раздельно. В этом случае разделение по ТОП не выполняется, но группы перечисления выгружаются раздельно, то есть, для каждого кода группы (включая пустой – нулевой) формируются отдельные ведомости перечисления и отдельные платежные поручения. В платежных поручениях используются реквизиты плательщика, указанные в справочнике групп. И только в том случае, если в справочнике групп реквизиты плательщика не указаны, а также для пустой (нулевой) группы используются реквизиты, которые заданы в справочнике «Признаки перечисления зарплаты в банк» (BANK\_PRIZ). Если для группы в справочнике указано назначение платежа, именно оно указывается в ведомости перечисления и платежном поручении. И только если в справочнике назначение платежа не указано, а также для пустой (нулевой) группы используется назначение платежа, указанное в диалоге выгрузки;
- 2) раздельно по ТОП и группам. В этом случае отдельный комплект документов формируется для каждого сочетания ТОП и группы перечисления;
- 3) раздельно + выбор ТОП и групп. В этом случае выводится дополнительный диалог, в котором можно выбрать одно или несколько сочетаний ТОП и группы перечислений для раздельной выгрузки. Пустая (нулевая) группа присутствует в этом диалоге, если для пустой (нулевой) группы имеются суммы к перечислению.

На случай отложенного формирования платежных поручений код группы перечисления записывается в ведомость перечисления и учитывается при отложенном формировании платежных поручений.

Если по результатам выгрузки предусмотрено формирование разбивки по расчетам, в случаях 2 и 3 по каждому сочетанию ТОП и группы перечисления, для которого сформирован комплект документов, формируется отдельный расчетный срез. Отбор сумм выполняется с учетом кода ТОП, указанного в назначении, и кода группы, указанного в строках расчетных листков. При этом в качестве суммы НДФЛ используется часть суммы, отнесенная к тем же строкам расчетных листков.

Для этого в расчетный срез добавлено поле с кодом группы перечисления (ID\_GROUP), которое заполняется во всех случаях формирования расчетного среза, если включен режим «Распределять НДФЛ раздельно по назначениям одного работника» или если в расчетных листках заполнена группа перечисления. Для корректного заполнения этого поля формирование расчетного среза сопровождается стандартным диалогом для пересчета базы распределения НДФЛ, а также заполнением кода группы в тех строках расчетного листка, в которых код группы еще не заполнен. Если база распределения НДФЛ была только что сформирована (например, при переносе суммы к выплате в колонку), в диалоге пересчета базы можно выбрать вариант «использовать имеющуюся».

## **14.3.1.5.2.7 Отмена выгрузки ведомости**

 $\overline{a}$ 

Для отмены выгрузки зарплаты в банк необходимо выбрать пункт локального меню **Отмена выгрузки в банк** в табличной форме расчетной ведомости. При использовании этого пункта выводится диалог, в котором отражаются:

1) ведомости перечисления и платежные поручения к ним, ссылки на которые имеются в видимых<sup>1</sup> или отмеченных строках расчетной ведомости. Учитываются только ссылки на ведомости перечисления, имеющиеся в расчетных листках;

<sup>1</sup> Здесь и далее термин «видимые строки» подразумевает строки, которые удовлетворяют условию отбора

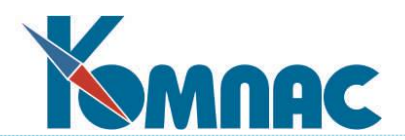

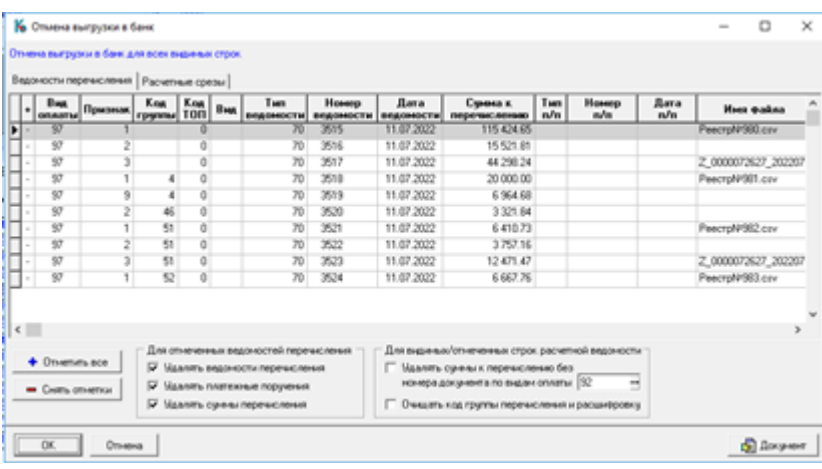

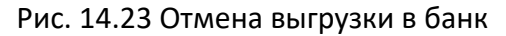

2) расчетные срезы, в которых упоминаются назначения из видимых (отмеченных) строк расчетной ведомости.

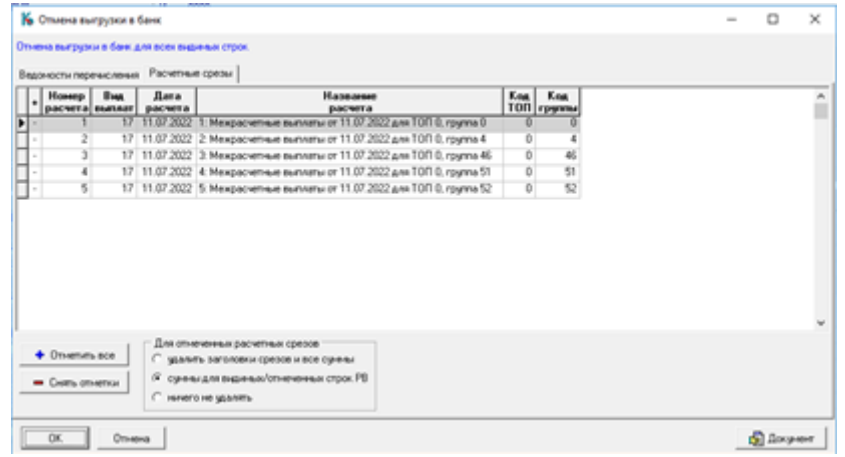

Рис. 14.24 Расчетные срезы

В обоих случаях можно отметить конкретные (или все) документы и расчетные срезы для последующей обработки. Для отметки и снятия отметки с одной строки можно использовать клавиши + и – на цифровой клавиатуре при перемещении по перечню документов или перечню расчетных срезов. Для отметки всех строк и снятия отметки со всех строк можно использовать кнопки на форме диалога.

В диалоге также есть настройки для режима обработки. В отношении отмеченных документов предусмотрены следующие режимы:

- 1) удалить только отмеченные платежные поручения (установлен один флажок). В этом режиме платежные поручения удаляются, а в ведомостях перечисления очищаются ссылки на удаляемые платежные поручения;
- 2) удалить отмеченные ведомости перечисления и платежные поручения, которые указаны в них (установлено два флажка). В этом режиме удаляются как платежные поручения, так и ведомости перечисления, а в расчетных листках очищаются ссылки на удаляемые ведомости перечисления;

 $\overline{a}$ 

в табличной форме расчетной ведомости. Часть этих строк может быть за пределами видимости, так как расположены выше верхней видимой строки или ниже нижней видимой строки.

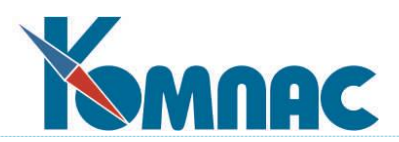

3) то же плюс удалить из расчетных листков те суммы перечисления, в которых были ссылки на удаляемые ведомости перечисления. В этом и в предыдущих режимах отмеченные документы обрабатываются целиком, то есть изменения могут затронуть и те строки расчетной ведомости, которые не отмечены или не удовлетворяют условиям отбора в табличной форме расчетной ведомости.

Если надо отменить выгрузку полностью, достаточно отметить все строки в перечне документа, тогда как перечисленные флажки будут устанавливаться автоматически.

В диалоге есть вторая группа настроек, которая позволяет для всех видимых или отмеченных строк расчетной ведомости удалить суммы перечисления, в которых нет ссылки на ведомость перечисления, а также очистить группу перечисления для всех видимых или отмеченных строк. Эту возможность предполагается использовать в тех случаях, когда перенос суммы к выплате с разбивкой по группам выполнен, но выгрузка сумм еще не была произведена или была произведена не полностью, и потребовалось отменить перенос сумм к выплате в связи с тем, что были внесены изменения в лицевые счета подразделений.

В отношении отмеченных расчетных срезов предусмотрены следующие режимы:

- 1) удалять только суммы, входящие в эти расчетные срезы и связанные с видимыми или отмеченными строками расчетной ведомости. При этом в расчетных срезах могут оставаться другие суммы, а также сохраняется заголовок. Это позволит дополнить (заново заполнить) эти расчетные срезы в дальнейшем;
- 2) удалять отмеченные расчетные срезы целиком: заголовок и все строки. В этом режиме изменения могут затронуть те строки расчетной ведомости, которые не отмечены или не удовлетворяют условиям отбора в табличной форме расчетной ведомости.

#### **14.3.1.5.2.8 Пояснения по сумме взысканных средств**

В подразделе 14.3.1.5.2.3 настоящего руководства упоминалась настройка, позволяющая указать, какие удержания должны учитываться при подсчете суммы взысканных средств. Если эта настройка сделана, то при формировании ведомости перечисления в таблице ведомости заполняется колонка **Сумма взыскания**. Данные из этой колонки далее попадают в XML-файл с использованием тега ОбщаяСуммаУдержаний.

При подсчете суммы взысканных средств реализованы следующие правила:

- 1) для каждого работника подсчитывается общая сумма по расчетной ведомости с использованием видов удержаний, отмеченных в справочнике;
- 2) из суммы удержаний вычитаются суммы, ранее включенные в другие ведомости перечисления по той же расчетной ведомости. Эти суммы хранятся в расчетных листках – в колонке **Сумма взыскания**;
- 3) разница между суммами, полученная на этапах 1 и 2, записывается в колонку **Сумма взыскания** ведомости перечисления. Если источником сумм для ведомости перечисления являются суммы по виду оплаты типа = (выплаты), те же суммы взыскания записываются в соответствующие строки расчетных листков. Благодаря этому эти суммы удержаний не попадут в следующую ведомость перечисления, в которой могут быть отражены те же работники. Если источником сумм для ведомости перечисления является колонка «Сумма к выплате», учтенная сумма взыскания никак не отражается в расчетной ведомости. В связи с этим настоятельно рекомендуется все ведомости перечисления формировать по видам оплаты типа = (выплаты). При необходимости сформировать ведомость перечисления по колонке «Сумма к выплате», это следует делать в последнюю очередь – после того, как все остальные ведомости перечисления уже сформированы.

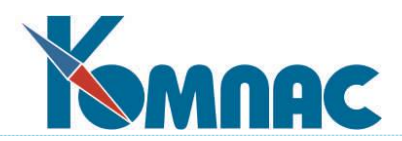

# **14.3.1.5.2.9 Выгрузка в разных форматах**

Если требуется выгружать зарплату в разные банки, причем файлы перечисления имеют разный формат, необходимы следующие настройки:

- 1) для каждого банка и каждого формата файла в справочнике **Признаки перечисления зарплаты** должны быть отдельные строки. Если при этом формат отличается от XML-формата, используемого в ПАО «Сбербанк», в колонке **Процедура выгрузки в формат XML или TXT** необходимо указать псевдоним процедуры, выполняющей выгрузку. Требования к таким процедурам оговорены ниже. Если для конкретных форматов не требуются данные об отделении или (и) филиале банка, проверку этих данных рекомендуется отключить с помощью соответствующих колонок (см. раздел 14.3.1.5.2.1 настоящего руководства). Кроме того, для некоторых форматов требуется код организации в банке. Для него предусмотрена дополнительная колонка **Код в банке**;
- 2) при выгрузке ведомостей переключатель **В каком формате формировать файлы** необходимо устанавливать в положение «Формировать XML / TXT», даже если для некоторых банков должен формироваться файл CSV или похожий на CSV. если ведомость создана вручную и в ней не заполнена дата расчетной ведомости, в протоколе замечаний используется текущая календарная дата.

В поставку включены следующие процедуры, выполняющие выгрузку файлов в различных форматах:

- 1. Процедура выгрузки в формат CSV для ПАО «Сбербанк» псевдоним Банк.BANK\_CSV\_SP. Эта процедура используется для всех ведомостей, если выбран вариант «Формировать CSV». Но если для некоторых признаков перечисления она указана в колонке «Процедура выгрузки в формат XML или TXT», то для таких признаков перечисления эта процедура будет использоваться при любом положении переключателя **В каком формате формировать файлы.**
- 2. Процедура выгрузки в формат XML для ПАО «Сбербанк» псевдоним Банк.BANK\_XML\_SP. Эта процедура используется по умолчанию, если переключатель **В каком формате формировать файлы** установлен в положение **Формировать XML / TXT**, а в справочнике **Признаки перечисления зарплаты** псевдоним процедуры не указан.
- 3. Процедура выгрузки в формат Банка ВТБ (ПАО) псевдоним Банк.BANK\_VTP\_SP. При использовании этой процедуры следует учитывать следующие особенности:
	- при формировании имени файла код организации в банке берется из соответствующей колонки справочника **Признаки перечисления зарплаты**;
	- при формировании имени файла в качестве порядкового номера реестра берется номер реестра, используемый в подсистеме выгрузки. При выгрузке ведомостей перечисления номер реестра наращивается автоматически. Если для банка требуется другая нумерация, в процедуру могут быть внесены необходимые изменения;
	- при формировании имени файла в качестве порядкового номера части реестра всегда используется 01;
	- в заголовочной строке в качестве порядкового номера файла за день всегда указывается 1;
	- в заголовочной строке в качестве названия организации берется полное наименование из **справочника партнеров**. Для конкретных внедрений этот реквизит может вычисляться иначе или в тексте процедуры можно указать конкретное название организации;

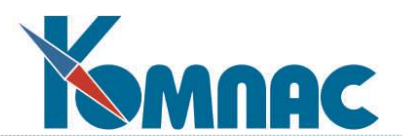

- в строках файла в качестве кода СМС всегда указывается 0.
- 4. Процедура выгрузки в формат АО АБ «РОССИЯ» псевдоним Банк. BANK ROS SP. При использовании этой процедуры следует учитывать следующие особенности:
	- при формировании имени файла и при заполнении строк код организации в банке берется из соответствующей колонки справочника **Признаки перечисления зарплаты**;
	- при формировании имени файла в качестве номера сеанса в течение дня всегда используется 0.

При разработке процедур для выгрузки в других форматах необходимо учитывать следующие требования, которые предъявляются к процедурам, которые можно указывать в справочнике «Признаки перечисления зарплаты»:

- 1) процедура должна быть оформлена в виде подпрограммы. При вызове подпрограмме передаются следующие параметры:
	- набор данных таблица VEDOM\_UPL, в текущей строке которой содержатся параметры выгрузки ведомости. Примеры использования этого параметра можно увидеть в перечисленных выше процедурах;
	- набор данных запрос, содержащий записи таблицы VEDOM M или PRIKAZ M, подлежащие выгрузке;
	- список протокол, в котором можно размещать замечания, а также результаты выгрузки. Протокол во всех случаях должен заканчиваться двумя строками, в первой из которых должно быть указано число выгруженных строк, а во второй – полное имя выгруженного файла;
- 2) процедура должна возвратить строку, содержащую номера выгруженных строк (поле N\_PP) через запятую. Если ни одна строка не была выгружена, надо вернуть пустую строку.

В тех случаях, когда у Вас реализованы процедуры выгрузки, не удовлетворяющие этим требованиям, а запускаемые отдельно из реестра ведомостей, это не означает, что нельзя использовать подсистему, описанную в настоящем документе. Достаточно при выгрузке установить переключатель **В каком формате формировать файлы** в положение **Не формировать**, сформировать ведомость перечисления, а затем выгрузить ее в другом формате с использованием самостоятельно реализованных процедур.

## **14.3.1.6 Обработка строки расчетной ведомости**

Кнопка или клавиши **Ctrl+F7 Пересчитать строку,** или соответствующий пункт контекстного меню в расчетной ведомости позволяет произвести пересчет одной строки расчетной ведомости. При нажатии на кнопку появится меню аналогичное как при нажатии на кнопку

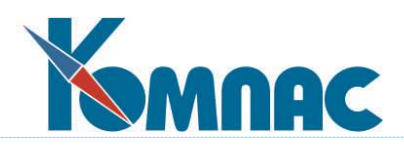

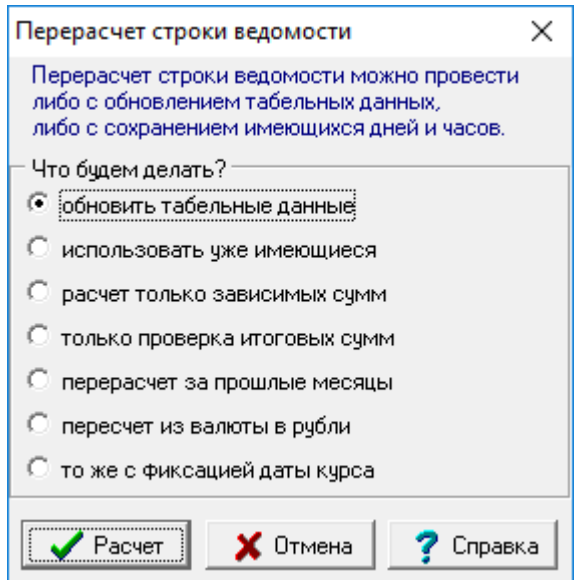

Рис. 14.25 Форма выбора при пересчете строки ведомости

При пересчете строки в расчетной ведомости обеспечено обновление реквизитов документа-основания, указанного в параметре, при условии, что в **Конфигурации** раздел **Расчет зарплаты** на закладке **Расчет зарплаты** / **Пересчеты** установлен флажок **обновлять данные из параметров в строках расч. листков**.

Автоматический расчет сумм начислений и удержаний производится только от той части аргумента, которая приходится на текущий расчетный месяц, и результат записывается в строки расчетного листка, относящиеся к текущему расчетному месяцу. Для того, чтобы произвести расчет для других месяцев работы, используйте табличную форму расчетного листка или пункт **пересчет за прошлые месяцы**.

Все пересчеты аналогичны описаниям в пунктах 14.3.1.1.3, 14.3.1.1.4, 14.3.1.1.8- 14.3.1.1.10, 14.3.1.2.

## **14.3.2 Разбивка расчетной ведомости по расчетам**

Реализована возможность ведения **дополнительной таблицы**, в которой фиксируются по определенным правилам даты и суммы полученного дохода, а также даты, суммы исчисленного НДФЛ и реквизиты документа-уплаты НДФЛ. Данные таблицы используются при формировании налогового регистра и отчетности 6НДФЛ.

После того, как расчет закончен, или закончен межрасчет по данной расчетной ведомости, необходимо создать разбивки по расчетам, т.е. создать расчетный срез на дату выплаты.

## **14.3.2.1 Пояснения к использованию разбивок по расчетам**

- 1. Для одной единицы хранения в дополнительной таблице использован термин **расчет**. Процесс разбиения расчетной ведомости по таким единицам хранения называется **разбивка по расчетам**.
- 2. Расчеты хранятся в специально для этого предназначенной таблице **Разбивка по расчетам для 1-НДФЛ** (LIC\_CH\_N).

Данные представляются в табличной форме в двух видах: по одному работнику (LIC\_CH\_N1) и для отображения расчетов по всем работникам (LIC\_CH\_N).

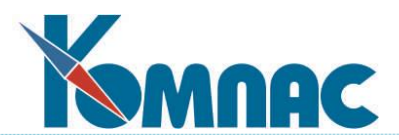

Предусмотрен также справочник расчетов **Перечень расчетов для 1-НДФЛ** (таблица LIC\_CH\_S). Справочник предназначен для выбора номера расчета при выполнении операций. Наряду с очевидными полями (дата расчетной ведомости, номер расчета, дата расчета) в справочнике присутствует поле для кода вида выплат и для полного названия расчета.

Код вида выплат позволяет классифицировать расчеты по их назначению: плановый аванс, отпускные, увольнение и т.п. Классификация видов выплат осуществляется с помощью справочника **Справочник видов выплат** (SPR\_VYPL).

Полное название расчета обычно включает его номер, название вида выплат и дату.

**ОБРАТИТЕ ВНИМАНИЕ**: При заполнении второго и последующих расчетов для одной и той же расчетной ведомости, в расчет помещается разница между текущими суммами и общими суммами по предыдущим расчетам для той же расчетной ведомости

3. Для операций с разбивкой по расчетам предусмотрен пункт контекстного меню **Разбивка по расчетам** в табличных формах *расчетной ведомости* и *расчетного листка* (см. рисунок ниже). В табличной форме расчетной ведомости также можно использовать

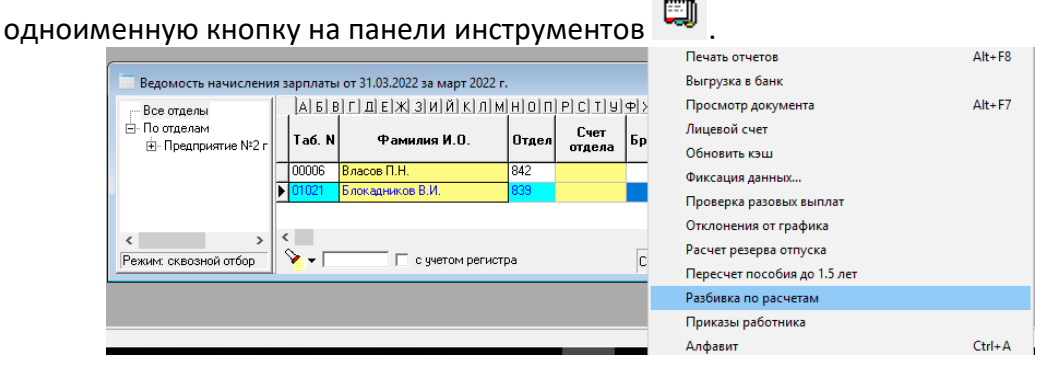

Рис. 14.26 Запуск разбивки по расчетам

В **расчетной ведом**ости этот пункт вызывает дополнительное меню со следующими пунктами:

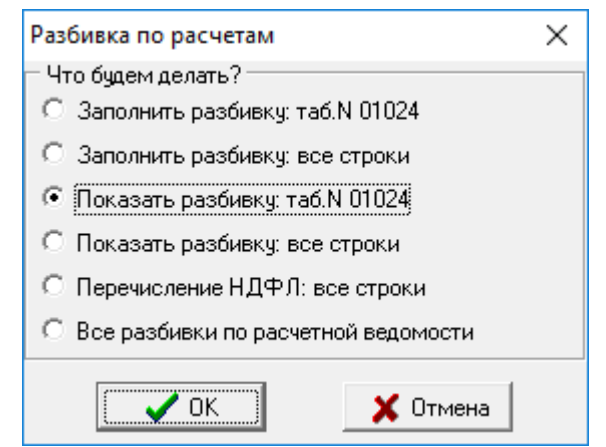

Рис. 14.27 Форма выбора режима разбивки по расчетам

 **заполнить разбивку: таб.N**. Этот пункт сохраняет в разбивке по расчетам текущее состояние расчетного листка для текущего работника с указанным табельным номером. На практике учитывается номер назначения, который не отображается;

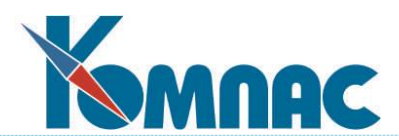

- **заполнить разбивку**: **все строки**. Этот пункт сохраняет в разбивке по расчетам текущее состояние расчетных листков для работников, удовлетворяющих условиям отбора: по одному отделу, под фильтром, по отмеченным строкам;
- **показать разбивку: таб. N**. Этот пункт открывает табличную форму **Разбивка по расчетам** для текущего работника (назначения). По мере перемещения по расчетной ведомости данные в табличной форме LIC\_CH\_N1 обновляются;
- **показать разбивку**: **все строки**. Этот пункт открывает табличную форму LIC\_CH\_N для всех работников;
- **перечисление НДФЛ**: отбор строк. Этот пункт предназначен для записи в разбивку номера и даты платежного поручения, с помощью которого перечислен НДФЛ. Операция ограничивается одним номером расчета, одним видом оплаты для удержания НДФЛ. Кроме того, операция ограничивается условиями отбора строк: по одному отделу, под фильтром, по отмеченным строкам.

В **расчетном листке** этот же пункт вызывает дополнительное меню, в котором имеются только два пункта: *заполнить разбивку* по Таб. № и *показать разбивку* по Таб. №. В обоих случаях операция выполняется для текущего назначения.

Для того, чтобы сохранение текущего состояния предлагалось автоматически после формирования платежной ведомости из колонки, в **Конфигурации** раздел **Расчет зарплаты** на закладке **Отчеты** / **Стандартные** надо установить флажок *Сохранять расчет после печати ведомости по колонке*.

 **все разбивки по расчетной ведомости.** Программа показывает реестр созданных разби- $PQU$ 

|   |                  | ----                                              |               |                                                                               |              |                                 |          |
|---|------------------|---------------------------------------------------|---------------|-------------------------------------------------------------------------------|--------------|---------------------------------|----------|
|   |                  | Все разбивки по расчетной ведомости от 15.11.2023 |               | ×                                                                             |              |                                 |          |
|   |                  |                                                   |               | ▣✔★66,80 ∑∑°☆☆;↓♀ △≈°% %                                                      | Ū<br>7       |                                 |          |
|   | Номер<br>расчета | Дата<br>расчета                                   | Код<br>выплат | Название расчета                                                              | Название ТОП | Название группы<br>перечисления | $\wedge$ |
|   |                  | 15.11.2023                                        |               | 17   1: Межрасчетные выплаты от 15.11.2023 для ТОП О  Головное подразделение. |              | Основная грчппа                 |          |
| H |                  | 2 15.11.2023                                      |               | 17 2: Межрасчетные выплаты от 15.11.2023 для ТОП 0 Головное подразделение     |              | ЛС 050700101                    |          |
|   |                  | 3 15.11.2023                                      |               | 17 3: Межрасчетные выплаты от 15.11.2023 для ТОП 0 Головное подразделение     |              | JC 050700103                    |          |
|   |                  | 4 15.11.2023                                      |               | 17 4: Межрасчетные выплаты от 15.11.2023 для ТОП 0 Головное подразделение     |              | ЛС 050700204                    |          |
|   |                  |                                                   |               |                                                                               |              |                                 |          |
|   |                  | Сортировка: по порядку                            |               |                                                                               |              |                                 |          |

Рис. 14.28 Реестр всех разбивок по расчетам по расчетной ведомости

- 4. Сохранение текущего состояния в разбивке по расчетам начинается с поиска последнего расчета, в котором не заполнены реквизиты документа. При этом последним считается расчет с наибольшей датой, а в пределах одной даты – с наибольшим номером (запрос Расчеты.LIC\_CH\_S\_CUR). Считается, что в расчете не заполнены реквизиты документа, если не существует записей, имеющих отношение к НДФЛ, в которых был бы заполнен номер документа. Если такой расчет имеется, предлагается дополнить именно его либо добавить новый расчет. Если такого расчета нет, допускается только добавление нового расчета.
- 5. При добавлении нового расчета выводится окно настройки, в котором нужно указать дату расчета, назначение (вид) расчета, а также можно изменить описание. При вводе даты и назначения (вида) расчета описание заполняется автоматически.

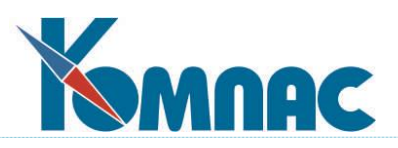

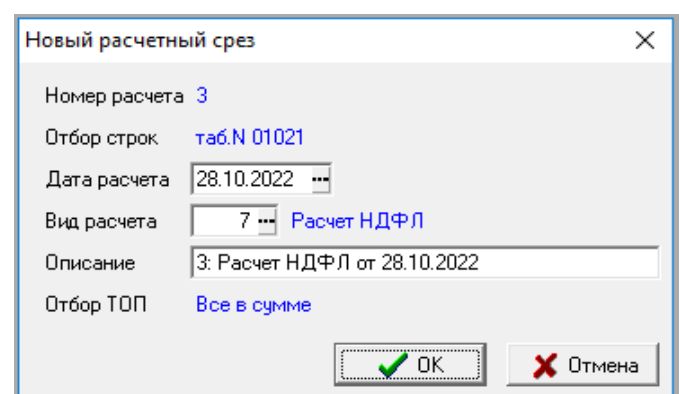

Рис. 14.29 Окно настройки для формирования расчетного среза

После нажатия на кнопку ОК на экране появится Разбивка по расчетам для данной расчетной ведомости, см. Рис. ниже.

| Разбивка по расчетам для расчетной ведомости от 30.09.2022<br>▣<br>$\Box$ |                        |                  |                 |        |                                          |                           |     |                            |                                              |  |  |
|---------------------------------------------------------------------------|------------------------|------------------|-----------------|--------|------------------------------------------|---------------------------|-----|----------------------------|----------------------------------------------|--|--|
| Все расчеты<br>⊟-Порасчетам                                               |                        | Номер<br>расчета | Дата<br>расчета | Ta6.NI | Фамилия и.о.                             | Месяц   Код   Т<br>работы |     |                            | │ Тип│ Вид начисления/удержания│ <u>   ^</u> |  |  |
| — 1: Расчет НДФЛ от 28.10.2022                                            |                        |                  | 28.10.2022      | 00006  | Власов П.Н.                              | 202209                    | -56 | #                          | Исходящий долг                               |  |  |
| $-2$ or 28.10.2022                                                        |                        |                  | 28.10.2022      |        | $00006$ $\overline{\text{B}}$ ласов П.Н. | 202209                    | 50  | $\boldsymbol{\mathcal{Z}}$ | Отчисления в ФФОМС.                          |  |  |
| — 3: Расчет НДФЛ от 28.10.2022                                            |                        |                  | 28.10.2022      |        | 00006 $B$ ласов П.Н.                     | 202209                    | 51  | $\boldsymbol{\%}$          | Взносы в ПФР (страховая часть)               |  |  |
|                                                                           |                        |                  | 28.10.2022      |        | 00006 Власов П.Н.                        | 202209                    | 12  | $\mathbf{x}$               | Повременно (оклад)                           |  |  |
|                                                                           |                        |                  | 28.10.2022      |        | 00006 Власов П.Н.                        | 202209                    | 10  | $\ddot{}$                  | По договору подряда                          |  |  |
|                                                                           |                        |                  | 28.10.2022      |        | 00006 Власов П.Н.                        | 202209                    | 45  |                            | НДФЛ с резидентов.                           |  |  |
|                                                                           |                        |                  | 28.10.2022      |        | 00006 Власов П.Н.                        | 202209                    | 55  | $\equiv$                   | Входящий долг.                               |  |  |
|                                                                           |                        |                  |                 |        |                                          |                           |     |                            |                                              |  |  |
|                                                                           | Сортировка: месяц, тип |                  |                 |        |                                          |                           |     |                            |                                              |  |  |

Рис. 14.30 Разбивка по расчетам для расчетной ведомости

- 6. При сохранении текущего состояния расчетных листков производится агрегирование данных. Правила агрегирования допускают настройку за счет внесения изменения в запросы:
	- Расчеты.LIC CH S GET;
	- Расчеты.LIC\_CH\_N\_UPD;
	- Расчеты.LIC\_CH\_N\_INS.

Запрос *Расчеты.LIC\_CH\_S\_GET* является источником данных для заполнения параметров остальных двух запросов.

- 7. При использовании пункта **Перечисление НДФЛ** выводится окно настройки, в котором необходимо указать:
	- **номер расчета – выбор из справочника LIC\_CH\_S;**
	- **вид оплаты** выбор из справочника видов оплаты. Должен быть выбран один из видов оплаты удержания НДФЛ. Номер документа будет записываться в строки, в которых указан этот вид оплаты;
	- **тип документа** выбор из справочника типов документов;
	- **номер документа** выбор из соответствующего реестра;
	- **дата документа**.

В окне настройки также имеется информация о режиме отбора строк при выполнении операции.

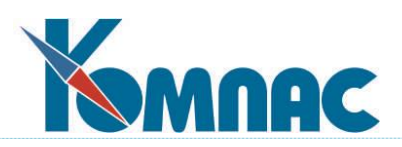

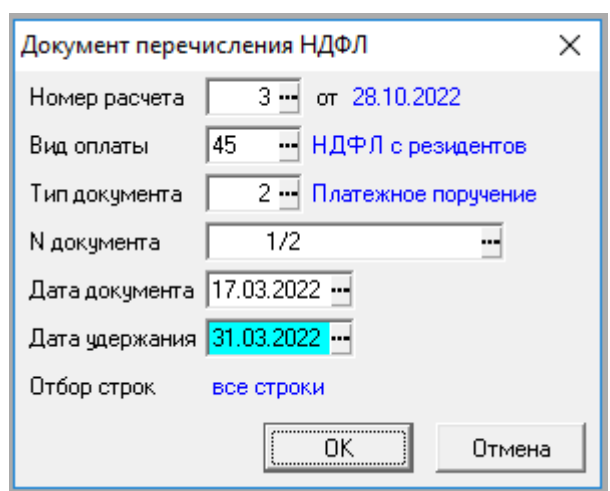

Рис. 14.31 Окно настройки для **Перечисления НДФЛ**

- 8. Если при записи номера документа необходим отбор строк по территории (ТОП), то необходимо самостоятельно внести в метаданные следующие изменения:
	- добавить в описание таблицы LIC\_CH\_NDOK новое поле для кода территории;
	- добавить в табличную форму LIC\_CH\_NDOK новую колонку для кода территории с соответствующей связью со справочником. Также рекомендуется добавить колонку, вычисляемую по справочной таблице, для расшифровки кода территории;
	- добавить в экранную форму LIC\_CH\_NDOK поля для кода территории и расшифровки кода территории;
	- внести изменения в бизнес-процедуру LIC\_CH\_NDOK, позволяющие ограничить операцию выбранным кодом территории. Для этого требуется только внести дополнения в текст запроса (переменная m\_sql).
- 9. При удалении расчетной ведомости (из диалога выбора даты) удаляется соответствующая часть таблиц Разбивка по расчетам для 1-НДФЛ (LIC\_CH\_N) и Перечень расчетов для 1-НДФЛ (LIC\_CH\_S). При удалении строки расчетной ведомости удаляется часть таблицы Разбивка по расчетам для 1-НДФЛ (LIC\_CH\_N), соответствующая текущему назначению и текущей расчетной ведомости.
- 10. Для разбивок по расчетам существует свои варианты печатной формы для налоговой карточки. Для использования этой печатной формы необходимо выполнение следующих условий:
	- все суммы удержания НДФЛ за отчетный год должны быть отражены в разбивке по расчетам.
	- все суммы перечисления НДФЛ за отчетный год должны быть отражены в разбивке по расчетам.
	- в платежных поручениях, упомянутых в разбивке по расчетам, должен быть указан код КБК.
	- печатные формы подключаются в **Конфигурации** в разделе **Настройки итоговой отчетности** на закладке **Итоговая отчетность** / **Шаблоны** в окне ввода *Налоговой карточки***:**

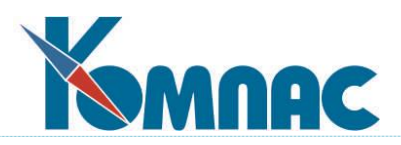

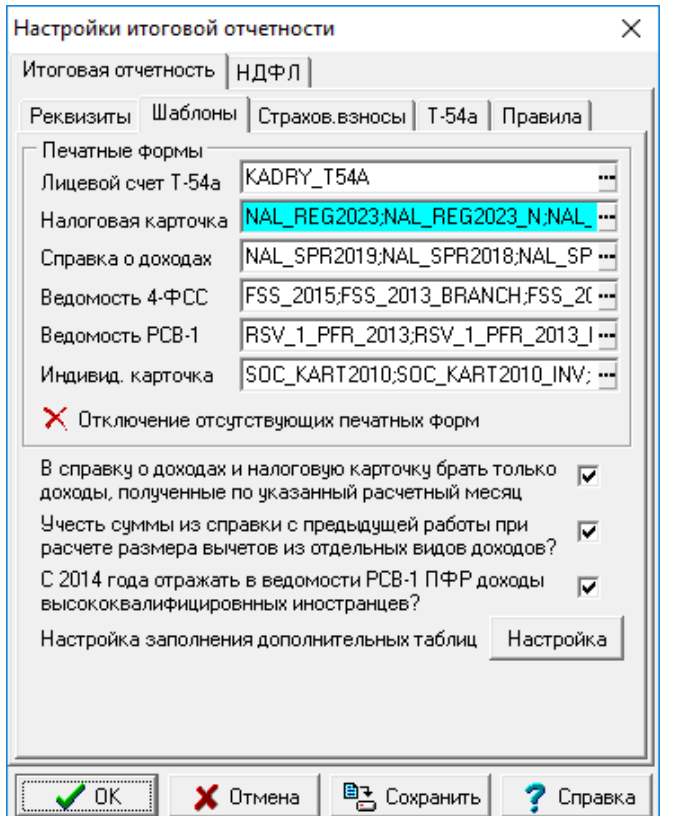

Рис. 14.32 Настройка в Конфигурации для печатных форм

# **14.3.3 Печать платежных документов из расчетной ведомости**

После того, как расчетная ведомость сформирована, расчетные листки проверены, ведомость полностью обработана, и результаты расчета Вас устраивают, можно перейти к документальному оформлению результатов расчета и выпустить все необходимые печатные документы.

С помощью кнопки или клавиши **F8** из расчетной ведомости производится печать следующих документов (для перехода к нужной сточке меню достаточно один или два раза нажать цифру на клавиатуре):

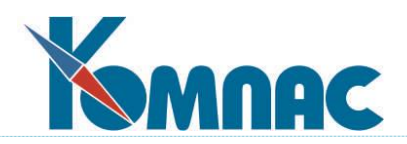

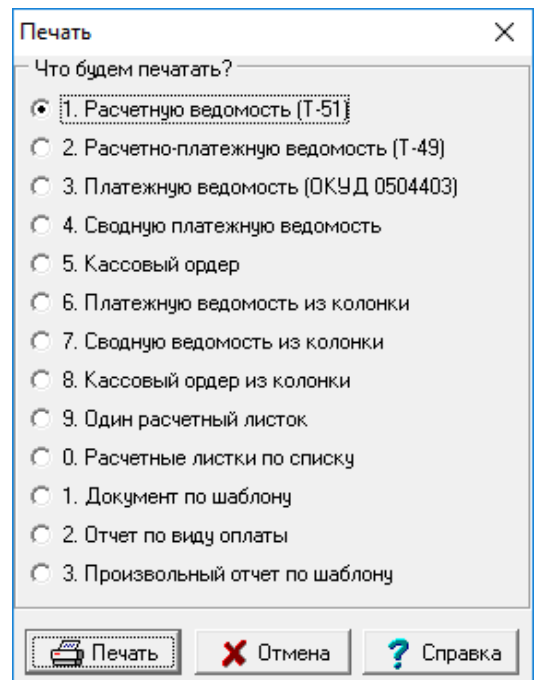

Рис. 14.33 Форма для выбора печатной формы

1. **Документ по шаблону**. Перечень шаблонов, которые могут использоваться для печати, настраивается в **Конфигурации** на закладке **Печать документов** (см. описание настройки в разделе 2.4 руководства **Конфигурация системы**. Кроме того, могут быть напечатаны налоговые документы (налоговая карточка, справка о доходах, индивидуальная карточка по ЕСН) для работника из текущей строки, причем данные из текущей расчетной ведомости учитываются в налоговых документах даже в том случае, если ведомость не начислена на лицевые счета.

2. **отчет по виду оплаты**. В справочнике начислений и удержаний можно установить шаблон отчета для любого кода, используемого в расчетной ведомости. Если это сделать, то при выборе этого пункта, код начисления или удержания, для которого в справочнике назначен шаблон отчета, надо будет выбрать из перечня Отчеты могут формироваться как в стандартном виде, так и в форме MS Excel;

3. **Произвольный отчет по шаблону** позволяет формировать отчет по расчетной ведомости в целом. Этот пункт присутствует в перечне, если в описании табличной формы расчетной ведомости (CH\_70\_S) указан хотя бы один шаблон отчета, либо если шаблоны отчетов были назначены в **Конфигурации** (см. описание настройки в разделе 2.1.4.1.2.3 настоящего руководства). Перечень назначенных отчетов выводится для выбора. Получить перечень отчетов более быстрым способом можно с помощью сочетания клавиш Alt+F8 или соответствующей дополнительной кнопки в табличной форме расчетной ведомости. Пример перечня произвольных отчетов по шаблону приведен на рисунке ниже.

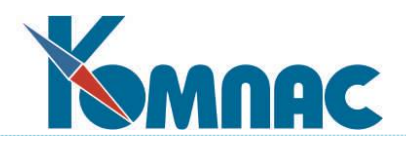

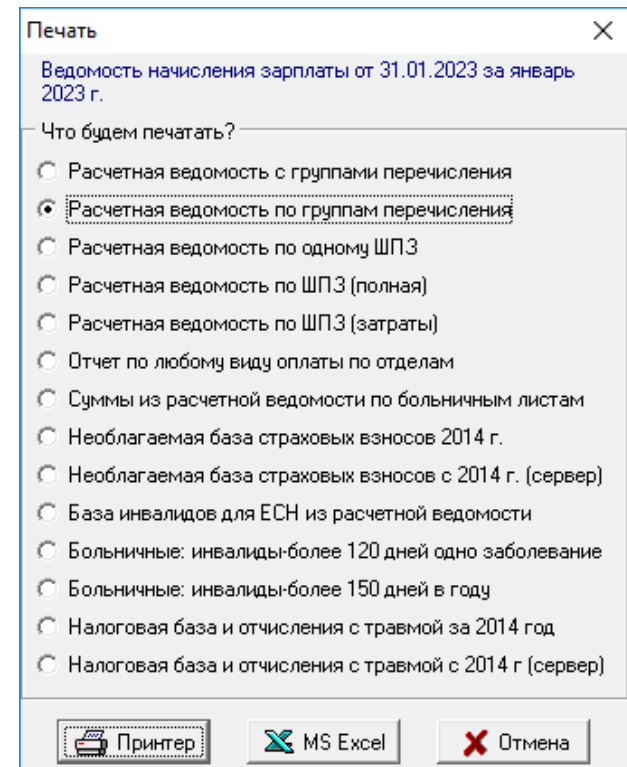

Рис. 14.34 Форма для выбора печатной формы по расчетной ведомости

При подготовке отчетов и запросов для них следует учитывать, что программа автоматически распознает параметры отчета (они же могут использоваться в запросах) со следующими именами:

KODR - код начисления или удержания (в отчетах по коду);

DATF - дата расчетной ведомости;

MRAS - расчетный месяц в формате ггггмм (допускается также вариант GMRAS);

MBEG - первый месяц текущего расчетного года в формате ггггмм;

NDOK - номер платежного документа из текущей строки расчетной ведомости;

DDOK - дата платежного документа из текущей строки расчетной ведомости;

TDOK- тип платежного документа из текущей строки расчетной ведомости;

IDOK - уникальный код платежного документа из текущей строки расчетной ведомости; MFOB - БИК одного из банков, упомянутых в личных карточках работников.

Если в отчете имеется параметр с этим именем, то перед формированием отчета на экран будет выведен перечень всех банковских реквизитов, использованных в личных карточках. Вы должны будете выбрать один из реквизитов - соответствующий БИК банка будет использован в качестве значения параметра MFOB;

OTD - номер отдела, выбранного в дереве отделов,

NAZN - номер назначения из текущей строки табличной формы;

TABN - табельный номер работника из текущей строки;

FIO - фамилия и инициалы работника из текущей строки;

N\_PACK - в отличие от других параметров, этот параметр автоматически не заполняется. Наоборот, значение по умолчанию, заданное для этого параметра в описании отчета, используется при формировании отчета, если он основан на таблице TEMP\_ESNV или TEMP\_ESNW: отчет формируется только для одной пачки. Следует, однако, учитывать, что если необходимо

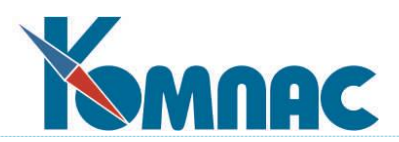

отслеживать в отчете перерасчет налоговой базы и суммы налога, необходимо, чтобы для этой пачки была заполнена база страховых взносов по состоянию на предыдущий месяц. Для заполнения базы страховых взносов для одной пачки нужно воспользоваться функцией печати отчетов из картотеки лицевых счетов. При этом в окне настройки режима печати должна быть указана нужная пачка.

**ОБРАТИТЕ ВНИМАНИЕ**: при сборе данных суммы из текущей расчетной ведомости учитываются даже в том случае, если она не начислена на лицевые счета. При этом, если **Конфигурацией** предусмотрено сохранение результатов расчета в **базе страховых взносов**, результаты такого сбора данных сохраняются на общих основаниях. В связи с этим, если после формирования отчета в суммы по расчетной ведомости были внесены изменения, **базу страховых взносов** за соответствующий месяц следует пересчитать. В диалоге сбора данных при печати отчетов из расчетной ведомости пересчет базы за расчетный месяц предлагается по умолчанию, если только пересчет за такой месяц не запрещен **Конфигурацией**.

Среди стандартных отчетов также имеется несколько отчетов, позволяющих получить расшифровку по видам оплат для налоговой базы и суммы налогов (отчислений).

**Расчетную ведомость** можно печатать в разных режимах, которые устанавливаются с помощью флажков в специальном окне настройки режима печати:

- · расчетную ведомость можно печатать по одной расчетной ведомости или в целом за месяц. Во втором случае в расчетную ведомость включаются не только данные из текущей расчетной ведомости, но и из других расчетных ведомостей за тот же месяц, если они начислены на лицевые счета;
- · расчетную ведомость можно печатать в двух форматах: в стандартизованной форме Т-51 и в упрощенном формате. Стандартизованная форма включает титульный лист специального формата, а также некоторые специальные колонки, предусмотренные правилами Госкомстата. В связи с этим расчетная ведомость в этом формате формируется программно. В упрощенном формате ведомость формируется средствами мастера отчетов, что позволяет включать в нее любые данные, сформатированные произвольным образом;
- · расчетная ведомость может быть напечатана на принтер или выгружена в формат **MS Excel;**
- · если в расчетной ведомости перед печатью установлен фильтр, окно настройки содержит дополнительный флажок, который показывает, следует ли учитывать этот фильтр при печати;
- · если расчетная ведомость в упрощенном формате, могут быть установлены два дополнительных флажка. Первый из них задает режим печати по шаблону, включающему отчисления;
- · второй дополнительный флажок включает режим печати со стандартным титульным листом, таким же, как при печати в стандартизованной форме **Т-51**.

**При печати платежного документа** его номер и дата для соответствующих строк расчетной ведомости заносятся в поля расчетной ведомости **Платежный документ** и **Дата получения**. Если документ формировался по колонке, то номер и дата документа проставляется в

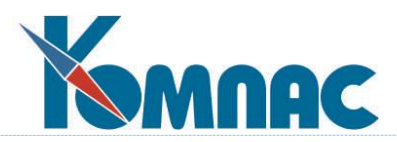

расчетный листок. Одновременно платежный документ регистрируется в реестре. Используется реестр, соответствующий тому типу документа, который указан в окне запроса на формирование платежного документа. При печати кассовых ордеров это реестр кассовых ордеров, а при печати платежных ведомостей - реестр ведомостей.

Тип и номер платежного документа, а также текст расшифровки назначения платежа можно уточнить в специальном окне настройки, которое выводится перед началом формирования платежного документа. По умолчанию, для нового документа предлагается тот же тип, который использовался ранее для формирования кассового ордера или платежной ведомости, и следующий номер для этого типа документа. Если в текущей строке расчетной ведомости уже указан тип и номер документа, то в окне запроса предлагаются именно они. Впрочем, и тип, и номер перед формированием документа можно изменить или выбрать из справочника.

**Кассовые ордера** могут формироваться в двух вариантах: обычном и валютном. Второй вариант возможен только в том случае, если в конфигурации задан код валюты, используемый при проводке свода по заработной плате. В этом случае в окне настройки имеется флажок **Валютная сумма**: если он отмечен, то сумма к выплате трактуется как валютная - в той же валюте, которая используется при проводке свода. Рублевая сумма при этом рассчитывается из валютной по курсу на день оплаты. Для реализации этой возможности в полном объеме рекомендуется использовать тип платежного документа, соответствующий валютному кассовому ордеру, в экранной форме которого присутствуют валютные поля.

Для платежных и расчетно-платежных ведомостей рекомендуется использовать типы документов, имеющие таблицу вида **Перечень работников**. Если будет выбран документ другого типа, перед началом формирования ведомости программа затребует от Вас дополнительного подтверждения, не ошиблись ли Вы с типом документа или не забыли ли Вы в описании типа документа проставить формат таблицы.

Сочетание клавиш **Shift+F7** или соответствующий пункт контекстного меню в поле ввода для номера документа позволяет получить следующий номер документа указанного типа.

**Платежные ведомости** можно печатать в двух форматах: в стандартизованной форме **№Т-53** и в упрощенном формате. Выбор формата осуществляется с помощью флажка в том же окне настройки режима печати. Расчетно-платежные ведомости можно печатать в обычной упрощенной форме, форме **№Т-49** и в формате MS Excel.

**ОБРАТИТЕ ВНИМАНИЕ**: формирование платежных ведомостей включает два этапа. На первом этапе производится отбор и отметка строк, подлежащих включению в платежный документ. При этом учитывается порядок отбора, заданный в окне настройки:

- *строки с ненулевой суммой*. В этом случае в документ будут включены все суммы, причитающиеся к выплате, даже если они ранее выплачивались по другим документам;
- *строки с тем же номером* (умолчание, если в текущей строке расчетной ведомости номер документа указан). Никакие новые отметки в этом случае не делаются - в платежный документ включаются только те строки, в которых уже указан нужный номер документа;
- *строки с тем же или пустым номером* (умолчание, если в текущей строке расчетной ведомости номера документа нет). Отличается от предыдущего режима тем, что к документу могут быть добавлены строки с ненулевой суммой, в которых еще не указан никакой другой номер документа.

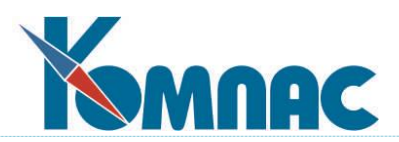

При **печати документа по колонке** указанные правила относятся к отдельным строчкам **расчетного листка**, которых у одного работника, вообще говоря, может быть несколько. Кроме порядка отбора, на разметку ведомости влияет режим работы: по отделам или в целом по предприятию, фильтр, который Вы могли наложить на расчетную ведомость перед формированием документа. Во всех случаях в окне настройки Вы можете указать **код кассира**: будут включены только те назначения, для которых указан данный код кассира. По умолчанию используется код кассира из текущей строки расчетной ведомости. Если в окне настройки код кассира не указан, в платежный документ будут включаться все строки, независимо от кода кассира.

Если в расчетной ведомости отмечены строки, то при разметке документа будут обрабатываться только отмеченные строки. При этом все остальные условия также учитываются, то есть разметке могут быть подвергнуты не все отмеченные строки.

На втором этапе формируется собственно документ. При этом, во избежание возможных недоразумений, в документ включаются все строки расчетной ведомости, в которых указан заданный номер платежного документа, в том числе, может быть, и те, в которых этот номер был проставлен ранее: например, для другого отдела. Тем не менее, если печать платежной ведомости производится из режима обработки по отделам, на титульном листе ведомости указывается название подразделения.

**Регистрация платежной ведомости** в реестре ведомостей производится на втором этапе, то есть на ту сумму и с тем составом работников, которые включаются в печатную форму. В случае перепечатки ранее сформированной ведомости она, как правило, уже зарегистрирована, о чем программа сообщит Вам, предложив либо обновить документ в реестре, либо сохранить его таким, каким он был туда записан в прошлый раз. Обновление является обязательным, если в этот раз в платежную ведомость были добавлены новые строки или в существующих строках были изменены суммы. На изменение сумм программа специально обратит Ваше внимание. Во избежание рассогласования учетных данных, рекомендуется обновлять документ в реестре и в других случаях. Исключение составляет случай, если в ведомости уже проставлены данные о выплаченных суммах и о номерах документов на получение денег из кассы, возврат в кассу и депонирование. В этом случае повторное формирование документа в реестре приведет к очистке этих данных. Именно поэтому для полностью или частично выплаченных ведомостей ответом по умолчанию на запрос программы является **Перепечатать не обновляя**.

**Расчетный листок** печатается аналогично печати из табличной формы расчетного листка. При печати одного расчетного листка и расчетных листков по списку используются шаблоны отчетов, указанные в **конфигурации.**

## **14.3.3.1 Пояснения к отчетам Расчетная ведомость по группам перечислений**

Если Вы используете выплату заработной платы раздельно по ГОС (см. раздел 14.3.1.4.2.6), то целесообразно из расчетной ведомости выпускать следующие отчеты:

- Расчетная ведомость с группами перечисления (процедура RAS\_VED\_GRPS0) сортировка по табельному номеру, один общий итог в конце;
- Расчетная ведомость по группам перечисления (процедура RAS VED GRPS1) сортировка по группам, внутри группы – по табельному номеру, промежуточные итоги по группам, общий итог в конце.

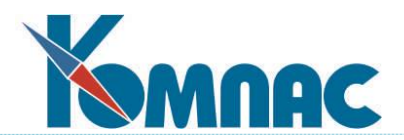

Оба отчета могут печататься в трех разных режимах:

- 1) по отмеченным или по всем видимым строкам расчетной ведомости (с учетом фильтра, в том числе - с учетом ветки дерева);
- 2) по всем строкам расчетной ведомости (без учета фильтра и отмеченных строк);
- 3) за месяц в целом, включая предыдущие расчетные ведомости, но не включая последующие расчетные ведомости за тот же месяц.

В разделе «Выплаты» суммы разбиты не только по видам оплаты, но и по датам документов. Колонки в этом разделе сортируются по датам.

# **14.3.3.2 Пояснения к отчету Расчетная ведомость по одному ШПЗ**

Как уже упоминалось ранее, этот отчет вызывается из табличной формы расчетной ведомости, пункт Произвольный расчет по шаблону.

В этом отчете сохранены правила назначения ШПЗ, имевшиеся в отчете **Расчетная ведомость по ШПЗ (полная)**, согласованные с правилами формирования свода. В частности, учитываются настройки вида оплаты и категории персонала (колонка **Шифр затрат**). Эти правила состоят в следующем:

- 1. если для вида оплаты в справочнике колонка **Шифр затрат** содержит минус, то для соответствующей суммы шифр затрат считается пустым;
- 2. иначе, если для вида оплаты в справочнике колонка **Шифр затрат** заполнена, берется шифр затрат из справочника видов оплат;
- 3. иначе, если в строке расчетного листка шифр затрат указан, берется шифр затрат из строки расчетного листка;
- 4. иначе, берется шифр затрат из справочника категорий персонала.

При выборе пункта **Расчетная ведомость по одному ШПЗ** на экран выводится диалог для выбора, как показано на рисунке ниже:

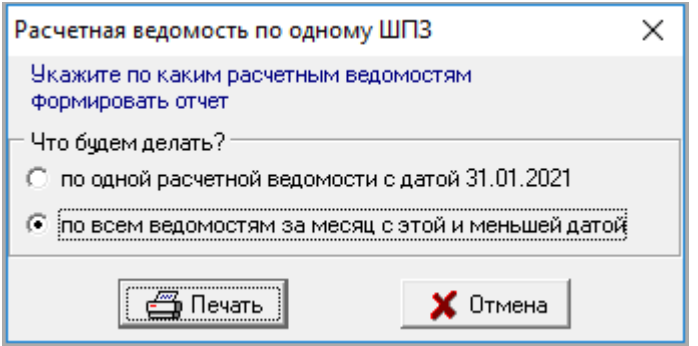

Рис. 14.35 Форма диалога для выбора расчетной ведомости

Далее, на экран выводится запросная форма для выбора нужного ШПЗ.

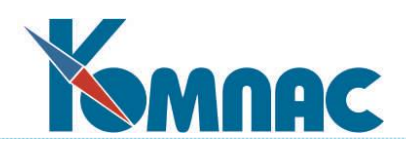

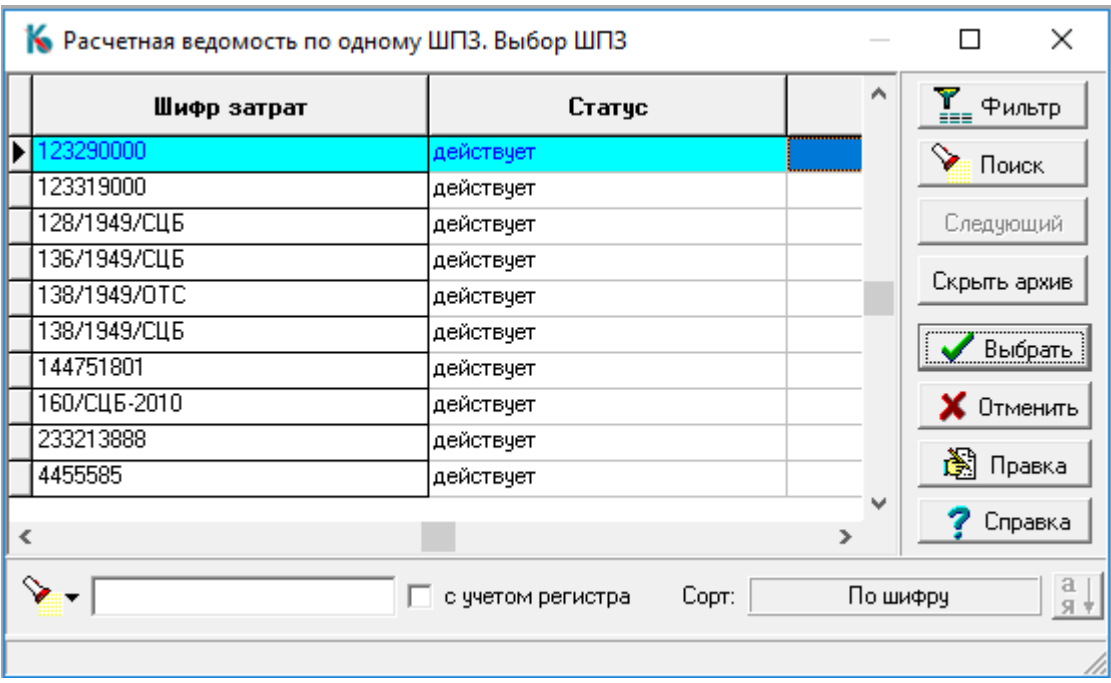

Рис. 14.36 Запросная форма для выбора ШПЗ

Отчет формируется всегда по всему предприятию. Сбор данных для отчета сопровождается формированием базы распределения НДФЛ и страховых взносов (используются для выделения сумм, отнесенных к конкретному ШПЗ). Если база распределения уже сформирована, выводится диалог, в котором оператор может отказаться от повторного формирования базы распределения, см. рисунок ниже:

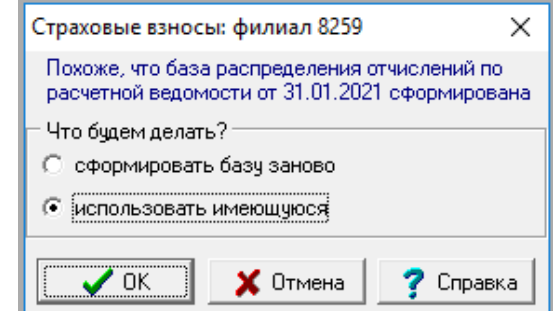

Рис. 14.37 Форма для выбора режима формирования базы распределения

Отчет формируется в стандартном формате или в формате Excel в зависимости от ответа оператора либо в зависимости от того, какая кнопка (**Печать** или **MS Excel**) нажата в диалоге печати, см. рисунок ниже:

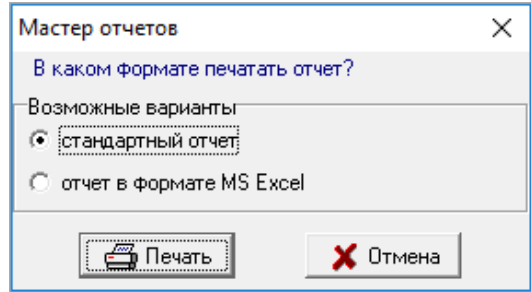

Рис. 14.38 Форма для выбора варианта для печати

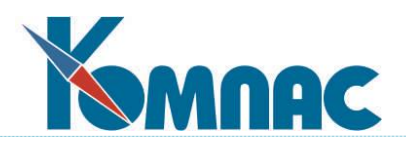

# **14.4 Расчетный листок**

**Расчетный листок** является расшифровкой одной строки расчетной ведомости и представляет собой табличку, в которой каждому виду начисления или удержания соответствует одна строка (см. Рис. 14.39). **Расчетный листок** открывается из **Расчетной ведомости** (пункт меню **Зарплата** – **Расчет зарплаты**, далее, нужно выбрать нужную **Расчетную ведомость**), как ЭФ нужной строки по соответствующей кнопке на панели инструментов, или по кнопке F9. В этой строчке, кроме собственно суммы, может быть указан аргумент расчета (отработанные дни, часы или другая информация для расчета), номер документа, по которому производится начисление, удержание или выплата, а также учетные реквизиты: отдел, категория персонала, номер договора, шифр затрат. Для удобства работы в левой части табличной формы имеется дерево типов, с помощью которого можно быстро перейти к режиму, при котором в листке видны, например, только удержания или только выплаты.

Правила заполнения колонок **Код вычета** и **Сумма вычета** в расчетном листке такие же, как и в лицевом счете.

По умолчанию, учетные реквизиты расчетного листка совпадают с реквизитами, представленными в расчетной ведомости, и соответственно изменяются при изменении их в ведомости. Такие строки, жестко увязанные по учетным реквизитам с расчетной ведомостью, отмечены в расчетном листке с помощью звездочки в колонке **Связь с РВ**. При необходимости, Вы можете для некоторых строк расчетного листка указать другие значения учетных реквизитов. При этом звездочка автоматически очищается, и в дальнейшем учетные реквизиты в такой строке меняются только вручную. Если в последней колонке расчетного листка снова проставить звездочку, учетные реквизиты автоматически изменятся на реквизиты из расчетной ведомости и строка расчетного листка снова станет увязанной с расчетной ведомостью.

В некоторых случаях одной сумме в расчетной ведомости может соответствовать несколько строк в расчетном листке с одинаковым кодом начисления или удержания. Это позволяет разбить сумму на несколько частей, указав для каждой из них собственный номер документа и, может быть, свои учетные реквизиты. Более того, с помощью первой колонки расчетного листка Вы можете уточнить, за какой месяц работы производится начисление или удержание. Таким образом, с помощью расчетного листка Вы можете правильно производить перерасчет заработной платы задним числом или начисление вперед. Строки расчетного листка, относящиеся к *предыдущим* или *будущим* месяцам работы, выделены цветом фона, причем цвет может быть настроен с помощью сочетания клавиш **Ctrl+F9** или соответствующего пункта контекстного меню. Кроме того, может быть настроен цвет шрифта, с помощью которого выделяются строки расчетного листка, суммы из которых внесены в платежные документы, а также цвет шрифта, используемого для тех полей расчетного листка, в которых значение поддерживается в соответствии со значениями в строке расчетной ведомости автоматически (см. предыдущий абзац).

Разбиение сумм одного для кода начисления или удержания на несколько строк может осуществляться автоматически, если для параметра расчета по данному коду задано несколько одновременно действующих значений. При этом каждая строка расчетного листка жестко увязана со вполне определенной строкой **таблицы параметров**. Если строка добавляется в расчетный листок вручную, то для того, чтобы увязать строку расчетного листка с одним из действующих параметров расчета, следует использовать клавишу **F7** или пункт *Справочник*

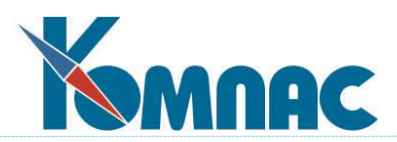

контекстного меню в колонке с заголовком **Параметры расчета.** В эту колонку при любом расчете автоматически вносится использованное при расчете значение параметра. Также автоматически изменяется колонка **Код получателя**. Поэтому вводить вручную значения в эти колонки не имеет смысла. Поля с другими реквизитами, перенесенными в строку расчетного листка из описания параметра, можно изменять, причем при последующих расчетах они будут сохранять введенное вручную значение. Повторный перенос реквизитов из описания параметра производится только при повторном увязывании строки с параметром (пусть даже и тем же самым), как это описано выше. В **Конфигурации** может быть предусмотрен режим работы, при котором изменение вида оплаты в расчетном листке приводит к автоматическому увязыванию строки с параметром, еще не представленным в расчетном листке за этот месяц работы. Это флажок **Подбирать параметр в расчетном листке автоматически,** который находится на закладке **Конфигурация расчета зарплаты** / **Основное** / **Расчетные ведомости** (раздел 2.1.2.1.1 настоящего руководства).

| Расчетный листок. 00100: Анисимов В.В., отдел 841, катег.33 |  |                        |    |                     |                                             |    |              |                     |          | ▭  | E                     | $\mathbf{x}$     |  |
|-------------------------------------------------------------|--|------------------------|----|---------------------|---------------------------------------------|----|--------------|---------------------|----------|----|-----------------------|------------------|--|
| — Все типы.                                                 |  | Месяц<br>работы        |    |                     | Код   Тип   Вид начисления/удержания   Штат |    | Дни,<br>часы | Параметр<br>расчета | Сумма    | пI | Связь<br>c PB         | Пе $\wedge$<br>д |  |
| ⊟⊹Потипам<br>— Возвраты и долги                             |  | 202201                 | 56 | #                   | Исходящий долг                              | 33 |              |                     | $-0.53$  |    |                       |                  |  |
| -- Выплаты                                                  |  | 202201                 | 48 | $\boldsymbol{\chi}$ | Отчисления в ФСС.                           | 33 |              |                     | 855.50   |    | $_{\rm x}$            |                  |  |
| — Начисления                                                |  | 202201                 | 50 | X.                  | Отчисления в ФФОМС∶                         | 33 |              |                     | 1504.50  |    | $\boldsymbol{\times}$ |                  |  |
| – Начисления, дни (часы).                                   |  | 202201                 | 51 | $\boldsymbol{\chi}$ | Взносы в ПФР (страховая часть)              | 33 |              |                     | 6490.00  |    | $\boldsymbol{\times}$ |                  |  |
| - Отчисления                                                |  | 202201                 | 12 | $\mathbf{x}$        | Повременно (оклад)                          | 33 | 138          | 20000               | 21562.50 |    | $\boldsymbol{\times}$ |                  |  |
| — Промежуточные суммы.                                      |  | 202201                 | 24 | $\mathbf{x}$        | Больничный лист за счет предпрі             | 33 | 3.           | 100                 | 1369.98  |    | $\boldsymbol{\times}$ |                  |  |
| - Удержания                                                 |  | 202201                 | 31 | $+$                 | Праздничные по графику                      | 33 | 46           |                     | 7187.50  |    | $\boldsymbol{\times}$ |                  |  |
| <sup>і….</sup> Учтенный доход                               |  | 202201                 | 69 | $+$                 | Доплата за вечерние часы работ              | 33 | 24           |                     | 750.00   |    | $\boldsymbol{\times}$ |                  |  |
|                                                             |  | 202201                 | 45 |                     | НДФЛ с резидентов                           | 33 |              |                     | 4013.00  |    | $\boldsymbol{\times}$ |                  |  |
|                                                             |  | 202201                 | 55 | $=$                 | Входящий долг                               | 33 |              |                     | 0.45     |    | $\boldsymbol{\times}$ | w                |  |
|                                                             |  | ≺                      |    |                     |                                             |    |              |                     |          |    |                       |                  |  |
|                                                             |  | Сортировка: месяц, тип |    |                     |                                             |    |              |                     |          |    |                       |                  |  |

Рис. 14.39 Расчетный листок

Перечисленные правила переноса реквизитов из параметра в расчетный листок несколько отличаются для *даты начала* и *даты окончания* действия: эти даты в расчетном листке заполняются только в том случае, если срок действия параметра начинается или заканчивается в течение месяца работы, указанного в строке расчетного листка. В этом случае перенос даты осуществляется не только при добавлении строки или увязывании ее с параметром, но и каждый раз, когда строка пересчитывается по инициативе расчетчика. Если строка расчетного листка содержит данные о **расчете по среднему**, то даты заполняются сроком отпуска или больничного листа, причем возможно три разных режима заполнения, которые настраиваются в Конфигурации на закладке **Конфигурация методов расчета** / **По среднему** / **Основное** (см. раздел 2.1.3.2.1 настоящего Руководства).

Другие случаи автоматического разбиения суммы в расчетном листке на несколько строк связаны с отклонениями от графика работы.

Отклонения можно просмотреть по кнопке . Механизм действия отклонений описан в разделе 14.3.1.4.

Такое разбиение предусматривается только для начислений, специальным образом от-

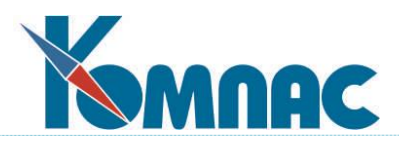

меченных в справочнике. Строки, соответствующие отклонениям от графика, обычно выделены в расчетном листке с помощью цвета фона. Вручную такие строки в расчетный листок не могут быть добавлены.

Одной из причин наличия нескольких строк для одного начисления является необходимость разнести сумму по нескольким *шифрам* или даже *счетам затрат*. Указанный в расчетном листке корреспондирующий счет непосредственно используется при формировании **свода по заработной плате**. Если счет в расчетном листке не указан, используется счет по умолчанию, предусмотренный для данного вида начисления (удержания), либо счет затрат для категории персонала или назначения. Шифр затрат, наоборот, берется из расчетного листка только в том случае, если для данного вида начисления шифр затрат не указан. Шифр затрат может вообще не использоваться при формировании свода, если в справочнике расчетных кодов вместо шифра затрат стоит прочерк.

Для тех начислений, которые учитываются в среднем заработке, важной является колонка *Учет в среднем*. Возможные значения:

0 сумма учитывается в среднем заработке **по расчетному месяцу**, вне зависимости от того, за какой месяц работы она начислена;

1 сумма учитывается в среднем заработке **по месяцу работы** вне зависимости от расчетного месяца;

2 **по расчетному месяцу и полной суммой**, аналогично режиму 0, но сумма премии не пересчитывается на отработанную часть времени;

3 **по месяцу работы полной суммой**, аналогично режиму 1, но сумма премии не пересчитывается на отработанную часть времени. Значения 2 и 3 следует задавать для месячных премий, выплачиваемых вместе с заработной платой, а также для тех премий, размер которых уже при начислении зависит от отработанного времени;

-1 сумма вообще не учитывается в среднем заработке. Обычно значение -1 задается для тех премий, которые являются вторыми по тем же основаниям за один и тот же период времени.

Если колонка вообще не заполнена, используется стандартный режим для этого начисления, указанный в справочнике расчетных кодов.

# **14.4.1 Специальные кнопки в Расчетном листке:**

Действия практически всех кнопок в расчетном листке совпадают с действиями аналогичных кнопок в расчетной ведомости (см. раздел 14.3.1).

(клавиша **F7) -** вызов справочника особым образом действует в колонке *Дни, часы (аргумент)* и в колонке *Параметр*.

Для **аргумента расчета**: в этом случае производится поиск данных об **отпусках** и других случаях невыходов на работу, соответствующих тому коду начисления, который указан в текущей строке. Если такие данные имеются, то в расчетный листок будет автоматически перенесено число дней, приходящееся на месяц работы, указанный в текущей строке, а также данные о документе-основании. Правильное заполнение номера документа-основания весьма важно для получения печатной формы расчета отпускных, больничных и т.п. Если расчет отпускных проводится по двум разным документам, в расчетном листке стоит завести две разные строчки. Несколько строк для одного документа следует заводить в том случае, если оплата отпускных или больничного производится сразу за
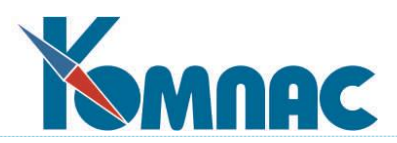

несколько месяцев работы. Все строчки, относящиеся к одному документу, будут включены в один печатный документ, формируемый с помощью клавиши **F8** (см. ниже).

Для больничных листов описываемый режим расчета удобен тем, что из таблицы отпусков и других случаев неявки автоматически забираются данные о датах начала и окончания больничного (эти даты влияют на расчет процента оплаты), а также о том, связан ли этот больничный лист с уходом за больным ребенком и имеются ли основания для предоставления льготы по оплате больничного листа. Подробнее об этом см. в разделе 14.5 **Методы расчета по среднему настоящего руководства.**

При выборе данных из перечня отпусков производится автоматическая проверка, нет ли других кодов начислений, которые зависят от этого же учетного символа. Если есть, то выводится специальный запрос, который позволяет определиться, какие из начислений (или, может быть, все сразу) необходимо проводить при оформлении отпуска. По умолчанию, предлагается рассчитать только тот код, который указан в текущей строке расчетного листка.

по этой кнопке можно посмотреть отклонения. Механизм действия отклонений описан в разделе 14.3.1.4 настоящего руководства.

圍

(клавиша **F8**) - позволяет распечатать расчетный листок работника по текущей или любой другой **расчетной ведомости**. При этом используется шаблон отчета, указанный в **Конфигурации**, закладка **Отчеты** / **Расчетные листки** (см. раздел 2.1.2.4.3 настоящего руководства. Кроме того, может быть напечатан сопроводительный документ к расчету отпускных или компенсации за неиспользованный отпуск. При печати документа используется тот шаблон, который указан для текущего кода начисления в справочнике.

Если в текущей строке указан код выплаты типа **=**, то дополнительно может быть сформирован и напечатан кассовый ордер на выплату. Реквизиты сформированного ордера записываются в текущую строку, так что в следующий раз для той же строки будет производиться печать уже сформированного кассового ордера, в котором, однако, при необходимости, может быть исправлена сумма, дата и другие реквизиты. Следует обратить внимание, что строки с суммами выплат, включенных в платежные документы, выделены в расчетном листке цветом и, как правило, их изменение либо требует специального подтверждения, либо вообще запрещено **Конфигурацией.** Настройка такого запрета находится в **Конфигурация расчета зарплаты.** Закладка **Пересчеты** (см. описание в разделе 2.1.2.3 настоящего руководства). Если в текущей строке указан код выплаты типа **#**, по тем же правилам может быть сформирован и напечатан приходный кассовый ордер.

При печати **расчетных листков с налоговой базой** в колонках **13%** отображается основная налоговая база резидентов и ВКС (без дивидендов), а также налог с этой базы.

Налоговая база в этих колонках удерживается в рамках предельного уровня в 5 млн. В колонке 30% отображаются только доходы нерезидентов по ставке 30% и налоги с этих доходов. В колонке **15% осн**, отображается основная база в части, превышающей 5 млн и налог с суммы превышения. Суммы дивидендов и налоги с дивидендов отражаются отдельно в нижней части подвала - правее налоговой базы страховых взносов, для резидентов - раздельно в сумме доход до 5 мли и свыше 5 млн. При этом суммы дивидендов и суммы в колонке 15% осн приводятся нарастающим итогом с начала года.

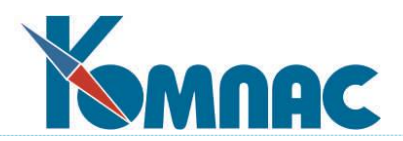

(клавиши **Ctrl+F7**) - позволяет провести автоматический расчет начисления или удержания в текущей строке с последующим перерасчетом налогов. Расчет возможен в трех режимах:

- с автоматической подзагрузкой данных из **табеля**;
- с сохранением того числа дней или часов, которое уже указано в строке расчетного листка;
- перерасчет всех зависимых кодов. В этом последнем случае не имеет значение, какой код указан в текущей строке расчетного листка - рассчитываться будут все те и только те коды, для которых в справочнике расчетных кодов указан номер колонки таблицы входимости и признак автоматической обработки;
- проверка итоговых сумм. Из-за сбоев в работе системы может оказаться, что суммы в строке **расчетной ведомости** и соответствующем **расчетном листке** не соответствуют друг другу. При нажатии данной кнопки, сочетания клавиш Ctrl+F7 или выбора соответствующего пункта контекстного меню в расчетной ведомости или расчетном листке позволяют произвести проверку одной текущей строки расчетной ведомости. Если в результате проверки было выявлено несоответствие, выдается *протокол* и при нажатии кнопки **ОК** несоответствие устраняется путем внесения необходимых изменений в текущую строку расчетной ведомости;
- только пересчет за прошлые месяцы;
- пересчет из валюты в рубли;
- то же, что и предыдущий пункт, но с фиксацией даты курса. При выборе этого варианта будет предложено указать дату курса (по умолчанию предлагается текущая дата).

Подробнее обо всех этих возможностях было освящено в разделе 14.3.1.5 настоящего руководства.

Если для кода начисления или удержания предусмотрена расчетная процедура, сумма также автоматически пересчитывается при изменении аргумента. При любой корректировке аргумента или суммы в расчетном листке автоматически вносятся соответствующие изменения в расчетную ведомость. Корректировка расчетного листка не допускается, если строка расчетной ведомости начислена на лицевой счет. В этом случае кнопки для перерасчета нет, а заголовок расчетного листка помечен словом **Просмотр.**

позволяет просмотреть **отпуска и неявки на работу** за указанный месяц работы. Действие этой кнопки аналогично подбору аргумента с помощью клавиши **F7** (см. выше), но в этом случае выбор осуществляется одновременно по всем видам отпусков и других случаев невыхода на работу за тот месяц, который указан в текущей строке расчетного листка. Если выбрать одну из записей об отпуске, программа сама определит, какой код начисления должен быть рассчитан, причем, если их окажется несколько, будет выведен перечень кодов, в котором Вы можете отметить, какие следует рассчитать. По умолчанию, предлагаются к расчету те, которые обрабатывались в предыдущий раз для того же учетного символа.

Следует обратить внимание на то, что если в расчетном листке еще нет строк с нужным кодом и месяцем работы, то автоматически будет добавлена новая строка. Если же строка уже есть, и она подходит для данного расчета, то результаты расчета будут запи-

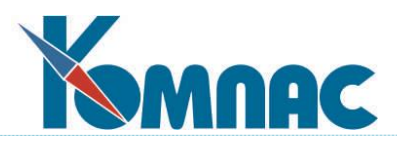

саны в уже существующую строку. Подходящей считается строка, в которой номер документа еще не указан либо указан именно тот номер, который значится в таблице отпусков и других неявок на работу. Это особенно следует учитывать при обсчете больничных листов, которых в течение одного месяца работы может быть несколько. Особым является случай использования кнопки в процессе добавления новой строки в расчетный листок. Если в строке еще не указан код начисления, или указан именно тот, который предполагается рассчитывать, то для записи результатов будет использована именно эта строка вне зависимости от номера документа, который в ней указан.

При выборе неявки в расчетном листке проверяется, не была ли неявка включена в расчетную таблицу. Если неявка была включена в расчетную таблицу, выводится предупреждение, так как обычный расчет может привести к неверным результатам.

позволяет просмотреть результаты **расчета по среднему**, расчета подоходного налога, страховых взносов и алиментов без изменения начисленных и удержанных сумм. В отличие от кнопки для перерасчета, кнопка для просмотра результатов действует даже в том случае, когда расчетная ведомость начислена на лицевые счета.

позволяет просмотреть **параметры расчета зарплаты** для назначения, соответствующего текущей строке расчетной ведомости, а также параметры расчета, общие для всех назначений.

圖 (клавиши **Alt+F7**) - позволяет просмотреть и, при необходимости, скорректировать документ-основание или платежный документ, упомянутый в текущей строке расчетного листка, если он содержится в одном из реестров документов.

 позволяет просмотреть **лицевой счет** работника. В отличие от обычного режима просмотра лицевого счета, в данном режиме представлены и те строки, которые относятся к текущей расчетной ведомости, даже если соответствующие суммы еще не начислены на лицевой счет. Такие строки выделены в лицевом счете цветом и их не допускается корректировать, даже если корректировка лицевого счета в целом допускается.

 $\bigoplus$  - позволяет зафиксировать курс валюты для одного или группы работников на указанную пользователем дату с блокировкой при массовых пересчетах (см. раздел 14.3.1.2 настоящего руководства).

- позволяет выполнить разбивку по расчетам (см. раздел 14.3.2 настоящего руководства).

q

圉

☎ - по этой кнопке можно распечатать одну из двух справок о заработке. Порядок настройки и формирования справок можно посмотреть в разделе 13.5 настоящего руководства.

(клавиша **F9**) - позволяет вернуться в расчетную ведомость. В отличие от других случаев использования этой кнопки, вызов расчетного листка производится не в модальном окне, что позволяет Вам вернуться в расчетную ведомость, не закрывая расчетный листок. При перемещении по расчетной ведомости открытый расчетный листок автоматически обновляется, причем каждый раз он дает расшифровку текущей строки расчетной ведомости.

Оставшиеся кнопки были освещены при описании их использования в расчетной ведомости в разделах 14.3.1, 14.3.1.2.1.

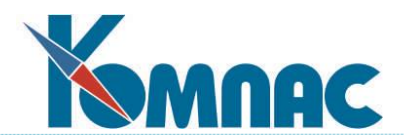

#### **14.5 Методы расчета по среднему и просмотр результатов**

Наиболее сложными являются процедуры выплат по среднему: **БЛ** (больничный лист**), С5 (**оплата отпускных по 5 дневной неделе), **С7** (оплата отпускных в календарных днях). Во всех случаях в **справочнике расчетных кодов** должна быть указана колонка **таблицы входимости**, с учетом которой производится подсчет среднего.

#### **14.6 Импорт ЭЛН**

C 1 июля 2017 года [вступил в силу](http://buh.ru/news/uchet_nalogi/56948/) Федеральный закон от 01.05.2017 № 86-ФЗ, который предусматривает применение электронного листка нетрудоспособности (ЭЛН) на всей территории России.

Компьютер, с которого с использованием системы КОМПАС будет осуществляться взаимодействие с ЕИИС, должен удовлетворять изложенным ниже требованиям.

#### **14.6.1 Системные требования**

- 1. Операционная система Windows 7 и более новые или Windows 2008 Server и более новые.
- **2.** Должен быть установлен **Net Framework 4.5.**
- 3. Необходимо установить **Microsoft Visual C++ Runtime 14.12** (входит в состав пакета дополнений , архив ZRP.exe, директория \Microsoft Visual C++ Runtime 14.12\. Выберите файл установки в зависимости от разрядности Вашей ОС).

#### **14.6.2 Необходимые программы и настройки:**

- 1. Установите **криптопровайдер**  например, VipNetCSP или КриптоПРО. Рекомендуется VipNetCSP. Получить более полную информацию о программе и скачать версию можно здесь[:](https://infotecs.ru/downloads/besplatnye-produkty/vipnet-csp.html?arrFilter_93=1824101684&set_filter=Y) [https://infotecs.ru/downloads/besplatnye-produkty/vipnet](https://infotecs.ru/downloads/besplatnye-produkty/vipnet-csp.html?arrFilter_93=1824101684&set_filter=Y)[csp.html?arrFilter\\_93=1824101684&set\\_filter=Y.](https://infotecs.ru/downloads/besplatnye-produkty/vipnet-csp.html?arrFilter_93=1824101684&set_filter=Y)
- 2. Импортируйте **сертификат Удостоверяющего центра ФСС** (GUC\_FSS\_RF\_2016.cer) в *доверенные* сертификаты (о процессе импорта сертификатов на Ваш компьютер можно прочитать в Справочной системе Вашей операционной системы).
- 3. Получите и установите **сертификаты для подписи и шифрования по алгоритмам ГОСТ** из *Удостоверяющего центра*.

**ОБРАТИТЕ ВНИМАНИЕ:** Программа использует сертификат уполномоченного лица ФСС **для ГОСТ2001.** Если Вы сдаёте отчет 4-ФСС в электронном формате, то можете обратиться в тот же Удостоверяющий центр.

- 4. Для корректной работы сервиса скачайте новый сертификат ключа проверки электронной подписи уполномоченного лица Фонда, введенный с 20 августа 2018г.: https://cabinets.fss.ru/cert.html.
- 5. **ОБРАТИТЕ ВНИМАНИЕ:** в каталоге рядом с исполняемым файлом *kadry.exe* должны лежать файлы: *fssinsurerV11\_interop.dll, fssinsurerV11.dll, GostCryptography.dll, fssinsurerV20.dll, fssinsurerV20\_interop.dlll*. Файлы библиотек постоянно обновляются и выкладываются в составе обновлений. Для корректной работы функциональности нужно следить за этими обновлениями.
- *6.* Настройте **взаимодействие с сервисом ЭЛН ФСС**: пункт меню **Настройка** */* **Настройка сервиса ЭЛН ФСС***:*

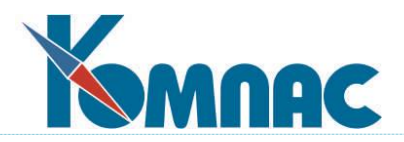

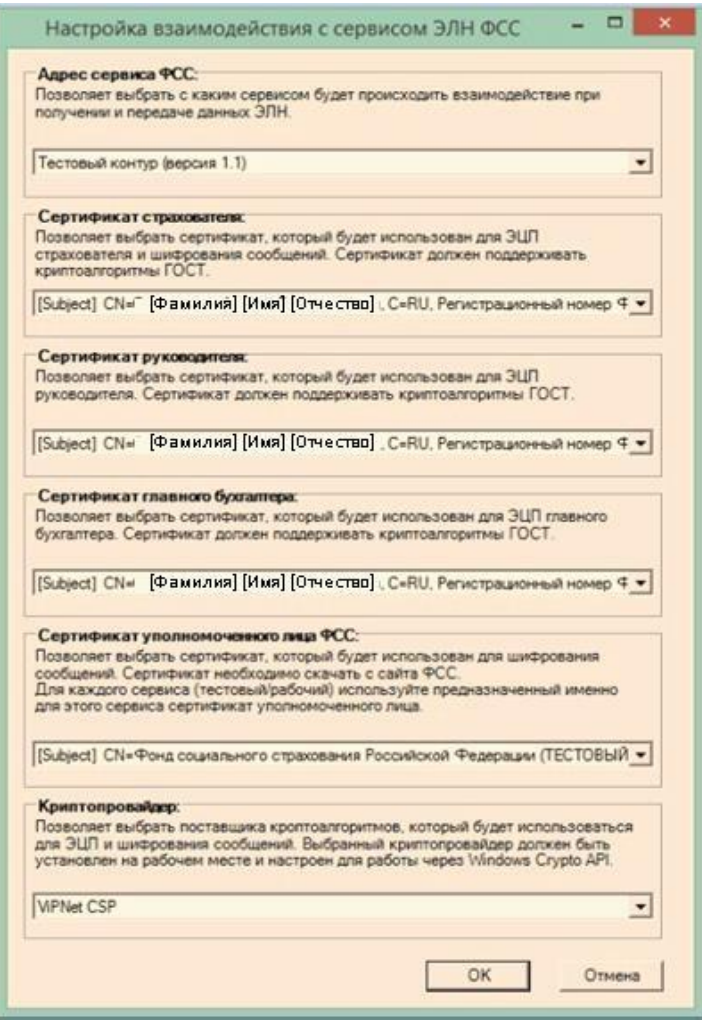

#### Рис. 14.40

Загруженные Вами сертификаты и данные о криптопровайдере будут отображаться в раскрывающихся списках (нажмите на кнопку  $\overline{\mathbf{v}}$ и выберите значение из раскрывающегося списка).

## **14.6.2.1 Настройки справочников**

1. В **справочнике видов неявок** сопоставьте виды неявок с причинами нетрудоспособности.

для этого нажмите кнопку  $\mathbb{R}$  и для каждой причины укажите вид неявки. Один вид неявок может быть сопоставлен с одной или с несколькими причинами нетрудоспособности (см. рисунок ниже):

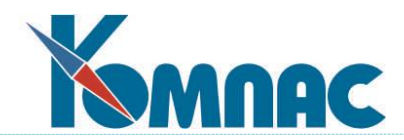

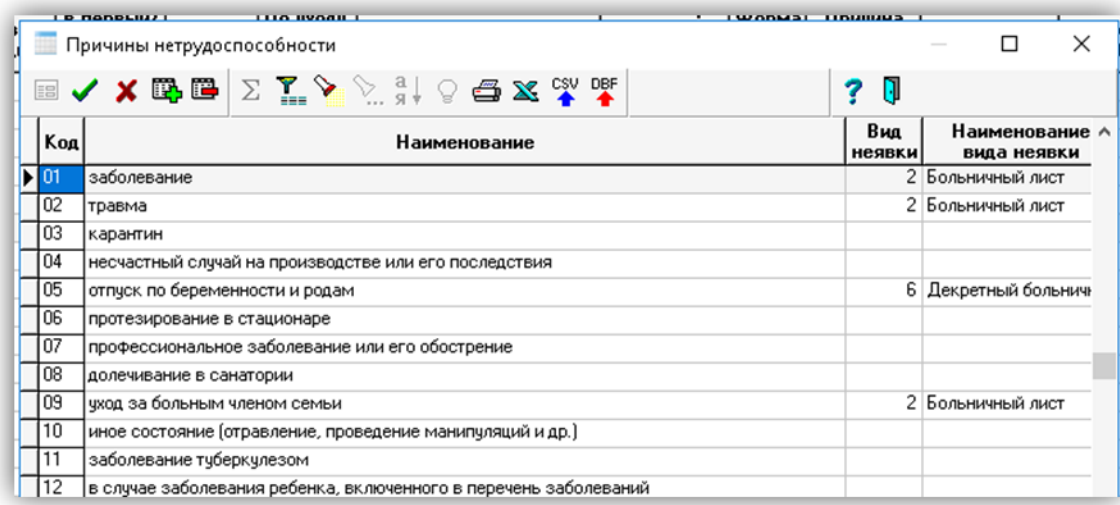

# Рис. 14.41

2. В справочнике видов оплаты необходимо заполнить колонку **Вид пособия (ФСС)** для видов оплаты, используемых для оплаты листов нетрудоспособности:

| Все типы           |             |                       |                     |                                  |                     |                                               |                               |    |  |                     |                         |          |
|--------------------|-------------|-----------------------|---------------------|----------------------------------|---------------------|-----------------------------------------------|-------------------------------|----|--|---------------------|-------------------------|----------|
| ⊟-Потипам          |             | Kog Tun               | Kopp.               | Название начисления,             | Компенси-<br>руемый | *   Норм   Норм <sub>)</sub><br>(для РК оплат | Дни для Cy <sub>П-4</sub> Фор |    |  | Роль для<br>резерва | Вид пособия             | $\wedge$ |
| Учтенный доход     |             |                       | счет                | удержания или выплаты            | отпуск              | средн.                                        | справ. о . спр                |    |  | отпуска             | (PCC)                   |          |
| ∙Возвраты и долг⊭∣ | $\sqrt{23}$ | $^{\rm x}$            | 69 / 01             | Декретный больничный лист        |                     |                                               |                               |    |  |                     | Беременность и роды     |          |
| ∙ Отчисления       | 24          | $\mathbf{x}$          |                     | Больничный лист за счет предприя |                     |                                               |                               |    |  |                     | Нетрудоспособность      |          |
| Начисления, дни    | 25          | $\boldsymbol{\times}$ | 69 / 01             | Больничный лист за счет ФСС      |                     |                                               |                               |    |  |                     | Нетрудоспособность      |          |
| Начисления         | 26          | $\mathbf{x}$          |                     | Оплата за время в командировке   |                     |                                               |                               |    |  |                     |                         |          |
| Удержания          | 27          | $\mathbf{x}$          |                     | Гособязанности                   |                     |                                               |                               |    |  |                     |                         |          |
| Выплаты            | 28          | $\approx$             |                     | Учебный отпчск                   |                     |                                               |                               |    |  |                     |                         |          |
| · Промежчточные ∢  | 129         | $\boldsymbol{\times}$ |                     | Компенсация за неисп. отпуск     |                     |                                               |                               |    |  |                     |                         |          |
|                    | 37          | $\propto$             | 69 / 01             | Пособие по уходу до 1.5 лет      |                     |                                               |                               | C. |  |                     |                         |          |
|                    | 163         |                       | 69 / 05             | Больн, лист по произв, травме    |                     |                                               |                               |    |  |                     | Проф. травма, болезнь 1 |          |
|                    |             |                       |                     |                                  |                     |                                               |                               |    |  |                     |                         |          |
| $\epsilon$         |             |                       | Сортировка: по коду |                                  |                     |                                               |                               |    |  |                     |                         |          |

Рис. 14.42

- 3. **Для информации**. Добавлены таблица и табличная форма **Журнал импорта ЭЛН** (FSS\_ELN\_LOG), в которых присутствуют поля для:
	- кода импорта,
	- даты и времени импорта,
	- имени файла, номера и даты ЭЛН,
	- ФИО и табельного номера работника.
- 4. **Для информации**. В **Журнал неявок** добавлено поле **Код импорта ЭЛН** (ELN\_COD), в котором указывается код из журнала импорта ЭЛН. В случае необходимости колонку можно добавить в ТФ журнала неявок.
- 5. Добавлен пункт меню **Персонал** / **Личный кабинет страхователя**, который открывает страницу входа в личный кабинет страхователя (<https://cabinets.fss.ru/insurer/>) в браузере. В личном кабинете оператор находит ЭЛН по СНИЛС работника и номеру ЭЛН, который предоставил работник. Средствами личного кабинета оператор скачивает xml-файл необходимого ЭЛН.

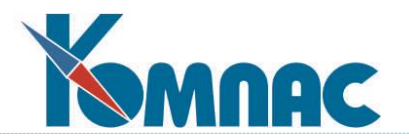

## **14.6.3 Порядок импорта данных ЭЛН**

Данные электронных листов нетрудоспособности (ЭЛН) загружаются в **Журнал неявок**

по кнопке на панели инструментов. После нажатия на эту кнопку на экран будет выведена форма для выбора, как именно, будет импортирован ЭЛН в **Журнал неявок**, см. рисунок ниже.

| Все виды<br>⊟- По видам                      | <b>Ta6.N</b>   | Фамилия и<br>инициалы |              | Номер                                                                | <b>Bug</b><br>отдела отпуска | <b>Название</b><br>вида отпуска | Компенс.<br><b>ОТПЧСК</b> | Ччетный<br>символ | Лата<br>начала | Лата<br>окончания     | <b>U</b> ran | Дн.<br>нед |
|----------------------------------------------|----------------|-----------------------|--------------|----------------------------------------------------------------------|------------------------------|---------------------------------|---------------------------|-------------------|----------------|-----------------------|--------------|------------|
| Больничный без оплат<br>Больничный лист      | <b>E 00001</b> | Ляпин Н.А.            |              | 833                                                                  | $\overline{2}$               | Больничный лист                 |                           | Б                 | 27.06.2008     | 30.06.2008            |              |            |
| Гособязанности                               | 00007          | Иванов Г.А.           |              | 811                                                                  | $\overline{2}$               | Больния Бий лист                |                           | Б                 | 07.07.2008     | 11.07.2008            |              |            |
| Декретный больничный                         | 00007          | Иванов Г.А.           |              | 811                                                                  | $\overline{2}$               | Больжичный лист                 |                           | Б                 | 12.07.2008     | 17.07.2008            |              |            |
| Дни чхода за детьми                          | 00004          | Тургенева Е.Н.        |              | 824                                                                  |                              | Бульничный лист                 |                           | Б                 | 04.03.2010     | 08.03.2010            |              |            |
| Доноры                                       | 01035          | Кадровик А.А.         |              |                                                                      |                              |                                 | $\times$                  | Б                 | 20.10.2012     | 29.10.2012            |              |            |
| Доп. отпуск по увечь                         | 01035          | Кадровик А.А.         | Импорт ЭЛН   |                                                                      |                              |                                 |                           | Б                 |                | 30.10.2012 31.10.2012 |              |            |
| Доп.отп. за вред. усл                        | 01025          | Ромашов А.В.          |              | ЭЛН можно запросить из ФСС или загрузить из<br>имеющегося XML файла. |                              |                                 |                           |                   | 10.01.2013     | 17.01.2013            |              |            |
| Коммицировка                                 | 01035          | Инспектор А.А.        |              |                                                                      |                              |                                 |                           | Б                 | 19.01.2013     | 26.02.2013            |              |            |
| Невыясненная причина<br>Недоработки по иниц. | 01030          | Климова В.В.          |              |                                                                      | Выберите источник данных     |                                 |                           | Б                 | 11.02.2013     | 25.02.2013            |              |            |
| Отпуск за свой счёт                          | 01024          | Лебедев И.Л.          | © Сервис ФСС |                                                                      |                              |                                 |                           | Б                 | 01.03.2014     | 15.03.2014            |              |            |
| Отпуск по ук. до 1,5                         | 01024          | Лебедев И.Л.          | C XML @aйn   |                                                                      |                              |                                 |                           | Б                 | 12.12.2016     | 13.12.2016            |              |            |
| Отпуск по уходу до 3                         | 00002          | Репина Т.П.           |              |                                                                      |                              |                                 |                           | Б                 | 27.09.2017     | 30.09.2017            |              |            |
| Очередной отпуск                             | 00002          | Репина Т.П.           |              |                                                                      |                              |                                 |                           | Б                 | 01.10.2017     | 21.10.2017            |              |            |
| <b>Прогчя</b>                                | 00001          | Ляпин Н.А.            |              | $\blacktriangleright$ $M$ <sub>M</sub> nopr                          |                              | <b>X</b> Отмена                 |                           | Б                 |                | 26.10.2017 13.11.2017 |              |            |
| Простои не по вине р<br>Простои по вине рабо | 00001          | Ляпин Н.А.            |              | 033                                                                  |                              | <b>DUISRIVERSITIES</b>          |                           | Б                 |                | 26.10.2017 13.11.2017 |              |            |

Рис. 14.43

Возможны 2 варианта, из **сервиса ФСС** или из файла, полученного в **Личном кабинете ФСС**, в течение расчетного месяца.

Импортировать данные ЭЛН страхователь может:

- непосредственно из модуля **Кадровый учет**;
- из **Личного кабинета страхователя ФСС**  в виде файла xml.

**ОБРАТИТЕ ВНИМАНИЕ**: если в процессе импорта ЭЛН в кадровой картотеке будет найдено несколько записей с одинаковым СНИЛС, то Вам будет предложено выбрать табельный номер работника.

В случае, если Вы выбрали импорт данных непосредственно **с сайта ФСС**, то программа последовательно запросит:

- номер листка нетрудоспособности,
- СНИЛС застрахованного лица. В случае, если Вы выбрали **импорт XML-файла**, Вам будет предложено:
- **Выбрать файл для импорта**. Каталог, в который был выгружен последний выбранный файл, сохраняется в конфигурации и предлагается при очередном вызове диалога выбора.
- Предусмотрена **проверка наличия работника с ФИО и СНИЛС**, указанными в ЭЛН, в кадровой картотеке КОМПАСА. Если работника нет, то работа процедуры прерывается с выдачей на экран соответствующего сообщения.
- По окончании проверок на экран выводится информационное сообщение, в котором указаны: ФИО работника, дата и номер ЭЛН, причина нетрудоспособности, вид неявки,

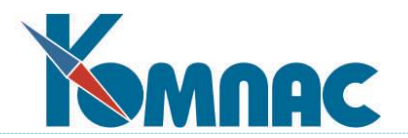

которая будет автоматически создана в Журнале неявок.

 По результатам удачного импорта автоматически создается запись в **Журнале неявок** с указанием: ФИО работника, даты и номера ЭЛН, причины нетрудоспособности, вида неявки, а также кода импорта.

# **14.6.4 Результат импорта данных ЭЛН**

По результатам импорта автоматически создаются:

- запись в **журнал импорта ЭЛН**;
- запись в **Журнале неявок** с указанием: ФИО работника, даты и номера ЭЛН, причины нетрудоспособности, вида неявки, а также кода импорта.

#### **ОБРАТИТЕ ВНИМАНИЕ**:

- в новую запись с данными ЛН переносятся данные из строки **Журнала неявок**;
- после изменения данных ЛН предлагается обновить данные в строке **Журнала неявок**.

## **14.6.5 Обработка данных о неявках для передачи данных в ФСС**

- 1. Штатным образом **формируется расчетная ведомость за месяц**. Рассчитывается зарплата.
- 2. Для данной расчетной ведомости формируется **расчетная таблица для оплаты неявок** (раздел 14.7).

**Обратите внимание!** Автоматическая передача данных в ФСС возможна только в том случае, если расчет данных для оплаты ПНВТ был произведен с помощью Расчетной таблицы (раздел 14.7).

В **расчетную таблицу** автоматически помещаются неявки, удовлетворяющие заданным условиям и входящие в одну расчетную ведомость.

**Расчет неявок** производится автоматически для конкретной строки (неявки), отобранных строк или всех строк.

3. В расчетной таблице производится заполнение и расчет неявок, подлежащих расчету.

## **14.6.6 Настройки и порядок работы с прямыми выплатами ПВНТ**

В соответствии с Положением о назначении и выплате пособий при реализации пилотного проекта при прямой выплате фондом пособий, расчет и выплата работникам пособий производятся не работодателем, а ФСС.

#### **14.6.6.1 Настройки видов оплаты для ПВНТ**

В отношении **видов оплаты б/л за счет ФСС** нужно добавить новый вид оплаты, сделав копию соответствующих видов оплаты (используйте кнопку «Дублировать строку»). В копии следует указать тип **~** (промежуточные суммы).

В новом виде оплаты с типом **~,** а также в виде оплаты **б/л за счет работодателя** рекомендуется очистить колонку *Расчет за прошлые месяцы*.

Пример нового вида оплаты **FSS Пособие по уходу до 1.5 лет** можно увидеть на рисунке ниже:

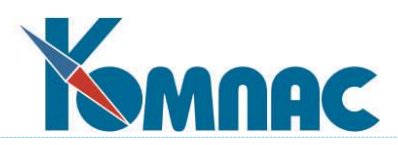

| Все типы<br>白<br>По типам           |   |                           | Koal Tunl                | Kopp.<br>счет | Название начисления,<br>чдержания или выплаты | Название параметра        | Homepl | Тип<br>оплаты | Переносить из ∧<br>предыдущего<br>назначения |
|-------------------------------------|---|---------------------------|--------------------------|---------------|-----------------------------------------------|---------------------------|--------|---------------|----------------------------------------------|
| Учтенный доход                      |   | 161                       |                          | 69 / 01       | Пособие при рождении ребенка                  |                           |        |               |                                              |
| ∙ Возвраты и долг⊩ <br>- Отчисления |   | 37                        |                          | 69 / 01       | Пособие по уходу до 1.5 лет                   | Размер пособия до 1,5 лет | 37     |               |                                              |
| Начисления, дни                     |   | $\blacktriangleright$ 137 |                          | 69 / 01       | FSS Пособие по уходу до 1.5 лет               | Размер пособия до 1,5 лет | 37     |               |                                              |
| Начисления                          |   | 159                       | $\overline{\phantom{a}}$ | 69 / 01       | ФСС Пособие ранние сроки берем.               |                           |        |               |                                              |
| Удержания                           |   | 161                       | $\overline{\phantom{a}}$ | 69 / 01       | ФСС Пособие при рождении ребени               |                           |        |               |                                              |
| Выплаты                             |   | 25                        | $\mathbf x$              | 69 / 01       | Больничный лист за счет ФСС                   |                           |        | оклад         |                                              |
| - Промежуточные d                   |   | 23                        |                          | 69 / 01       | Декретный больничный лист                     |                           |        |               |                                              |
|                                     | € |                           |                          |               |                                               |                           |        |               | $\rightarrow$                                |

Рис. 14.44

В старом виде оплаты рекомендуется очистить колонку *Расчет за прошлые месяцы*, а в колонке *Автопуск* указать **-** (минус).

#### **14.6.6.2 Настройки конфигурации методов расчета**

В **Конфигурации методов расчета** на закладке *По среднему* / *Основное* переключатель *Если срок документа выходит за пределы месяца* следует установить в положение **указывать срок в пределах текущего месяца работы** и установить флажок *учитывать разбиение срока неявки по видам оплаты*:

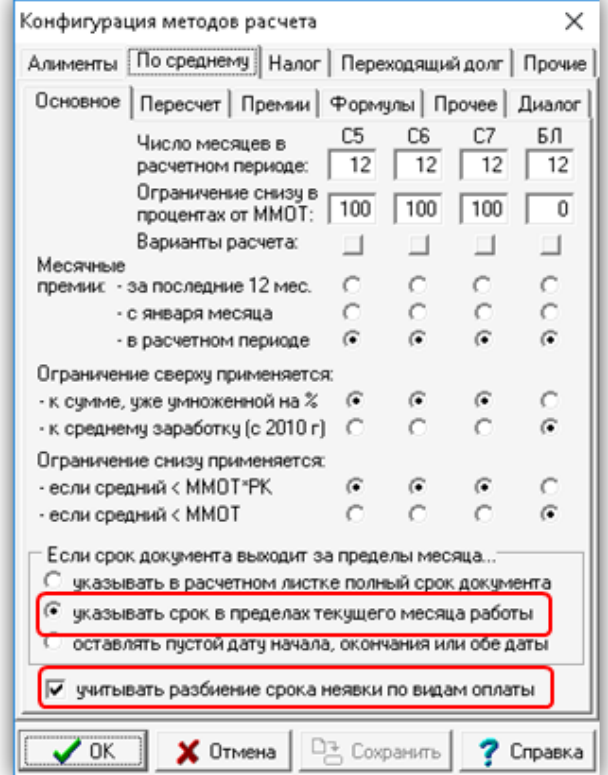

Рис. 14.45

**14.6.6.3 Хранение данных о банковских картах и счетах работников**

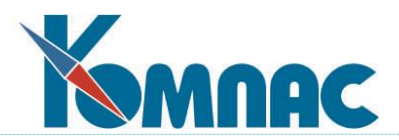

Данные о банковских картах и счетах работников, на которые будут перечисляться ПВНТ, могут быть сохранены в специальной таблице PERSONAL\_ACC. В частности, в эту таблицу можно ввести реквизиты национальной платежной карты МИР. Таблицу следует добавить в перечень кадровых таблиц в Конфигурации для пользователей, которые работают с такими данными.

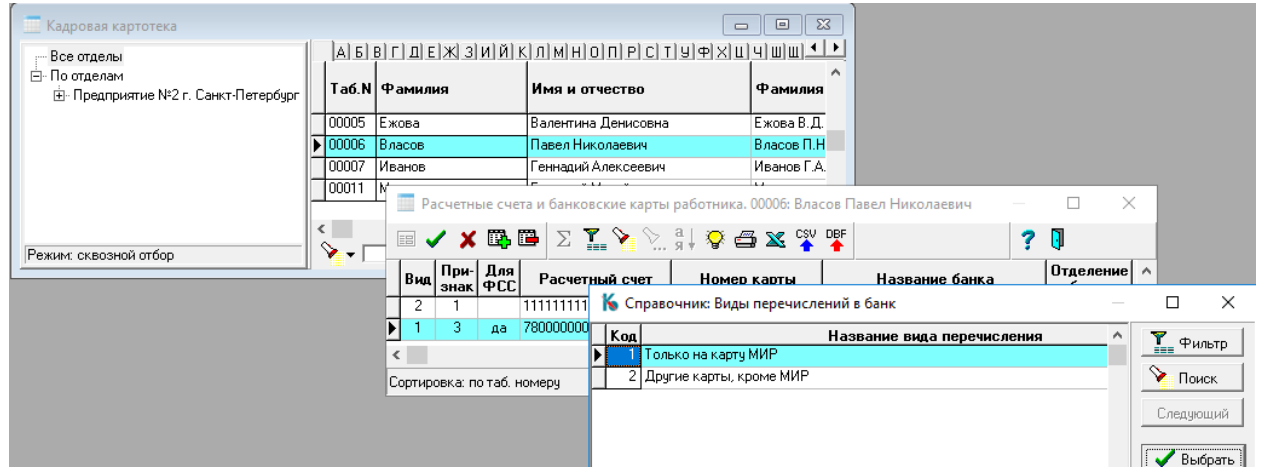

Рис. 14.46

В табличной форме имеется колонка *Для ФСС*, с помощью которой можно отметить карту или счет, на который будут переводиться пособия ФСС в системе прямых выплат. При отсутствии данных в таблице, по-прежнему используются данные о счете из личной карточки.

# **14.6.6.4 Порядок сбора данных для передачи в ФСС**

Для того чтобы осуществить сбор данных для передачи в ФСС, обработка б/л должна быть переведена на использование **расчетных таблиц.**

Для этого необходимо:

- в описании нового **вида оплаты** (с типом **~)** в колонке *Автопуск* указать символ **#** (*По журналу неявок*), а в колонке *Расчет за прошлые месяцы* указать *+.* Такая же настройка требуется для вида оплаты, с помощью которого будет рассчитываться сумма оплаты первых 3 дней за счет предприятия (это старый вид оплаты с типом *\**);
- в **справочнике видов неявок** для записей, соответствующих б/л, в колонке *Режим включения в расчетную таблицу* указать **пропуск по причине болезни**, а в колонке *Включать в расчетную таблицу с даты* указать дату начала действия новых правил по оплате больничных листов.

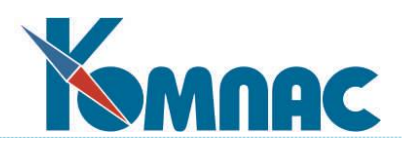

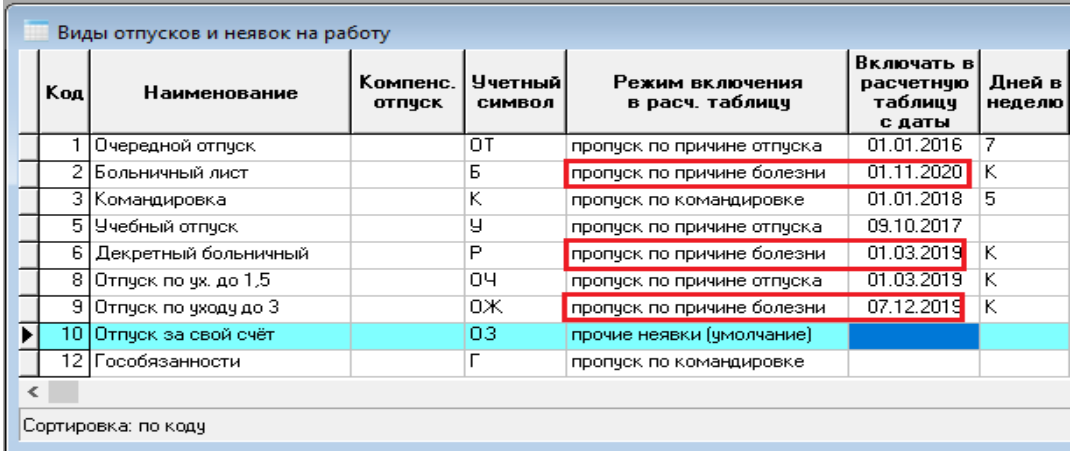

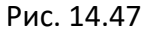

Кроме того, с помощью кнопки *Выбор видов оплаты* следует указать виды оплаты, с помощью которых будет оплачиваться данный вид неявки:

o Для обычных б/л должен быть указан новый вид оплаты (с типом **~**) и вид оплаты для оплаты первых 3 дней за счет предприятия. Пример настройки для неявки **Больничный лист** показана на рисунке ниже. Как видно из рисунка, по кнопке **Выбор видов оплаты** на панели инструментов, открывается форма, на которой нужно отметить те виды оплаты, которые будут использоваться для оплаты выбранной неявки;

|     |                     | Предприятие №2 г.Санкт-Петербург                                                                                                    |                           |                          | Октябрь 2021 года                                                                                                    |                                                                     |                                              |                  |          |
|-----|---------------------|----------------------------------------------------------------------------------------------------|---------------------------|--------------------------|----------------------------------------------------------------------------------------------------|---------------------------------------------------------------------|----------------------------------------------|------------------|----------|
|     |                     | $\mathbf{B} \mathbf{B} \mathbf{Z} \mathbf{Z} \rightarrow \mathbb{R}$ , $\mathbf{S} \mathbf{A}$ , $\mathbf{S} \mathbf{A}$ , $\mathbf{S} \mathbf{A}$ |                           |                          | in                                                                                                    |                                                                     | Π                                            |                  |          |
|     |                     |                                                                                                    |                           |                          |                                                                                                    |                                                                     |                                              |                  |          |
|     |                     | Виды отпусков и неявок на работу                                                                                                    |                           |                          |                                                                                                    |                                                                     |                                              | 叵                | $\Sigma$ |
| Kon |                     | Наименование                                                                                                    | Компенс.<br><b>ОТПЧСК</b> | <b>Учетный</b><br>СИМВОЛ | Режим в ключения<br>в расч. <b>†</b> аблицч                                                                                                    |                                                                     | Включать в<br>расчетную<br>таблицч<br>с даты | Дней в<br>неделю | ́        |
|     |                     | Очередной отпуск                                                                                                    |                           | ΟT                       | пропуск по причине отпуска                                                                                                    |                                                                     | 01.01.2016                                   | 7                |          |
|     |                     | Больничный лист                                                                                                    |                           | Б                        | пропуск по причине болезни                                                                                                    |                                                                     | 01.11.2020                                   | κ                |          |
| 3   | Командировка        |                                                                                                    |                           | Κ                        |                                                                                                    |                                                                     | ot ot poto.                                  | ⊥⊏               |          |
| 5   |                     | Учебный отпуск                                                                                                    |                           | у                        | Выбор видов оплаты для вида неявки                                                                                                    |                                                                     |                                              |                  | $\times$ |
| 6   |                     | Декретный больничный                                                                                                    |                           | P                        | Вид неявки: Больничный лист, ччетный символ Б.<br>Укажите, какие виды оплаты можно рассчитывать                                                                                            |                                                                     |                                              |                  |          |
| 8   |                     | Отпуск по ух. до 1,5                                                                                                    |                           | 04                       |                                                                                                    | для неявок этого вида (пусто - весь список).                        |                                              |                  |          |
| 9   |                     | Отпуск по уходу до 3                                                                                                    |                           | OЖ                       | 24 Больничный лист за счет предприятия [П]                                                                                                    |                                                                     |                                              |                  |          |
|     | Сортировка: по кодч |                                                                                                    |                           |                          | 25 FSS Больничный лист за счет ФСС [Ф]<br>189. Больничный лист за счет ФСС_тест [Ф].<br>25.<br>54 FSS b/list [中]<br>300 Больничный лист за счет ВС [В]<br>63 Больн, лист по произв, травме | Больничный лист за счет ФСС [Ф]<br>$\boldsymbol{\mathsf{X}}$ Отмена |                                              | Справка          |          |

Рис. 14.48

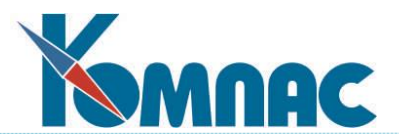

- o Для декретного б/л и б/л по производственной травме следует указывать соответствующие новые виды оплаты (с типом **~**).
- при получении б/л, их следует регистрировать/загружать в **Журнале неявок**, после чего в **расчетной таблице**, связанной с текущей расчетной ведомостью, следует нажать кнопку **Мастер заполнения**:

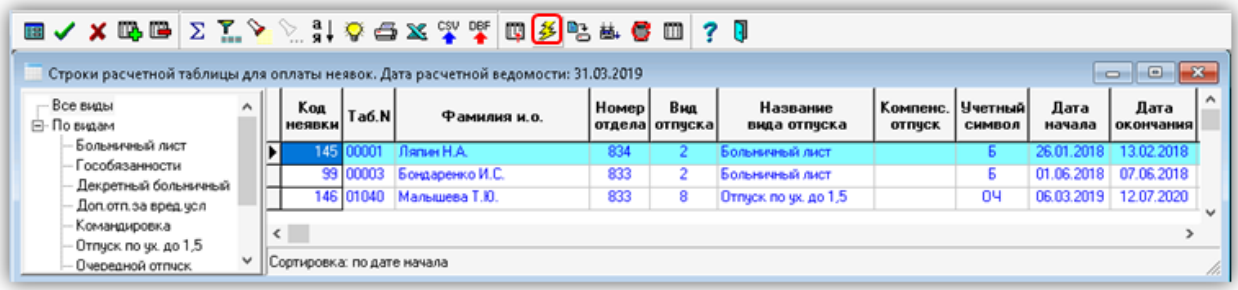

Рис. 14.49

С помощью этой кнопки данные из журнала неявок будут перенесены в строки расчетной таблицы. Расчет сумм осуществляется с помощью кнопки **Мастер расчета** или **Пересчет одной строки**. Для получения результатов расчета следует нажать клавишу F9 или соответствующую кнопку. Если результаты расчета необходимо изменить (например, выбрать другие года для расчетного периода), следует еще одним нажатием клавиши F9 или соответствующей кнопки перейти в расчетный листок, после чего на строке с результатами расчета нажать кнопку пересчета. При пересчете декретного больничного листа следует обязательно установить флажок «Расчет дней в соответствии с 21-ФЗ».

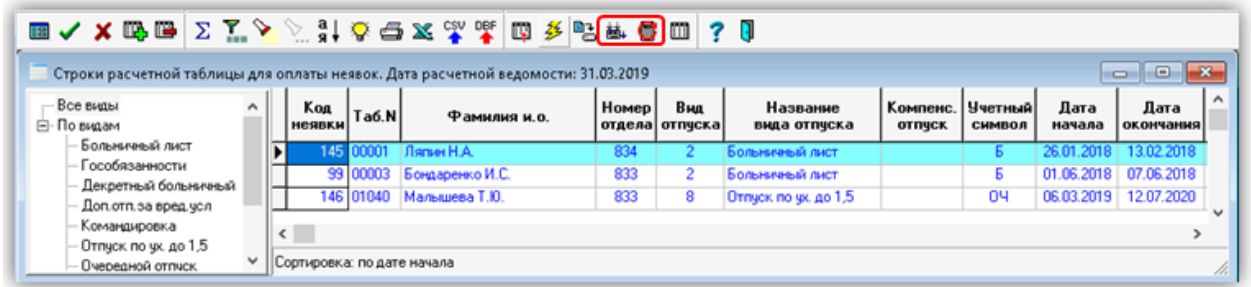

Рис. 14.50

При использовании этих правил по начислениям пройдет только оплата первых 3 дней (для тех б/л, где это требуется), а сумма за остальной срок б/л будет отнесена на новый вид оплаты, который не является начислением и не влияет на сумму к выплате. В то же время, из этого расчета можно будет взять средний заработок и другие реквизиты, необходимые для отправки в ФСС. Благодаря использованию расчетных таблиц, результаты расчета будут жестко увязаны с записью журнала неявок, что позволит при сборе данных обрабатывать их совместно.

**14.6.6.5 Настройки для оплаты пособия по уходу за ребенком до 1,5 лет**

- указать тип ~ (промежуточные суммы);
	- название параметра: любое не пустое.
	- тип аргумента: **Д** (дни),
	- учетный символ: **ОЧ** (рекомендуется);

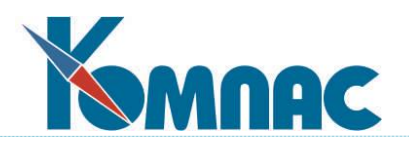

- метод расчета: **БЛ**;
- автопуск: **#;**
- оплата б/л: **Р** (расчет месячного пособия по уходу за ребенком до 1,5 лет);
- очистить колонку «Расчет за прошлые месяцы».
- формула расчета: ПАРАМЕТР\*АРГУМЕНТ/(КОН\_МЕС\_РВ-НАЧ\_МЕС\_РВ+1);
- столбец таблицы входимости (кнопка **От чего зависит?**) должен содержать настройку для расчета среднего заработка. С этой целью рекомендуется в качестве значения в колонке **K** указывать колонку таблицы входимости, ранее назначенную для другого вида оплаты, расчет для которого производится с помощью метода БЛ, например, для вида оплаты, с помощью которого начисляется пособие по беременности и родам;

Для того чтобы облегчить сбор данных для передачи в ФСС, обработка должна быть переведена на использование расчетных таблиц:

- в описании нового вида оплаты (с типом **~)** в колонке **Роль при расчете по среднему** указать *роль 1* (расчет за 1 месяц);
- в **справочнике видов неявок** для записей, соответствующих отпуску до 1,5 лет, в колонке «*Режим включения в расчетную таблицу*» указать «*пропуск по причине отпуска*», а в колонке «*Включать в расчетную таблицу с даты*» указать *дату начала действия* новых правил. Кроме того, с помощью кнопки «Выбор видов оплаты» следует указать вид оплаты, с помощью которых будет обрабатываться данный вид неявки: должен быть указан только новый вид оплаты (с типом  $\sim$ );
- должен быть заполнен справочник Проценты оплаты до 1,5 лет: меню **Настройка** / **Прочие кодификаторы.** Для заполнения справочника в поставку задачи включен специальный скрипт.
- Для всех работниц, которым должно выплачиваться пособие до 1,5 лет, в журнал неявок добавляется запись с видом неявки **ОЧ,** на весь срок выплаты пособия по уходу за ребенком до 1,5 лет. Рекомендуется заполнять номер документа (приказа), на основании которого предоставляется отпуск по уходу до 1,5 лет. В записи о неявке дается ссылка на ребенка по перечню детей и других членов семьи. Если у работницы имеются другие (старшие) дети, они должны быть также отражены в перечне детей и других членов семьи. При этом должна быть заполнена дата рождения, а в колонке Степень родства должно быть указано сын или дочь.
- При использовании стандартного механизма приказов об отпуске и проведении его, все реквизиты такого приказа попадают в журнал неявок вместе с данными о ребенке. Если такие приказы в системе не ведутся, то надо пользоваться предыдущим абзацем, который предназначен для ручного заполнения журнала неявок.
- В случае рождения второго ребенка заводится новая запись с соответствующим сроком. В случае одновременного рождения двух и более детей, заводится две одновременно действующие записи в журнале неявок, в каждой из которых дается ссылка на одного из родившихся детей.
- При пересчете следует обязательно установить флажок «Расчет дней в соответствии с 21-ФЗ».

#### **14.6.6.6 Порядок работы с реестром сведений ПВНТ по пилотному проекту**

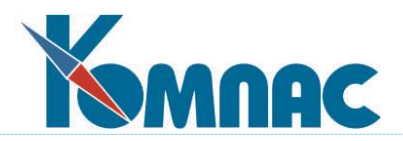

В **Реестре сведений в ФСС** (п. меню *Зарплата / Реестр сведений в ФСС*):

Введите дату и расчетный период, откройте экранную форму:

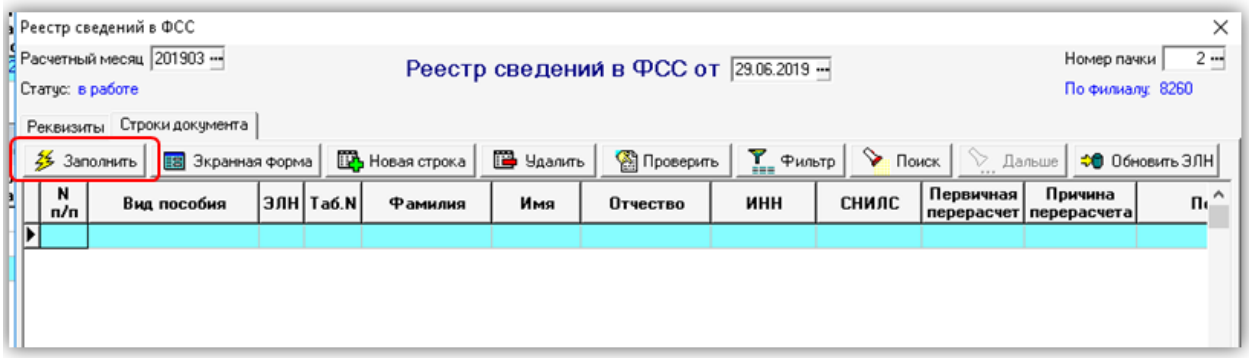

Рис. 14.51

Нажмите кнопку **Заполнить**: строки реестра будут заполнены по результатам расчетов из *Расчетных таблиц* и сведений, внесенных вручную в *расчетные листки*.

В экранной форме для каждой строки можно проверить наличие и, при необходимости, ввести необходимые данные о документах:

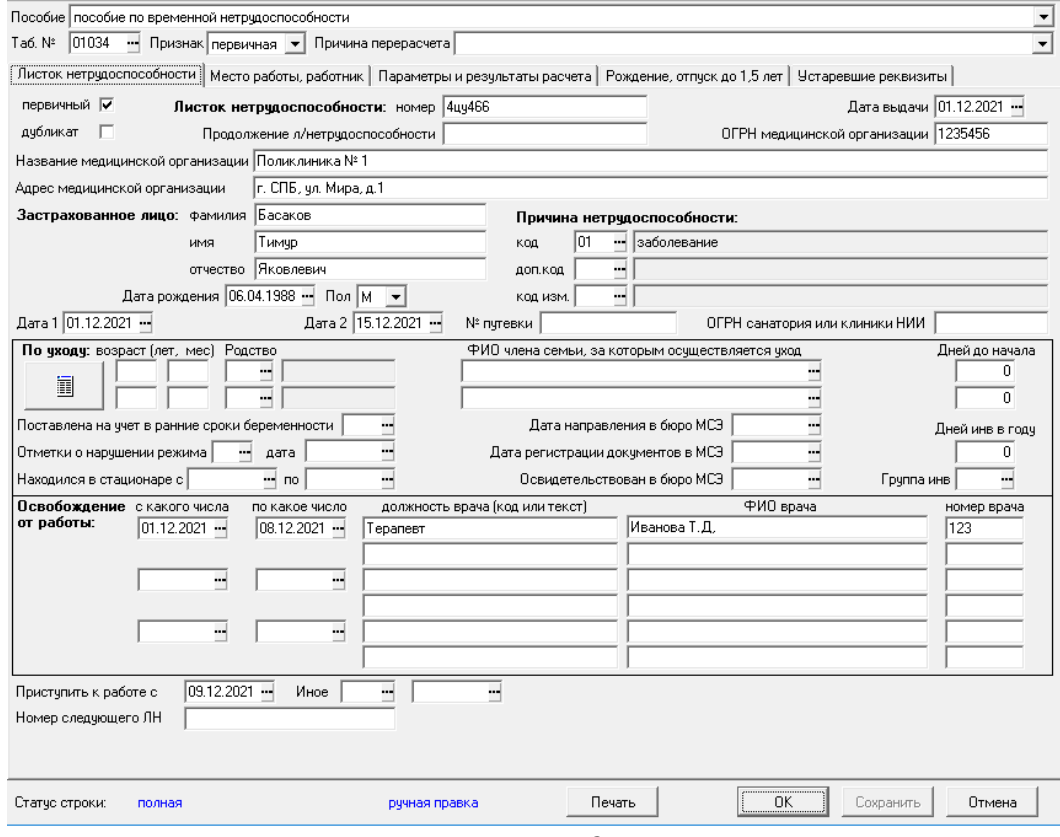

Рис. 14.52

Далее выгрузка ПВНТ осуществляется уже из самого реестра ФСС по кнопке на панель инструментов **Выгрузка в xml.**

**14.6.6.7 Больничный лист для неработающих работников старше 65 лет в условиях** 

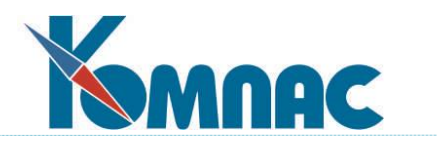

#### **пандемии**

- 1. Заводим новый учетный символ, например, **КР** по аналогии с учетным символом **Б**
- 2. Заводим новый вид оплаты, например, 89 копией вида оплаты БОЛЬНИЧНЫЙ ЛИСТ из средств ФСС:

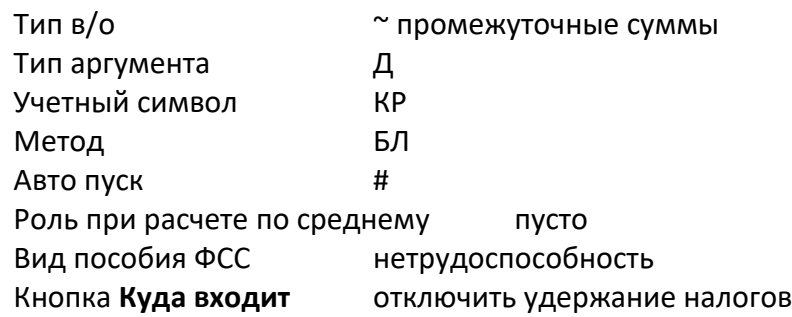

3. Заводим новый вид неявки в **Справочник отпусков и неявок** по аналогии с учетным символом **Б.**

|      | ■ B ● 夏田 Предприятие Nº2 г. Санкт-Петербург |                                   |                       |   |                               | Anpena 2020 roga                                                            |                |                                                                             |                                    |                         |                            |                      |                                                                                                |                                               |                      |                                            |                                                         |              |                                                                                                    |   |                              |
|------|---------------------------------------------|-----------------------------------|-----------------------|---|-------------------------------|-----------------------------------------------------------------------------|----------------|-----------------------------------------------------------------------------|------------------------------------|-------------------------|----------------------------|----------------------|------------------------------------------------------------------------------------------------|-----------------------------------------------|----------------------|--------------------------------------------|---------------------------------------------------------|--------------|----------------------------------------------------------------------------------------------------|---|------------------------------|
|      | MARSE∑∑⊁ ≫\$¦ QGXYYDdy                      |                                   |                       |   |                               |                                                                             | 7 <sub>0</sub> |                                                                             |                                    |                         |                            |                      |                                                                                                |                                               |                      |                                            |                                                         |              |                                                                                                    |   |                              |
| Koal | Наименование                                | Компенс. Учетный Дней в<br>ornyck | символ неделю         |   | Учетный<br>символ<br>выходных | Выходной<br>выходным Расчет По уходу,<br>последный для всех травма?<br>день |                | Учесть при форма Причина<br>(ограничении   154a   отсутствия<br>дней оплаты |                                    | Льготный<br>стаж        | Период<br>исключается      | Период               | Период<br>исключается исключается в<br>непрерывный для БЛ в 2010 для БЛ: 21-ФЗ методах С6 и С7 | Расчетный Среднемес<br>период, мес число дней | Опяата<br>праздников | Расчет<br>дней по<br>[метод С7] 21-ФЗ (БЛ) | Режим включения<br>в расч. таблицч                      |              | И Г О    Категория   Предупреж·<br>и в гд. при исполн. дение при<br>  в гд. при исполн. дение при<br>  о кр. приказов увольнении |   | BKam -<br>pacs<br>rat<br>C.5 |
|      | 1 Очередной отписк                          |                                   | <b>DT</b>             | ю |                               |                                                                             |                |                                                                             | ДЛОТПУСК                           | ×                       | $\ddot{\phantom{1}}$       |                      | $\ddot{\phantom{1}}$                                                                           |                                               |                      |                                            | пропуск по причине отпуска T * + + заполнять            |              |                                                                                                    | ٠ | 01.0                         |
|      | 2 Больничный лист                           |                                   | Б                     | K |                               |                                                                             |                | $\ddot{}$                                                                   | ВРНЕТРУД                           | ×                       | $\ddot{\phantom{0}}$       | $\ddot{\phantom{1}}$ | $\ddot{\phantom{1}}$                                                                           |                                               |                      |                                            | прогнах по причине болезни                              |              |                                                                                                    |   | 02.0                         |
|      | 3 Коменцировка                              |                                   | K                     | 5 |                               |                                                                             |                |                                                                             |                                    | $\overline{\mathbf{x}}$ | $\ddot{}$                  |                      | $\ddot{}$                                                                                      |                                               |                      |                                            | пропуск по командировке                                 | T            |                                                                                                    |   | 01.0                         |
|      | 5 Vedesi omvor.                             |                                   | y                     |   |                               |                                                                             |                |                                                                             |                                    | x                       | $\ddot{}$                  |                      | $\ddot{\phantom{1}}$                                                                           |                                               |                      |                                            | пропуск по причине отпуска T ++ заполнять               |              |                                                                                                    |   | 09.11                        |
|      | 6 Декретный больничный                      |                                   | P                     | K |                               |                                                                             |                |                                                                             | <b>ЛЕКРЕТ</b>                      | $\times$                | $\ddot{\phantom{1}}$       | $\ddot{}$            | $\ddot{\phantom{1}}$                                                                           |                                               |                      |                                            | пропчск по причине отпчска г                            |              | не заполнять                                                                                                    |   | 01.0                         |
|      | 8 Ottrack no w. 40 1.5                      |                                   | 04                    | K |                               |                                                                             |                |                                                                             | ЛЕТИ                               |                         | $\ddot{\phantom{a}}$       | $\bullet$            | $\ddot{\phantom{1}}$                                                                           |                                               |                      |                                            | прописк по причине отписка                              | $T = 4$      | не заполнять                                                                                                    |   | 01.0                         |
|      | 9 OTTNOK NO WORN 40 3                       |                                   | <b>DX</b>             | K |                               |                                                                             |                |                                                                             | ДЛДЕТИ                             |                         | $\ddot{\phantom{1}}$       | $\ddot{\phantom{1}}$ | $\ddot{\phantom{1}}$                                                                           |                                               |                      |                                            | прогуск по причине болезни                              | $T +$        | не заполнять                                                                                                    |   |                              |
|      | 10 Omnuck sa ceoй cyên                      |                                   | 03                    |   |                               |                                                                             |                |                                                                             | HEONO                              |                         | $\ddot{\phantom{1}}$       |                      | $\ddot{\phantom{1}}$                                                                           |                                               |                      |                                            |                                                         | $T +$        |                                                                                                    |   |                              |
|      | 12 Гособязанности                           |                                   |                       |   |                               |                                                                             |                |                                                                             |                                    |                         | $\ddot{}$                  |                      | $\ddot{\phantom{1}}$                                                                           |                                               |                      |                                            | пропуск по командировке                                 | IT.          |                                                                                                    |   |                              |
|      | 13 Больничный без сплат                     |                                   |                       |   |                               |                                                                             |                |                                                                             | ВРНЕТРЫД                           |                         | $\ddot{\phantom{1}}$       |                      | $\ddot{\phantom{1}}$                                                                           |                                               |                      |                                            | пропуск по причине болезни                              | $\mathbf{r}$ |                                                                                                    |   |                              |
|      | 14 Простои не по вине р                     |                                   | H <sub>n</sub>        |   |                               |                                                                             |                |                                                                             | HEDRIA                             |                         |                            |                      |                                                                                                |                                               |                      |                                            |                                                         | T            |                                                                                                    |   |                              |
|      | 15 Простои по вине рабо                     |                                   | PT                    |   |                               |                                                                             |                |                                                                             |                                    |                         |                            |                      |                                                                                                |                                               |                      |                                            |                                                         | T            |                                                                                                    |   |                              |
|      | 16 <i><u><b>Noorun</b></u></i>              |                                   | <b>n</b> <sup>p</sup> |   |                               |                                                                             |                |                                                                             |                                    |                         | $\ddot{\phantom{1}}$       |                      | $\ddot{\phantom{1}}$                                                                           |                                               |                      |                                            |                                                         | $\mathbf{r}$ |                                                                                                    |   |                              |
|      | 17 Doecces                                  |                                   | <b>DH</b>             |   |                               |                                                                             |                |                                                                             |                                    |                         | $\ddot{}$                  |                      | $\ddot{\phantom{1}}$                                                                           |                                               |                      |                                            |                                                         | $\mathbf{r}$ |                                                                                                    |   |                              |
|      | 18 Невыясненная причина                     |                                   | HH                    | K |                               |                                                                             |                |                                                                             | ВРНЕТРУД                           |                         | $\ddot{\phantom{1}}$       |                      | $\ddot{\phantom{1}}$                                                                           |                                               |                      |                                            |                                                         | $\mathbf{r}$ |                                                                                                    |   |                              |
|      | 20 Дни чкода за детьми                      |                                   | ШM                    |   |                               |                                                                             |                |                                                                             | ЛЕТИ                               |                         | $\ddot{}$                  |                      | $\ddot{\phantom{1}}$                                                                           |                                               |                      |                                            | пропуск по причине болезни                              | <b>T</b>     |                                                                                                    |   |                              |
|      | 21 Don, ornics no users                     |                                   | 09                    |   |                               |                                                                             |                |                                                                             |                                    | $\times$                | $\overline{\phantom{a}}$   | $\ast$               | $\ddot{\phantom{1}}$                                                                           |                                               |                      |                                            |                                                         | T            |                                                                                                    |   |                              |
|      | 22 Недоработки по иниц.                     |                                   | HD                    |   |                               |                                                                             |                |                                                                             |                                    |                         |                            |                      |                                                                                                |                                               |                      |                                            |                                                         | $\mathbf{r}$ |                                                                                                    |   |                              |
|      | 23 Учебный отписк с ч.о.                    |                                   | 94                    | в |                               |                                                                             |                | $\sim$                                                                      |                                    |                         | $\ddot{\phantom{1}}$       |                      | $\ddot{\phantom{1}}$                                                                           |                                               |                      |                                            | прописк по причине отписка т                            |              |                                                                                                    |   |                              |
|      | 24 Сокращенный раб. ден                     |                                   | $\sqrt{14}$           |   |                               |                                                                             |                | . .                                                                         |                                    |                         |                            |                      |                                                                                                |                                               |                      |                                            |                                                         | IT.          |                                                                                                    |   |                              |
|      | 25 Допотп. за вред усл                      |                                   | OД                    | в |                               |                                                                             |                | $\sim$                                                                      |                                    | ×                       | $\ddot{\phantom{1}}$       |                      | $\ddot{\phantom{1}}$                                                                           |                                               |                      |                                            | пропуск по причине отпуска T - <sup>x</sup> + Sanonнять |              |                                                                                                    |   |                              |
|      | 26 Padora e om. ao1.5n                      |                                   | $\mathbf{g}$          |   |                               |                                                                             |                | - 1                                                                         |                                    | x                       |                            |                      | $\sim$                                                                                         |                                               |                      |                                            |                                                         | $T +$        |                                                                                                    |   |                              |
|      | 27 Оплата выходных                          |                                   | 08                    |   | OB                            |                                                                             |                | . .                                                                         |                                    |                         |                            |                      |                                                                                                |                                               |                      |                                            |                                                         | $T -$        |                                                                                                    |   |                              |
|      | 28 Доплата выходных                         |                                   | PB<br>BM              |   | PB                            |                                                                             |                | $\sim$                                                                      |                                    |                         |                            |                      |                                                                                                |                                               |                      |                                            |                                                         | $T$ -        |                                                                                                    |   |                              |
|      | 29 Coxpasu pad Hea                          |                                   | <b>GM</b>             |   |                               |                                                                             |                | $\sim$                                                                      | HEODO                              |                         |                            |                      |                                                                                                |                                               |                      |                                            |                                                         | $T -$        |                                                                                                    |   |                              |
|      | 30 Heapxa                                   |                                   |                       |   |                               |                                                                             |                | . .                                                                         |                                    |                         | $\ddot{\phantom{1}}$       | $\ddot{}$            | $\ddot{}$                                                                                      |                                               |                      |                                            |                                                         | $T -$        |                                                                                                    |   | 01.0                         |
|      | 31 Отпуск за ненормир д<br>32 KARANTIN      |                                   | <b>H.D.</b><br>KP.    |   |                               |                                                                             |                | $\sim$                                                                      | <b>ДЛОТПУСК</b><br><b>ВРНЕТРУД</b> | ×                       | $\ddot{\phantom{1}}$<br>a. | $\ddot{}$            | $\ddot{\phantom{1}}$<br><b>A</b>                                                               |                                               |                      |                                            | прогнок по причине болезни                              |              | $T + x + 3600$ nemb                                                                                                    |   |                              |

Рис. 14.53

Нажимаем на панели инструментов на кнопку **Причины нетрудоспособности.** Против кода **03 Карантин** вводим новый вид неявки.

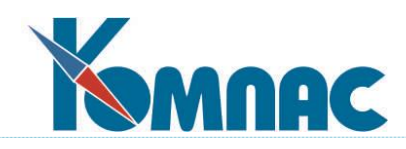

|                 | Причины нетрудоспособности                                                |               | ×<br>П                      |   |
|-----------------|---------------------------------------------------------------------------|---------------|-----------------------------|---|
| EE              | ✓メ吗▣│∑∑⋗░ৢ┆ୃ⊖⋇°°°                                                         | Π<br>7        |                             |   |
| Koa             | Наименование                                                              | Виа<br>неявки | Наименование<br>вида неявки | ∧ |
| XX.             | любые причины                                                             |               |                             |   |
| $_{01}$         | заболевание                                                               |               | 2 Больничный лист           |   |
| 02              | травма                                                                    |               | 2 Больничный лист           |   |
| 03              | карантин                                                                  |               | 32 KARANTIN                 |   |
| 04              | несчастный случай на производстве или его последствия                     |               | 2 Больничный лист           |   |
| 05              | отпуск по беременности и родам                                            |               | 6 Декретный больничный      |   |
| 06              | протезирование в стационаре                                               |               | 2 Больничный лист           |   |
| 07              | профессиональное заболевание или его обострение                           |               |                             |   |
| 08              | долечивание в санатории                                                   |               |                             |   |
| 09              | чход за больным членом семьи                                              |               |                             |   |
| 10              | иное состояние (отравление, проведение манипуляций и др.)                 |               |                             |   |
| 11              | заболевание туберкулезом                                                  |               |                             |   |
| 12              | в случае заболевания ребенка, включенного в перечень заболеваний          | 20            | Дни ухода за детьми         |   |
| $\overline{13}$ | ребенок-инвалид                                                           |               | 20   Дни ухода за детьми    |   |
| 14              | поствакцинальное осложнение или злокачественное новообразование ч ребенка |               | 20 Дни ухода за детьми      |   |
| 15              | ВИЧ-инфицированный ребенок                                                | 20.           | Дни ухода за детьми         |   |
|                 |                                                                           |               |                             |   |
|                 | Сортировка: Первичный                                                     |               |                             |   |

Рис. 14.54

Находясь в справочнике **Виды отпусков и не**явок, на новой неявке **КАРАНТИН** нажимаем кнопку на панели инструментов **Выбор видов оплаты**, ставим галочку на нашем новом в/о 89.

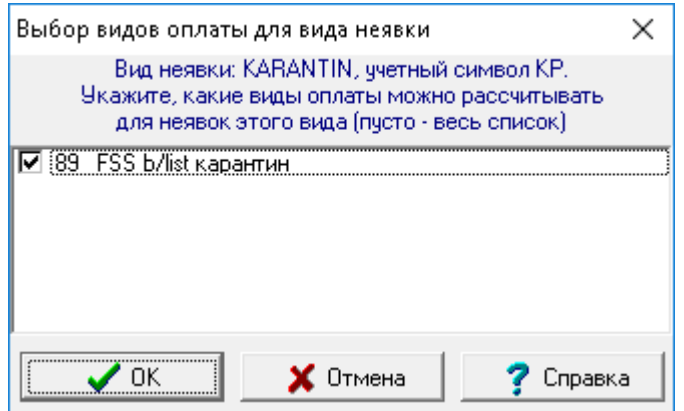

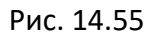

- 4. В **Журнале неявок на** новой ветке **КАРАНТИН** вводим все такие б/л для оплаты через ФСС (прямые выплаты), либо загружаем их из кабинета ФСС (см. раздел 14.6.3). Данные листка нетрудоспособности можно ввести по кнопке **Просмотр ЛН или ЭЛН** или в **реестре сведений ФСС**. Заводим все реквизиты б/л как в Постановлении:
	- Наименование МО УПОЛНОМОЧЕННАЯ МЕДИЦИНСКАЯ ОРГАНИЗАЦИЯ,
	- ОГРН МО 0000000000000 (проставляется цифра 0 тринадцать раз),
	- Адрес МО Не заполняется или «УПОЛНОМОЧЕННАЯ МЕДИЦИНСКАЯ ОРГАНИЗАЦИЯ» Номер листка – 999000000000,
	- Причина нетрудоспособности 03 указывается в ЛН или в реестре ФСС,

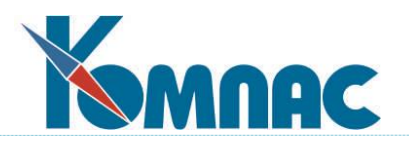

- **По уходу/ травма -%,**
- Дата выдачи 2020-04-06,
- Период нетрудоспособности 2020-04-06 по 2020-04-19 еще раз дополнительно указывается в ЛН или в реестре ФСС,
- Должность врача ВРАЧ указывается в ЛН или в реестре ФСС,
- ФИО врача УП.ВРАЧ еще раз дополнительно указывается в ЛН или в реестре ФСС,
- Приступить к работе 2020-04-20 указывается в ЛН или заполнится автоматически позднее,
- Включать в расчетную таблицу +.
- 5. Далее такие неявки рассчитываются через расчетную таблицу.
- 6. В кадровой картотеке должны быть заполнены реквизиты банка получателя, либо карта МИР в справочной таблице для банковских реквизитов работника с пометкой ФСС.
- 7. После расчета по расчетной таблице эти б/л должны включаться в реестр сведений в ФСС по кнопке **ЗАПОЛНИТЬ**.
- 8. После расчета необходимо будет в ЭФ дозаполнить необходимые реквизиты, указанные в п.4, через кнопку **Экранная форма** - закладка **Листок нетрудоспособности**.
- 9. Указать нужную директорию для выгрузки, вернуться в реестр и выгрузить файл (кнопка на панели инструментов **Выгрузка в XML**).

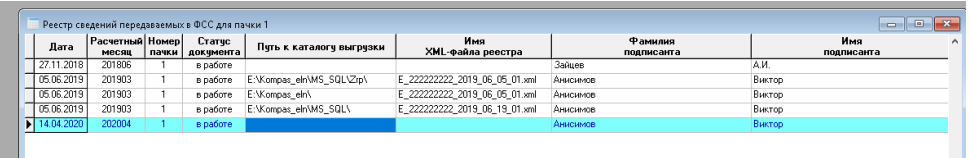

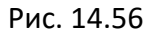

## **14.7 Работа с расчетными таблицами**

Раздел содержит инструкции по использованию доработки для автоматизации расчета отпусков и неявок с помощью **расчетной таблицы**.

В **расчетную таблицу** автоматически помещаются неявки, удовлетворяющие заданным условиям и входящие в одну расчетную ведомость.

**Расчет неявок** производится автоматически для конкретной строки (неявки), отобранных строк или всех строк.

Для расчетной таблицы необходимы настройки, описанные ниже.

## **14.7.1 Настройка видов оплаты для расчетных таблиц**

Для видов оплаты, которые должны рассчитываться с учетом данных о неявках, отраженных расчетной таблице, следует в **справочнике видов оплаты** выполнить следующие настройки:

1) в колонке **Авто пуск** указать значение **#** (по Журналу неявок);

2) в колонке **Расчет за прошлые месяцы** указать значение **+** (при корректировке неявок);

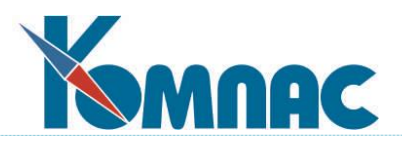

- 3) в колонке **Роль при расчете по среднему** для тех видов оплаты, которые должны использоваться:
	- только для отпуска будущего месяца следует указать **Б** (отпуск будущих месяцев);
	- только для отпуска текущего или прошлого месяца **Т** (отпуск за другие месяцы);
	- для остальных видов оплаты эта колонка либо не заполняется, либо заполняется значениями, определяющими правила оплаты больничных листов;
	- также, в справочнике видов оплаты для колонки **Роль при расчете по среднему** предусмотрено значение "1", которое учитывается только при использовании расчетных таблиц. Для вида оплаты с ролью "1" расчет из расчетной таблицы производится для одного месяца, который соответствует расчетной ведомости. Роль "1" не влияет на пересчет за прошлые месяцы. Поэтому для вида оплаты с ролью "1" пересчет за прошлые месяцы включать не следует.
- 4) кроме того, в справочнике видов неявок для оплачиваемых неявок должна быть заполнена колонка **Включать в расчетную таблицу с даты**;
- 5) для пересчета отпусков за прошлые месяцы в справочнике видов оплаты необходимо заполнить колонку **Совместный расчет**. Эта колонка позволяет объединить в одну группу два вида оплаты, один из которых используется для отпусков текущего периода (символ "Т" в предыдущей колонке), а другой - для отпусков будущего периода (символ "Б" в предыдущей колонке). Для объединения в новой колонке надо указать одинаковый символ, неважно какой. При этом при необходимости пересчетов в следующих месяцах все изменения будут записываться с помощью вида оплаты, используемого для текущего месяца. Значения для разных пар видов оплаты должны быть разными.

| Все типы<br>⊟-Потипам              |     | Koal Tuni             | Kopp.<br>счет             | Название начисления,<br>чдержания или выплаты | Роль при<br>расчете по<br>среднемч | Совместный<br>расчет | Ha:    |
|------------------------------------|-----|-----------------------|---------------------------|-----------------------------------------------|------------------------------------|----------------------|--------|
| — Учтенный доход                   | 189 | $\mathbf{x}$          | 69 / 01                   | Больничный лист за счет ФСС_тест              | Ф                                  |                      |        |
| — Возвраты и долги<br>≔ Отчисления | 19  | $\ddot{}$             | 99 /                      | Единовременная премия из прибы/               |                                    |                      |        |
| — Начисления, дни (часы).          | 20  | $\boldsymbol{\times}$ | 70/                       | Отпуск текчщего месяца                        |                                    |                      |        |
| ≔ Начисления.                      | 21  | ×                     | 97/                       | Отпуск бчдущих периодов                       | Б                                  |                      |        |
| — Удержания                        | 22  | $\boldsymbol{\times}$ | $\boldsymbol{\mathsf{x}}$ | Учебный отпуск с част, оплатой                |                                    |                      | k опл. |
| Выплаты                            | 23  | ×                     | 69 / 01                   | Декретный больничный лист                     | Д                                  |                      |        |
| <sup>:</sup> Промежчточные счммы   | 24  | $\boldsymbol{\times}$ |                           | Больничный лист за счет предприят             | Π                                  |                      |        |

Рис. 14.57

Для видов оплаты, которые зависят от отработанных дней или часов (а также от ночных, праздничных и т.п.) и должны пересчитываться при внесении изменений в данные о неявках за прошлые месяцы, следует в справочнике выполнить следующие настройки:

- 1) настройка в колонке **Авто пуск** не требует изменения, то есть должна выбираться с учетом *правил расчета в текущем месяце*. При этом могут использоваться значения:
	- **+** автоматический запуск расчета;
	- **\*** автоматический запуск даже если параметр равен нулю;
	- **-** ручной запуск расчета;

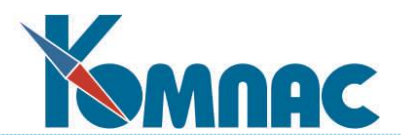

- 2) в колонке **Расчет за прошлые месяцы** укажите значение:
	- **+** пересчет суммы за прошлые месяцы должен производиться автоматически, если число отработанных дней или часов (либо ночных, праздничных и т.п.) изменилось в связи с корректировкой неявок за прошлые месяцы;
	- **\*** то же самое плюс пересчет за прошлые месяцы должен производиться в случае, если параметр расчета (оклад, тариф) за прошлый месяц изменился «задним числом». Такая настройка используется только для видов оплаты, которые имеют параметр.

Для эффективного использования расчетных таблиц также важно, чтобы правильно были настроены другие виды оплаты, используемые при оплате неявок, но не подлежащие отражению в расчетных таблицах. Для таких видов оплаты должен использоваться один из вариантов настроек, описанных далее в настоящем подразделе. Выбор варианта зависит от характера неявки и правил ее оплаты:

Вариант 1: периодические неявки

Примеры периодических неявок: ежедневные льготные часы работы, еженедельный учебный отпуск и т.п. Как правило, для них в журнале неявок указано число дней или часов неявки. Оплата таких неявок должна производиться частями – отдельно за каждый месяц на основании табеля. При этом если оплата производится по среднему, для каждого месяца средний заработок рассчитывается заново за 12 предшествующих месяцев.

- Для таких видов оплаты должны использоваться следующие настройки:
- 1) в колонке **Авто пуск** указать значение + (авто пуск включен);
- 2) в колонке **Расчет за прошлые месяцы** указать значение + (при корректировке неявок). Если для вида оплаты используется метод РФ и у него есть параметр, в этой колонке следует указать значение \* (то же плюс изменение оклада).

Вариант 2: обычные неявки – только ручной расчет

Для видов оплаты, с помощью которых не предполагается оплачивать неявки в автоматическом режиме, то есть все расчеты (в том числе за прошлый месяц) будут производиться только вручную, должны использоваться следующие настройки:

- 1) в колонке **Авто пуск** указать значение (авто пуск выключен);
- 2) колонка **Расчет за прошлые месяцы** должна оставаться пустой (не пересчитывается); Вариант 3: обычные неявки – ручной расчет и автоматический пересчет

Для видов оплаты, с помощью которых предполагается оплачивать неявки в ручном режиме, а пересчет за прошлые месяцы выполнять в автоматическом режиме, должны быть сделаны следующие настройки:

- 1) в колонке «**Авто пуск**» указать значение # (по журналу неявок);
- 2) в колонке «**Расчет за прошлые месяцы**» указать значение + (при корректировке неявок);
- 3) для тех видов оплаты, которые должны использоваться только для отпуска будущего месяца или, наоборот, только для отпуска, текущего или прошлого месяца, в колонке **Роль при расчете по среднему** следует указать «**Б**» (отпуск будущих месяцев) или «**Т**» (отпуск за другие месяцы). Для остальных видов оплаты эта колонка либо не заполняется, либо заполняется значениями, определяющими правила оплаты больничных листов или отпусков по уходу до 1,5 лет (П, Ф, Д или В);

4) кроме того, в справочнике видов неявок для оплачиваемых неявок колонка **Включать в расчетную таблицу с даты** не должна заполняться.

Независимо от того, с какой целью установлено значение **#** в колонке **Авто пуск** (для расчета вида оплаты через расчетную таблицу или только для пересчета за прошлые месяцы

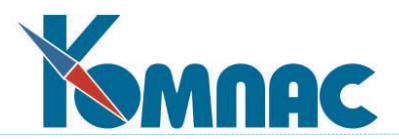

– вариант 3), такая настройка, как правило, делается только для видов оплаты, в которых использованы методы расчета по среднему. Применение таких же настроек для видов оплаты, которые рассчитываются с помощью метода РФ, возможно, но при этом следует учитывать, что в этом случае реализация метода РФ имеет свои особенности. Прежде всего, это касается следующих вопросов:

- какое значение параметра берется при расчете, если формула расчета включает переменные ПАРАМЕТР\_xx (здесь xx - номер параметра);
- как подсчитывается сумма по колонке входимости;
- какие отклонения от графика учитываются для видов оплаты, которые разбиваются по отклонениям.

При этом действуют следующие правила:

1) для текущего или будущего месяца используются параметры и отклонения от графика, соответствующие тому назначению, в рамках которого производится расчет (как правило, это последнее назначение за текущий месяц);

2) для прошлого месяца используются параметры и отклонения от графика, соответствующие тому назначению, которое действовало в прошлом месяце. Если в прошлом месяце в рамках этого вида трудовых отношений действовало несколько назначений, берется параметр того назначения, в рамках которого отработано больше часов;

В обоих случаях используется значение одного параметра - последнего по времени для назначения в указанном месяце, что соответствует правилам для переменных ПАРАМЕТР хх. Переменную ПАРАМЕТР не следует использовать для видов оплаты, для которых колонка «Авто пуск» заполнена значением #;

3) при расчете через расчетную таблицу подсчет суммы по колонке входимости выполняется по всем назначениям в рамках данных трудовых отношений, но учитываются только суммы, полученные в результате расчета для той же строки расчетной таблицы либо для той же неявки через предыдущие расчетные таблицы.

Если для конкретных видов оплаты перечисленные правила не подходят, для таких видов оплаты нельзя указывать значение # в колонке **Авто пуск** и, соответственно, такие виды оплаты не могут рассчитываться через расчетные таблицы.

# **14.7.2 Настройка видов неявок для работы с расчетными таблицами**

Для всех видов неявок, которые должны оплачиваться с использованием расчетных таблиц, должна быть заполнена колонка **Включать в расчетную таблицу с даты**. Неявки, дата начала которых меньше указанной здесь даты, не будут включаться в расчетную таблицу – их расчет и пересчет должен производиться по старым правилам. Вообще не будут включаться в расчетные таблицы те неявки, для которых указанная колонка в справочнике не заполнена. С помощью этой колонки можно внедрять расчетные таблицы не для всех видов неявок сразу, а поэтапно.

Для автоматизации обработки неявок с использованием расчетной таблицы, виды неявок должны быть разделены на группы с точки зрения правил включения в расчетную таблицу. С этой целью используется колонка **Режим включения в расчетную таблицу**. Возможные значения:

- **1** пропуск по причине болезни;
- **2** пропуск по причине отпуска;
- **3** пропуск по командировке;

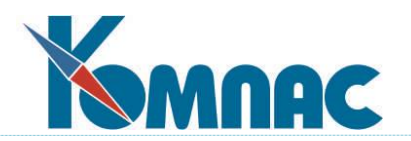

**4** прочие неявки (умолчание).

Кроме того, если два вида неявок имеют одинаковый учетный символ, но должны оплачиваться разными видами оплаты, для каждого из таких видов неявок необходимо указать используемые виды оплаты. Для этого в справочнике видов неявок нужно использовать кнопку **Выбор видов оплаты**.

**ОБРАТИТЕ ВНИМАНИЕ**: при дублировании строки справочника выбор видов оплаты не заимствуется.

#### **14.7.3 Настройка конфигурации для работы с расчетными таблицами**

В Конфигурации на закладке **Расчет зарплаты** / **Основное** / **Расчетные таблицы** есть две настройки, на которые нужно обратить внимание.

- 1. Настройка, которая регулирует проверку отражения неявки в табеле при расчете из расчетной таблицы. По умолчанию, для текущего и прошлого месяца проверка выполняется на уровне предупреждения (информация включается в протокол, но расчет производится), а для будущего месяца проверка не выполняется.
- 2. Настройка **Срок пересчета среднего заработка**. По умолчанию срок устанавливается равным 6 месяцев. Если указать 0, пересчет среднего заработка вообще не выполняется.

# **14.7.4 Правила работы с журналом неявок**

Ввод и корректировка неявок может выполняться произвольным образом:

- вручную;
- путем исполнения приказов об отпуске, командировке и т.п.;
- путем загрузки ЭЛН.

Во всех случаях при добавлении новой записи в журнале автоматически заполняются колонки *Дата и время последнего изменения* и *Включать в расчетную таблицу*. Если в процессе корректировки записи о неявке были изменены колонки, влияющие на сумму оплаты неявки, значение в колонке *Дата и время последнего изменения* автоматически изменяется.

**Автоматическое включение неявок в расчетную таблицу** производится по описанным ниже правилам.

Неявка требует обработки и для нее специальная колонка **Требует расчета (пересчета)** содержит отметку «**Да**», если не выполнено **ни одно** из следующих условий:

- 1) не заполнена колонка *Дата и время последнего изменения*, то есть неявка была введена еще до начала использования подсистемы расчетных таблиц, и после начала использования этой подсистемы существенные параметры неявки не были изменены;
- 2) не заполнена колонка *Дата и время включения в расчетную таблицу*, причем для этого вида неявок в справочнике либо не указана дата, с которой неявки должны включаться в расчетную таблицу, либо дата начала неявки меньше этой даты;
- 3) *значение* в колонке *Дата и время включения в расчетную таблицу* больше *значения* в колонке «**Дата и время последнего изменения**», то есть неявка не была изменена после включения в расчетную таблицу.

Строки журнала, в которых колонка **Требует расчета (пересчета)** содержит отметку «**Да**»,

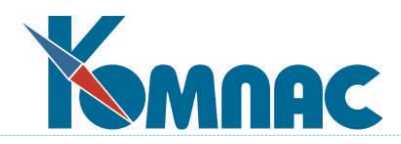

могут быть выделены цветом. Настройка выделение цветом выполняется стандартными средствами настройки.

**Правила**, описанные выше, **можно изменить**, вручную заполнив колонку *Включать в расчетную таблицу*. Возможные значения:

- **+** такая неявка будет включена в расчетную таблицу даже в том случае, если по правилам, описанным выше, она не должна включаться. После включения в расчетную таблицу колонка **Включать в расчетную таблицу** будет автоматически очищена;
- **-** такая неявка не будет включаться в расчетную таблицу.

*Следует учитывать, что расчет по старым правилам несовместим с использованием расчетной таблицы. Если неявка была рассчитана по старым правилам, а в дальнейшем потребовался пересчет для этой неявки, пересчет сумм для такой неявки должен запускаться либо, вручную, либо, после внесения изменений следует вручную заполнить журнал корректировки неявок. Во втором случае пересчет неявки будет произведен автоматически в рамках пересчета за прошлые месяцы. В расчетную таблицу такая неявка не должна включаться, так как в этом случае начисление суммы будет произведено повторно без учета уже ранее произведенных начислений.*

## **14.7.5 Создание расчетной таблицы**

Правила работы с расчетной таблицей

- 1. Обработка неявок с использованием расчетной таблицы может производиться несколько раз в течение месяца.
- 2. Каждый раз обработке подлежат те неявки, для которых выполнено хотя бы одно из следующих условий:
	- 1) у неявки колонка **Включать в расчетную таблицу** заполнена значением **+.** Если эта колонка заполнена значением **-**, то условия 2 – 4 для такой неявки не действуют – она никогда не включается в расчетную таблицу для расчета или пересчета;
	- 2) неявка закончилась в расчетном периоде или ранее (добавлена задним числом в закрытый период) и не включалась в расчет (не заполнено поле с датой включения в расчетную таблицу).

*Здесь и далее в настоящем подразделе термин «расчетный период» употребляется не в смысле расчетного периода для расчета по среднему, а как период времени, из которого неявки включаются в расчетную таблицу;*

- 3) неявка является пропуском по причине командировки или отпуска, не включалась в расчет и начинается в «авансовый» период (начинается сразу после расчетного периода и продолжается до даты окончания авансового периода) либо ранее. Такая неявка подлежит включению в расчетную таблицу с признаком «*требует пересчета*»;
- 4) *дата и время последнего изменения* больше даты и времени включения в расчетную таблицу, то есть неявка изменена уже после включения в расчетную таблицу;

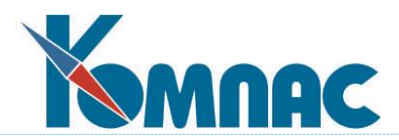

- 5) неявка была включена в расчетную таблицу и рассчитана, но отсутствует в журнале неявок, причем дата окончания этой неявки по данным расчетной таблицы, больше или равна даты начала периода сторнирования. Такая неявка подлежит включению в расчетную таблицу с признаком «*требует сторнирования*».
- 3. Даты, упомянутые при описании этих правил, указываются при создании новой расчетной таблицы.

Для создания расчетной таблицы необходимо выполнить следующие действия:

1. Открыть табличную форму **Расчетные таблицы для оплаты неявок** (раздел меню *Зарплата*).

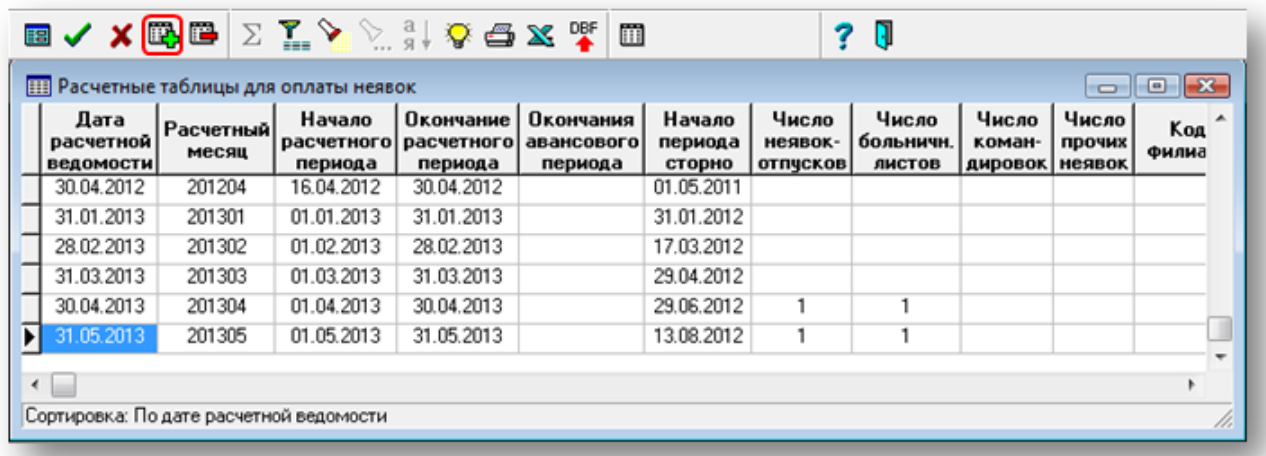

2. Нажать кнопку  $\mathbb{E}$  «Новая запись» или сочетание клавиш Ctrl+N.

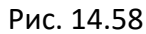

3. Ввести **дату расчетной ведомости**, в которой будет производиться расчет неявок. Если расчетная ведомость уже имеется, ее дату можно выбрать с помощью кнопки *Расчетные ведомости*. Если же требуется создать новую расчетную ведомость, дату надо указать вручную.

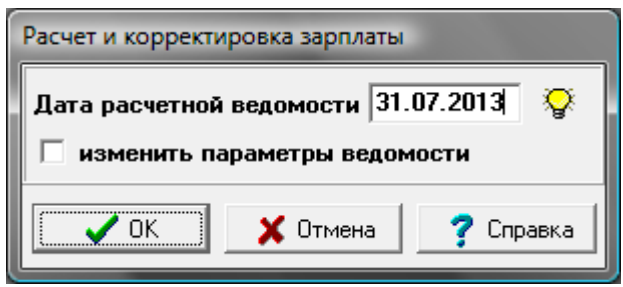

Рис. 14.59

- 4. Нажать кнопку **ОК**.
- 5. Если была введена дата *новой расчетной ведомости*, будет выведено дополнительное окно настройки, в котором надо указать **расчетный месяц**, а также можно уточнить режим обработки ведомости – по тем же правилам, как и при создании расчетной ведомости из пункта меню **Расчет зарплаты**. После этого надо нажать кнопку **Выполнить**.

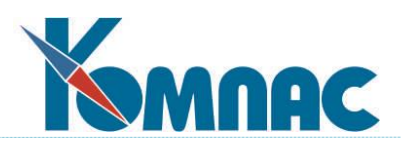

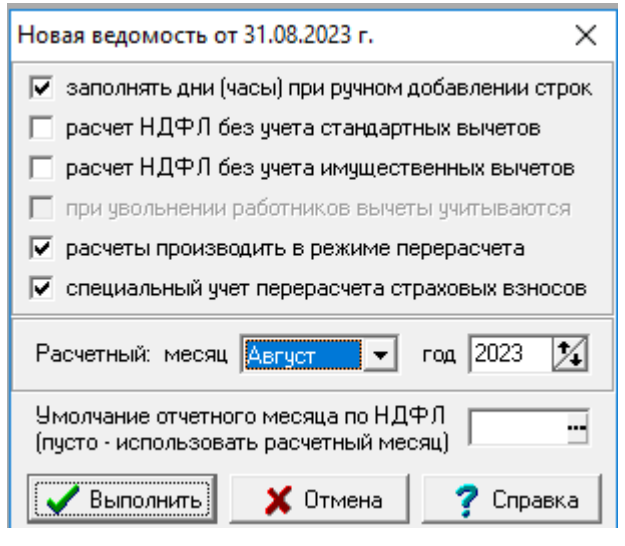

Рис. 14.60

- 6. В результате операций, описанных в пунктах 2-5, в табличную форму будет добавлена новая строка. В этой строке можно уточнить:
	- **начало** и **окончание расчетного периода**;
	- **окончание авансового периода;**
	- **начало периода сторно**.
		- По умолчанию эти даты заполняются с учетом текущей календарной даты:
		- если текущая дата расположена в первой половине месяца, расчетный период начинается в первый день месяца и заканчивается 15-го числа;
		- если текущая дата расположена во второй половине месяца, расчетный период начинается 16-го числа и заканчивается в последний день месяца.

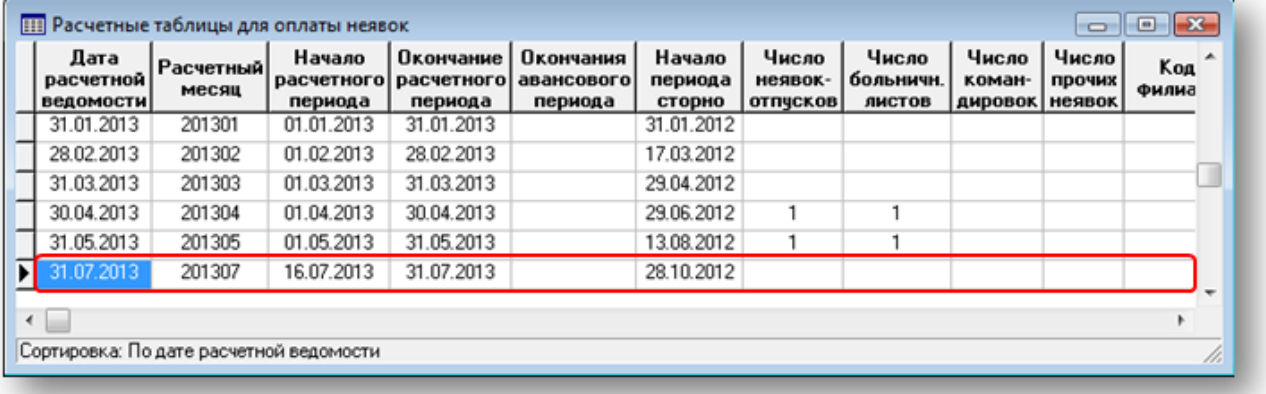

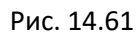

Описанные правила являются умолчанием. Они не накладывают никаких ограничений на размер расчетного периода, который можно установить вручную.

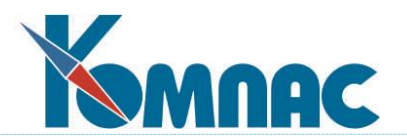

# **14.7.6 Заполнение расчетной таблицы**

После создания расчетной таблицы ее следует заполнить сведениями о неявках, подлежащих обработке. Для этого следует выполнить следующие операции:

1. В табличной форме **Расчетные таблицы для оплаты неявок** нажать кнопку **Строки таблицы** или дважды щелкнуть мышью на нужную строку. При этом будет открыта табличная форма **Строки расчетной таблицы для оплаты неявок** (см. рисунок ниже).

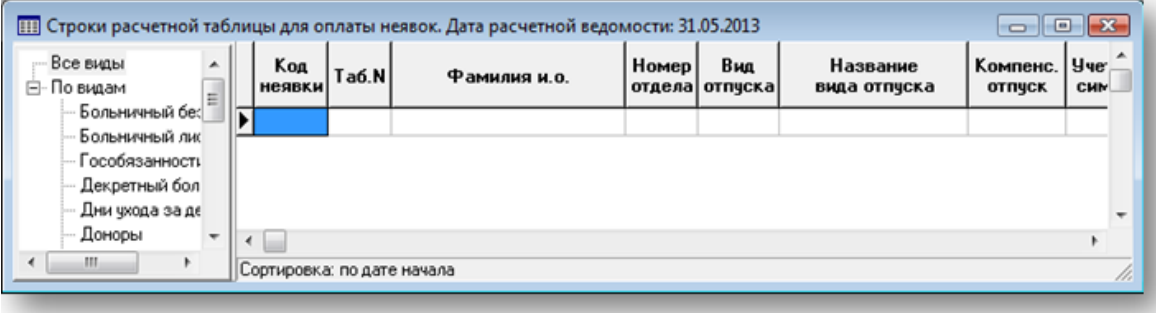

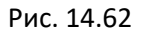

- 2. В табличной форме **Строки расчетной таблицы для оплаты неявок** нажать кнопку <sup>35</sup> Ма**стер заполнения** и подтвердить выполнение операции. При этом будет открыта табличная форма *Выбор неявок для заполнения расчетной таблицы*. В этой табличной форме будут представлены неявки, которые удовлетворяют условиям, описанным в разделе 14.7.5 настоящего руководства.
- 3. В табличной форме **Выбор неявок для заполнения расчетной таблицы** можно указать "**-**" (*минус*) в первой колонке для некоторых неявок, которые были включены в табличную форму. Такие неявки не будут включаться в текущую расчетную таблицу, но при следующем заполнении расчетной таблицы будут вновь предложены для включения. Для того чтобы навсегда отказаться от включения неявки в расчетную таблицу, следует в журнале неявок указать "**-**" (минус) в колонке *Включать в расчетную таблицу*.

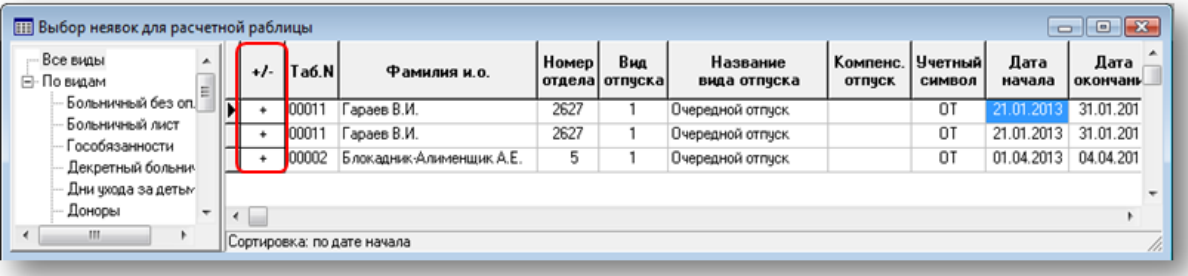

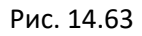

4. При закрытии табличной формы **Выбор неявок для заполнения расчетной таблицы** будет предложено подтвердить операцию по включению в расчетную таблицу тех неявок, для которых в первой колонке сохранен символ +. При выборе варианта «**Да**» такие неявки будут включены в расчетную таблицу. При выборе варианта «**Нет**» операция по включению неявок в расчетную таблицу будет отменена.

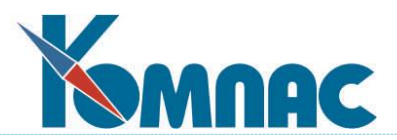

В результате выполнения перечисленных операций в расчетную таблицу будут добавлены неявки, которые удовлетворяют условиям, описанным в разделе 14.7.5 настоящего руководства, и включение которых не было отменено оператором на этапе 3. Для тех из них, которые начались в прошлом расчетном месяце, дополнительно могут быть автоматически добавлены строки в журнал корректировки неявок.

| Все виды<br>۰<br>⊟-Повидам                                             | Kog<br>неявки | Ta6.N | Фамилия и.о.                         | <b>Homep</b> | Вид<br>отдела отпуска | Название<br>вида отпуска | Компенс.   Учетный  <br><b>ОТПЧСК</b> | символ | Дата<br>начала | Дата<br><b>окончания</b> | $ $ Wray | Дней в Продолжи- Рабочих<br>неделю тельность | дней | $ $ CT <sub><math>i</math></sub> |
|------------------------------------------------------------------------|---------------|-------|--------------------------------------|--------------|-----------------------|--------------------------|---------------------------------------|--------|----------------|--------------------------|----------|----------------------------------------------|------|----------------------------------|
| Больничный бес                                                         | līī           |       | <b>IS 00006 <i>Baukaros A.B.</i></b> | 2624         |                       | Очередной отпуск         |                                       | ΟT     |                | 15.04.2013 28.04.2013    |          |                                              | 10   |                                  |
| Больмичный лис<br>Гособязанності                                       |               |       | 118 01016 Коробочкина И.И.           | 2625         |                       | Больничный лист          |                                       | Þ      |                | 06.05.2013 31.05.2013    |          | 26                                           | 19   |                                  |
| Декретный бол<br>Дни ухода за де<br>Доноры<br>$\overline{\phantom{a}}$ | $\leftarrow$  |       |                                      |              |                       |                          |                                       |        |                |                          |          |                                              |      |                                  |

Рис. 14.64

При необходимости, расчетную таблицу можно дополнить вручную. Для этого надо добавить новую строку, в колонке **Код неявки** нажать клавишу F7 и выбрать нужную неявку из журнала – на выбор предлагаются только те неявки, которые еще не включены в эту расчетную таблицу.

Во всех случаях, когда неявки добавляются в расчетную таблицу, автоматически заполняется колонка **Дата и время включения неявки в расчетную таблицу**. Такое же значение записывается в **Журнал неявок** в колонку **Дата и время включения в расчетную таблицу**.

# **14.7.7 Удаление неявок из расчетной таблицы**

При удалении неявки автоматически изменяется значение в колонке **Дата и время включения в расчетную таблицу** в Журнале неявок.

Удаление неявки из расчетной таблицы невозможно в следующих случаях:

- 1) если расчет уже произведен, то есть, в расчетном листке работника имеются строки, связанные с этой расчетной таблицей. Такие строки выделяются в расчетном листке цветом шрифта (по умолчанию – синим). Удалить неявку из расчетной таблицы можно, если предварительно удалить соответствующие строки из расчетного листка. Для этого надо сначала обнулить число дней и сумму;
- 2) если в процессе включения неявки в расчетную таблицу были добавлены строки в журнал корректировки неявок. Строки журнала корректировки неявок, связанные с расчетной таблицей, выделяются цветом фона (по умолчанию – желтоватым). Для того чтобы удалить такую неявку из расчетной таблицы, нужно сначала удалить из журнала корректировки неявок строки, связанные с этой неявкой. При этом следует учитывать, что корректировка неявок может быть уже учтена в изменениях к табелю. Поэтому при удалении строки из журнала корректировки неявок необходимо принять решение о том, что делать с изменениями к табелю.

Если же при удалении строки из расчетной таблицы в расчетном листке нет строк, связанных с этой строкой, удаление строки разрешается даже при наличии корректировки неявок, связанной с этой строкой. При этом корректировка неявок также удаляется, о чем выводится отдельное предупреждение.

## **ОБРАТИТЕ ВНИМАНИЕ:**

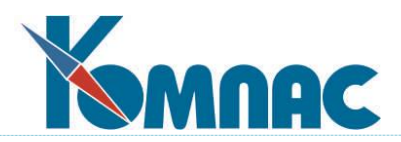

- 1) если уже был проведен расчет в связи с корректировкой неявок, после удаления корректировки неявок в расчетном листке могут остаться результаты пересчета за прошлые месяцы, связанные с корректировкой неявок, но не связанные с конкретной строкой расчетной таблицы. Например, это может касаться пересчета рабочих дней. Такие результаты, по мере необходимости, должны быть удалены вручную. Часть этих результатов может учитывать и другие корректировки неявок, которые не были удалены. В таком случае надо будет провести пересчет за прошлые месяцы повторно;
- 2) по удаляемой корректировке неявок могло быть сформировано изменение к табелю за один или несколько месяцев. Такие изменения к табелю должны быть удалены вручную. При этом в некоторых строках изменений к табелю могут быть учтены другие корректировки неявок, которые не были удалены. Для того, чтобы при повторном пересчете за прошлые месяцы изменения к табелю были сформированы заново автоматически, при удалении изменения к табелю снимается флажок **Есть изменения к табелю** для тех корректировок неявок работника, которые относятся к этому месяцу;
- 3) в связи с предыдущими замечаниями в сообщении о наличии корректировки неявок для удаляемой строки содержится дополнительная информация о последствиях такого удаления и по умолчанию активна кнопка **Отмена**.

Описанные правила показывают, что следует воздерживаться от удаления неявок из расчетной таблицы после того, как расчет уже произведен, а также от удаления тех неявок за прошлые месяцы, для которых был заполнен журнал корректировки неявок.

## **14.7.8 Проведение расчета неявок**

Проведение расчета для неявок, включенных в расчетную таблицу, возможно двумя способами:

- 1) расчет для одной текущей неявки;
- 2) расчет для всех неявок или для отфильтрованных, отмеченных неявок;
- 3) то же, что и в варианте 2 плюс обновить средний заработок.

Для **проведения расчета** для одной неявки нужно нажать кнопку **Пересчет одной строки** в табличной форме *Строки расчетной таблицы для оплаты неявок* и подтвердить выполнение этой операции. Возможны 3 варианта на выбор:

- 1) провести расчет текущей неявки;
- 2) плюс обновить средний заработок:
- 3) расчет в диалоговом режиме.

Для проведения расчета для всех неявок или для отфильтрованных, отмеченных неявок следует выполнить следующие операции:

- 1. В табличной форме **Строки расчетной таблицы для оплаты неявок** при необходимости установить фильтр, отметить строки или выбрать определенный вид неявок в дереве.
- 2. Нажать кнопку **Мастер расчета**.
- 3. Выбрать один из вариантов выполнения операции:
	- если ранее не рассчитывалась;
	- для всех строк таблицы (для всех отмеченных строк, для всех отфильтрованных строк)
	- то же плюс обновить средний.

В первом варианте рассчитываться будут только те неявки, у которых не заполнена колонка **Признак проведения расчета**. Во втором и третьем вариантах этот признак не учитывается.

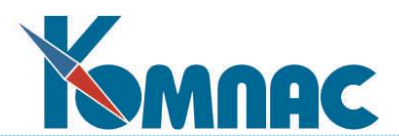

4. Процесс расчета неявок отражается в окне мониторинга. Кнопка **Отмена** в этом окне позволяет прервать проведение расчета. Следует, однако, учитывать, что обработка текущей неявки при этом будет доведена до конца.

Во всех случаях расчет неявок производится в режиме без диалога. В процессе расчета (пересчета) будут добавлены (изменены) *строки в расчетном листке работника*, пересчитаны *зависимые виды оплаты* (налоги, страховые взносы), после чего в каждой обработанной строке расчетной таблицы будут заполнены следующие данные:

- в колонке **Признак проведения расчета** будет проставлен символ **+**;
- в колонке **Длительность в календарных днях** будет указана *общая длительность неявки в календарных дня*х;
- в колонке **Нерабочих праздничных дней** для неявок, связанных с оплатой отпусков или командировок, будет указано число *нерабочих праздничных дней*, приходящихся на период неявки;
- в колонке **Дней неявки, оплачиваемых за счет ФСС** для неявок, связанных с оплатой больничных листов, будет указано число дней, оплачиваемых за счет ФСС. Неявки относятся к отпускам, командировкам или больничным листам с учетом настройки, оговоренной в подразделе 1.2 настоящего документа.

Заполнение числа дней не производится, если неявка включена в расчетную таблицу *с целью сторнирования.* Для такой неявки расчет состоит в том, что вся ранее начисленная сумма по этой неявке сторнируется с разбивкой по месяцам. В остальных случаях проводится расчет суммы оплаты для каждого месяца, после чего из результатов вычитаются ранее начисленные суммы за тот же месяц. В расчетный листок записывается полученная разница.

Подсчет ранее начисленной суммы производится только по тем строкам расчетных листков, которые связаны с расчетными таблицами, так как только такой способ позволяет надежно отделить неявки друг от друга, даже если для них указан одинаковый номер документа или номер документа вообще не указан. Именно поэтому расчет по старым правилам несовместим с использованием расчетной таблицы.

Расчет (пересчет) неявки невозможен в следующих случаях:

- в строке расчетной таблицы не указан учетный символ либо не указана дата начала или дата окончания неявки;
- не найдено видов оплаты, подлежащих расчету в связи с неявкой. О настройке видов оплаты см. подраздел 14.7.1 настоящего документа;
- не найдено подходящих назначений для работника, то есть, назначений, действующих в текущем расчетном месяце. Если в параметрах неявки указана категория персонала, назначения разыскиваются в рамках соответствующих трудовых отношений;
- неявка не отражена или не полностью отражена в табеле учета рабочего времени. Для текущего расчетного месяца учитывается только основной табель. Для прошлых месяцев также учитываются изменения к табелю;
- строка расчетной ведомости, в которую должны вноситься изменения, начислена на лицевые счета.

Все случаи, когда расчет не был произведен, отражаются в протоколе проведения расчета.

При проведении частичного расчета (для некоторых неявок из расчетной таблицы) следует учитывать, что перед началом проведения расчета за текущий месяц всегда проводится пересчет сумм за прошлые месяцы. В рамках этого пересчета могут быть рассчитаны другие

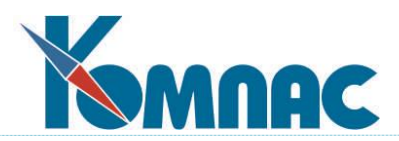

неявки для того же работника, которые не были отфильтрованы или отмечены либо, при расчете одной неявки, указаны в других строках расчетной таблицы. Такие правила расчета обусловлены тем, что для расчета неявок нужны правильные (окончательные) суммы начислений за предыдущие месяцы.

# **14.7.9 Просмотр результатов расчета**

Для просмотра результатов расчета следует нажать кнопку **Результаты расчета** или дважды щелкнуть мышью на нужную строку расчетной таблицы. При этом будет открыта табличная форма **Результаты расчета**В заголовке табличной формы указывается номер документа, табельный номер и фамилия и.о. работника. По мере перемещения по расчетной таблице данные в табличной форме **Результаты расчета** автоматически обновляются.

Табличная форма **Результаты расчета** отражает данные в режиме **только чтение**. Однако, в этой табличной форме можно выполнить следующие операции:

- 1) с помощью кнопки **Пересчитать сумму** произвести пересчет неявки. Действие этой кнопки полностью совпадает с действием кнопки **Пересчет одной строки** в табличной форме **Строки расчетной таблицы для оплаты неявок**;
- 2) с помощью кнопки **Результаты расчета** открыть протокол расчета неявки. Правила просмотра протокола совпадают с правилами, действующими в расчетном листке;
- 3) с помощью кнопки **Печать** выполнить печать с помощью печатной формы, назначенной для соответствующего вида оплаты, например, формы Т-60 для отпуска. Следует учитывать, что в форме Т-60 отражаются не только суммы оплаты отпуска, но также и другие суммы начисленные или удержанные за месяц. В связи с этим перед печатью формы Т-60 следует провести расчет этих сумм по правилам, описанным в следующем пункте;
- 4) с помощью кнопки **Расчетный листок** или двойного щелчка мышью открыть расчетный листок, включающий те же результаты расчета, а также суммы по другим видам оплаты. Расчетный листок открывается с правом внесения изменений. В нем можно выполнить все те же операции, что и в расчетном листке, открытом из расчетной ведомости. Дополнительно с помощью кнопки **Пересчитать сумму** можно выполнить дополнительные две операции, которые недоступны при открытии расчетного листка из расчетной ведомости:
	- пересчет всех видов оплат;
	- то же с обновлением табельных данных.

## **14.7.10 Расчет больничного листа с заменой лет**

Для больничных листов, период которых затрагивает два календарных месяца, а также в случаях, когда период оплаты разбивается на две части (за счет предприятия и за счет ФСС), рекомендуется следующий порядок расчета с заменой лет:

 расчет должен выполняться для одной строки расчетной таблицы в режиме **расчет в диалоговом режиме**:

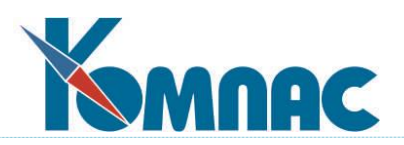

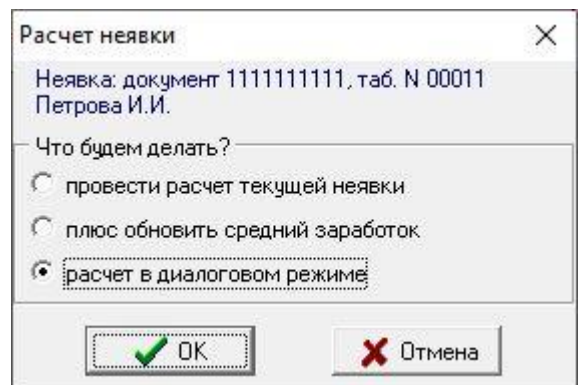

Рис. 14.65

- для больничных листов не следует использовать вариант плюс **обновить средний заработок**, потому что в этом режиме замена календарных лет будет отменена и расчет вернется к стандартному расчетному периоду;
- для первого сочетания вида оплаты и месяца в диалоге выбора предыдущих расчетов следует нажать кнопку **Пересчет**:

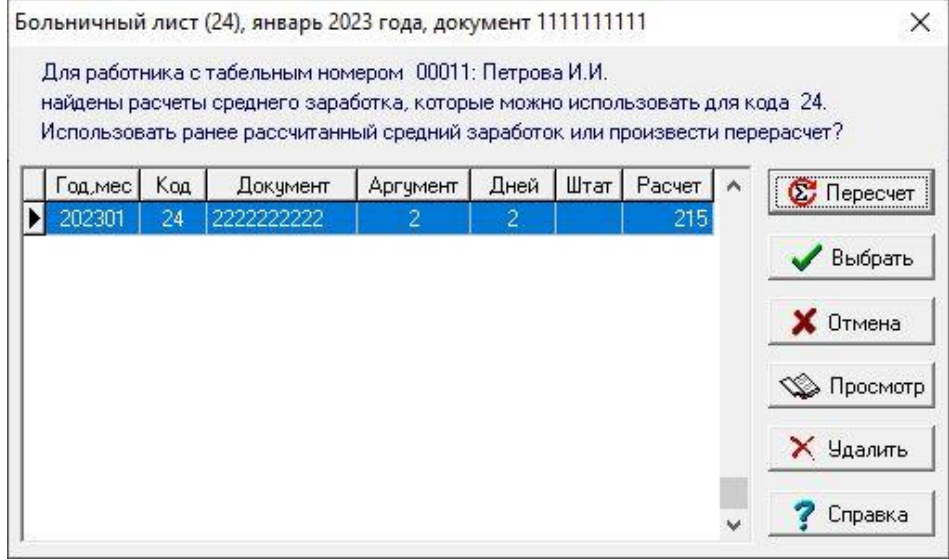

Рис. 14.66

- для новых работников, для которых ранее больничные листы не рассчитывались, этот диалог может отсутствовать. Тогда эту рекомендацию можно пропустить;
- затем в диалоге для настройки параметров расчета следует указать нужные года и нажать кнопку **Расчет**:

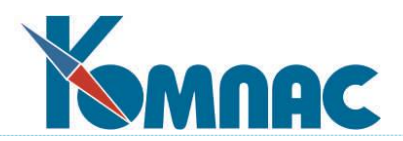

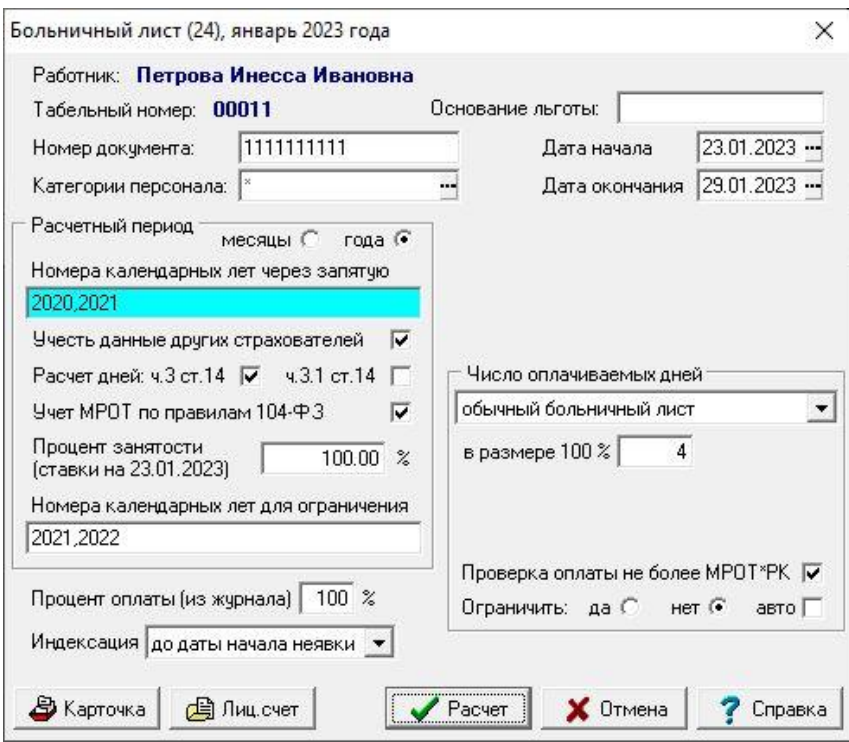

Рис. 14.67

 для последующих сочетаний вида оплаты и месяца следует использовать данные расчета, полученного на этапе 3:

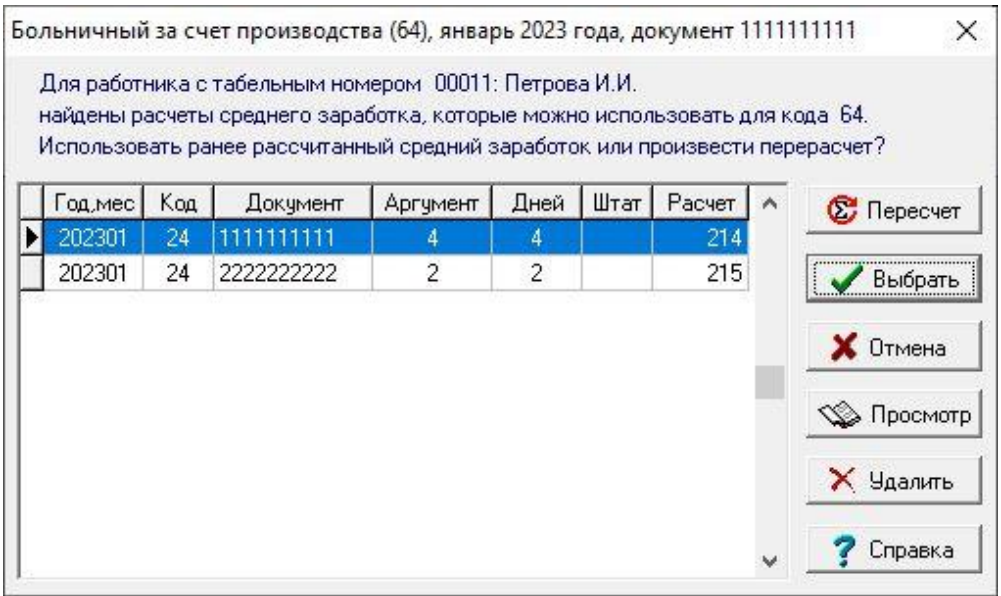

Рис. 14.68

 в этом случае диалог для настройки параметров расчета сразу будет содержать нужные года и их нельзя будет изменить:

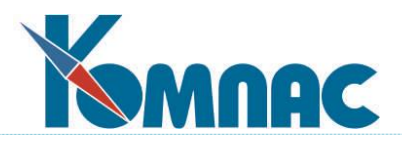

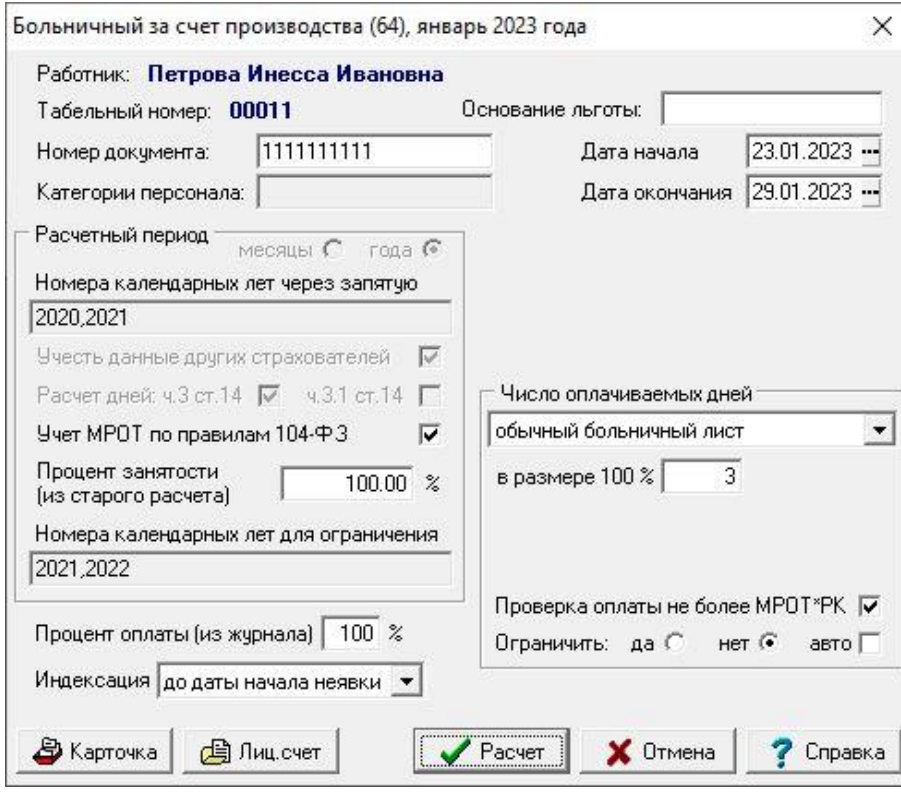

Рис. 14.69

 если рассчитывается продолжение больничного листа, рекомендуется уже для первого сочетания вида оплаты и месяца выбрать результаты расчета первичного документа, выполненного с заменой лет:

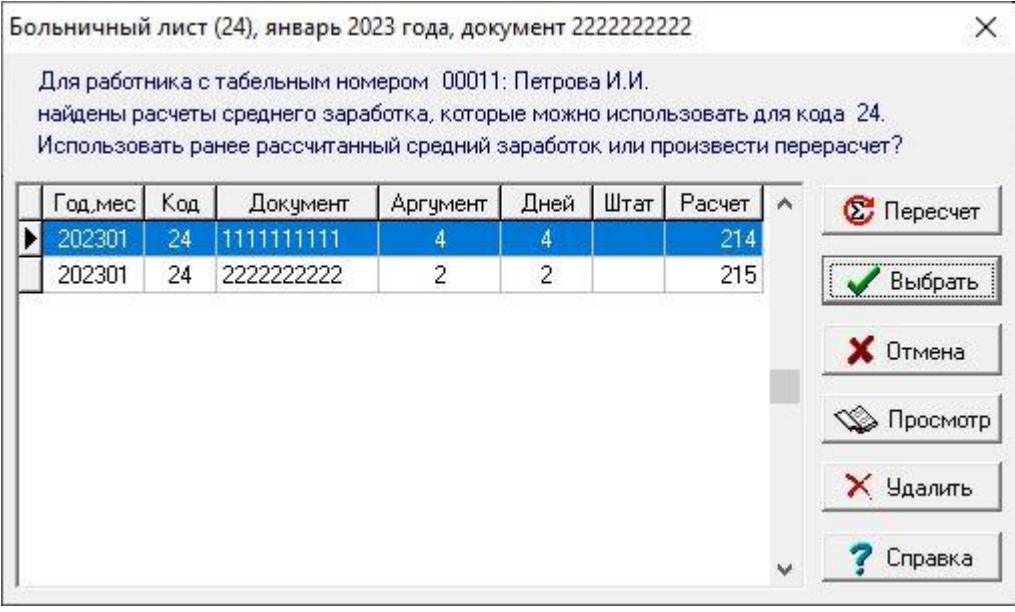

Рис. 14.70

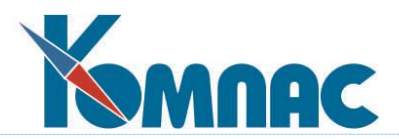

 следует учитывать, что, если расчет выполняется повторно, среди предлагаемых расчетов нужно выбрать старый расчет, выполненный без замены лет. Поэтому надо внимательно подходить к выбору расчета. При необходимости перед выбором расчета его можно просмотреть с помощью кнопки "Просмотр", чтобы убедиться, что это нужный расчет, учитывающих замену лет:

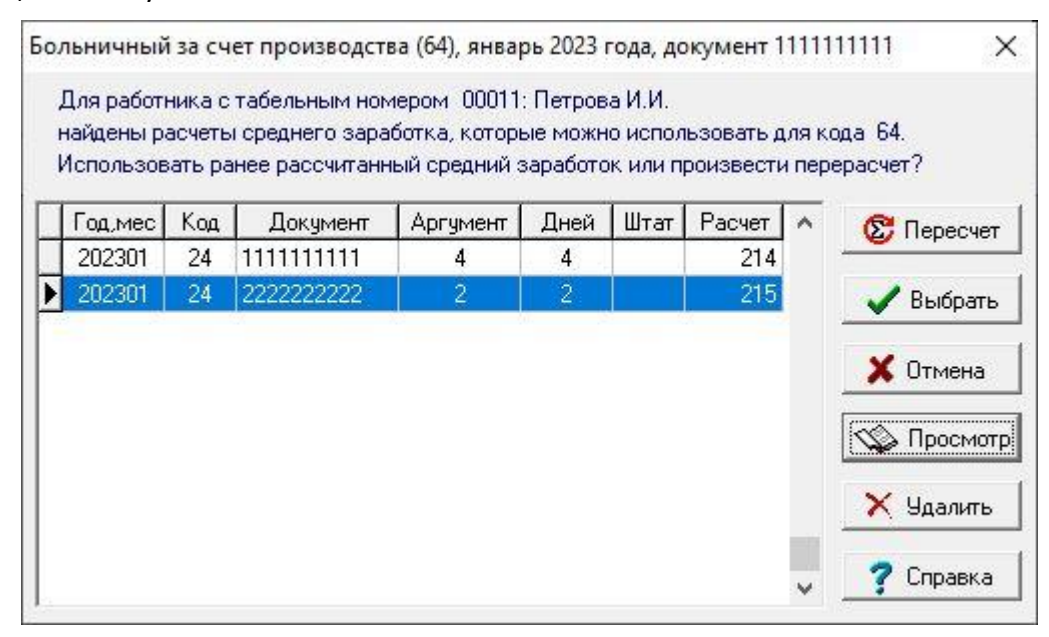

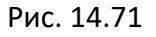

## **14.7.11 Массовая печать расчетов по среднему из расчетной таблицы**

в табличной форме с перечнем расчетных таблиц. нажмите на кнопку **далетных** танели инструментов и выберите вариант, как показано на рисунке ниже.

|   | $\blacksquare$ x x y k $\blacksquare$ | 面色                 |                                     |                                    |                                            |                             |                                  |
|---|---------------------------------------|--------------------|-------------------------------------|------------------------------------|--------------------------------------------|-----------------------------|----------------------------------|
|   |                                       |                    | Расчетные таблицы для оплаты неявок |                                    |                                            |                             | $\Sigma$<br>$=$                  |
|   | Дата<br>расчетной<br>ведомости        | Расчетный<br>месяц | Начало<br>расчетного<br>периода     | Окончание<br>расчетного<br>периода | Окончания<br>авансового<br>периода         | Начало<br>периода<br>сторно | Α<br>П                           |
|   | 31.12.2020                            | 202012             | 01.12.2020                          | 31.12.2020                         |                                            | 12.04.2021                  |                                  |
|   | 31.01.2021                            | 202101             | 01.01.2021                          | 31.01.2021                         |                                            | 12.06.2021                  |                                  |
|   | 28.02.2021                            | 202102             | 01.02.202                           |                                    |                                            | 20.00.000                   |                                  |
|   | 31.01.2022                            | 202201             | 01.01.202                           |                                    | Расчетные таблицы для оплаты неявок        |                             | ×                                |
|   | 31.03.2023                            | 202303             | 01.03.202                           | Что будем печатать?                |                                            |                             |                                  |
| ∢ |                                       |                    |                                     |                                    | Стандартный отчет по табличной форме       |                             |                                  |
|   | Ð                                     |                    | œ<br>$ $ Cop                        |                                    | :Отчеты по результатам расчета по среднему |                             |                                  |
|   |                                       |                    |                                     | Течать                             |                                            | $X$ MS Excel                | $\boldsymbol{\mathsf{X}}$ Отмена |

Рис. 14.72

Далее, нажмите на кнопку **Печать**.

В появившейся на экране форме сделайте необходимые настройки (можно выбрать

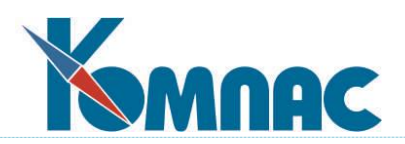

сразу несколько видов неявок). Нажмите кнопку **ОК**.

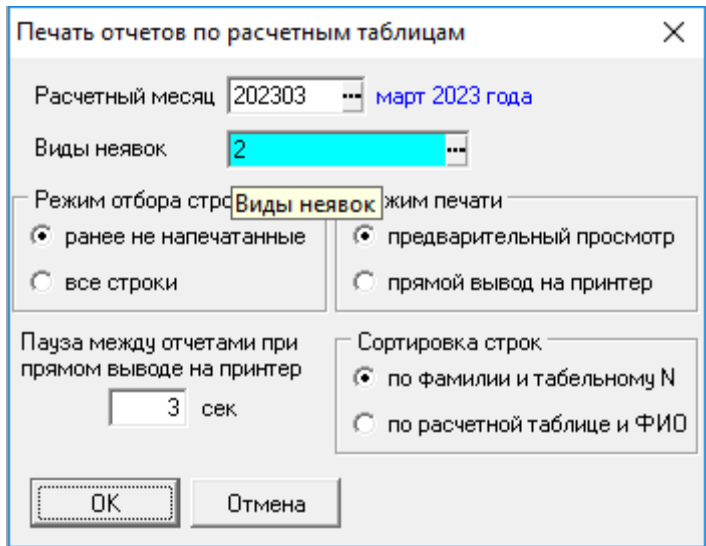

Рис. 14.73

По окончании печати будет выведен протокол.

В строках расчетной таблицы, по результатам расчета будет заполнена колонка с датой и временем формирования отчета. Колонку можно очистить, как для текущей строки, так и

для отмеченных строк в расчетной таблице, с помощью кнопки  $\mathbb{R}^{\bullet}$  на панели инструментов.

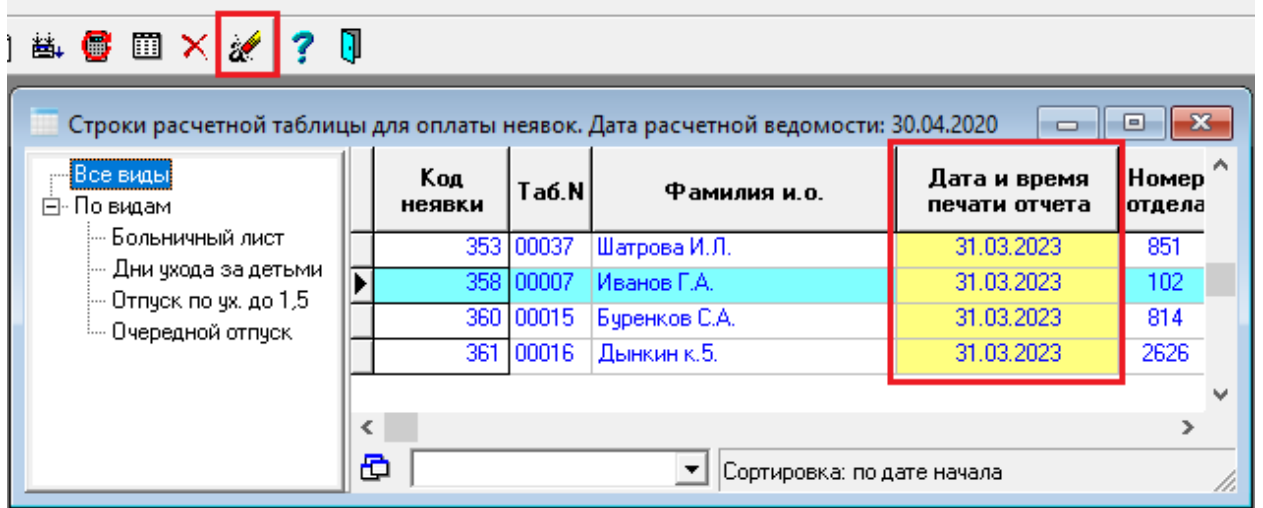

Рис. 14.74

## **14.7.12 Обновление номеров документов**

Возможен вариант использования доработки, при котором сначала будет заполнена расчетная таблица, и только потом в журнале неявок будут проставлены номера документов. Этот вариант не препятствует правильному проведению расчетов.

Вместе с тем, для целей учета может потребоваться перенести реквизиты документа из журнала неявок в расчетную таблицу и в расчетные листки. Такой перенос может быть выполнен по следующим правилам:

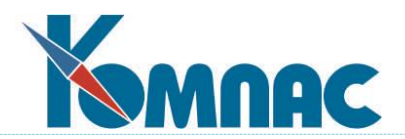

- 1. С помощью кнопки **Обновление реквизитов документов** в табличной форме **Строки расчетной таблицы для оплаты неявок** может быть выполнена операция по переносу реквизитов документов из журнала неявок в расчетную таблицу. Операция может быть выполнена для одной текущей строки или для всех строк. По результатам операции выдается протокол, в котором отражается:
	- число строк, в котором обновлены реквизиты документа;
	- число строк, в которых обновление реквизитов не требуется;
	- число строк, включенных в расчетную таблицу с целью сторнирования оплаты, в которых обновление реквизитов документа невозможно, так как неявки уже нет в журнале;
	- число других строк, для которых не найдено данных в журнале неявок.
- 2. Для обновления тех же реквизитов в расчетных листках, необходимо после выполнения операции 1 произвести пересчет неявок по правилам, изложенным в подразделе 14.7.8.

#### **14.7.13 Блокировка табеля и журнала неявок**

На время выполнения операций с расчетной таблицей может понадобиться заблокировать табель и журнал неявок от изменений другими операторами.

Для установки блокировки следует выполнить следующие действия:

- 1. Открыть табличную форму табеля или журнала неявок.
- 2. Нажать кнопку **Блокировка журнала** и подтвердить установку блокировки.

Информация о блокировке, а также имя (login) оператора, установившего блокировку, отражается в заголовке табличной формы. Блокировка действует только на других операторов. Оператор, который установил блокировку, может вносить изменения в табель или журнал неявок по обычным правилам.

Для снятия блокировки следует выполнить следующие действия:

- 1. Открыть табличную форму табеля или журнала неявок.
- 2. Нажать кнопку **Блокировка журнала** и подтвердить снятие блокировки.

Снять блокировку может только тот оператор, который установил блокировку, либо оператор, имеющий права администратора.

## **14.7.14 Оптимизация расчетов по среднему**

Цель - исключение повторного расчета. Если в процессе расчета неявки средний заработок был рассчитан, а не взят ранее рассчитанный, то в записи расчетной таблицы (далее – *РТ*) ставится дата и время расчета среднего заработка. Эту информацию можно использовать следующим образом:

- в расчетной таблице можно будет отфильтровать строки для пересчета только тех строк, для которых средний был рассчитан несколько дней назад;
- при массовых пересчетах в расчетной ведомости, включающих пересчет за прошлые и за текущий месяц, пересчет среднего будет выполняться только для тех строк РТ, у которых поле с датой и временем расчета среднего заработка не заполнено или значение в этом поле меньше даты и времени последнего изменения строк расчетных листков, суммы из которых входят в средний заработок.
- 1. В табличной форме строк расчетной таблицы имеется колонка **Дата и время расчета среднего заработка**. Колонка заполняется автоматически, если при расчете этой строки из расчетной таблицы либо в рамках пересчета за прошлые месяцы был произведен расчет (пересчет) среднего заработка.

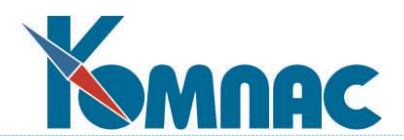

- 2. В табличной форме строк расчетной таблицы имеется колонка **Дата и время изменения суммы**. Для заполнения этой колонки в системе предусмотрен триггер LIC\_CH\_UPD. Триггер меняет дату и время только в том случае, если при изменении строки изменился один из следующих реквизитов:
	- $\bullet$  сумма;
	- число дней или часов (аргумент) при расчете среднего заработка может учитываться для подсчета дней, отработанных в расчетном периоде;
	- значение в колонке **Учет в среднем**;
	- дата начала или дата окончания периода при расчете среднего заработка могут учитываться при отнесении годовой премии к конкретному календарному году.

**ОБРАТИТЕ ВНИМАНИЕ:** Для правильной работы системы триггер должен быть создан и должен быть активен. Обычно триггер создается автоматически при реструктуризации таблицы LIC\_CH. Если этого не произошло или по какой-то причине триггер был удален, его можно создать одним из следующих способов:

- кнопкой **Создать тр**иггер в описании таблицы LIC\_CH на закладке **Триггеры**;
- в пункте меню **Сервис** / **Триггеры** кнопкой **Создать объект**.

Признаком того, что триггер создан и действует, является заполнение колонки «Дата и время изменения суммы» в табличной форме расчетного листка. При ручном вводе может понадобиться обновить данные в табличной форме, чтобы увидеть изменения в колонке **Дата и время изменения суммы.**

3. Для неявок, рассчитываемых через расчетные таблицы, пересчет среднего заработка выполняется только для тех неявок, у которых дата и время расчета среднего заработка меньше даты и времени изменения хотя бы для одной строки расчетного листка, входящей в средний заработок. При этом учитываются только те строки расчетных листков, которые и раньше были основанием для пересчетов. В частности, строки расчетных листков за прошлые месяцы могут учитываться, если в них заполнен признак пересчета среднего, подлежащий обработке в текущем месяце.

В **Конфигурации** на закладке **Расчет зарплаты** / **Основное** / **Расчетные таблицы** предусмотрена настройка, с помощью которой можно отключить учет сроков, то есть, вернуться к старым правилам отбора неявок для пересчета. В связи с появлением дополнительных настроек на этой закладке, настройки проверки табеля перенесены на закладку «Табельные данные».

**ОБРАТИТЕ ВНИМАНИЕ:** При явном расчете неявок из табличной формы расчетной таблицы учет сроков не действует, а учитывается только используемый режим пересчета – с обновлением среднего заработка или без обновления.

4. В табличной форме строк расчетной таблицы имеется колонка **Требует пересчета среднего**. Если эта колонка заполнена, пересчет среднего заработка для неявки запускается в рамках расчета за прошлые месяцы независимо от наличия других оснований к пересчету. После пересчета среднего колонка автоматически очищается.

Колонку можно заполнить вручную, если требуется обеспечить пересчет среднего заработка по причинам, которые не могут быть учтены автоматически. Автоматическое заполнение колонки предусмотрено в следующих случаях:

1) при ручном удалении строки расчетного листка, которая может влиять на размер среднего заработка. Это связано с тем, что после удаления строки отметка о времени по-
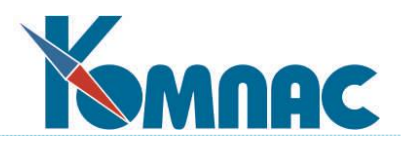

следнего изменения этой строки теряется, так что без специальной отметки строк расчетных таблиц пересчет среднего не будет выполнен. Перед отметкой строк расчетных таблиц выводится предупреждение. Пользователь может посмотреть список строк расчетных таблиц, которые будут отмечены, и далее либо согласиться с их отметкой, либо отказаться от удаления строки расчетного листка;

- 2) при ручном удалении строки расчетной ведомости, для которой в расчетном листке имеются строки. Правила отметки здесь совпадают с рассмотренными в предыдущем абзаце;
- 3) при исключении документа из расчетной ведомости, если при этом удаляются строки, которые могут влиять на расчет среднего заработка. В этом случае не выводится предупреждение о том, что строки расчетных таблиц будут помечены, но общее количество помеченных строк отражается в результатах исключения документа;
- 4) при удалении расчетной ведомости целиком через интерфейс выбора расчетной ведомости из списка. В этом случае пользователь может посмотреть список строк расчетных таблиц, которые будут отмечены, и далее либо согласиться с их отметкой, либо отказаться от удаления расчетной ведомости.

В случаях 1, 2 и 4 дополнительно учитывается удаление строк, которые сами связаны со строками расчетных таблиц. Дело в том, что при появлении такой строки средний мог быть пересчитан и время расчета среднего могла быть обновлена. Удаляя строку, мы уничтожаем результаты пересчета среднего, в результате чего обновленная дата расчета среднего становится некорректной. Чтобы средний для такой строки автоматически просчитался позже, необходима отметка в колонке **Требует пересчета среднего**.

# **14.8 Особенности при расчете больничного листа по уходу за ребенком до 8 лет**

Обеспечен учет Федерального закона от 26.05.2021 N 151-ФЗ при расчете больничного листа по уходу за ребенком до 8 лет с сентября 2021 г. Месяц начала действия 151-ФЗ указан в **Конфигурации методов расчета** на закладке **По среднему** / **Прочее** / **БЛ по уходу** (см. описание в разделе 2.1.3.2.5 настоящего руководства. Если расчет больничного листа выполняется в диалоговом режиме, информация об учете 151-ФЗ отражается в заголовке группы **Число оплачиваемых дней**. При ручном вводе или изменении даты рождения ребенка режим 151-ФЗ может включаться или выключаться. Также учитывается дата начала больничного листа, так как возраст ребенка определяется на дату начала. Если режим 151-ФЗ включен, все оплачиваемые дни отражаются в графе **в размере 100%** (независимо от процента, зависящего от стажа), а переключатель **Ограничить** устанавливается в положение **нет**. Если расчет больничного листа выполняется без диалога, режим 151-ФЗ устанавливается по тем же правилам, но необходимо, чтобы в неявке (и в расчетной таблице) был указан ребенок и для этого ребенка была указана правильная дата рождения.

# **14.9 Особенности расчета доплаты за день болезни**

Для того, чтобы обеспечить возможность доплаты отпускного дня до оклада, необходимо сделать следующие настройки:

- В **Журнале неявок** заполнить колонку **Доплата за все рабочие дни** (описание см. раздела 5 руководства **Cправочники\_персонал)**.
- Для начисления доплаты нужен новый вид оплаты. Это вид оплаты можно получить

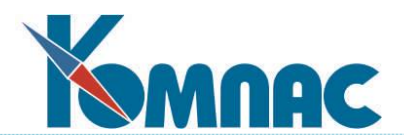

дублированием существующего вида оплаты для больничного листа или заполнить вручную. В связи с этим здесь описаны все настройки, которые должны быть в этом виде оплаты, а также те настройки, которые следует менять (очищать) при дублировании вида оплаты для отпуска:

- тип вида оплаты: **+**;
- корр. счет пользователь выбирает самостоятельно;
- название вида оплаты и название аргумента рекомендуется иное, чем для оплаты больничного;
- тип аргумента: **ДБ**;
- учетный символ такой же, как для оплаты отпуска (как правило, Б);
- метод: **БЛ**;
- авто пуск: **#**;
- расчет за прошлые месяцы: **+**. Обращаем внимание, что для корректного пересчета необходимо, чтобы отпуска рассчитывались через расчетные таблицы. Для этого в **справочнике видов неявок** должна быть заполнена колонка **Включать в расчетную таблицу с даты**;
- колонку **Разбить на строки** следует заполнять в том случае, если Вам необходимо для этой суммы использовать почасовое распределение затрат по ШПЗ;
- доход по НК РФ пользователь выбирает самостоятельно;
- колонки **Роль при расчете по среднему** и **Совместный расчет** должны быть пустыми;
- колонка **Роль при оплате отпуска** должна быть пустой, так как эта оплата не должна покрываться за счет краткосрочных обязательств по оплате отпуска;
- колонка таблицы входимости. Если вид оплаты получен дублированием вида оплаты для отпуска, вхождение будет заимствовано из образца, но его можно изменить, предварительно обнулив;
- с помощью кнопки **Куда входит** на панели инструментов нужно заполнить вхождение вида оплаты в налоговую базу НДФЛ и страховых взносов. Если вид оплаты получен дублированием вида оплаты для отпуска, вхождение будет заимствовано из образца, но его можно изменить;
- формула для дневного тарифа используется для расчета суммы по окладу (тарифу). Формула должна возвращать дневной тариф по графику работы. Например, может быть использована формула
	- MAX(ПАРАМЕТР\_12,ПАРАМЕТР\_11\*НОРМА\_ЧАСОВ)/НОРМА\_ДНЕЙ
- вторую формулу (ограничение сверху) заполнять не следует.

### **14.10 Периоды, исключаемые из оплаты больничного листа**

Для учета неоднозначной трактовки пункта 2 части 1 статьи 9 Федерального закона от 29.12.2006 N 255-ФЗ, а также случаев, когда срок заболевания начался уже после заключения трудового договора, но еще до даты приема, в системе имеются следующие возможности:

1) из табличной формы **журнала неявок** по кнопке (Периоды оплаты) можно вызвать таблицу **Периоды оплаты неявки** (может быть также вызвана из строки расчетной таблицы по той же кнопке). В этой таблице можно задать режим оплаты для конкретных периодов больничного листа (далее – б/л). Возможные значения:

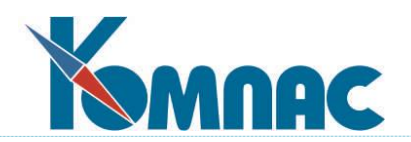

- **0** не оплачивается;
- **1** за счет предприятия;
- **2** за счет ФСС полная;
- **3** за счет ФСС 50% (для б/л по уходу).

Следует учитывать, что выделение дней за счет предприятия существенно только для видов оплаты с ролью Ф и П. Выделение дней оплаты в размере 50% существенно только для б/л по уходу. Если таблица **Периоды оплаты** неявки заполнена, число дней оплаты берется из этой таблицы, а не подсчитывается по стандартным правилам.

Исключение составляют следующие случаи:

- если исчерпан лимит оплачиваемых дней для б/л по уходу. В этом случае оплата б/л по-прежнему производится до определенной даты, но при подсчете этой даты учитывается, что некоторые дни могут быть уже исключены из оплаты с помощью таблицы **Периоды оплаты неявки**. Учет этой таблицы обеспечен и при подсчете ранее оплаченных дней по предыдущим б/л. Если же для предыдущего б/л таблица **Периоды оплаты неявки** не заполнена, такой б/л учитывается в подсчете дней по старым правилам. В обоих случаях учитывается последний день оплаты, если он указан в поле **Оплачивается до даты** в **журнале неявок**. При расчете это поле по-прежнему заполняется автоматически, если б/л оплачен не полностью в связи с ограничением на число оплачиваемых дней.
- для б/л с нарушением режима, если указана дата нарушения. В этом случае дни с даты нарушения оплачиваются в размере не более МРОТ в месяц, однако некоторые из этих дней могут быть вообще исключены из дней оплаты с учетом таблицы **Периоды оплаты неявки**.
- 2) Если в таблице **Периоды оплаты неявки** некоторые дни исключены из оплаты, для таких дней не требуется наличие в табеле учетного символа б/л.
- 3) Предусмотрено автоматическое заполнение периодов оплаты неявки (с помощью бизнес-процедуры) в следующих случаях:
	- если в течение срока б/л есть неявки, для которых в настройке **взаимного влияния неявок** б/л указан в качестве прерываемой неявки, а другая неявка – в качестве прерывающей неявки, причем заполнена колонка **Тип исключаемого периода**, аналогичная колонке в реестре ФСС. Эта колонка служит признаком того, что необходимо заполнение таблицы **Периоды оплаты неявки**, в которой периоды наложения неявок будут отмечены как неоплачиваемые. В самой настройке рекомендуется использовать режим **действуют одновременно** или **прерывает, журнал не менять**, чтобы в журнал неявок изменения не вносились;
	- если в течение срока б/л есть другой б/л, то есть неявка того же вида для нее настройка, описанная выше, не действует. В этом случае оплата более позднего б/л начинается после окончания предыдущего. Особым является случай, когда более ранний б/л является б/л по уходу, а более поздний – обычным. В этом случае б/л по уходу оплачивается только до дня начала обычного б/л, а далее оплачивается обычный больничный лист;
	- если дата начала б/л меньше даты приема (повторного приема) тогда в таблице **Периоды оплаты неявки** оплата будет предусмотрена со дня приема (или повторного приема).

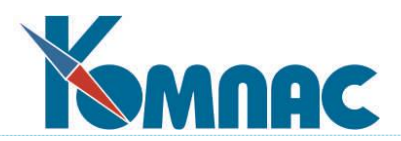

Алгоритм процедуры предусматривает, что подсчет первых 3 дней оплаты за счет предприятия и первых 10 дней с полной оплатой за счет ФСС начинается с первого оплачиваемого дня и далее включает соответствующее число дней, даже если некоторые из них не оплачиваются из-за наложения неявок. При этом 10 первых дней выделяются только для б/л по уходу, а во всех остальных б/л выделяются первые 3 дня, за исключением следующих случаев:

- неявки, для которых задан расчет дней в соответствии с Федеральным законом от 25.02.2011 N 21-ФЗ (декретный отпуск);
- уход за ребенком до 8 лет (Федеральный закон от 26.05.2021 N 151-ФЗ).

В этих случаях все оплачиваемые периоды оплачиваются полностью за счет ФСС. Если же выделение первых дней необходимо, но б/л является продолжением, при подсчете учитывается срок первичного б/л. В случае, если первичный б/л был оплачен не с первого дня, это тоже будет учтено, если к моменту заполнения таблицы **Периоды оплаты неявки** для продолжения уже есть данные в такой же таблице для первичного б/л.

Процедура также вызывается автоматически при расчете через расчетную таблицу, но в этом случае она вносит изменения, только если таблица **Периоды оплаты неявки** ранее не была заполнена. Для повторного заполнения таблицы следует ис-

пользовать кнопку (Заполнить) в самой таблице **Периоды оплаты неявки**, которая вызывает ту же процедуру явным образом. При необходимости в заполненную таблицу **Периоды оплаты неявки** могут быть внесены изменения вручную. Следует учитывать, что, хотя таблицу **Периоды оплаты неявки** можно вызвать из строки расчетной таблицы, при заполнении периодов оплаты всегда используются актуальные данные из журнала неявок, а не данные из расчетной таблицы, которые могут быть устаревшими.

4) в таблице **Периоды оплаты неявки** имеется колонка, с помощью которой для каждого периода отдельно можно указать, надо ли доплачивать до оклада за этот период, если доплата до оклада для этого б/л предусмотрена. Вариант **по умолчанию** означает, что для оплачиваемых периодов доплата производится, для неоплачиваемых – нет. Но доплату можно явно включить или отключить.

Следует учитывать, что, если период отмечен как оплачиваемый и доплата не отключена явно, она делается для всех дней периода, даже если некоторые из них исключены из оплаты в связи с ограничением на число оплачиваемых дней.

5) также в таблице **Периоды оплаты неявки** имеются информационные колонки, с помощью которых можно пояснить причину исключения того или иного периода из оплаты. В частности, в колонке **Тип исключаемого периода** можно указать причину по правилам реестра ФСС (таблица **Исключаемые периоды**). Если **таблица Периоды оплаты неявки** заполняется бизнес-процедурой (см. пункт 3), информационные колонки заполняются автоматически.

**ОБРАТИТЕ ВНИМАНИЕ**: В случае, если срок неявки выходит за пределы одного месяца, а в **Конфигурации** установлен режим, при котором в расчетном листке отражается полный срок документа (**Конфигурация**, раздел **Конфигурация методов расчета**, закладка **Основное**, см. описание в разделе 2.1.3.2.1 настоящего руководства), при просмотре результатов сроки всегда отражаются в пределах каждого месяца, независимо от настройки в **Конфигурации**.

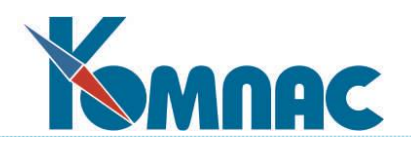

# **14.11 Нарушение режима не с первого дня**

Для этого случая БЛ:

- 1) в диалоге расчета БЛ можно указать не только число дней оплаты за период нарушения, но и число дней до нарушения с оплатой в размере действующего процента от среднего заработка. Это позволяет в рамках одной строки журнала неявок выполнять расчет за весь срок БЛ;
- 2) при расчете через расчетную таблицу или путем выбора неявки в расчетном листке предусмотрено автоматическое заполнение двух полей с числом дней, если в журнале неявок заполнена новая колонка **Дата нарушения**. Если новая колонка не заполнена, число дней до нарушения автоматически не заполняется, но может быть заполнено вручную, если расчет выполняется в диалоге;
- 3) при импорте ЭЛН, у которого заполнен код нарушения режима, в записи журнала неявок предусмотрено соответствующее заполнение поля **По уходу, травма**, а также поля **Дата нарушения**, если в ЭЛН эти данные имеются.

# **14.12 Оплата выходных дней в командировке**

Как правило, в период командировки оплачиваются только рабочие дни, приходящиеся на период командировки. Однако в трудовом договоре могут быть предусмотрены дополнительные доплаты за командировку:

- 1) доплата за день отъезда в командировку или приезда из командировки в случае, если этот день приходится на выходной день;
- 2) доплата за другие выходные дни, приходящиеся на период командировки.

Как правило, доплата в случае 2 отличается от доплаты в случае 1. В связи с этим для учета дней, оговоренных пунктами 1 и 2, должны использоваться разные учетные символы. Далее будем считать, что для учета случая 1 используется учетный символ КП, а для случая 2 – учетный символ КВ.

В системе КОМПАС имеется возможность автоматически проставлять такие учетные символы в табеле. Для этого в справочнике **Виды отпусков и неявок на работу** для неявки вида «Командировка» (учетный символ К) должно быть указано три учетных символа:

- основной учетный символ командировки (К) в колонке «Учетный символ»;
- учетный символ для выходных и нерабочих праздничных дней, приходящихся на период командировки (КВ), в колонке **Учетный символ выходных**;
- учетный символ для дня отъезда в командировку или приезда из командировки в случае, если этот день приходится на выходной день (КП), в колонке **Выходной в первый/последний день**.

Для начисления доплаты следует использовать отдельные виды оплаты, которые описываются следующим образом:

- *тип вида оплаты*: **+**;
- *тип аргумента*: Д;
- *учетный символ*: **КП** или **КВ**, в зависимости от вида оплаты;
- *метод расчета* РФ. Возможен метод С5 расчет по среднему;
- формула расчета должна соответствовать правилам доплаты. Например, для вида оплаты с учетным символом КП и **методом РФ** может использоваться такая формула: ПАРАМЕТР\_12\*АРГУМЕНТ/НОРМА\_ЧАСОВ
- *авто пуск*: **+**;

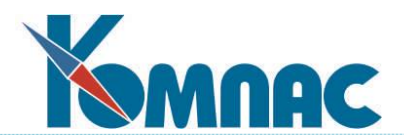

- *расчет за прошлые месяцы*: **+**;
- таблица входимости в режиме «*Куда входит*» должна быть настроена с учетом того, какие налоги и страховые взносы должны браться с этой суммы, а также в какие виды среднего заработка должны включаться эти суммы. Также следует настроить *суммы для проводки свода* в отношении налога на травму.

### **14.13 Расчет оценочных обязательств**

С 2011 г. для целей бухгалтерского учета вместо резерва на предстоящую оплату отпусков формируется оценочное обязательство.

Компас рекомендует ниже приведенную настройку. На каждый Заказчик может использовать свой алгоритм расчета.

#### **14.13.1 Содержание доработки учета оценочных обязательств**

- 1. Для того чтобы оценочное обязательство нарастающим итогом постоянно учитывало число дней отпуска, право на которое заработал сотрудник, а также средний заработок за 12 месяцев, включая текущий месяц, используется следующий вариант расчета резерва отпуска:
	- 1) резерв в текущем месяце рассчитывается как произведение:

**<резерв> = <остаток> \* <средний>**

Здесь:

<**остаток**> - остаток отпуска (в сумме по всем видам отпусков) на конец текущего месяца;

<**средний**> - среднедневной заработок за 12 месяцев, включая текущий месяц.

Резерв не начисляется, если на конец месяца остаток отпуска меньше или равен нулю (отпуск был взят авансом);

2) страховые взносы на резерв отпуска рассчитываются с помощью коэффициента:

**<взносы> = <резерв> \* <коэффициент>**

Для расчета коэффициента используется *отношение страховых взносов текущего ме*с*яца* к *налоговой базе за текущий месяц*. Если у работника в текущем месяце налоговой базы нет (например, работник весь месяц болел), коэффициент рассчитывается по предыдущему месяцу того же года. Если в текущем году у работника вообще не было начислений, включаемых в базу для исчисления страховых взносов, в качестве коэффициента используется нормативный коэффициент;

- 3) резерв, начисленный в прошлом месяце, полностью сторнируется. Аналогично полностью сторнируется сумма взносов, начисленная на резерв отпуска в прошлом месяце. Благодаря сторнированию сумма резерва будет увеличена на сумму, обусловленную увеличением остатка отпуска и, возможно, изменению среднего заработка.
- 2. Проводка свода должна включать следующие строки:

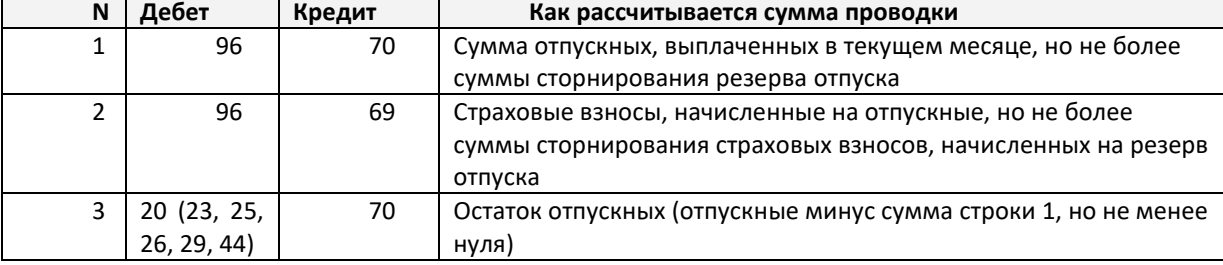

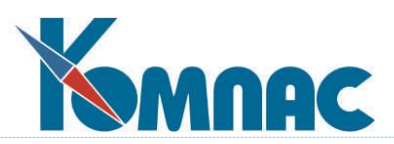

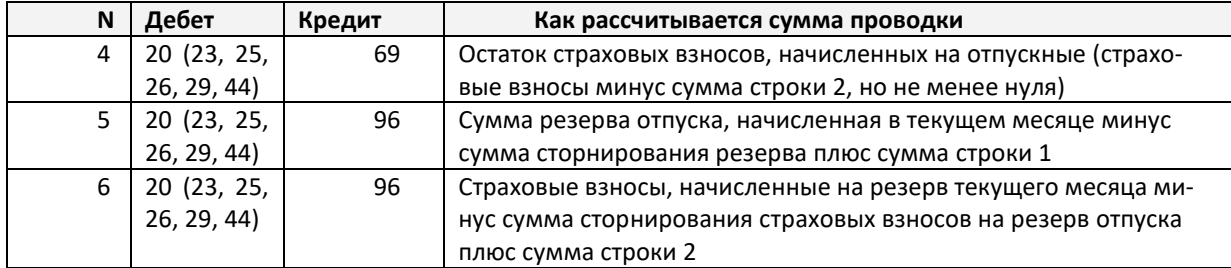

Важно подчеркнуть, что сравнение сумм для проводки должно выполняться для каждого работника отдельно. Для выполнения проводок по этим правилам формирование свода доработано таким образом, чтобы суммы отпускных и резерва на отпуск отражались в своде по изложенным выше правилам. При этом каждая из строк 5-6 представляется в виде двух строк. В одной из них указывается вид оплаты, используемый для резерва отпуска или резерва взносов, и сумма резерва, начисленная в текущем месяце. В другой строке указывается вид оплаты, используемый для сторно резерва отпуска или сторно резерва взносов, а сумма по строке равна сторно резерва прошлого месяца (с минусом) плюс сумма из соответствующей строки 1 или 2. Если провести обе строки с одинаковой корреспонденцией, в результате будет получен результат, описанный в пунктах 5 и 6.

## **14.13.2 Настройка системы оценочных обязательств**

Необходимо выполнить следующие настройки:

- 1) в **справочник видов оплаты** необходимо добавить 4 новых вида оплаты:
	- вид оплаты **для резерва отпуска**
		- o *тип* **%,**
		- o *метод расчета* **С7**,
		- o *колонка таблицы входимости* заполняется тем же значением, которое указано для вида оплаты с учетным символом ОТ,
		- o в новой колонке «*Роль для резерва отпуска*» указать РО,
		- o В колонке «*Корр.счет*» должен быть указан счет учета резерва отпуска;
	- вид оплаты **для резерва взносов** 
		- o *тип* **%,**
		- o *метода* **нет**,
		- o *роль для резерва отпуска* **РВ**.
		- o В колонке «*Корр.счет*» должен быть указан счет учета резерва взносов. Он может совпадать со счетом учета резерва отпуска, но может и отличаться;
	- вид оплаты **для сторнирования резерва отпуска**
		- o *тип* **%,**
		- o *метода* **нет**,
		- o *роль* **СО**,
		- o *корр.счет* должен совпадать со значением, указанным для роли РО;
	- вид оплаты **для сторнирования резерва взносов**
		- o *тип* **%,**
		- o *метода* **нет**,
		- o *роль* **СВ**,
		- o *корр.счет* должен совпадать со значением, указанным для роли РВ;
- 2) в **Справочнике видов оплат***ы* для видов оплаты отпусков, на которые должен списываться резерв отпуска, в колонке *Роль для резерва отпуска* указать **ОТ**. Выполнение этого пункта не обязательно для расчета резерва отпуска. Однако для того, чтобы действовали специ-

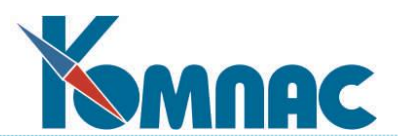

альные правила формирования свода (см. пункт 8 раздела 3), необходимо чтобы были выполнены все настройки, оговоренные в пунктах 1 и 2 настоящего раздела;

- 3) в пункте меню **Нормативы расчета** следует указать *норматив ПРОЦЕНТ\_ЕСН*, который будет использоваться для тех работников, на доходы которых в текущем отчетном году еще не начислялись страховые взносы;
- 4) для всех работников, которые имеют право на отпуск, сведения об этом должны быть введены в табличную форму **Право работника на отпуск** (OTPUSK\_PLAN). Для получения доступа к этой табличной форме следует использовать кнопку «Другие таблицы» в кадровой картотеке;
- 5) в связи с тем, что право работников на отпуск указывается отдельно для каждого вида трудовых отношений, для всех категорий персонала должен быть указан код трудовых отношений;
- 6) правильность расчета резерва существенно зависит от правильности определения остатка отпуска по состоянию на конец месяца. Для того, чтобы остаток определялся правильно, должны выполняться все правила использования подсистемы планирования отпусков.

# **14.13.3 Порядок расчета оценочных обязательств**

- 1) проводится **расчет зарплаты за месяц**;
- 2) расчетная ведомость **начисляется на лицевые счета**;
- 3) формируется **база страховых взносов** путем формирования ведомости РСВ-1 ПФР по состоянию на текущий месяц (пункт меню «Лицевые счета»);
- 4) в расчетной ведомости производится **расчет резерва отпуска** по состоянию на текущий месяц и сторнирование резерва прошлого месяца;
- 5) формируется **свод по расчетной ведомости** (или **свод за месяц** в целом);
- 6) формируется **проводка по своду**.

Данный порядок выполнения операций обусловлен тем, что для расчета резерва необходимы сведения о базе для исчисления страховых взносов за текущий месяц, который берется из базы страховых взносов.

К этому порядку необходимо сделать следующие уточнения:

- 1) для расчета резерва отпуска по состоянию на текущий месяц и сторнирования резерва прошлого месяца следует использовать пункт меню *Расчет резерва отпуска* в локальном меню расчетной ведомости;
- 2) расчет и сторнирование резерва может выполняться многократно:
	- для всех отмеченных строк (если строки отмечены) или для всех видимых строк;
	- только если расчет ранее не проводился.

Следует учитывать, что эти варианты относятся к операции по расчету резерва текущего месяца, являющейся наиболее трудоемкой. Сторнирование резерва всегда производится для всех отмеченных или для всех видимых строк;

3) для того, чтобы при расчете остатка отпуска учитывались *дни отпуска будущего месяца*, оплаченные в текущем расчетном месяце, при наличии оплаты таких отпусков остаток отпуска определяется не на последнюю дату месяца, а на дату начала оплаченного отпуска, указанную в расчетном листке. При этом длительность отпуска полностью учитывается при расчете остатка отпуска при условии, что отпуск отражен в журнале неявок. Если в результате остаток отпуска окажется меньше или равным нулю, резерв отпуска в текущем месяце не начисляется, но сторнирование ранее начисленного резерва производится по общим правилам;

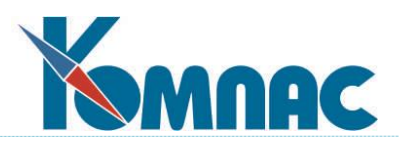

- 4) для того, чтобы при расчете среднего заработка учитывались начисления текущего месяца, сумма резерва записывается в строки расчетного листка, в которых указан следующий месяц работы. В связи с этим может потребоваться расчет норм времени за следующий месяц (если они еще не были рассчитаны). Расчет норм времени проводится только один раз;
- 5) сторнирование резерва прошлого месяца выполняется с указанием текущего месяца работы, то есть, такого же месяца работы, который был использован в прошлом месяце при начислении резерва. Для правильного проведения сторнирования необходимо, чтобы расчетные ведомости прошлого месяца были начислены на лицевые счета;
- 6) по результатам расчета резерва составляется протокол. В протоколе отражаются следующие случаи:
	- для категории персонала не указан вид трудовых отношений. Работники с такими категориями персонала не обрабатываются (пропускаются);
	- нет назначений в текущем месяце, например, если работник был уволен до начала месяца. Такие работники не обрабатываются (пропускаются);
	- назначение не является последним по времени в текущем месяце. Если работник был перемещен в течение месяца, расчет и сторнирование резерва производится только в той строке, которая соответствует более позднему назначению работника. Если среди видимых или отмеченных строк встретится строка, которая соответствует предыдущему назначению, такая строка пропускается, что и отражается в протоколе;
	- нет данных о праве на отпуск по этому виду трудовых отношений (см. пункты 3 и 4 в разделе 2 настоящего документа). Для такого работника резерв отпуска не начисляется;
	- в протоколе также может быть отражены замечания по расчету среднего заработка, например, если работник не имеет заработка или отработанных дней за 12 месяцев;
	- у работника в текущем месяце не было базы для исчисления страховых взносов. В связи с этим коэффициент страховых взносов вычисляется по предыдущему месяцу либо, если в текущем отчетном году у работника вообще не было базы для исчисления страховых взносов, используется норматив.

Заканчивается протокол итоговыми данными по расчету резерва: сколько строк обработано, сколько строк пропущено, какие изменения внесены в расчетные листки. Протокол может быть напечатан или сохранен в текстовый файл;

- 7) если в текущем расчетном месяце у работника не было оплаченных отпусков, суммы резерва и сторнирования резерва включаются в свод по общим правилам с указанием по дебету корр. счета, указанного в справочнике (см. пункт 1), а по кредиту – счета затрат, соответствующего назначению работника. В колонке «Число дней» для видов оплаты, имеющих роли РО и СО, отражается число дней, на которое начислен резерв, или сторнированное число дней резерва с минусом. В колонке «Сумма» отражается сумма резерва или сумма сторно с минусом. Вместе сумма резерва и сумма сторно дают сумму увеличения резерва. Для того чтобы при проводке свода отражалось именно увеличение резерва, формула для расчета суммы должна учитывать как суммы резерва, так и суммы сторно;
- 8) если в текущем месяце у работника были оплаченные отпуска, действуют особые правила заполнения свода:
	- сумма отпускных относится в дебет счета, указанного для вида оплаты с ролью РО. Если суммы резерва отпуска, начисленной в прошлом месяце, недостаточно для покрытия всей суммы отпускных, на счет резерва относится только сумма в пределах резерва, а остальная сумма включается в свод по общим правилам;

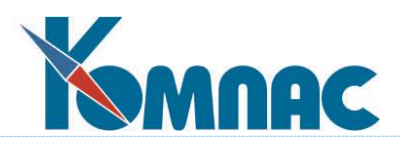

- страховые взносы, исчисленные с суммы отпускных, относятся в дебет счета, указанного для вида оплаты с ролью РВ. Если суммы резерва взносов, начисленной в прошлом месяце, недостаточно для покрытия всей суммы страховых взносов, остаток суммы страховых взносов включается в свод по общим правилам. При этом обработка страховых взносов производится последовательно – в порядке возрастания номера налога. В результате может оказаться, что суммы первых видов страховых взносов будут полностью отнесены в дебет счета учета резерва взносов, а суммы последних страховых взносов будут полностью отнесены в дебет затратных счетов;
- суммы сторнирования резерва отпуска уменьшаются на суммы отпускных, отнесенные на счет учета резерва отпуска. Если ранее начисленный резерв отпуска был полностью использован при оплате отпуска, суммы сторнирования в свод не попадут;
- суммы сторнирования резерва взносов уменьшаются на суммы страховых взносов, отнесенные на счет учета резерва взносов. Если ранее начисленный резерв взносов был полностью использован, суммы сторнирования в свод не попадут;
- если выполнена рекомендация по формированию проводок, отраженная в пункте 7, при проводке с кредита счета учета резерва в дебет затратных счетов будет получена сумма, оговоренная в ТП, то есть, сумма резерва отпуска, начисленная в текущем месяце, минус сумма сторнирования резерва плюс сумма отпускных, отнесенных на счет резерва отпуска. В частности, если ранее начисленный резерв отпуска был полостью использован, а остаток отпуска равен нулю, будет получен ноль. Аналогично для резерва взносов.

Специальные правила формирования свода действуют только в том случае, если свод формируется в режиме заполнения дебетового счета для отчислений с учетом налоговой базы для каждого работника. Информация, необходимая для формирования свода по специальным правилам, записывается в таблицу распределения страховых взносов. В связи с этим таблицу распределения необходимо формировать заново не только в том случае, если были изменены суммы страховых взносов, но и в том случае, если был пересчитан резерв отпуска прошлого или текущего месяца. Если в расчетном месяце имеется несколько расчетных ведомостей, при формировании базы распределения учитываются результаты распределения для предыдущих расчетных ведомостей за текущий месяц. В связи с этим заполнение базы распределения должно выполняться последовательно в порядке возрастания даты расчетной ведомости.

Может оказаться, что отпуск был оплачен в одной расчетной ведомости, а резерв прошлого месяца был сторнирован в другой, более поздней расчетной ведомости. В этом случае в первой расчетной ведомости особые правила формирования свода действуют только в отношении отпуска, но соответствующие суммы будут учтены при формировании свода по второй расчетной ведомости для уменьшения суммы сторнирования резерва, отраженной в своде. Обработка обратного варианта (резерв начислен раньше, отпуск оплачен позже) невозможна. Поэтому расчет резерва отпуска должен всегда производиться в самой последней расчетной ведомости за расчетный месяц.

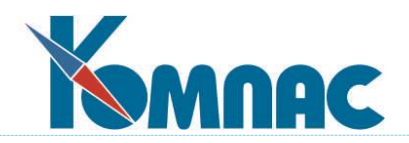

### **14.14 Расчет заработной платы в условиях применения суммированного учета**

# **14.14.1 Настройка справочника Категории персонала в условиях суммированного учета**

В системе КОМПАС режим суммированного учета задается в разрезе категории персонала в целом. Это означает, что если для некоторого учетного периода для категории персонала установлен режим суммированного учета, в этом учетном периоде все работники с этой категорией персонала будут работать в режиме суммированного учета. В большинстве случаев это означает, что для суммированного учета необходимо завести специальную категорию персонала, а для работников, которые должны быть переведены на суммированный учет, необходимо оформить перевод на эту категорию. В некоторых случаях, однако, можно использовать существующую категорию персонала, если в режиме суммированного учета должны работать все работники этой категории.

Сама категория персонала, используемая для режима суммированного учета, описывается по общим правилам. В большинстве случаев для этой категории персонала используется скользящий график с несколькими сменами. Кроме того, рекомендуется заполнить колонку «Часов в рабочей неделе», что обеспечит автоматическое заполнение одноименной колонки в назначении работника при использовании этой категории.

Дополнительно для этой категории надо нажать кнопку  $\textcircled{1}$  Учетные периоды, с помощью которой открывается подчиненная таблица с описанием учетных периодов для этой категории персонала. При этом заполняются следующие колонки:

- начало периода месяц в формате «ггггмм»;
- конец периода месяц в формате «ггггмм»;
- размер периода заполняется автоматически при заполнении предыдущих колонок;
- категория для 5-дневной недели см. ниже;
- реквизиты документа-основания.

Заполнение всех колонок в подчиненной таблице является обязательным, за исключением реквизитов документа-основания. Для каждого очередного учетного периода в подчиненную таблицу следует добавить новую строку. Если этого не сделать, по окончании последнего из указанных учетных периодов данная категория будет работать в обычном режиме, а не в режиме суммированного учета.

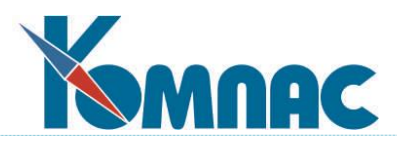

Пример настройки учетных периодов изображен на рисунке:

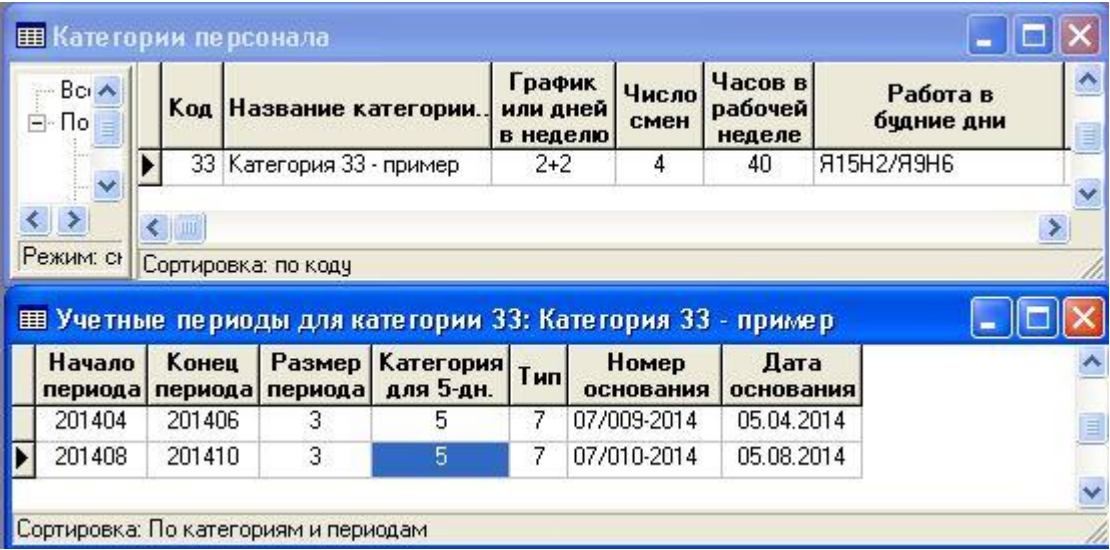

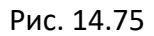

Особое значение в подчиненной таблице имеет колонка **Категория для 5-дневной недели**. Именно эта категория используется при подсчете нормы времени за учетный период, а также среднемесячной нормы времени, которая используется при расчете среднего часового тарифа. Число часов ежедневной работы для этой категории должно соответствовать числу часов в рабочей неделе с учетом условий труда. Если в режиме суммированного учета работают категории с разной продолжительностью рабочей недели, для этих категорий должны использоваться разные категории для 5-дневной недели.

Некоторые из таких категорий, используемых при описании учетных периодов, могут одновременно использоваться для обычных целей, то есть, могут указываться для работников, которые работают в обычном режиме 5-дневной недели. Это позволит не вводить дополнительную категорию для 5-дневной недели, а использовать существующую.

# **14.14.2 Настройка справочника Учетные символы**

Специально для настройки суммированного учета добавление новых учетных обычно не требуется. Однако следует учитывать, что алгоритм расчета часов переработки, реализованный в системе, ориентирован на вариант, при котором работа в дни, выходные по графику, отражается в табеле с помощью учетных символов, отличных от дней работы по графику. Если для дней работы по графику обычно используется учетный символ Я, то для работы в дни, выходные по графику, следует использовать другие учетные символы. Обычно таких учетных символов требуется два, чтобы разделить два случая оплаты:

- двойная оплата за работу в день, выходной по графику;
- одинарная оплата в случае, если в счет работы в день, выходной по графику, работник взял отгул в рабочий день.

Учетные символы, используемые для часов работы вне графика, не должны учитываться при расчете переработки за учетный период, что позволяет сразу исключить часы работы вне графика.

В рамках настройки суммированного учета для учетных символов необходимо заполнить две новые колонки справочника:

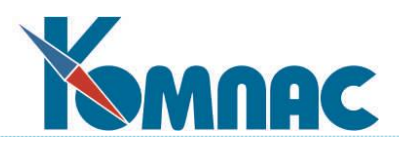

- 1. Часы работы при суммированном учете. Здесь могут быть отмечены те учетные символы, которые отличаются от символа Я, но все равно должны рассматриваться как часы работы по графику. Например, в качестве такого учетного символа можно отметить учетный символ К. Но тогда тот же учетный символ не должен быть отмечен во второй колонке (см. пункт 2).
- 2. Отпуск при суммированном учете. Здесь должны быть отмечены те учетные символы, которые считаются неявками по уважительным причинам: отпуска, больничные и т.п. В частности, в этой колонке следует отметить учетные символы, используемые для отгулов, полученных в счет работы в дни, выходные по графику, и в счет переработок за учетный период.

## **14.14.3 Настройка видов оплаты в условиях суммированного учета**

Настройка видов оплаты для использования суммированного учета включает две части: 1) изменение существующих видов оплаты;

2) добавление видов оплаты для доплаты за переработку.

Изменение существующих символов связано с тем, что для работников, работающих в режиме суммированного учета, работа в течение учетного периода должна оплачиваться по часам исходя из среднего часового тарифа за учетный период. Это относится как к оплате часов работы, так и к доплате за работу в ночные часы и в праздничные дни.

Рассмотрим эти случаи по отдельности. При этом, для упрощения изложения, предполагается, что всем работникам при назначении устанавливается месячный оклад. Если в реальных условиях внедрения имеются работники, которым при назначении устанавливается часовой тариф, формулы будут несколько сложнее.

### **14.14.3.1 Оплата часов работы по графику**

При изменении вида оплаты для оплаты часов работы по графику возможно два принципиально разных варианта.

### Вариант 1.

Этот вариант применим, если для всех работников оплата отработанного времени проводится по часам, то есть, если в качестве типа аргумента для вида оплаты используется Ч или РЧ, в качестве параметра – оклад, а формула расчета до внедрения суммированного учета была примерно следующей:

АРГУМЕНТ \* ПАРАМЕТР / НОРМА\_ЧАСОВ

В этом случае достаточно внести следующие изменения в формулу расчета:

АРГУМЕНТ \* IF(ПРИЗ\_СУ=0, ПАРАМЕТР / НОРМА\_ЧАСОВ, ТАРИФ\_СУ(СТРОКА\_РВ, РАБ\_ГГГГММ, ПАРАМЕТР)) Здесь использованы следующие новые переменные и функции языка:

- 1) ПРИЗ СУ принимает ненулевое значение, если в данном месяце в рамках этого назначения работник работает в режиме суммированного учета. Фактическим значением этой переменной является размер учетного периода в месяцах;
- 2) ТАРИФ\_СУ позволяет рассчитать средний часовой тариф за учетный период на основании оклада. Функция имеет следующие параметры:
	- текст номер назначения;
	- текст месяц работы;
	- число размер оклада;
	- число количество знаков после запятой. Этот параметр является не обязательным. Если параметр не задан, предполагается 4 знака после запятой.

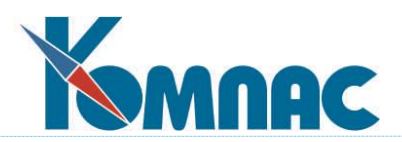

Таким образом, приведенная формула для работников, работающих в режиме суммированного учета, рассчитывает сумму, исходя из среднего часового тарифа за учетный период, а для остальных работников – исходя из оклада, деленного на норму времени в текущем месяце, то есть, по старым правилам. Если в этом месяце оклад изменился, то, как и раньше, в расчетном листке появится две строки с разным разными окладами и числом часов, соответствующим каждому окладу. При этом для работников, работающих в режиме суммированного учета, средний часовой тариф для каждого отрезка времени будет рассчитываться исходя из соответствующего оклада.

# Вариант 2.

Если для обычных работников (не на суммированном учете) оплата отработанного времени проводится по дням, то потребуется сделать другие настройки. Во-первых, необходимо, чтобы для работников, работающих в режиме суммированного учета, оплата не производилась по виду оплаты, который рассчитывается по дням (тип аргумента равен Д или РД). Для этого, формула расчета должна быть изменена следующим образом:

IF(ПРИЗ\_СУ=0, АРГУМЕНТ \* ПАРАМЕТР / НОРМА\_ДНЕЙ, 0)

Во-вторых, потребуется ввести новый вид оплаты, используемый только для работников, которые работают в режиме суммированного учета. Для этого вида оплаты делаются такие настройки:

- $\blacksquare$  тип: + (начисление);
- номер параметра: следует указать номер, соответствующий окладу, например 12;
- тип аргумента: Ч;
- учетный символ: не заполняется;
- метод расчета: РФ;
- $\blacksquare$  авто пуск: +;
- остальные настройки делаются по усмотрению пользователей.

Формула расчета для такого вида оплаты должна быть следующей: IF(ПРИЗ\_СУ=0, 0, АРГУМЕНТ \* ТАРИФ\_СУ(СТРОКА\_РВ, РАБ\_ГГГГММ, ПАРАМЕТР))

Пояснения к этой формуле см. выше при описании варианта 1. Дополнительно, чтобы для тех работников, которые работают не в режиме суммированного учета, в расчетных листках не появлялись строки с новым видом оплаты, следует ввести вторую (красную) формулу – для условия заполнения аргумента:

ПРИЗ\_СУ>0

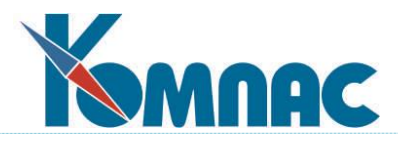

Пример настройки формул представлен на следующем рисунке.

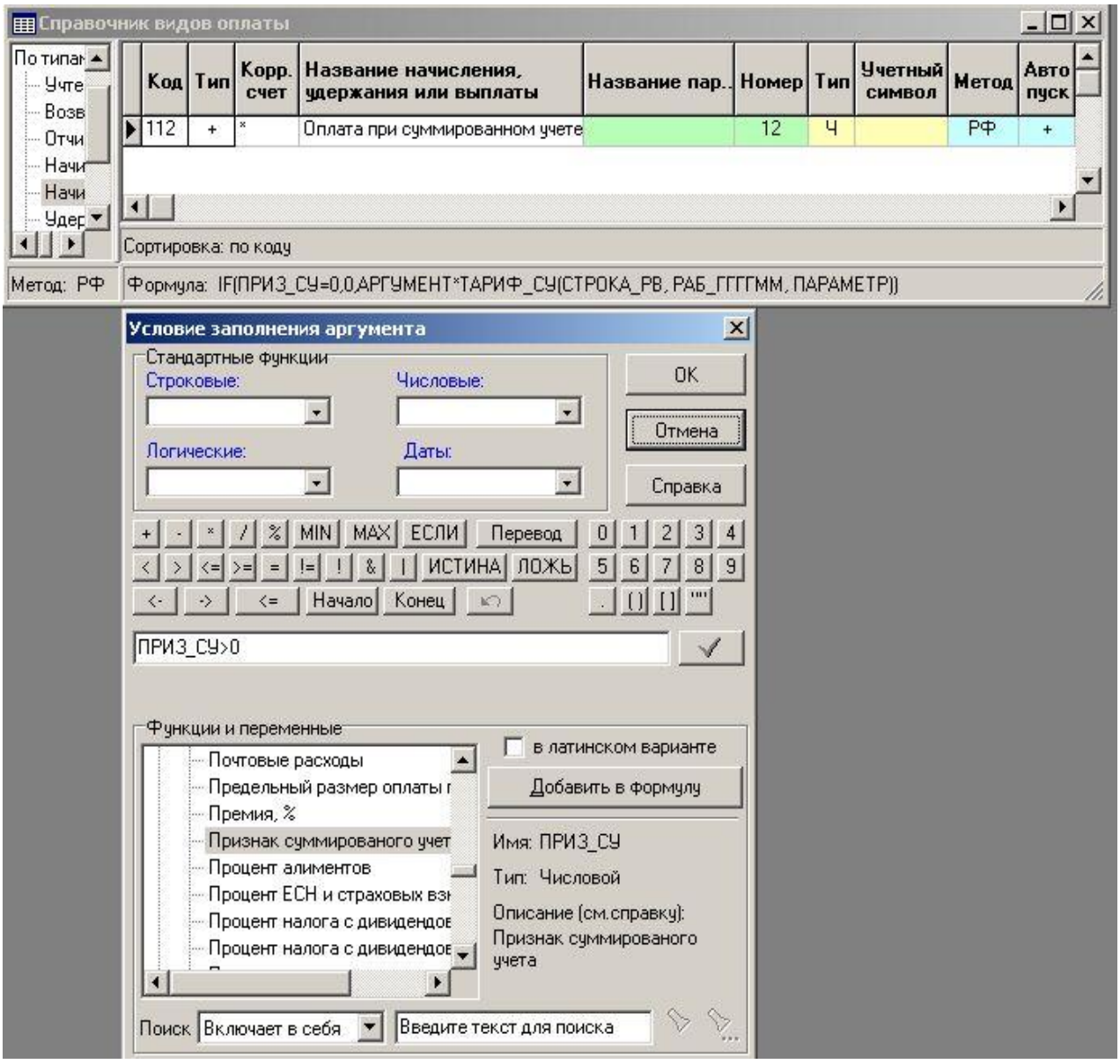

Рис. 14.76

Если первый вид оплаты, с помощью которого оплата производится по дням, имеет тип + (не \*), то для него также следует ввести вторую (красную) формулу, но уже с обратным условием:

ПРИЗ\_СУ=0

Если же первый вид оплаты имеет тип \*, вторую формулу вводить не следует (и это будет невозможно), так как число дней для такого вида оплаты должно заполняться у всех работников.

### **14.14.3.2 Оплата часов работы вне графика**

Виды оплаты для оплаты часов работы вне графика (с одинарной и с двойной оплатой) оформляются по тем же правилам, которые описаны в разделе 14.6.3.1, но в данном случае в

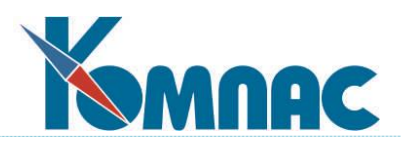

качестве учетного символа должны использоваться учетные символы, отражающие часы работы вне графика. Для двойной оплаты в формуле дополнительно должен использоваться коэффициент 2.

Примерные формулы для этих видов оплаты:

- 1) двойная оплата:
- 2 \* АРГУМЕНТ \* IF(ПРИЗ\_СУ=0, ПАРАМЕТР / НОРМА\_ЧАСОВ, ТАРИФ\_СУ(СТРОКА\_РВ, РАБ\_ГГГГММ, ПАРАМЕТР))
- 2) одинарная оплата:

АРГУМЕНТ \* IF(ПРИЗ\_СУ=0, ПАРАМЕТР / НОРМА\_ЧАСОВ, ТАРИФ\_СУ(СТРОКА\_РВ, РАБ\_ГГГГММ, ПАРАМЕТР))

### **14.14.3.3 Доплата за ночные часы**

Вид оплаты для доплаты за работу в ночные часы оформляется по обычным правилам, в частности, в этом случае следует использовать тип аргумента НЧ. Для целей суммированного учета должна быть изменена только формула. Примерный вид формулы для этого вида оплаты:

0.2 \* АРГУМЕНТ \* IF(ПРИЗ СУ=0, ПАРАМЕТР / НОРМА\_ЧАСОВ, ТАРИФ\_СУ(СТРОКА\_РВ, РАБ\_ГГГГММ, ПАРАМЕТР))

# **14.14.3.4 Доплата за праздничные дни**

Вид оплаты для доплаты за работу в праздничные дни оформляется по обычным правилам, в частности, в этом случае следует использовать тип аргумента ПЧ. Для целей суммированного учета должна быть изменена только формула. Примерный вид формулы для этого вида оплаты:

АРГУМЕНТ \* IF(ПРИЗ СУ=0, ПАРАМЕТР / НОРМА ЧАСОВ, ТАРИФ СУ(СТРОКА РВ, РАБ ГГГГММ, ПАРАМЕТР))

## **14.14.3.5 Доплата за переработку при суммированном учете**

Для доплаты за переработку при суммированном учете требуется два вида оплаты: для доплаты за переработку до 2 часов в среднем в день, и для доплаты за переработку свыше 2 часов в среднем в день. Основные настройки для этих видов оплаты одинаковы:

- $\blacksquare$  тип: + (начисление);
- номер параметра: не заполняется;
- тип аргумента: не заполняется;
- учетный символ: не заполняется;
- метод расчета: не заполняется
- авто пуск: не имеет значения, так как метода расчета не заполнен;
- остальные настройки делаются по усмотрению пользователей.

# **14.14.4 Настройка типов документов для суммированного учета**

Расчет размера переработки и сумм доплаты за переработку выполняется в специальных документах «Ведомость доплат за переработку». Для работы с документами этого вида необходимо добавить тип документа в справочник. Добавление типа производится автоматически при исполнении скрипта sprdok\_vedomsu.sql, который включен в изменения к версии. При этом в справочнике создается запись со следующим основными особенностями:

- псевдоним табличной формы: VEDOMSU;
- формат таблицы документа: перечень работников;
- подчиненная табличная форма (кнопка на закладке «Реестр»): VEDOMSU\_M.

Для доступа к реестру документов **Ведомости доплат за переработку** должен осуществляться через специальный пункт главного меню **Зарплата.**

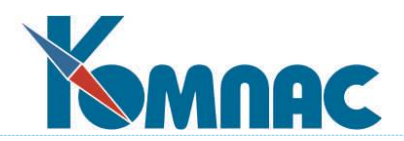

# **14.14.5 Настройка конфигурации при суммированном учете**

Настройки **Конфигурации,** касающиеся суммированного учета, расположены в конфигурации **Учет кадров** на закладке **График** / **Суммированный учет.** На этой закладке могут быть указаны:

- 1) размеры рабочей недели в часах, используемые при суммированном учете. Информация о среднем количестве часов за месяц, которая указывается для каждого размера рабочей недели, в настоящее время не используется, так как правила оплаты отпуска теперь не предусматривают использование этого показателя;
- 2) какие реквизиты назначения должны измениться при переводе работника, чтобы размер переработки рассчитывался отдельно для периода до перевода и для периода после перевода. По умолчанию такой разрыв учетного периода требуется, если изменилась должность (профессия), отдел (цех) или категория персонала. В некоторых случаях дополнительно может быть отмечен номер бригады и номер смены. В любом случае, для того чтобы несколько периодов работы обрабатывались вместе, необходимо выполнение следующих дополнительных условий:
	- при переводе не должен меняться размер учетного периода и категория персонала, используемая для 5-дневной рабочей недели;
	- между периодами работы в условиях суммированного учета не должно быть перерывов, то есть, датой нового назначения должен быть следующий день по отношению к дате выбытия, указанной в предыдущем назначении. Если работник был переведен на обычный режим, а потом вернулся обратно на режим суммированного учета, периоды работы в режиме суммированного учета обрабатывается раздельно независимо от того, какие реквизиты назначения изменились;
- 3) как должна рассчитываться норма времени, если работник проработал в режиме суммированного учета не весь учетный период. По умолчанию при этом используется средняя норма за все месяцы учетного периода, независимо от сроков работы. Если пользователи решат выбрать другой вариант, при котором средняя норма рассчитывается только за те месяцы, в которые работник работал в режиме суммированного учета, то следует учитывать, что в этом случае может оказаться, что работник может быть переведен на обычный режим уже после расчета зарплаты за первые месяцы учетного периода. Автоматического пересчета зарплаты за эти месяцы с учетом изменившегося среднего часового тарифа в системе не предусмотрено.

### **14.14.6 Правила проведения расчетов при суммированном учете**

При внедрении суммированных учетов в технологию проведения расчетов следует внести некоторые изменения, которые описаны в настоящем разделе.

### **14.14.6.1 Назначения работников при суммированном учете**

При переводе работника на работу в режим суммированного учета должен быть оформлен перевод на другую категорию персонала, для которой установлен режим суммированного учета. При переводе работника с режима суммированного учета на обычный режим также оформляется перевод на другую категорию персонала. Исключение представляет случай, когда все работники некоторой категории с начала очередного месяца переводятся на режим суммированного учета или, наоборот, на обычный режим. В этом исключительном случае достаточно для этой категории персонала ввести информацию о периодах суммированного учета (раздел 14.6.1).

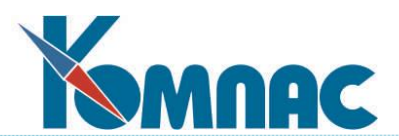

Переводы работников оформляются обычным образом – с помощью приказов. При исполнении приказов оформляется новое назначение, а старое закрывается. В некоторых случаях изменения в назначения могут быть внесены вручную. В системе Компас не предусмотрена возможность временного перевода в режим суммированного учета или обратно с помощью отклонений от графика, так как при проверке на режим суммированного учета учитывается только основная категория персонала, указанная для назначения.

## **14.14.6.2 Ведение табеля при использовании суммированного учета**

При использовании суммированного учета необходимо учитывать следующие особенности заполнения табеля:

- 1) дни (часы) работы в дни, выходные по графику, должны заполняться учетными символами, оговоренными в разделе 14.14.2. Использование одного из двух учетных символов определяется тем, должна ли за эти дни производиться двойная оплата или работник берет отгул;
- 2) дни отгулов в счет работы должны отмечаться в табеле с помощью специальных учтенных символов, настройка которых должна учитывать требования раздела 14.14.2.

Для расчета среднего часового тарифа необходимо иметь фонды времени за всем месяцы текущего учетного периода, в том числе – за будущие месяцы. Это необходимо учитывать при заполнении фондов времени для расчета зарплаты. Перед расчетом зарплаты проверяется наличие фондов времени не только для текущего месяца, но также и для всех месяцев, которые входят в учетные периоды, затрагивающие текущий месяц. При этом для будущих месяцев проверяется наличие фондов только для тех категорий, которые использованы в качестве 5-дневной рабочей недели при описании фондов рабочего времени.

# **14.14.6.3 Текущий расчет зарплаты в условиях суммированного учета**

Если к моменту расчета зарплаты табель за месяц заполнен (раздел 14.14.6.2) и заполнены фонды времени заполнены за все месяцы расчетных периодов, текущий расчет зарплаты производится по общим правилам. Никаких особенностей для суммированного учета нет.

### **14.14.7 Расчет доплаты за переработку**

Если используется суммированный учет, в конце каждого месяца должен быть сформирован документ **Ведомость доплат за перер**аботку, который затем включается в расчетную ведомость. Даже если ни один учетный период в этом месяце не заканчивается, может оказаться, что в этом месяце некоторые работники были переведены с режима суммированного учета на обычный режим. Либо работники были перемещены с таким изменением реквизитов назначения, которое требует раздельного расчета для периодов работы до перевода и после перевода (пункт 2 подраздела 14.14.5). В обоих случаях доплата за период работы, заканчивающийся в этом месяце, должна быть выполнена именно в этом месяце.

Расчет доплаты за переработку включает ряд этапов, описанных далее в настоящем подразделе.

### **14.14.7.1 Заполнение документа**

Первым этапом является добавление и заполнение документа. Для этого необходимо выполнить следующие действия:

1) открыть реестр документов **Ведомости доплат за переработку**;

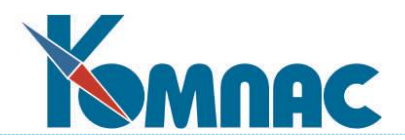

- 2) добавить новый документ (как правило, без использования образца);
- 3) в правом верхнем углу экранной формы указать расчетный месяц. По умолчанию используется текущий расчетный месяц;
- 4) в левом нижнем углу экранной формы указать два вида оплаты, используемые для доплаты за переработку (подраздел 14.14.3.5);
- 5) нажать кнопку **Заполнить**. По результатам заполнения будет выдано сообщение об итогах заполнения документов:
	- сколько добавлено строк в документ. Следует учитывать, что для некоторых работников в документ может быть добавлено более 1 строки для разных назначений;
	- сколько работников пропущено, потому что они выбыли (уволены или переведены) в прошлых месяцах, так что они должны были быть включены в документ за прошлый месяц;
	- сколько работников пропущено, потому что для них учетный период еще не закончен.

Если в результате окажется, что в документ не включено ни одной строки, это означает, что в этом месяце расчет доплаты за переработку не требуется, так что последующие этапы можно не выполнять.

Если же строки в документ были включены, то в этих строках, в частности, заполняются следующие колонки:

- размер учетного периода, начало и конец работы в режиме суммированного учета (РСУ);
- отработанные часы за период работы в РСУ;
- **в том числе в праздники;**
- часы неявки по уважительным причинам;
- дни неявки по уважительным причинам;
- норма часов за период работы в РСУ;
- норма дней за период работы в РСУ;
- размер переработки в часах,
- в том числе до 2 часов в среднем в день;
- свыше 2 часов в среднем в день.

### Пример заполнения документа представлен на рисунке:

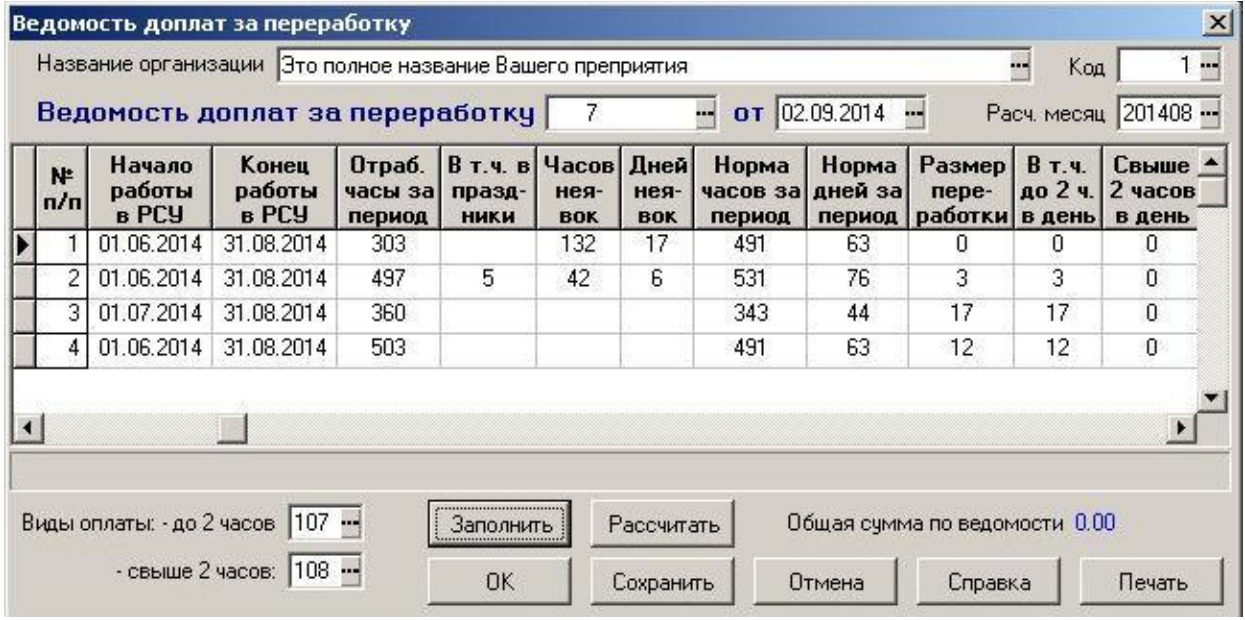

Рис. 14.77

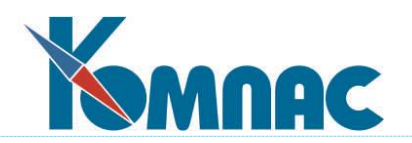

### **14.14.7.2 Ввод часов отгулов**

Если работник написал заявление о том, что он хочет взять отгул в счет переработки, для таких работников число часов отгулов должно быть введено в соответствующую колонку документа. Это надо сделать вручную, так как для многих работников в системе еще нет сведений об отгулах (они могут быть взяты в следующем месяце). Даже если отгулы уже отражены в табель, из табеля не ясно, за какой именно учетный период эти отгулы взяты. Эту информацию можно почерпнуть только из заявления работника.

## **14.14.7.3 Расчет сумм доплаты**

Расчет сумм доплаты можно производить только после того, как все сведения о часах отгулов будут введены в документ. Для расчета сумм следует нажать кнопку **Рассчитать**. При этом будут заполнены следующие колонки документа:

- часы к оплате до 2 часов в день и свыше 2 часов в день (с учетом отгулов);
- средний часовой тариф за учетный период;
- сумма оплаты до 2 часов в день и свыше 2 часов в день.

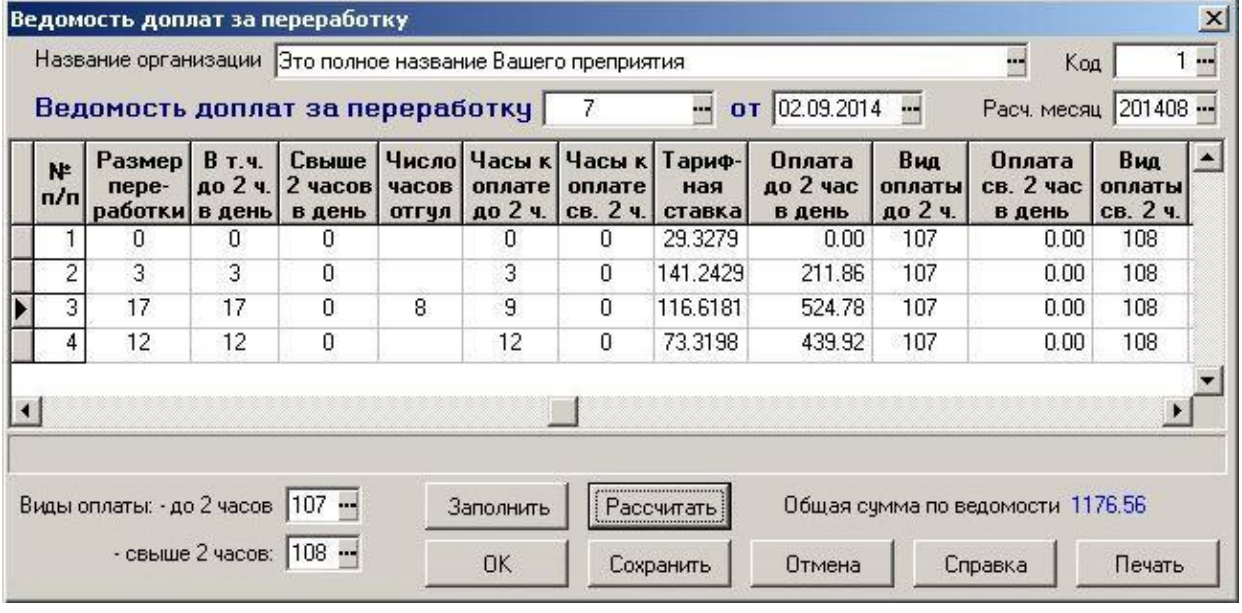

Рис. 14.78

### **14.14.7.4 Включение в расчетную ведомость**

Рассчитанный документ необходимо включить в расчетную ведомость. Как правило, документ должен включаться в режиме **Включить этот документ целиком** (см. рисунок ниже).

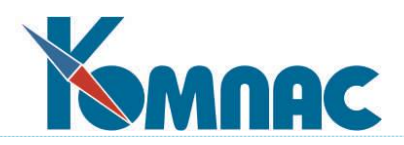

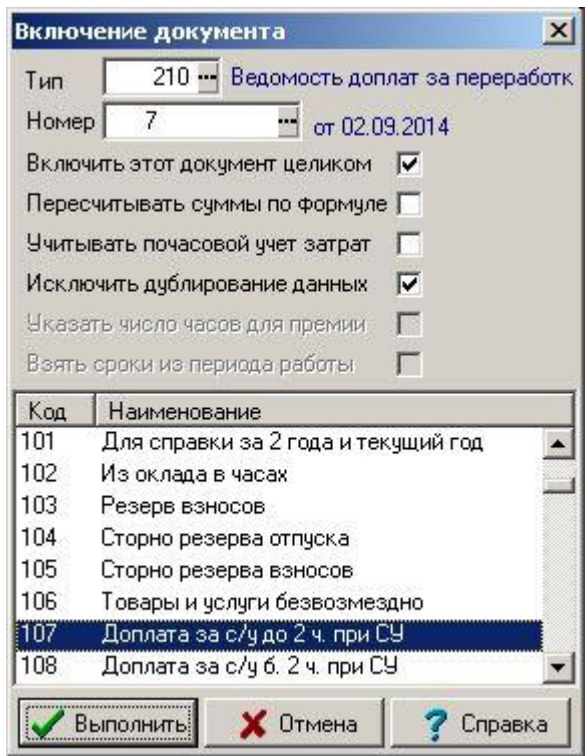

Рис. 14.79

В расчетную ведомость включаются только те строки, в которых сумма не равна нулю. Если в документе ненулевые суммы присутствуют только в отношении вида оплаты до 2 часов, в окне настройки отмечен будет только этот вид оплаты. Иначе отмечено будет два вида оплаты. Но и в этом случае для каждого работника в расчетный листок будут включаться только те виды оплаты, по которым для этого работника сумма не равна нулю.

При необходимости документ может быть исключен из расчетной ведомости и позже включен повторно.

### **14.15 Расчет страховых взносов**

Федеральным законом от 14.07.2022 № 239-ФЗ с 01.01.2023 года установлена единая облагаемая база для исчисления страховых взносов (ОПС, ОСС на случай ВНиМ, ОМС) в государственные внебюджетные фонды, для основной категории плательщиков страховых взносов введен совокупный единый тариф в размере 30,0% в пределах базы и 15,1% сверх базы.

Единый тариф с 2023 года будет применяться и для тех работников, кто работает по договорам гражданско-правового характера (ГПХ) и для которых в 2022 году страховые взносы в ФСС не начислялись. Суммы, начисленные таким работникам в 2023 году и последующие годы, должны учитываться при исчислении пособия по временной нетрудоспособности по страховым случаям, наступившим с 2024 года.

Для учета этих изменений в системе КОМПАС сделаны следующие изменения:

1) с 2023 года вместо трех видов оплаты с группами С2, С3 и С5 используется один вид оплаты с группой С5, для которого в сетке налогов установлен единый тариф. Для видов оплаты с группами С2 и С3 будет указан нулевой тариф.

Это решение позволяет не менять настройки категорий персонала для работающих по

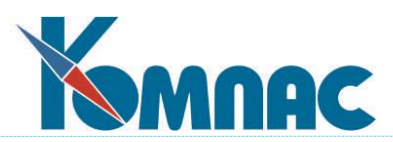

ГПХ. При этом суммы, начисленные таким работникам в 2022 году, по-прежнему не будут входить в базу для исчисления страховых взносов в ФСС, а суммы, начисленные в 2023 году, будут входить в базу для исчисления страховых взносов по единому тарифу;

2) при расчете среднего заработка для оплаты временной нетрудоспособности для сумм, начисленных в 2023 и последующих годах, отключен учет колонки **База ЕСН** в отношении взносов в ФСС. Вместо этого для таких сумм предусмотрен учет колонки **База ЕСН** в отношении взносов в ПФР по единому тарифу. Это позволяет учитывать в среднем заработке суммы, начисленные по ГПХ в 2023 и последующих годах, при условии, что для используемых видов оплаты таблицей входимости предусмотрено включение в средний заработок для оплаты временной нетрудоспособности. Те пользователям системы Компас, которые ранее производили начисления по ГПХ с помощью видов оплаты, не входящих в средний заработок для оплаты временной нетрудоспособности, но входящих в базу для исчисления страховых взносов в ПФР, надо будет в течение 2023 года, возможно и позднее, изменить настройки этих видов оплаты, чтобы они входили в средний заработок для оплаты временной нетрудоспособности.

## **14.16 Применение дополнительных тарифов для расчета страховых взносов**

## **14.16.1 Расчет доп. тарифов по старым правилам**

1. В **Конфигурации** / **Настройки итоговой отчетности** на закладке **Отчетность в ФНС** / **Страховые взносы** / **Доп.тариф** имеется настройка *учитывать отмену вредности в отклонениях от графика*.

Если эту настройку включить, она будет действовать для тех работников, для которых настройка взносов по доп. тарифу выполнена с помощью данных о вредности в назначении работника. При этом если у такого работника есть отклонения от графика, отменяющие вредность, то суммы, отнесенные к этому отклонению от графика, не включаются в базу для исчисления взносов по доп. тарифу.

Отклонение от графика считается отменяющим вредность, если колонка **Код вредной профессии** пуста (по умолчанию эта колонка содержит \* - звездочку), а колонка **N перечня для условий труда** также пуста, равна нулю или содержит номер перечня вредных профессий, для которого начисление страховых взносов по доп. тарифу не настроено.

Включение в базу остальных сумм за тот же месяц зависит от того, имеется ли в этом месяце хотя бы один день, в котором вредность действует, то есть, отклонений от графика в этот день нет либо отклонение есть, но оно не отменяет вредность. Если такие дни есть, другие суммы за этот месяц включаются в базу, иначе все суммы за этот месяц не включаются в базу.

- 2. Там же в **Конфигурации** имеется настройка *то же плюс учитывать изменение характера вредности*. Если включена эта настройка, действуют следующие правила:
	- 1) с сумм, увязанных с конкретными отклонениями от графика, в которых поле *Код вредной профессии* равно "**\***" (устанавливается по умолчанию), страховые взносы по доп. тарифу начисляются с учетом настройки вредности в назначении;
	- 2) с сумм, увязанных с конкретными отклонениями от графика, в которых поле *Код вредной профессии пусто*, а поле *N перечня для условий труда* также *пусто* или *равно нулю*, страховые взносы по доп. тарифу не начисляются;
	- 3) с остальных сумм, увязанных с отклонениями от графика, страховые взносы по доп.

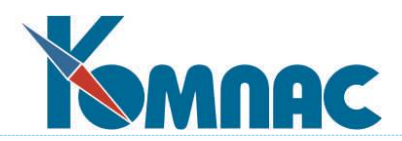

арифу начисляются с учетом значения поля *N перечня для условий труда*. В частности, начисление страховых взносов может производиться по другому доп. тарифу;

4) с остальных сумм (*не связанных с отклонениями*) страховые взносы по доп. тарифу начисляются с учетом настройки вредности в назначении при условии, что в этом расчетном месяце имеется хотя бы один день с вредностью, которая требует начисления страховых взносов по доп. тарифу. Если весь месяц покрыт отклонениями от графика без вредности или с такой вредностью, которая не требует начисления страховых взносов по доп.тарифу, страховые взносы по доп. тарифу с доходов этого месяца не начисляются.

### **14.16.2 Дополнительные возможности по настройке доп. тарифов от вредности**

В системе имеется возможность подключить расчет страховых взносов по доп. тарифу с помощью отклонений от графика даже для тех работников, для которых в основном назначении настройка взносов по доп. тарифу не выполнена.

- 1. В **Конфигурации** / **Настройки итоговой отчетности** на закладке **Отчетность в ФНС** / **Страховые взносы** / **Доп.тариф** имеется настройка *распределять базу для расчета взносов по рабочим дням, начиная с расчетного месяца* и далее поле ввода для *расчетного месяца*. Если эту настройку включить, действуют следующие правила:
	- 1) с указанного месяца не действует настройка доп. тарифа с помощью категорий персонала, то есть для всех работников, работающий в условиях, дающих право на досрочную пенсию, настройка должна быть сделана с помощью данных о вредности в назначении работника или в отклонении от графика;
	- 2) с указанного месяца не действуют настройки, описанные в разделе 2, а расчет налоговой базы для доп. тарифа *выполняется по правилам, описанным в настоящем разделе;*
	- 3) новые правила действуют для всех работников, то есть для каждого работника проверяются назначения и отклонения от графика. Таким образом, с помощью отклонения от графика расчет страховых взносов по доп. тарифу можно не только отключить или изменить, но также включить для тех работников, для которых он не включен в назначении;
	- 4) *распределение налоговой базы* производится для всех месяцев, для которых либо *имеются отклонения от графика*, отменяющие, изменяющие или включающие расчет страховых взносов по доп. тарифу, либо *имеются, по крайней мере, два назначения с разной настройкой вредности*;
	- 5) *отработанные дни для распределения* собираются по расчетным листкам работника. При этом используется число дней для вида оплаты с **типом \*** и **типом аргумента РД** (обычно это вид оплаты 12), а также виды оплаты с **типом \*** и **типом аргумента Д**, отмеченные в новой колонке справочника «*Дни работы для доп. тарифа*». Колонка расположена в группе настроек, имеющих отношение к аргументу. Такую отметку, например, следует установить для вида оплаты, с помощью которого производится оплата командировки, так как дни в командировке можно считать отработанными.

Для того чтобы число отработанных дней правильно разбивалось по отклонениям от графика, в настройке вида оплаты с типом аргумента РД должна быть предусмотрена разбивка по отклонениям (колонка *Разбить на строки*). Следует ли делать такую же настройку для отмеченных видов оплаты с типом аргумента Д, пользователи

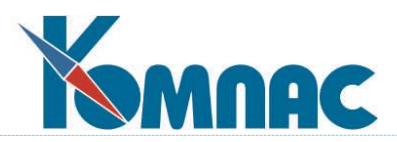

системы должны решить самостоятельно, в зависимости от того, должны ли учитываться отклонения от графика в период командировки или других аналогичных неявок;

- 6) в **протоколе расчета страховых взносов** предусмотрено отражение числа отработанных дней с разбивкой по видам страховых взносов с доп. тарифом. Разбивка отражается только для тех месяцев, в которых для расчета страховых взносов с доп. тарифом необходимо распределение сумм. В частности, месяц должен быть не меньше указанного в конфигурации;
- 7) если в месяце, в котором необходимо распределение сумм, *нет отработанных дней*, распределение производится по календарным дням. При этом отклонения от графика уже не учитываются, так как вряд ли такие отклонения должны учитываться в период, когда сотрудник не работал. В протоколе расчета при этом указывается нулевое количество отработанных дней и далее в скобках – число календарных дней;
- 8) если в месяце, в котором необходимо распределение сумм, у работника *имеется два одновременно действующих назначения* (совместительство), число отработанных дней по двум назначениям суммируется. Поэтому общее число дней может быть больше, чем число рабочих дней в месяце. Если при этом вредность настроена только для одного назначения, в число дней с разбивкой по видам страховых взносов с доп. тарифом попадут только дни, отработанные в рамках одного назначения. Эти дни далее будут использованы для распределения суммарного заработка по двум назначениям. Такие правила формально вытекают из письма Минтруда, хотя не исключен вариант, что при подготовке письма этот случай просто не был рассмотрен;
- 9) следует учитывать, что **распределению подвергается** не только налоговая база, но также и общая сумма дохода, а также суммы, исключаемые из налоговой базы. Это необходимо для заполнения РСВ-1, для формирования отчетов по налоговой базе и необлагаемым суммам, а также для формирования свода с разбивкой отчислений по налоговой базе каждого работника. В связи с особенностями алгоритмов расчета страховых взносов и отчетности по страховым взносам, распределение производится отдельно для каждой суммы из расчетного листка. При этом результаты распределения каждой суммы округляются до копеек. Эту особенность необходимо учитывать при сверке результатов с ожидаемыми суммами.
- 2. В **Конфигурации/Настройки итоговой отчетности** на закладке **Отчетность в ФНС / Страховые взносы / Доп.тариф** имеется еще одна настройка: *только для работников с отметкой в карточке*. Эта настройка позволяет уменьшить время проведения расчетов и формирования отчетных документов за счет того, что анализ назначений и отклонений от графика будет производиться только для тех работников, у которых имеется соответствующая отметка в личной карточке. Предполагается, что эта отметка должна делаться для тех работников, у которых в трудовом договоре упоминается возможность работы во вредных условиях. Поэтому флажок *Доп. тариф по дням работы* расположен в группе *Трудовой договор* на закладке «*Документы*». Кроме того, в табличной форме **Кадровой картотеки** предусмотрена одноименная колонка, в которой можно использовать пункт локального меню «*Заполнить колонку*» (Alt+F3).

Если режим **только для работников с отметкой в карточке** включен, то для работников, для которых отметки в карточке нет, действуют старые правила (см. раздел 14.16.1). Также старые правила действуют для всех работников в отношении доходов, полученных до месяца, указанного в **Конфигурации**.

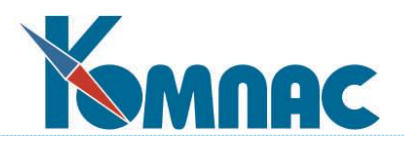

# **14.16.3 Использование более 2 ставок для уплаты взносов в ПФР по доп. тарифу**

В соответствии с действующим законодательством у страхователей имеется возможность пройти аттестацию рабочих мест, в результате чего с 2014 года страховые взносы в ПФР по доп. тарифу могут быть уменьшены с учетом результатов аттестации.

В ходе аттестации каждому рабочему месту присваиваются один из 7 подклассов вредности. Каждому подклассу соответствует своя ставка страховых взносов по доп. тарифу.

**В зависимости от числа подклассов, присвоенных рабочим местам, общее число ставок доп. тарифов может составлять от 1 до 7.** 

Если фактическое число ставок не более 2, заказчики могут по-прежнему использовать виды оплаты с группами С8 и С9, для которых потребуется соответственно изменить названия и сетку налогов.

Рассмотрим это на примере, при котором по результатам аттестации применяются тарифы по подклассам:

- **3.1** 2%,
- **3.2** 4%,
- **3.3** 6%.

В этом случае следует выполнить следующие настройки:

- 1) в связи с тем, что ставка 6% в 2014 году совпадает со стандартной ставкой для группы С8, для подкласса **3.3** рекомендуется использовать вид оплаты с группой С8. Если такого еще нет, его следует добавить. Название вида оплаты рекомендуется изменить таким образом, чтобы было ясно, что он используется для подкласса 3.3;
- 2) в связи с тем, что ставка 4% в 2014 году совпадает со стандартной ставкой для группы С9, для подкласса **3.2** рекомендуется использовать вид оплаты с группой С9. Если такого еще нет, его следует добавить. Название вида оплаты рекомендуется изменить таким образом, чтобы было ясно, что он используется для подкласса 3.2;
- 3) для подкласса **3.4** следует добавить новый вид оплаты, который описывается так же, как предыдущие, но в колонке «Группа» следует указать СА. Название нового вида оплаты должно отражать его отношение к подклассу 3.1. Для этого вида оплаты надо заполнить *таблицу налогов*, добавив в нее одну запись следующего содержания:
	- месяц ввода 201401;
	- нижняя граница дохода 0;
	- $\blacksquare$  базовая сумма налога 0;
	- $\blacksquare$  процент налога 2.00;
	- остальные колонки не заполняются.
- 4) настройку расчета страховых взносов по доп. тарифу рассмотрим в варианте с использованием перечня вредных профессий. **Для каждого подкласса вредности в перечне вредных профессий должны быть отдельные строки**. Для того, чтобы распределить вредные профессии по подклассам вредности, следует использовать пункт меню **Настройка** / **Прочие кодификаторы** / **Настройка доп. тарифа от вредности**. Если в таблице уже имеются записи, рекомендуется их закрыть, заполнив колонку «Месяц окончания» значением 201312. В новых записях следует указывать:
	- рег. номер работодателя выбрать из справочника;

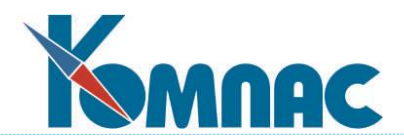

- N перечня для условий труда выбрать из справочника. Для каждой вредной профессии, для которой требуется расчет страховых взносов по доп. тарифу, должна быть введена отдельная запись;
- месяц начала 201401;
- вид доп. тарифа выбрать из справочника с учетом того, какой подкласс назначен для этой вредной профессии.

Примерный вид заполнения такого справочника можно видеть на приведенном рисунке.

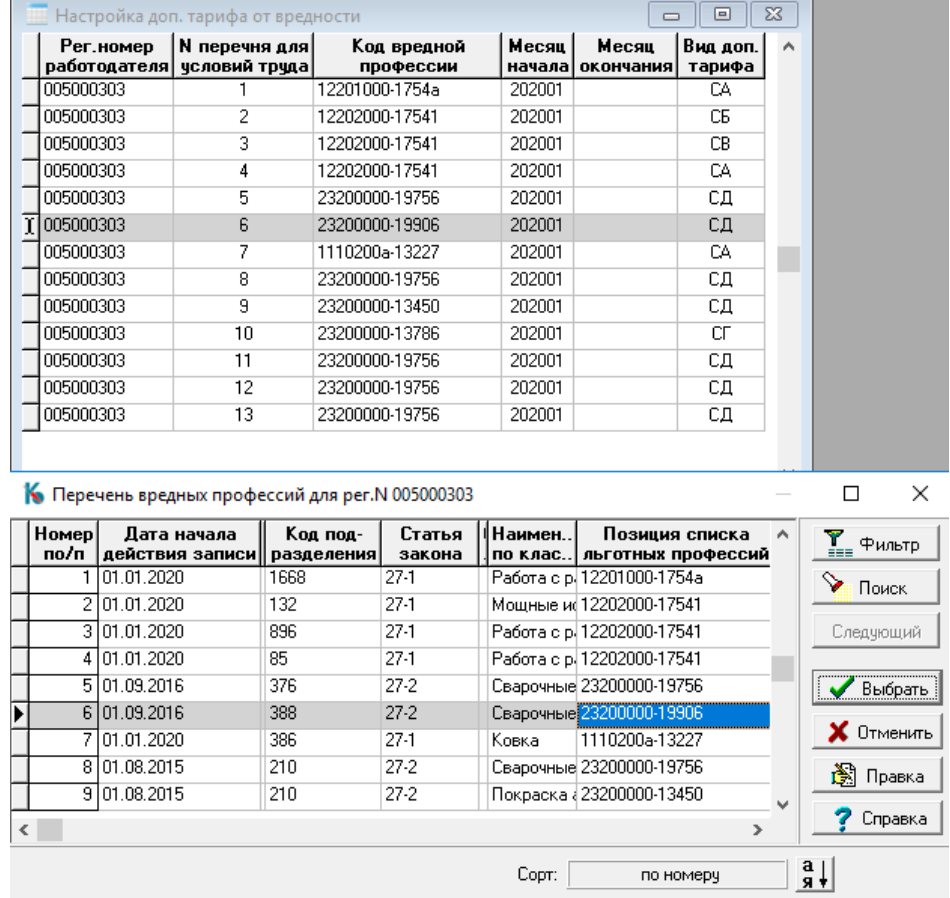

Рис. 14.80

В результате таких настроек с 2014 года начисление страховых взносов по доп. тарифу будет производиться по 3 разным видам оплаты, в зависимости от того, с какой вредностью работают застрахованные лица. При этом в базе страховых взносов суммы по виду оплаты с группой СА будут иметь порядковый номер 10. Для проводки этих сумм потребуется дополнить типовую операцию для проводки заработной платы из свода по зарплате.

### **14.17 Расчет страховых взносов при работе в двух филиалах**

1. Для отражения доходов работника в рамках разных филиалов или разных пачек необходимо использовать несколько личных карточек с разными табельными номерами и разными номерами пачек и филиалов.

Часть информации в этих личных карточках должна быть одинаковой. Необходимо, чтобы во всех личных карточках одного работника одинаковой была следующая информация:

 дата рождения и пол работника – необходимы для отнесения к определенной возрастной группе с точки зрения страховых взносов в ПФ РФ;

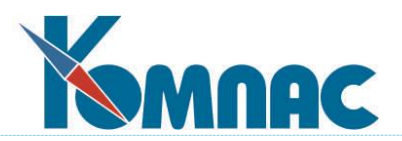

сведения об инвалидности в пометках расчетчика.

2. **Объединение личных карточек одного работника** осуществляется с помощью поля FIZNO в таблице KADRY (колонка *Уникальный номер* в Кадровой картотеке). Заполнение поля FIZNO не является обязательным. Для тех работников, для которых имеется только один табельный номер, это поле не требует заполнения.

Колонка *Уникальный номер* (FIZNO) в кадровой картотеке заполняется пользователем. Для заполнения рекомендуется использовать один из табельных номеров работника. Возможны и другие варианты заполнения этого поля, но при этом должны быть выполнены следующие условия:

- значение поля FIZNO должно быть индивидуальным для каждого работника;
- значение поля FIZNO не должно совпадать с табельным номером другого работника, если в соответствующей личной карточке поле FIZNO не заполнено. Это условие обусловлено тем, что при незаполненном поле FIZNO вместо него используется табельный номер;
- если длина значения поля FIZNO равна длине табельных номеров, значение поля FIZNO должно совпадать с одним из табельных номеров (при соблюдении предыдущего условия). Это условие продиктовано тем, что в дальнейшем может быть добавлен работник с таким табельным номером, что вызовет нарушение предыдущего условия.

Выполнение условий проверяются при сохранении записи в кадровой картотеке. При этом возможны следующие случаи:

1) значение в поле FIZNO совпадает со значением того же поля в другой личной карточке либо с табельным номером в другой личной карточке с незаполненным полем FIZNO, причем в этой личной карточке отличаются все реквизиты: фамилия, имя и отчество, дата рождения. В таком случае выводится сообщение, и сохранение изменений блокируется;

2) аналогично предыдущему, но отличаются некоторые из перечисленных реквизитов. В этом случае выводится предупреждение, и оператор может выбрать, следует ли сохранять такие изменения;

3) длина значения поля FIZNO равна длине табельных номеров, но значение поля не совпадает ни с одним из табельных номеров. В этом случае выводится сообщение, и сохранение изменений блокируется.

- 3. В кадровую картотеку добавлен новый пункт контекстного меню *Заполнение номеров физических лиц*, который позволяет объединить личные карточки в автоматическом режиме. Объединению подвергаются только те личные карточки, в которых совпадают все реквизиты: фамилия, имя и отчество, дата рождения. Как правило, при этом используется один из табельных номеров работника. Однако, если в личной карточке поле FIZNO уже заполнено, используется именно этот номер. Если поле FIZNO заполнено в двух личных карточках работника и эти значения отличаются, решение об изменении поля FIZNO в одной из личных карточек принимает оператор. Все случаи, когда значение поля FIZNO изменяется в процессе обработки, отражается в протоколе.
- 4. Учет поля FIZNO при расчете страховых взносов и в отчетности по страховым взносам должен быть включен с помощью специальной настройки в **Конфигурации** / **Настройки итоговой отчетности** на закладке **Страховые взносы** / **Основное** - флажок *Объединять данные по номеру физического лица*.

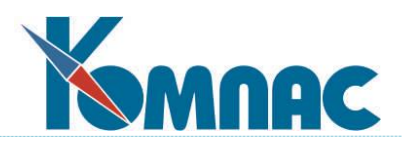

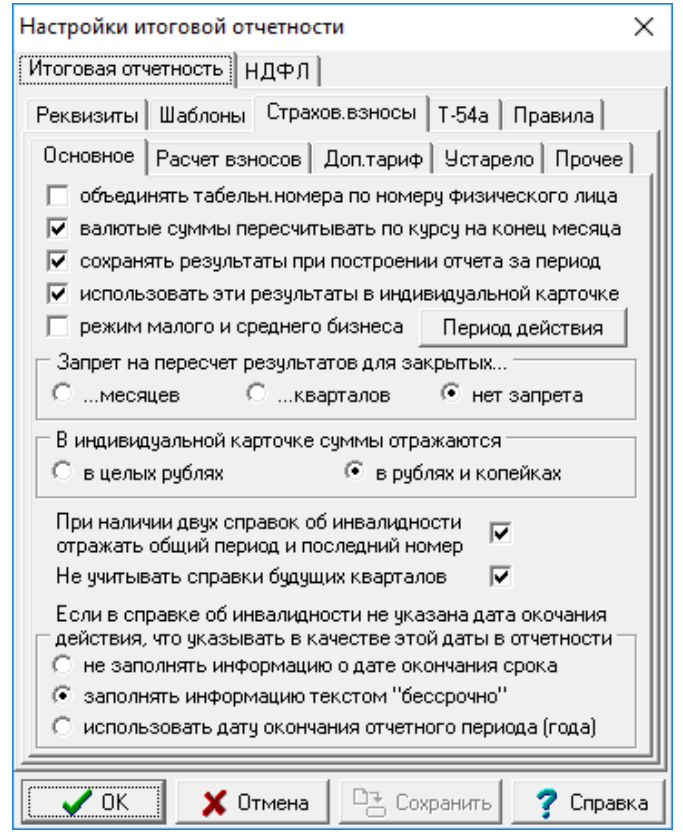

Рис. 14.81

По умолчанию флажок не установлен.

- 5. Если учет поля FIZNO включен в **Конфигурации** (см.п.4, рис. 14.81), протокол расчета страховых взносов включает полные суммы по всем табельным номерам работника. В протоколе отдельно выделяется сумма, которая должна быть удержана в текущем месяце и текущей строке расчетной ведомости. При анализе протокола следует учитывать следующие правила, реализованные при расчете:
	- 1) при наличии сумм по видам оплаты, не полностью включаемых в налоговую базу, сумма по этим видам оплаты, подлежащая включению (превышает необлагаемый уровень), приходящаяся на каждый календарный месяц, распределяется между табельными номерами работника пропорционально общей сумме по тому же виду оплаты за тот же месяц. Если в этом месяце доход по виду оплаты получен только для одного табельного номера, вся сумма этого месяца, превышающая необлагаемый уровень, относится только к этому табельному номеру. В результате распределения получается сумма дохода по каждому табельному номеру и для каждого месяца с учетом видов оплаты, частично включаемых в налоговую базу. В протоколе расчета разбивка этой суммы по табельным номерам не отражается;
	- 2) в случае, если общий доход работника по состоянию на определенный месяц превысил предельный уровень дохода, с которого исчисляются страховые взносы, окончательная налоговая база, приходящаяся на этот месяц, распределяется между табельными номерами пропорционально доходу за месяц, рассчитанному на этапе 1. В частности, если предельный уровень дохода достигнут в предыдущем месяце, на все табельные номера в этом месяце приходится нулевая налоговая база. В результате распределения получается итоговая налоговая база по каждому табельному номеру и для каждого

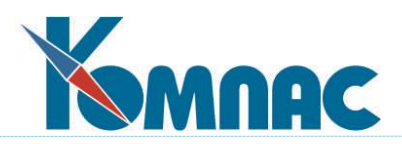

месяца. В протоколе расчета разбивка этой суммы по табельным номерам не отражается;

- 3) сумма страховых взносов рассчитывается нарастающим итогом с начала года исходя из налоговой базы, учитывающей все табельные номера работника. Изменение в сумме страховых взносов, приходящееся на очередной месяц, распределяется между табельными номерами пропорционально налоговой базе за тот же месяц, рассчитанной на этапе 2. Если в данном месяце налоговая база имеется только для одного табельного номера, вся сумма страховых взносов, приходящаяся на этот месяц, относится к этому табельному номеру. В результате распределения получается сумма страховых взносов по каждому табельному номеру с разбивкой по месяцам, а также итоговая сумма взносов по табельному номеру. В протоколе расчета разбивка этой суммы по табельным номерам не отражается;
- 4) для определения доли, приходящейся на текущую строку расчетной ведомости, из полученной суммы для текущего табельного номера вычитается сумма страховых взносов, ранее начисленная в рамках того же табельного номера по другим расчетным ведомостям или другим строкам текущей расчетной ведомости. Благодаря этому, ошибка в сумме взносов, допущенная в прошлых месяцах для одного табельного номера, может быть покрыта только в рамках того же табельного номера и не влияет на затраты по другим табельным номерам;
- 5) во всех случаях ошибка округления, обусловленная распределением сумм, относится на тот табельный номер, по которому база распределения в текущем месяце больше по абсолютной величине.
- 6. При реализации правил, описанных в пункте 5, расчет страховых взносов в рамках одного табельного номера может сопровождаться необходимостью внесения изменений в суммы взносов по другим табельным номерам. Это может быть вызвано следующими причинами:
	- 1) суммы по виду оплаты, не полностью включаемые в налоговую базу, были начислены по двум табельным номерам, причем общая сумма дохода превысила необлагаемую сумму. В результате распределения суммы дохода, превышающей необлагаемый уровень (подпункт 1 пункта 5), увеличена налогооблагаемая база для другого табельного номера. Как следствие, увеличилась сумма налога, приходящегося на другой табельный номер;
	- 2) в сумме по двум табельным номерам размер дохода превысил максимальный уровень дохода, с которого начисляются страховые взносы. В результате распределения ограниченной налоговой базы за месяц (подпункт 2 пункта 5) уменьшена налоговая база для другого табельного номера. Как следствие, уменьшилась сумма налога, приходящегося на другой табельный номер;
	- 3) в некоторых случаях необходимость внесения изменения в суммы взносов по другому табельному номерку быть связана с тем, что ошибки округления были отнесены на этот табельный номер. Чтобы эта причина не приводила к необходимости лишних пересчетов, необходимость пересчета фиксируется только в том случае, если хотя бы для одного табельного номера разница превышает уровень, в **Конфигурации** / **Настройки итоговой отчетности** на закладке **Страховые взносы** / **Расчет взносов** - настройка *При подготовке данных для отчета фиксировать в протоколе разницу не менее -* 0.01. Иначе ошибка округления относится к текущему табельному номеру.

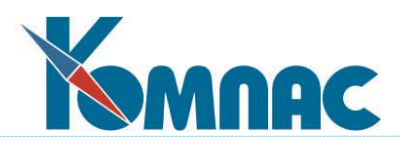

- 7. Если по правилам пункта 6 выявлена необходимость внесения изменений в суммы взносов по другим табельным номерам, такие изменения не проводятся автоматически. Вместо этого выводится сообщение с указанием табельных номеров и соответствующих номеров пачек и филиалов, по которым необходимо произвести пересчет. При массовых расчетах информация включается в протокол расчета. Вопрос о том, следует ли реально производить пересчет других табельным номерам, зависит от состояния работ по соответствующим пачкам (филиалам). В некоторых случаях можно допустить незначительное расхождение между исчисленной и начисленной суммой страховых взносов в текущем месяце, которая будет покрыта в последующих месяцах. Если уплата страховых взносов производится исходя из общей налоговой базы по пачке (настройка в конфигурации), точное совпадение исчисленной и начисленной сумм требуется еще в меньшей степени. В этом случае все равно приходится в каждом месяце корректировать перечисляемую сумму с учетом разницы между суммой, исчисленной от общей налоговой базы, и суммой, посчитанной путем суммирования взносов по работникам.
- 8. Для облегчения массового пересчета отчислений доработана операция «пересчитать только одну колонку». Если выбран вид оплаты с методом СН, предоставлена возможность за один цикл операции пересчитать все виды оплаты с методом СН.
- 9. Если учет поля FIZNO включен по правилам пункта 4, в налоговой отчетности учитываются доходы работника по всем табельным номерам. Распределение скидок, ограниченного дохода и суммы страховых взносов между табельными номерами производится по правилам пункта 6. Если в конфигурации включен режим сохранения результатов расчета в базе данных (таблица ESN\_BASE), такое сохранение производится отдельно для каждого табельного номера, однако в результирующих отчетах все табельные номера работника объединяются вместе. Если отчет формируется по одной пачке, в него включаются данные только по тем табельным номерам работника, которые относятся к этой пачке, и сохранение в таблице ESN\_BASE производится только для табельных номеров, относящихся к этой пачке. Причина, по которой изменения не вносятся в сохраненные данные по другой пачке, оговорена выше в пункте 8. В связи с тем, в режиме учета поля FIZNO результаты сбора данных по одной пачке могут зависеть от данных по другой пачке, отчетные документы по страховым взносам следует формировать после того, как расчет зарплаты по всем пачкам (филиалам) будет закончен, и расчетные ведомости будут начислены на лицевые счета.
- 10. В некоторых внутренних выходных формах налоговая база и суммы страховых взносов приводятся отдельно по каждому табельному номеру:
	- 1) индивидуальная карточка по страховым взносам;
	- 2) отчет «Расшифровка к отчету по отчислениям»;
	- 3) другие выходные формы для отдельных табельных номеров, в которых отражены данные по страховым взносам, например, расчетные листки.
- 11. Новый режим имеет ограничения, которые следует учитывать при его использовании:
	- 1) новый режим реализован для правил расчета страховых взносов, действующих с 2010 года. Если новый режим включен, не следует формировать отчетность за предшествующие годы. Предварительно нужно временно выключить новый режим. Преодоление этого ограничения не планируется, если только законодательно не будут возвращены старые правила расчета страховых взносов;
	- 2) если в некотором месяце работник получил по одному табельному номеру доход со знаком минус, а по другому табельному номеру такой же доход со знаком плюс, так

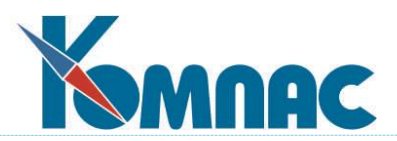

что общий доход работника за месяц оказывается равным нулю, сумма страховых взносов за месяц считается равной нулю по всем табельным номерам этого работника. Для преодоления этого ограничения требуется дополнительная доработка.

12. Если страховые взносы рассчитываются с учетом всех табельных номеров работника, то учет вычета из суммы материальной помощи при расчете больничного листа также должен производиться по всем табельным номерам работника. Это потребовало внесения изменений в алгоритм расчета по среднему. *Режим Расчет вычета из суммы материальной помощи с учетом всех табельных номеров работника* включается с помощью отдельной настройки в **Конфигурации методов расчета** на закладке **По среднему** / **Прочее:**

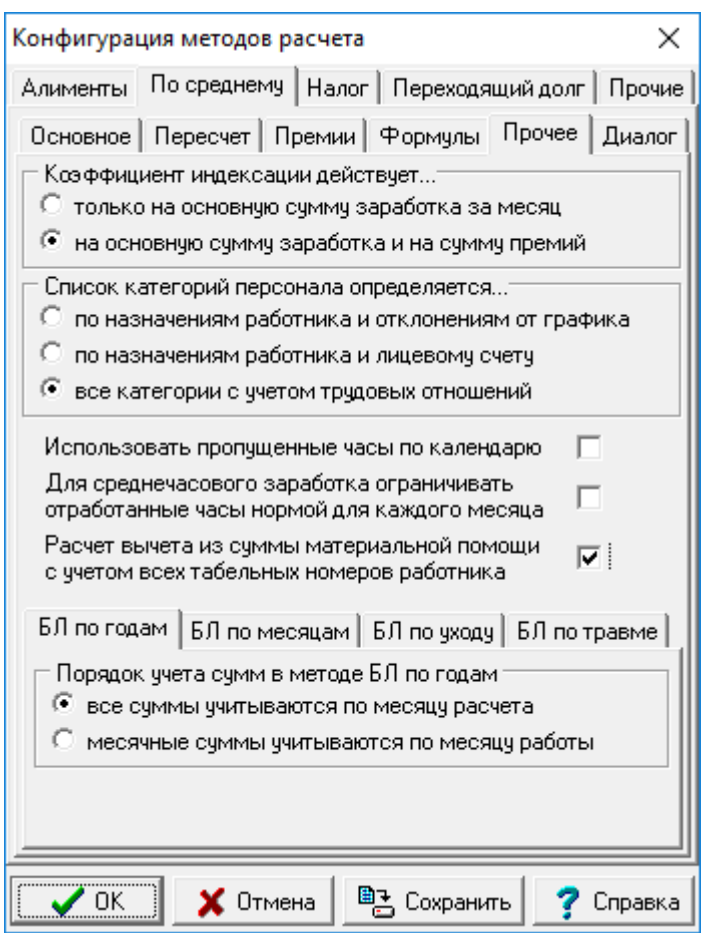

Рис. 14.82

### **14.18 Свод по зарплате**

Свод по заработной плате – сбор сведений о начисленной заработной плате, произведенных удержаниях и отчислениях и группировка их по экономическим признакам.

**Свод по заработной плате** формируется автоматически на основании одной **расчетной ведомости** или нескольких расчетных ведомостей за любой период времени**.** Свод является промежуточным документом для формирования проводок. В крайнем случае, допускается корректировать свод вручную.

По одной и той же расчетной ведомости свод может формироваться несколько раз,

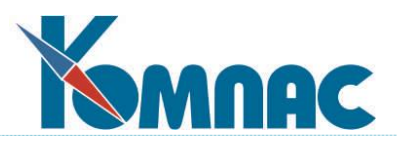

например, в разных режимах или в связи с проведенным перерасчетом зарплаты. При этом новый вариант свода, как правило, замещает старый, и в него включаются все данные из расчетной ведомости или за период времени. При необходимости, имеется возможность сохранить для одной ведомости или периода времени несколько сводов, например, сформированных в разных режимах. Для этого достаточно для второго и последующих сводов указать даты формирования, отличающиеся от даты формирования предыдущего свода (см. Рис.14.28). При работе нескольких операторов рекомендуется применять именно этот принцип формирования сводов, чтобы не мешать друг другу.

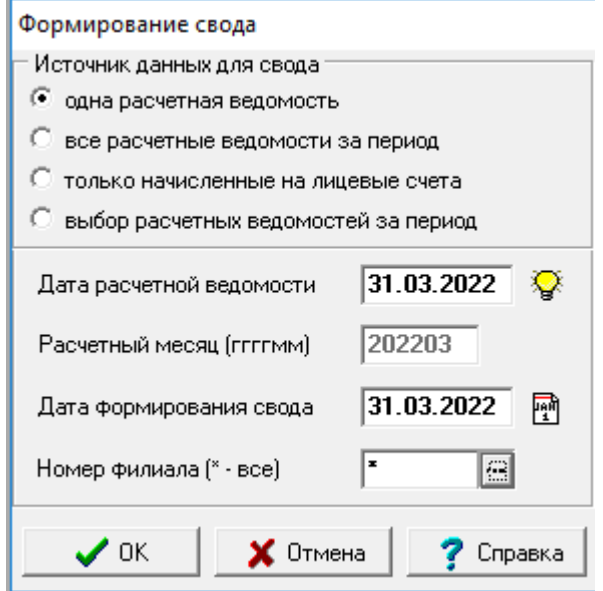

Рис. 14.83 Форма для выбора расчетной ведомости и даты формирования свода

Формирование свода или открытие табличной формы ранее сформированного свода начинается с вывода окна настройки (рис.14.28), в котором Вы можете указать:

- 1. **Источник данных** для свода. В зависимости от положения переключателя в качестве источника данных может выступать:
	- **одна расчетная ведомость**. В этом режиме дополнительно надо будет указать дату расчетной ведомости;
	- **все расчетные ведомости за период**. В этом режиме дополнительно надо будет указать месяц начала и окончания периода;
	- **только расчетные ведомости, начисленные на лицевые счета**. Аналогично предыдущему, но в свод включаются только те расчетные ведомости, в которых имеется хотя бы одна строка, начисленная на лицевые счета. Каждая такая расчетная ведомость включается в свод целиком. Это означает, что в свод включаются даже те строки таких ведомостей, которые не начислены на лицевые счета. Следует также обратить внимание, что начисление на лицевые счета проверяется в момент формирования свода, тогда как на момент просмотра ранее сформированного свода статус расчетной ведомости может измениться;
	- **выбор расчетных ведомостей**. В этом режиме перед формированием свода будет выведен список всех расчетных ведомостей за указанный период времени, в котором

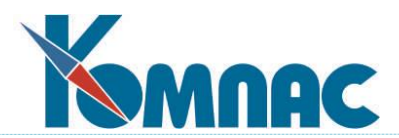

нужно отметить те, которые следует включить в свод. Для нового свода по умолчанию отмечены все ведомости. При повторном формировании свода, который был ранее сформирован в таком же режиме, по умолчанию отмечены те же ведомости, которые были использованы для этого свода в предыдущий раз. Обратите внимание, что вывод списка расчетных ведомостей происходит после нажатия на кнопку **Формировать** в форме для выбора критериев детализации свода.

2. **Дату** расчетной ведомости или **период времени**. Кнопка позволяет выбрать необходимую расчетную ведомость из списка. В том же списке представлены своды по зарплате. Это позволяет увидеть, по каким расчетным ведомостям своды уже сформированы, а по каким расчетным ведомостям - еще нет. Кроме того, в списке можно увидеть своды, сформированные за период времени. При выборе из списка строки, в которой указана дата свода, в окно настройки автоматически переносится вся информация о режиме формирования этого свода, что позволяет повторно сформировать свод в том же режиме или просто открыть ранее сформированный свод. При выборе из списка строки, в которой дата свода не указана, устанавливается режим формирования свода по одной расчетной ведомости с датой формирования, равной дате расчетной ведомости.

Кнопка  $\Box$  в списке расчетных ведомостей и сводов позволяет удалить свод, дата которого указана в текущей строке списка. Кнопка действует только в тех строках, в которых дата свода указана.

3. **Дату** формирования **свода**. Кнопка позволяет выбрать дату свода с помощью календаря. Как отмечалось выше, различные своды отличаются между собой именно датой формирования. Если свод с датой формирования уже сформирован, новый свод с той же датой замещает ранее сформированный свод. Не допускается замещать свод по одной расчетной ведомости сводом за период времени или наоборот. Но Вы можете удалить ранее сформированный свод и затем использовать ту же дату для нового свода. Не рекомендуется для сводов за период времени в качестве даты формирования использовать даты существующих расчетных ведомостей.

После нажатия кнопки **ОК** выводится второе окно настройки, с помощью которой Вы имеете возможность определиться, с какой степенью детализации Вы хотите иметь данные в своде. При открытии ранее сформированного свода то же окно настройки показывает, в каком режиме был сформирован этот свод.

Перед формированием свода Вы имеете возможность определиться, с какой степенью детализации Вы хотите иметь данные в своде (см. рис.ниже).

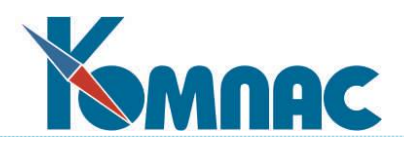

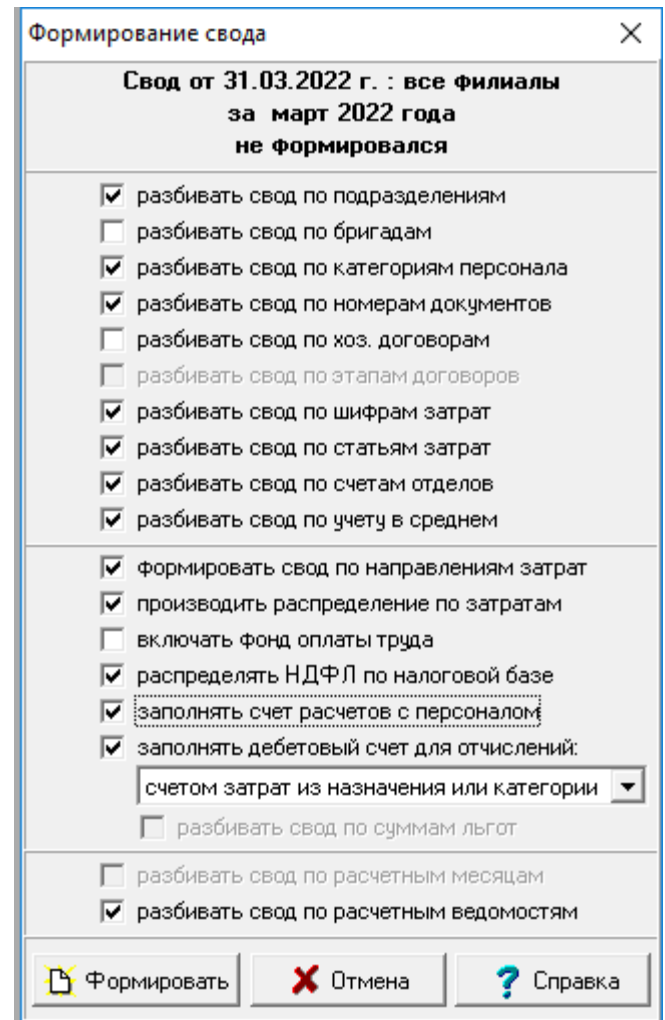

Рис.14.84 Критерии формирования свода

По Вашему желанию, свод может быть разбит по любому сочетанию следующих критериев:

- по кодам подразделений;
- по номерам бригад;
- по категориям персонала;
- по номерам и типам документов (оснований для начислений, платежных документов);
- по номерам хозяйственных договоров, упомянутых в назначении и расчетной ведомости;
- по шифрам затрат, которые могут быть внесены в расчетную ведомость перед формированием свода;
- по статьям затрат, указанным в **справочнике кодов начислений** и **справочнике категорий персонала**.
- по **дополнительным реквизитам.** А именно:
	- o **по счетам отделов.** Для учета этого реквизита при разбивке должен быть заполнен справочник **Расчетные счета подразделений** (CHET\_OTDEL);
	- o **по учету в среднем**.

Для учета вышеперечисленных дополнительных реквизитов при разбивке свода должен быть заполнен справочник **Дополнительные реквизиты в своде** (таблица SPR\_70\_DOPS). Для этого предназначен скрипт SPR\_70\_DOPS.SQL.

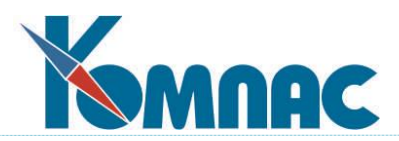

Кроме того, свод всегда разбивается по кодам начислений и по корреспондирующим счетам, указанным либо в справочнике кодов начислений, либо прямо в расчетном листке. Может быть также использован **счет затрат**, указанный в справочнике категорий персонала или прямо в расчетной ведомости. Эти и все другие учетные реквизиты в своде заполняются по **определенным правилам**, которые обеспечивают многоуровневую настройку. Опишем эти правила более подробно.

Каждая сумма, включаемая в свод по заработной плате из расчетного листка, снабжается конкретными учетными реквизитами, которые определяются по правилам, изложенным ниже, для каждого реквизита отдельно.

- **Код и тип** берутся в точности такими, как они указаны в расчетном листке.
- **Отдел, категория персонала и номер хозяйственного договора** берутся в точности такими, как они указаны в **расчетном листке**. В большинстве случаев эти реквизиты заполняются в расчетном листке автоматически из соответствующей строки расчетной ведомости, куда, в свою очередь, они переписываются из штатной расстановки при формировании расчетной ведомости. Однако, если сумма была включена в расчетный листок из наряда или другого документа, то номер договора в расчетном листке может измениться, а номер отдела может быть заменен на подразделение затрат. При необходимости, данные реквизиты могут быть изменены вручную прямо в расчетном листке. При формировании свода по реквизитам назначений используются только значения реквизитов, указанные в расчетной ведомости, тогда как данные из расчетного листка игнорируются.
- **Дебетовый счет** для начислений, долга работника и сумм погашения долга предприятия и **кредитовый счет** для остальных сумм при формировании свода *по направлениям затрат* определяется в следующем порядке:
	- 1) если в расчетном листке указан корреспондирующий счет, то используется именно этот счет. Этот реквизит в расчетном листке может быть заполнен вручную или автоматически - из параметра назначения или документа, при вставке которого в расчетную ведомость была образована данная строка;
	- 2) если для кода начисления или удержания в справочнике указан конкретный счет или не указано ничего, то используется значение из справочника (в том числе и пустое);
	- 3) если в справочнике вместо счета указана звездочка (\*), то берется счет затрат, указанный в соответствующей строке расчетной ведомости. Этот реквизит автоматически переносится из **штатной расстановки** при формировании расчетной ведомости, но, при необходимости, может быть изменен вручную;
	- 4) если в расчетной ведомости счет затрат не указан, то используется счет затрат из **справочника категорий персонала**.

При формировании свода по реквизитам назначений этап (1) пропускается и используются только этапы (2) - (4).

- **Кредитовый счет** для начислений, долга работника и сумм погашения долга предприятия и **дебетовый счет** для сумм удержаний, выплат и долга предприятия (в случае, если его заполнение предусмотрено режимом формирования свода) определяется в следующем порядке:
	- 1) если в справочнике категорий персонала указан счет учета, то используется этот счет;
	- 2) иначе используется счет учета расчетов с персоналом, указанный в конфигурации.

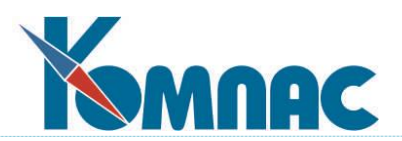

- **Дебетовый счет** для сумм отчислений (в случае, если его заполнение предусмотрено режимом формирования свода) определяется в следующем порядке:
	- 1) если в строке расчетной ведомости указан счет затрат, то используется именно он;

2) иначе используется счет затрат из справочника категорий персонала.

Данные правила не распространяются на режимы формирования свода с пропорциональным распределением сумм отчислений по налоговой базе.

- **Тип и номер документа** берутся в точности такими, как они указаны в **расчетном листке**. В расчетный листок они переносятся из параметра назначения. При расчете по среднему номер документа может быть взят из соответствующей записи об отпуске и других случаях неявки на работу. При включении документа в расчетную ведомость, тип и номер этого документа проставляются во всех добавляемых строках. При печати платежных документов по строке расчетной ведомости или для конкретных сумм в расчетном листке в расчетный листок записываются реквизиты сформированного документа. При необходимости, реквизиты документа могут быть внесены в расчетный листок вручную.
- **Шифр затрат** при формировании свода *по направлениям затрат* определяется в следующем порядке:
	- 1) если для кода начисления в справочнике указан конкретный шифр затрат, то используется значение из справочника;
	- 2) если в справочнике для кода начисления вместо шифра затрат указан прочерк, то шифр затрат в своде не заполняется;
	- 3) если в справочнике для кода начисления шифр затрат не указан, используется шифр затрат, указанный в расчетном листке. В большинстве случаев этот реквизит заполняется в расчетном листке автоматически из соответствующей строки расчетной ведомости, куда, в свою очередь, он переписывается из штатной расстановки. При необходимости, шифр затрат может быть изменен как в расчетной ведомости (будет автоматически изменен во всех строках расчетного листка), так и прямо в расчетном листке. Шифр затрат в расчетном листке может быть изменен и автоматически: взят из параметра назначения или документа, при вставке которого в расчетную ведомость была образована данная строка;
	- 4) если в расчетном листке шифр затрат не указан, используется шифр затрат, указанный в соответствующей строке расчетной ведомости;
	- 5) если в расчетном листке шифр затрат не указан, используется шифр затрат из справочника категорий персонала.

При формировании свода *по реквизитам назначений* действуют аналогичные правила, однако на этапе (3) используется шифр затрат из расчетной ведомости, а не из расчетного листка.

- **Статья затрат** определяется в следующем порядке:
	- 1) если для кода начисления в справочнике указана конкретная статья затрат или не указано ничего, то используется значение из справочника (в том числе и пустое);
	- 2) если в справочнике кода начисления вместо статьи затрат указана звездочка (\*), то используется статья затрат из справочника категорий персонала.
- **Фонд оплаты** берется таким, какой указан для данного начисления в справочнике расчетных кодов.

Наиболее важным при формировании свода является заполнение **затратных реквизитов**:
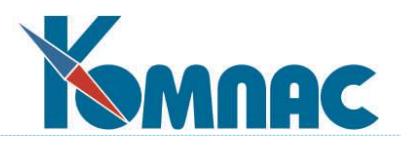

шифр и счет затрат, а также подразделение затрат. Для получения желаемого распределения сумм по этим реквизитам имеется несколько способов:

- 1) можно получить необходимое распределение уже в расчетных листках работников. Этого можно добиться, например, с использованием подсистемы почасового учета затрат;
- 2) необходимые затратные реквизиты в расчетном листке можно также получить с помощью специальной процедуры, имя которой указывается при описании тех видов оплаты, для которых должны рассчитываться затратные реквизиты. Данная процедура вызывается при каждом изменении суммы. В качестве текущего объекта при вызове процедуры выступает копия строки расчетного листка, для которой должен быть произведен расчет затратных реквизитов. В копии заполняются следующие реквизиты:
	- · код вида оплаты (KOD\_ZPL);
	- тип вида оплаты (KOD TYP);
	- расчетный месяц (GM\_RAS);
	- · месяц работы (GM\_RAB);
	- · табельный номер (TAB\_N);
	- · номер назначения (NAZNO, псевдоним CONNECT);
	- · номер отдела (OTD);
	- · шифр затрат (KOD\_SHPZ);
	- · корреспондирующий счет (BUH\_CH).

Процедура может поменять любые поля в этой строке, но после вызова процедуры будут использованы только три последних поля. Если значения в этих полях поменялись, новые значения будут записаны в строку расчетного листка. Если значения в этих полях не поменялись, изменения в расчетный листок вноситься не будут.

Следует обратить внимание, что для полей OTD и KOD\_SHPZ действует два режима связи со строкой расчетной ведомости. В первом режиме любое изменение аналогичных реквизитов в строке расчетной ведомости приводит к изменению тех же реквизитов в строках расчетных листков. Это режим действует для тех строк расчетных листков, в которых признак связи с расчетной ведомостью имеет значение \*. Во втором режиме изменения аналогичных реквизитов в расчетной ведомости не приводит к изменению тех же реквизитов в строках расчетных листков. Это режим действует для тех строк расчетных листков, в которых признак связи с расчетной ведомостью не заполнен. Если в результате расчета затратных реквизитов отдел или ШПЗ были изменены, признак связи с расчетной ведомостью автоматически очищается. Если необходимо, чтобы этот признак был очищен даже в том случае, если отдел или ШПЗ не поменялся, процедура должна вернуть числовой код, имеющий следующее значение:

- 1 поменялся номер отдела;
- 2 поменялся шифр затрат;
- 4 поменялся счет затрат.

При изменении одновременно нескольких реквизитов числовой код должен содержать

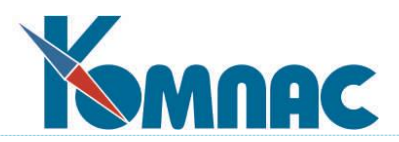

сумму соответствующих значений. При реализации процедур рекомендуется всегда возвращать такой код, то есть не прибегать к автоматическому определению кода на основании сравнения значений в полях.

При вызове процедуры значения в полях OTD, KOD\_SHPZ, BUH\_CH не обязательно соответствуют значениям, указанным в назначении работника, так как к моменту вызова процедуры эти значения могут быть заменены значениями из описания вида оплаты, параметра, документа или уже изменены при предыдущем вызове той же процедуры. Следует также учитывать, что поле BUH\_CH как правило не заполняется, если корреспондирующий счет не указан ни в описании вида оплаты, ни в параметре, ни в документе. При этом в своде используется счет затрат из расчетной ведомости.

При необходимости получить значения тех же реквизитов, указанные в назначении, следует использовать элементы MOM с именами Fields@OTD, Fields@SH\_ZATR, \_Fields@N\_CHET. Указанные имена соответствуют именам элементов МОМ для соответствующих полей расчетной ведомости. Поля в расчетной ведомости заполняются из назначения работника в момент увязки новой строки с назначением. Кроме того, эти значения могут обновляться при пересчете в режиме с обновлением табельных данных, если это предусмотрено настройкой в конфигурации;

3) для распределения сумм по счетам и шифрам затрат может использоваться распределение по нормам времени. Для того, чтобы воспользоваться этой возможностью, необходимо сделать следующие настройки:

· суммы, подлежащие распределению, должны быть отнесены на специальные шифры затрат, которые отмечены в справочнике шифров затрат как условные шифры, подлежащие распределению по нормам времени. Отнесение распределяемых сумм на такие шифры затрат осуществляется по общим правилам, описанным выше. В частности, может быть использовано почасовое распределение затрат и процедура для расчета затратных реквизитов;

· должна быть заполнена таблица распределения затрат по нормам времени: имеется специальный пункт в меню Зарплата. Распределение настраивается отдельно для каждого расчетного месяца: месяц запрашивается перед открытием табличной формы. Кроме того, распределение производится отдельно для каждого отдела. В связи с этим табличная форма имеет дерево отделов. Для каждого сочетания номера отдела и условного шифра затрат, для которого в расчетных листках имеются ненулевые суммы, в таблицу распределения должна быть внесена, по крайней мере, одна строка, в которой указывается фактический шифр затрат и, возможно, счет затрат. Если счет затрат не указан, счет не изменяется при распределении затрат по нормам времени. Важно обратить внимание, что, в отличие от почасового учета затрат, которое делается индивидуально для каждого работника, распределение затрат по нормам времени производится одновременно для всех работников подразделения.

Если при формировании свода встретится сочетание отдела и условного шифра затрат, для которого в расчетных листках имеются ненулевые суммы, но таблица распределения по нормам времени не заполнена, это считается ошибкой. Информация о всех таких ошибках включается в протокол формирования свода. При наличии таких ошибок формируемый свод не записывается в базу данных;

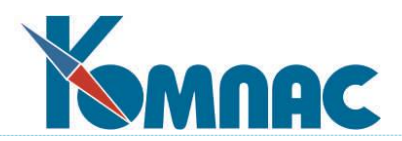

4) для распределения сумм отпускных и других дополнительных выплат может использоваться режим распределения таких сумм пропорционально суммам основной зарплаты. Для того, чтобы воспользоваться этой возможностью, суммы, подлежащие распределению, должны быть отнесены на специальные шифры затрат, которые отмечены в справочнике шифров затрат как условные шифры, подлежащие распределению по другим суммам. Отнесение распределяемых сумм на такие шифры затрат осуществляется по общим правилам, описанным выше. В частности, может быть использовано почасовое распределение затрат и процедура для расчета затратных реквизитов.

Базой распределения являются суммы по тому же подразделению, отнесенные на другие шифры затрат, за исключением условных шифров затрат, упомянутых в настоящем пункте и пункте 3, а также шифров затрат, которые специально помечены в справочнике как не подлежащие использованию в базе распределения. Если при формировании свода встретится сочетание отдела и условного шифра затрат, для которого в расчетных листках имеются ненулевые суммы, но база распределения равна нулю, информация о всех таких случаях включается в протокол формирования свода. В отличие от предыдущего случая распределения, данные ошибки не считаются критичными. Если по результатам просмотра протокола оператор нажал кнопку ОК, сформированный свод будет записан в базу данных. Условные шифры затрат, для которых не удалось сформировать базу распределения, будут сохранены в своде.

В некоторых системах учета используется большое число шифров затрат, основная часть которых не отражается в справочнике. Это затрудняет простановку в справочнике признаков условного шифра затрат, подлежащего распределению по другим суммам, а также шифра затрат, не подлежащего включению в базу распределения. В таких случаях в справочник можно ввести маски шифров, то есть шифры, включающие звездочку. Признак, указанный для такой маски, распространяется на любые шифры затрат, начинающиеся с символов до звездочки и заканчивающихся символами после звездочки. Если звездочка является последним символом, достаточно, чтобы шифр начинался с символов до звездочки.

Следует учитывать, что все возможности распределения затрат действуют только в том случае, если свод формируется в режиме по направлениям затрат. Кроме того, распределение по пунктам 3 и 4 включается отдельно с помощью специального флажка в диалоге для настройки параметров свода.

Таковы **правила заполнения реквизитов в своде**. Эти правила зависят и от режима формирования свода, который может быть установлен с помощью специального флажка:

- по направлениям затрат (флажок установлен). В этом режиме ШПЗ, счета и подразделения затрат берутся из расчетных листков, куда они, в свою очередь, попадают из документов (нарядов, приказов и т.п.);
- по реквизитам назначений (флажок снят). В этом режиме затратные реквизиты в расчетных листках не учитываются, а берутся из расчетной ведомости, в которой они заполняются в соответствии с реквизитами назначений. При этом следует учитывать, что некоторые реквизиты в расчетной ведомости могут все же отличаться от соответствующих реквизитов назначений, если они были изменены вручную прямо в расчетной ведомости или в табеле учета рабочего времени на месяц.

Если свод формируется за один месяц по направлениям затрат, можно установить дополнительный флажок, включающий специальные режимы распределения затрат.

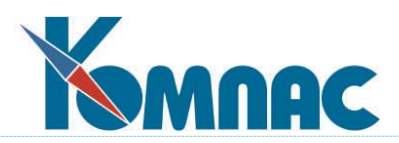

В форме настройки свода имеется еще несколько флажков, большинство из которых не влияют на разбивку сумм в своде, но регулируют режим заполнения дополнительных реквизитов:

- включать ли в свод данные о **фонде оплаты труда**. Фонд оплаты указывается в справочнике кодов начислений. Если флажок установлен, то эти данные будут перенесены в свод;
- заполнять ли счет расчета с персоналом. По умолчанию, в своде заполняется только один из счетов: для начислений, долга работника и сумм погашения долга предприятия - дебетовый, а для остальных кодов - кредитовый. При этом в качестве второго счета подразумевается счет учета расчетов с персоналом. Если у Вас используется несколько таких счетов, и они указаны при описании **категорий персонала**, то Вы можете установить данный флажок, в результате чего в своде будут заполнены оба счета. Данная установка не распространяется на суммы отчислений, для которых вторым счетом не является счет расчета с персоналом;
- для сумм отчислений имеется специальный флажок, с помощью которого можно включить один из трех режимов заполнения дебетового счета. Конкретный режим выбирается из раскрывающегося списка:
	- 1) для каждой суммы отчисления дебетовый счет заполняется счетом затрат, предусмотренным для категории персонала или конкретного назначения. Этот режим используется в случае, если в течение месяца зарплата каждого работника списывается на вполне определенный счет и шифр затрат;
	- 2) суммы отчислений пропорционально разбиваются по дебетовым счетам, а также, возможно, по ШПЗ, отделам, категориям и т.п. (в зависимости от режима разбивки свода). База разбиения формируется по данным свода: используются суммы начислений, которые полностью включаются в налоговую базу соответствующих отчислений (в таблице входимости проставлен плюс (+), а для начисления в справочнике не указан *код скидки по страховым взносам*). Этот режим используется в случае, если в течение месяца зарплата части или всех работников списывается на самые разные шифры и даже счета затрат, причем учетная политика позволяет сумму отчислений по всем работникам распределить пропорционально общей сумме доходов;
	- 3) суммы отчислений пропорционально разбиваются по дебетовым счетам, а также, возможно, по **ШПЗ**, **отделам**, **категориям** и т.п. (в зависимости от режима разбивки свода), причем пропорционально для каждого работника в отдельности. Это - наиболее точный способ распределения отчислений, однако в этом режиме перед заполнением свода программа собирает данные о налоговой базе и отчислениях работников, так что формирование свода производится несколько дольше. Использовать этого режима рекомендуется в тех случаях, когда с точки зрения учета важно точное распределение отчислений по конкретным подразделениям, категориям работников и шифрам затрат, на которые списывается их заработная плата.

В режиме (3) перед заполнением свода формируется вспомогательная таблица с данными о налогооблагаемых доходах и суммах отчислений, распределенных по этим доходам. При этом, если в расчетной ведомости имеются работники, для которых налогооблагаемая база равна нулю, а отчисления сделаны, данные о таких работниках включаются в протокол, а соответствующие суммы отчислений отражаются в своде по правилам режима (1).

- если свод формируется в режиме с разбивкой отчислений пропорционально налоговой

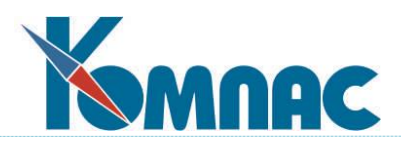

базе каждого работника, то специальным флажком может быть предусмотрена дополнительная возможность: разбивка свода по размеру налоговых льгот в отношении Единого социального налога. Такое разбиение позволяет получить дополнительную информацию о размере налогового вычета, связанного со страховыми и накопительными взносами в ПФ РФ с доходов тех работников, по которым имеются налоговые льготы. Если в настройке сумм **для проводки свода** налог на травму имеет код группы, то все доходы инвалидов, с которых удерживается этот налог, будут выделены в своде отдельной строкой, даже если эти доходы не входят в налоговую базу ЕСН. Это позволяет правильно отразить налог на травму в отчетах по своду и при проводке свода.

При формировании свода за период времени его можно дополнительно разбить:

- · по расчетным ведомостям;
- · по расчетным месяцам (если период времени включает более 1 месяца).

Выбранный Вами режим формирования свода программно запоминается, и в следующий раз, при формировании нового свода, будет предлагаться именно он. Режим запоминается отдельно для сводов по одной расчетной ведомости, для сводов за период времени в один месяц и для сводов за период времени более 1 месяца. При повторном формировании свода в качестве режима по умолчанию используется тот режим, который ранее использовался при формировании свода с той же датой. Непосредственно перед формированием свода режим может быть изменен. При этом свод будет переформирован в другом режиме.

Если свод по расчетной ведомости уже сформирован, окно настройки имеет кнопку **Открыть**. При нажатии на эту кнопку свод не переформировывается, а выводится на экран в том виде, в котором Вы его в последний раз оставили. Соответственно, не запоминаются и настройки, которые Вы могли сделать в окне запроса перед нажатием кнопки **Открыть**: эти настройки скажутся только в том случае, если Вы нажмете кнопку **Формировать**, то есть запустите процедуру формирования свода заново. Если свод формируется за период времени с отбором отдельных расчетных ведомостей, то после нажатия кнопки **Формировать** будет выведен список всех расчетных ведомостей за указанный период времени, в котором можно отметить те, которые должны быть включены в свод.

Следует обратить внимание, что формирование свода в режиме пропорционального распределения отчислений по налоговой базе каждого работника начинается с построения *базы распределения*. База распределения записывается в специальную таблицу базы данных. В этой таблице может храниться только одна база распределения: для одной из расчетных ведомостей. Если перед формированием выясняется, что в таблице уже имеется база распределения именно для той расчетной ведомости, по которой формируется свод, Вам предлагается выбрать один из двух вариантов:

- сформировать базу заново;
- использовать имеющуюся.

По умолчанию предлагается второй вариант, так как формирование базы распределения при большом объеме данных может занять значительное время и составляет примерно 80% от всего времени формирования свода. Следует, однако, учитывать, что использование существующей базы распределения возможно лишь в том случае, если после ее формирования *не вносились* изменения в расчетную ведомость. Кроме того, если Вы изменили в **конфи-**

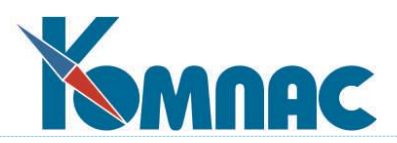

**гурации** режим формирования базы распределения, то для того, чтобы эти изменения вступили в силу, необходимо сформировать базу заново.

Одним из признаков того, что при формировании свода была использована устаревшая база распределения, является разница в общих суммах отчислений в расчетной ведомости и в базе распределения. Если в процессе формирования свода такая разница будет выявлена, об этом будет выведен специальный протокол. Следует, однако, учитывать, что небольшая разница в суммах, вызванная ошибками округления, может иметь место и при актуальной базе распределения. В связи с этим, при формировании свода указанная разница компенсируется пропорциональным распределением по имеющейся в своде налоговой базе.

При формировании свода за период времени проверка наличия базы распределения проверяется для всех расчетных ведомостей, подлежащих включению в свод. Если хотя бы для одной расчетной ведомости база распределения уже сформирована, выводится список расчетных ведомостей, в котором можно отметить те, для которых базу надо сформировать заново. Для тех расчетных ведомостей, для которых база распределения еще не сформирована, отметка в этом списке уже проставлена и не может быть изменена. Если в списке нажать кнопку **Отмена**, свод не будет сформирован. Если кнопку **Отмена** нажать уже в процессе формирования базы распределения, свод также не формируется, а база распределения, формируемая для очередной расчетной ведомости, не сохраняется.

Основное назначение свода по заработной плате - формирование **бухгалтерских проводок**. После того, как проводка будет сформирована, имеется возможность автоматического формирования **платежных документов** для перечисления денег в федеральный бюджет и различные фонды.

Если по своду уже сделана проводка, то его повторное формирование требует специального подтверждения. При этом сделанная ранее проводка может быть автоматически удалена из журнала операций. Следует, однако, заметить, что возможность удаления проводки может быть ограничена **конфигурацией** в зависимости от даты операции.

**Табличная форма свода по расчетной ведомости** (см. рис. 14.30) содержит суммы одной расчетной ведомости с разбивкой по видам начислений и удержаний, корреспондирующим бухгалтерским счетам, подразделениям и бригадам, категориям персонала, номерам хозяйственных договоров, а также по шифрам и статьям затрат. В левой части содержится дерево отделов, при перемещении, по которому Вы можете получить в табличной форме часть свода, относящуюся к одному отделу или одной группе отделов. Если свод был сформирован без разбивки по отделам и бригадам, дерево подразделений, равно как и колонки с номерами отделов и бригад, не выводятся. Аналогично, при формировании свода без разбивки по другим реквизитам соответствующие колонки также исключаются из табличной формы. При печати отчетов по своду, в отчете также будут отсутствовать колонки, для которых режим формирования свода не предусматривает сбор данных.

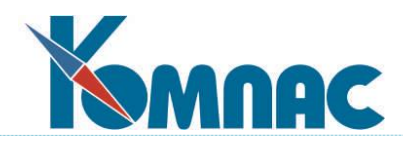

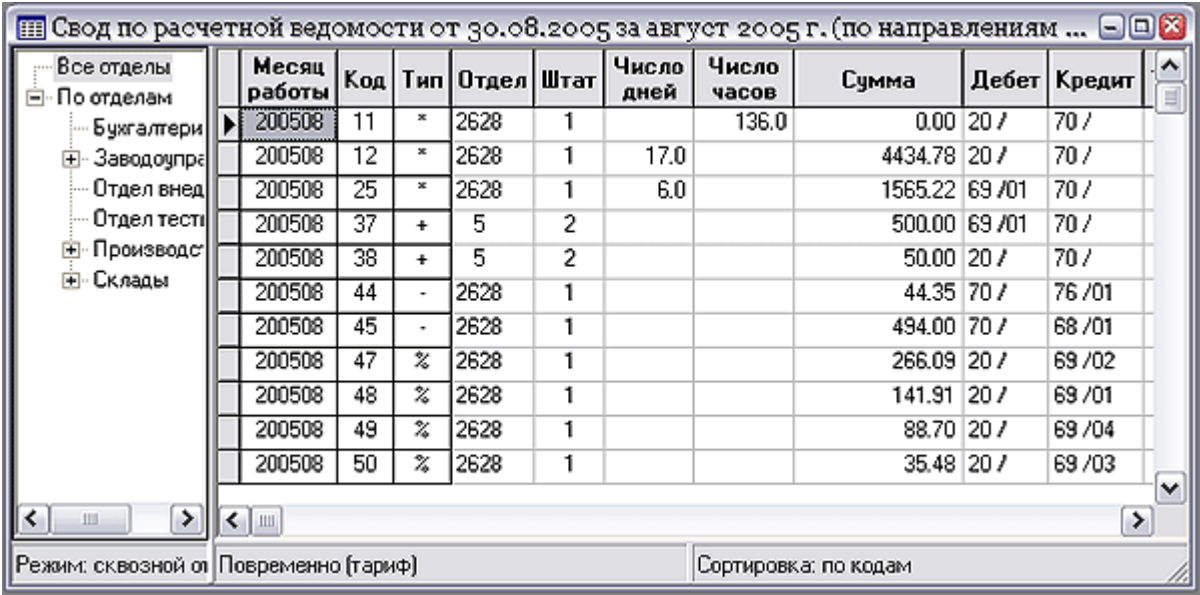

Рис. 14.85 Табличная форма свода по расчетной ведомости

Перед закрытием табличной формы свода производится проверка, все ли строки расчетной ведомости начислены на **лицевые счета**. Если не все, то выдается сообщение, причем, при Вашем согласии, начисление будет тут же и произведено. Проверку можно отменить в **Конфигурации** (см. Раздел 2.1.2.5.1 настоящего руководства).

# **14.18.1 Специальные кнопки табличной формы свода по расчетной ведомости**

(клавиша **F8)** - используется для печати свода. Вам будет предложено сформировать отчет по одному из шаблонов, указанных в описании табличной формы SPR\_70, либо получить простую распечатку табличной формы. При подготовке отчетов и запросов для них следует учитывать, что программа автоматически распознает параметры отчета (они же могут использоваться в запросе) со следующими именами:

DATF - дата расчетной ведомости либо другая дата, присвоенная своду;

DATR - дата расчетной ведомости, по которой сформирован свод;

MRAS - расчетный месяц в формате ггггмм;

MBEG - первый месяц расчетного года в формате ггггмм;

KMON - количество месяцев с начала расчетного года и до расчетного месяца включительно;

OTD - номер отдела, выбранного в дереве отделов;

OTD\_NAME - текст «по отделу ...» (включает номер и название отдела) или пустая строка, если дерево отделов установлено на ветке "Все отделы";

Z\_DATE - запрос даты. Значение этого параметра должно быть введено с клавиатуры. По умолчанию предлагается сегодняшняя дата.

Кроме того, для того, чтобы при перемещении по дереву отделов в отчет включались данные, соответствующие именно той части свода, которая видна в табличной форме, запрос должен включать макропараметр, с помощью которого в текст запроса вставляется дополнительное условие отбора записей (включая и слово AND). Использовать с этой целью параметр OTD не следует, так как в режиме сквозного отбора запрос при этом вернет лишь часть данных. Пример оформления отчета и запроса к нему: отчет SPR\_70\_ITOG и запрос SPR\_70\_ITOG

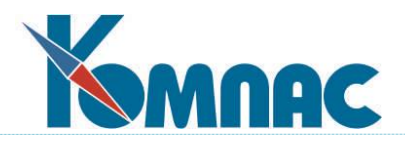

## из группы **Отчеты**.

В шаблоне отчета для печати свода могут быть также использованы общедоступные переменные:

ДАТА СВОДА - дата ведомости либо другая дата, присвоенная своду;

РАСЧЕТ СВОДА - дата расчетной ведомости, по которой сформирован свод;

РЕЖИМ СВОДА - название режима, в котором был сформирован свод (по направлениям затрат или по реквизитам назначений). Формулировка названия может быть изменена в конфигурации.

Σ (клавиша **F2**) - позволяет произвести подсчет всевозможных итогов по своду, в том числе, под фильтром.

(клавиши **Ctrl+F2)** - используется для формирования проводки в **ЖХО**. Для формирования проводок следует использовать аппарат **типовых операций**, причем в формулах для расчета проводок обычно используются функции НАЧИСЛ, УДЕРЖ, а также варианты этих же функций, обеспечивающие аналитическое расщепление: ОТЧИСЛ, НАЧИСЛ\_А, УДЕРЖ\_А, ОТЧИСЛ\_А, НАЛОГИ № (где № - номер налога), и функция СУМ СВОД. Все функции производят сбор данных именно по тому своду, из которого производится формирования проводок. В других случаях они возвращают нулевые значения или сообщение об ошибке в формуле. Номер типовой операции запрашивается в специальном окне настройки, запоминается, и в следующий раз по умолчанию будет предлагаться тот же самый. Если сформированная операция будет сохранена в журнале, ее номер автоматически будет проставлен во все строки свода. Если Вы делаете несколько проводок по одному своду, то в качестве отметки о проводке будет указан последний номер.

Пример такой проводки из свода по заработной плате, использующий вышеперечисленные функции приведен на рисунке ниже:

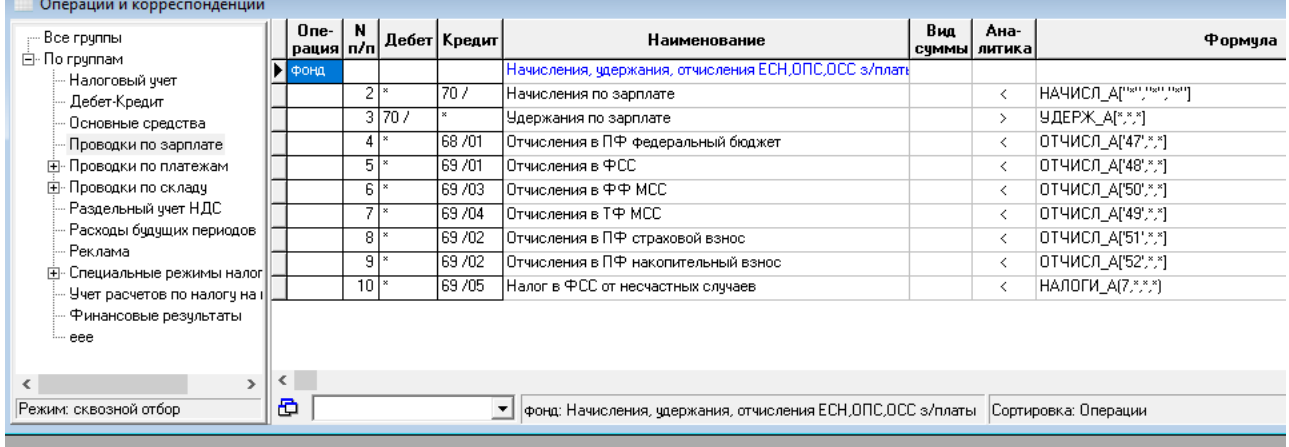

### Рис. 14.86

Исключением из этих правил является случай, когда проводка делается из режима, при котором в табличной форме свода выделен один отдел. В этом случае у Вас имеется возможность провести либо свод целиком, либо по одному отделу, причем, если отбор одного отдела в табличной форме произведен в режиме **Сквозной отбор**, то проводка осуществляется по текущему отделу и всем подчиненным подразделениям. Отметка о проводке также проставляется только в том же отделе и, возможно, во всех подчиненных подразделениях. После этого Вы можете осуществить проводку по другому отделу, и номер новой проводки будет

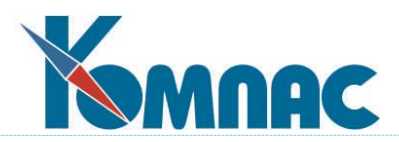

проставлен соответственно. Следует, однако, обратить внимание: для того, чтобы суммы в проводке действительно соответствовали выбранному отделу, в формулах расчета сумм следует использовать функции, обеспечивающие аналитическое расщепление, даже если в соответствующих строках аналитическое расщепление не требуется. Дело в том, что только эти функции умеют при сборе данных по своду отбирать только ту часть данных, которая соответствует выбранному отделу.

(клавиши **Ctrl+Del**) - используется для удаления проводки и снятия отметки о проводке со свода. Эта операция также может быть произведена автоматически при повторной проводке свода. В обоих случаях, если в своде выделен один отдел, то удаление проводки может производиться в рамках одного отдела или в целом по своду. При этом, если в указанных рамках имеется несколько номеров проводок, удалены будут все. Следует, однако, обратить внимание: номера удаляемых проводок будут сняты со всех строк свода, в которых они встречаются, даже если эти строки относятся к другим отделам. Проводки, сделанные по своду, также обычно удаляются при повторном формировании проведенного свода. Во всех случаях, однако, имеется возможность снять отметку о проводке, повторно провести или переформировать свод без удаления проводок.

(клавиши **Ctrl+F8**) - используются для автоматического формирования платежных документов по перечислению денег в бюджет и другие фонды после того, как проводка будет сделана.

(клавиши **Alt+F7)** - позволяет просмотреть документ-основание или платежный документ, упомянутый в текущей строке свода, если он содержится в одном из реестров документов.

 $\mathbb{R}^{1,1}_{+}$  - используется для вывода перечня ведомостей, на основании которых сформирован данный свод.

## **14.18.2 Формирование платежей в фонды**

Кнопка или клавиши **Ctrl+F8** в своде по зарплате позволяет выполнить процедуру **автоматического формирования платежных документов по перечислению денег в бюджет** и другие фонды после того, как сделана проводка. Необходимость предварительного проведения данных свода обусловлена тем, что именно в типовой операции для формирования проводок обычно осуществляется расчет сумм, которые следует перечислить в бюджет и фонды. Эти суммы отражаются в проводке в дебет соответствующих субсчетов 68-го и 69-го бухгалтерских счетов. Для того, чтобы автоматическое формирование платежных документов было возможно, в этих же строках типовой операции следует указать *код партнера*, соответствующий *бюджету* или *фонду* по справочнику партнеров. Кроме того, в качестве типа первого аналитического шифра следует указать (или выбрать из справочника) тип того документа, с помощью которого будет осуществляться перечисление денег.

При нажатии на кнопку **Платежные документы** (или сочетания клавиш **Ctrl+F8)** программа, прежде всего, проверяет, была ли сделана проводка по своду. Если проводка сделана, производится ее автоматический поиск в **журнале хозяйственных операций**. При этом, если в журнале найдено более одной проводки с номером, указанным в последней колонке свода, Вам будет предложено выбрать одну из них – ту, которая действительно соответствует данному своду. Затем программа просматривает найденную проводку и выбирает из нее те строки, в которых указан код партнера и тип платежного документа в качестве типа первого

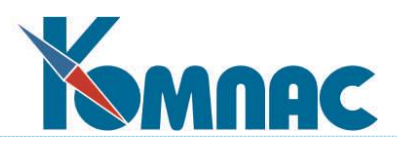

аналитического шифра. Перечень таких строк выводится в окне настройки, которое позволяет отметить те строки, по которым должен быть сформирован платежный документ. По умолчанию, отмечаются все строки, по которым платежный документ еще не сформирован, то есть номер первого аналитического шифра не заполнен. Следует обратить внимание, что, даже если документ уже сформирован, Вы все равно можете отметить такую строку, причем Вам будет предоставлено две возможности на выбор: либо открыть уже сформированный ранее документ, либо сформировать вместо него новый.

После нажатия кнопки **Выполнить** начинается процесс формирования платежных документов. Если для одного партнера (например, Пенсионного фонда) один и тот же тип платежного документа указан в нескольких строках проводки, будет сформирован один платежный документ на общую сумму, но с расшифровкой, по какой статье какая сумма перечисляется. Если такой вариант Вас не устраивает, следует запустить процесс формирования документов дважды, причем в первый раз отметить только одну строку, а во второй раз - только вторую, либо прямо в типовой операции заполнить колонку **Группировка** разными значениями, например "**С5"** для страховых взносов и "**С6" -** для накопительных. Для удобства, та группировка, которая была использована при формировании документов, отражается в перечне строк: в квадратных скобках. Следует также обратить внимание на то, что если среди проводок, подлежащих включению в одно платежное поручение, имеются такие, в которых в качестве **дебетового счета** указан тот же счет, который в предыдущих строках использовался в качестве **кредитового**, то сумма таких проводок *вычитается* из общей суммы платежа. В перечне такие строки отмечены признаком [сторно]. Это позволяет правильно учесть в платеже налоговый вычет из суммы отчислений в федеральный бюджет.

Для каждого сформированного нового документа или открытого старого выводится экранная форма, с помощью которой Вы можете внести в документ необходимые изменения. Прямо из экранной формы документ может быть напечатан. Для этого используется клавиша **F8** или специальная кнопка в некоторых экранных формах. Если документ не был напечатан, то после нажатия кнопки **OK** программа сама предложит Вам напечатать документ. Если Вы нажмете кнопку **Отменить** и откажетесь от сохранения документа, то печатать документ Вам, естественно, предлагать не будут. Наоборот, в этом случае Вас попросят уточнить, надо ли продолжать процесс формирования документов. Таким образом, с помощью кнопки **Отменить** можно не только пропустить один из документов, но и вообще прервать процесс формирования.

Сформированные документы записываются в реестры в соответствии со своим типом. Одновременно в соответствующей строке бухгалтерской проводки свода делается ссылка на платежный документ. Если для документа предусмотрена автоматическая проводка, то сразу после записи документа в реестр, он будет проведен в журнале операций.

Из реестра платежных поручений, нажав на кнопку  $\left|\mathbb{R}\right|$ , можно выполнить процедуру распределения уплаченных страховых взносов по работникам. Результаты работы процедуры используются при выгрузке сведений в Пенсионный фонд. Подробно процедура распределения уплаченных страховых взносов описана в руководстве **ЭИС.pdf**, раздел.2.6.

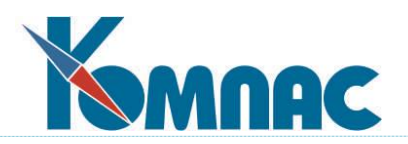

### **14.19 Лицевые счета**

Обработка **расчетной ведомости** заканчивается начислением ее на **лицевые счета** работников. После начисления допускается доработка расчетной ведомости путем дополнения ее новыми назначениями и расчета для них зарплаты. После этого ведомость должна быть доначислена на лицевые счета. Если необходимо внести изменения в строки, уже начисленные на лицевые счета, предварительно расчетную ведомость следует снять с лицевых счетов. После доработки ведомость должна быть снова начислена на лицевые счета.

**Лицевые счета** предназначены для хранения данных о начисления и удержаниях в течение длительного времени. Эти данные используются при расчете подоходного налога (НДФЛ) и различных видах расчета по среднему, а также при формировании различного рода справок и выходных форм. Последнее, в частности, означает, что перед формированием итоговых документов за месяц, квартал и год, основанных на лицевых счетах работников, все расчетные ведомости, данные из которых должны войти в эти документы, должны быть полностью начислены на лицевые счета.

Именно, наличие лицевых счетов позволяет отказаться от длительного хранения расчетных ведомостей, так как после закрытия месяца они становятся практически не нужны, за исключением случаев поиска ошибок и разрешения конфликтов с персоналом. Типичный срок хранения расчетных ведомостей, обычно, равный 6 месяцам, устанавливается в **Конфигурации,** раздел **Конфигурация расчета зарплаты**, закладка **Расчетные ведомости** (см. описание раздела 2.1.2.1.1 настоящего руководства) и используется для автоматического удаления устаревших расчетных ведомостей в процессе закрытия месяца.

Для лицевых счетов не предусмотрено раздельное хранение данных за разные периоды времени. При большом числе работников это может привести к некоторому замедлению работы программы по мере накопления данных. В связи с этим рекомендуется время от времени проводить регламентную чистку лицевых счетов. Предварительно должна быть получена печатная форма лицевых счетов и, возможно, сделана страховочная копия на носителе данных. Нормальным сроком хранения лицевых счетов можно считать 15 месяцев (последний год и еще один квартал).

Доступ к лицевым счетам работников производится в два этапа. Сначала из пункта меню **Лицевые счета** вызывается список работников: **Картотека лицевых счетов** (см. Рис. 14.31). В этом списке Вы можете найти работника, лицевой счет которого Вас интересует.

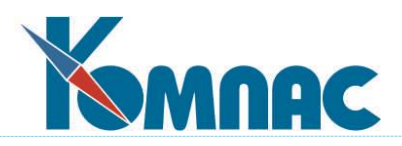

| Картотека лицевых счетов: только работавшие в феврале 2023 года (просмотр) $\ \neg\ $<br>▣. |                                                          |                                                                                                    |                      |     |                |                    |             |  |  |  |  |
|---------------------------------------------------------------------------------------------|----------------------------------------------------------|----------------------------------------------------------------------------------------------------|----------------------|-----|----------------|--------------------|-------------|--|--|--|--|
|                                                                                             |                                                          | <u>A   6   8   ୮   ८  २  X   ३  И   Й   Қ Л М   Н 0   П   Р   С   Т   У   Ф   Х   Ц Ч    Ш    Ы    Э    Ю    Я  </u> |                      |     |                |                    |             |  |  |  |  |
|                                                                                             | Ta6. N                                                   | Фамилия                                                                                                    | Имя и отчество       | Пол | Дата<br>приема | Дата<br>увольнения | <b>Отде</b> |  |  |  |  |
|                                                                                             | 00005                                                    | Ежова                                                                                                    | Валентина Денисовна  | ж   | 01.11.2020     |                    | 849         |  |  |  |  |
|                                                                                             | 00006                                                    | Власов                                                                                                    | Павел Николаевич     | ж   | 01.01.2008     |                    | 842         |  |  |  |  |
|                                                                                             | 00007                                                    | <b>Иванов</b>                                                                                                    | Геннадий Алексеевич  | м   | 01.01.2008     |                    | 817         |  |  |  |  |
|                                                                                             | 00011                                                    | Механников                                                                                                    | Григорий Михайлович  | M.  | 01.03.2022     |                    | 839         |  |  |  |  |
|                                                                                             | 00013                                                    | Механенко                                                                                                    | Гаврила Максимович   | м   | 01.01.2010     |                    | 820         |  |  |  |  |
|                                                                                             | 00015                                                    | Буренков                                                                                                    | Сергей Александрович | м   | 19.06.2006     |                    | 820         |  |  |  |  |
|                                                                                             | 00016                                                    | Дынкин                                                                                                    | Григорий Залманович  | м   |                |                    | 817         |  |  |  |  |
|                                                                                             | 00018                                                    | Исаева                                                                                                    | Диана Николаевна     | ж   | 01.04.2010     |                    | 839         |  |  |  |  |
|                                                                                             | 00019                                                    | Казинец                                                                                                    | Анастасия Васильевна | ж   |                |                    | 817         |  |  |  |  |
| ←<br>Y.                                                                                     |                                                          |                                                                                                    |                      |     |                |                    |             |  |  |  |  |
|                                                                                             | ▼ с ччетом регистра<br>Сортировка: по таб. номеру<br>íi. |                                                                                                    |                      |     |                |                    |             |  |  |  |  |

Рис. 14.87 Картотека лицевых счетов

Далее, можно открыть Лицевой счет выбранного работника по кнопке [4] на панели инструментов. В **лицевом счете** (см. Рис. 14.87) суммы начислений и удержаний представлены с разбивкой по месяцам работы, по расчетным месяцам и датам расчетных ведомостей, по видам начислений и удержаний, категориям штата, номерам документов, хозяйственным договорам, по шифрам затрат. В колонке **Дни, часы** или **Базовая сумма** для кодов начислений представлены аргументы (как правило, количество отработанных дней или часов).

В колонке **Сумма вычета** для удержаний с методом **УГ** (расчет налога с доходов физических лиц) автоматически записываются суммы стандартных вычетов из налогооблагаемого дохода за каждый расчетный месяц, а также специальные вычеты, например**, имущественные налоговые вычеты**. Во втором случае дополнительно заполняется колонка *Код вычета по кодификатору*. Для стандартного вычета код вычета обычно не указывается: в этом случае при формировании отчетных документов программа сама разделяет сумму вычета по видам (на себя, на иждивенцев, одинарные, удвоенные, утроенные и т.п.).

При внедрении программы стандартные вычеты за прошлые месяцы текущего отчетного года должны быть внесены в лицевой счет одновременно с суммами дохода. При этом следует учитывать, что в качестве кода начисления в строке лицевого счета указывается код начисления, соответствующий коду дохода в налоговой справке, принесенной с места работы, и признак **«п»** равный **+**, как доход с предыдущего места работы (см. раздел 14.19.1 настоящего руководства).

Те же колонки также используются в тех случаях, когда необходимо отразить документально подтвержденные расходы, учитываемые как профессиональные вычеты из дохода. В этом случае код и сумма вычета заполняется в той же строке, что и сумма дохода. Для кода начисления, с помощью которого ведется учет таких доходов, в справочнике должен быть указан код вычета в процентах от дохода, в противном случае сумма вычета, введенная в лицевом счете, не будет учитываться.

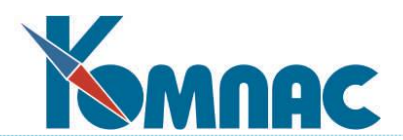

### **14.19.1 Колонка п (признак) в ТФ лицевого счета работника**

Особое внимание следует уделить колонке с лаконичным заголовком **п (признак**). Обычно эта колонка пуста, но в ней могут быть представлены следующие значения:

**+** (плюс) - строка содержит данные, внесенные из справки с предыдущего места работы. При расчете налога эти данные учитываются на общих основаниях, однако, в налоговой отчетности отражаются специальным образом. Настраивается это в **Конфигурации,** раздел **Настройки итоговой отчетности.** Закладка **Итоговая отчетность** / **Шаблоны** (см. описание в разделе 2.1.4.1.2 настоящего руководства);

**-** (минус) - используется только для строк, в которых приведены суммы подоходного налога (НДФЛ). Сумма налога с плюсом соответствует излишне удержанной сумме налога в предыдущем отчетном периоде, которая должна быть учтена при расчете налога в текущем году в виде возврата излишне удержанной суммы работнику. Сумма налога с минусом соответствует сумме долга работника по налогу из предыдущего периода, который должен быть учтен при расчете подоходного налога (НДФЛ) (удержан с работника) и зачтена в счет налоговых обязательств текущего года. При расчете налога в текущем году эти суммы учитываются наравне с уже удержанными суммами налога и для того, чтобы в налоговой отчетности их можно было отличить от реально удержанного налога, используется данный признак в колонке. Как правило, такие данные заносятся в лицевой счет в начале года, следовательно, в качестве расчетного месяца следует указать январь текущего расчетного года. Если факт задолженности налогоплательщика или налогового агента выявился позже, после того, как заработная плата за часть месяцев была рассчитана, то в качестве месяца следует указать текущий расчетный месяц - тот, при расчете заработной платы за который данные о задолженности будут учтены - это позволяет корректно отразить возврат долга в налоговой карточке;

**\*** (звездочка) - используется для строк, в которых приведены суммы подоходного налога, удержанные в связи с перерасчетом налога с доходов, полученных в предыдущем отчетном периоде, но по тем или иным причинам не отраженные в налоговой отчетности прошлого года. Сами эти доходы также следует внести в лицевой счет с такой же пометкой. В качестве месяца работы указывается месяц, в котором получен доход, а в качестве месяца расчета текущий расчетный месяц, то есть месяц того отчетного года, в котором перерасчет должен быть учтен. При расчете подоходного налога (НДФЛ) за текущий год эти суммы не учитываются. В налоговой отчетности суммы отражаются специальным образом;

**= (**знак равенства) - используется для строк, в которых приведены суммы подоходного налога, переданные на взыскание в ФНС. С 2001 года все суммы, передаваемые на взыскание, должны быть внесены в лицевой счет тем месяцем, в котором произведена передача сведений, или декабрем, если сведения переданы после окончания отчетного года. Благодаря этому суммы, переданные на взыскание, правильно отражаются в отчетных документах. Кроме того, если налогоплательщик уже после передачи долга на взыскание получит дополнительный доход, переданная на взыскание сумма не будет с него повторно удерживаться, так как сумма, переданная на взыскание, при расчете учитывается наряду с удержанной;

**#** (решетка) – **авансовый платеж**. Если в лицевой счет заведена сумма подоходного налога с этим признаком, она учитывается при расчете подоходного налога, но не возвращается налогоплательщику, даже если исчисленная сумма налога меньше суммы аванса. В протоколе расчета отражается общая исчисленная сумма налога, сумма аванса и сумма, которую надо удержать с учетом суммы аванса (не менее нуля). Это значение добавлено в соответствии с требованиями Федерального закона от 24.11.2014 № 368-ФЗ "О внесении изменений

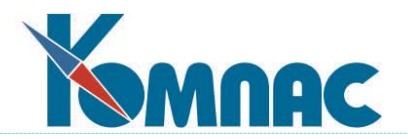

в статьи 226 и 227-1 части второй Налогового кодекса Российской Федерации".

Начисление и снятие с лицевых счетов производится либо из табличной формы **Расчетной ведомости**, при формировании свода по зарплате за месяц, либо, автоматически - при *закрытии расчетного месяца*.

### **14.19.2 Специальные кнопки в лицевых счетах**

Кнопка **Лицевой счет** в **Картотеке лицевых счетов** предназначена для вызова основной табличной формы лицевого счета конкретного работника (см. рисунок ниже).

| $\blacksquare$ $\blacksquare$<br><b>П. Лицевой счет. 00002: Васильев Александр Евгеньевич</b> |     |                           |              |                       |   |               |                                |                |            |                   |     |                     |
|-----------------------------------------------------------------------------------------------|-----|---------------------------|--------------|-----------------------|---|---------------|--------------------------------|----------------|------------|-------------------|-----|---------------------|
| Месяц<br>работы                                                                               | Код | Тип                       | Дни,<br>часы | Начислено<br>удержано | n | Код<br>вычета | Сумма<br>вычета                |                | Штат Отдел | Учет в<br>среднем | Тип | $\hat{\phantom{a}}$ |
| 200204                                                                                        | 19  | ۰                         |              | 600.00                |   |               |                                | 2              | 5          |                   | 35  |                     |
| 200204                                                                                        | 20  | $\mathbf x$               | 25.00        | 7779.00               |   |               |                                | 2              | 5          |                   | 32  |                     |
| 200204                                                                                        | 34  | ۰                         | 9.00         | 41.40                 |   |               |                                | 2              | 5          |                   |     |                     |
| 200204                                                                                        | 43  | ٠                         | 0.00         | 2090.72               |   |               |                                | 2              | 5          |                   |     |                     |
| 200204                                                                                        | 45  | ٠                         |              | 1175.00               |   |               | 500.00                         | 2              | 5          |                   |     |                     |
| 200204                                                                                        | 46  | ٠                         | 0.00         | 125.46                |   |               |                                | 2              | 5          |                   |     |                     |
| 200204                                                                                        | 47  | z                         |              | 2670.60               |   |               |                                | $\overline{2}$ | 5          |                   |     |                     |
| 200204                                                                                        | 48  | $\boldsymbol{\mathsf{z}}$ |              | 381.52                |   |               |                                | 2              | 5          |                   |     |                     |
| 200204                                                                                        | 49  | $\boldsymbol{\mathsf{z}}$ |              | 324.29                |   |               |                                | 2              | 5          |                   |     |                     |
| 200204                                                                                        | 50  | $\boldsymbol{\mathsf{z}}$ |              | 19.08                 |   |               |                                | 2              | 5          |                   |     |                     |
| 200204                                                                                        | 51  | $\overline{\mathbf{x}}$   |              | 1335.30               |   |               |                                | 2              | 5          |                   |     |                     |
| 200204                                                                                        | 55  | $\blacksquare$            |              | $-0.04$               |   |               |                                | 2              | 5          |                   |     |                     |
| 200204                                                                                        | 56  | #                         |              | $-0.74$               |   |               |                                | $\overline{2}$ | 5          |                   |     | 目                   |
| 200205                                                                                        | 21  | ×                         | 3.00         | 933.48                |   |               |                                | 2              | 5          |                   | 32  | $\checkmark$        |
| $\left\langle \right $ iii                                                                    |     |                           |              |                       |   |               |                                |                |            |                   | ≯   |                     |
| Отпуск будущих периодов                                                                       |     |                           |              |                       |   |               | Сортировка: по месяцам и кодам |                |            |                   |     |                     |

Рис. 14.88 Лицевой счет

Кнопка **Регламентная чистка** позволяет удалить устаревшие части лицевых счетов. При этом будет выведено окно настройки, которое позволяет указать, начиная с какого расчетного месяца строки лицевых счетов должны быть сохранены - более старые строки будут удалены. По умолчанию, удаляться будут строки с расчетным месяцем, отстоящим на 5 лет от текущего. Если Вы выберете другой месяц, то Ваш выбор будет учтен при следующей регламентной чистке. В любом случае, срок хранения лицевых счетов не должен быть меньше срока хранения расчетных ведомостей, указанный в конфигурации.

Для большинства перечисленных кнопок имеются одноименные пункты в контекстном меню табличной формы. Там же имеется пункт меню, для которого нет соответствующей кнопки: *Режим выделения карточек*. Этот пункт позволяет установить режим выделения цветом записей об уволенных работниках. Возможные варианты:

- все уволенные вне зависимости от даты (умолчание);
- уволенные на текущую календарную дату;
- уволенные на начало расчетного месяца, заданного в конфигурации;
- уволенные на конец расчетного месяца.

Режим, установленный с помощью этого пункта меню, запоминается для каждого оператора индивидуально и в следующий раз устанавливается автоматически. Цвет выделения строк можно настроить с помощью пункта контекстного меню *Настройка цветов* или сочета-

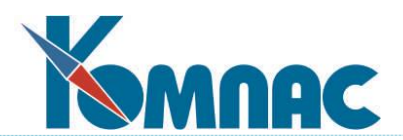

ния клавиш Ctrl+F9. Следует учитывать, что режим выделения строк устанавливается одновременно для картотеки лицевых счетов и для кадровой картотеки.

Кнопка - **Режим работы** - позволяет установить один из **режимов отбора строк** при работе с лицевыми счетами. Предусмотрены следующие режимы работы:

- видны карточки всех работников без ограничений;
- видны карточки всех работников, кроме уволенных несколько месяцев назад. При выборе этого режима потребуется отдельно указать, сколько месяцев уволенные работники еще видны в кадровой картотеке;
- видны только карточки работавших в текущем расчетном месяце;
- то же, но дополнительно видны карточки принятых позже по времени;
- видны карточки сотрудников, только работавшие на заданную дату. После выбора этого режима потребуется отдельно указать дату, по состоянию на которую должны быть видны карточки;
- видны карточки работников, только работавшие на текущую дату.

Установленный с помощью этой кнопки **режим** запоминается для каждого оператора индивидуально и в следующий раз картотека лицевых счетов открывается в том же режиме. **Режим отбора строк** отражается в заголовке окна картотеки лицевых счетов.

С помощью кнопки **Расчет базы страховых взносов** можно заполнить или обновить базу страховых взносов не в связи с печатью какого-либо отчета, а, например, для того, чтобы правильно сформировать базу распределения в следующем месяце. Кроме того, в меню печати пункты, связанные с РСВ-1 и 4-ФСС, отмечены как имеющие отношение к отчетным периодам до 2017 года.

С помощью кнопки **Печать 2-НДФЛ через pdf417** можно распечатать справки по результатам выгрузки с использованием утилиты ФНС **Печать налоговых деклараций с PDF417**. Утилита с документацией доступна по адресу: <https://www.gnivc.ru/software/fnspo/pdf417/>

Перед началом печати справок должен быть создан каталог с шаблонами для печати, например, PDF417DOTS, к которому у оператора должен быть доступ. В этот каталог нужно положить шаблоны в формате \*.tif, которые можно скачать по адресу: [https://www.gnivc.ru/technical\\_support/form\\_templates/.](https://www.gnivc.ru/technical_support/form_templates/)

Новые шаблоны для печати налоговых справок и других налоговых отчетов с двумерным штрих-кодом нужно скачивать самостоятельно и обновлять в специально созданном каталоге для таких справок.

Как мы уже говорили выше, для печати справки через утилиту **PDF417** нужно нажать на

кнопку . Далее, в появившемся окне настройки (см. рисунок ниже) выберите каталог к шаблонам ФНС, либо, используйте уже имеющуюся настройку. Нажмите кнопку **ОК**.

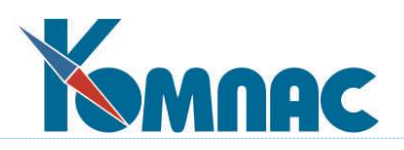

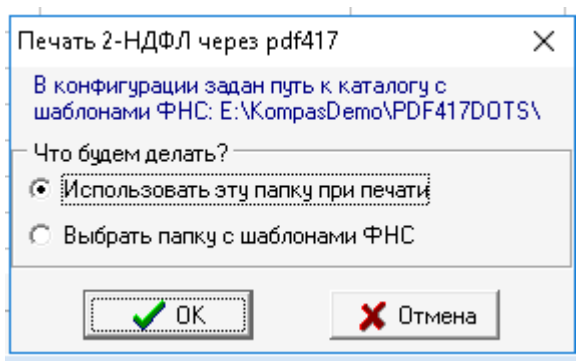

Рис. 14.89

Выберите сформированный файл XML, по которому будет производиться печать справок.

**ОБРАТИТЕ ВНИМАНИЕ**: в связи с изданием приказа ФНС от 15.10.2020 № ЕД-7-11/753@, который с 2021 года отменил справку в качестве самостоятельного документа и сделал ее приложением к годовому расчету 6-НДФЛ. Эта же форма используется для отчетности за 2022 год в 2023 году.

Прямо из списка с помощью кнопки или клавиши **F8** можно напечатать различные виды налоговых документов и справок по зарплате.

Кнопка в **картотеке лицевых счетов** выводит окно настройки, с помощью которого Вы можете напечатать:

- **лицевой счет** в форме **№Т-54а**. После выбора принтера Вам будет предоставлена возможность указать номер документа, период времени, за который будут включаться данные в документ, а также выбрать **Формат документа** для печати, см. рисунок ниже:

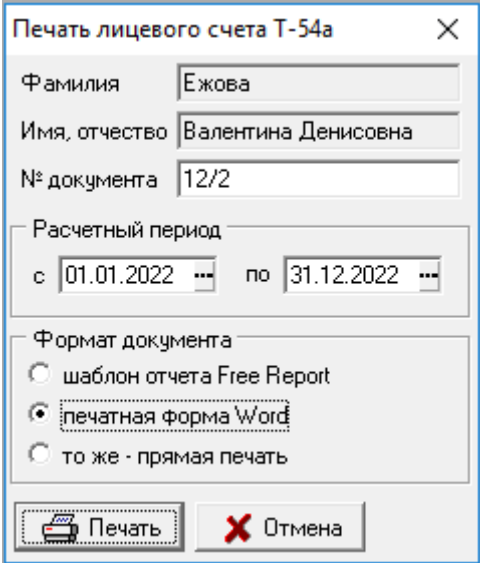

Рис. 14.90

При формировании отчета в части данных об отпусках учитывается следующее: если после приостановки отпуск был возобновлен, он отражается двумя частями с соответствующими датами начала и окончания. В данных об отпусках обеспечена сортировка по дате начала.

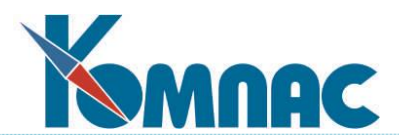

- При использовании флажка печатная форма Word значение этого флажка запоминается отдельно для каждого оператора и в следующий раз устанавливается автоматически. Если флажок установлен, формируется не отчет в формате Free Report, а документ Word;

- если отмечены строки, можно напечатать документ по всем отмеченным строкам, причем, документы в формате Word можно печатать без предварительного просмотра или сохранять в виде файлов в указанную папку;

 - если строки не отмечены или оператор выбрал режим печати одного документа для текущей строки, сохранение в файл не предусмотрено, но документы в формате Word можно печатать без предварительного просмотра;

- **налоговую карточку** для текущего работника. Для заполнения налоговой карточки дополнительными данными используйте **пометки расчетчика**. Суммы задолженности налогоплательщика, переданные на взыскание в ИФНС, должны быть отражены в лицевом счете работника. При печати карточки используется один из шаблонов в формате MS Word, перечень которых настраивается в **конфигурации**;
- **справку о доходах** работника, строка с фамилией которого выделена в картотеке лицевых счетов. При печати справки на экран будет выведено дополнительное окно настройки, которое позволяет уточнить некоторые данные и зарегистрировать справку в реестре сведений о доходах. При печати справки используется один из шаблонов в формате Word, перечень которых настраивается в **Конфигурации** (см. описание настойки в разделе 2.1.4.1.2 настоящего руководства).

В связи с тем, что у нерезидентов ВКС может быть до 4 разных ставок налога (13, 15, 30 и 35), существует 4 варианта печатной формы и обеспечен автоматический выбор одной из 4 форм с учетом общего числа ставок;

- **реестр сведений о доходах**: формируется по данным регистрации справок о доходах. Перед печатью выводится окно настройки, в котором можно уточнить код предприятия по справочнику партнеров (для включения в печатную форму необходимых реквизитов), тип документа, использовавшийся для регистрации справок (по умолчанию предлагается тот тип, который в последний раз использовался при печати справки о доходах), регистрационный номер предприятия в Пенсионном фонде РФ, а также псевдоним печатной формы, которая будет использована для печати реестра сведений о доходах. Печатная форма должна быть основана на табличной форме KADRY\_LIC\_CH, но включать в себя таблицу реестра справок о доходах. По умолчанию предлагается печатная форма, включаемая в поставку ERP-системы **«КОМПАС»** и соответствующая приказу ФНС от 2 декабря 2002 года № БГ-3-04/68: NAL\_REE2003. Может быть выбрана другая форма, и тогда в следующий раз в качестве умолчания будет предлагаться именно она.

При печати реестра по результатам выгрузки данных достаточно указать порядковый номер файла в отчетном году, а также шаблон для печати реестра. Следует обратить внимание, что для печати реестра по результатам выгрузки данных должны использоваться другие шаблоны, которые включают данные из таблицы NAL\_REE;

- **расчеты авансовых платежей по Единому социальному налогу** и по обязательному пенсионному страхованию. При печати этих документов используются шаблоны в формате Word, псевдонимы которых указываются в конфигурации. Отчет из этого пункта меню формировался до 2017 г. В настоящее время использовать не рекомендуется;
- **отчеты по ФСС** и страховым взносам на обязательное пенсионное страхование. При печати

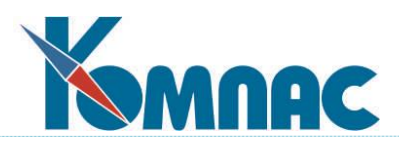

используются шаблоны в формате Word, псевдонимы которых указываются в конфигурации; Эти же шаблоны можно использовать и для предыдущего пункта, однако, так как здесь не требуются данные по обоснованию регрессивной шкалы, использование данного пункта дает выигрыш во времени.

- Этот и предыдущий пункты позволяют указать уровень округления сумм в отчетах: настройка Копейки. Указанный уровень должен быть согласован с шаблоном отчета. Если в шаблоне суммы представлены без копеек, то желательно в окне настройки использовать уровень округления 0, предлагаемый по умолчанию. Отчет из этого пункта меню формировался до 2017 г. В настоящее время использовать не рекомендуется;
- **индивидуальную карточку учета** сумм начисленных выплат и иных вознаграждений, а также сумм начисленного единого социального налога (Приложение 1 к письму ПФР № АД-30-26/16030, ФСС РФ № 17-03-10/08/47380 от 09.12.2014 c учетом ФЗ от 03.07.2016 № 243-ФЗ и № 250-ФЗ) для работника, упомянутого в текущей строке табличной формы. При печати документа используются шаблоны в формате Word, псевдонимы которых указываются в **Конфигурации**. В настоящее время унифицированной формы не существует. Приложенная в шаблонах документа форма имеет рекомендательный характер;
- **произвольный документ** по одному из шаблонов, подготовленному с помощью **мастера печатных форм** и назначенному в качестве печатного шаблона для табличной формы KADRY LIC CH;
- **произвольный отчет** по одному из шаблонов, подготовленному с помощью **мастера отчетов** и включенному в список шаблонов отчетов для табличной формы картотеки лицевых счетов (KADRY\_LIC\_CH) либо для табличной формы лицевого счета (LIC\_CH). Для формирования отчета шаблон нужно выбрать из списка. Если выбран отчет, основанный на таблице лицевых счетов, то печататься будет лицевой счет того работника, который указан в текущей строке картотеки. Отчет может формироваться как в стандартной форме, так и в формате Microsoft Excel. Для реализации последней возможности нужно перед нажатием кнопки Печать установить соответствующий флажок.

Все справки и налоговые документы формируются за отчетный год и месяц, указанные в нижней части окна настройки. По умолчанию, используются текущие отчетный год и месяц. Если Вы хотите изменить умолчание (например, при массовой печати налоговых карточек или справок о доходах), перед нажатием на кнопку **Печать** отметьте флажок **Сохранить**. При этом в заголовке табличной формы появится примечание, показывающее, по состоянию на какой месяц по умолчанию производится печать документов.

Для того, чтобы выбранный отчетный год и месяц можно было использовать в отчетах, в параметрах отчета следует использовать параметры со следующими именами:

MRAS - расчетный месяц в формате ггггмм,

MBEG - дата начала расчетного месяца,

MEND - дата окончания расчетного месяца,

GRAS - расчетный год,

GBEG - дата начала расчетного года,

GEND - дата окончания расчетного года,

TABN - табельный номер работника из текущей строки (для отчетов, включающих данные только по одному работнику),

ESN\_ROUND - этот параметр служит для управления операциями, выполняемыми перед формированием отчета. Если данный параметр присутствует среди параметров отчета, перед

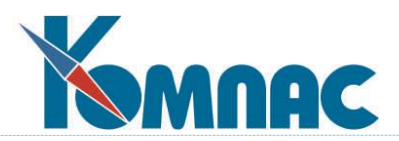

формированием отчета производится сбор данных о налоговой базе страховых взносов, а также о суммах налога за период с начала отчетного года и до указанного расчетного месяца. Числовое значение самого параметра, если оно меньше 2, задает уровень округления результатов. Если уровень округления для данного отчета должен быть всегда один и тот же, в шаблоне отчета параметр ESN\_ROUND следует объявить скрытым.

Примером настройки отчета является отчет KADRY\_INV **(**см. далее раздел 14.8 настоящего руководства), с помощью которого можно получить перечень всех работников, для которых в **пометках расчетчика** имеются записи о наличии льготы по инвалидности, относящиеся к текущему отчетному году. В отчет также включены сведения об общем доходе и размере льготы за текущий месяц и за период с начала текущего отчетного года. Эти данные включаются в отчет с помощью функций языка, обычно применяемых для формирования налоговой карточки и справки о доходах. В других отчетах также можно использовать большинство переменных как из группы **Подоходный налог**, так и из группы **Страховые взносы**. Следует, однако, обратить внимание, что для получения полных данных за текущий расчетный месяц необходимо, чтобы на лицевые счета были начислены все расчетные ведомости за месяц, которые содержат данные, подлежащие отражению в налоговой отчетности.

Расчеты по страховым взносам могут печататься в рамках одной пачки сведений в налоговую инспекцию. Для этого в нижней части окна имеется специальное поле для номера пачки. Если номер не указан или задан нулевой, печать производится по всем работникам. Распределение данных работников по пачкам осуществляется в кадровой картотеке.

### **14.20 Отчет о работающих инвалидах**

В этом отчете учитываются данные обо всех работниках, которые пользуются льготой по *налогу от несчастных случаев*, то есть для которых формула расчета налоговой льготы дает ненулевое значение для текущего расчетного года. В отчет также включаются данные о форме и сроке действия инвалидности: эти данные берутся из **пометок расчетчика** (запись типа **ИН**). В отчет включаются данные о налоговой базе в пределах суммы льготы.

Предусмотрена возможность формирования отчет не только по ЕСН, но и по одному из налогов с фонда оплаты, описанному в справочнике с**уммы для проводки свода**. При этом необходимо, чтобы для этого налога была заполнена не только колонка *Группа*, но и колонка *Инвалиды отдельно*. В отличие от ЕСН, для налога с фонда оплаты в отчет включается вся налоговая база за месяцы действия инвалидности.

Для формирования отчета служит специальный пункт меню **Зарплата**. При этом выводится окно настройки (см. рисунок ниже):

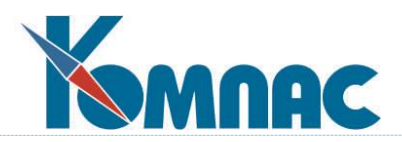

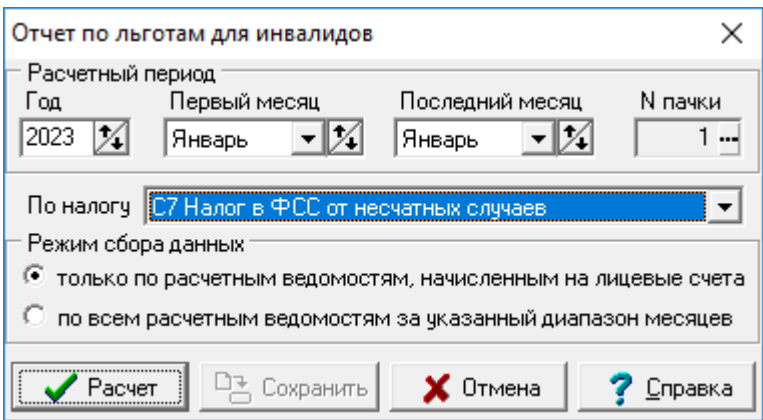

Рис.14.91 Настройка отчета по льготам для инвалидов.

В этом окне Вы можете указать:

- **период расчета** (год и диапазон месяцев);
- **номер пачки** сведений: если указан и не равен нулю, сбор данных будет осуществляться только по тем работникам, данные которых в кадровой картотеке отнесены к указанной пачке;
- по какому налогу должен формироваться отчет. По умолчанию, отчет формируется по первому из налогов, входящих в ЕСН (отчисления в федеральный бюджет). Если будет выбран другой налог, в следующий раз будет предлагаться он же. Название налога включается в заголовок отчета;
- следует ли **учитывать данные из расчетных ведомостей, не начисленных на лицевые счета.** Если Вы точно уверены, что данные из всех расчетных ведомостей за указанный диапазон месяцев должны учитываться, их можно не начислять на лицевые счета перед формированием отчета, а установить режим, учитывающий все ведомости. Если часть ведомостей являются черновыми и не должны учитываться, следует установить режим учета только ведомостей, начисленных на лицевые счета. Перед этим все ведомости, которые должны быть учтены в отчете, следует начислить на лицевые счета.

Следует также обратить внимание, что при формировании отчета только по данным ведомостей, начисленных на лицевые счета, имеется возможность использовать уже рассчитанные и сохраненные данные по базе страховых взносов, если их сохранение предусмотрено конфигурацией и если за все месяцы периода расчета данные уже имеются. О возможности использования сохраненных данных выводится специальное предупреждение. Вы можете отказаться от использования сохраненных данных и собрать все данные заново. При этом, однако, сбор данных будет осуществляться с учетом самых последних сведений о сроках инвалидности, а значит, эти данные могут отличаться от аналогичных данных в отчете по авансовым платежам за прошлые отчетные периоды года, которые могли формироваться по другим данным о сроках инвалидности. Если необходимо полное совпадение с предыдущими отчетами, следует использовать ранее сформированные данные. Для этого, в свою очередь, надо обеспечить наличие сохраненных данных за все месяцы, то есть, сформировать отчет по авансовым платежам за тот же период времени.

# **14.21 Реестр сведений о доходах**

**Реестр сведений о доходах** предназначен для автоматической регистрации справок о

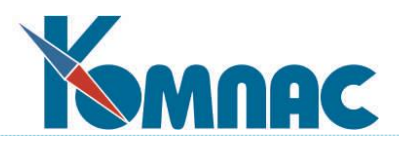

доходах, выданных сотрудникам. Регистрация в реестре позволяет автоматизировать нумерацию справок и сформировать печатную форму реестра в установленной форме. Реестр сведений о доходах обладает всеми свойствами табличных форм реестров, за исключением следующих особенностей.

Кнопка в реестре сведений о доходах, как и в любом реестре, позволяет напечатать либо документ, либо отчет по реестру с использованием шаблона отчета или в стандартной форме. Если Вы выберете печать документа, то будет выведено дополнительное меню, с помощью которого Вы можете выбрать для печати один из следующих документов:

- лицевой счет в формате №Т-54а;
- налоговую карточку работника;
- справку о доходах работника;
- реестр сведений о доходах. В отличие от кнопки печати в картотеке лицевых счетов, здесь печать реестра всегда производится по результатам регистрации справок;
- другой документ по одному из шаблонов, подключенных к реестру в описании табличной формы или в описании типа документа.

Большинство документов формируются по тем же правилам, что и из картотеки лицевых счетов. В данном случае, однако, в качестве отчетного используется год, указанный в текущей строке реестра, а при печати справки она печатается с теми реквизитами, которые указаны в текущей строке.

### **15 РЕЕСТРЫ ДОКУМЕНТОВ**

Большая часть описаний, которые к этому моменту Вы успели прочитать в данном разделе, посвящена вопросам настройки, расчета, печати результатов расчета заработной платы. Однако, провозгласив в начале описания подсистемы принцип работы практически всех подсистем ERP-системы **«КОМПАС»** как принцип «от первичного документа – к проводке», мы пока не уделили должного внимания описанию этих **первичных документов**. В модуле **Расчет заработной платы** подсистемы **Управление персоналом** они широко используются при ведении работы по учету кадров, при фиксировании результатов труда Ваших работников, например, в виде нарядов, при формировании печатных документов, которые отражают результаты расчета заработной платы и т.д.

Как и все первичные документы, документы подсистемы **Управление персоналом** хранятся в специальных реестрах. Общие правила работы с реестрами, описание работы с табличными формами реестров, описание специальных функциональных кнопок на панели инструментов реестров нами уже были даны ранее (см. разделы «Общие правила работы» и «Документы»). Поэтому здесь мы не будем останавливаться на этом подробно. Отметим только некоторые особенности работы с первичными документами, характерные именно для этого модуля.

### **15.1 Реестр нарядов. Ведомость прочих доплат (тип 90)**

Все подключенные типы документов описаны в руководстве **Наряды**.

Формирование практически всех подключенных документов возможно только из модуля **Расчет нарядов.**

В этом разделе остановимся только на одном из типов реестровых документов **90** – **Ведомость прочих доплат или Наряды по видам** оплат(все его возможности подробно описаны

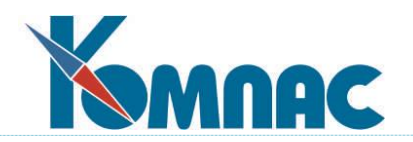

в разделе 4.5 руководства **Наряды).**

Этот документ Вы можете формировать в модуле **Расчет заработной платы.**

## **15.2 Реестр кассовых ордеров**

Для кассовых ордеров необходимо вести два реестра: отдельно для **приходных** и для **расходных** кассовых ордеров. Оба реестра обладают всеми общими особенностями реестров.

Необходимо помнить, что записи в реестр кассовых ордеров добавляются автоматически при печати из расчетной ведомости любого кассового ордера. Кроме того, непосредственно в реестр можно, например, внести кассовый ордер, сформированный на основании платежной или расчетно-платежной ведомости из реестра ведомостей.

# **15.3 Реестр платежных ведомостей**

Реестр платежных ведомостей служит для автоматической регистрации платежных и расчетно-платежных ведомостей, формируемых из расчетной ведомости, из таблицы получателей алиментов или при выплате депонентов. Дальнейшая работа с платежной ведомостью, в основном, производится через экранную форму (см. Рис. 15.1), в которой представлены общие реквизиты документа, список работников с суммами, подлежащими выплате, а также с реквизитами трех связанных с ведомостью документов:

- **расходный кассовый ордер** на получение денег из кассы. Для его автоматического формирования достаточно выделить поле с номером документа и нажать сочетания клавиш **Shift+F7** или использовать соответствующий пункт контекстного меню, которое вызывается щелчком правой клавиши мыши. Вам будет предложено уточнить тип документа, причем в следующий раз Вам будет предложен этот же тип, который Вы указали. Номер нового документа автоматически устанавливается как следующий по порядку, и после записи документа в реестр номер автоматически вносится в платежную ведомость. Повторное нажатие указанного сочетания клавиш приводит к вызову экранной формы того же кассового ордера для просмотра и корректировки (по мере необходимости);
- **приходный кассовый ордер** по возврату неполученных денег в кассу. Перед формированием этого документа следует определиться с тем, кто получил, а кто не получил причитающуюся сумму. Если все или почти все получили, удобно воспользоваться кнопкой *Получено*, нажатие на которую приводит к автоматическому переносу сумм из колонки **Сумма к выплате** в колонку **Выплачено**. Если некоторые работники не получили деньги по ведомости, против их фамилии в колонке **Выплачено** можно указать ноль или вообще удалить сумму клавишей **Del.** Все изменения в колонке **Выплачено** автоматически отражаются в поле **Выплачено** экранной формы. После того, как вопрос с суммами будет решен, причем выяснится, что не все суммы получены и их следует вернуть в кассу и передать на депонент, следует выделить поле для номера приходного кассового ордера и нажать сочетание клавиш **Shift+F7** или использовать соответствующий пункт контекстного меню. Дальнейшая работа с документом производится так же, как и с расходным кассовым ордером, но тип приходного документа запоминается отдельно;
- передача невыплаченных сумм **на депонент** осуществляется путем формирования третьего документа: **ведомости депонированной заработной платы**. Порядок работы здесь тот же: выбор поля с номером документа и использование клавиш **Shift+F7** или соответствующего пункта контекстного меню. Перед формированием документа программа просмат-

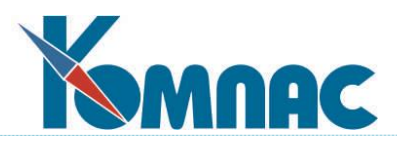

ривает перечень работников и в каждой строчке сверяет депонированную сумму с разницей между суммой к выплате и выплаченной суммой. Если для некоторых строк выясняется, что неполученная сумма еще не перенесена в колонку **Депонированная сумма** или перенесена неверно, программа предложит изменить депонированные суммы автоматически. Вы можете отказаться от такой услуги, но тогда в формируемый документ попадут только те суммы, которые уже указаны в колонке **Депонированная сумма.** Общая депонированная сумма отражается в соответствующем поле экранной и табличной формы реестра ведомостей.

Следует также обратить внимание на кнопку **Возврат**, которая действует только в задаче «Управление персоналом (зарплата и кадры)» и используется при возврате неполученных сумм из **ведомости выплаты депонента** в **журнал депонента**. От повторного депонирования эта процедура отличается тем, что новый документ не формируется, в строках платежной заполняется не только колонка *Депонент*, но и колонка *Дата возврата*, а в самом журнале депонента отметка о выплате снимается.

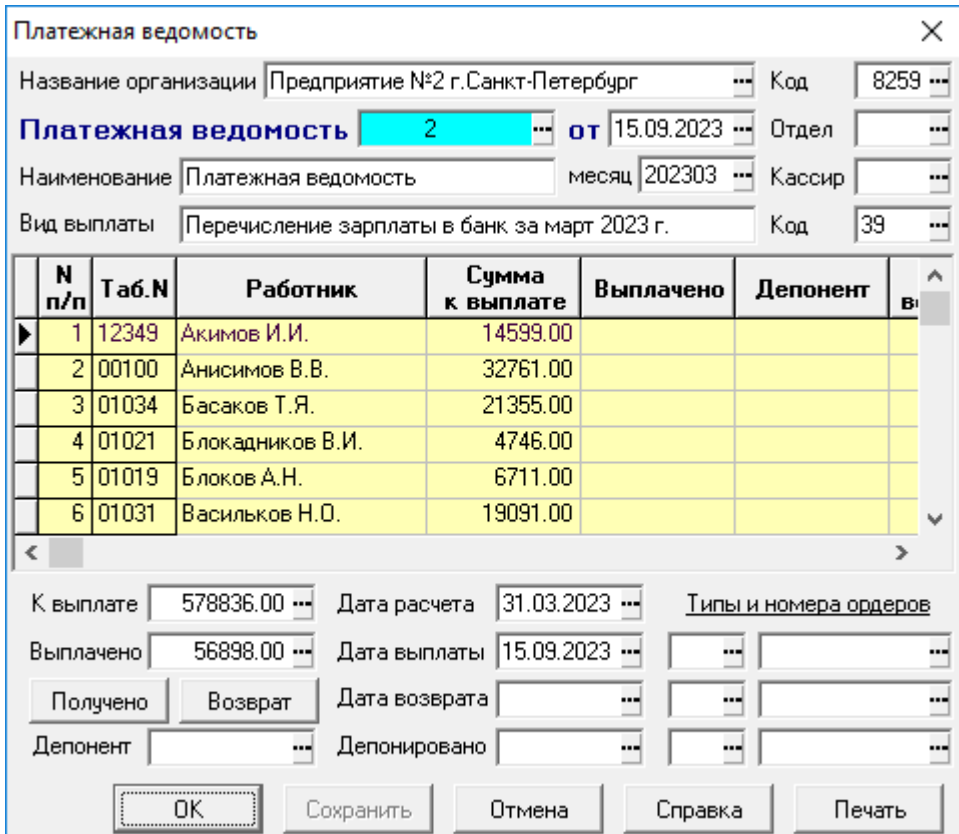

Рис. 15.1 Платежная ведомость

В реестре ведомостей на панели инструментов расположены стандартные функциональные кнопки. Отметим, что печать документов и отчетов из **реестра ведомостей** имеет особенности в подсистеме **Управление персоналом** и отличается от обычной печати документа по шаблону, предусмотренной в других разделах ERP-системы «КОМПАС». Здесь Вы можете дополнительно напечатать документ в форме платежной ведомости Т-53 или в упрощенной форме, то есть именно так, как производится печать при формировании платежной ведомости. Следует, однако, учитывать, что массовая печать возможна только в обычном виде.

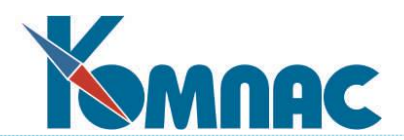

Печать отчетов из реестра ведомостей также имеет особенность: параметры отчета с определенными именами автоматически заполняются из текущей строки реестра. К таким параметрам относятся:

- TIPD тип документа;
- DATF дата расчетной ведомости;
- MRAS расчетный месяц в формате ггггмм;
- OTD номер отдела;
- KODR код выплаты.

# **15.4 Журнал депонента**

Перед началом работы по учету депонированной заработной платы следует выполнить следующие рекомендации по настройке программы.

1. Учет депонированной заработной платы должен производиться с помощью документов, использующих таблицу VEDOM и подчиненную таблицу VEDOM\_M. Соответствующая настройка должна быть сделана в **справочнике типов документов**. Рекомендуемые табличные формы: VEDOM\_D для реестра документов, VEDOM\_DM1 для подчиненной таблицы. Рекомендуемая экранная форма: VEDOM\_D1.

2. Для того, чтобы возможности подсистемы работы с депонентами использовались в полной мере, для платежных ведомостей рекомендуется использовать таблицу VEDOM и подчиненную таблицу VEDOM\_M. Рекомендуемые табличные формы: VEDOM для реестра платежных ведомостей и VEDOM\_M1 для подчиненной таблицы. Рекомендуемая экранная форма: VEDOM1.

3. Для документов выплаты депонента вместе с заработной платы рекомендуется использовать таблицу VEDOM и подчиненную таблицу VEDOM\_M. Рекомендуемые табличные формы: VEDOM\_DV для ведомости выплаты депонента вместе с заработной платой, VEDOM\_VM для подчиненной таблицы. Рекомендуемая экранная форма: VEDOM\_DV.

# **15.4.1 Перенос зарплаты на депонент**

Депонирование заработной платы осуществляется в виде ведомостей депонирования, которые могут быть выпущены из **платежных ведомостей** на выплату заработной платы и других видов выплат.

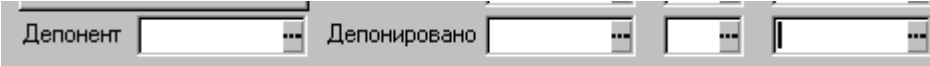

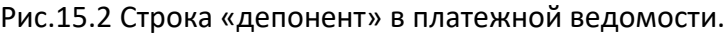

Для этого достаточно в поле с номером документа депонирования щелкнуть правой клавишей мыши и выбрать пункт *Создать/изменить (*или нажать комбинацию **SHIFT=F7**. ) Предварительно следует проставить полученную сумму в тех строках, по которым заработная плата была получена. Если большая часть заработной платы получена, то можно воспользоваться кнопкой **Получено** (сумма будет проставлена во всех строках), после чего очистить колонку *Выплачено* в тех строках, которые не были получены. В тех же строках можно проставить сумму депонента, однако необходимости в этом нет: с Вашего согласия перед формированием документа депонирования сумма депонента будет проставлена во всех строках, в которых не указана выплаченная сумма.

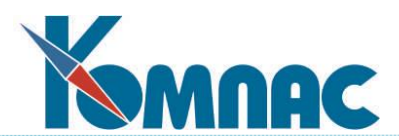

Перед формированием документа программа просматривает перечень работников и в каждой строчке сверяет депонированную сумму с разницей между суммой к выплате и выплаченной суммой. Если для некоторых строк выясняется, что неполученная сумма еще не перенесена в колонку Депонент или перенесена неверно, программа предложит изменить депонированные суммы автоматически. Вы можете отказаться от такой услуги, но тогда в формируемый документ попадут только те суммы, которые уже указаны в колонке Депонент. Общая депонированная сумма отражается в поле »Депонент» экранной и табличной формы реестра ведомостей и открывается пунктом меню "журнал депонента" Формирование сумм депонента можно выполнить вручную, заполнив колонку **Депонент** в ведомости и нажав на кнопкув поле «Депонент».

# **15.4.2 Учет и выплата депонированной зарплаты**

С ведомостями депонирования можно работать как со всеми другими документами. В частности, этот документ может быть проведен в ЖХО и из него может быть произведена выплата депонента. Выплата может быть произведена кассовым ордером или с помощью обычной платежной ведомости. Имеется возможность выплатить депонент вместе с заработной платой. Для этого должен быть сформирован специальный документ на выплату, который следует включить в расчетную ведомость. Суммы выплачиваемого депонента учитываются в расчетных листках работников с помощью расчетных кодов типа "#".

Для операций по выплате депонентов более удобной является работа с полным журналом депонента, включающем строки одновременно из всех ведомостей депонирования. При этом следует учитывать, что в журнал депонента включаются строки документов только того типа, который указан в конфигурации. Этот тип документа используется и при формировании ведомости депонирования.

Для удобства работы журнал депонента разделен на три части:

- невыплаченные депоненты;
- выплаченные депоненты;
- списанные депоненты.

**Журнал депонента** (реестр ведомостей депонирования) похож на реестр платежных ведомостей, однако в **экранной форме** (см. Рис. 15.3) ведомости депонированной заработной платы отсутствуют поля для кассовых ордеров, так как выплата по каждой строчке ведомости может производиться отдельным кассовым ордером, реквизиты которого записываются прямо в соответствующие поля текущей строки. Для того, чтобы сформировать такой документ, достаточно выбрать нужную строку и нажать кнопку **Документ.** Если документ уже упомянут в текущей строке, та же кнопка позволяет просмотреть его и, при необходимости, внести изменения.

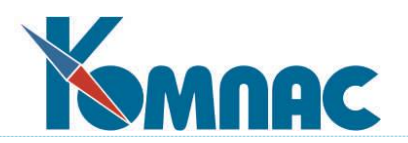

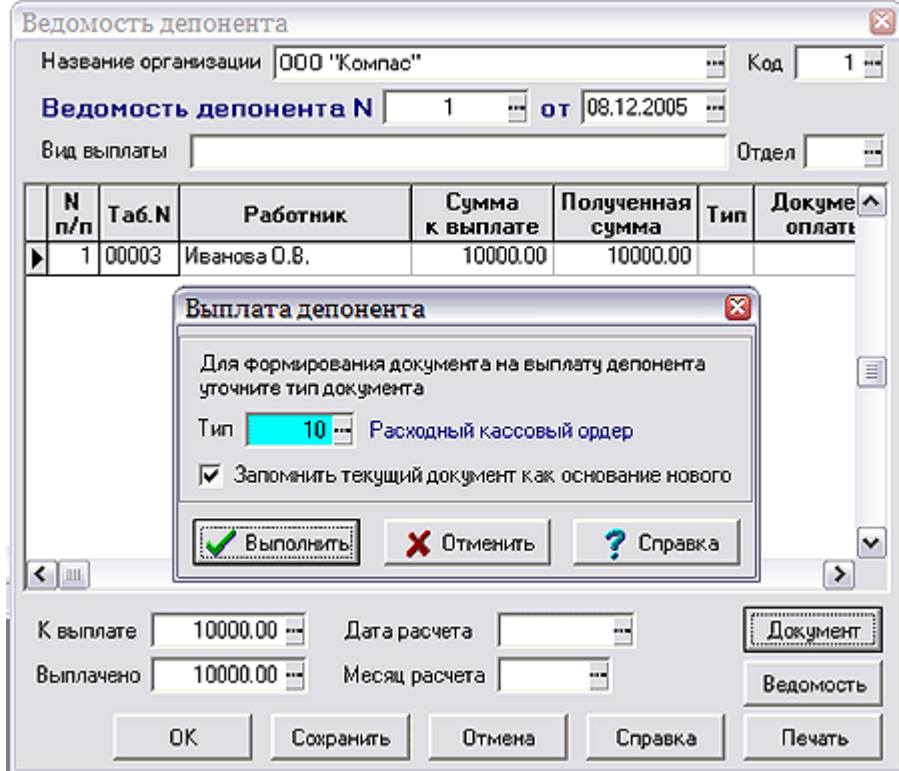

Рис. 15.3 Экранная форма ведомости депонированной зарплаты после нажатия кнопки **Документ**

Выплата одновременно по нескольким строчкам может быть произведена платежной ведомостью. Для формирования платежной ведомости используется кнопка **Ведомость**. Правила формирования платежной ведомости те же, что и при печати платежной ведомости из расчетной ведомости по зарплате. В частности, при разметке ведомости учитывается фильтр, который Вы можете наложить на таблицу перед печатью платежной ведомости. Если ведомость уже напечатана, что упомянуто в текущей строке ведомости, то просмотр карточки возможен с помощью кнопки **Документ**, тогда как кнопка **Ведомость** используется для повторной разметки и перерегистрации платежной ведомости в реестре ведомостей.

Кроме общего **Журнала депонента** в программе предусмотрено несколько его разновидностей: журнал *невыплаченных* депонентов, журнал *выплаченных* депонентов, журнал *списанных* депонентов, реестр документов *на выплату* депонента.

# **15.4.3 Журнал невыплаченных депонентов**

Журнал невыплаченных депонентов является основным для работы с депонентами. Несмотря на свое название, он позволяет просмотреть и некоторые выплаченные, а также списанные депоненты. С этой целью в журнале предусмотрена настройка, которая позволяет выбрать режим отбора строк:

- невыплаченные, включая и списанные;
- только невыплаченные и несписанные;
- то же плюс недавно выплаченные. При выборе этого варианта можно указать, в течение скольких дней выплаченные депоненты будут отображаться в журнале. Если

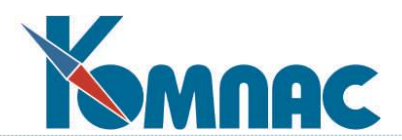

указать ноль (принимается по умолчанию), будут видны только депоненты, выплаченные сегодня, а также включенные в документы с датами после сегодняшней. Если указать 1, будут также видны депоненты, выплаченные вчера, и так далее.

Выбранный режим работы запоминается для каждого оператора индивидуально и в следующий раз устанавливается автоматически. Выплаченными депонентами считаются те, у которых указана дата выплаты и номер платежного документа. Списанными депонентами считаются те, у которых указана дата списания.

Цветом в журнале выделены:

- строки с проставленной датой выплаты (в том числе, еще не выплаченные) синие;
- списанные депоненты серые;
- проведенные списанные депоненты синие;
- отмеченные строки красным.

Цвет настраивается для каждого оператора индивидуально. Тем же цветом выделены строки и в других журналах. Строки с проставленной датой выплаты выделяются цветом также в подчиненной таблице документа депонирования.

На панели инструментов журнала присутствует ряд функциональных кнопок:

(клавиша F8) - позволяет напечатать перечень депонентов, платежные документы на выплату депонента через кассу или в составе заработной платы, а также всевозможные отчеты.

(клавиша Ins) - позволяет отметить текущую строку или снять отметку, если строка уже отмечена. Отметка строк влияет на формирование платежных документов и другие операции по обработке журнала. Если строка уже отмечена, та же кнопка или клавиша снимает отметку. Для снятия всех отметок используйте сочетание клавиш Alt+Ins или соответствующий пункт локального меню.

剛 (клавиши Ctrl+F7) - позволяет проставить дату выплаты в одной строки или во всех отмеченных (отфильтрованных строках). Дата выплаты должна быть введена в специальном окне ввода. Дата выплаты не будет изменена в тех строках, которые уже были включены в платежные документы: проставлен номер документа.

単↓ (клавиши Ctrl+F2) - позволяет провести целый ряд операций. Для выбора нужной операции выводится специальное меню. Набор операций в меню зависит от того, отмечены ли строки в журнале, имеется ли фильтр, а также от того, выплачена (списана) текущая строка или нет. Полный перечень возможных операций включает следующие:

- выплатить по кассовому ордеру одну текущую сумму или все отмеченные (отфильтрованные);
- включить в платежную ведомость одну текущую строку, либо все отмеченные (отфильтрованные) строки. Если строки не отмечены и не отфильтрованы, среди режимов отбора строк отсутствует вариант «строки с той же датой оплаты». Вместо него имеется вариант «включить одну текущую строку»;

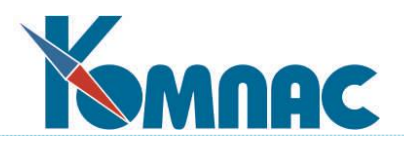

- выплатить одну текущую строку либо все отмеченные (отфильтрованные) строки. Аналогично предыдущему, но используется другой тип документа и можно указать вид выплаты;
- только проставить дату выплаты. Действует аналогично соответствующей кнопке (см. выше);
- произвести списание депонента из текущей строки или всех отмеченных (отфильтрованных) депонентов. Дата списания должна быть введена в специальном окне ввода. Не подлежат списанию строки, которые уже были выплачены (проставлен номер документа);
- отменить списание депонента из текущей строки или всех отмеченных (отфильтрованных) депонентов;
- отменить выплату депонента. Этот пункт присутствует в меню обработки только в том случае, если строки не отмечены и не отфильтрованы, а текущая строка включена в платежный документ. Если в тот же платежный документ включены другие строки для того же работника, то отмена выплаты будет произведена одновременно для всех таких строк, о чем выводится специальное предупреждение. Если платежным документом является кассовый ордер, он удаляется из реестра. Если платежным документом является ведомость, из нее удаляются строки с соответствующим табельным номером. Удаление строк, а значит и отмена выплаты, не допускается, если хотя бы в одной из строк отмечена выплата или повторное депонирование;
- разбить сумму на две части. Этот пункт присутствует в меню обработки только в том случае, если строки не отмечены и не отфильтрованы, а текущая строка не была включена в платежный документ. Сумма депонента, которая должна быть выделена в отдельную строку, указывается в специальном окне ввода.

 $\left| \frac{15}{2} \right|$  (клавиши Alt+F7) - позволяет просмотреть платежный документ, упомянутый в текущей строке журнала.

позволяет изменить *режим отбора строк* для показа в журнале.

(клавиши Ctrl+F9) - позволяет изменить цветовую гамму для выплаченных, списанных и проведенных строк.

позволяет произвести списание депонентов по сроку хранения либо всех отмеченных (отфильтрованных) депонентов. Дата списания должна быть введена в специальном окне ввода. По умолчанию, предлагается сегодняшняя дата. Списание по сроку хранения производится только в том случае, если строки в журнале не отмечены и не отфильтрованы. Срок хранения задается в **Конфигурации** (см. описание в разделе 2.1.2.1.7 настоящего руководства).

# **15.4.4 Журнал выплаченных депонентов**

Журнал выплаченных депонентов позволяет получить перечень всех выплаченных депонентов. Выплаченными депонентами считаются те, у которых указана дата выплаты и номер платежного документа. Для единообразия строки в журнале имеют тот же цвет, как и выплаченные строки в журнале невыплаченных депонентов.

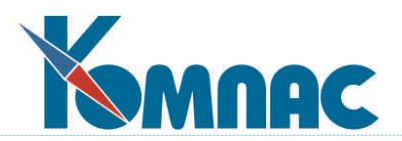

В журнале следует обратить внимание на следующие кнопки:

 $\bigoplus$  (клавиша F8) - позволяет напечатать перечень депонентов, платежный документ, упомянутый в текущей строке, а также всевозможные отчеты.

(клавиши Alt+F7) - позволяет просмотреть платежный документ, упомянутый в текущей строке журнала.

 $\mathbf{X}$  (сочетание клавиш Shift+F4) - позволяет отменить выплату депонента, указанного в текущей строке. Если в тот же платежный документ включены другие строки для того же работника, то отмена выплаты будет произведена одновременно для всех таких строк. Об этом выводится специальное предупреждение. Если платежным документом является кассовый ордер, он удаляется из реестра. Если платежным документом является ведомость, из нее удаляются строки с соответствующим табельным номером. Удаление строк, а значит и отмена выплаты не допускается, если хотя бы в одной из строк отмечена выплата или повторное депонирование.

# **15.4.5 Журнал списанных депонентов**

Журнал списанных депонентов позволяет получить перечень всех списанных депонентов. Списанными депонентами считаются те, у которых указана дата списания. Для единообразия, строки в журнале имеют тот же цвет, как и списанные строки в журнале невыплаченных депонентов.

В журнале следует обратить внимание на применение следующих кнопок:

(клавиша F8) - позволяет напечатать простой перечень депонентов, а также отчет «Перечень списанных депонентов». При подготовке новых отчетов следует руководствоваться теми же рекомендациями, которые даны для журнала невыплаченных депонентов.

(сочетание клавиш Ctrl+F2) - позволяет провести проводку по списанию. Если в журнале имеются другие не проведенные строки за ту же дату, будет выведено меню, которое позволяет выбрать режим проводки:

- провести все не проведенные строки за ту же дату;
- провести одну текущую строку. В этом случае повторная проводка может быть сделана и для ранее проведенной строки. Однако, перед повторной проводкой старая проводка будет удалена из ЖХО.

При проводке по списанию рекомендуется использовать функцию СУМ\_СПИС\_ДЕП, которая обеспечивает аналитическое расщепление при проводке.

 $\mathbf{X}$  (сочетание клавиш Ctrl+Del) - позволяет удалить проводку по списанию из ЖХО и снять отметку о проводке со строки журнала. Если одной проводкой проведено несколько строк журнала, проводка снимается одновременно со всех строк.

(сочетание клавиш Shift+F4) - позволяет отменить списание депонента из текущей строки либо всех отфильтрованных или отмеченных строк. Если текущая строка была проведена в ЖХО, при отмене списания проводка будет удалена и отметка о списании будет снята со всех строк, в которых указана эта проводка. Если отмена списания производится для отфильтрованных или отмеченных строк, проведенные строки пропускаются при обработке.

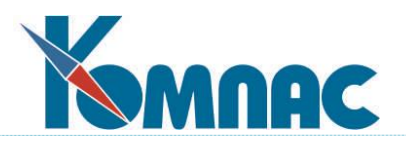

# **16 ЗАПОЛНЕНИЕ ФОРМЫ П-4**

Перед формированием отчета, требуется сделать настройки. Для этого используется пункт меню *Настройка* / *Форма П-4* (рис. 15.4).

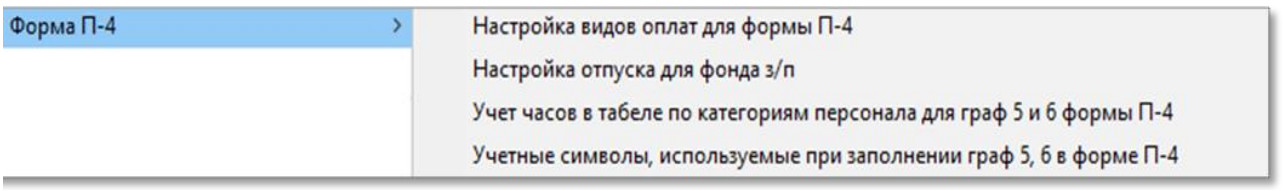

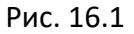

### **16.1 Настройка видов оплат для использования их в форме П-4**

С целью классификации начислений при формировании отчета для расчёта фонда заработной платы необходимо произвести настройку видов оплат. Для этого выберите пункт меню *Настройка видов оплат для формы П-4.* 

В открывшейся таблице *Настройка видов оплат для формы П-4* для выбранного вида оплаты в колонке *П-4* выберите одно из допустимых значений, например, *1 - социальная выплата*, как показано на рисунке ниже:

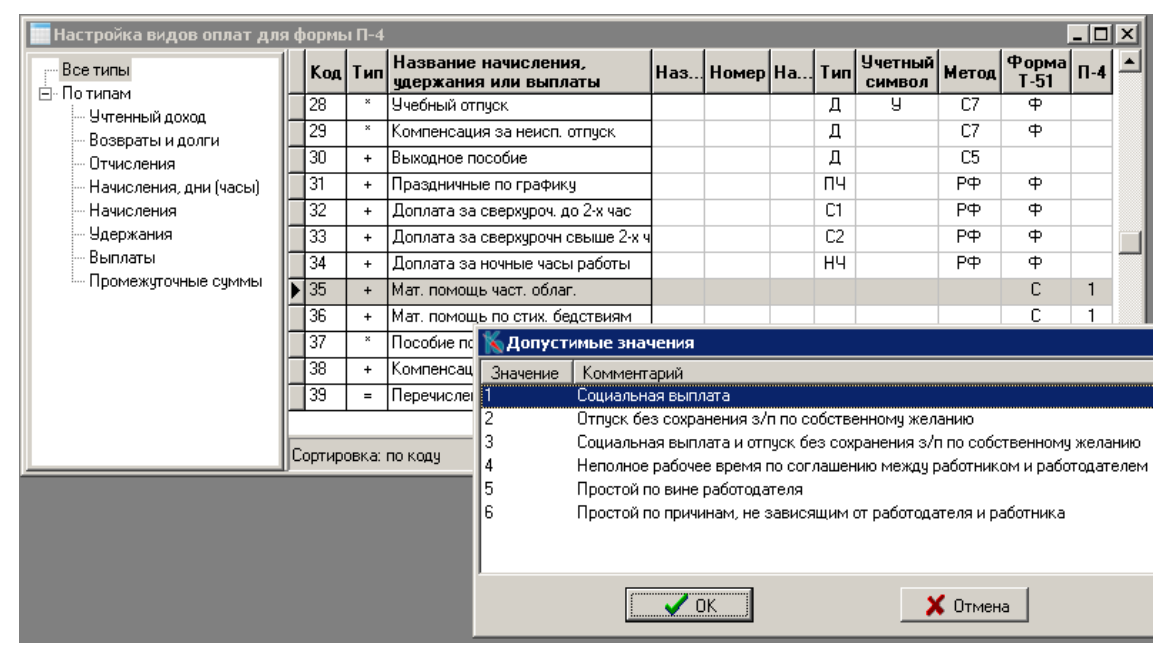

Рис. 16.2

# **16.2 Настройка отпусков для расчета фонда заработной платы**

При расчёте фонда начисленной заработной платы должны учитываться суммы, выплаченные за неотработанное время, например, за время очередного отпуска. Поэтому необходимо выполнить настройку отпусков и прочих видов неявок, оплата за которые будет учитываться в фонде заработной платы.

Для настройки выберите пункт меню *Настройка отпуска для фонда з/п.* В открывшейся таблице *Учётные символы для отпуска в П-4* для учетных символов, обозначающих события, оплата за которые должна учитываться при расчёте фонда заработной платы, в

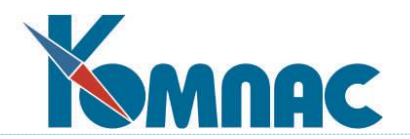

столбце П-4 из Справочника выберите значение *1 - Отпуск в П-4*, как показано на рисунке:

| Учетные символы для отпуска в П-4<br>$\equiv$ |             |                                       |                                   |  |  |       |  |
|-----------------------------------------------|-------------|---------------------------------------|-----------------------------------|--|--|-------|--|
|                                               | Сим-<br>вол | Код                                   | $\Pi - 4$<br>Описание             |  |  |       |  |
|                                               | 03          | 17                                    | Отпуск без сохранения ЗПЛ в случ{ |  |  |       |  |
|                                               | lОH         | 55                                    | Отпуск без сохранения ЗПЛ по ини  |  |  |       |  |
|                                               | ΟT          | 09.<br>Ежегодный основной оплачиваемы |                                   |  |  |       |  |
|                                               | 109         | 53                                    | Дополнительный отпуск по увечью   |  |  |       |  |
|                                               | 104         | 54                                    | Частично оплачиваемый отпуск, пр  |  |  | أضناة |  |
|                                               |             |                                       |                                   |  |  |       |  |
| Сортировка: по учетному символу               |             |                                       |                                   |  |  |       |  |

Рис. 16.3

### **16.3 Настройка учёта часов по категориям персонала**

Следующая настройка, которую необходимо выполнить, это настройка, которую можно сделать из пункта меню *Учет часов в табеле по категориям персонала для граф 5 и 6 формы П-4*. В одноимённой таблице необходимо настроить категории персонала, установив одно из значений:

**+** указывается, если для данной категории часы должны учитываться;

**-** указывается, если не учитываются.

В этой табличной форме можно настроить, из каких колонок табеля данные будут использованы при заполнении графы 5. Учитываются только данные по списочному составу. В справочнике Категорий персонала в колонке *Учет* должны стоять признаки 1,4,5.

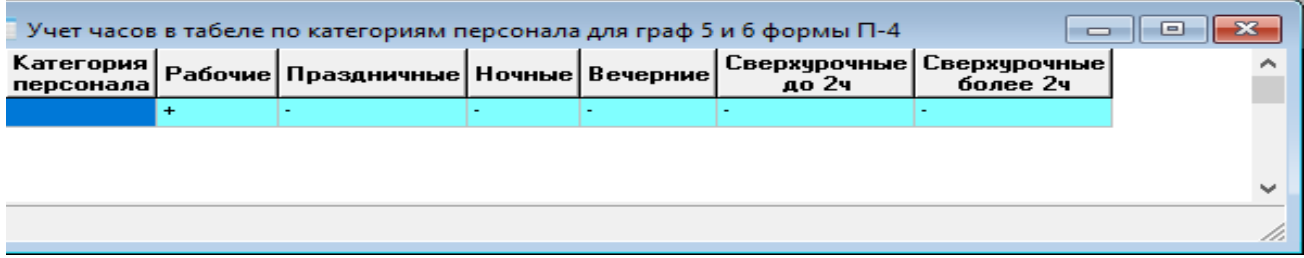

Рис. 16.4

# **16.4 Настройка учетных символов для использования их в форме П-4**

Для настройки учетных символов зайдите в пункт меню **Учетные символы, используемые при заполнении граф 5, 6 в форме П-4**. Учетные символы, введенные в эту табличную форму, учитываются при подсчете количества отработанных часов. Перечень учетных символов можно задать отдельно для каждой категории персонала или для всех категорий сразу.

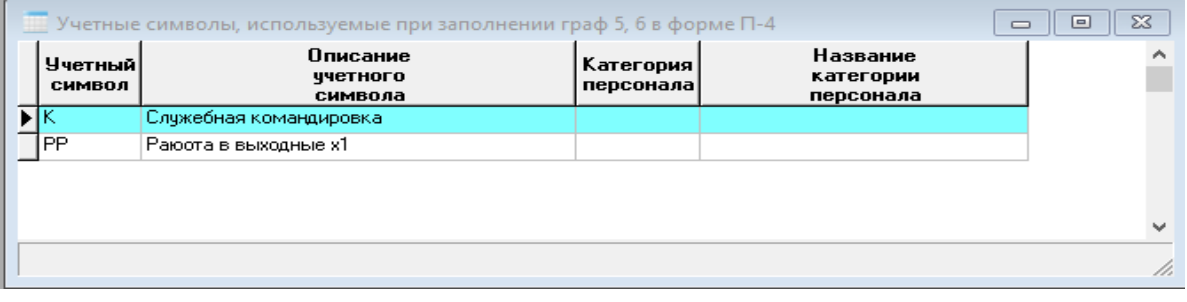

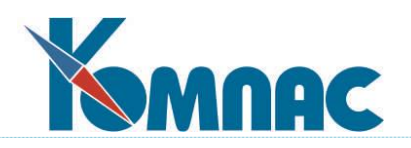

Рис. 16.5

## **16.5 Порядок формирования формы П-4**

- 1. Вызовите пункт меню **Зарплата** / **Форма П-4**.
- 2. В открывшейся ТФ добавьте новую строку.
- 3. Для добавленной строки откройте ЭФ, в которой и будет производиться формирование данных.

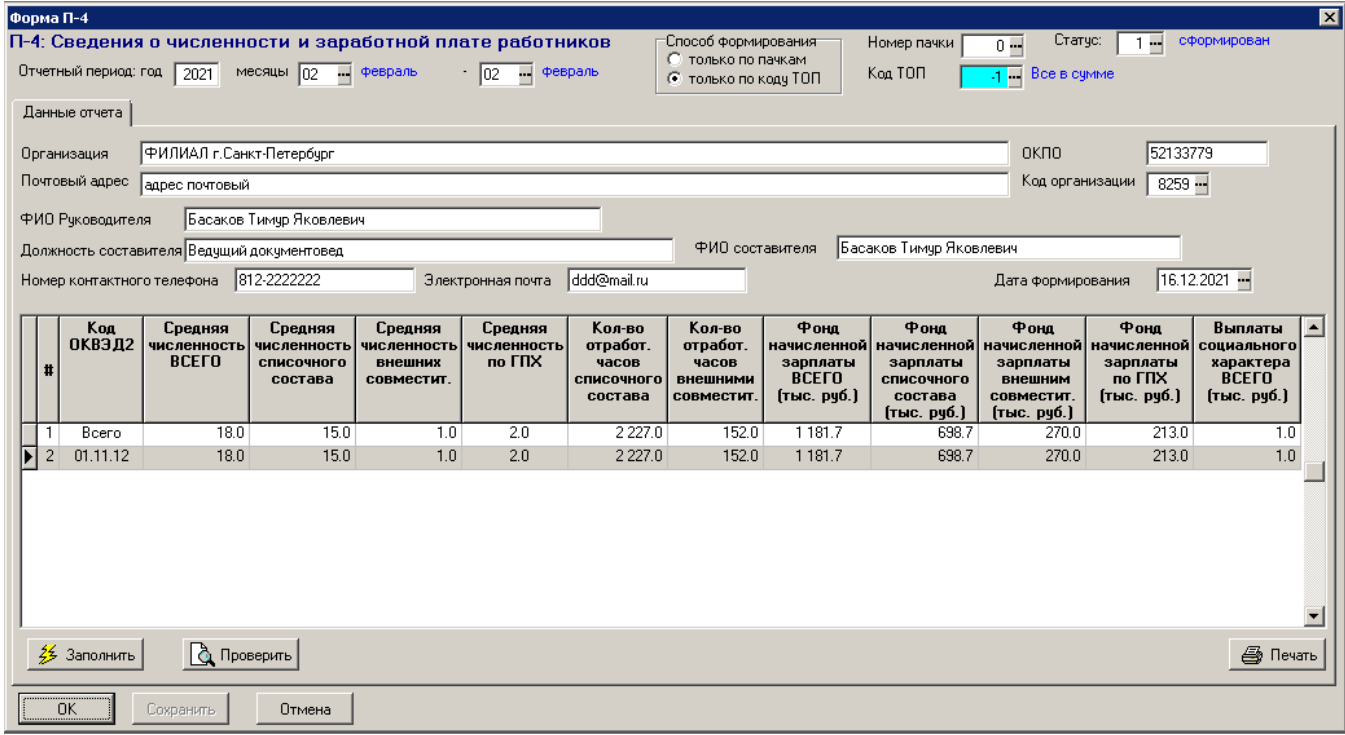

Рис. 16.6

Проверьте и, в случае необходимости, измените данные в шапке формы. При выборе кода ТОП в шапке документа заполняются поля из справочника ТОП.

**Отчетный год**. По умолчанию устанавливается текущий год.

**Начало отчетного периода** и **Конец отчетного периода**. Для месячного отчета, например, для отчета за январь нужно установить Начало периода "Январь" и Конец периода - "Январь". Для отчета за 1 квартал, например, соответственно, Начало периода "Январь" и Конец периода "Март".

Выберите **Способ формирования** формы. Если у Вас нет необходимости формировать отчет отдельно по пачкам или ТОП, то здесь ничего настраивать не нужно.

1. Если Вам нужно сформировать отчет отдельно по пачкам, то выберите Способ формирования - "Только по пачкам". И, далее, выберите Номер пачки из Справочника, вызываемого по кнопке "справа.

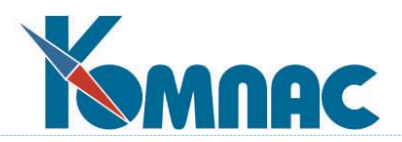

2. Если Вам нужно сформировать отчет отдельно по ТОП, то выберите Способ формирования "Только по коду ТОП" и, далее, выберите Код ТОП из Справочника по кнопке справа:

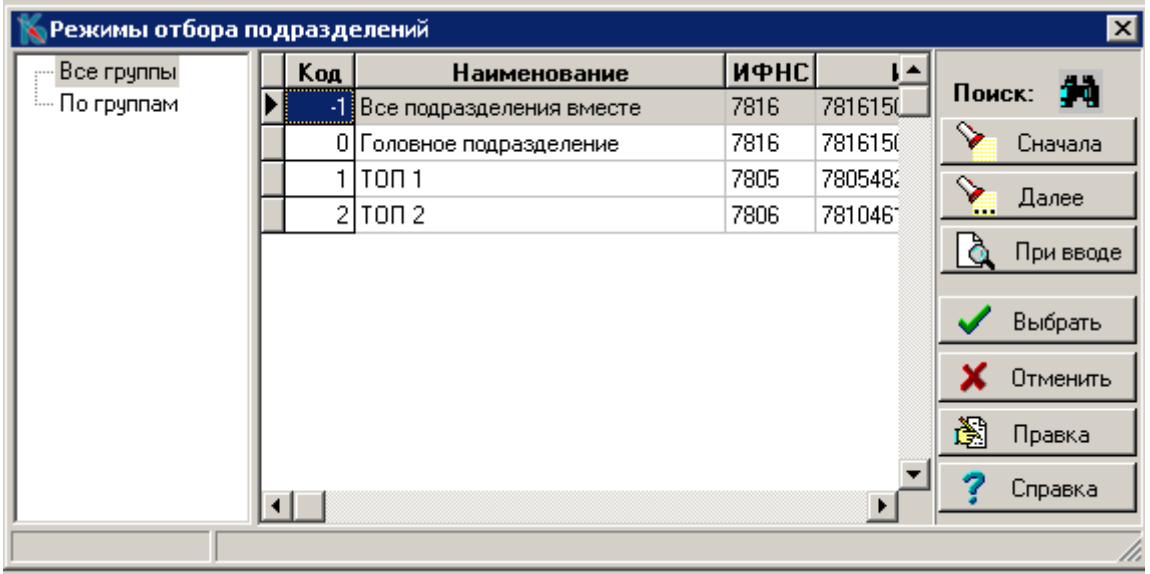

Рис. 16.7

По умолчанию в поле **Код ТОП** устанавливается значение "0", что соответствует сбору данных по всему предприятию, исключая данные по ТОП.

Если в Справочнике ТОП выбрать значение "-1", то данные будут собираться по всему предприятию в целом с учетом ТОП. Если же выбрать любое другое значение от 1 и дальше, то данные буду собираться только по выбранному ТОП.

**ОБРАТИТЕ ВНИМАНИЕ:** Отбор данных производится, либо, по пачкам, либо, по кодам ТОП.

Проверьте **реквизиты** организации. Реквизиты организации заполняются автоматически из справочника *Внешние партнеры* (из карточки собственного предприятия) или выбранного для работы ТОП.

3. Нажмите кнопку **Сохранить** внизу формы.

4. Для начала формирования данных нажмите кнопку **Заполнить**.

5. Данные в графах 5,6,11 считаются:

- если год отчета >2021 всегда за данный период,

 - если год отчета <=2021 только в конце квартала и всегда с начала года (по старым правилам).

6. Для проверки корректности сформированных данных нажмите кнопку **Проверить**. После окончания проверки на экран будет выведен протокол проверки, в котором будет представлен список ошибок и предупреждений. В случае обнаружения ошибок проверьте настройки, описанные в разделе Необходимые настройки настоящего документа и сформируйте отчет заново.

7. Закройте ЭФ по кнопке **О**К.

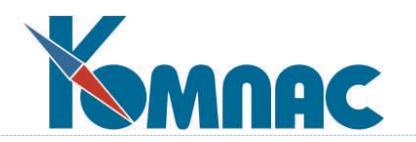

# **16.6 Выгрузка данных в xml-файл**

Для выгрузки сформированных в ЭФ данных, необходимо:

- 1. В ТФ **Форма П-**4 в колонке **Путь к каталогу выгрузки** указать путь к каталогу, куда будет помещен выгруженный файл.
- 2. Нажать на кнопку **Выгрузка в xml** на панели инструментов ТФ. В случае, если при проверке были обнаружены ошибки, и они не были исправлены, будет выведен Протокол с перечнем ошибок и, далее, Вам будет предложено выбрать действие:

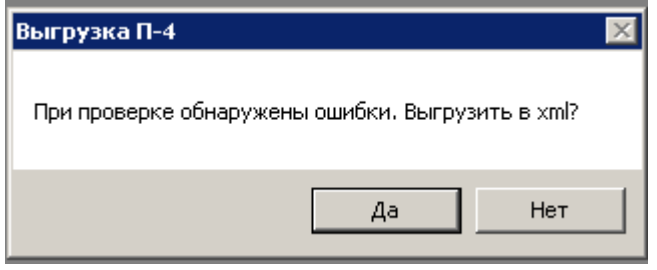

Рис. 16.8

Если Вы хотите выгрузить данные в xml-файл, несмотря на ошибки и предупреждения, то нажмите кнопку **Да**. В противном случае нажмите кнопку **Нет**, проверьте и откорректируйте данные и выгрузите данные в файл снова.

По окончании выгрузки будет выдано сообщение о завершении выгрузки.

### **16.7 Печать формы П-4**

Печать сформированного отчета П-4 за отчетный период можно из ТФ **Форма П-**4, нажав на кнопку **Печат**ь.

Также печать можно осуществить из ЭФ формы П-4 по кнопке **Печат**ь в правом нижнем углу экранной формы.

## **17 ПРОГНОЗНЫЙ РАСЧЕТ**

При проведении прогнозных расчетов следует руководствоваться следующими правилами:

- 1. Прогнозный расчет должен выполняться на **копии базы данных**, так как целью прогнозного расчета не является получение сумм, подлежащих выплате и перечислению, а лишь оценка предполагаемых результатов работы за определенный период времени.
- 2. Все **виды оплаты**, по которым должно производиться автоматическое начисление сумм при проведении прогнозного расчета:
	- должны иметь метод расчета;
	- в колонке «Авто пуск» должны иметь одно из следующих значений:
		- **+** перерасчет включен;
		- $*$  даже если параметр = 0;
		- **#** по журналу неявок;
	- Для автоматического расчета видов оплаты, для которых указан признак #, необходимо также, чтобы была заполнена колонка «Учетный символ».

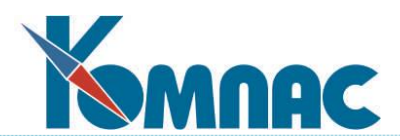

- 3. Для исключения ненужных диалогов при проведении прогнозных расчетов рекомендуется выполнить следующие настройки (если они не были выполнены ранее):
	- в **Конфигурации** на закладке **Расчет зарплаты** / **Налог** переключатели *Принят в текущем месяце* и *Уволен в текущем месяце* должны быть установлены в любое положение, отличающееся от варианта «запрашивать режим»;
	- в **Конфигурации методов расчета** на закладке **Алименты** переключатель *Режим работы при массовых расчетах заработной платы* должен быть установлен в любое положение, отличающееся от варианта «запрашивать процент при превышении допустимого»;
	- в **Конфигурации методов расчета** на закладке **Алименты** переключатели под общим заголовком *Что делать, если заработок за месяц не превосходит нуля?* следует установить в положение «не проводить удержание».
- 4. **Перед проведением прогнозного расчета** должны быть заполнены следующие исходные данные:
	- в **штатной расстановке** должны быть отражены **все назначения**, действие которых предполагается в течение прогнозируемого периода;
	- в **таблице параметров** для каждого назначения должны быть указаны **значения и сроки действия параметров**, действие которых предполагается в течение прогнозируемого периода. В частности, должны быть введены параметры для оплаты отпуска до 1,5 лет, так как при прогнозном расчете производится только расчет суммы оплаты, но не производится пересчет месячного размера пособия;
	- в **журнал неявок** должны быть добавлены **все неявки**, для которых должен производиться расчет сумм по видам оплаты с признаком #. Для таких неявок рекомендуется указывать номер документа. Отладка доработки производилась для случая, когда такие неявки имеют номер документа. Кроме того, должны быть введены неявки, по которым производится расчет для других видов оплаты – не по журналу неявок, а по общему числу дней/часов неявки в течение месяца, а также неоплачиваемые неявки, уменьшающие оплачиваемое время работы;
	- для правильного **расчета среднего заработка** в лицевых счетах работников должны присутствовать **данные о заработке за два предыдущих года**. Если прогнозный расчет производится в середине предыдущего года, для заполнения недостающих данных может быть использован аппарат прогнозных расчетов;
	- для **всех отчислений** должны быть введены **размеры ставок**, которые будут действовать в прогнозируемом периоде;
	- если при проведении прогнозного расчета необходимо получить достоверные **данные о налоге** с доходов физических лиц, для работников, выполняющих трудовые **обязанности за пределами РФ**, должны быть введены **периоды отсутствия в РФ** за прогнозируемый период, а также за предыдущий календарный год;
	- для правильного **пересчета из валюты в рубли** должны быть заполнены **курсы валюты** для прогнозируемого периода. При этом следует учитывать, что если при расчете программа не находит курс на дату расчетной ведомости, она использует курс на ближайшую предыдущую дату. Это позволяет указать один курс на дату начала периода. Однако для получения более достоверного прогноза рекомендуется вводить курсы, наиболее полно отражающие прогноз изменения курсов в прогнозируемом периоде.
- 5. Для проведения прогнозного расчета используется пункт меню **Настройка** / **Прогнозный**

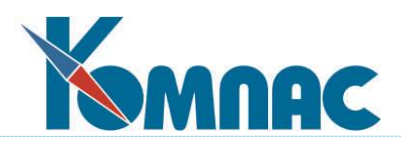

**расчет**. При выборе этого пункта выводится окно настройки, в котором следует заполнить:

- **первый и последний месяц периода времени**, в течение которого производится прогнозный расчет. Эта информация используется только для того, чтобы обеспечить автоматическое заполнение перечня расчетных ведомостей (см. ниже);
- **перечень расчетных ведомостей.** Для каждой расчетной ведомости указывается месяц, дата и признак пересчета. Заполнение перечня может быть произведено с помощью кнопки «Заполнить». При этом программа произведет поиск существующих расчетных ведомостей в указанном периоде и отразит их в перечне. Для тех месяцев периода, для которых не будет найдено ни одной расчетной ведомости, будет добавлена одна расчетная ведомость с датой, равной последнему дню месяца. Перечень может быть заполнен или дополнен вручную с помощью кнопки «Добавить». В некоторые строки перечня можно внести изменения с помощью кнопки «Изменить». Лишние строки перечня можно удалить с помощью кнопки «Удалить». Обратите внимание: для того, чтобы кнопки «Изменить» и «Удалить» были активны, нужно выделить ячейку в первой колонке перечня.

Обычно перечень должен включать все месяцы календарного года, для которого производится прогнозный расчет. Допускается указывать месяцы не с начала года, если за предыдущие месяцы года прогнозный расчет уже проведен, расчетные ведомости начислены на лицевые счета и внесение изменений в эти ведомости не требуется. Допускается указывать месяцы не до конца года, если для оставшихся месяцев года еще нет расчетных ведомостей или они не начислены на лицевые счета. Прогнозный расчет для оставшихся месяцев может быть произведен позже. Не следует использовать ранее полученные данные из более поздних расчетных ведомостей, если были пересчитаны более ранние расчетные ведомости, а более поздние не пересчитывались, так как в этом случае результаты в более поздних расчетных ведомостях могут быть недостаточно представительны.

Разбиение прогнозируемого периода на части в соответствии с правилами, представленными в предыдущем абзаце, может быть использовано для того, чтобы перед выполнением второй части прогнозного расчета внести некоторые изменения в уже обработанные месяцы, например, включить документ премиями за прошлый год. Перед включением документа расчетная ведомость должна быть снята с лицевых счетов. При выполнении такой операции последующие расчетные ведомости не должны быть начислены на лицевые счета, а после проведения этой операции все последующие ведомости должны быть пересчитаны в рамках следующего этапа прогнозных расчетов.

Во всех случаях для каждого месяца периода должны быть указаны все существующие расчетные ведомости, плюс, может быть, дополнительные расчетные ведомости. Именно поэтому при автоматическом заполнении перечня в него включаются все расчетные ведомости за указанный период.

- 6. После заполнения перечня расчетных ведомостей следует нажать кнопку **Выполнить** для начала прогнозного расчета. Ход проведения расчета отображается в окне мониторинга. В том же окне имеется кнопка «Отмена», которая позволяет прервать расчет. По окончании расчета, а также в случае, если расчет прерван, выдается протокол с результатами расчета. Расчетные ведомости в процессе проведения расчета на экран не выводятся.
- 7. Следует обратить внимание, что формирование ведомостей при прогнозных расчетах выполняется с учетом режима **доступа к филиалам**. Если необходимо получить прогнозные данные по всем филиалам, прогнозный расчет следует производить в режиме доступа ко всем филиалам. Несмотря на то, что в этом режиме не допускается выполнять операции по формированию расчетных ведомостей, этот запрет не распространяется на прогнозный
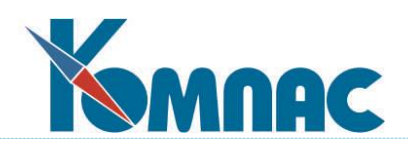

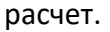

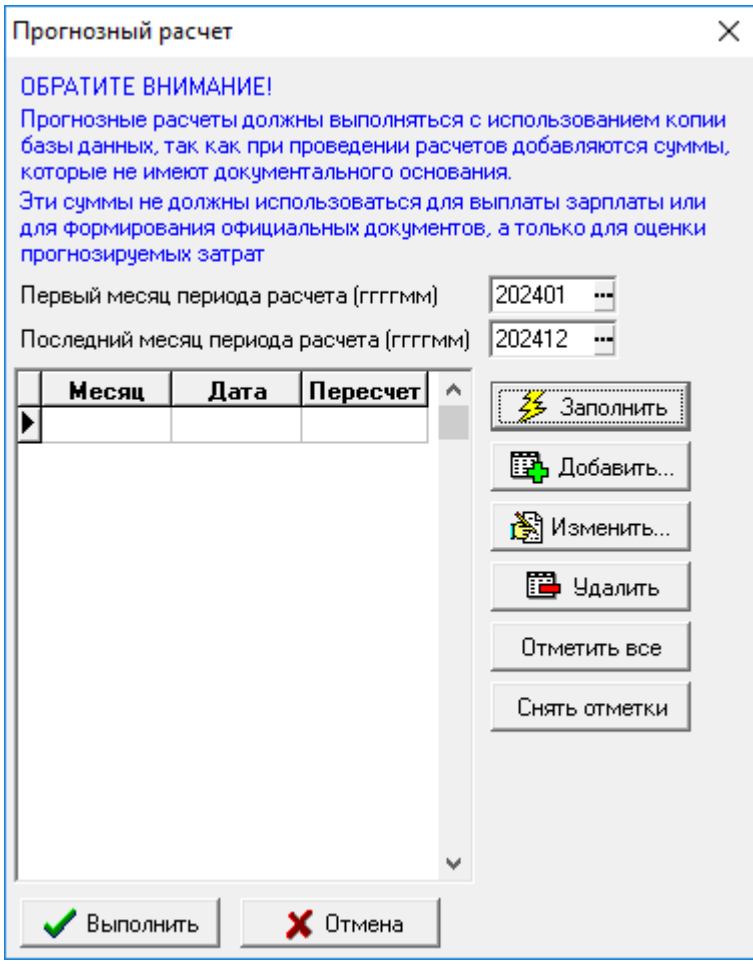

Рис. 17.1

## **17.1 Особенности прогнозного расчета**

- 1. Алгоритм проведения прогнозного расчета соответствует правилам:
	- расчет начинается с того, что все указанные ведомости снимаются с лицевых счетов. Затем производится последовательная обработка расчетных ведомостей с указанными датами. Если расчетная ведомость требует формирования, она удаляется и затем заново формируется с расчетом заработной платы. Затем расчетная ведомость начисляется на лицевые счета, и алгоритм переходит к обработке следующей расчетной ведомости. Начисление на лицевые счета необходимо для правильного расчета страховых взносов в последующих расчетных ведомостях;
	- алгоритм прогнозного расчета не предусматривает заполнение табеля. При формировании расчетных ведомостей табельные данные заполняются по графику работы с учетом неявок, отраженных в журнале неявок. Следует учитывать, что отказ от заполнения табеля не означает отказ от расчета фондов рабочего времени и графика работы на месяц по общим правилам;
	- по окончании обработки расчетной ведомости, но еще до ее начисления на лицевые счета производится специальная обработка: если в текущем месяце у замещаемого работника имеются отработанные дни, причем сумма заработка за эти дни оказывается больше суммы заработка замещающего работника за те же дни, из табельных данных замещающего работника исключаются дни работы замещаемого работника. Если заработок замещаемого работника оказывается

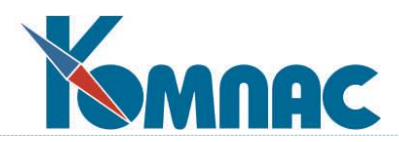

меньше заработка замещающего работника за те же дни, число отработанных дней замещаемого работника обнуляется. В обоих случаях изменение отработанных часов сопровождается пересчетом сумм начислений.

При выполнении этого этапа расчета в качестве отработанных дней используется полное число отработанных дней – с учетом колонки «Включать в полное число отработанных дней» в справочнике учетных символов. Подсчет суммы начислений для сравнения также производится по видам оплаты, которые зависят от полного отработанного времени – учетный символ не указан или отмечен в упомянутой колонке. Обнулению подвергаются дни часы по тем же видам оплаты.

- 2. Правила расчета при проведении прогнозных расчетов соответствуют обычным правилам расчета, за исключением следующих особенностей:
	- при заполнении расчетной ведомости не учитывается настройка, касающаяся включения в расчетную ведомость только тех работников, которые представлены в табеле;
	- при расчете дней и часов оплаты не учитывается настройка, касающаяся режима расчета для тех работников, которые не представлены в табеле. При прогнозном расчете для всех работников реализован вариант «заполнить рабочие дни и часы по графику работы»;
	- режим перерасчета при прогнозных расчетах соответствует настройке в **Конфигурации**. Если при прогнозных расчетах для некоторых месяцев предполагается указывать более одной расчетной ведомости, режим перерасчета в **Конфигурации** должен быть включен. Если для всех месяцев используется по одной расчетной ведомости, режим перерасчета рекомендуется выключить, так как это позволит уменьшить время проведения расчетов;
	- при прогнозном расчете не производится перенос долга между назначениями независимо от того, какая настройка сделана в конфигурации методов расчета на закладке **Переходящий долг**;
	- виды оплаты, для которых колонка **Авто пуск** заполнена значением #, рассчитываются только при наличии неявок, действующих в течение соответствующего месяца. При этом расчет выполняется по тем же правилам, как и при обычном расчете с выбором неявки из журнала. В частности, для больничных листов период неявки автоматически разбивается на части, подлежащие оплате за счет работодателя и за счет ФСС.

## **18 ЗАКРЫТИЕ МЕСЯЦА**

Для перехода к следующему расчетному месяцу предусмотрена процедура **закрытия месяца**. В отличие от простого перевода указателя на следующий месяц в **конфигурации**, закрытие месяца включает в себя целый ряд операций.

На **первом этапе** проверяется, все ли **расчетные ведомости** начислены на **лицевые счета**. Если имеются такие, которые не начислены, то на экран выводится их перечень. В этом перечне Вы можете отметить те, которые должны быть начислены перед закрытием месяца. Следует обратить внимание, что расчет заработной платы в новом месяце будет давать правильные результаты только в том случае, если все ведомости, которые должны при этом учитываться, будут начислены на лицевые счета. Можно не начислять на лицевые счета только черновые (пробные) ведомости, которые в ближайшее время будут удалены.

На **втором этапе** в новый месяц из текущего переносятся **нормативы расчета**. При этом может оказаться, что для нового месяца все или часть нормативов уже заданы. В этом случае Вам предоставляется возможность выбрать один из трех вариантов:

- не изменять имеющиеся нормативы. В этом случае из текущего месяца в новый ни один норматив перенесен не будет;
- добавить отсутствующие нормативы. В этом случае уже имеющиеся нормативы для нового

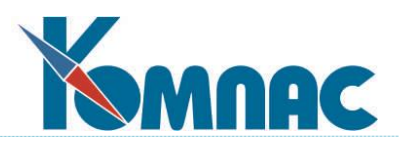

месяца будут сохранены, но к ним будут добавлены те, которые имеются для текущего месяца и отсутствуют в новом;

- удалить все и заполнить заново. Все нормативы для нового месяца будут удалены, а вместо них будут перенесены значения из текущего месяца.

В крайнем случае, нажав кнопку *Отмена***,** Вы сможете вообще прервать процедуру закрытия месяца. Следует также обратить внимание, что нормативы, помеченные звездочкой в колонке **Без переноса**, в новый месяц не переносятся, а при наличии только таких нормативов в новом месяце сообщение об их наличии не выводится.

На **третьем этапе** похожая процедура переноса производится для справочника расценок по операциям. Отличие состоит только в том, что никакого флажка **Без переноса** в расценках не предусмотрено.

На **последнем этапе** закрытия месяца производится удаление устаревших **расчетных ведомостей** и **норм времени**. Перед удалением ведомостей и норм времени на экран выводится запрос, в котором указано, по какой месяц включительно расчетные ведомости будут удалены. Вы можете отказаться от удаления. Это никак не повлияет на закрытие месяца, а устаревшие, но не удаленные ведомости будут удалены при закрытии следующего месяца.

Не удаляются автоматически те ведомости, которые не были начислены на лицевые счета, независимо от того, к какому месяцу они относятся. Список таких ведомостей приводится в начале процедуры закрытия месяца, и Вы можете указать, какие из них следует начислить на лицевые счета автоматически. Устаревшие ведомости, не начисленные на лицевые счета, могут быть удалены только вручную. Для этого в диалоге выбора даты ведомости (пункт

меню Расчет зарплаты) следует кнопкой **P** вызвать список всех ведомостей, найти ведо-

мость, подлежащую удалению, и нажать кнопку  $\mathbf{X}$ 

Следует обратить внимание, что расчетный месяц меняется независимо от *расчетного периода по бухгалтерскому учету*. Обычно расчетный период по бухгалтерии меняется при осуществлении закрытия периода в подсистеме «**Управление финансами** и **документооборот».** При необходимости изменить расчетный период прямо из модуля **Расчет заработной платы** подсистемы «**Управление персоналом»** следует использовать пункт **Конфигурация**.

У Вас остается возможность вернуться к предыдущим месяцам. Во избежание ошибок, рекомендуется при этом вручную вернуть указатель месяца назад в **Конфигурации** (это избавит Вас от необходимости постоянно подправлять значения по умолчанию), а по окончании корректировки данных – повторно закрыть месяц через п. меню **Зарплата/Закрытие месяца**.

## **19 ЗАКЛЮЧЕНИЕ**

В заключение данного раздела **Руководства пользователя** хочется отметить, что модуль **Расчет заработной платы** - наиболее динамично изменяющаяся часть ERP-системы **«КОМПАС»**. Это, в первую очередь, обусловлено активно меняющимся законодательством по учету труда и заработной платы.

Обо всех изменениях описанных здесь правил, появившихся в новых версиях подсистемы, Вы сможете узнать, вызывая статьи, опубликованных вместе с новостями к вышедшему дистрибутиву.